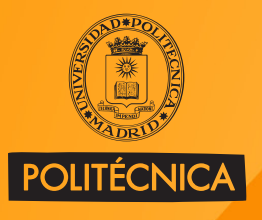

**UNIVERSIDAD POLITÉCNICA DE MADRID** 

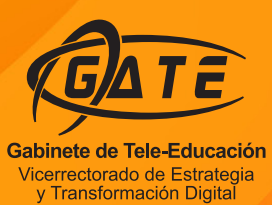

# **Manual moodle 4.1** para docentes

**JUAN V. CONDE VIDES JORGE GARCÍA RODRÍGUEZ JUAN JOSÉ MORENO LÓPEZ PABLO LUIS MUÑOZ SOLÍS HUMBERTO RAMOS MARTÍNEZ** 

@gateupm

@gate\_upm

gateupm

gateupm

#### © GATE UPM. Sección Telenseñanza

El presente manual ha sido desarrollado por la sección de Telenseñanza del Gabinete de Tele-Educación (GATE) perteneciente al Vicerrectorado de Estrategia y Transformación Digital de la Universidad Politécnica de Madrid (UPM).

No se permite la reproducción total o parcial de este documento, ni su incorporación a un sistema informático, ni su transmisión en cualquier forma o por cualquier medio, sea éste una reunión presencial, un medio electrónico, mecánico, mediante fotocopia, grabación ni cualquier otro método sin el permiso previo y por escrito del titular de copyright.

La infracción de los derechos mencionados puede ser constitutiva un delito contra la propiedad intelectual (artículo 270 y siguientes del Código de Penal).

Bajo Licencia de uso CC, exclusiva para ámbito docente, se exige la mención expresa de la autoría y Copyright de GATE UPM.

Licencias Creative Commons: Reconocimiento - Sin obra derivada - No comercial.

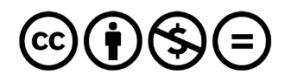

**Attribution-NonCommercial-NoDerivs** 3.0 IGO (CC BY-NC-ND 3.0 IGO)

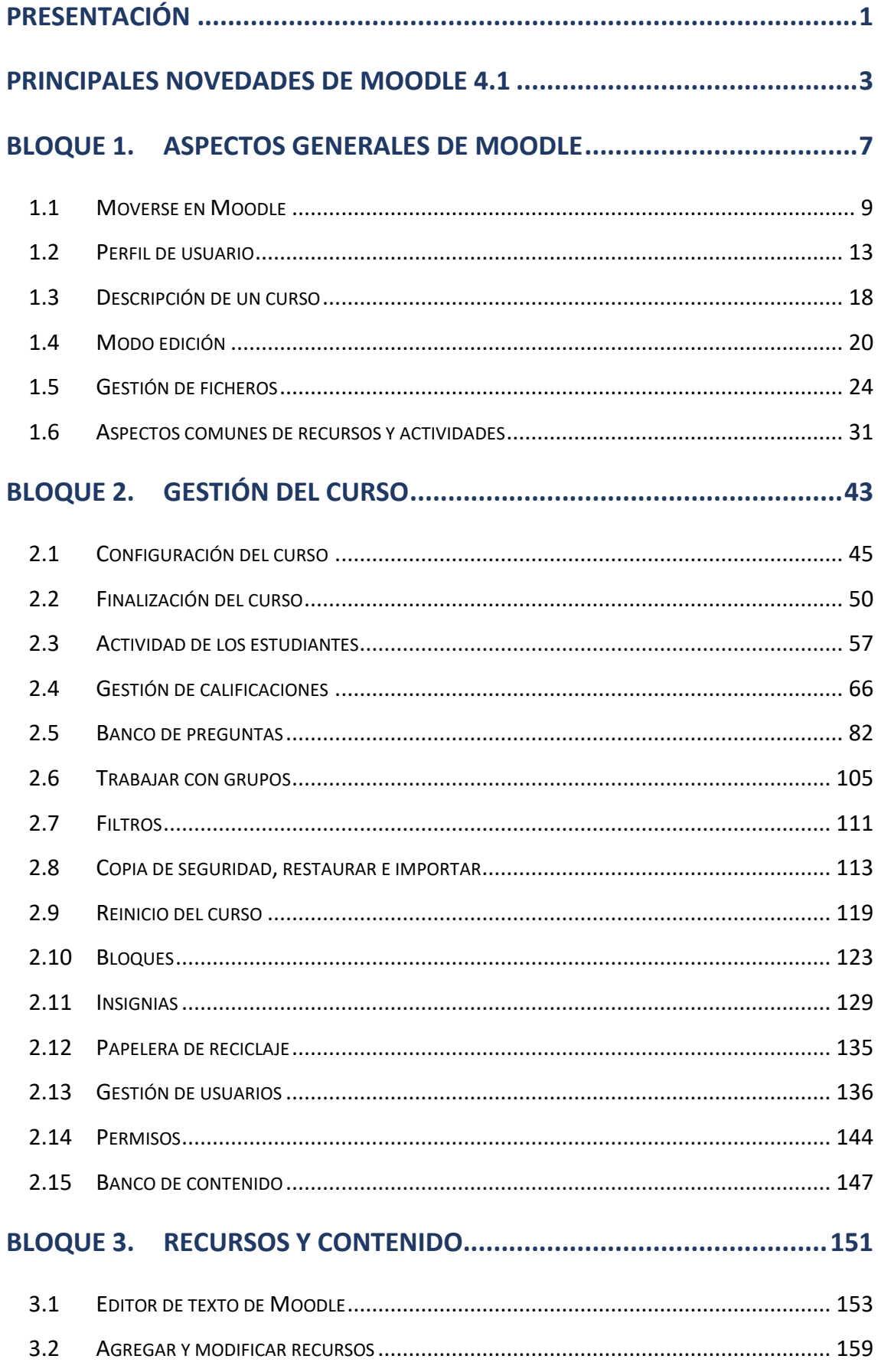

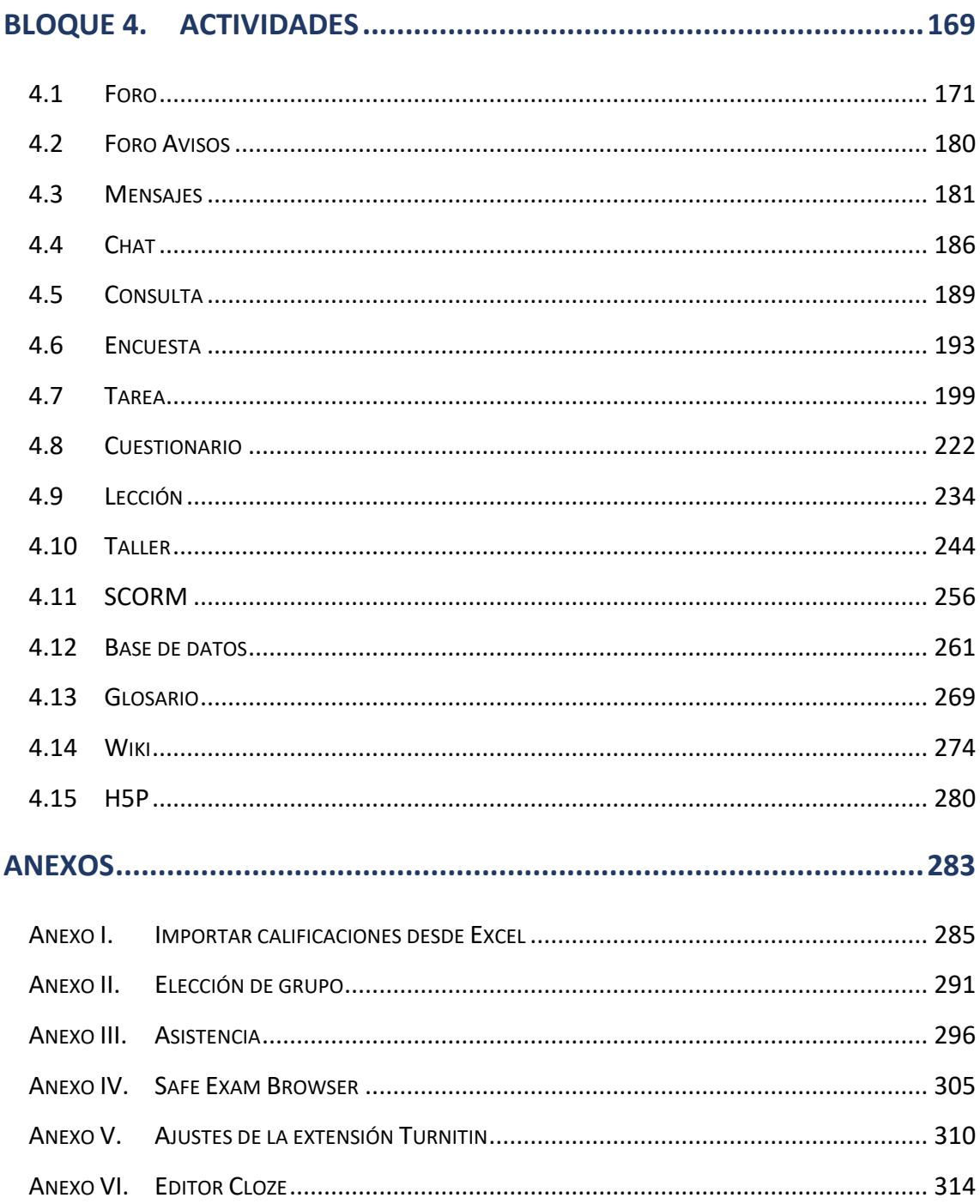

# <span id="page-4-0"></span>**Presentación**

El presente manual es el fruto del trabajo y la experiencia de los técnicos del Gabinete de Tele-Educación de la Universidad Politécnica de Madrid que desde el año 2005 vienen gestionando y prestando soporte a la herramienta Moodle para toda nuestra comunidad universitaria.

Para tener una visión general de la información de este manual, siga leyendo la descripción que se presenta a continuación.

# **Contenido del Manual**

Antes de empezar, se realiza un acercamiento a Moodle 4.1 para el profesor que ha utilizado versiones anteriores, ya que algunos aspectos presentan importantes cambios. A continuación, el contenido se divide en cuatro grandes bloques.

# **Bloque 1. Aspectos generales de Moodle**

En los distintos apartados de este bloque se describen conceptos fundamentales que debe conocer un profesor para utilizar Moodle:

- La navegación por el entorno se presenta en *Moverse en Moodle*.
- Las opciones y herramientas del usuario se exponen en el *[Perfil de usuario](#page-16-0)*.
- El trabajo dentro de un curso se describe en *[Descripción de un curso](#page-21-0)* y en el *[Modo edición](#page-23-0)*.
- La *[Gestión de ficheros](#page-27-0)* y el manejo del selector de archivos es una parte muy importante en el trabajo con Moodle.
- Los aspectos comunes de la *[Administración de actividades y recursos](#page-34-1)*, entre ellos, los *[Ajustes comunes del módulo](#page-35-0)*, las *[Restricciones de acceso](#page-36-0)* y las condiciones de *[Finalización de recursos y actividades](#page-41-0)*.

# **Bloque 2. Gestión del curso**

En el siguiente bloque, se recogen las herramientas para la gestión de un curso:

- La *[Configuración del curso](#page-48-0)* general del mismo y los *[Bloques](#page-126-0)*.
- La gestión de distintos aspectos de los estudiantes se presenta en los apartados *[Gestión de calificaciones,](#page-69-0) [Actividad de los estudiantes](#page-60-0)*, *[Trabajar con grupos](#page-108-0)* y *[Finalización del curso](#page-53-0)*.
- El manejo de las *[Copia de seguridad, restaurar e importar](#page-116-0)* contenidos entre cursos, así como el *[Reinicio del curso](#page-122-0)*.
- Otras herramientas como el *Banco de [preguntas](#page-85-0)*, el *[Banco de contenido](#page-150-0)*, los *[Filtros,](#page-114-0)* las *[Insignias](#page-132-0)* y la *[Papelera de reciclaje](#page-138-0)*.
- La *[Gestión de usuarios](#page-139-0)* y los *[Permisos](#page-147-0)* de estos en el curso.
- El manejo del *Banco de contenidos* para crear y gestionar contenidos interactivos.

#### **Bloque 3. Recursos y contenidos**

En el tercer bloque se tratan las herramientas principales para la creación y gestión de contenidos y *Recursos*:

- El *[Editor de texto de Moodle](#page-156-0)*, para introducir un texto directamente en Moodle y algunas operaciones habituales.
- La creación de los distintos tipos de *Recurso*: *Archivo*, *Carpeta*, *Área de texto y medios*, *Página*, *URL* (enlace a una página web), *Libro* y *Paquete IMS*.

#### **Bloque 4. Actividades**

Las actividades constituyen la mayor riqueza de Moodle. Han sido agrupadas en tres tipos según su función principal, aunque muchas, en función de su configuración, admiten usos combinados. Esta clasificación ha sido:

- Comunicación: *[Foro,](#page-174-0) [Foro Avisos,](#page-183-0) [Mensajes,](#page-184-0) [Chat,](#page-189-0) [Consulta](#page-192-0) y [Encuesta](#page-196-0)*.
- Evaluación: *[Tarea,](#page-202-0) [Cuestionario,](#page-225-0) [Lección,](#page-237-0) [Taller,](#page-247-0) [SCORM](#page-259-0) y [H5P](#page-283-0)*.
- Trabajo en equipo: *[Base de datos,](#page-264-0) [Glosario](#page-272-0) y [Wiki](#page-277-0)*.

Con la idea de facilitar su consulta, dentro de la mayoría de las herramientas y en todas las actividades, se ha seguido una misma estructura de secciones: **¿Para qué sirve?**, **¿Cómo se crea?**, **¿Cómo funciona?** y **Seguimiento de la actividad.**

#### **Anexos**

Los anexos recogen la descripción de algunas herramientas incluidas en Moodle y de otras añadidas a través de módulos desarrollados por la comunidad. Entre las herramientas añadidas están la *Elección de grupo*, el control de *Asistencia y el botón del editor para la creación de preguntas de tipo Respuestas anidadas (cloze)*. Se completan con el procedimiento para subir calificaciones y las opciones para configurar el *Navegador seguro (Safe Exam Browser)* en el cuestionario y los ajustes de la extensión de *Turnitin*.

Esperamos que este manual le resulte útil. Si tiene cualquier comentario puede ponerse en contacto con el GATE a través del correo electrónico [gate@upm.es.](mailto:gate@upm.es)

# <span id="page-6-0"></span>**Principales novedades de Moodle 4.1**

Estas son las novedades más relevantes de Moodle 4.1 respecto a la versión 3.11.

#### **Navegación**

La primera página que se muestra al acceder al sitio es el *Área personal* y, desde un nuevo menú superior, se puede cambiar a la *Página principal* del sitio o a Mis cursos. Desaparece el menú de navegación de la izquierda a nivel de sitio, con lo que el acceso a los cursos se hace desde algún bloque del *Área personal* o desde el bloque *Vista general de curso*, en *Mis cursos*.

El modo de edición se activa mediante un control situado en la esquina superior derecha de la pantalla, junto a las notificaciones y el acceso al perfil de usuario.

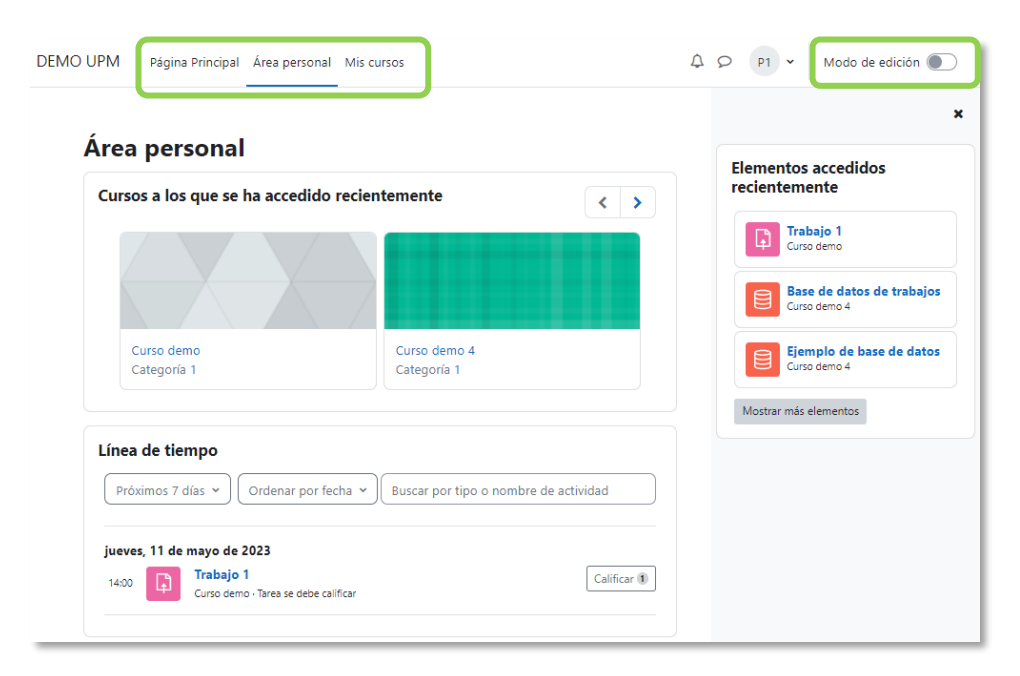

*Área personal. Menú principal y Modo de edición*

El mayor cambio se produce en la navegación por el curso. Aparece un menú que da acceso directo a las herramientas de uso más habitual: *Configuración* (los ajustes), *Participantes*, *Calificaciones* e *Informes*. El resto, de menor uso, están en un segundo plano tras el enlace *Más*. El menú izquierdo queda únicamente para navegar entre las secciones y actividades del curso y desde el mismo, con la edición activada, se puede cambiar el orden de los elementos mediante arrastrar y soltar. Las secciones se pueden colapsar y desplegar para reducir el desplazamiento vertical.

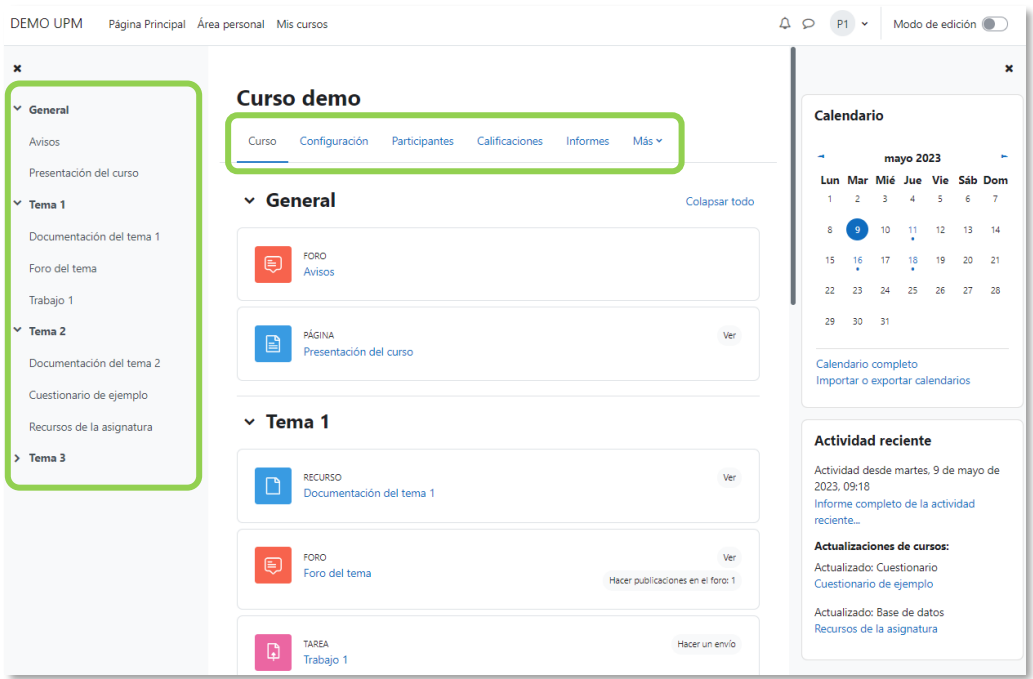

*Vista del curso*

Los bloques del lado derecho pueden ocultarse en conjunto de la misma forma que se oculta el menú de navegación de la izquierda.

Las actividades disponen de un menú similar al del curso en la parte superior, que da acceso a sus opciones de configuración y gestión.

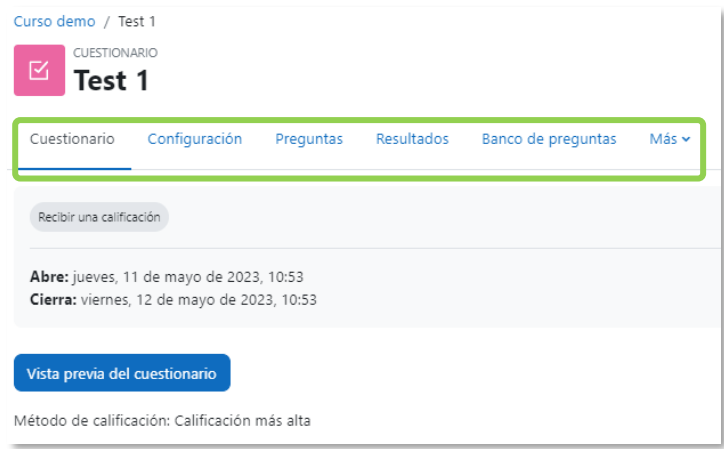

*Menú de una actividad del curso*

#### **Actividades**

Al modificar las actividades y recursos hay una opción en sus ajustes para notificar el cambio a los estudiantes.

La *Tarea* cuenta con un nuevo ajuste, similar al del *Cuestionario*, para definir el tiempo límite para realizar el envío una vez se accede a la página de entrega. En relación con esto, se le añade un campo para las instrucciones de la actividad, que sólo se muestran en esa página de entrega, además del ya existente de la descripción que se puede ver en todo momento.

En la actividad *Base de datos*, se ofrecen varias plantillas predefinidas preparadas para ser usadas sin necesidad de configurar nada más, en concreto se facilita la creación de galerías de imágenes, diarios, catálogos de propuestas y colecciones de recursos. Se pueden adaptar posteriormente y se facilita su reutilización.

En el *Cuestionario*, se puede elegir qué versión de una cada pregunta se utiliza.

#### **Calificaciones**

Se han introducido mejoras y ayudas en la navegación, se ha renovado el informe de usuario y se ha añadido una nueva página de resumen con la calificación media de cada actividad. Un nuevo buscador permite localizar una calificación en función del usuario, el grupo o la actividad.

#### **Banco de preguntas**

En el listado de preguntas de una categoría, para cada una, se puede:

- Editar el nombre.
- Definir el estado, *borrador* o *lista* para usar.
- Ver el historial de versiones.
- Añadir comentarios que son vistos sólo por los profesores.

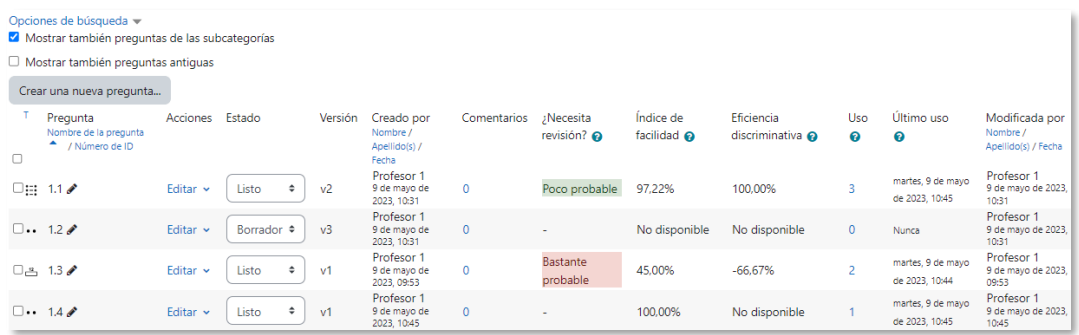

#### *Banco de preguntas*

Aparecen nuevas columnas con información:

• *¿Necesita revisión?* Aviso automático que aparece en preguntas cuyas puntuaciones tienen un comportamiento anómalo.

- *Índice de facilidad y Eficiencia discriminativa*. Datos estadísticos extraídos del uso de las preguntas en todos los cuestionarios del curso.
- *Uso*. Número de cuestionarios en los que aparece la pregunta. Al pulsar se enumeran los cuestionarios y se muestra cuántos intentos se han hecho.
- *Último uso.* Fecha de la aparición más reciente de la pregunta.

# **Finalización actividad**

Toda la información referida a la finalización de actividad se ha integrado de forma más visual en la página del curso, en el índice izquierdo mediante un icono que informa del estado del ítem, y en la página de cada actividad.

Se añade a las actividades la condición de obtener una calificación de aprobado.

# **Más novedades**

Otras novedades interesantes son:

- Las fechas de entrega de las actividades se muestran en la página del curso.
- El informe de finalización de actividad de un estudiante muestra la fecha y hora en la que el estudiante la finalizó.
- El bloque *HTML* ahora se llama *Texto*.
- Se han realizado varias mejoras en el bloque *Calendario* para facilitar su manejo.

# <span id="page-10-0"></span>**BLOQUE 1. Aspectos generales de Moodle**

- [1.1](#page-12-0) [Moverse en Moodle](#page-12-0)
- [1.2](#page-16-0) [Perfil de usuario](#page-16-0)
- [1.3](#page-21-0) [Descripción de un curso](#page-21-0)
- [1.4](#page-23-0) [Modo edición](#page-23-0)
- [1.5](#page-27-0) [Gestión de ficheros](#page-27-0)
- [1.6](#page-34-0) [Aspectos comunes de recursos y actividades](#page-34-0)

# **1 ASPECTOS GENERALES DE MOODLE**

# <span id="page-12-0"></span>*1.1 Moverse en Moodle*

Al entrar en Moodle se muestra el *Área personal*, que recoge información para el seguimiento de sus cursos. Desde el menú superior se accede a la *Página Principal* del sitio, a *Mis cursos* y a otros menús. Dentro de la zona de usuario, en la esquina superior derecha se presentan las *notificaciones*, los *mensajes* y el *menú de usuario*. Por último, aparece la opción para activar el *Modo de edición*.

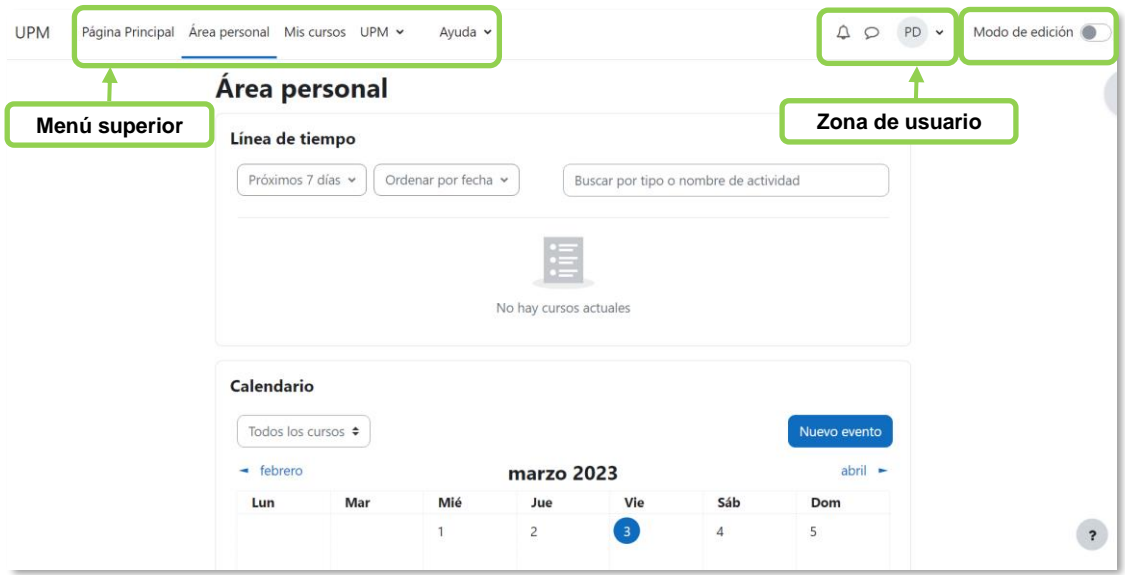

*Elementos de navegación en Moodle*

# **Área personal**

Es un espacio que el usuario puede configurar, desplazar, añadir o eliminar bloques. Estos pueden situarse en la parte central o en la *caja del bloque* en el lado derecho.

Algunos bloques son:

- *Línea de tiempo*. Presenta las *Actividades* que requieren una atención próxima. Por ejemplo, en las *Tareas* indica al profesor si hay entregas para corregir. Se pueden filtrar por fecha de vencimiento y organizarse por fecha o por curso.
- *Calendario.* Muestra los eventos de todas sus asignaturas.
- *Cursos a los que se ha accedido recientemente*. Presenta las asignaturas visitadas en los últimos accesos.
- *Elementos accedidos recientemente*. Muestra los *Recursos* y *Actividades* visitados en los accesos más recientes.
- *Insignias recientes*. Aparecen las insignias obtenidas recientemente.
- *Próximos eventos*. Presenta los eventos que están más próximos según el calendario.
- *Usuario identificado.* Aparece la foto y los datos principales del usuario.

Con la edición activa, en la parte central y en el lateral derecho, aparecen los enlaces *Agregar un bloque* para añadir nuevos bloques, y en cada uno los iconos para desplazarlo y  $\bullet$  para editar su configuración.

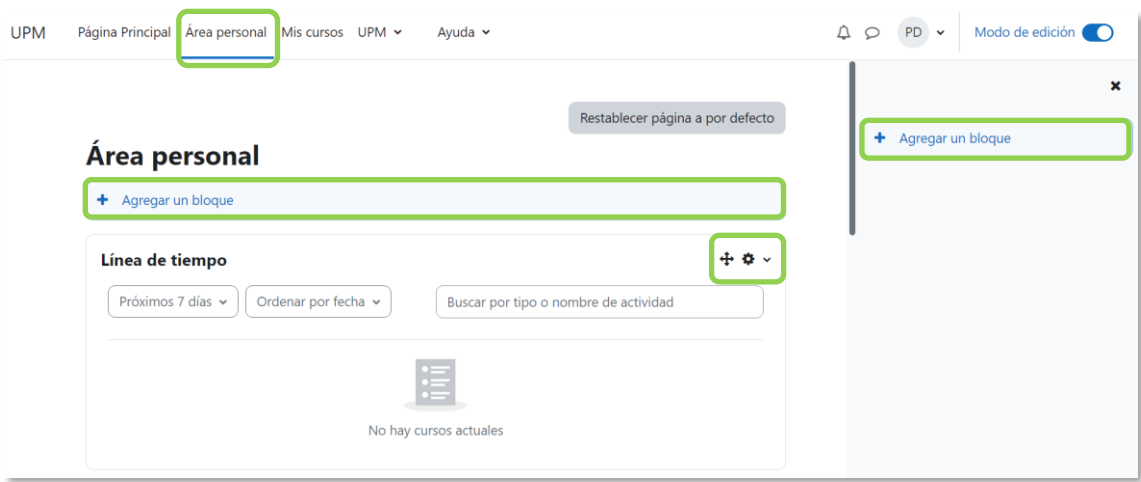

*Personalización del Área personal*

#### **Mis cursos**

Muestra el cuadro *Vista general de curso*, que ofrece una visión de conjunto de todas las asignaturas a las que se tiene acceso. Los menús desplegables permiten:

- Filtrar para que se muestren solo los cursos *En progreso*, *Futuros*, *Pasados*, *Destacados* o *Archivados*.
- Buscar por nombre.
- Definir el orden en función del nombre del curso o la fecha del último acceso.
- Indicar el modo en el que se muestran, que puede ser *Tarjeta*, *Lista* o *Resumen*.

El icono i permite destacar la asignatura o archivarla para eliminarla de la vista.

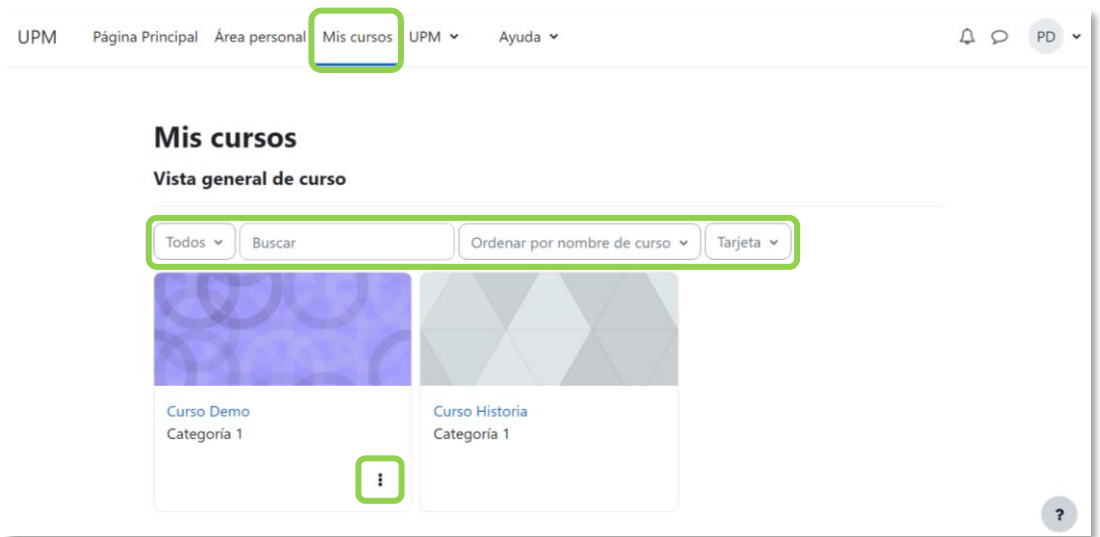

*Vista de Mis cursos*

#### **Página principal**

Muestra información de carácter general y la lista de titulaciones y asignaturas.

#### **Ayuda y enlaces UPM**

- *UPM*. Ofrece acceso a páginas y servicios de la Universidad Politécnica de Madrid.
- *Ayuda*. Ofrece acceso a manuales y guías de Moodle.

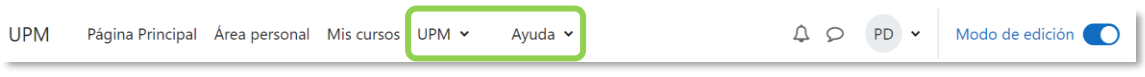

#### *Vista de UPM y Ayuda*

#### **Zona de usuario**

Proporciona acceso a:

- *Menú de notificaciones* que muestra las notificaciones recientes y permite acceder a las preferencias de estas.
- *Cajón de mensajería* con los mensajes recientes. Permite enviar un nuevo mensaje.
- Los datos relacionados con la cuenta de usuario:
	- o *Perfil*. Muestra el perfil de usuario.
	- o *Calificaciones*. Acceso a las calificaciones de todos los cursos del usuario.
	- o *Calendario*. Acceso al calendario personal.
	- o *Archivos privados*. Acceso a los archivos privados.
	- o *Informes*. Permite visualizar los informes disponibles.
- o *Preferencias*. Permite configurar elementos del entorno del usuario.
- o *Idioma*. Muestra el idioma actual y permite cambiar a otros.
- o *Cerrar sesión.*

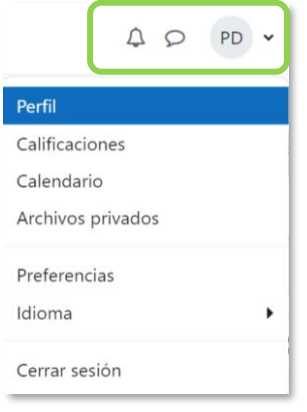

*Vista del Menú de usuario*

#### **Modo de edición**

Habilita la edición de contenido y la posibilidad de añadir nuevos bloques.

# <span id="page-16-0"></span>*1.2 Perfil de usuario*

Se puede acceder al *Perfil* personal y a las *Preferencias* desde el *menú de usuario*.

| <b>UPM</b>                                                                                               | Página Principal Área personal Mis cursos UPM v<br>Ayuda v | $\Delta$<br>PD v                                            | Modo de edición |
|----------------------------------------------------------------------------------------------------|------------------------------------------------------------|-------------------------------------------------------------|-----------------|
| 這<br><b>Curso Demo</b><br>Más v<br>Configuración<br>Participantes<br>Calificaciones<br>Informes<br>Curso |                                                            | Perfil<br>Calificaciones<br>Calendario<br>Archivos privados |                 |
| $\vee$ General                                                                                           | Preferencias<br>Idioma<br>Cambiar rol a                    |                                                             |                 |
|                                                                                                    | FORO<br>Ę<br>Avisos                                        | Cerrar sesión                                               |                 |

*Acceso al perfil personal y preferencias*

#### **Perfil**

Presenta información general y pública del usuario. Se puede consultar el perfil de cualquier usuario desde la lista de *Participantes* de un curso.

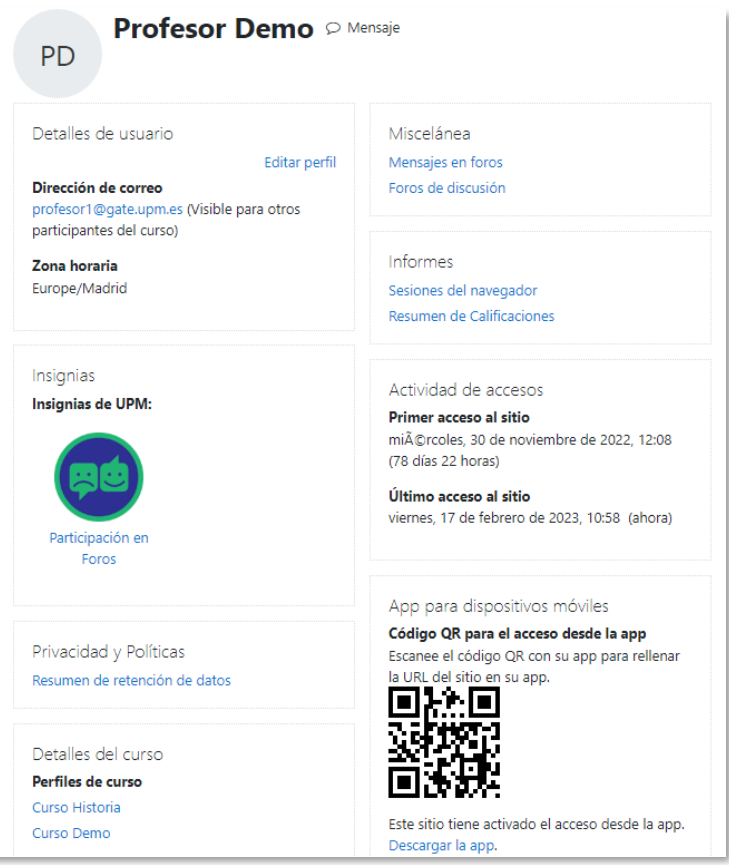

*Vista del perfil personal general*

El perfil muestra:

- *Detalles de usuario*. Datos personales, como el correo electrónico.
- *Privacidad y Políticas*. Información sobre los datos conservados.
- *Insignias*. Las obtenidas en todos los cursos.
- *Detalles del curso*. Listado de cursos a los que tiene acceso.
- *Miscelánea*. Este cuadro permite consultar:
	- o El *Perfil completo*, que es el perfil a nivel de sitio. Aparece cuando se consulta el perfil de un usuario desde *Participantes*, dentro de un curso.
	- o Todos los *Mensajes en foros* publicados por el usuario.
	- o Los *Foros de discusión* comenzados por el usuario.
- *Informes*. *Sesiones del navegador* abiertas y *Resumen de calificaciones*. Cuando se consulta el perfil de un usuario desde *Participantes*, dentro de un curso, el profesor tiene acceso a otros informes: *Registros de hoy*, *Todas las entradas*, *Informe preliminar*, *Informe completo y Resumen de Calificaciones*.
- *"Actividad de accesos"*. Primer y último acceso a Moodle.
- *"App para dispositivos móviles". Se puede descargar la app de Moodle.*

#### **Preferencias**

Comprenden diversos ajustes relacionados con el usuario y su forma de trabajar en Moodle.

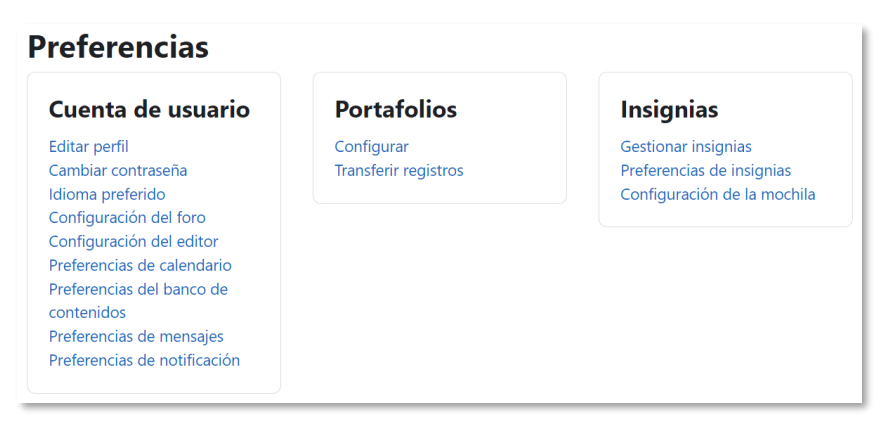

*Vista de las Preferencias de usuario*

Se agrupan en apartados, cada uno con acceso a distintas opciones.

- *Cuenta de usuario*. Permite cambiar datos relacionados con el usuario.
	- o *Editar perfil*. Deja modificar parte de los datos del perfil del usuario.
	- o *Cambiar contraseña*. Sólo en los casos de usuarios que no se validen a través de un sistema externo.
	- o *Idioma preferido*. Define el idioma en el que el usuario visualiza el entorno.

o *Configuración del foro*. Permite determinar el tipo de resumen, de suscripción y de rastreo para los foros.

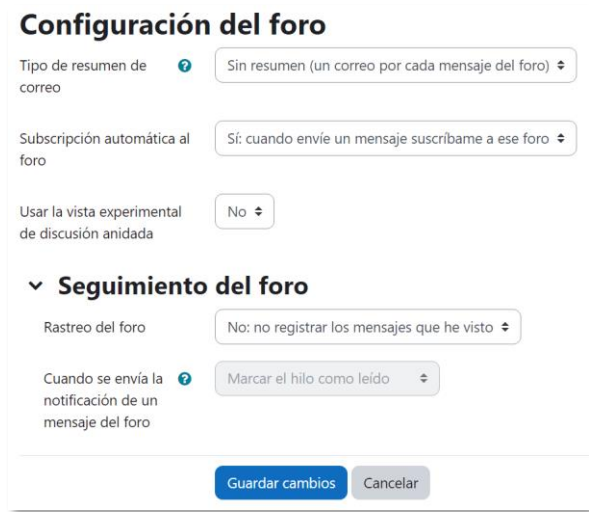

*Preferencias del foro*

- o *Configuración del editor*. Define el editor de texto que aparece por defecto.
- o *Preferencias de calendario*. Define ajustes relacionados con la forma de ver el calendario y los eventos próximos.

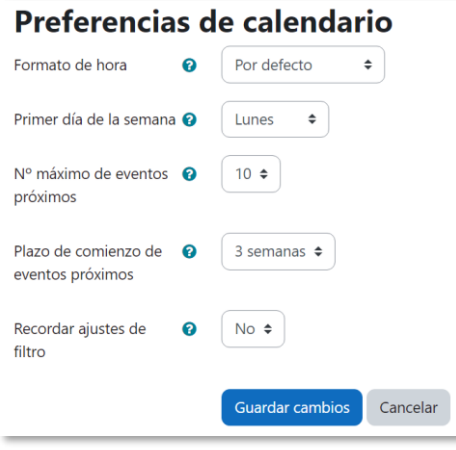

*Preferencias de calendario*

- o *Preferencias del banco de contenidos*. Determina si los archivos creados o subidos son visibles al resto de profesores.
- o *Preferencias de Mensajes*. Configura las opciones de privacidad de los mensajes y las notificaciones al correo.
- o *Preferencias de notificación*. Configura la forma en la que es informado el usuario ante la actividad que se produce. Puede ser por correo electrónico, por notificación de Moodle o en la aplicación móvil.

| Preferencias de notificación         |             |                           |
|--------------------------------------|-------------|---------------------------|
| $\Box$ Desactivar las notificaciones |             |                           |
|                                      | Web         | Email $\ddot{\mathbf{Q}}$ |
| <b>Tarea</b>                         |             |                           |
| Notificaciones de tareas             | $\bullet$   | $\bullet$                 |
| Módulo de encuesta                   |             |                           |
| Notificaciones de encuesta           |             | $\bullet$                 |
| Recordatorio de encuesta             |             | $\bigcap$                 |
| Foro                                 |             |                           |
| Mensajes suscritos del foro          | $\bullet$ ) | $\bullet$                 |
| Resúmenes del foro suscrito          |             | $\bigcap$                 |

*Algunas opciones de notificación* 

• *Portafolios*. El usuario puede *Configurar* qué portafolios, de los disponibles, quiere utilizar para exportar su trabajo.

| <b>Nombre</b>        | <b>Plugin Portafolio</b> | Mostrar / ocultar |
|----------------------|--------------------------|-------------------|
| Descarga de archivos | download                 | ഄ                 |

*Configurar portafolios*

o *Transferir registros*. Aparecen las últimas transferencias finalizadas.

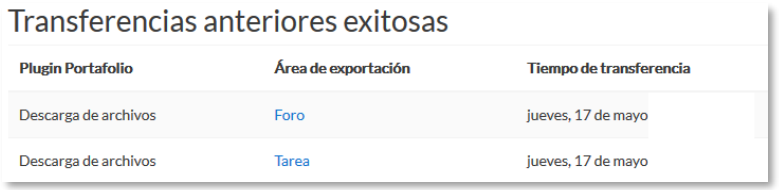

#### *Transferir registros*

- *Insignias*. Permite configurar los siguientes ajustes:
	- o *Gestionar insignias*. Muestra las insignias obtenidas. Pueden descargarse y decidir si se muestran al resto de usuarios. Además, pueden enviarse a un almacén externo o mostrar en el perfil insignias conseguidas fuera de este entorno.

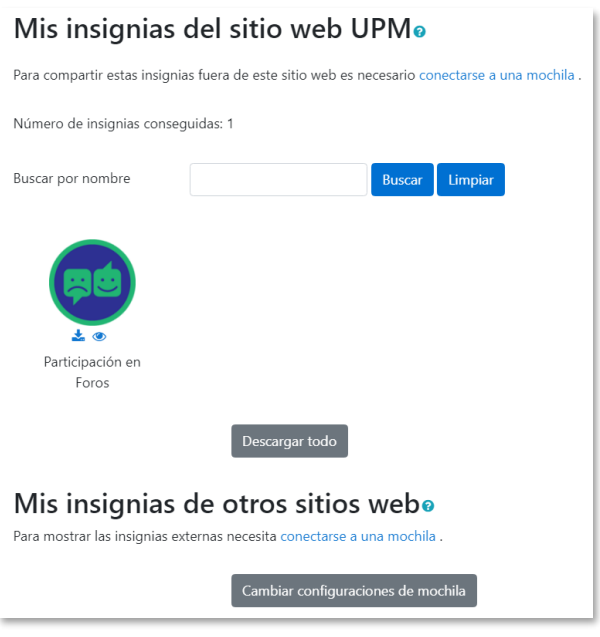

*Vista de la gestión de insignias*

o *Preferencias de insignias*. Presenta las opciones de privacidad de las insignias obtenidas.

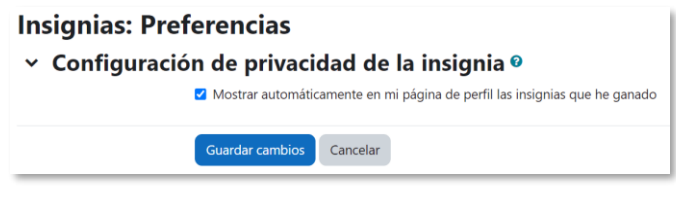

*Vista de las preferencias de insignias*

o *Configuración de la mochila.* La mochila es un almacén externo de insignias. Se puede seleccionar de un listado y compartir en el perfil las insignias públicas que haya en ella.

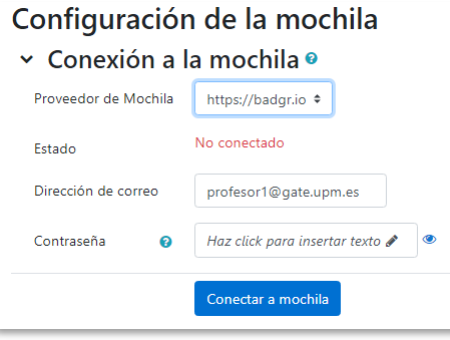

*Conexión a la mochila externa*

# <span id="page-21-0"></span>*1.3 Descripción de un curso*

Las partes principales de la pantalla son el *Índice del Curso*, la *Caja de bloques* y la *Página del curso* sobre la que aparece la *Cabecera* con el menú del curso y la barra de navegación, a medida que se mueve por él. El *Modo de edición* se localiza en la parte superior derecha.

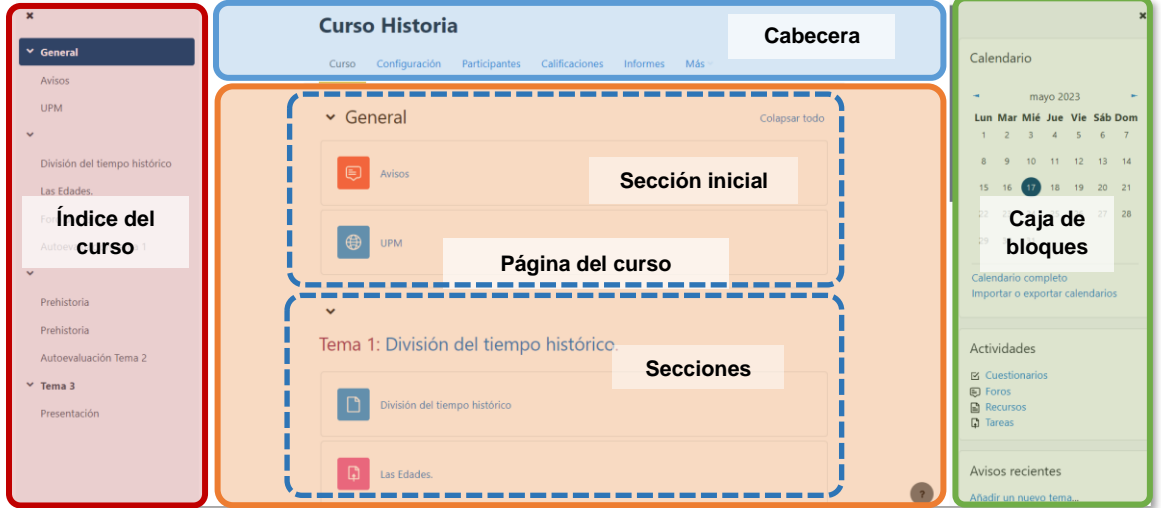

*Partes de la pantalla de un curso*

En la *Cabecera,* se encuentran el nombre y el menú del curso desde donde se accede a los ajustes de *Configuración*, al listado de *Participantes*, *Calificaciones*, *Informes* y *Más* opciones de administración.

La *Página del curso*, en el centro, generalmente está dividida en *Secciones, que*  están destinadas a albergar los *Recursos* y *Actividades* del curso. Siempre hay una sección inicial y debajo pueden aparecer más. Se tiene la opción de *Colapsar todo* para que sólo se muestren los títulos de las secciones.

Dentro de una *Sección*, cada elemento consta de un icono identificativo con el nombre que sirve de enlace, excepto para las *Áreas de texto y medios*.

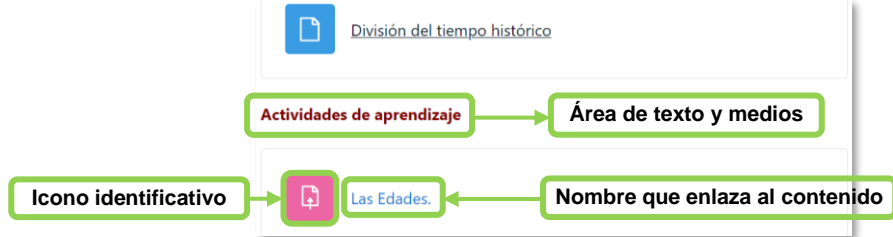

*Elementos dentro de un tema*

Las *Áreas de texto y medios* son un tipo de *Recurso* que permiten mostrar cualquier contenido directamente en la *Página del curso*, por ejemplo, un texto o una imagen.

A la derecha se ubica en la *Caja de Bloques,* que contiene herramientas que apoyan y facilitan el desarrollo la gestión y la configuración del curso. Se pueden mover, agregar y eliminar para adaptarlos a las necesidades del curso. Para ello, es necesario activar el *Modo de edición*.

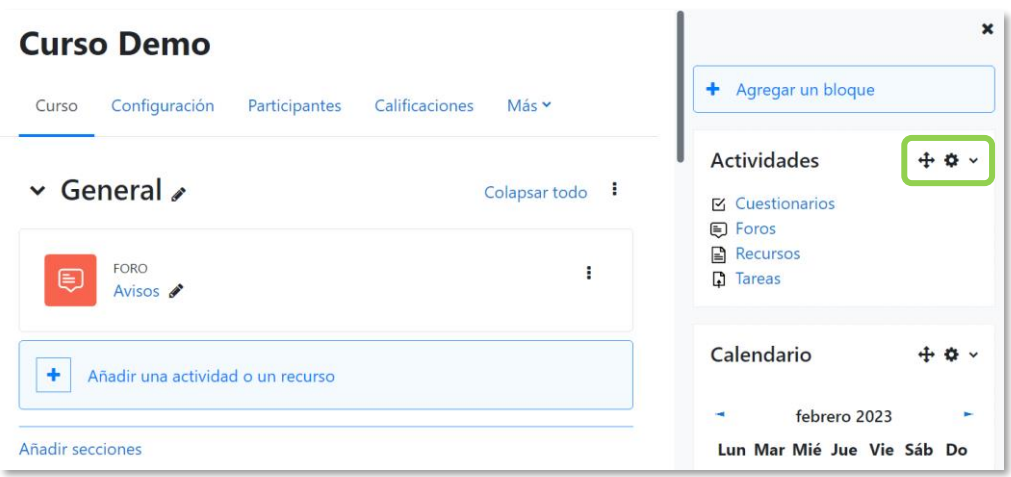

*Editar Bloques*

El *Índice del curso* permite acceder directamente a cualquier sección, recurso o actividad. Al activar el *Modo de edición* permite reorganizar el curso.

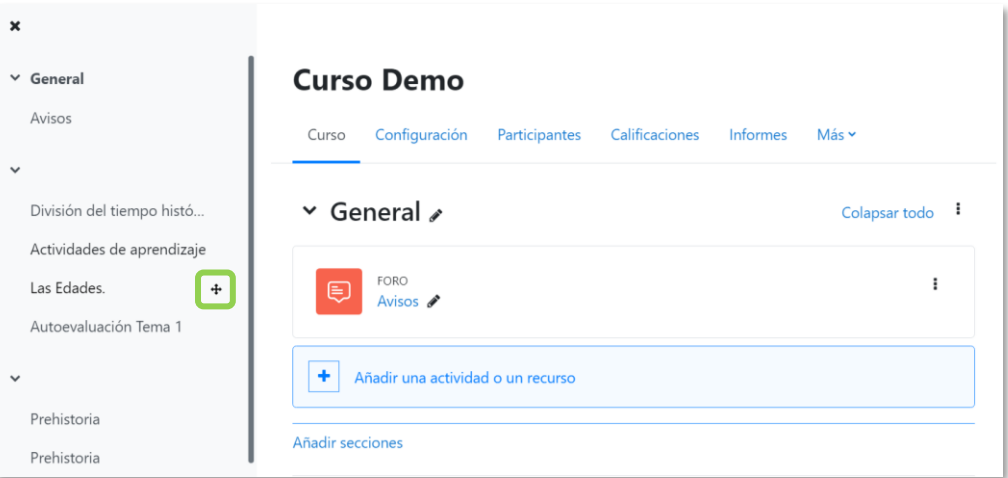

*Mover desde el Índice del curso*

# <span id="page-23-0"></span>*1.4 Modo edición*

Permite actualizar el contenido del *Área personal* o de un curso. Los usuarios con rol de *Profesor* o de *Editor de contenidos* disponen de esta posibilidad dentro de un curso.

Se activa en la esquina superior derecha de la pantalla, con la opción *Modo de edición*.

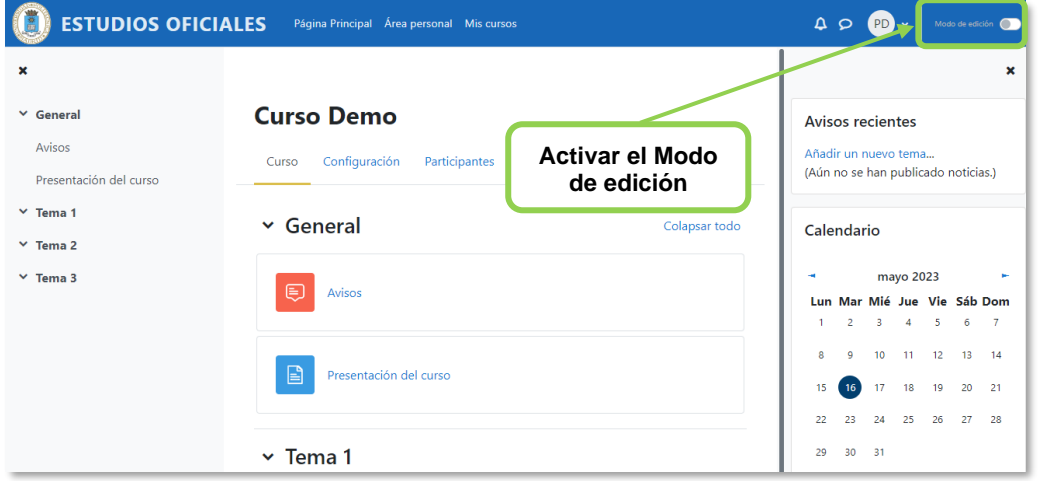

*Activación de la edición*

Con la edición activa aparecen iconos y enlaces para actuar sobre el contenido.

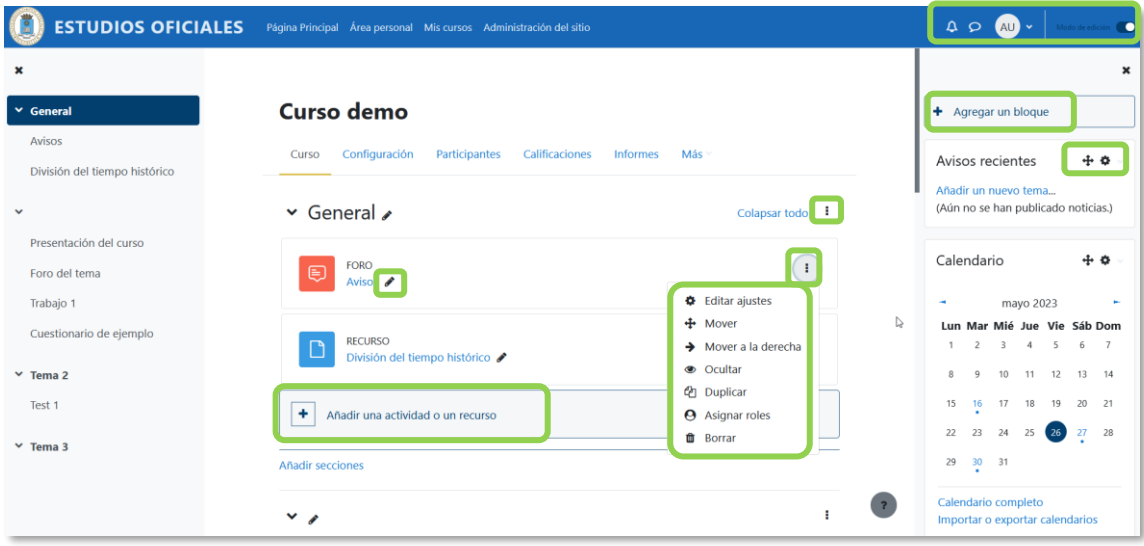

*Modo edición activado*

La siguiente tabla describe la función de los iconos.

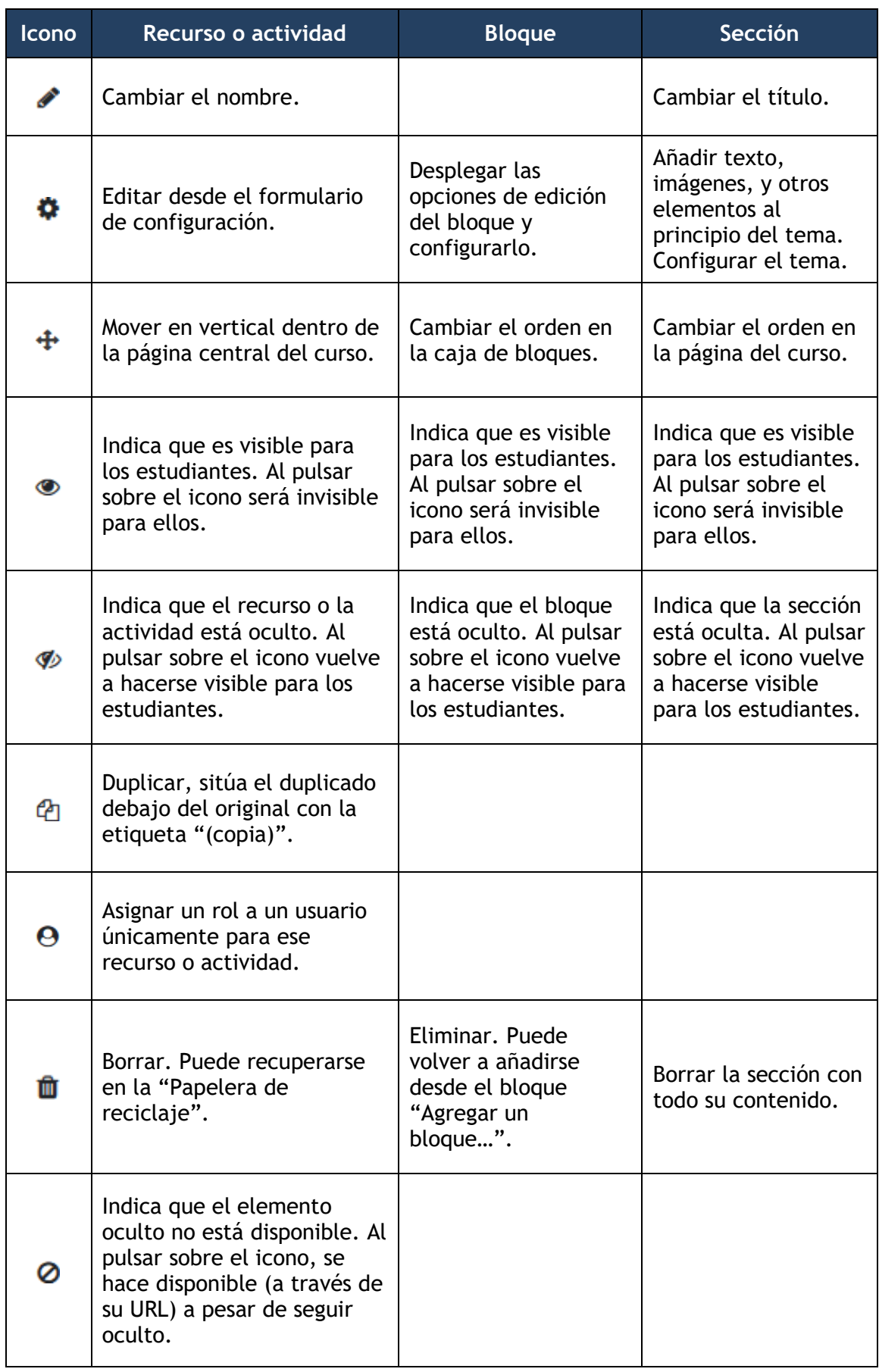

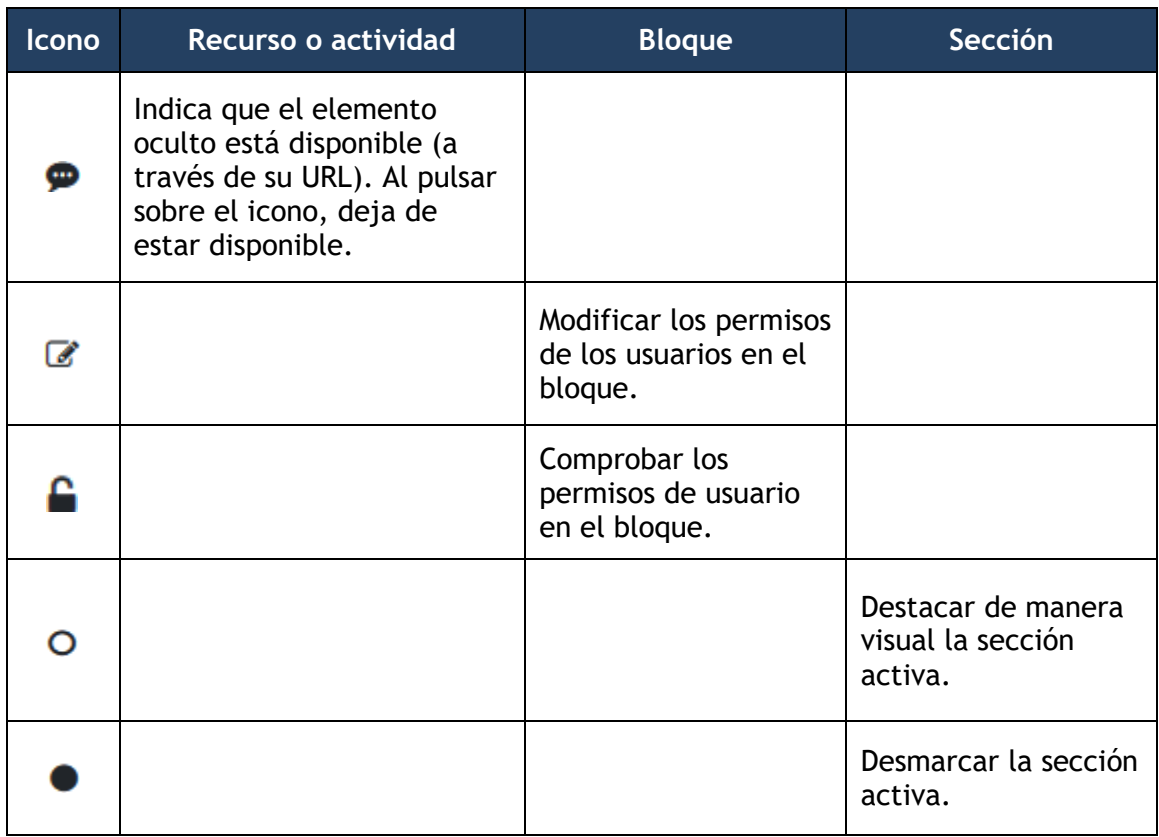

*Los elementos borrados pueden recuperarse desde la "Papelera de reciclaje", a la que se accede desde el menú del curso en la opción "Más". El tiempo que permanecen almacenados lo define el administrador.*

El enlace *"Añadir secciones"* agrega una sección a continuación y se renumeran las siguientes.

El *Modo de edición* muestra al pie de cada sección del curso el enlace *"Añadir una actividad o un recurso***",** que facilita la incorporación de actividades y contenidos al mostrar el *Selector de actividades*.

| Añadir una actividad o un recurso |                                |                     |                      |                                   | $\times$                     |
|-----------------------------------|--------------------------------|---------------------|----------------------|-----------------------------------|------------------------------|
| Buscar                            |                                |                     |                      |                                   |                              |
| Todos                             | <b>Actividades</b><br>Recursos |                     |                      |                                   |                              |
| ٦<br>Archivo                      | 冝<br>Área de texto y<br>medios | 目<br>Base de datos  | ¬<br>Carpeta         | $\infty$<br>Chat                  | ₩<br>Consulta                |
| ☆ ◎                               | ☆ ◎                            | ☆ ◎                 | ☆ ◎                  | ☆ ◎                               | ☆<br>$\theta$                |
| ⊠                                 | $\mathbb{P}_{\mathbf{g}}$      | ala<br>Encuestas    | ⊜                    |                                   | H-P                          |
| Cuestionario<br>☆ ◎               | Encuesta<br>☆ ◎                | predefinidas<br>☆ ◎ | Foro<br>☆ ◎          | Glosario<br>☆ ◎                   | H <sub>5</sub> P<br>☆ ◎      |
| 끊<br>Herramienta<br>externa       | ដូ<br>Lección                  | U<br>Libro          | B<br>Página          | සි<br>Paquete de<br>contenido IMS | ⊕<br>Paquete<br><b>SCORM</b> |
| ☆ ◎                               | ☆ ◎                            | ☆ ◎                 | $\hat{\mathbf{c}}$ 0 | $\ddot{\mathbf{0}}$<br>☆          | $\ddot{\mathbf{0}}$<br>☆     |
| 簋<br>Taller                       | ₲<br>Tarea                     | ⊕<br>URL            | ₩<br>Wiki            |                                   |                              |
| ☆<br>$\theta$                     | ☆ ◎                            | $\bullet$<br>☆      | $\theta$<br>☆        |                                   |                              |

*Selector de actividades*

Las *Actividades* son herramientas que requieren la participación por parte de los estudiantes, por ejemplo, *Foros, Cuestionarios, Wikis*, etc.

Los *Recursos* son contenidos a disposición de los estudiantes. Existen diferentes maneras de crearlos o de enlazarlos: *Archivo*, *Carpeta*, *Área de texto y medios*, *Página*, *URL, Libro* y *Paquete de contenido IMS*.

Es posible marcar las actividades y recursos de uso habitual al pulsar en  $\hat{P}$  para que se muestren al abrir el selector dentro de la pestaña *Destacados*. El icono  $\bullet$  presenta información sobre el recurso o actividad.

# <span id="page-27-0"></span>*1.5 Gestión de ficheros*

Los archivos se guardan y gestionan en el *Recurso* o *Actividad* del curso donde se hayan asociado. Por ejemplo, un archivo subido por el docente en una *Tarea* sólo está accesible para los usuarios que tengan los permisos adecuados en esa *Tarea.*

Todos los usuarios disponen de una carpeta de ficheros privada con el nombre "*Archivos privados*" a la que pueden acceder desde el *Menú de usuario*. Esta opción puede estar oculta o con capacidad limitada.

Moodle cuenta con *Portafolios* y *Repositorios*. Los *Repositorios* permiten incorporar ficheros desde el dispositivo o desde otro lugar del propio curso, mientras que los *Portafolios* permiten exportarlos.

La gestión de ficheros se hace en el *Recurso* o *Actividad* y se agregan en ellos utilizando el *Selector de Archivos*, una ventana que aparece siempre que se desee incluir un fichero. También es posible agregar ficheros a Moodle con la funcionalidad "arrastrar y soltar". Ver la sección [3.2](#page-162-0) de este manual.

#### **¿Dónde se guardan los ficheros de una asignatura?**

Los archivos subidos se guardan en *Archivos locales*, dentro de la carpeta del *Recurso* o *Actividad* de la asignatura donde se adjunta, y para modificarlo, se hace desde el mismo lugar. Para encontrar un fichero subido previamente, se utiliza el *Selector de archivos*, el cual permite ver todo desde la misma ventana. Se puede llegar a él desde cualquier lugar que permita adjuntar archivos. Al abrir el *Selector* se muestra:

- *Archivos recientes*. Muestra los últimos 50 ficheros subidos por el usuario.
- *Archivos locales*. Permite navegar entre los ficheros de los cursos a los que se tiene acceso.
- *Archivos privados*. Contiene los ficheros subidos a esta carpeta personal.
- *Banco de contenidos*. Almacena distintos tipos de contenido.

En el *Selector de archivos*, las carpetas y documentos se pueden mostrar de tres formas, intercambiables con los iconos de la esquina superior derecha: iconos, lista y árbol.

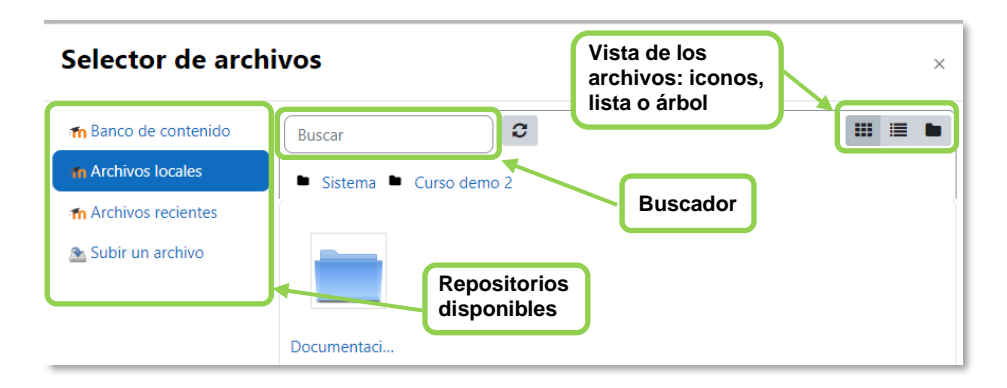

*Selector de archivos explorando Archivos locales*

Para navegar por este sistema de ficheros locales, hay que pulsar en el repositorio *Archivos locales* y después sobre la palabra *Sistema*. Se muestra una carpeta por asignatura, agrupadas por categorías, y dentro de ellas, una carpeta por cada *Recurso* o *Actividad* que tenga algún fichero. Estas carpetas tienen el nombre del *Recurso* o *Actividad* seguido, entre paréntesis, de un descriptor que indica el tipo de elemento, por ejemplo, *Archivo*, *Carpeta* o *Foro*. Se ofrece un buscador para facilitar la localización de un archivo determinado.

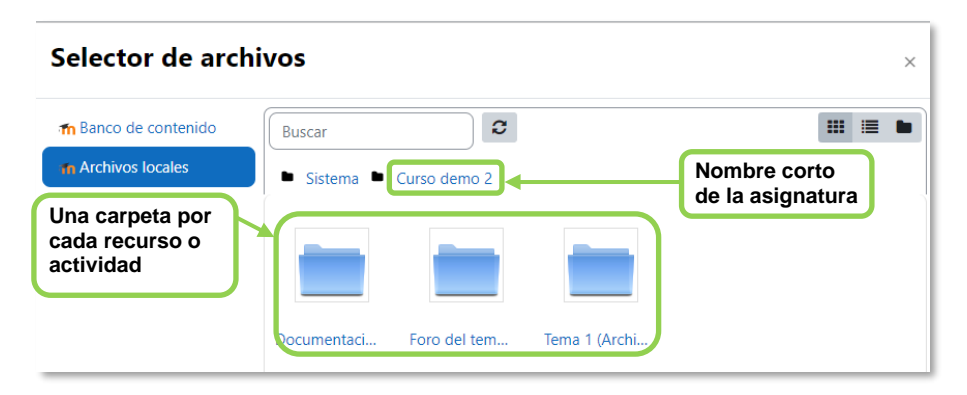

*Carpetas de una asignatura*

Al acceder a los ajustes de un *Recurso* o *Actividad* que posee uno o más ficheros, en el apartado *Contenido*, pueden gestionarse dichos ficheros al pulsar sobre ellos. Si se agrega un nuevo fichero con el mismo nombre que uno existente, se puede sobrescribir o cambiar el nombre para crear uno nuevo.

| Seleccionar archivos | 盂<br>▭<br>Г۹    | Tamaño máximo para archivos nuevos: 32 MB<br>18 ■<br>₩ |
|----------------------|-----------------|--------------------------------------------------------|
|                      | Archivos<br>٠   |                                                        |
|                      |                 |                                                        |
|                      |                 |                                                        |
|                      | Otras versiones | Tema 1.pdf                                             |

*Gestión de ficheros subidos a un Recurso*

Se puede cambiar el nombre, el autor y la licencia de uso, mover a otra carpeta, descargar y borrar cualquier fichero.

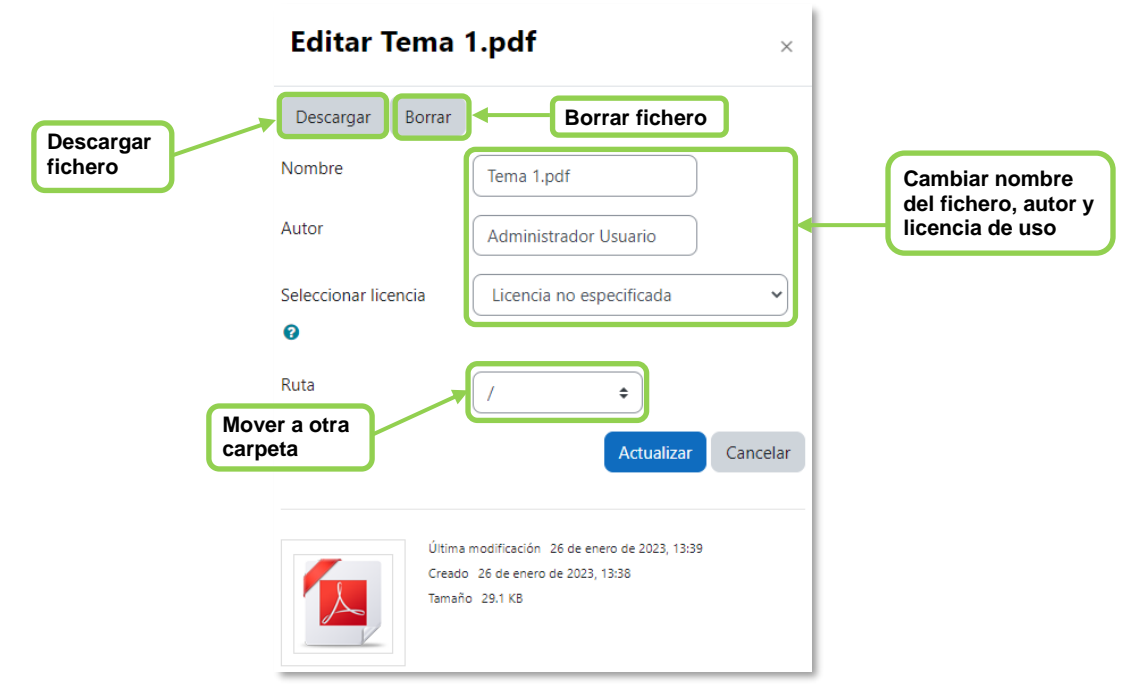

*Opciones sobre ficheros*

Se accede a las opciones de un directorio desde : de su esquina inferior derecha.

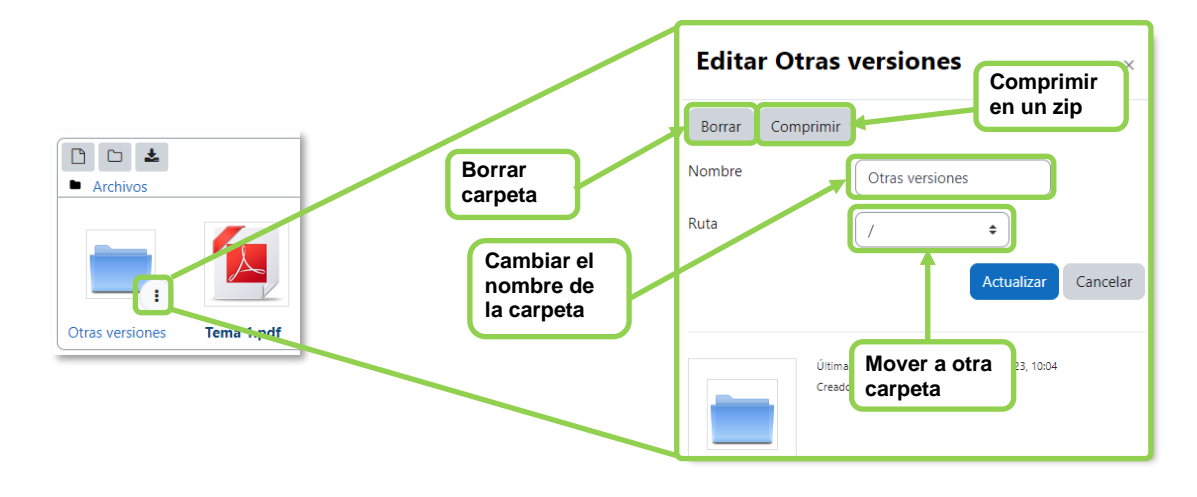

*Opciones sobre carpetas*

#### *1.5.1 Repositorio*

#### **¿Para qué sirve?**

Permiten a los usuarios subir ficheros a Moodle o incorporarlos desde *Repositorios* externos como *Flickr*, *Google Drive*, *UPMdrive*, *OneDrive*, *Dropbox*, etc. Moodle facilita unos repositorios por defecto a todos los usuarios:

- *Subir un fichero.* Para subir archivos desde el dispositivo.
- *Archivos locales.* Da acceso a los ficheros publicados en las asignaturas de Moodle según los permisos de cada usuario.
- *Archivos recientes.* Muestra los 50 últimos ficheros subidos.
- *Archivos privados.* Muestra la carpeta personal del usuario.
- *Banco de contenidos*. Da acceso al *Banco de contenidos* de la asignatura.

*El administrador puede tener los repositorios deshabilitados.*

#### *Ejemplos de uso:*

*Subir un archivo del dispositivo, compartirlo entre asignaturas, mostrar un documento subido a la nube o descargar un archivo subido a Moodle.*

#### **¿Cómo funciona?**

Hay dos lugares en los que se almacenan ficheros, en los *Archivos privados* de cada usuario o en los *Archivos locales*, dentro de una *Actividad* o *Recurso*.

En ambos, al pulsar sobre "Agregar..." **in** se abre una ventana que permite escoger el *Repositorio* donde se encuentra el archivo.

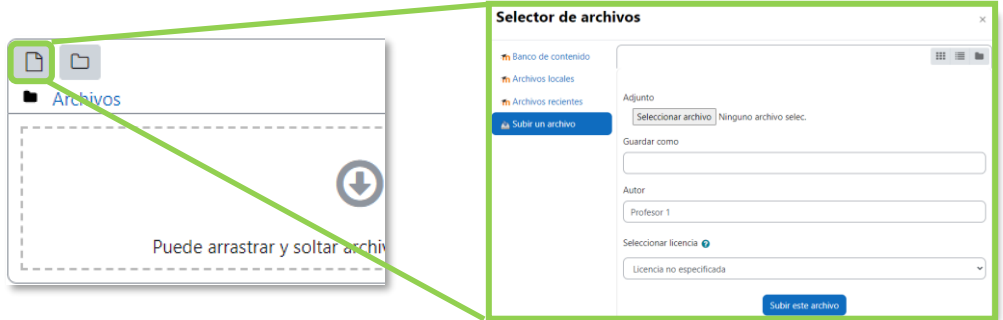

*Selector de archivos en Subir un archivo*

#### Para *"Subir un archivo"*:

- 1. Pulsar *"Examinar…"* o *"Seleccionar archivo"*, depende del navegador, para escoger el archivo.
- 2. Opcionalmente, escribir el nombre que se le desea dar en *Guardar como*, el *Autor* del archivo y seleccionar su *Licencia* de uso.
- 3. Para finalizar, pulsar *"Subir este archivo"*.

Para escoger un archivo de un *Repositorio*:

- 1. Pulsar sobre el *Repositorio* correspondiente. Buscar el archivo a través de las carpetas y pulsar en él.
- 2. Indicar si se desea realizar una copia de este o crear un *alias/atajo* a él, si está en *Archivos locales*.
- 3. Opcionalmente, escoger el nombre que se le desea dar en *Guardar como*.
- 4. Escribir el *Autor* del archivo y la *Licencia* de uso.
- 5. Para finalizar, pulsar *"Seleccionar este archivo"*.

*Cuando se añade un fichero desde los Archivos locales es posible duplicarlo o enlazarlo. Al duplicarlo, se tienen dos archivos independientes.*

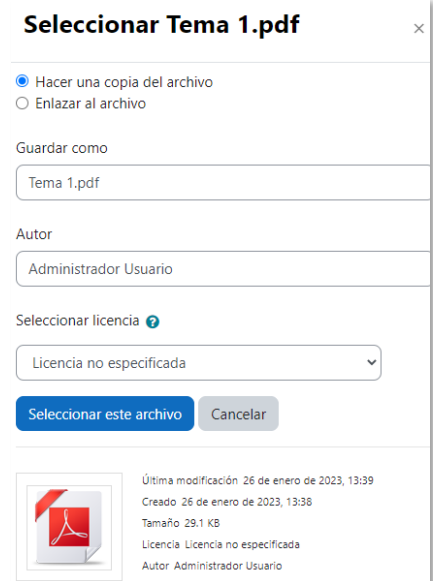

*Seleccionar un fichero ubicado en Archivos locales*

Uno de los campos necesarios para rellenar en el momento de subir un archivo es la *Licencia*. Estas son las distintas opciones:

- *Todos los derechos reservados.*
- *Dominio Público.*
- *Creative Commons (CC).*
- *CC – Sin Derivadas*.
- *CC - No Comercial Sin Derivadas*.
- *CC - No Comercial*.
- *CC - No Comercial Compartir Igual*.
- *CC – Compartir Igual*.
- *Licencia no especificada*, si la licencia del material no es ninguna de las anteriores.

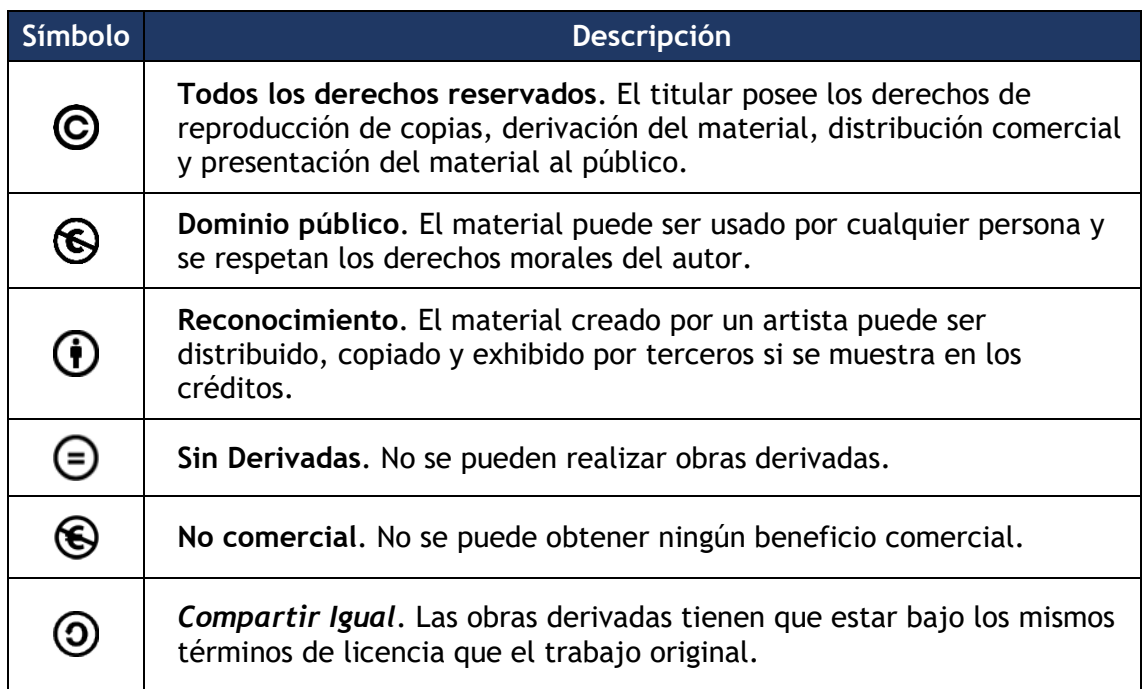

# *1.5.2 Portafolio*

# **¿Para qué sirve?**

Permite exportar el trabajo realizado por el estudiante en alguna actividad a un portafolio externo como *Google Drive*, *OneDrive*, *Flickr*, *Mahara* o descargarlo al dispositivo.

#### *Ejemplos de uso:*

*Exportar el mensaje de un foro, una definición de un glosario, una sesión de chat, la entrada de una base de datos o una tarea entregada.*

#### **¿Cómo funciona?**

Para exportar un elemento basta con pulsar sobre el enlace *"Exportar al portafolios*" o sobre **+**. En función de la actividad, se muestra uno u otro.

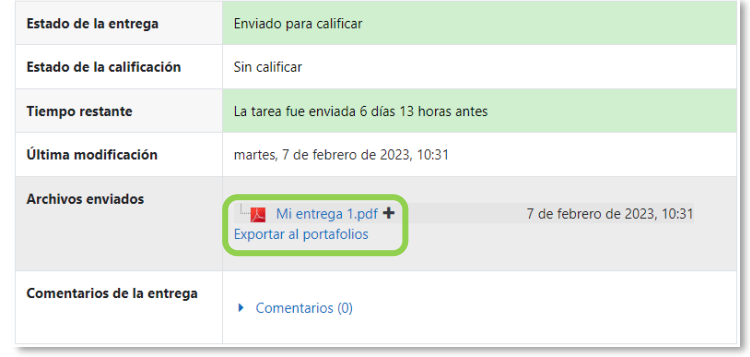

*Exportar al portafolio la entrega de una tarea*

A continuación, hay que elegir entre descargar el archivo, hacerlo en formato *Leap2A* o bien, enviar a un portafolio externo habilitado.

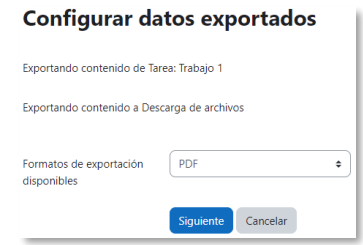

*Seleccionar formato o portafolio externo para la exportación*

Sólo se muestran aquellos portafolios relacionados con el ítem a exportar. Por ejemplo, si es una imagen, aparece *Flickr* como opción. Una vez escogido, hay que pulsar en *"Siguiente"*, y a continuación, indicar los datos de acceso de la web a la que se desea llevar el contenido.

*Es posible que el administrador deshabilite algún portafolio. Siempre está disponible la opción de Descargar al dispositivo.*

# <span id="page-34-0"></span>*1.6 Aspectos comunes de recursos y actividades*

Al acceder a un *Recurso* o *Actividad*, se presenta un menú que da acceso a su *"Configuración"* y a sus herramientas de gestión. En la opción *"Más"* aparecen herramientas que son comunes a algunos *Recursos* y *Actividades*, como los *Permisos*, los *Filtros* o la *Copia de seguridad*. Lo mismo ocurre con algunas opciones de la *"Configuración"*, como el modo de grupo, la visibilidad, las restricciones de acceso o las condiciones de finalización.

#### <span id="page-34-1"></span>*1.6.1 Administración de actividades y recursos*

Moodle permite editar la configuración, asignar roles y permisos, consultar las acciones realizadas por los estudiantes y otra serie de opciones relacionadas con *Actividades* y *Recursos*.

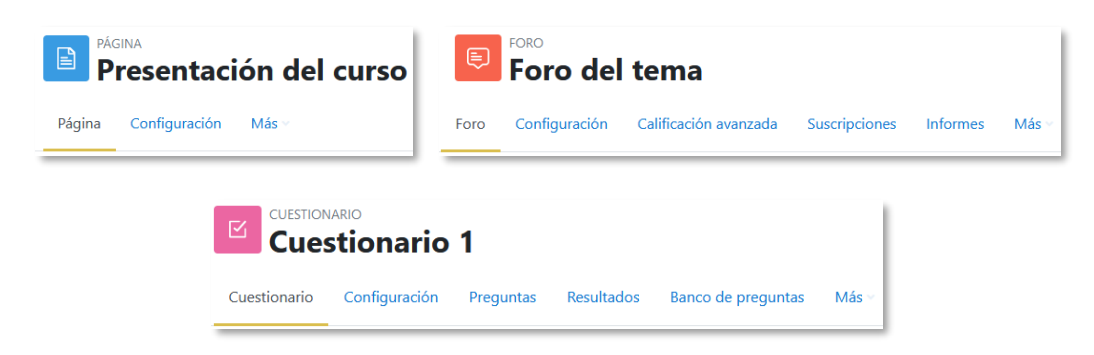

*Ejemplos de menús de recursos y actividades (Página, Foro y Cuestionario)*

El menú de la *Actividad* o *Recurso* ofrece acceso a:

- *"Configuración".* Permite definir los ajustes principales.
- Herramientas propias de la actividad, como *Resultados* en los cuestionarios o *Suscripción* en los foros.
- *"Más"*. Contiene:
	- o *"Excepciones"*. Permiten definir ajustes particulares para un grupo o para un usuario. No están presentes en todas las actividades.
	- o "*Filtros*". Permite activar o desactivar los *Filtros*.
	- o "*Permisos*". Permite modificar las acciones que por defecto puede llevar a cabo cada rol (profesor, estudiante, etc.) para esta *Actividad* o *Recurso.* Por ejemplo, dar permiso a los estudiantes para calificar a otros compañeros en una actividad o quitarles el permiso para escribir en un *Foro*. Además, da acceso a *"Comprobar permisos"*, que muestra los permisos de los que

dispone un participante concreto en la *Actividad* o *Recurso* y a "*Roles asignados localmente*", para asignar a un participante de la asignatura un rol distinto en una *Actividad.* Por ejemplo, en un *Foro*, dar el rol de profesor a un estudiante para que lo modere.

- o "*Copia de seguridad*". Crea una copia de seguridad del elemento.
- o "*Restaurar*". Restaura una *Copia de Seguridad*. Se crea una nueva *Actividad* o *Recurso* en el curso que se indique.

# <span id="page-35-0"></span>*1.6.2 Ajustes comunes del módulo*

En la pestaña *"Configuración"*, en la sección *Ajustes comunes del módulo*, existen opciones que aparecen en los ajustes de todas las *Actividades* y *Recursos*. Son las siguientes:

1. *"Disponibilidad"*. Se ofrecen tres opciones que afectan al estudiante: *Mostrar en la página del curso*, *Ocultar a estudiantes* y *Hacerlo disponible pero no mostrarlo en la página del curso*.

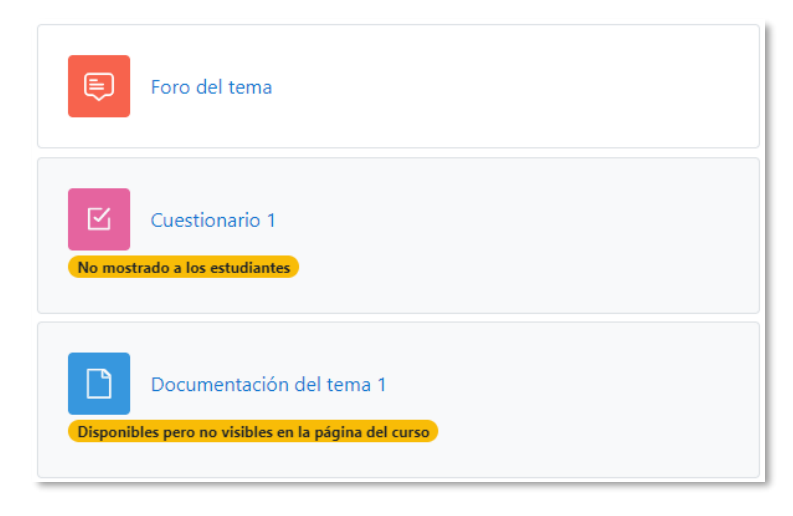

*Vista de las opciones de disponibilidad*

- 2. *"Número ID"*. Proporciona una forma de identificarlos para poder calcular la calificación final del curso, mediante fórmulas en las que el *ID* es un parámetro. Si la actividad no se incluye en ningún cálculo de calificación, este campo puede dejarse en blanco. También se puede asignar desde la gestión de *Calificaciones*.
- 3. *"Forzar idioma".* Define el idioma en el que aparecen los textos que genera Moodle.
4. Al final de los ajustes, la casilla *"Enviar aviso de cambio en el contenido*" permite enviar una notificación a los participantes para advertirles de que se ha realizado un cambio.

Sólo en las *Actividades*:

- 5. *"Modo de grupo".* Toda actividad que soporte grupos puede definir un modo de trabajo en grupo. En cada actividad el comportamiento puede ser distinto:
	- *No hay grupos.* Todos los estudiantes trabajan de forma individual.
	- *Grupos separados.* Cada estudiante sólo ve los integrantes de su grupo e interactúa con ellos. Los demás son invisibles para él.
	- *Grupos visibles.* Cada estudiante sólo puede interactuar con los integrantes de su grupo, pero también puede ver a los otros grupos.
- 6. *"Agrupamiento"*. Al seleccionar *"Grupos visibles"* o *"Grupos separados"*, se puede especificar el agrupamiento al que pertenecen los grupos que participan en la actividad.
- 7. *"Añadir restricción de acceso por grupo/agrupamiento"*. Solo pueden acceder a la actividad los grupos o agrupamientos que se seleccionen.

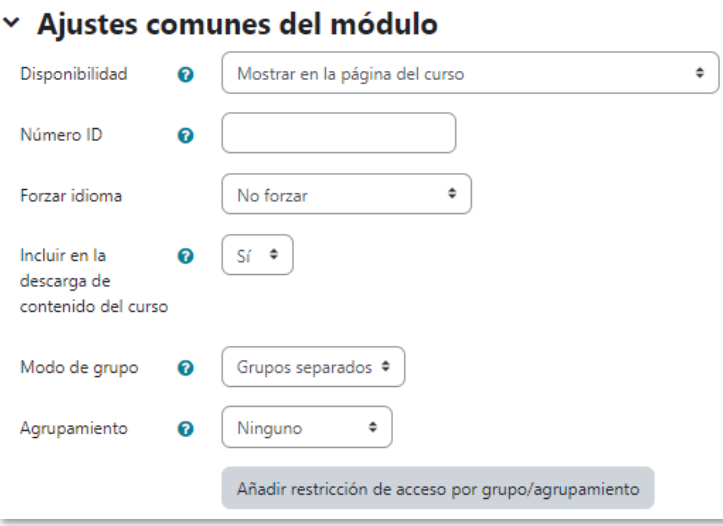

#### *Ajustes comunes del módulo*

#### *1.6.3 Restricciones de acceso*

#### **¿Para qué sirve?**

Permiten restringir el acceso de los estudiantes a cualquier *Recurso*, *Actividad* o *Sección* completa, al establecer ciertas condiciones. Éstas pueden ser fechas, pertenencia a un grupo o agrupamiento, haber finalizado otra *Actividad*, que el

estudiante tenga determinada información en un campo de su perfil o que haya obtenido cierta calificación en alguna *Actividad*. Se pueden combinar y agrupar varias condiciones.

*Al utilizar las Restricciones de acceso y las Condiciones de finalización, se pueden crear distintos itinerarios de aprendizaje según las acciones del estudiante.*

## **¿Cómo se configura?**

En la configuración de las *Actividades* y *Recursos* aparece el apartado *Restricciones de acceso*, donde se configuran las condiciones para que los estudiantes puedan acceder.

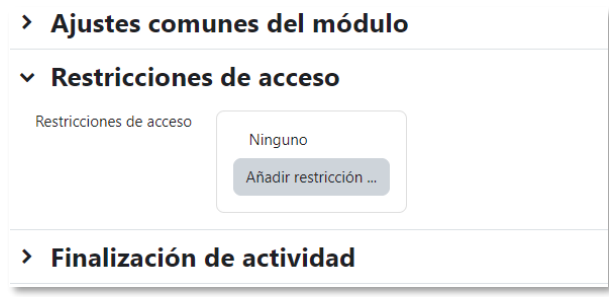

*Añadir restricciones de acceso*

Para añadir una restricción:

- 1. Acceder a los ajustes de la *Sección*, *Recurso* o *Actividad* sobre los que se desea restringir el acceso.
- 2. Buscar el apartado *Restricciones de acceso* y pulsar en *"Añadir restricción…"*.
- 3. Seleccionar el tipo de restricción.

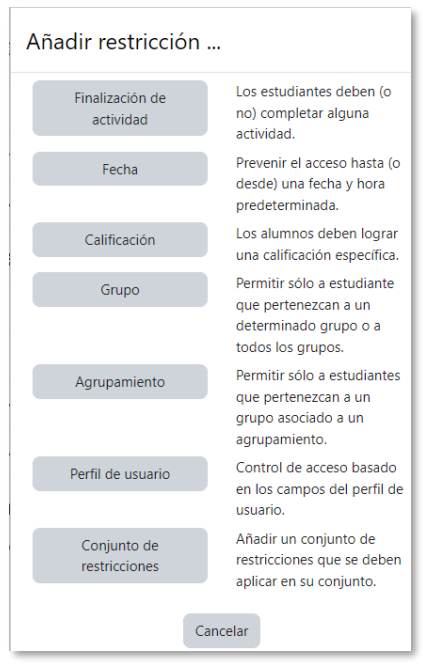

*Tipos de restricciones*

Los tipos de restricciones pueden ser:

- **Finalización de actividad**. Debe completarse previamente otra *Actividad* o *Recurso*, cumpliendo las condiciones de finalización que estén configuradas. Consta de:
	- o Un desplegable con todos los *Recursos* y *Actividades* que hay creados hasta ese momento y en los que estén definidas condiciones de finalización.
	- o Un desplegable con las diferentes posibilidades:
		- *Debe marcarse como completada.*
		- *No debe estar marcada como completada.*
		- *Debe estar completa con calificación de aprobado.*
		- *Debe estar completa con calificación de suspenso.*

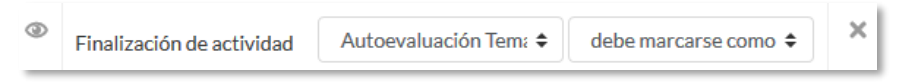

*Ejemplo de restricción por finalización de actividad*

• **Fecha**. Se puede indicar una fecha desde o hasta la que se puede acceder.

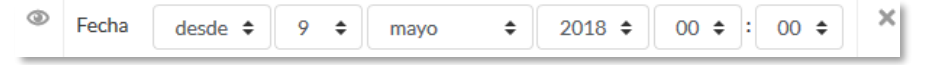

#### *Ejemplo de restricción por fecha*

• **Calificación**. Determina la puntuación que debe obtenerse en otra *Actividad* para acceder. Se compone de:

- o Un desplegable con todas la *Actividades* de la asignatura que pueden ser calificadas.
- o Dos campos donde escribir, en tanto por ciento, el rango en el que debe estar la puntuación de la *Actividad* seleccionada.

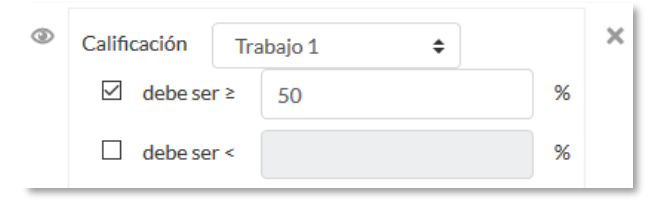

*Ejemplo de restricción por calificación*

• **Grupo**. Se restringe el acceso en función de la pertenencia a un *Grupo*.

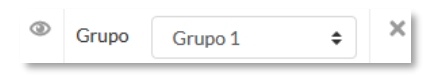

*Ejemplo de restricción por grupo*

• **Agrupamiento**. Se restringe el acceso en función de la pertenencia a un *Agrupamiento*.

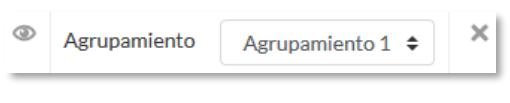

*Ejemplo de restricción por agrupamiento*

• **Perfil de usuario**. Determina la información que debe tener el estudiante en un campo de su perfil personal para poder acceder. Se debe indicar el campo y la información.

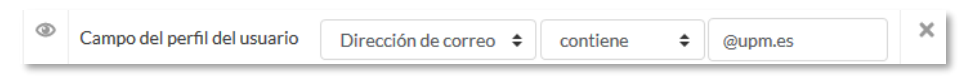

*Ejemplo de restricción por perfil de usuario*

• **Conjunto de restricciones**. Permite incluir un subconjunto con varias restricciones de cualquier tipo de las anteriores.

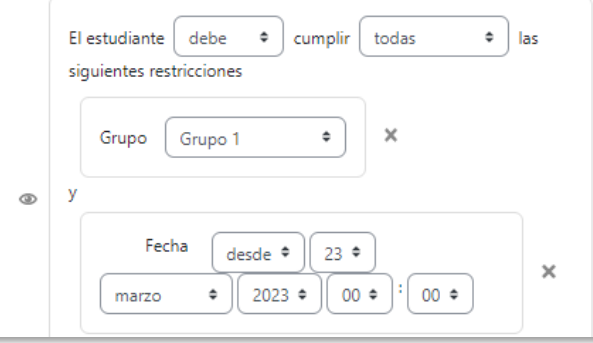

*Ejemplo de conjunto de restricciones*

El  $\bullet$  a la izquierda de la restricción, define cómo se comporta el elemento cuando el participante no la cumple. Con el  $\bullet$  aparece con el nombre en color gris y se informa de los requisitos que se deben cumplir para acceder. Con el  $\mathcal{P}$  el elemento es invisible para el que no cumple las restricciones.

Pueden combinarse varias condiciones y se puede indicar si se deben cumplir o no las condiciones definidas. Si se refiere a todas, van separadas con una "y", y si vale con cualquiera de ellas, van separadas con una "o". Esto se define en la primera línea mediante los dos menús desplegables que contienen las opciones *"debe"* o "*no debe"* y *"todo"* o "*cualquiera"*, respectivamente.

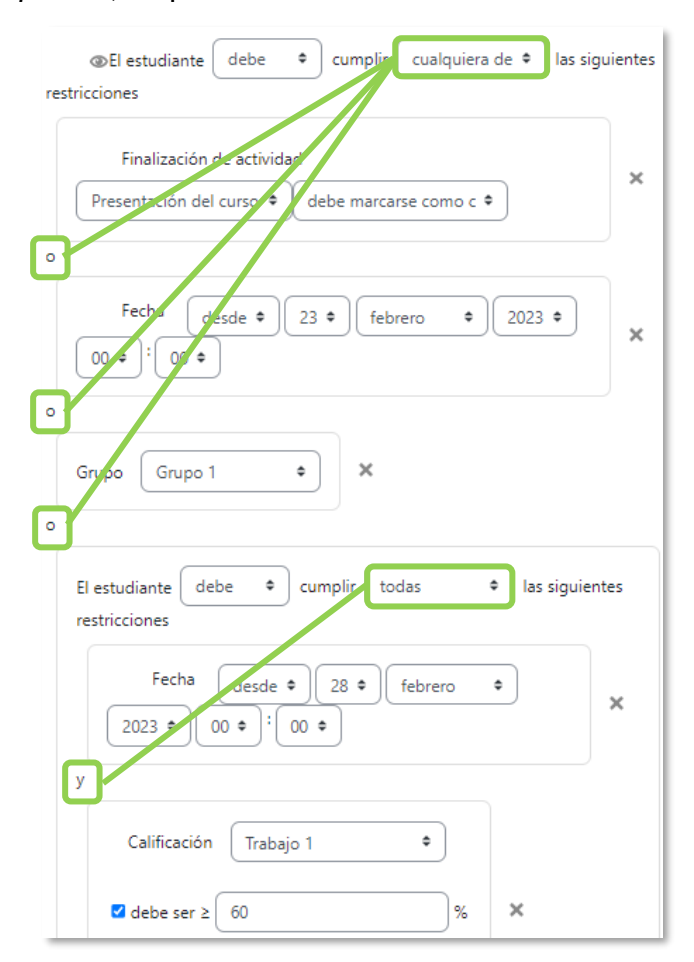

*Ejemplo de combinación de restricciones*

*Para que las restricciones de acceso funcionen correctamente, dentro de los ajustes de la Actividad o Recurso, en la sección "Ajustes comunes del módulo", la opción "Disponibilidad" debe ser "Mostrar en la página del curso". Si se deja en "Ocultar a estudiantes" aunque se cumplan las condiciones definidas no es visible para los estudiantes.*

#### *1.6.4 Finalización de recursos y actividades*

#### **¿Para qué sirve?**

Permite establecer condiciones que definen cuándo un *Recurso* o *Actividad* se considera completado por el estudiante. Cuando cumple con los criterios establecidos aparece como "*Hecho*", por ejemplo, cuando tiene un número determinado de mensajes escritos en un *Foro*, cuando recibe una calificación en una *Actividad*, cuando visualiza una página o cuando responde una *Consulta*.

Con respecto a esos criterios de finalización, los profesores pueden definir en la configuración del curso, que se muestren a los estudiantes las condiciones y fechas de la actividad en la página del curso y dentro de la propia actividad. Para todas las actividades que tienen condiciones, se indica lo que hay que hacer y lo ya realizado. Los estudiantes pueden marcar la actividad como hecha desde dentro de la propia actividad o desde la página del curso.

### **¿Cómo se configura?**

Para que aparezca la sección de *Finalización de actividad* en los ajustes de las *Actividades* y *Recursos* es necesaria su activación:

- 1. Pulsar en *"Configuración"* en el menú del curso.
- 2. En el apartado *"Rastreo de finalización"*, seleccionar *"Sí"* en el desplegable *"Habilitar seguimiento del grado de finalización"*.
- 3. Definir si se quiere *"Mostrar condiciones de finalización de actividad"* en la página del curso.
- 4. Pulsar en *"Guardar los cambios y mostrar"*.

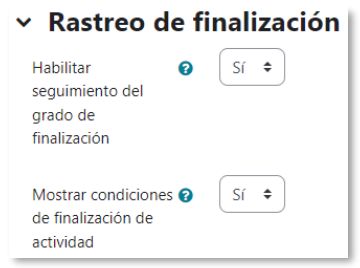

*Rastreo de finalización en la configuración del curso*

Una vez activada, dentro de cada *Recurso* o *Actividad* se configuran las condiciones que debe cumplir el estudiante para que se considere completada.

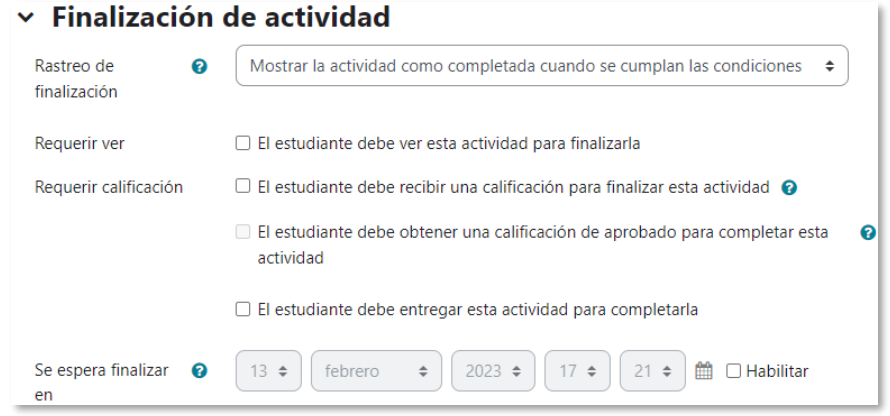

*Opciones de finalización de actividad para las actividades calificables*

#### Para definirlas:

- 1. Acceder a la configuración del *Recurso* o *Actividad*.
- 2. Buscar el apartado *Finalización de actividad* y configurar las distintas opciones:
	- *"Rastreo de finalización".* Permite seleccionar entre tres opciones, que no se indique la finalización de la *Actividad*, que sean los estudiantes quienes la marquen como completada o que deban cumplirse una serie de condiciones.
	- *"Requerir ver"*. Exige que el estudiante entre en la *Actividad* para considerarla como completada. Si se configuran otras condiciones no debe habilitarse esta opción, pues es imposible cumplir otros requisitos sin entrar en la *Actividad*.
	- *"Se espera finalizar en"*. Especifica la fecha en la que el estudiante debe tener ya finalizada la *Actividad*. Esta fecha no se muestra a los estudiantes y solo aparece en el *Informe* de *Finalización de actividad* del profesor.

Dependiendo del tipo de *Actividad*, existen diferentes requisitos de finalización. Por ejemplo, los *Recursos* sólo disponen del requisito de ser visto, un *Cuestionario* puede tener el requisito de exigir una calificación o agotar los intentos disponibles, mientras que un *Foro* puede tener el requisito de exigir un número de mensajes, discusiones o respuestas.

- *"Requerir calificación".* Si se activa, la *Actividad* se considera completada cuando el estudiante recibe cualquier calificación. La *Tarea* dispone también de la opción de considerarse como completada cuando se realiza una entrega.
- *"Requerir aprobado".* El estudiante debe obtener una calificación mayor de la que se define como *Calificación para aprobar* en los ajustes o agotar todos los intentos disponibles.

*La calificación de la actividad debe estar siempre visible a los estudiantes para que la distinción entre aprobado y suspenso funcione. Si la calificación de la actividad está oculta la distinción no es efectiva, e indica que la actividad está finalizada.*

El estudiante puede revisar el estado de finalización de sus actividades de tres formas:

• En el menú de navegación del curso.

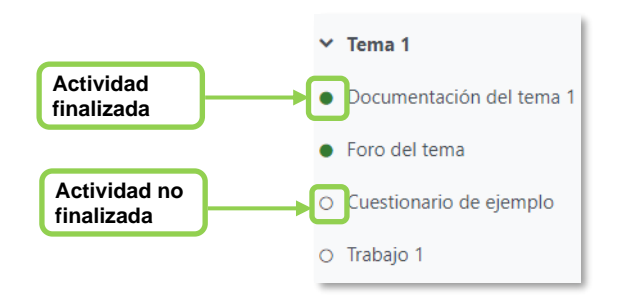

*Vista de la finalización de actividad en el menú de navegación*

• Dentro de la *Actividad*.

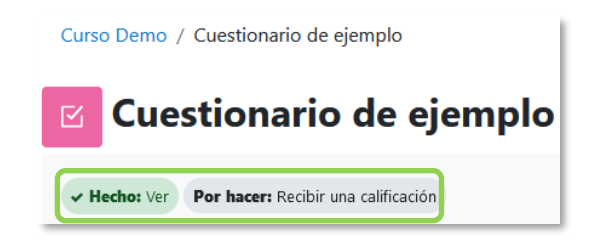

*Vista de la finalización de actividad dentro de la actividad*

• En la página del curso, si lo define el profesor.

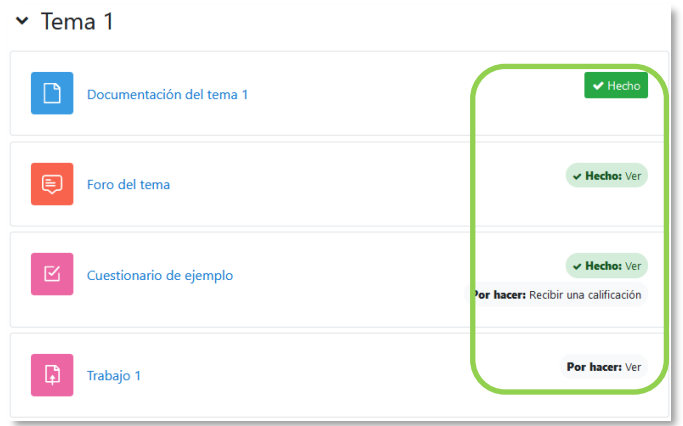

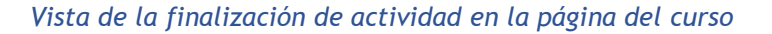

Si un estudiante completa la *Actividad*, y se desean modificar los criterios de finalización se pueden producir las siguientes situaciones:

- Si se modifica a *Los estudiantes pueden marcar manualmente*, a todos los estudiantes les aparece la actividad como no completada, independientemente de la configuración anterior y deben marcar de nuevo la finalización.
- Si se modifica a *Requerir ver,* a todos los estudiantes les aparece la actividad como *no completada*, aunque ya hayan accedido a ella deben volver a acceder para que la actividad se les marque como *completada*.
- Si se modifica a una opción automática, como ser necesaria una calificación o un número mínimo de mensajes, la plataforma regenera el informe de progreso de manera automática.

*La información sobre el progreso y la finalización de las actividades no se actualiza instantáneamente.*

# **BLOQUE 2. Gestión del curso**

- [2.1](#page-48-0) [Configuración del curso](#page-48-0)
- [2.2](#page-53-0) [Finalización del curso](#page-53-0)
- [2.3](#page-60-0) [Actividad de los estudiantes](#page-60-0)
- [2.4](#page-69-0) [Gestión de calificaciones](#page-69-0)
- [2.5](#page-85-0) Banco de [preguntas](#page-85-0)
- [2.6](#page-108-0) [Trabajar con grupos](#page-108-0)
- [2.7](#page-114-0) [Filtros](#page-114-0)
- [2.8](#page-116-0) [Copia de seguridad, restaurar e importar](#page-116-0)
- [2.9](#page-122-0) [Reinicio del curso](#page-122-0)
- [2.10](#page-126-0) [Bloques](#page-126-0)
- [2.11](#page-132-0) [Insignias](#page-132-0)
- [2.12](#page-138-0) [Papelera de reciclaje](#page-138-0)
- [2.13](#page-139-0) [Gestión de usuarios](#page-139-0)
- [2.14](#page-147-0) [Permisos](#page-147-0)
- [2.15](#page-150-0) [Banco de contenido](#page-150-0)

# **2 GESTIÓN DEL CURSO**

# <span id="page-48-0"></span>*2.1 Configuración del curso*

Se accede desde el menú del curso en **"***Configuración"*.

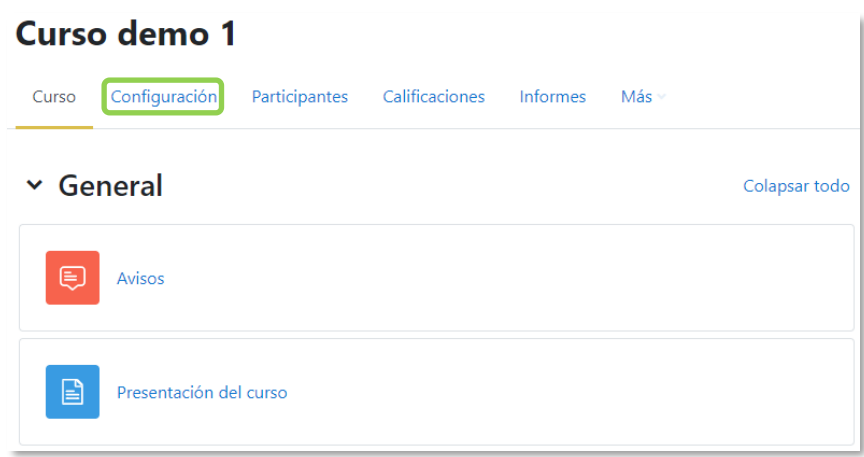

*Acceso a la configuración del curso*

Las opciones de configuración se agrupan en apartados.

**General**

- *"Nombre completo del curso"* con el que aparece dentro de Moodle.
- El *"Nombre corto del curso"* lo identifica en la barra de navegación.
- La *"Categoría de cursos"* define la categoría en la que aparece en la lista de cursos.
- *"Visibilidad del curso"*. Permite *Ocultar* el curso a los estudiantes.

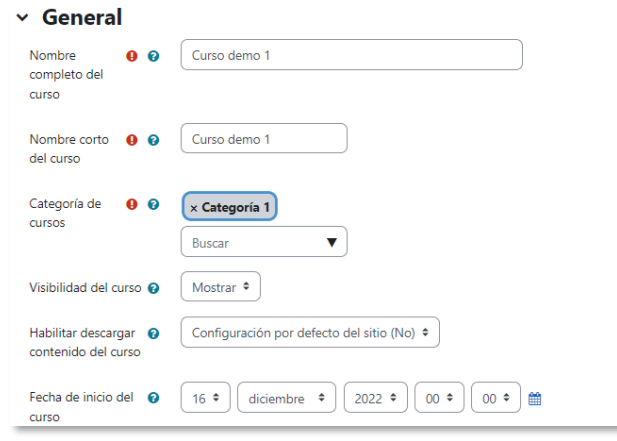

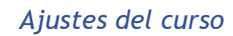

• *"Habilitar descargar contenido del curso".* Permite a los estudiantes descargar el contenido del curso en un archivo comprimido *ZIP*.

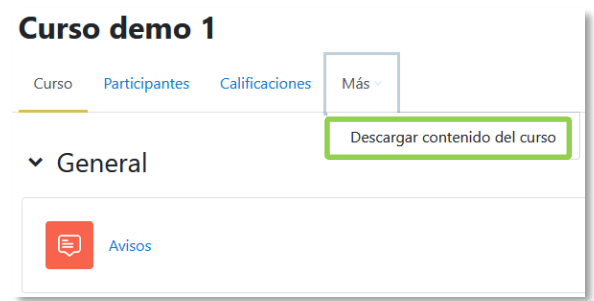

*Vista del estudiante al enlace de descarga del contenido del curso*

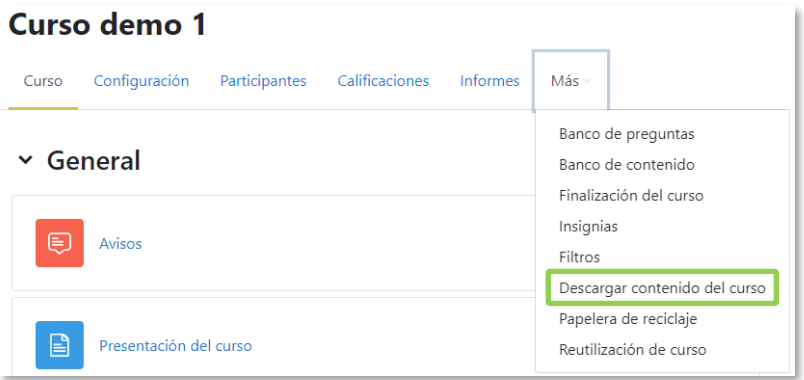

*Vista del profesor al enlace de descarga del contenido del curso*

- *"Fecha de inicio del curso".* En el *Formato semanal*, define cómo se etiqueta cada sección. La primera empieza en la fecha aquí indicada. También define desde qué momento se empiezan a guardar los registros de actividad del curso.
- *"Fecha de finalización del curso".* Indica la fecha a partir de la cual deja de incluirse en su listado de cursos *"En progreso"*.
- *"Número ID del curso"*. Es un código interno de Moodle.

*Las fechas de inicio y finalización del curso definen si el curso se considera "En progreso", "Futuro" o "Pasado". Esto condiciona en qué pestaña del bloque "Vista general del curso" se muestran. No restringen el acceso al curso.*

### **Descripción**

- *"Resumen del curso"*. Espacio para hacer una breve presentación del curso.
- *"Archivos del resumen del curso".* Permite adjuntar al resumen una imagen. Ambos se muestran en la *Vista general de curso*.

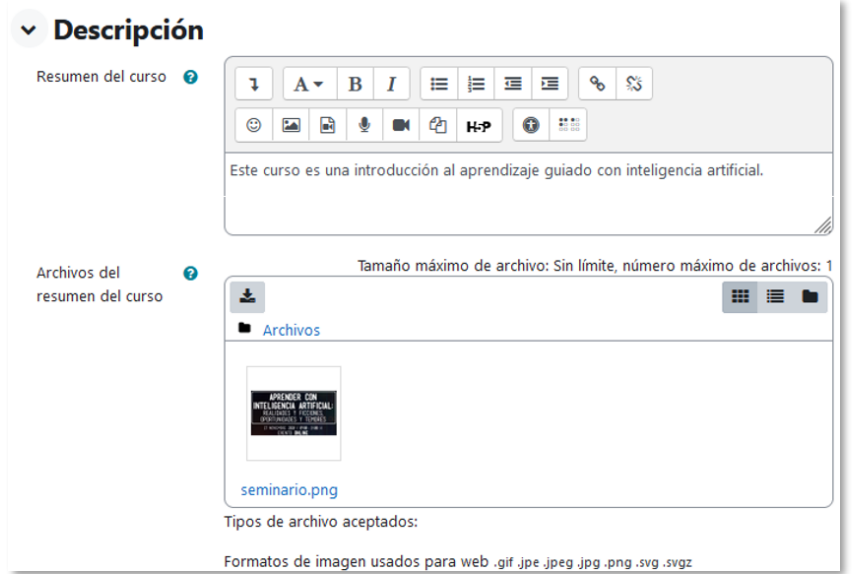

*Subida de archivos*

# **Mis cursos** Vista general de curso Todos  $\sim$ Buscar Ordenar por último acceso v Resumen ~ Curso demo 1 Categoría 1 Este curso es una introducción al aprendizaje guiado con inteligencia artificial. Curso demo 2 Categoría 1

*Imagen y resumen en la Vista general de curso*

#### **Formato de curso**

- *"Formato"*. Permite escoger la forma de presentar el curso entre *Formato de actividad única* que trabaja con una única actividad o recurso*, Formato social*  que organiza el curso entorno a un único foro de debate*, Formato de temas* lo hace en temas o unidades y *Formato semanal* lo ordena cronológicamente en semanas.
- *"Secciones ocultas"*. Determina si *Las secciones ocultas se muestran como no disponibles*, el estudiante ve que existen pero que están cerradas, o permanecen invisibles.
- *"Paginación del curso"*. Define la forma en que se muestran las secciones, todos en una misma página, o cada sección en una página.

## **Apariencia**

- *"Forzar idioma"*. Todos los menús y opciones de la asignatura aparecen en el idioma seleccionado. El estudiante no puede cambiarlo.
- *"Número de anuncios"*. Determina el número de mensajes incluidos en el *Foro* "*Avisos"* que se muestran en el bloque "*Avisos recientes*".
- *"Mostrar libro de calificaciones a los estudiantes"*. Permite ocultar al estudiante el *Libro de calificaciones*.
- *"Mostrar informes de actividad"*. El estudiante puede consultar su informe completo de actividad en el curso a través de su perfil personal. Es el mismo informe al que el profesor tiene acceso de cada estudiante a través de *"Participantes".*
- *"Mostrar fechas de actividad"*. Permite mostrar en la página principal del curso las fechas de apertura y cierre de las actividades debajo de cada una.

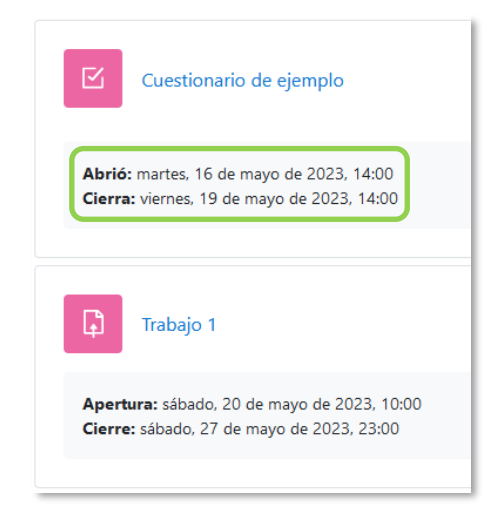

*Vista de las fechas de actividades en la página del curso*

# **Archivos y subida**

• *"Tamaño máximo para archivos cargados por usuarios"*. Define el tamaño máximo de los archivos que los usuarios pueden subir al curso.

# **Rastreo de finalización**

- *"Habilitar seguimiento del grado de finalización"*. Posibilita definir cuándo un *Recurso* o *Actividad* se considera finalizado por el estudiante. Muestra el elemento *"Finalización de curso"* en la pestaña *"Más"* del *Menú del curso*.
- *"Mostrar condiciones de finalización de actividad"*. Aparece al *"Habilitar seguimiento del grado de finalización"* y permite mostrar en la página

principal del curso los criterios de finalización para cada actividad y su estado de realización.

## **Grupos**

- *"Modo de grupo"*. Define el modo de grupo del curso. Todas las A*ctividades* que se crean tienen por defecto el modo de grupo seleccionado. Puede modificarse después dentro de la *Actividad.* Los modos son:
	- o No hay grupos. Todos los estudiantes trabajan de forma individual.
	- $\circ$  Grupos separados. Cada estudiante solo ve los integrantes de su grupo e interactúa con ellos. Los demás son invisibles para él.
	- $\circ$  Grupos visibles. Cada estudiante solo puede interactuar con los integrantes de su grupo, pero también puede ver a los otros grupos.
- *"Forzar el modo de grupo"*. Todas las *Actividades* se crean con el modo de grupo anterior y no puede cambiarse.
- *"Agrupamiento por defecto"*. Todas las *Actividades* y *Recursos* que se crean son asignados inicialmente al *Agrupamiento* seleccionado. Se puede cambiar en la *Actividad.*

Para más información sobre *Grupos y Agrupamientos* consulte el apartado [2.6](#page-108-0) *[Trabajar con grupos](#page-108-0)* de este manual.

# **Renombrar rol**

Permite reemplazar el nombre con el que aparecen los roles de Moodle. Por ejemplo, que el *profesor* pase a llamarse "docente" y cada vez que aparece la palabra "profesor" en referencia al rol, se sustituye por "docente".

# <span id="page-53-0"></span>*2.2 Finalización del curso*

### **¿Para qué sirve?**

Permite establecer condiciones que definen cuándo se considera que un estudiante finaliza el curso. Se puede mostrar el progreso del estudiante en el curso según criterios previamente especificados. Las condiciones para considerar un curso como completado pueden ser de finalización de *Actividades*, alcanzar una calificación, una fecha o ser indicado manualmente por el profesor. Los profesores pueden utilizar las condiciones como prerrequisitos para acceder a otros cursos, lo que permite una progresión ordenada y la construcción de itinerarios.

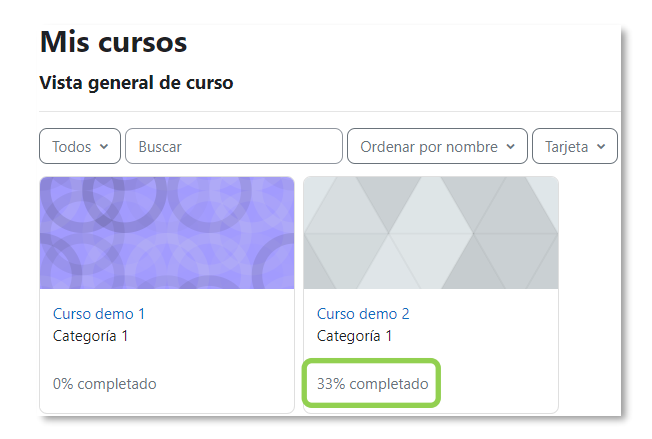

*Estado de finalización de cada curso en Mis cursos*

### **¿Cómo se configura?**

- 1. En el menú del curso, pulsar *"Configuración"*.
- 2. En "*Rastreo de finalización"*, seleccionar "*Sí"* en el desplegable "*Habilitar seguimiento del grado de finalización".*
- 3. Al "*Habilitar seguimiento del grado de finalización"* aparece una nueva opción que posibilita "*Mostrar condiciones de finalización de actividad"* debajo de cada una de ellas en la página principal del curso.
- 4. Pulsar en *"Guardar cambios y mostrar"*.

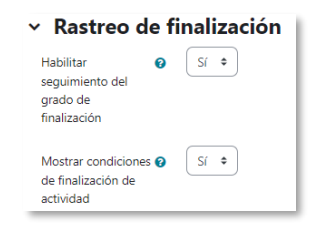

*Rastreo de finalización*

Una vez habilitada esta opción, en el menú del curso, en la pestaña *"Más*" aparece *"Finalización del curso"*, donde se configuran las condiciones que deben cumplirse para que el curso se considere como completado.

En esta página aparece un menú desplegable con tres opciones: *Finalización del curso, Finalización de actividad por defecto y Editar en masa la finalización de actividad.*

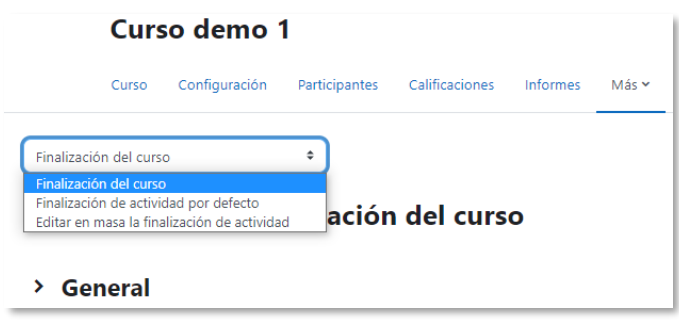

*Configuración de la finalización de curso*

#### **Finalización del curso**

En esta opción se configuran las condiciones para considerar el curso finalizado.

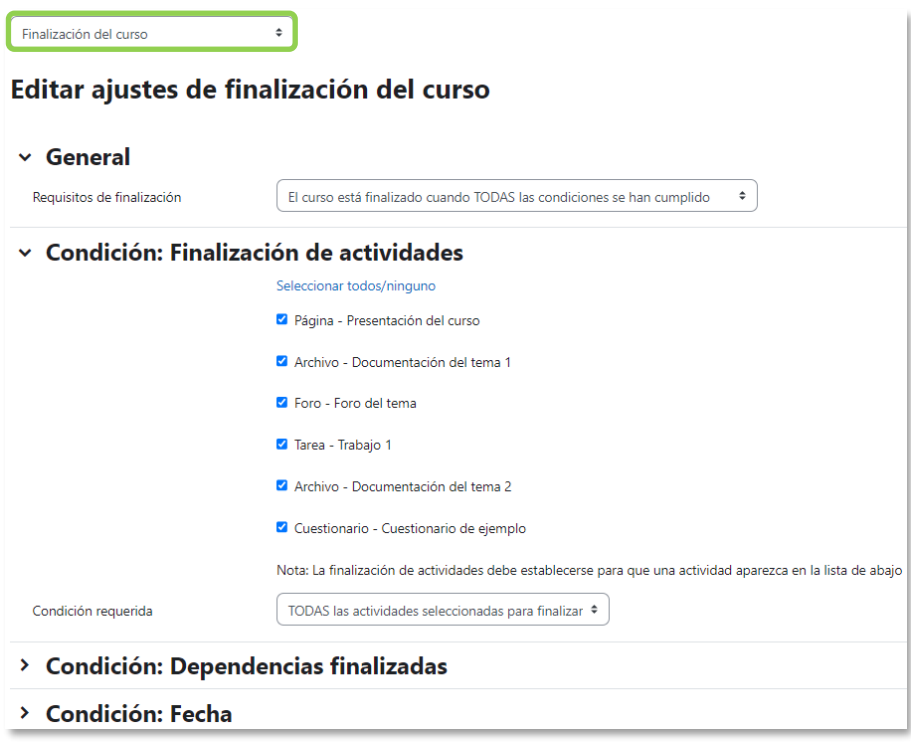

*Ajustes de Finalización del curso*

1. *"General".* Indica si es necesario cumplir todos o alguno de los requisitos seleccionados para considerar el curso como completado.

- 2. *"Condición: Finalización de actividades".* Muestra la lista de las *Actividades* que tienen alguna condición de *Finalización de actividad*. En esta sección se seleccionan aquellas que deben contar para la finalización del curso.
- 3. *"Condición: Dependencias finalizadas".* Permite establecer la finalización de otro curso como prerrequisito para que se considere el curso como completado. Esta condición nunca bloquea el acceso del estudiante al curso, aunque no cumpla el prerrequisito, simplemente no le muestra el curso como completado hasta que no alcance también todos los prerrequisitos.
- 4. *"Condición: Fecha".* Se establece una fecha después de la cual el curso es declarado como finalizado.
- 5. *"Condición: Periodo de tiempo de la matrícula".* Se selecciona un número de días después de la matriculación tras los que el curso se considera completo.
- 6. *"Condición: Dar de baja".* El curso se considera completado una vez que el estudiante deje de estar matriculado en él.
- 7. *"Condición: Calificación del curso".* Se establece una calificación mínima para que el curso sea considerado como completado.
- 8. *"Condición: Autocompletar manualmente".* Permite a los estudiantes marcar el curso como completado. Para ello, el bloque *"Autocompletar"* debe añadirse al curso.
- 9. *"Condición: Finalización manual por otros".* Los roles escogidos (profesor, profesor sin edición, editor de contenidos, etc.) pueden marcar de manera manual el curso como completo.
- 10. Pulsar *"Guardar Cambios".*

# **Finalización de actividad por defecto**

Se configuran las condiciones de finalización que aparecen por defecto al agregar una nueva actividad o recurso en su curso.

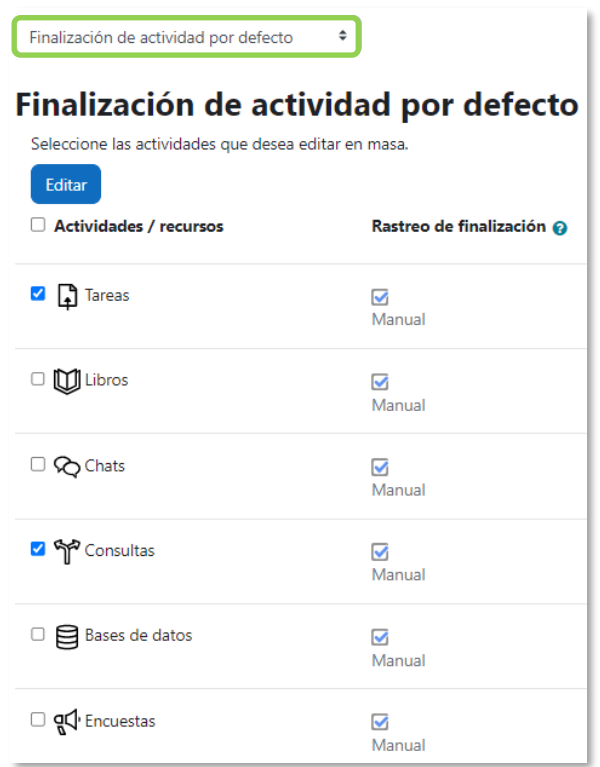

*Finalización de la actividad por defecto*

# **Editar en masa la finalización de actividad**

El profesor puede escoger varias actividades o recursos que ya tiene creados en el curso para definir o modificar sus condiciones de finalización.

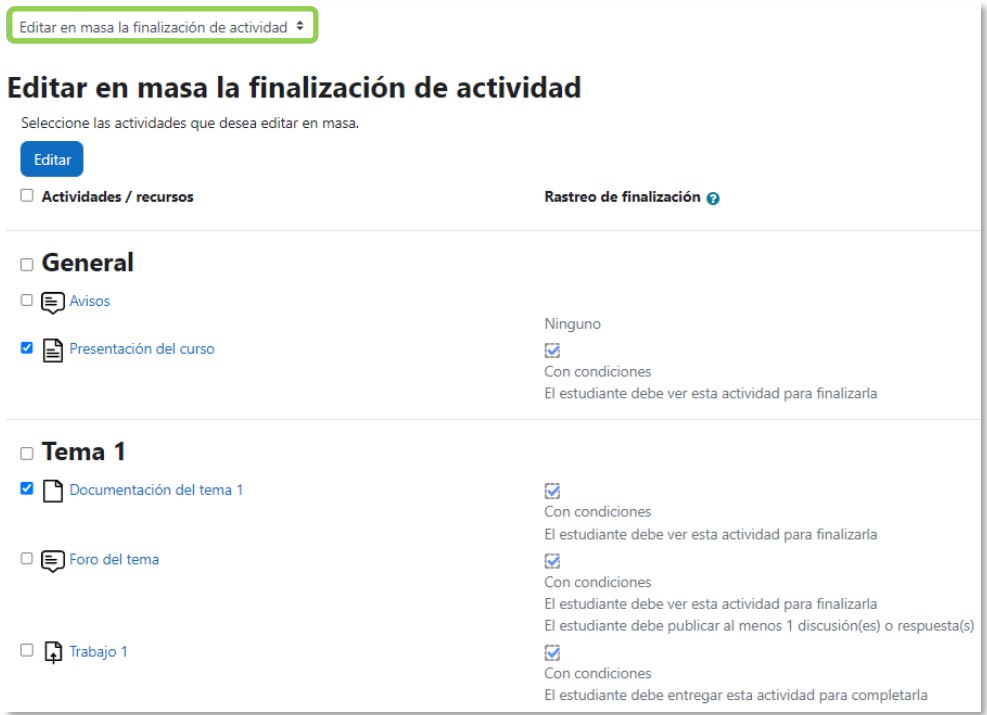

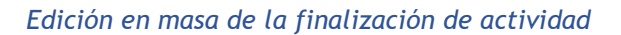

### **Seguimiento**

La opción *Finalización del curso* tiene una función informativa. No bloquea a un estudiante que no complete otro curso establecido como prerrequisito, permite al profesor llevar un seguimiento del estudiante y ver si lo tiene completado desde el bloque "*Estatus de finalización del curso"*.

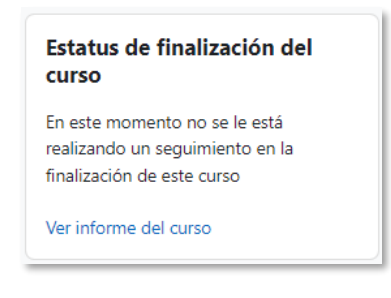

*Bloque Estatus de finalización del curso*

Esta función se puede combinar con *"Finalización de actividad"* para mostrar a los estudiantes las actividades completadas junto a su progreso o en el bloque "*Estatus de finalización del curso".*

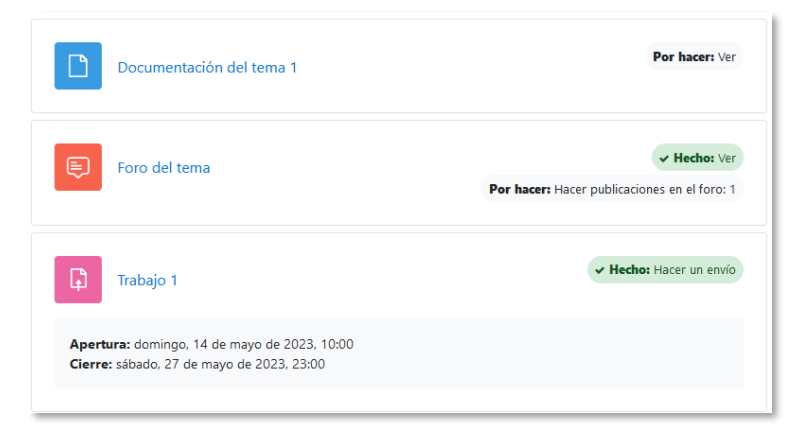

### *Actividades completadas en la página principal (Vista del estudiante)*

| <b>Estado</b> Pendiente<br><b>Obligatorio</b> Son necesarios todos los criterios que aparecen más abajo |                             |                                                                |                          |                          |  |  |  |  |  |
|----------------------------------------------------------------------------------------------------|-----------------------------|----------------------------------------------------------------|--------------------------|--------------------------|--|--|--|--|--|
| <b>Grupo de criterios</b>                                                                               | <b>Criterios</b>            | <b>Requisito</b>                                               | <b>Estado Completado</b> | Fecha de<br>finalización |  |  |  |  |  |
| Finalización de<br>actividades                                                                          | Presentación del curso      | Viendo página                                                  | <b>No</b>                | ٠                        |  |  |  |  |  |
| (todos obligatorio)                                                                                     | Documentación del<br>tema 1 | Viendo archivo                                                 | <b>No</b>                |                          |  |  |  |  |  |
|                                                                                                    | Foro del tema               | Viendo foro                                                    | <b>No</b>                |                          |  |  |  |  |  |
|                                                                                                    | Trabajo 1                   |                                                                | <b>No</b>                | $\overline{\phantom{a}}$ |  |  |  |  |  |
|                                                                                                    | Documentación del<br>tema 2 | Viendo archivo                                                 | <b>No</b>                |                          |  |  |  |  |  |
|                                                                                                    | Cuestionario de ejemplo     | Alcanzando calificación, Lograr la calificación de<br>aprobado | <b>No</b>                | ٠                        |  |  |  |  |  |

*Estatus de finalización del curso (Vista del estudiante)*

Desde el bloque "*Estatus de finalización del curso",* se puede acceder al informe de *Finalización del curso* para observar el avance de los estudiantes.

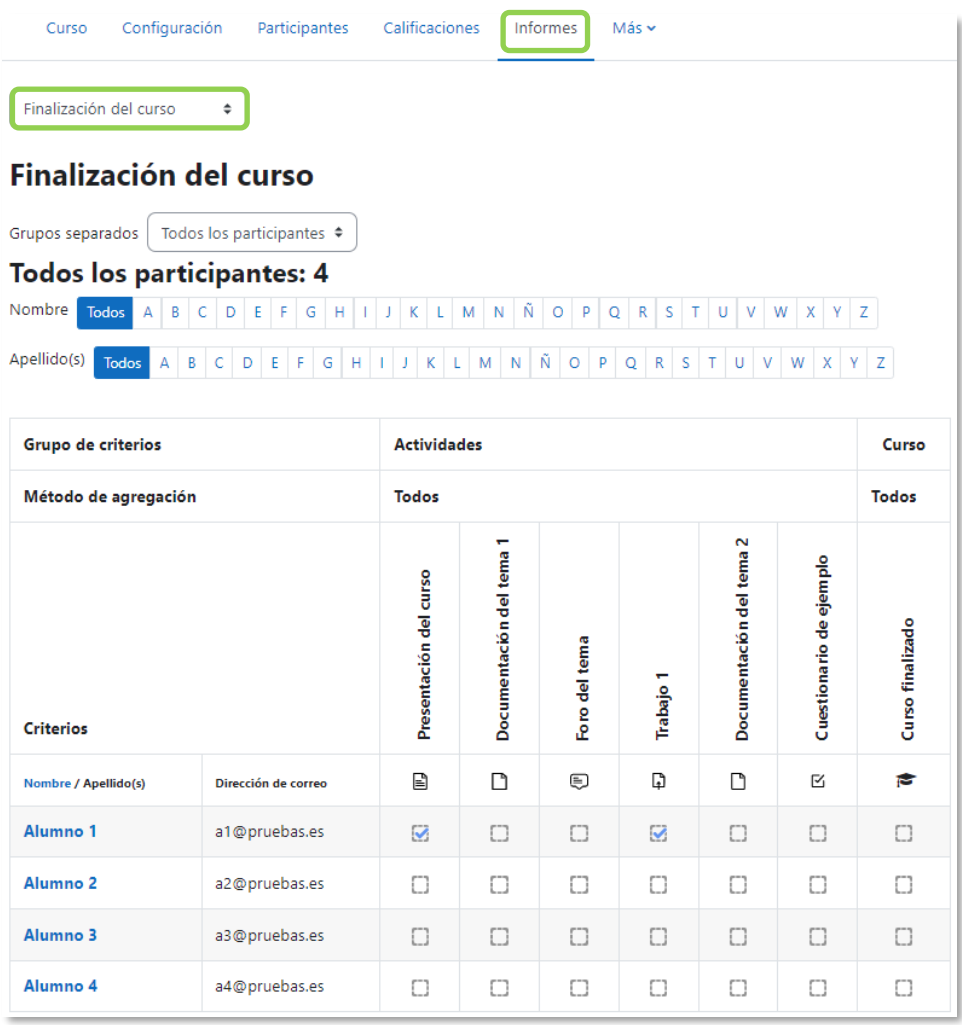

## *Informe de finalización del curso*

El profesor puede marcar y desmarcar actividades manualmente con independencia de que se cumplan las condiciones establecidas. Para ello se selecciona "*Finalización de la actividad"* en el desplegable. Se puede filtrar la información que muestra la tabla por grupos, por actividad y recurso, o por orden alfabético.

| Finalización de la actividad ¢                                    |                                                                                                    |                             |                                                              |                     |                   |                                          |                                 |  |  |  |  |  |
|-------------------------------------------------------------------|----------------------------------------------------------------------------------------------------|-----------------------------|--------------------------------------------------------------|---------------------|-------------------|------------------------------------------|---------------------------------|--|--|--|--|--|
| Finalización de la actividad                                      |                                                                                                    |                             |                                                              |                     |                   |                                          |                                 |  |  |  |  |  |
| Todos los participantes •<br>Grupos separados                     | Todas las actividades y recursos ♦<br>Incluir                                                                                                    |                             | Orden de actividad                                           | Orden en el curso ≑ |                   |                                          |                                 |  |  |  |  |  |
| Nombre<br>$A$ $B$<br>$\mathsf{C}$<br>D<br>$E$ $F$<br><b>Todos</b> | G H I J K L M N Ñ O P<br>$Q$ $R$ $S$ $T$                                                                                                    |                             | U V W X Y Z                                                  |                     |                   |                                          |                                 |  |  |  |  |  |
| Apellido(s)<br>Todos                                              | $A \mid B \mid C \mid D \mid E \mid F \mid G \mid H \mid I \mid J \mid K \mid L \mid M \mid N \mid \tilde{N} \mid O \mid P \mid Q \mid R \mid S \mid T \mid U \mid V \mid W \mid X \mid Y \mid Z$ |                             |                                                              |                     |                   |                                          |                                 |  |  |  |  |  |
| Nombre / Apellido(s)                                              | Dirección de correo                                                                                                    | Presentación del curso<br>₽ | $\overline{\phantom{0}}$<br>Documentación del tema<br>$\Box$ | Foro del tema<br>⊜  | ÷<br>Trabajo<br>G | $\sim$<br>del tema<br>Documentación<br>ّ | ejemplo<br>Cuestionario de<br>Ø |  |  |  |  |  |
| Alumno 1                                                          | a1@pruebas.es                                                                                                    | Q.                          |                                                              | O                   | Ø                 | O                                        | O                               |  |  |  |  |  |
| Alumno <sub>2</sub>                                               | a2@pruebas.es                                                                                                    | Ø                           | O                                                            | O                   | $\Box$            | O                                        |                                 |  |  |  |  |  |
| Alumno 3                                                          | a3@pruebas.es                                                                                                    | Ο                           | Ø                                                            | O                   | Ω                 | O                                        |                                 |  |  |  |  |  |
| Alumno 4                                                          | a4@pruebas.es                                                                                                    |                             |                                                              | i.                  | п                 |                                          |                                 |  |  |  |  |  |

*Finalización de la actividad de forma manual*

# <span id="page-60-0"></span>*2.3 Actividad de los estudiantes*

Moodle proporciona al docente la posibilidad de llevar un seguimiento completo de la actividad del estudiante en el curso. Se accede a esta información desde el perfil del estudiante en la lista de *Participantes* o desde los *Informes* en el menú del curso.

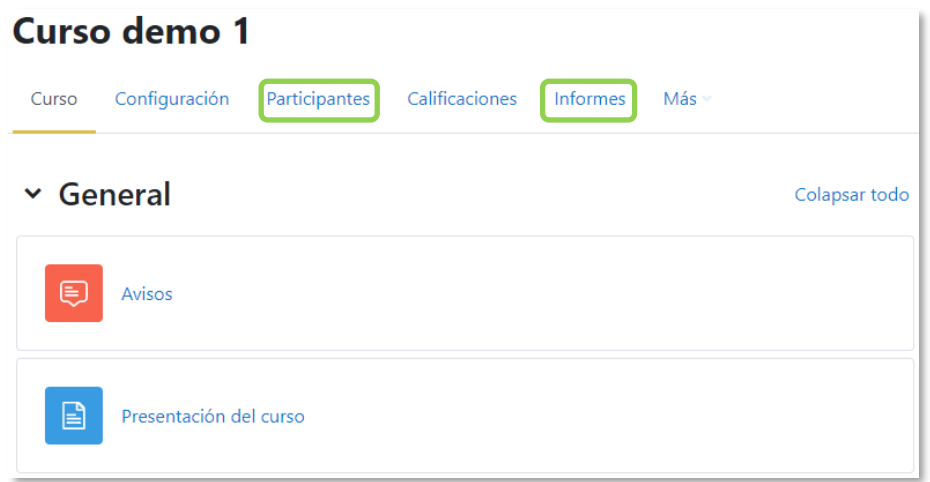

#### *Acceso a información de los participantes*

#### *2.3.1 Participantes*

Muestra los estudiantes del curso e información sobre su actividad.

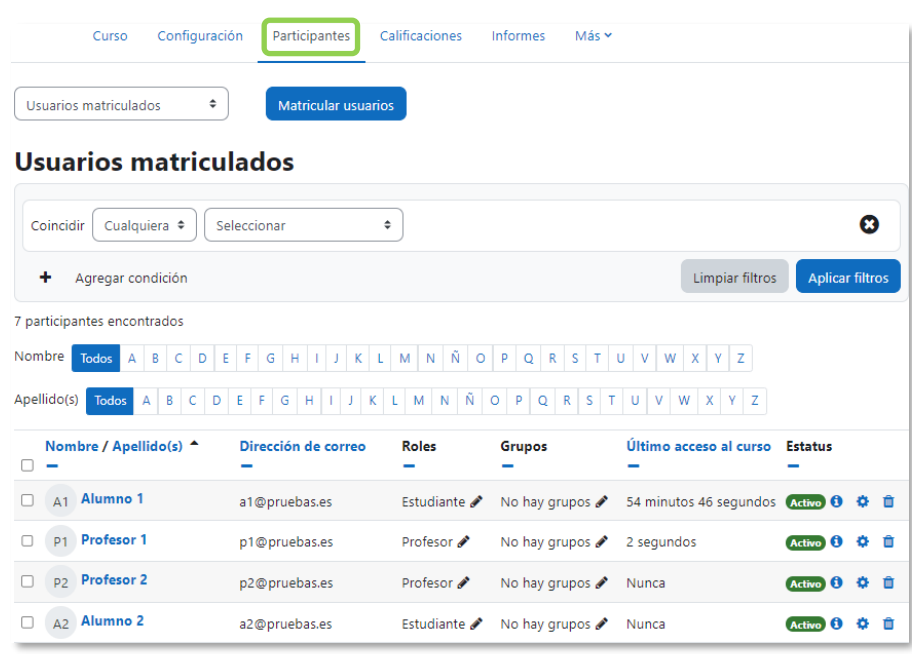

*Participantes*

Con el desplegable se puede filtrar por:

- Palabra clave. Buscar al usuario por palabras que le identifiquen. Por ejemplo, nombre, apellido/s o correo electrónico.
- Estatus. Si el usuario está activo o inactivo.
- Roles. Seleccionar el tipo de rol que se desea buscar.
- Métodos de matriculación. Filtrar por el tipo de método de matriculación con el que acceden los usuarios.
- Grupos. Ver sólo los participantes incluidos en el grupo indicado.

Al pulsar sobre un estudiante concreto, aparece toda su información sobre el curso:

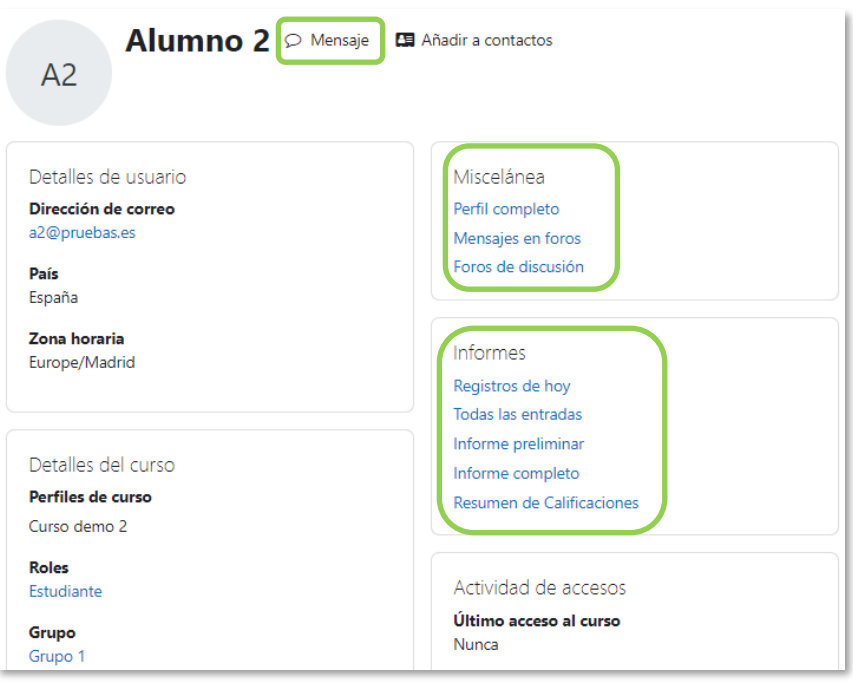

*Información de un participante*

#### **Mensaje**

Sirve para mandar un mensaje al estudiante. Para más información consultar el apartado [4.3](#page-184-0) [Mensajes](#page-184-0) del manual.

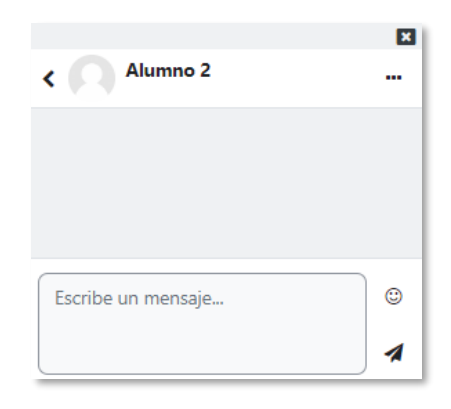

*Envío de mensajes a un estudiante*

#### **Miscelánea**

Da información sobre los mensajes escritos por el estudiante en los *Foros* del curso:

- *"Perfil completo"* muestra información del participante a nivel de sitio.
- Al pulsar el enlace "*Mensajes en foros",* se ven todos los mensajes que aporta el estudiante en cualquiera de los *Foros* del curso. Se indica el título del *Foro* y el asunto del mensaje. Para ver el mensaje en el *Foro* que le corresponde, hay que pulsar en *Ver el mensaje en su contexto*.

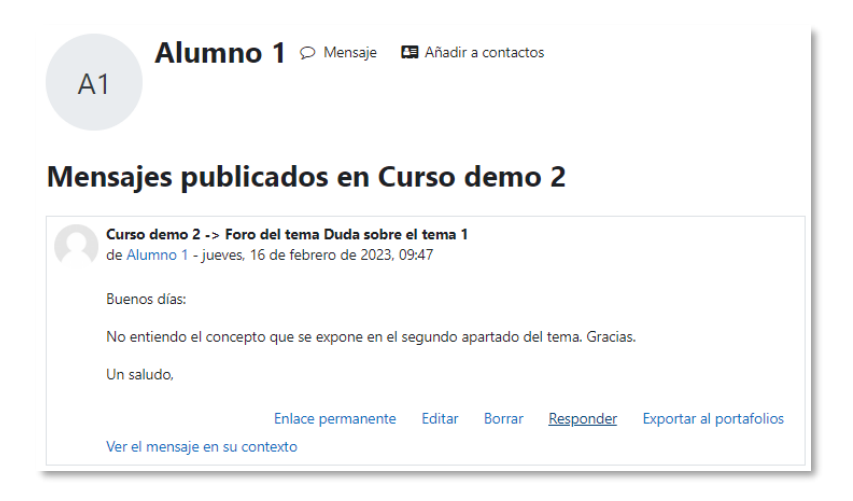

*Mensajes en foros*

• "*Foros de discusión"* muestra los temas de conversación que inicia el estudiante, excluyendo los mensajes escritos como respuesta a otros.

#### **Informes**

Aporta información sobre la actividad del estudiante en el curso. Incluye datos como la dirección IP desde la que realiza la conexión y las veces que accede a un *Recurso* o *Actividad*.

Pueden ser:

- *Registros de hoy*. Muestra la información relativa al estudiante del día en que se hace la vista en la asignatura acompañada de un gráfico distribuido por horas.
- *Todas las entradas***.** Muestra toda la información relativa al estudiante desde la *Fecha de inicio del curso* hasta la fecha, acompañada de un gráfico distribuido por días.
- *Informe preliminar.* Muestra, por secciones, un resumen de las actividades del estudiante. Aparecen las calificaciones en cada *Actividad,* el número de visitas de los *Recursos y* el número de mensajes aportados en los *Foros*. También indica la fecha de calificación y de la última visita o aportación. Los distintos *Recursos* y *Actividades* se listan como enlaces que permiten acceder directamente a cada uno de ellos.

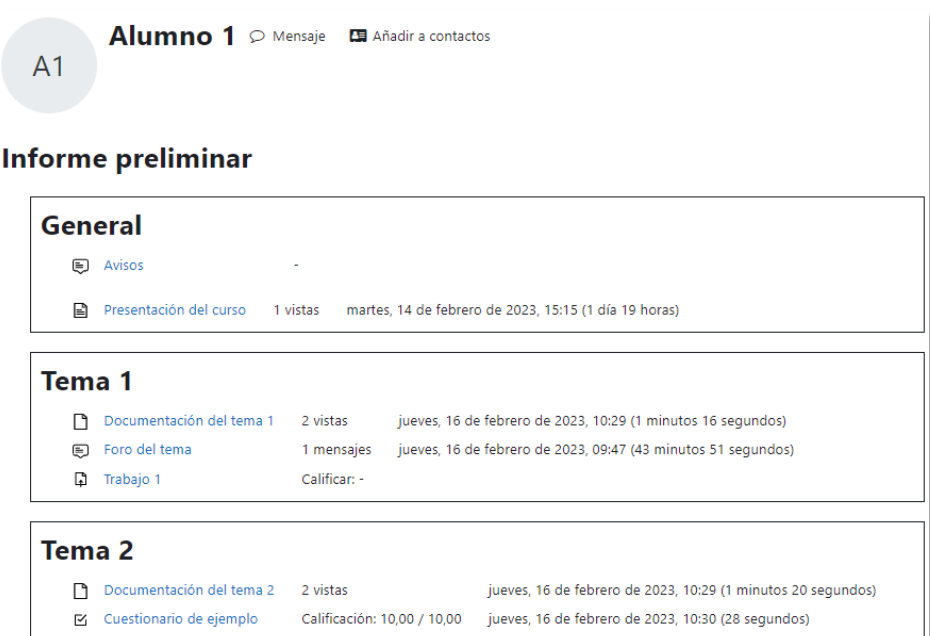

### *Informe preliminar*

• *Informe completo***.** Muestra, por secciones, la actividad detallada del estudiante. A la información del *Informe preliminar* se añaden todas sus aportaciones, como los mensajes publicados, los archivos enviados a las tareas o el detalle de los intentos de los cuestionarios.

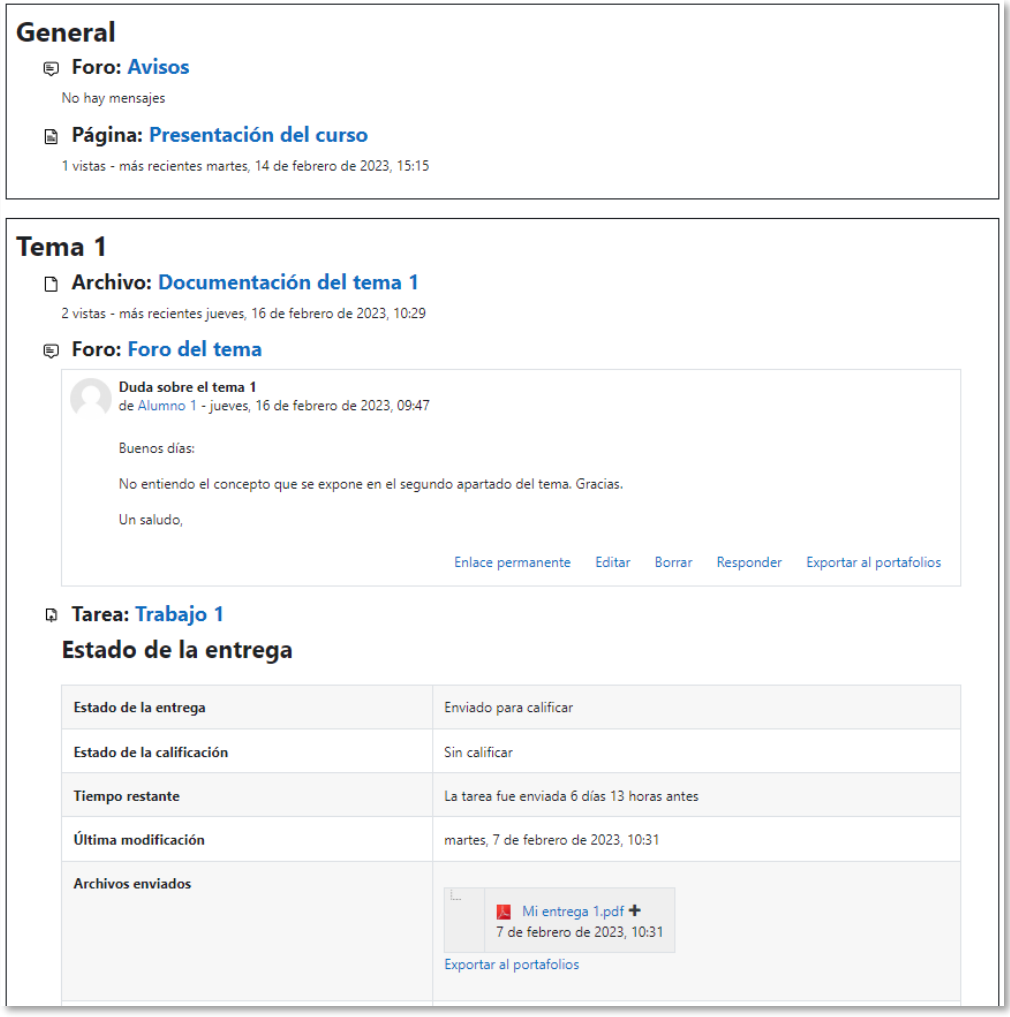

*Informe completo*

• *Resumen de calificaciones.* Muestra la calificación del estudiante en los cursos del docente.

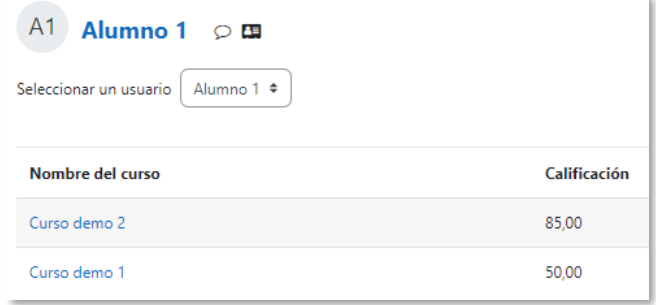

#### *Resumen de calificaciones*

#### *2.3.2 Informes*

El profesor puede observar la actividad de los estudiantes durante el curso.

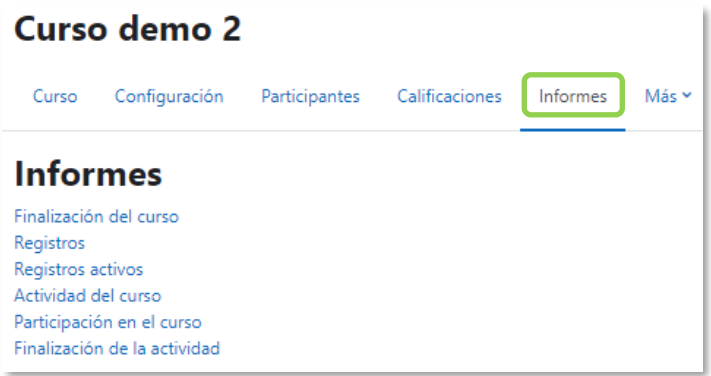

*Informes de actividad*

# **Finalización del curso**

Indica el progreso de los usuarios en el curso, con las actividades completadas y lo que les falta. Se configura previamente desde *"Finalización del curso"*.

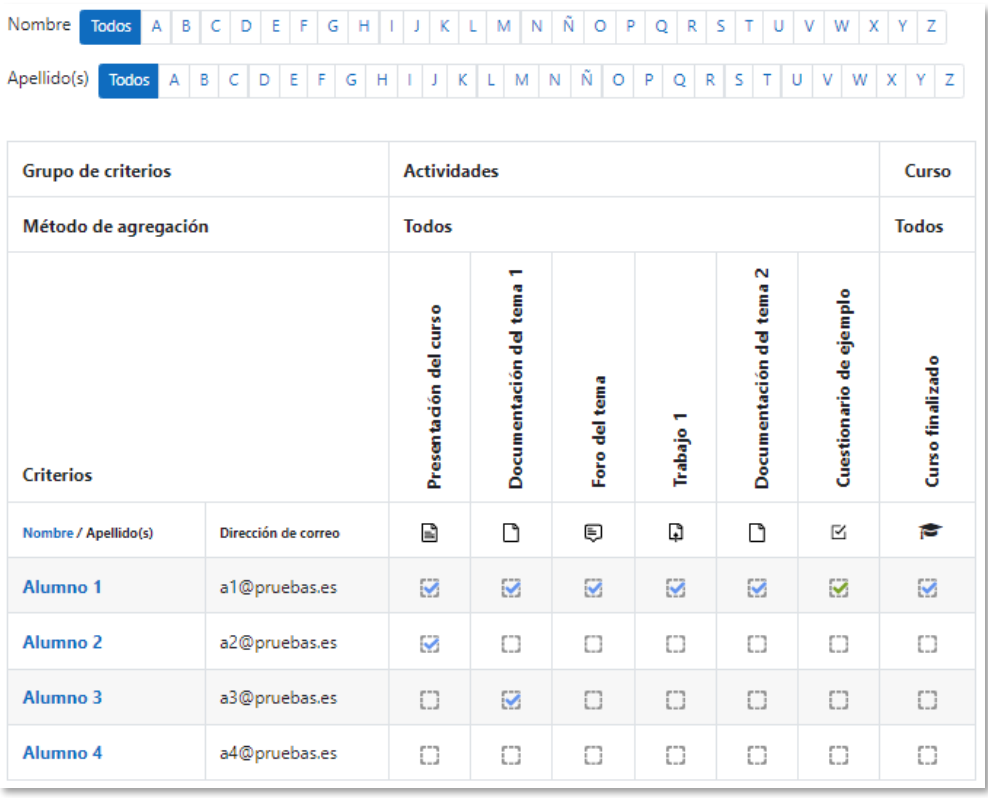

*Informe de finalización del curso*

### **Registros**

Con la combinación de las entradas que se ofrecen en los desplegables, el profesor puede seleccionar los *Registros* que se quieren ver. Por ejemplo, se puede realizar un seguimiento individualizado del recorrido de cualquier participante por las diferentes actividades del curso, incluyendo datos como la dirección IP desde la que se conecta. Se puede exportar a *Excel* para un análisis más minucioso.

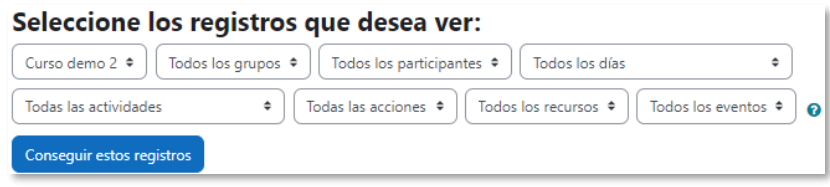

*Consulta de los registros del curso*

## **Registros activos**

#### Muestra la información de la última hora.

| Registros en vivo de la última hora (Actualizado cada 60 segundos) |                                       |                            |                     |                           |                                        |                                                                                                    |     |                     |  |  |
|--------------------------------------------------------------------|---------------------------------------|----------------------------|---------------------|---------------------------|----------------------------------------|----------------------------------------------------------------------------------------------------|-----|---------------------|--|--|
| Pausar actualizaciones en tiempo real                              |                                       |                            |                     |                           |                                        |                                                                                                    |     |                     |  |  |
| Hora                                                               | <b>Nombre completo</b><br>del usuario | <b>Usuario</b><br>afectado | Contexto del evento | Componente                | Nombre evento                          | <b>Descripción</b>                                                                                  |     | Origen Dirección IP |  |  |
| 16 febrero 2023<br>11:04:32 AM                                     | Profesor 1                            |                            | Curso: Curso demo 2 | Finalización del<br>curso | Reporte de finalización<br>visualizado | The user with id '12' viewed the completion report for the course with id '3'.                      | web | 0:0:0:0:0:0:0:0:1   |  |  |
| 16 febrero 2023<br>11:02:57 AM                                     | Profesor 1                            |                            | Curso: Curso demo 2 | Sistema                   | Curso visto                            | The user with id '12' viewed the course with id '3'.                                                | web | 0:0:0:0:0:0:0:0:1   |  |  |
| 16 febrero 2023<br>10:54:54 AM                                     | Profesor 1                            | Alumno <sup>1</sup>        | Curso: Curso demo 2 | Informe general           | visto                                  | Informe de resumen de notas The user with id '12' viewed the overview report in the gradebook.      | web | 0:0:0:0:0:0:0:1     |  |  |
| 16 febrero 2023<br>10:54:52 AM                                     | Profesor 1                            |                            | Curso: Curso demo 2 | Informe general           | visto                                  | Informe de resumen de notas The user with id '12' viewed the overview report in the gradebook.      | web | 0:0:0:0:0:0:0:0:1   |  |  |
| 16 febrero 2023.<br>10:54:49 AM                                    | Profesor 1                            | Alumno <sup>'</sup>        | Curso: Curso demo 2 | Informe general           | visto                                  | Informe de resumen de notas The user with id '12' viewed the overview report in the gradebook.      | web | 0:0:0:0:0:0:0:1     |  |  |
| 16 febrero 2023.<br>10:54:46 AM                                    | Profesor 1                            |                            | Curso: Curso demo 2 | Informe general           | visto                                  | Informe de resumen de notas The user with id '12' viewed the overview report in the gradebook.      | web | 0:0:0:0:0:0:0:1     |  |  |
| 16 febrero 2023.<br>10:54:13 AM                                    | Profesor 1                            | Alumno <sup>1</sup>        | Curso: Curso demo 2 | Informe general           | visto                                  | Informe de resumen de notas The user with id '12' viewed the overview report in the gradebook.      | web | 0:0:0:0:0:0:0:1     |  |  |
| 16 febrero 2023.<br>10:54:10 AM                                    | Profesor 1                            | Alumno <sup>1</sup>        | Curso: Curso demo 2 | Sistema                   | Perfil de usuario visto                | The user with id '12' viewed the profile for the user with id '3' in the course with id web<br>13°. |     | 0:0:0:0:0:0:0:1     |  |  |

*Registros de actividad durante la última hora*

#### **Actividad del Curso**

Muestra el número de visitas que recibe cada uno de los elementos del curso por secciones, con la fecha de la última visita. El profesor puede filtrar los resultados a un periodo de tiempo determinado.

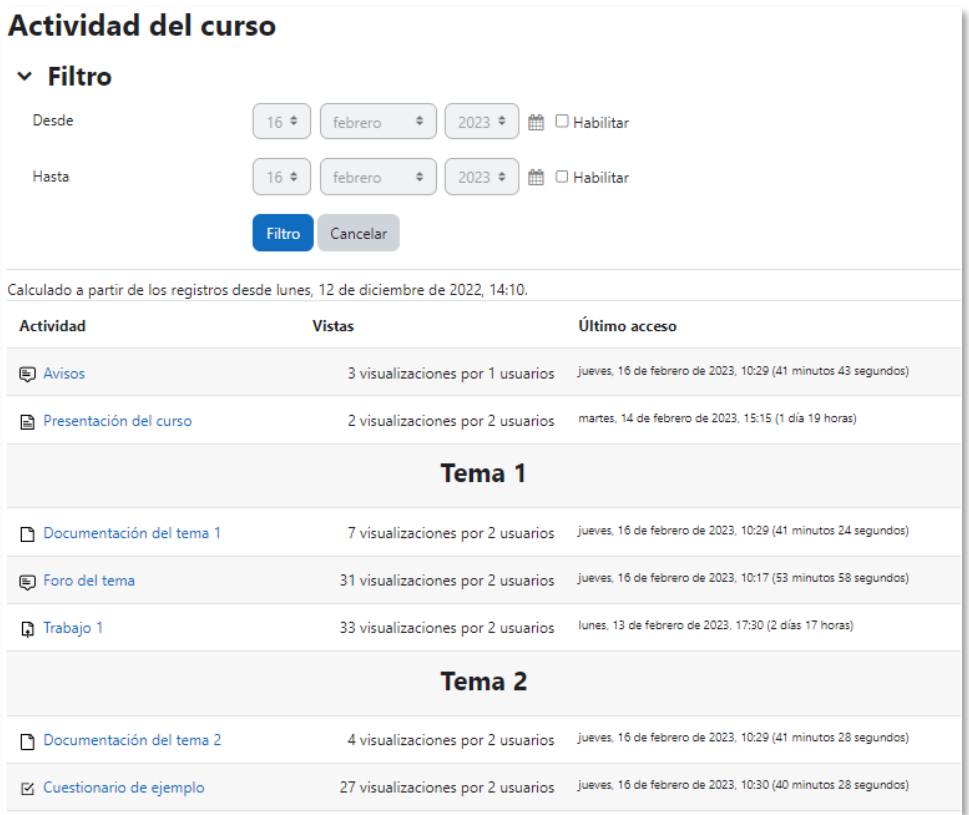

#### *Informe de actividad*

#### **Participación en el curso**

Muestra el número de acciones en las *Actividades* del curso. Se puede filtrar por actividad, periodo de tiempo, rol de los usuarios y acción realizada. Después de mostrar el informe se pueden marcar usuarios para enviarles un mensaje.

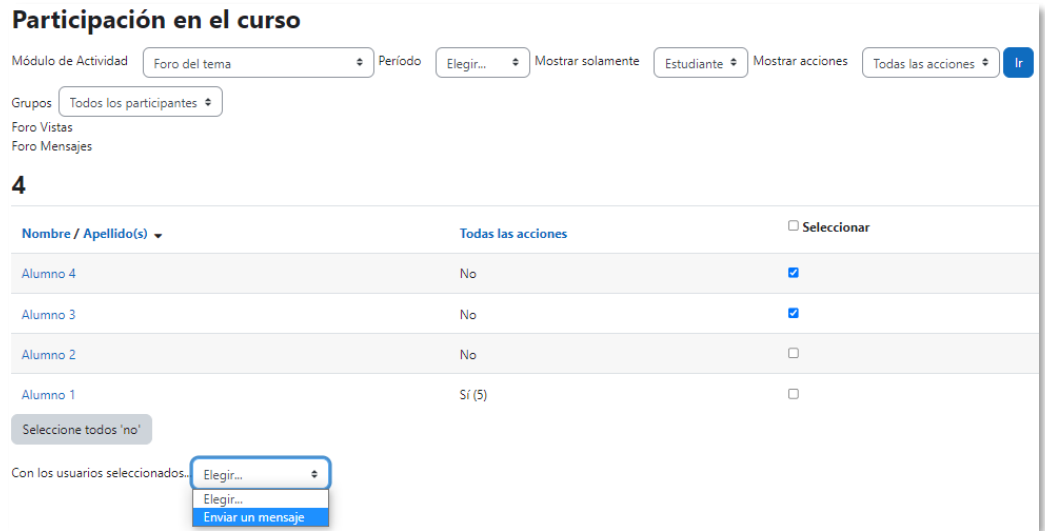

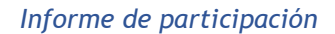

## **Finalización de la actividad**

Ofrece información sobre la evolución de los estudiantes a medida que completan las actividades propuestas en el curso y puede editarse su estado de finalización.

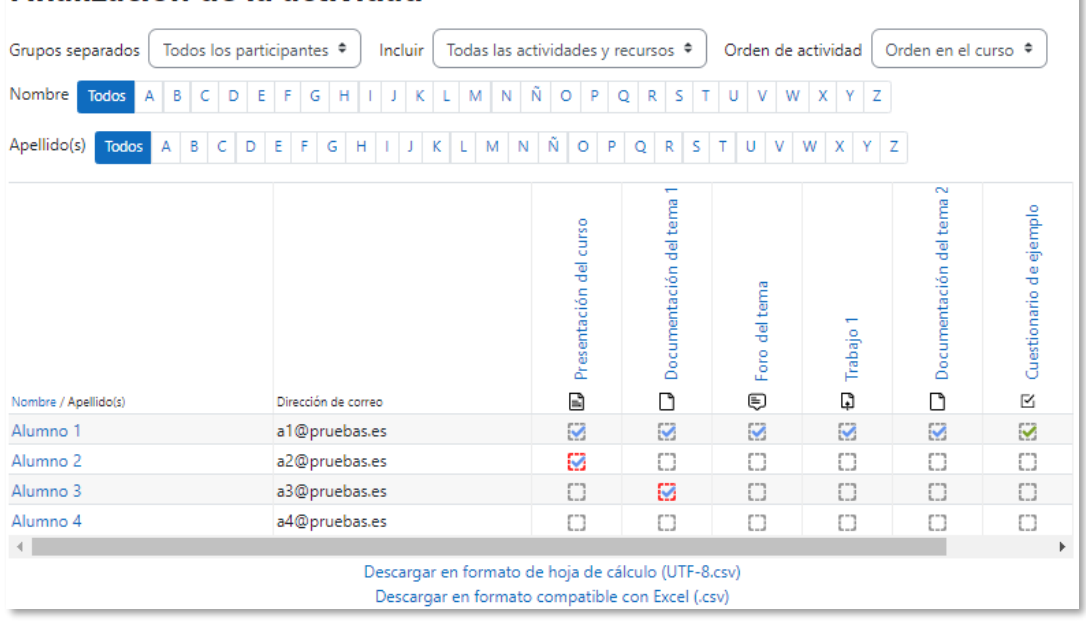

Finalización de la actividad

*Finalización de la actividad*

# <span id="page-69-0"></span>*2.4 Gestión de calificaciones*

Moodle muestra en el *Libro de calificaciones* las puntuaciones que los estudiantes obtienen en las *Actividades* de la asignatura. Se accede al pulsar sobre **"***Calificaciones"* en el menú del curso.

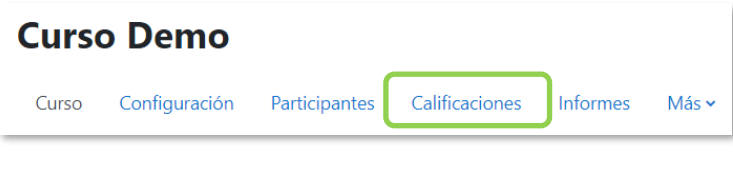

*Acceso a Calificaciones*

Se presenta el *Informe del Calificador*, una tabla donde cada fila corresponde a un estudiante y cada columna a una actividad, salvo la última que presenta la calificación total.

| Informe del calificador »                                                    |                                                                                                    |                     |                |                                             |                                         |                            |                                   |  |  |
|------------------------------------------------------------------------------|----------------------------------------------------------------------------------------------------|---------------------|----------------|---------------------------------------------|-----------------------------------------|----------------------------|-----------------------------------|--|--|
| Informe del calificador<br>Todos los participantes: 3/3<br>Nombre            |                                                                                                    |                     |                |                                             |                                         |                            |                                   |  |  |
| Apellido(s)                                                                  | Todos A B C D E F G H I J K L M N Ñ O P Q R S T U V W X Y Z<br>Todos A B C D E F G H I J K L M N Ñ O P Q R S T U V W X Y Z |                     |                |                                             |                                         |                            |                                   |  |  |
|                                                                              |                                                                                                    |                     |                | Curso Demo-                                 |                                         |                            |                                   |  |  |
|                                                                              |                                                                                                    |                     |                | Ejercicios-                                 |                                         |                            |                                   |  |  |
| Nombre / Apellido(s) $\triangle$                                             |                                                                                                    | Dirección de correo | Teléfono móvil | $\Box$ Las Edades. $\triangleq \mathscr{P}$ | $\bigoplus$ Prehistoria $\blacklozenge$ | $\Box$ Edad Antigua $\div$ | $\bar{X}$ Total Ejercicios $\div$ |  |  |
| AD Alumno 1 Demo                                                             | ▦〃                                                                                                    | alumno1@gate.upm.es |                | 6,50                                        | 9,50                                    | 4,50                       | 6,83                              |  |  |
| AD Alumno 2 Demo                                                             | ▦◢                                                                                                    | alumno2@gate.upm.es |                | 7,00                                        | 8,00                                    | 8,50                       | 7,83                              |  |  |
| AD Alumno 3 Demo<br>囲<br>6,00<br>alumno3@gate.upm.es<br>9,00<br>3,00<br>6,00 |                                                                                                    |                     |                |                                             |                                         |                            |                                   |  |  |
|                                                                              | Promedio general<br>6,89<br>7.50<br>6.83<br>6.33                                                                           |                     |                |                                             |                                         |                            |                                   |  |  |

*Vista del Informe del Calificador*

Cada vez que se agrega una *Actividad* calificable en un curso, el *Libro de calificaciones* crea una columna para ella. Al pulsar sobre el nombre se accede a la *Actividad*.

El *Libro de calificaciones* puede ser personalizado y modificado por el profesor. Se puede activar el **"***Modo de edición"* y realizar cualquier cambio.

| Acceso directo a la vista de las<br>calificaciones de un estudiante en<br>concreto $\mathbb{H}$ |                    |                     |                     | Curso<br>o<br>Ejercic<br>a                            |  | actividad correspondiente        | Acceso directo a la edición de las<br>calificaciones de los estudiantes en la |           |                                                                                                 |
|-------------------------------------------------------------------------------------------------|--------------------|---------------------|---------------------|-------------------------------------------------------|--|----------------------------------|-------------------------------------------------------------------------------|-----------|-------------------------------------------------------------------------------------------------|
| Nonthre / Apellido(s)                                                                           |                    | Dirección de correo |                     | <b>Controles</b>                                      |  | Tet≡iono móvil D Las Edades. ♦ ♦ | $\bullet$ Prehistoria $\bullet$                                               |           | <b>B</b> Edad Antigua $\div$ $\rightarrow$ $\overline{X}$ Total Ejercicios $\div$ $\rightarrow$ |
| Alumno 1 Demo                                                                                   | 冊                  |                     | alumno1@gate.upm.es |                                                       |  | 6.50                             | 9.50                                                                          | o<br>4.50 | 6.83                                                                                            |
| Alumno 2 Demo                                                                                   | ⊞ ∥                | alum                |                     | Acceso directo a la edición                           |  |                                  | 8.00                                                                          | 8.50      | 7.83                                                                                            |
| AD Alumno 3 Demo                                                                                | $\mathcal{L}$<br>田 | alumno3             |                     | de las calificaciones de un<br>estudiante en concreto |  |                                  | 3.00                                                                          | 谷<br>6.00 | 6.00                                                                                            |
|                                                                                                 |                    |                     |                     |                                                       |  |                                  | 6.83                                                                          | 6.33      | 6.89                                                                                            |

*Edición activada del Libro de calificaciones*

Aparecen una serie de recuadros con las puntuaciones que cada estudiante obtiene en las actividades del curso. Si se modifican en esta tabla, no se pueden cambiar posteriormente desde la actividad. Se puede ocultar, anular, bloquear o excluir una calificación de un estudiante, una *Actividad* completa o una *Categoría,* del *Total del curso* desde .

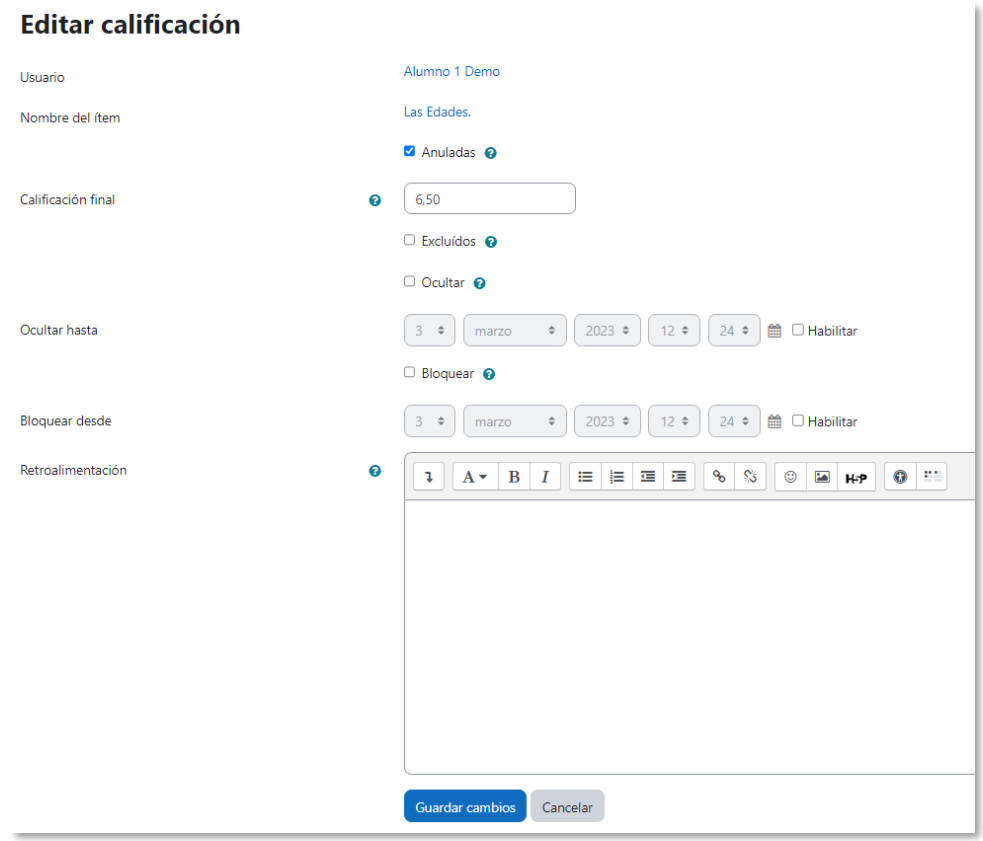

*Edición de una nota del Libro de calificaciones*

El *Historial de calificación* permite a los profesores ver un informe completo de todos los cambios realizados. Se puede filtrar por estudiante, ítem de calificación, fechas

determinadas y ver el informe de aquello que se selecciona. Permite descargar los datos en varios formatos.

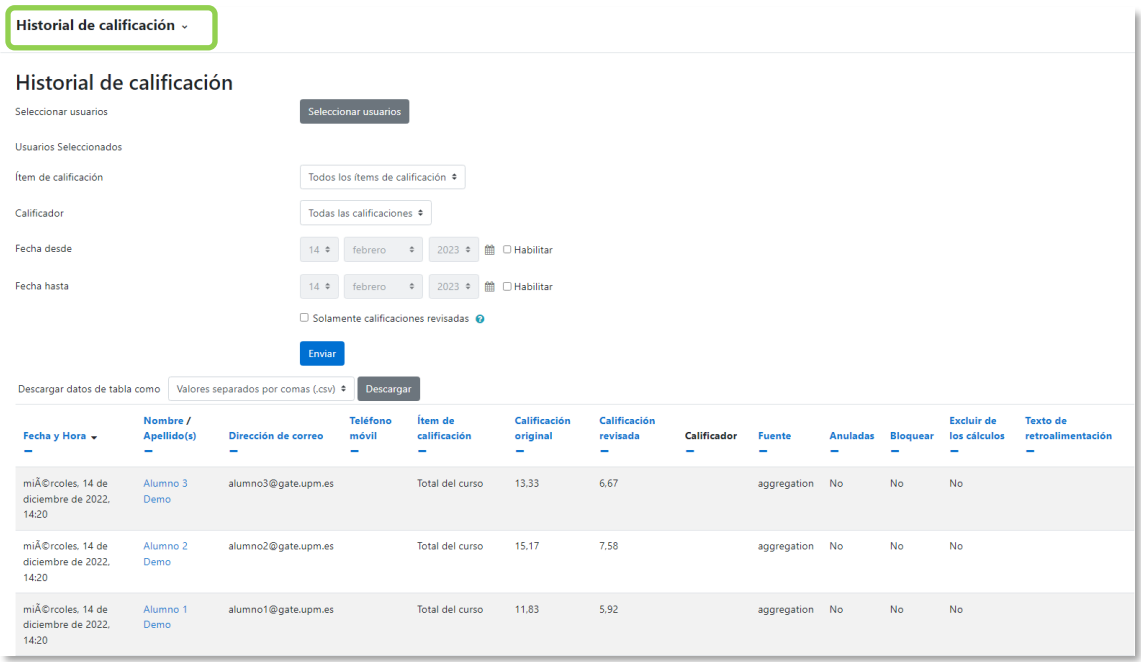

#### *Historial de Calificación*

Desde la *Vista Simple* se pueden evaluar todos los *ítems de calificación* de un estudiante, o a todos los estudiantes de un único *ítem de calificación*.

| Seleccionar item de calificación<br>Vista Simple »<br>Las Edades. | $\checkmark$     |                | Acciones v        | <b>VISTA</b><br><b>Usuarios</b> | Ítems de calificación |
|-------------------------------------------------------------------|------------------|----------------|-------------------|---------------------------------|-----------------------|
| Nombre completo del usuario                                       | Calificación     | Rango          | Retroalimentación | <b>Anular</b>                   | <b>Excluir</b>        |
| AD Alumno 1 Demo                                                  | 6,50<br>$\cdots$ | $0,00 - 10,00$ |                   | $\blacktriangledown$            | $\Box$                |
| AD Alumno 2 Demo                                                  | 7,00<br>$\cdots$ | $0,00 - 10,00$ |                   | $\overline{\mathbf{z}}$         | $\Box$                |
| AD Alumno 3 Demo                                                  | 9,00<br>$\cdots$ | $0,00 - 10,00$ |                   | $\overline{\mathbf{z}}$         | $\Box$                |
|                                                                   |                  |                |                   |                                 | Guardar               |
| $100 \div$<br>Elementos por página                                |                  |                | Prehistoria ▶     |                                 |                       |

*Vista Simple de un ítem de calificación*
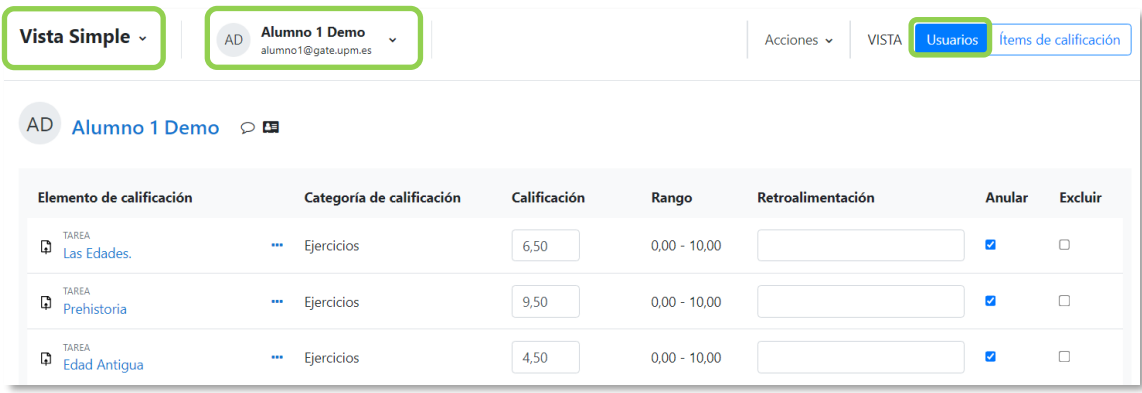

#### *Vista Simple de un usuario*

Desde *Vista* en modo *Usuario,* al seleccionar un estudiante, se muestra la información que visualiza al acceder al libro de calificaciones.

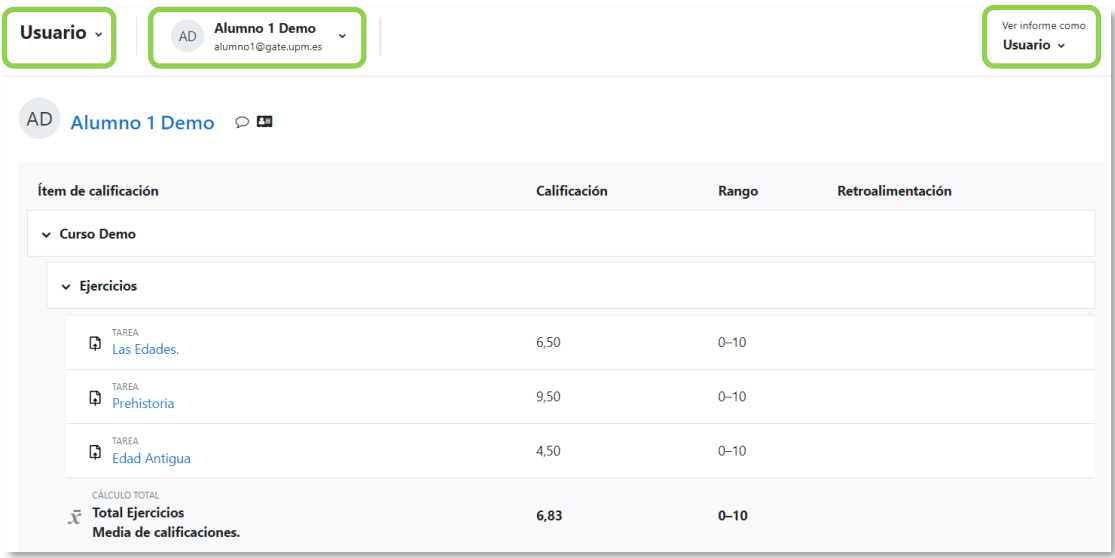

#### *Vista en modo Usuario*

## **Categorías**

Desde *Configuración Calificaciones* se permite la creación de diferentes *Categorías* de calificación, de manera que se puede asignar cada *Actividad* a una de éstas. Para ver la utilidad que tienen las *Categorías* de calificación, se muestran algunos ejemplos:

- Para evaluar por separado diferentes temas, bloques o aspectos de la asignatura, se crea una categoría para cada uno de estos aspectos.
- Crear una categoría por cada tipo de *Actividad* donde se evalúan conjuntamente todas las propuestas en el curso, incluyendo en una todos los *Cuestionarios*, en otra todas las *Tareas*, etc.

| Configuración Calificaciones »<br>Añadir ítem de calificación<br>Añadir categoría |                            |                     |                 |                   |  |  |  |  |  |
|-----------------------------------------------------------------------------------|----------------------------|---------------------|-----------------|-------------------|--|--|--|--|--|
| <b>Configuración Calificaciones</b>                                               |                            |                     |                 |                   |  |  |  |  |  |
| <b>Nombre</b>                                                                     | Ponderaciones <sup>®</sup> | Calificación máxima | <b>Acciones</b> | Seleccionar       |  |  |  |  |  |
| <b>Curso Demo</b>                                                                 |                            | ٠                   | Editar $\sim$   | $\Box$ Todos      |  |  |  |  |  |
| <b>Ejercicios</b>                                                                 | 1,0                        | ٠                   | Editar v        | $\Box$ Ejercicios |  |  |  |  |  |
| <b>I D</b> Las Edades.                                                            |                            | 10.00               | Editar ~        | $\Box$            |  |  |  |  |  |
| I D Prehistoria                                                                   |                            | 10.00               | Editar v        | $\Box$            |  |  |  |  |  |
| I D Edad Antigua                                                                  |                            | 10,00               | Editar v        | $\Box$            |  |  |  |  |  |
| $\bar{\chi}$ Total Ejercicios<br>Media de calificaciones.                         |                            | 10,00               | Editar $\sim$   |                   |  |  |  |  |  |
| <b>In</b> Tests                                                                   | 1,0                        | ٠                   | Editar $\sim$   | $\Box$ Tests      |  |  |  |  |  |
| 区 Autoevaluación Tema 1                                                           |                            | 10,00               | Editar Y        | $\hfill\square$   |  |  |  |  |  |
| 1 区 Autoevaluación Tema 2                                                         |                            | 10.00               | Editar Y        | $\Box$            |  |  |  |  |  |
| 区 Autoevaluación Tema 3                                                           |                            | 10.00               | Editar Y        | $\Box$            |  |  |  |  |  |
| $\bar{Y}$ Total Tests<br>Media de calificaciones.                                 |                            | 10.00               | Editar $\sim$   |                   |  |  |  |  |  |

*Vista de Configuración Calificaciones*

En la parte superior se dispone de las opciones *"Añadir categoría"*, y *"Añadir ítem de calificación".*

| Configuración Calificaciones »<br>Añadir ítem de calificación<br>Añadir categoría |                            |                          |                      |                    |  |  |  |  |
|-----------------------------------------------------------------------------------|----------------------------|--------------------------|----------------------|--------------------|--|--|--|--|
| <b>Configuración Calificaciones</b>                                               |                            |                          |                      |                    |  |  |  |  |
| <b>Nombre</b>                                                                     | Ponderaciones <sup>®</sup> | Calificación máxima      | <b>Acciones</b>      | <b>Seleccionar</b> |  |  |  |  |
| Curso Demo                                                                        |                            | ٠                        | <b>Fditar</b> $\sim$ | $\Box$ Todos       |  |  |  |  |
| <b>I</b> Ejercicios                                                               | 1,0                        | $\overline{\phantom{a}}$ | Editar $\sim$        | $\Box$ Ejercicios  |  |  |  |  |
| <b>D</b> Las Edades.                                                              |                            | 10,00                    | Editar $\sim$        | $\Box$             |  |  |  |  |

*Añadir ítem de calificación y Añadir categoría*

Al pulsar *"Añadir ítem de calificación",* se crea una columna donde incluir una puntuación que se genera fuera de Moodle, como por ejemplo un examen realizado en clase.

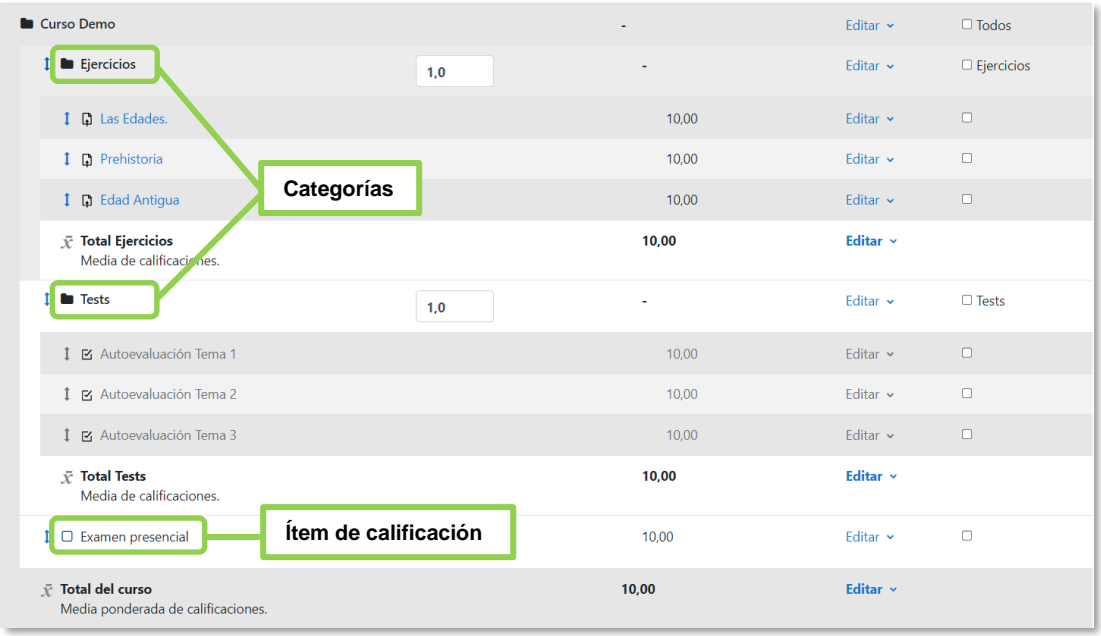

*Vista de ítem de calificación y categorías*

Por defecto, la calificación total de cada *Categoría* es una media ponderada de todas sus *Actividades* tras dar un peso determinado a cada una para otorgarle más o menos importancia. En los ajustes de la *Categoría,* en *Cálculo total,* se puede seleccionar otro modo de calificación.

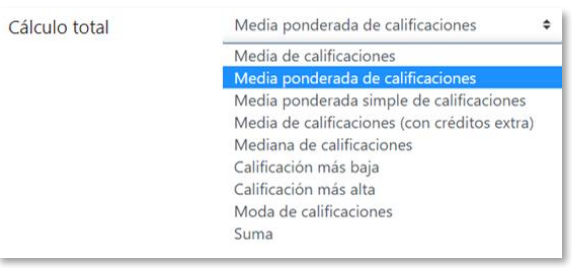

*Modo de calificación de la Categoría*

Al pulsar *Editar* en la fila que indica el total de la *Categoría*, aparece el icono  $\equiv$  de *Editar Cálculo*, con el que el profesor dispone de cierta flexibilidad a la hora de tratar las calificaciones obtenidas en las *Actividades* de esa *Categoría*.

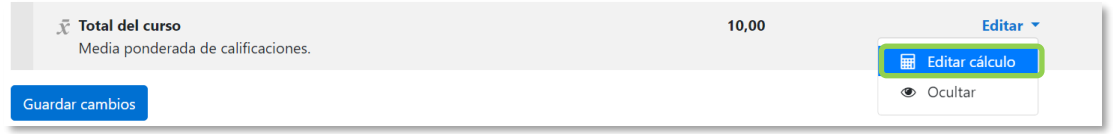

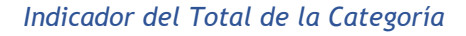

Primero se crean los identificadores de calificación, se nombran y se pulsa en "*Añadir números ID"*, posteriormente en el campo *Cálculo*, se indica la función o funciones matemáticas que definen el total de la calificación determinada por el profesor precedido del signo igual (=) y con los identificadores entre doble corchete. El símbolo usado para separar los ítems dentro de una lista o los argumentos de una función es un punto y coma (;).

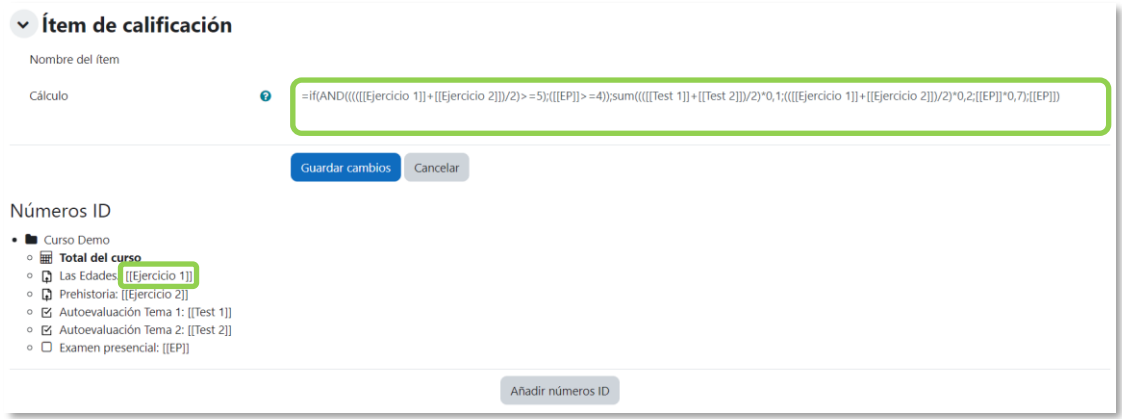

*Edición del Total de la categoría*

Es posible utilizar la función IF (combinada con AND y OR), para añadir condiciones a la hora de obtener la puntuación final. La sintaxis general es IF(condición;valor si se cumple;valor si no se cumple) o, por ejemplo, para reflejar que deben cumplirse dos condiciones a la vez IF(AND(condición1;condición2);valor si se cumple;valor si no se cumple).

A continuación, se indica un ejemplo de cómo se formulan estas funciones:

# *=if(AND(((([[Ejercicio 1]]+[[Ejercicio 2]])/2)>=5);([[EP]]>=4));sum((([[Test 1]]+[[Test 2]])/2)\*0,1;(([[Ejercicio 1]]+[[Ejercicio 2]])/2)\*0,2;[[EP]]\*0,7);[[EP]])*

Según la fórmula del ejemplo, el *Total del curso* depende de que se cumplan dos condiciones, que la media de los ejercicios entregados sea mayor o igual a 5 y que se obtenga al menos un 4 en el examen. Si se cumple, devuelve la media de los test con un peso de 0.1 más la media de los ejercicios con un peso de 0.2 más la nota del examen presencial con un peso de 0.7. En caso de no cumplirse, devuelve únicamente la nota recibida en el examen presencial.

## **Resumen de calificaciones**

Muestra la media de todas las actividades del curso. Se puede filtrar la información por actividad.

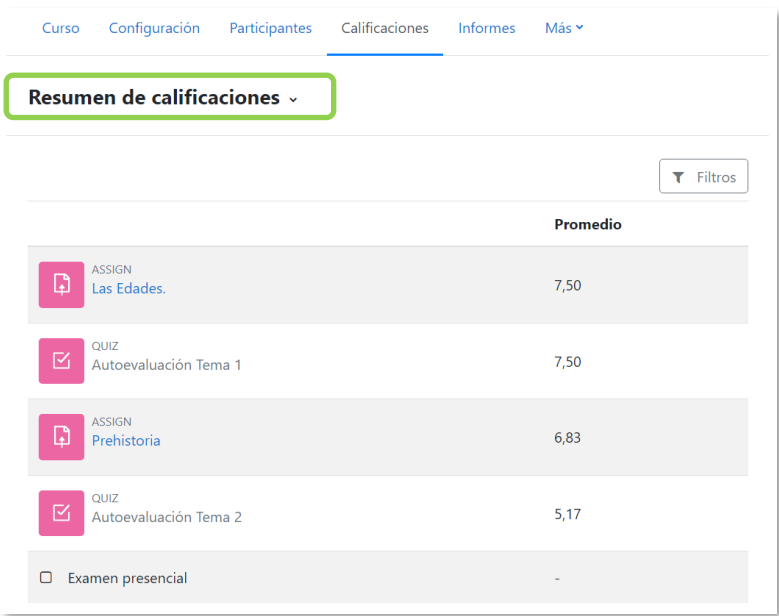

*Resumen de calificaciones*

## **Ajustes de la calificación del curso**

Determinan cómo aparece el *Libro de calificaciones* a todos los estudiantes del curso. Las opciones para ajustar son las siguientes:

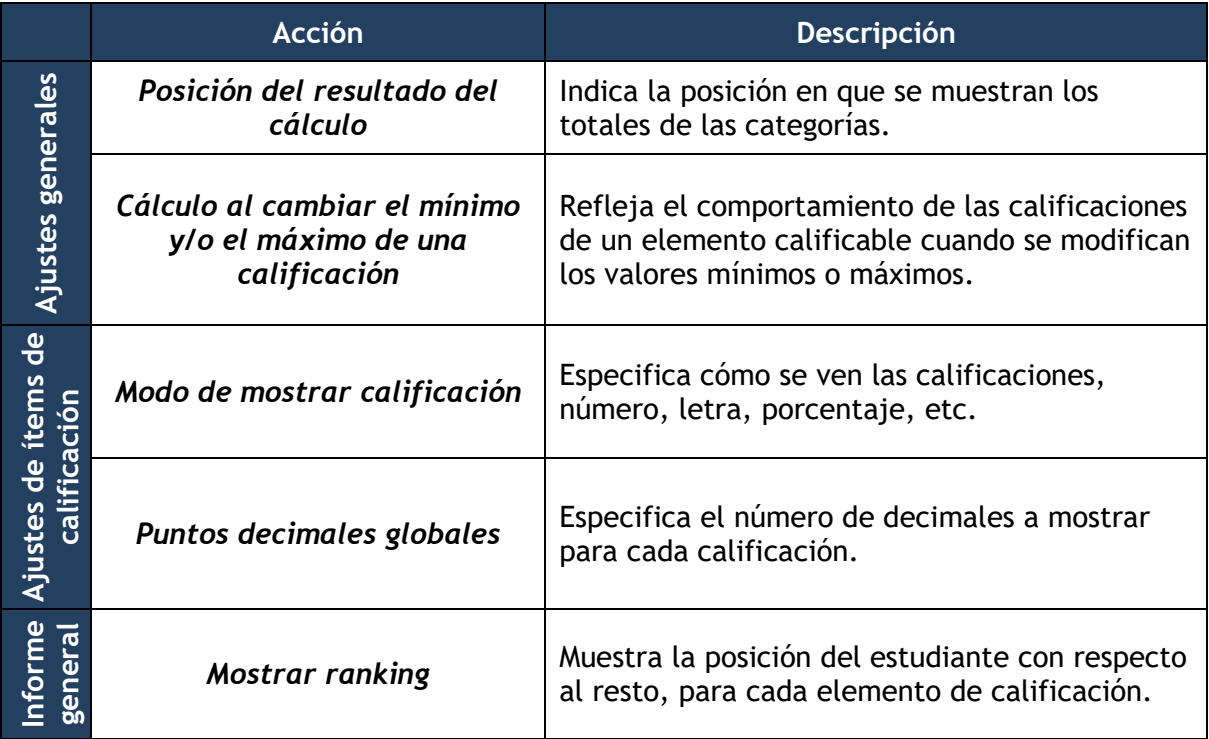

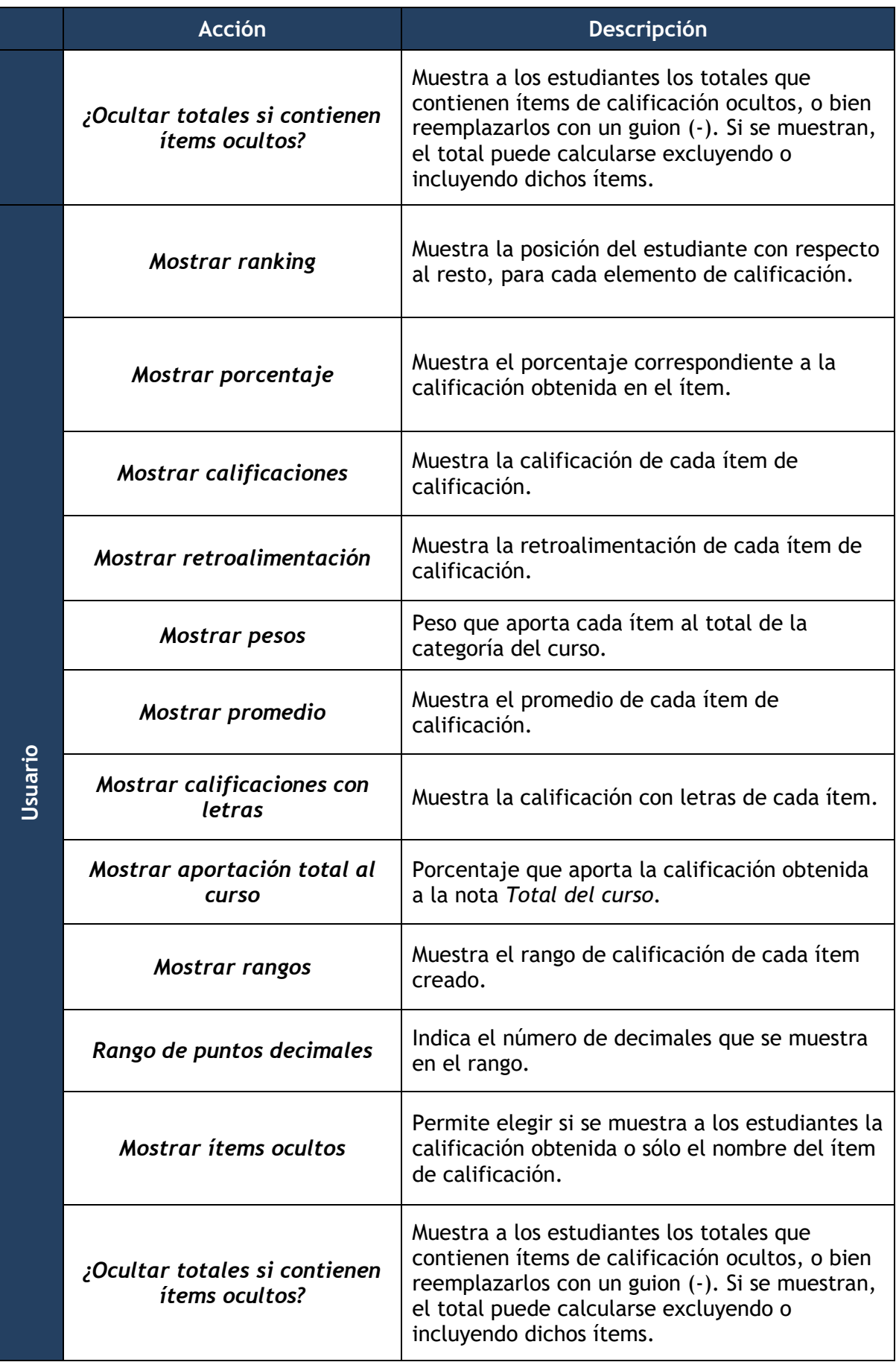

## **Preferencias: Informe del calificador**

El profesor puede marcar qué visualizar en la vista *Informe del calificador*. Las opciones para ajustar son las siguientes:

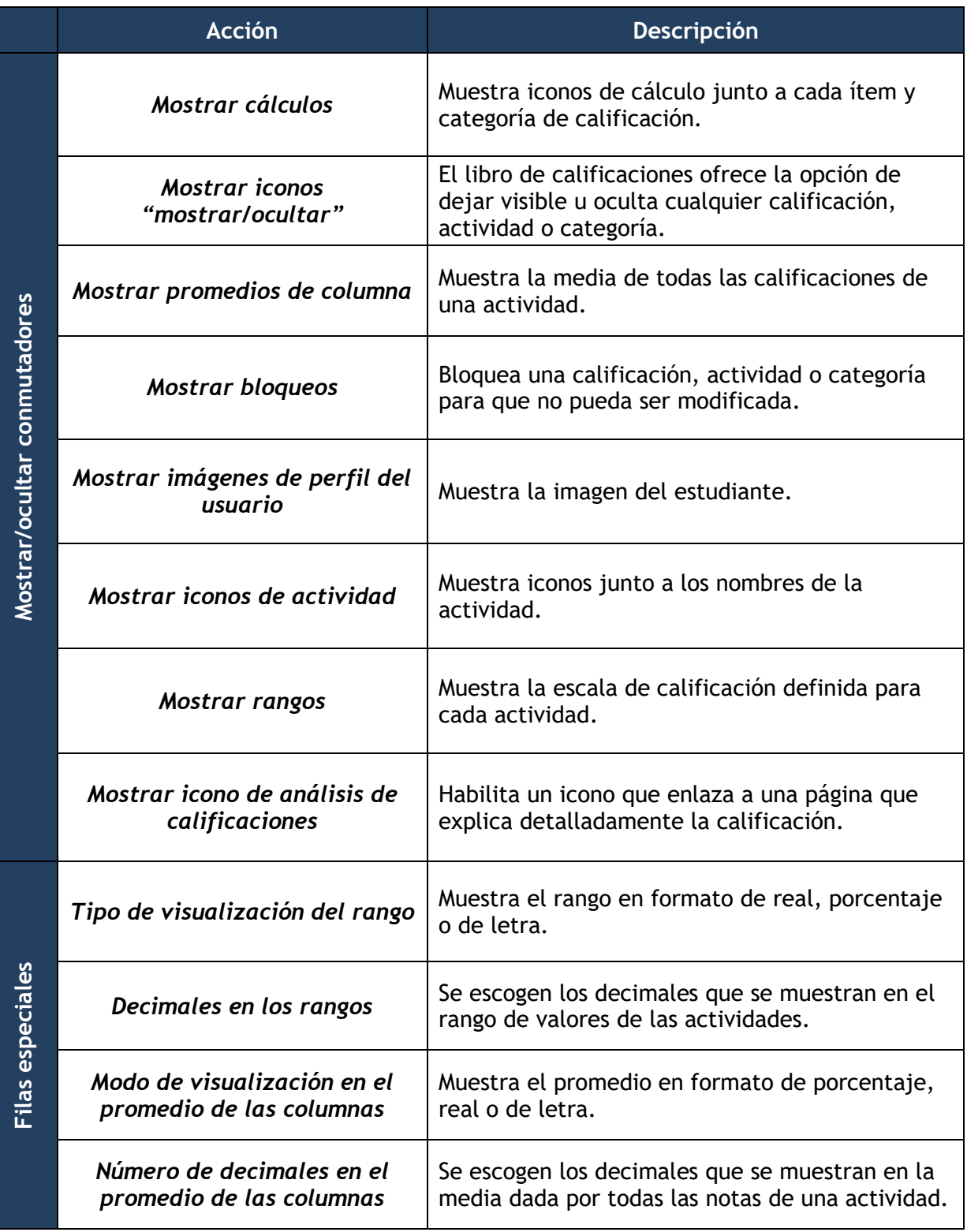

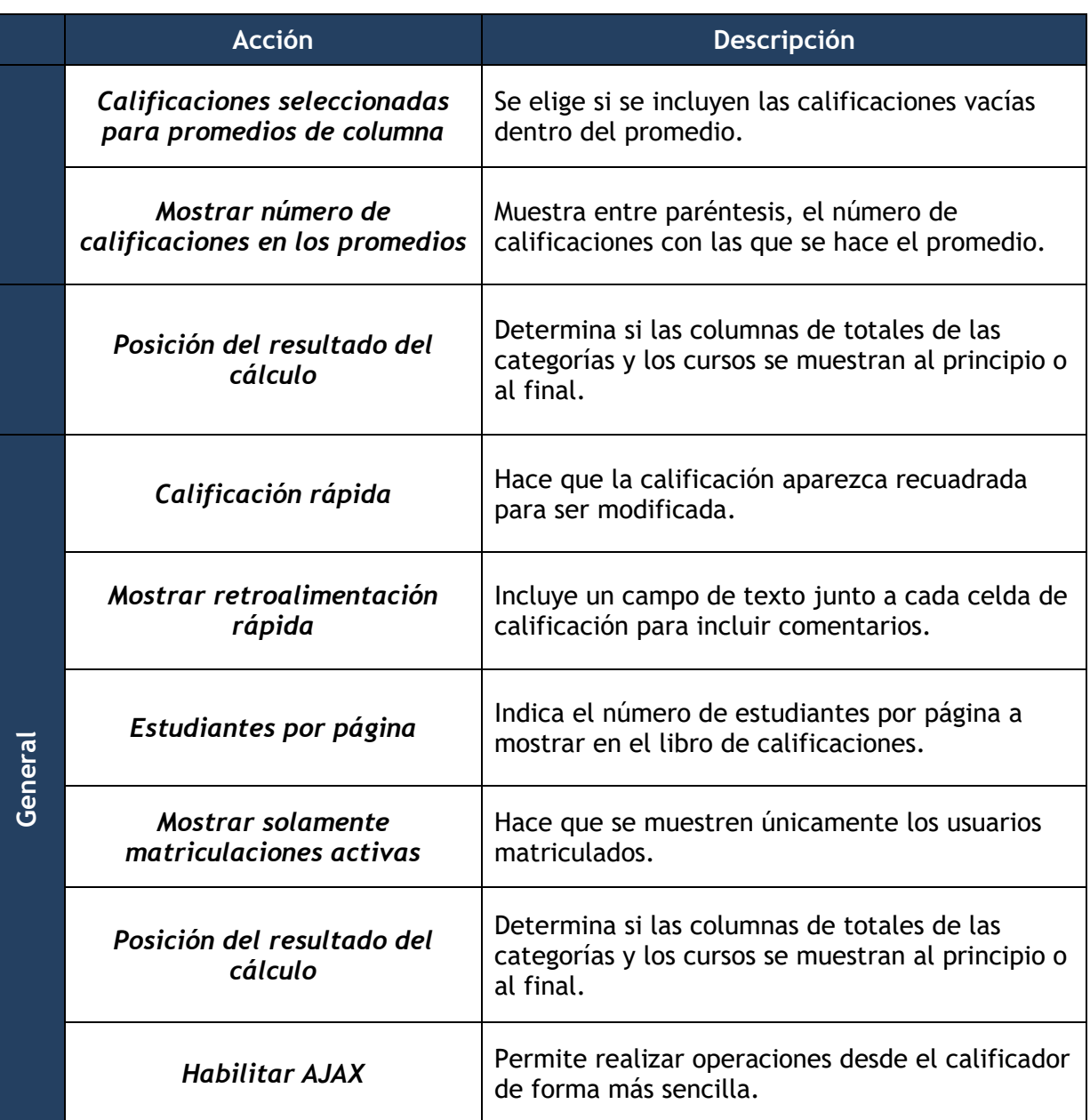

## **Escalas**

Son conjuntos de indicadores usados para valorar de forma gradual el trabajo desempeñado por un estudiante para puntuarle en una *Actividad*. En la página de configuración de la *Actividad* se decide entre las *Escalas estándar* ya predefinidas o las *Escalas personalizadas* definidas previamente por el profesor.

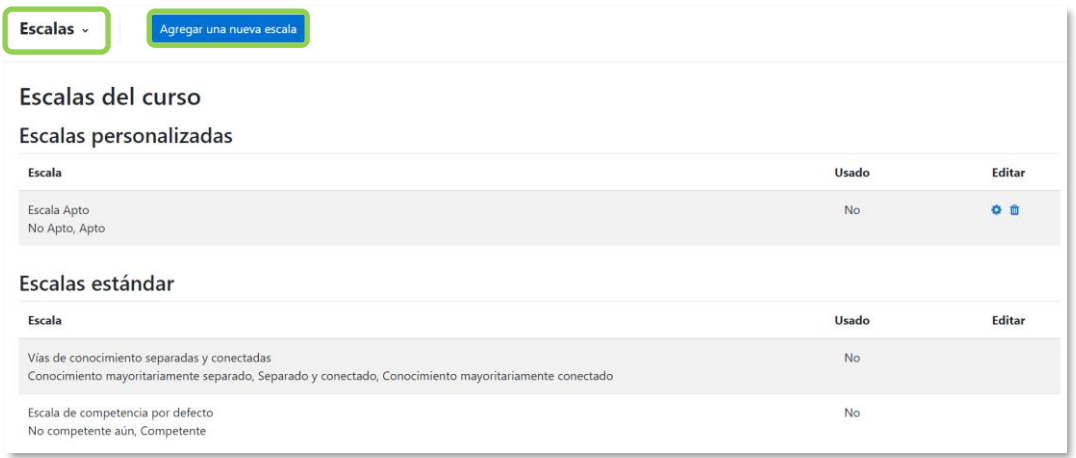

#### *Escalas de evaluación*

Las *Escalas personalizadas* se configuran al pulsar *"Agregar una nueva escala"* y:

- Se indica el "*Nombre"* con el que aparece en la lista de *Escalas*.
- Se escriben los distintos grados o niveles que forman la "*Escala"* de calificación ordenados de menor a mayor valor y separados por comas.
- Se proporciona una "*Descripción"*.

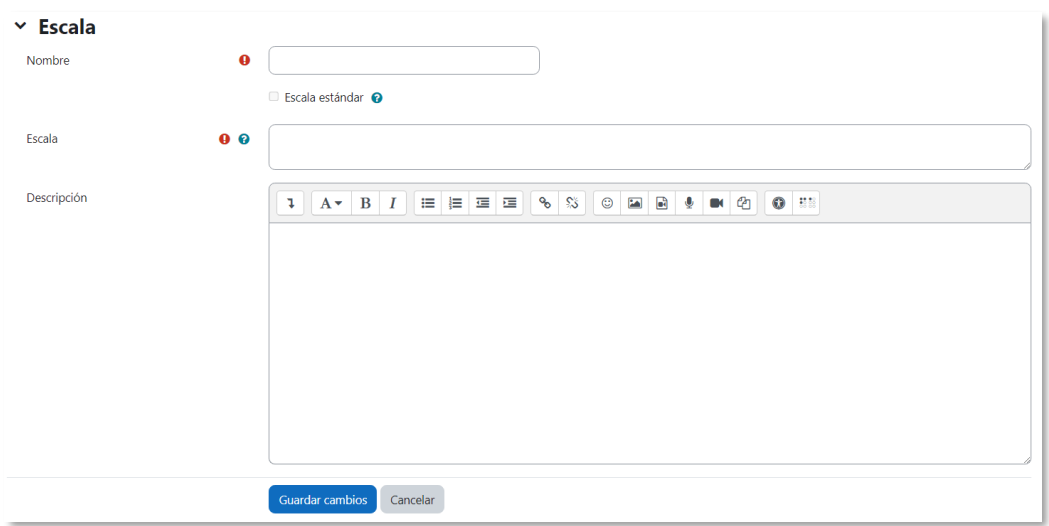

*Agregar una nueva escala de calificación*

## **Resultados**

Permiten calificar o evaluar competencias o habilidades trasversales asociadas a una *Actividad*, por ejemplo, dominio del inglés o trabajo en equipo. Cuando una *Tarea* tiene asociadas unas competencias, el docente puede calificar al estudiante por la *Tarea* en sí y calificar por separado cada una de las competencias asignadas.

|                                       |               | calificador                  | <b>Curso Demo UPM: Vista: Preferencias: Informe del</b>                               |                                                   |
|---------------------------------------|---------------|------------------------------|---------------------------------------------------------------------------------------|---------------------------------------------------|
|                                       | Curso         | Configuración                | Calificaciones<br>Participantes<br><b>Informes</b>                                    | Más $\sim$                                        |
| Informe del calificador v             |               |                              |                                                                                       |                                                   |
| Vista                                 |               |                              |                                                                                       |                                                   |
| Informe del calificador               |               |                              |                                                                                       |                                                   |
| Historial de calificación             |               |                              |                                                                                       |                                                   |
| Informe de resultados                 | /4            |                              |                                                                                       |                                                   |
| Informe general                       |               |                              | $I   J   K   L   M   N   \tilde{N}   O   P   Q   R   S   T   U   V   W   X   Y   Z  $ |                                                   |
| <b>Vista Simple</b>                   |               |                              |                                                                                       |                                                   |
| Grade summary                         |               |                              | H I J K L M N Ñ O P Q R S T U V W X Y Z                                               |                                                   |
| Usuario                               |               |                              |                                                                                       |                                                   |
| Setup                                 |               | Curso Demo UPM-              |                                                                                       |                                                   |
| Configuración Calificaciones          | ión de correo | $\Box$ Resumen Tema 1 $\div$ | $\boxtimes$ Test de Autoevaluación Te $\Leftrightarrow$                               | $\Sigma$ Total del curso $\triangleq \mathscr{L}$ |
| Ajustes de la calificación del curso  | ruebas.es     |                              | -Q                                                                                    |                                                   |
| Preferencias: Informe del calificador | ruebas.es     |                              | -@                                                                                    |                                                   |
| Más                                   |               |                              |                                                                                       |                                                   |
| Escalas                               | ruebas.es     |                              | -@                                                                                    |                                                   |
| Resultados                            | ruebas.es     |                              | -@                                                                                    |                                                   |
| Letras de calificación                | dio general   |                              |                                                                                       |                                                   |
| Importar                              |               |                              |                                                                                       |                                                   |
| Exportar                              |               |                              |                                                                                       |                                                   |

*Acceso a Resultados*

En un curso se pueden utilizar dos tipos de *Resultados*:

- *Estándar*. Son creados por el administrador del sistema y están disponibles en todos los cursos.
- *Personalizados*. Son creados por el docente y sólo están disponibles dentro del curso.

Los *Resultados personalizados* se crean desde *"Gestionar resultados"*. En esta pantalla se muestran separados los resultados personalizados y los estándares. De cada uno se muestra el nombre completo, el nombre corto, la *Escala* que se usa para calificarlo y el número de actividades a los que está asociado. Los personalizados pueden ser editados y borrados si no están en uso.

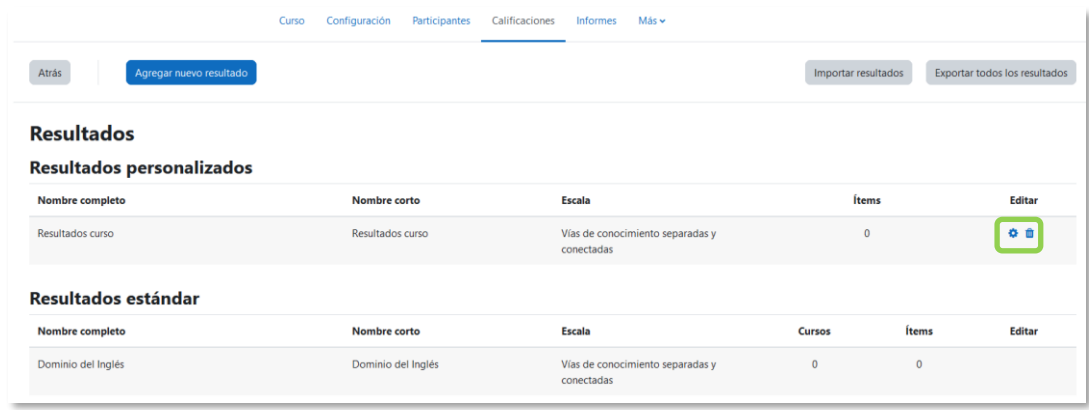

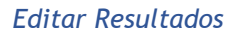

Para crear *Resultados* hay que seguir estos pasos:

- 1. Pulsar *"Agregar nuevo resultado"*.
- 2. Definir un *"Nombre completo"* y un *"Nombre corto"*.
- 3. Seleccionar una *"Escala"* para calificar el *Resultado*. Desde aquí pueden definirse nuevas *Escalas* de calificación.
- 4. Describir el *Resultado*.
- 5. Pulsar *"Guardar cambios"*.

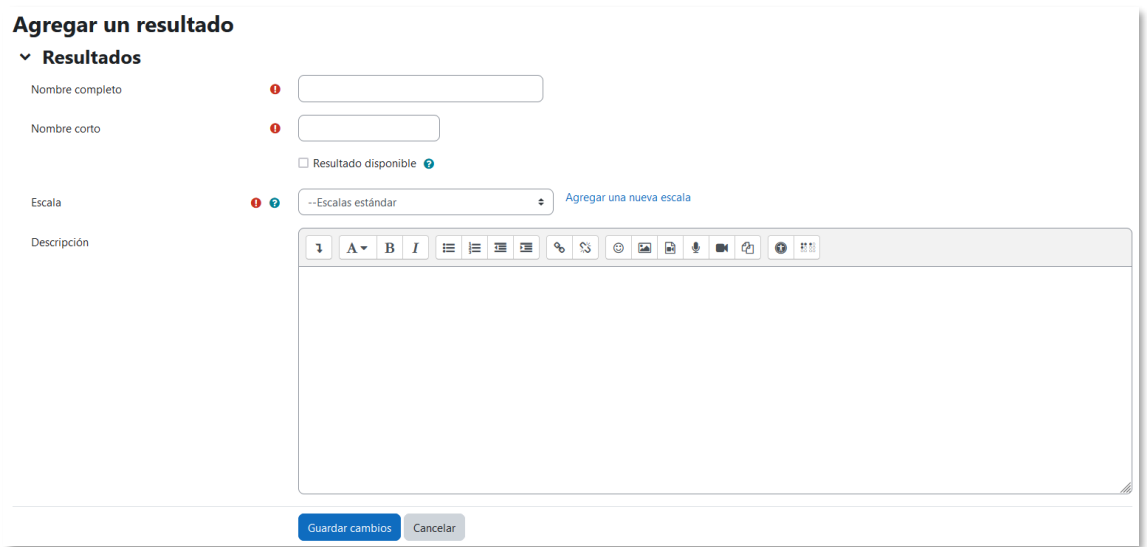

*Crear Resultados*

Para definir qué *Resultados* están disponibles en *"Resultados usados en el curso"* se presentan dos cuadros, a la izquierda aparecen los que pueden asociarse a alguna *Actividad*. Para definir cuáles se utilizan se seleccionan y se pulsa *"Agregar"* o *"Quitar"*. Los *Resultados* personalizados no se pueden quitar de la columna de la izquierda.

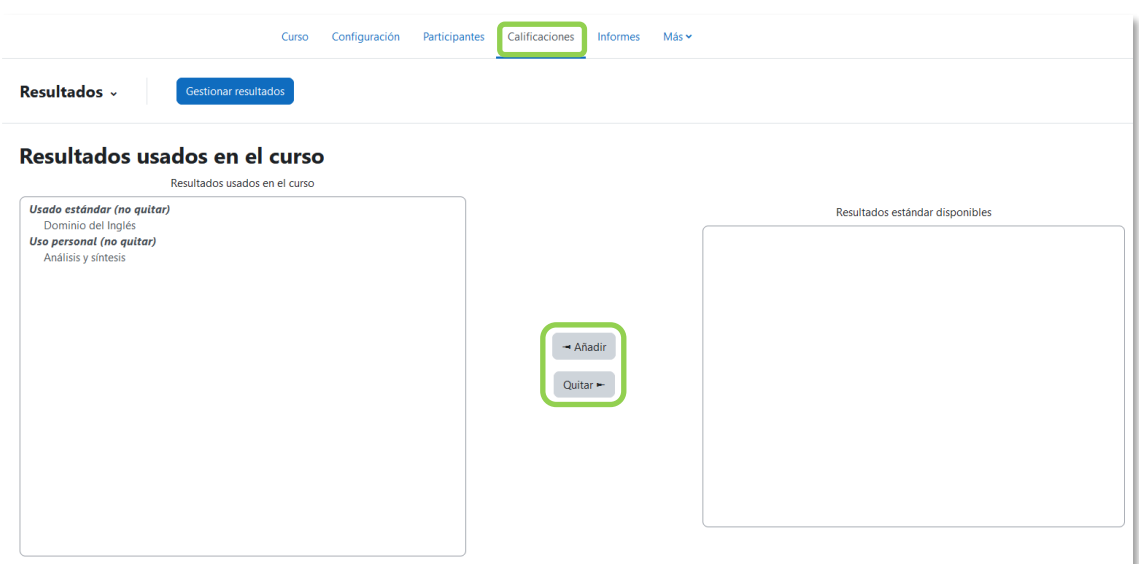

*Resultados disponibles en un curso*

En los ajustes de una *Actividad* se indican los *Resultados* que tiene asociados al marcar las casillas correspondientes.

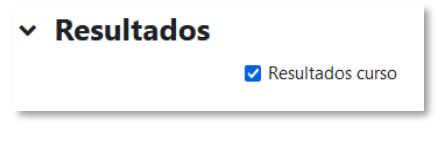

*Asignar Resultados a una Actividad*

En la *Tarea*, cuando el docente califica el envío de un estudiante, puede evaluar los *Resultados* que tiene asociados la *Tarea*. Para el resto de *Actividades* debe realizarse sobre el *Libro de calificaciones* del curso.

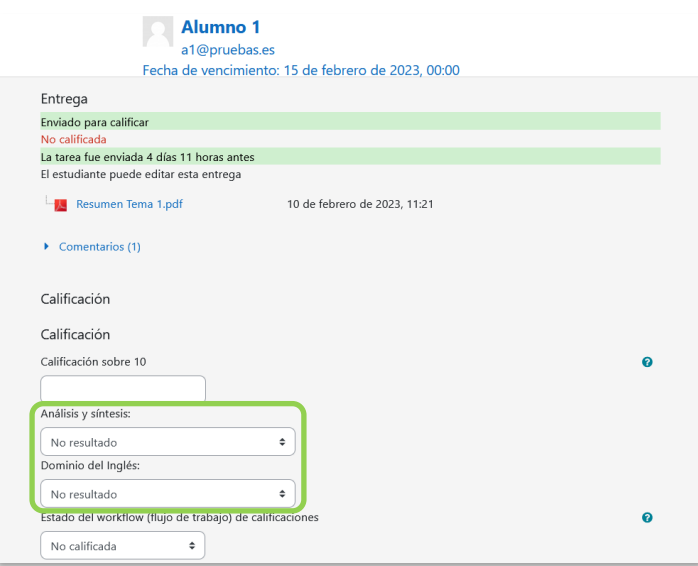

*Calificación de Resultados en una Tarea*

## **Letras de calificación**

Pueden usarse *Letras de calificación* para representar un rango de calificaciones con el que valorar a los estudiantes. Por ejemplo, la "A" podría usarse para representar calificaciones del 80% y superiores, la "B" para calificaciones entre 70 y 80%, la "C" para calificaciones entre 50 y 70%, etc.

## **Importar**

Existe la posibilidad de *Importar* al *Libro de calificaciones* la información de una hoja de cálculo Excel guardada en formato CSV o pegarla directamente desde la hoja de cálculo. Ver [Importar calificaciones desde ExcelAnexo I](#page-288-0) [Importar calificaciones desde](#page-288-0)  [Excel](#page-288-0)".

## **Exportar**

Existe la opción de obtener el *Libro de calificaciones* en alguno de los formatos ofrecidos mediante *"Exportar"*.

# *2.5 Banco de preguntas*

## **¿Para qué sirve?**

Desde el banco de preguntas se pueden crear y editar preguntas, organizarlas en categorías, importarlas y exportarlas. Estas preguntas se pueden incluir en cualquier cuestionario del curso. La gestión se realiza desde el menú del curso, en *"Más"*, *"Banco de preguntas"*.

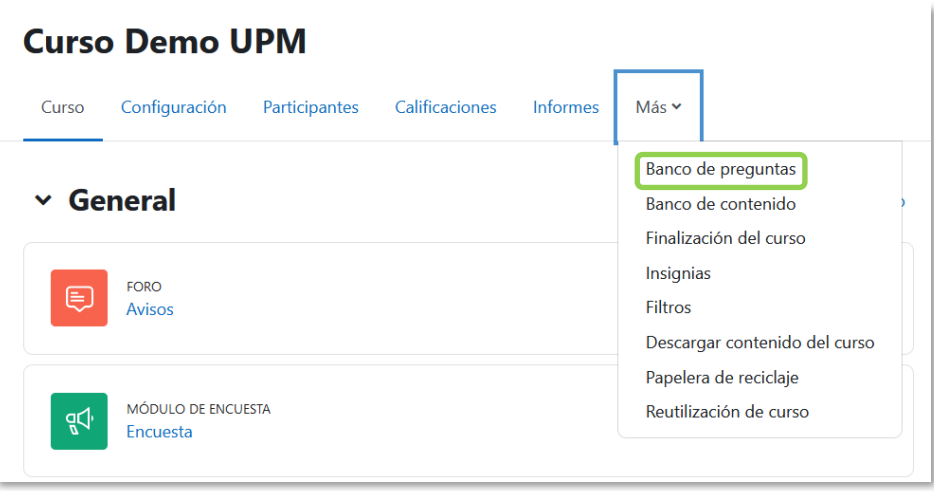

*Banco de preguntas*

## **¿Cómo se crea?**

Para organizar las preguntas se pueden crear una o más categorías:

- 1. En el desplegable seleccionar *"Categorías"*.
- 2. En **"***Añadir Categoría***"** rellenar los siguientes campos:
	- *"Categoría padre"*. Define la categoría superior de la que depende la que se crea.
	- *"Nombre"* de la categoría.
	- *"Información sobre la categoría"*.
- 3. Pulsar en **"***Añadir categoría***"**.

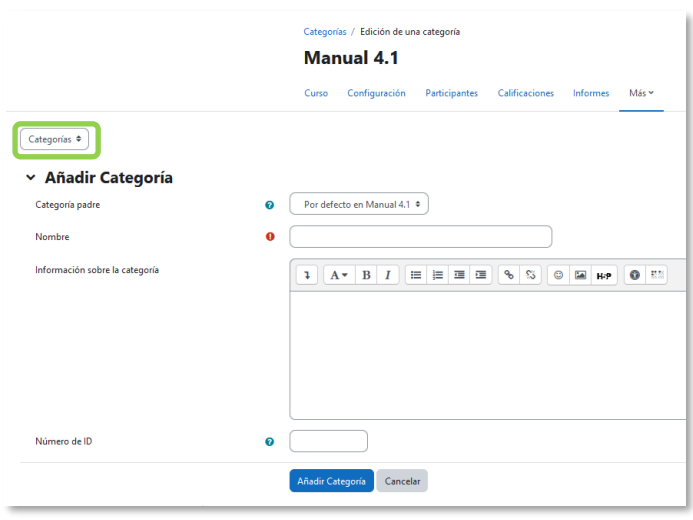

*Añadir categoría*

Las categorías permiten organizar las preguntas que se crean desde el banco de preguntas o desde el cuestionario. Se puede *"Seleccionar una categoría"* de las disponibles en el menú desplegable y pulsar en *"Crear una nueva pregunta…"*. Elegir el tipo de pregunta, y pulsar **"***Agregar***"** para configurarla.

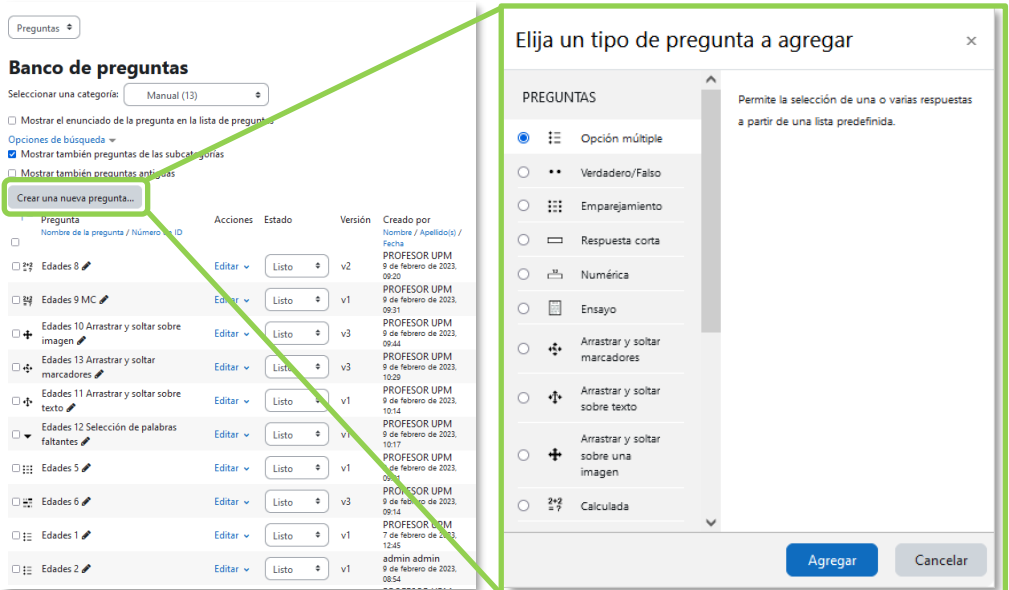

*Crear una nueva pregunta*

Los tipos de preguntas posibles son: **Opción múltiple**

Pregunta tipo test de varias opciones (a, b, c…) con una o varias respuestas correctas. Para crear una pregunta de opción múltiple hay que seguir los siguientes pasos:

- 1. Seleccionar la *"Categoría"* a la que pertenece la pregunta.
- 2. Rellenar el **"***Nombre de la pregunta***"** con un texto representativo para identificarla. Este nombre no se muestra al estudiante.
- 3. Escribir el *"Enunciado de la pregunta"*.
- 4. Definir el *"Estado de pregunta"* entre *Borrador* y *Listo*.
- *5.* Indicar la *"Puntuación por defecto"* de la pregunta dentro de un cuestionario.
- 6. Se puede poner un texto en *"Retroalimentación general"* que puede leer el estudiante posteriormente.
- 7. Se puede asignar un *"Número de ID"* a cada pregunta, este debe ser distinto para cada una y puede servir para identificarlas en el listado.
- 8. Seleccionar si la pregunta tiene una o varias respuestas válidas.
- 9. Seleccionar la casilla *"¿Barajar respuestas?"* para permitir que las opciones tengan un orden aleatorio. Para que se barajen las respuestas es necesario configurarlo también en los ajustes del cuestionario.
- 10. Se puede indicar cómo numerar las opciones.
- 11. Decidir si "*Mostrar las instrucciones estándar"*.
- 12. A continuación, se añaden las posibles soluciones a la pregunta. Para cada respuesta puede incorporarse una *"Retroalimentación"* y un peso en tanto por ciento, que determina si la respuesta es correcta. Si hay una sola respuesta correcta se le asigna un peso del 100%, y si hay más de una se reparte el 100% entre ellas. Por ejemplo, si hay que seleccionar tres opciones para dar la respuesta correcta, se le asigna a cada una un peso del 33,33%. Se puede proporcionar una puntuación negativa a las opciones erróneas.
- 13. Se pueden incluir *Pistas* en la pregunta, que aparecen al estudiante cada vez que conteste a la misma*,* en caso de configurar el cuestionario con el modo *"Interactivo con varios intentos".*
- 14. Pulsar **"***Guardar cambios***"**.

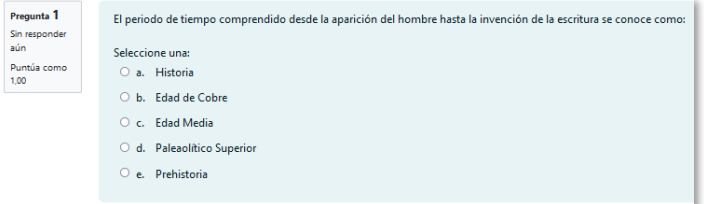

*Ejemplo de pregunta de opción múltiple con una sola respuesta correcta* 

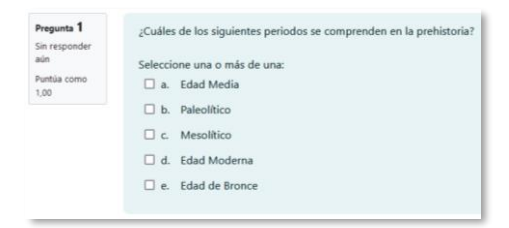

*Ejemplo de pregunta de opción múltiple con varias respuestas correctas*

*Las preguntas de opción múltiple con una única respuesta correcta y las preguntas calculadas de opción múltiple, permiten penalizar en el cuestionario si se asignan pesos negativos a las opciones erróneas. Son las únicas preguntas que penalizan sobre el total del cuestionario.*

#### **Verdadero y falso**

Pregunta en la que se debe indicar si es verdadera o no la afirmación propuesta. Para crearla hay que seguir los siguientes pasos:

- 1. Seleccionar la *"Categoría"* a la que pertenece la pregunta.
- 2. Rellenar el **"***Nombre de la pregunta***"** con un texto representativo para identificarla. Este nombre no se muestra al estudiante.
- 3. Indicar el *"Enunciado de la pregunta"*.
- 4. Definir el *"Estado de pregunta"* entre *Borrador* y *Listo*.
- 5. Indicar la *"Puntuación por defecto"* de la pregunta dentro de un cuestionario.
- 6. Se puede poner un texto en *"Retroalimentación general"* que puede leer el estudiante una vez finalizado el cuestionario.
- 7. Se puede asignar un *"Número de ID"* a cada pregunta, este debe ser distinto para cada una y puede servir para identificarlas en el listado.
- 8. Seleccionar cuál es la *"Respuesta correcta"*.
- 9. Decidir si "*Mostrar las instrucciones estándar"*.
- 10. Pulsar **"***Guardar cambios***"**.

*Para crear una pregunta de verdadero y falso que penalice la calificación en el cuestionario, se debe utilizar el tipo de pregunta de opción múltiple.*

#### **Respuesta corta**

Este tipo de preguntas requieren que el estudiante conteste con una palabra o frase corta a un enunciado propuesto. Tiene el inconveniente de que la solución dada debe ajustarse exactamente a la del profesor, el cuál elabora una lista de respuestas aceptadas.

Para crear una pregunta de respuesta corta hay que seguir los siguientes pasos:

- 1. Seleccionar la *"Categoría"* a la que pertenece la pregunta.
- 2. Rellenar el *"Nombre de la pregunta"* con un texto representativo para identificarla. Este nombre no se muestra al estudiante.
- 3. Indicar el *"Enunciado de la pregunta"*.
- 4. Definir el *"Estado de pregunta"* entre *Borrador* y *Listo*.
- 5. Indicar la *"Puntuación por defecto"* de la pregunta dentro de un cuestionario.
- 6. Se puede poner un texto en *"Retroalimentación general"* que puede leer el estudiante una vez finalizado el cuestionario.
- 7. Se puede asignar un *"Número de ID"* a cada pregunta, este debe ser distinto para cada una y puede servir para identificarlas en el listado.
- 8. Seleccionar si se distingue entre mayúsculas y minúsculas.
- 9. Indicar las soluciones válidas en *"Respuestas"* y asignarlas un peso. Es posible asignar pesos distintos, para obtener mayor o menor puntuación en función de la exactitud de la respuesta dada.
- 10. Añadir la posible **"***Retroalimentación***"** para cada respuesta.
- 11. Se pueden incluir *Pistas* en la pregunta, que le aparecen al estudiante cada vez que conteste a la misma*,* pero sólo en caso de configurar el cuestionario con el modo *"Interactivo con varios intentos".*
- 12. Pulsar **"***Guardar cambios***"**.

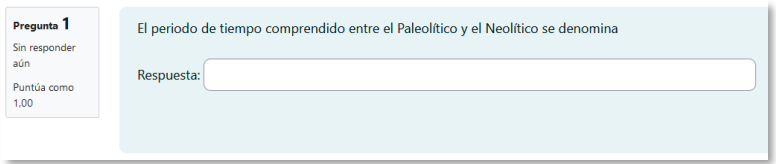

*Ejemplo de pregunta de respuesta corta*

## **Numérica**

Pregunta en la que los estudiantes responden con un valor numérico. El profesor puede establecer un intervalo de tolerancia para la respuesta dada.

Para crear una pregunta numérica hay que seguir los siguientes pasos:

- 1. Seleccionar la *"Categoría"* a la que pertenece la pregunta.
- 2. Rellenar el **"***Nombre de la pregunta***"** con un texto representativo para identificarla. Este nombre no se muestra al estudiante.
- 3. Indicar el *"Enunciado de la pregunta"***.**
- 4. Definir el *"Estado de pregunta"* entre *Borrador* y *Listo*.
- 5. Indicar la *"Puntuación por defecto"* de la pregunta dentro de un cuestionario.
- 6. Se puede poner un texto en *"Retroalimentación general"* que puede leer el estudiante una vez finalizado el cuestionario.
- 7. Se puede asignar un *"Número de ID"* a cada pregunta, este debe ser distinto para cada una y puede servir para identificarlas en el listado.
- 8. Introducir la respuesta correcta y asignar la calificación 100%.
- 9. Introducir el *"Error"* aceptado, un rango de respuestas por encima y por debajo de la respuesta correcta. Por ejemplo, si el error aceptado es de 1, para una respuesta de valor 7 se aceptan los valores entre 6 y 8.
- 10. Añadir una *"Retroalimentación"* para la respuesta si se desea.
- 11. Decidir si las unidades entran en la calificación de la pregunta en el *"Tratamiento de las unidades"* y si se penaliza en caso de que sean incorrectas. Se puede indicar si las unidades se muestran en un campo abierto, desplegable u opción múltiple, y su posición. Añadir las unidades en las que se da el resultado y el **"***Multiplicador***"** de cada una.
- 12. Se pueden incluir *Pistas* en la pregunta, que le aparecen al estudiante cada vez que conteste a la misma*,* pero sólo en caso de configurar el cuestionario con el modo *"Interactivo con varios intentos".*
- 13. Pulsar **"***Guardar cambios***"**.

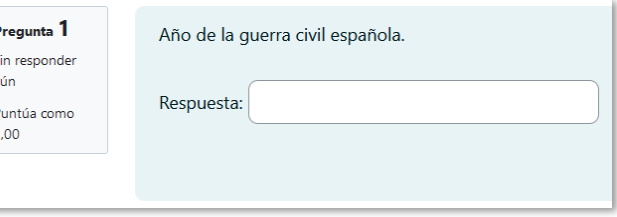

*Ejemplo de pregunta numérica*

## **Calculada**

Es un problema en el que la solución responde a una ecuación matemática con variables que toman valores aleatorios generados previamente. Si un profesor desea generar un gran número de problemas puede crear un enunciado, por ejemplo, "Calcule el área de un rectángulo de lados {a} y {b}".

Para crear una pregunta calculada hay que seguir los siguientes pasos:

- 1. Seleccionar la *"Categoría"* a la que pertenece la pregunta.
- 2. Rellenar el **"***Nombre de la pregunta***"** con un texto representativo para identificarla. Este nombre no se muestra al estudiante.
- 3. Introducir el *"Enunciado de la pregunta",* remplazando los valores por variables entre llaves {a}, {b}, …
- 4. Definir el *"Estado de pregunta"* entre *Borrador* y *Listo*.
- 5. Indicar la *"Puntuación por defecto"* de la pregunta dentro de un cuestionario.
- 6. Se puede poner un texto en *"Retroalimentación general"* que puede leer el estudiante una vez finalizado el cuestionario.
- 7. Se puede asignar un *"Número de ID"* a cada pregunta, este debe ser distinto para cada una y puede servir para identificarlas en el listado.
- 8. Añadir la "*Fórmula para la respuesta"* correcta. Debe asegurarse de usar las mismas variables que en el enunciado para que Moodle pueda realizar las sustituciones. La fórmula del ejemplo es: {a}\*{b}.
- 9. En *"Tolerancia"* se permite un margen de error dentro del cual las respuestas son aceptadas como correctas.
- 10. Si se desea, añadir una *"Retroalimentación"* para la respuesta.
- 11. Decidir si las unidades entran en la calificación de la pregunta en el *"Tratamiento de las unidades"* y si se penaliza en caso de que sean incorrectas. Se puede indicar si las unidades se muestran en un campo abierto, desplegable u opción múltiple, y su posición. Añadir las unidades en las que se da el resultado y el *"Multiplicador"* de cada una.
- 12. Se pueden incluir *Pistas* en la pregunta, que le aparecen al estudiante cada vez que conteste a la misma*,* pero sólo en caso de configurar el cuestionario con el modo *"Interactivo con varios intentos".*
- 13. Pulsar **"***Guardar cambios***"** y pasar a la siguiente pantalla de configuración**.**
- 14. Decidir si los valores que se otorgan a las variables se escogen de un conjunto de datos nuevo o de uno ya creado en otra pregunta calculada. En este caso, si se sincronizan con otras preguntas dentro del mismo cuestionario, una variable que se usa en distintas preguntas toma el mismo valor.
- 15. Pulsar *"Siguiente Página"* y pasar a la última pantalla de configuración.
- 16. Indicar el *Rango de valores* entre los que se encuentra cada variable y el número de *Decimales* que se toman de cada una.
- 17. Para poder guardar la pregunta es necesario añadir al menos un conjunto de datos mediante *"Agregar"* añadir elemento. Cada conjunto de datos añadido es un enunciado con diferentes datos para las variables.
- 18. Pulsar *"Guardar cambios"*.

## **Calculada simple**

Este tipo de pregunta es similar a la calculada. Su configuración se realiza en una única pantalla y la diferencia es que no se puede utilizar un conjunto de datos ya creado ni sincronizarla con otras preguntas del mismo cuestionario.

## **Calculada de opción múltiple**

Es una mezcla entre la calculada y la de opción múltiple. Se trata de una pregunta de opción múltiple en el que las posibles respuestas se pueden generar mediante fórmulas.

## **Ensayo**

Este tipo de preguntas no es auto-evaluable porque el estudiante responde con un texto abierto a una pregunta propuesta por el profesor. Se califica de forma manual.

Para crear una pregunta de tipo ensayo hay que seguir los siguientes pasos:

- 1. Seleccionar la *"Categoría"* a la que pertenece la pregunta.
- 2. Rellenar el **"***Nombre de la pregunta***"** con un texto representativo para identificarla. Este nombre no se muestra al estudiante.
- 3. Indicar el *"Enunciado de la pregunta"*.
- 4. Definir el *"Estado de pregunta"* entre *Borrador* y *Listo*.
- 5. Indicar la *"Puntuación por defecto"* de la pregunta dentro de un cuestionario.
- 6. Se puede poner un texto en *"Retroalimentación general"* que puede leer el estudiante una vez finalizado el cuestionario.
- 7. Se puede asignar un *"Número de ID"* a cada pregunta, este debe ser distinto para cada una y puede servir para identificarlas en el listado.
- 8. Indicar el *"Formato de la respuesta"* selecciona el formato de texto en el que se contesta la pregunta. Si se elige la opción *Sin texto en línea*, se contesta con uno o varios archivos.
- 9. Se puede *"Requerir texto"* como opción obligatoria u opcional en la respuesta del estudiante.
- 10. Para indicar el *"Tamaño de la caja de entrada"*, seleccionar el número de líneas del cuadro de respuesta.
- 11. Es posible indicar el límite mínimo y máximo de palabras.
- 12. En *"Permitir archivos adjuntos"* indicar el número que se puede enviar y en *"Archivos adjuntos requeridos"* cuantos son obligatorios para que la respuesta

se considere evaluable. Se puede indicar el tipo de archivos que se admiten y el tamaño.

- 13. Se puede insertar una *"Plantilla de respuesta"* que se muestra en el cuadro de respuesta y que sirve a modo de guía a los evaluadores.
- 14. Se puede escribir la *"Información del evaluador"* que sea necesaria.
- 15. Pulsar *"Guardar cambios"*.

## **Emparejamiento**

Estas preguntas plantean un enunciado en el que el estudiante relaciona una serie de elementos *Pregunta* con múltiples elementos *Respuesta*, de tal forma que queden emparejadas. Para crearlas, hay que seguir los siguientes pasos:

- 1. Seleccionar la *"Categoría"* a la que pertenece la pregunta.
- 2. Rellenar el **"***Nombre de la pregunta***"** con un texto representativo para identificarla. Este nombre no se muestra al estudiante.
- 3. En el *"Enunciado de la pregunta"* indicar las instrucciones para contestar*.*
- 4. Definir el *"Estado de pregunta"* entre *Borrador* y *Listo*.
- 5. Indicar la *"Puntuación por defecto"* de la pregunta dentro de un cuestionario.
- 6. Se puede poner un texto en *"Retroalimentación general"* que puede leer el estudiante una vez finalizado el cuestionario.
- 7. Se puede asignar un *"Número de ID"* a cada pregunta, este debe ser distinto para cada una y puede servir para identificarlas en el listado.
- 8. Seleccionar la casilla *"Barajar"* para mostrar las respuestas en orden aleatorio. Es necesario que la opción *"Reordenar las preguntas al azar"* en los ajustes del cuestionario sea *"Sí"*.
- 9. Añadir cada elemento **"***Pregunta***"** con su elemento **"***Respuesta***"**. Deben incluirse al menos dos preguntas y tres respuestas, se puede utilizar la misma respuesta para distintas preguntas y añadir respuestas a preguntas vacías.
- 10. Se pueden incluir *Pistas* en la pregunta, que le aparecen al estudiante cada vez que conteste a la misma*,* pero sólo en caso de configurar el cuestionario con el modo *"Interactivo con varios intentos".*
- 11. Pulsar **"***Guardar cambios***"**.

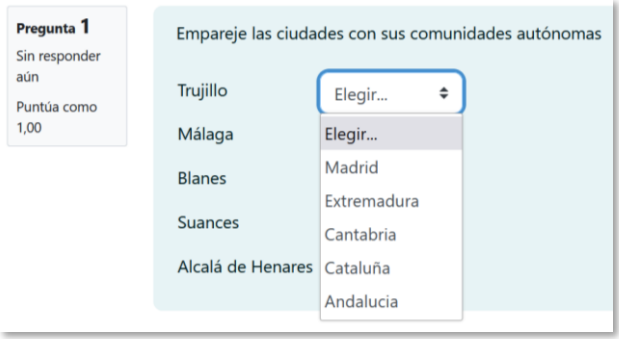

*Ejemplo pregunta de emparejamiento*

Se muestran los elementos *Pregunta* en una columna y otra columna con menús desplegables, que contienen todas las respuestas posibles.

## **Emparejamiento aleatorio**

Se genera una pregunta de este tipo a partir de las preguntas de tipo *Respuesta corta* de la misma categoría. Es una forma de reutilizarlas.

Para crear este tipo de preguntas hay que seguir los siguientes pasos:

- 1. Seleccionar la *"Categoría"* a la que pertenece la pregunta.
- 2. Rellenar el **"***Nombre de la pregunta***"** con un texto representativo para identificarla. Este nombre no se muestra al estudiante.
- 3. Introducir el *"Enunciado de la pregunta"* para que indique al estudiante los elementos que debe emparejar*.*
- 4. Definir el *"Estado de pregunta"* entre *Borrador* y *Listo*.
- 5. Indicar la *"Puntuación por defecto"* de la pregunta dentro de un cuestionario.
- 6. Se puede poner un texto en *"Retroalimentación general"* que puede leer el estudiante una vez finalizado el cuestionario.
- 7. Se puede asignar un *"Número de ID"* a cada pregunta, este debe ser distinto para cada una y puede servir para identificarlas en el listado.
- 8. Seleccionar el *"Número de preguntas a elegir"* de respuesta corta que intervienen. Si el número es inferior al de preguntas de repuesta corta de la categoría, éstas son seleccionadas al azar.
- 9. Marcar la casilla *"Incluir subcategorías"* si quiere también escoger las preguntas de entre las subcategorías.
- 10. Se pueden incluir *Pistas* en la pregunta, que le aparecen al estudiante cada vez que conteste a la misma*,* pero sólo en caso de configurar el cuestionario con el modo *"Interactivo con varios intentos".*
- 11. Pulsar **"***Guardar cambios***"**.

## **Respuestas anidadas (Cloze)**

Este tipo de pregunta permite incluir en el mismo enunciado varias subpreguntas de diferente tipo.

Para crear una pregunta de respuestas anidadas hay que seguir los siguientes pasos:

- 1. Seleccionar la *"Categoría"* a la que pertenece la pregunta.
- 2. Rellenar el campo **"***Nombre de la pregunta***"** con un nombre representativo para identificarla. Este nombre no se muestra al estudiante.
- 3. Introducir el *"Enunciado de la pregunta",* teniendo en cuenta la sintaxis que se muestra a continuación según el tipo de subpregunta que se quiere incluir:

Esta pregunta consiste de un poco de texto con una respuesta incrustada justamente aquí (1:MULTICHOICE:Respuesta equivocada#Retroalimentación para esta respuesta equivocada~Otra respuesta equivocada#Retroalimentación para la otra respuesta equivocada~=Respuesta correcta#Retroalimentación para la respuesta correcta~965096Respuesta que da medio puntaje#Retroalimentación para respuesta con medio puntaje}

y justamente después de esto Usted tendrá que vérselas con esta pregunta de respuesta corta (1:SHORTANSWER:Respuesta equivocada#Retroalimentación para esta .<br>Trespuesta equivocada~=Respuesta correcta#Retroalimentación para respuesta correcta~9650%Respuesta que da medio puntaje#Retroalimentación para respuesta con medio puntaie}

y finalmente tendremos una pregunta numérica de punto flotante (2:NUMERICAL:=23.8:0.1#Retroalimentación para respuesta correcta .<br>23.8~%50%23.8:2#Retroalimentación para respuesta que da medio puntaje en la región cercana a la respuesta correcta

La pregunta multionción también puede mostrarse en vista vertical de la onción múltiple estándar de Moodle, (2:MCV:). Respuesta equivocada#Retroalimentación para esta respuesta equivocada-2. Otra respuesta equivocada#Retroalimentación para la otra respuesta equivocada~=3. Respuesta correcta#Retroalimentación para la respuesta correcta~9650964. Respuesta que da medio puntaje#Retroalimentación para respuesta con medio puntaje}

O se puede mostrar de forma horizontal que aquí está incluido en una tabla (2:MCH:a. Respuesta equivocada#Retroalimentación para esta respuesta equivocada~b. Otra respuesta equivocada#Retroalimentación para la otra respuesta equivocada~=c. Respuesta correcta#Retroalimentación para la respuesta correcta~%50%d. Respuesta que da medio puntaje#Retroalimentación para respuesta con medio puntaje}

Una pregunta de respuesta corta en donde si tiene importancia el uso correcto de MAYÚSCULAS y minúsculas. Escriba moodle en letras mayúsculas {1;SHORTANSWER C:moodle#Retroalimentación para moodle en minúsculas ~=MOODLE#Retroalimentación para MOODLE en mavúsculas ~9650%Moodle#Retroalimentación para cuando solamente la primera letra es mayúscula}

Tome nota de que las direcciones de Internet tales como www.moodle.org y las caritas sonrientes (smileys) tales como :-) funcionan en Moodle 1.9 como normalmente lo hacen, pero no así en Moodle 2.x ni 3.x :

a) ¿Es bueno esto? {:MULTICHOICE:=Si#Correcto~No#Tenemos diferencia de opiniones}

b) ¿Qué calificación le daría? {3:NUMERICAL:=3:2}

## *Ejemplo de pregunta Cloze*

## Donde:

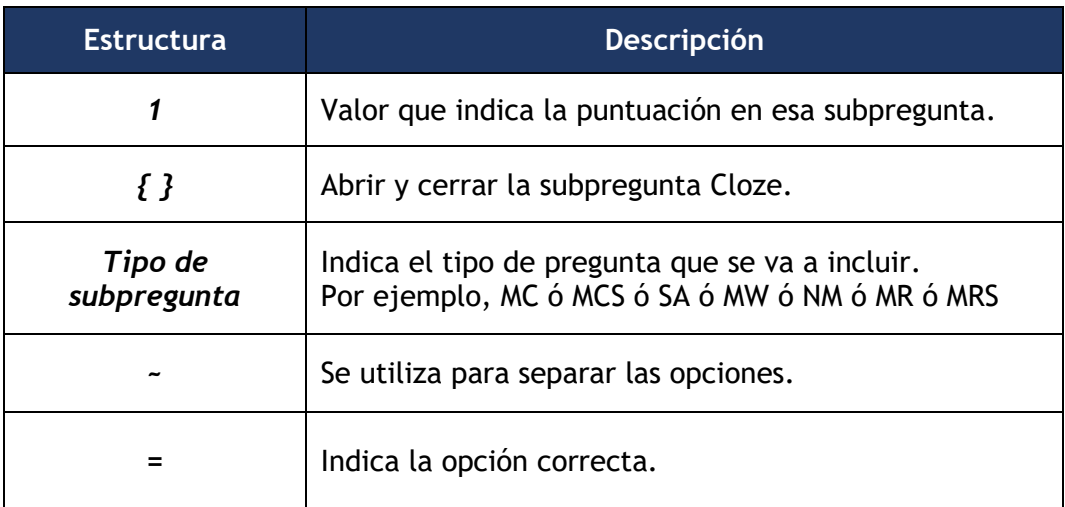

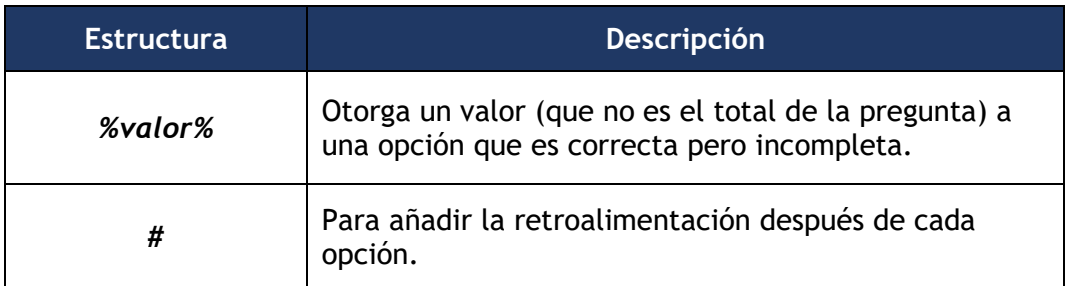

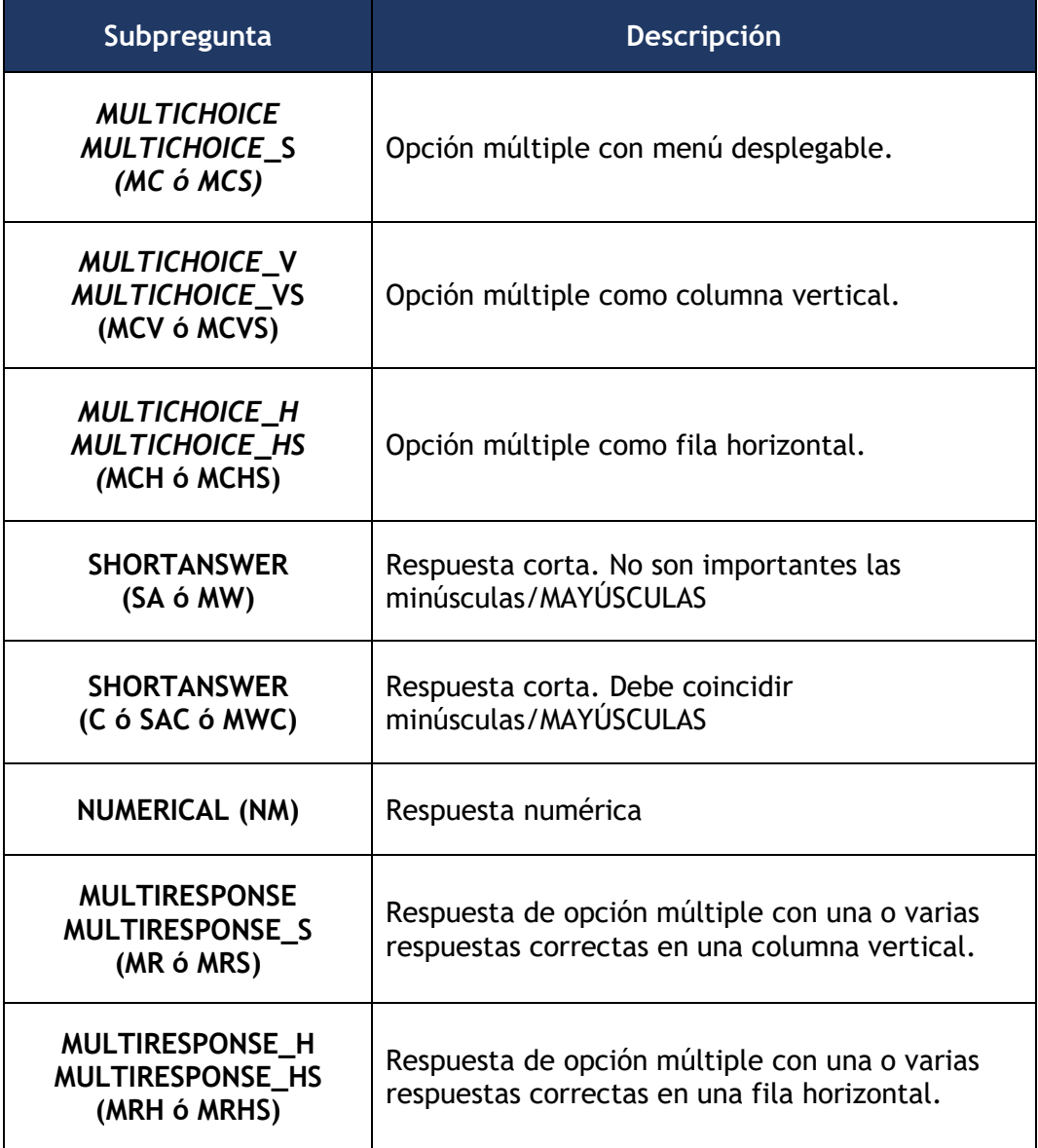

Al añadir la "S" al final de la opción de pregunta, las respuestas se barajan.

Y el resultado final tal como lo ven los estudiantes es:

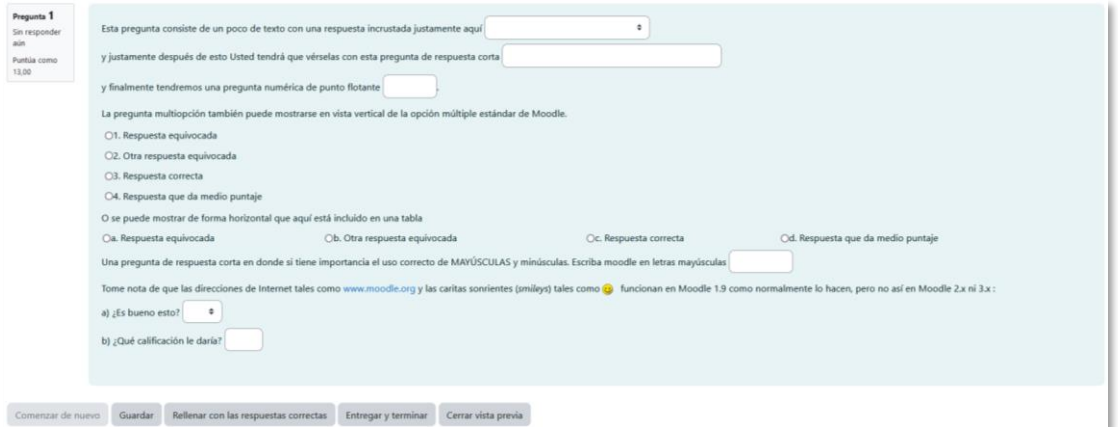

*Vista del ejemplo*

- 4. Definir el *"Estado de pregunta"* entre *Borrador* y *Listo*.
- 5. Se puede poner un texto en *"Retroalimentación general"* que puede leer el estudiante una vez finalizado el cuestionario.
- 6. Se puede asignar un *"Número de ID"* a cada pregunta, este debe ser distinto para cada una y puede servir para identificarlas en el listado.
- 7. Antes de continuar, pulsar *"Decodificar y verificar el enunciado de la pregunta"*, para comprobar que la sintaxis es correcta.
- 8. Se pueden incluir *Pistas* en la pregunta, que le aparecen al estudiante cada vez que conteste a la misma*,* pero sólo en caso de configurar el cuestionario con el modo *"Interactivo con varios intentos".*
- 9. Pulsar **"***Guardar cambios***"**.

El administrador puede habilitar un botón en el editor de la pregunta que facilita su creación. Para más información, consultar el [Anexo VI.](#page-317-0)

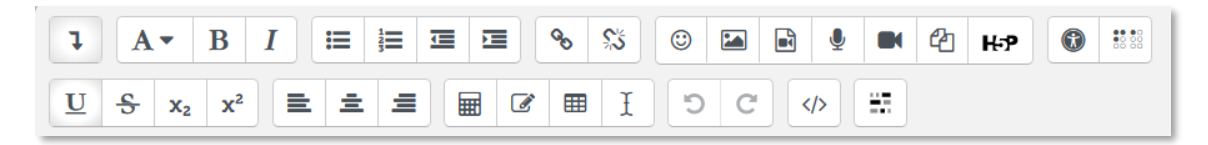

#### *Editor de texto*

#### **Descripción**

Permite mostrar un texto, gráfico, imagen, etc. sin posibilidad de respuesta. Puede resultar útil para dar información previa a un grupo de preguntas.

Para crear una descripción hay que seguir los siguientes pasos:

1. Seleccionar la *"Categoría"* a la que pertenece la pregunta.

- 2. Rellenar el **"***Nombre de la pregunta***"** con un texto representativo para identificarla. Este nombre no se muestra al estudiante.
- 3. Introducir el *"Enunciado de la pregunta".*
- 4. Definir el *"Estado de pregunta"* entre *Borrador* y *Listo*.
- 5. Se puede poner un texto en *"Retroalimentación general"* que puede leer el estudiante una vez finalizado el cuestionario.
- 6. Se puede asignar un *"Número de ID"* a cada pregunta, este debe ser distinto para cada una y puede servir para identificarlas en el listado.
- 7. Pulsar **"***Guardar cambios***"**.

## **Arrastrar y soltar sobre una imagen**

Pregunta en la que el usuario debe colocar textos o imágenes sobre otra imagen con áreas predefinidas.

Para crear una pregunta de arrastrar y soltar sobre imagen hay que seguir los siguientes pasos:

- 1. Seleccionar la *"Categoría"* a la que pertenece la pregunta.
- 2. Rellenar el campo **"***Nombre de la pregunta***"** con un nombre representativo para identificarla. Este nombre no se muestra al estudiante.
- 3. Indicar el *"Enunciado de la pregunta"***.**
- 4. Definir el *"Estado de pregunta"* entre *Borrador* y *Listo*.
- 5. Indicar la *"Puntuación por defecto"* de la pregunta dentro de un cuestionario.
- 6. Se puede poner un texto en *"Retroalimentación general"* que puede leer el estudiante una vez finalizado el cuestionario.
- 7. Se puede asignar un *"Número de ID"* a cada pregunta, este debe ser distinto para cada una y puede servir para identificarlas en el listado.
- 8. Subir la imagen para el enunciado sobre la que deben arrastrarse los elementos*.*
- 9. Para los *"elementos arrastrables"*, indicar el tipo que se necesita. A continuación, se selecciona el grupo al que pertenece cada elemento. Cada uno de ellos sólo puede arrastrarse a las zonas correspondientes de su grupo. Cada grupo puede tener el número de elementos que se desee, ya sean correctos o no. Se puede marcar la casilla *"Barajar elementos arrastrables en cada intento"*. Si se selecciona *"Ilimitado"* se puede colocar cada elemento en más de una zona a la vez.

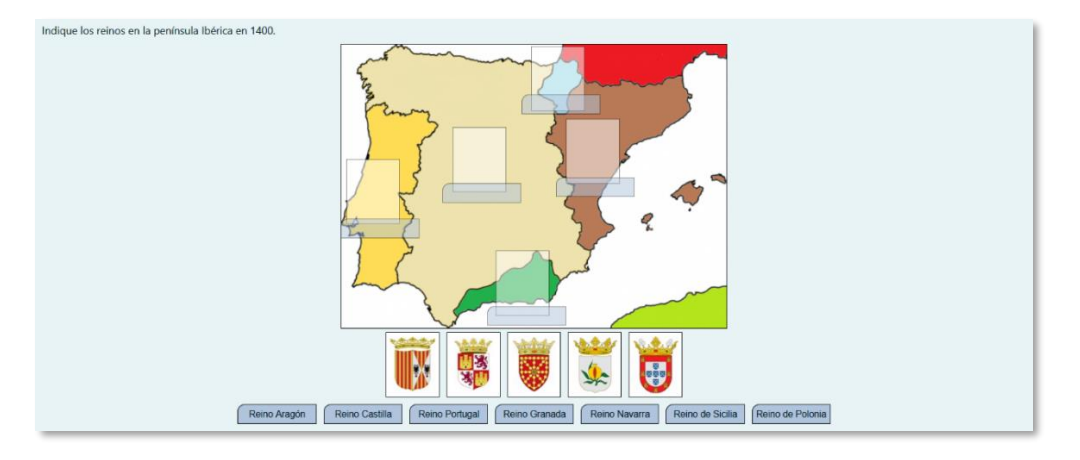

*Pregunta de Arrastrar y soltar sobre imagen*

- 10. Seleccionar el elemento correcto que corresponde a cada zona en *"Zonas para soltar"* y desplazarlo sobre la imagen o indicar las coordenadas "x" e "y".
- 11. Se pueden incluir *Pistas* en la pregunta, que le aparecen al estudiante cada vez que conteste a la misma*,* pero sólo en caso de configurar el cuestionario con el modo *"Interactivo con varios intentos".*
- 12. Pulsar *"Guardar cambios"*.

## **Arrastrar y soltar marcadores**

Pregunta en la que los usuarios arrastran y sueltan las respuestas sobre una imagen. Es igual que la pregunta anterior pero el usuario no puede ver las zonas predefinidas en la imagen.

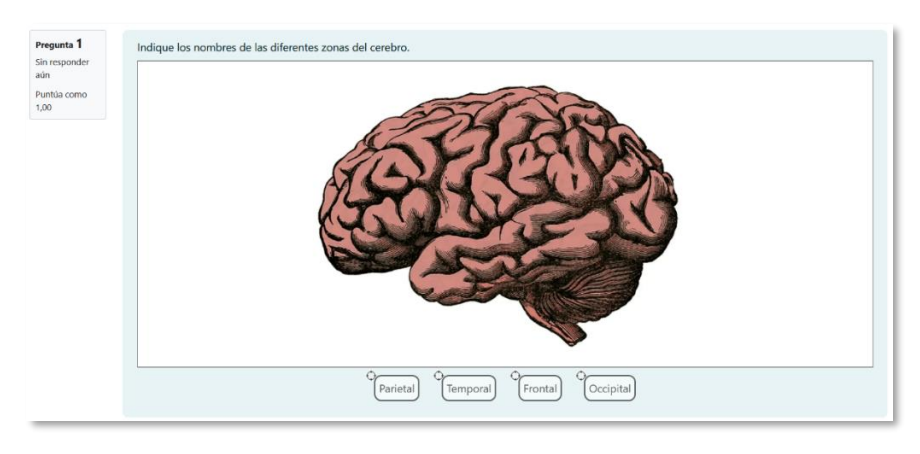

## *Vista del ejemplo*

La configuración es igual que la anterior, pero con variaciones:

1. En el apartado *"Marcadores"* se crean todas las opciones que se ofrecen a los estudiantes, tantos como se desea y a continuación, seleccionar el *"Número"* de veces que se puede usar cada uno o seleccionar *"Infinito"* si no se quiere limitar. Se puede seleccionar *"Barajar ítems en cada intento"*.

2. Seleccionar el elemento correcto que corresponde a cada zona e introducir en la opción *"Zonas para soltar"* las coordenadas correspondientes. En primer lugar, se selecciona la *"Forma"* donde alojar el marcador y seguidamente se introducen las coordenadas donde se quiere que se sitúe en la imagen. Por último, se asocia el marcador correcto.

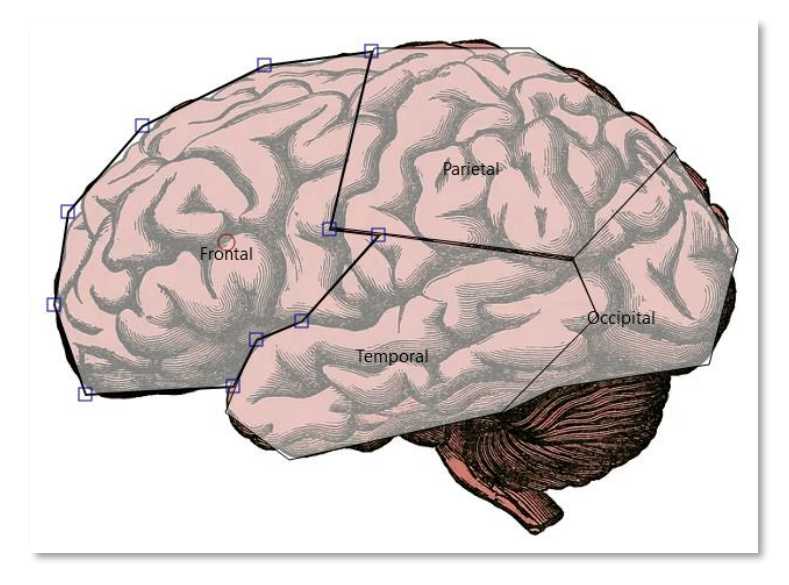

*Pregunta de Arrastrar y soltar marcadores*

Estas son las formas posibles:

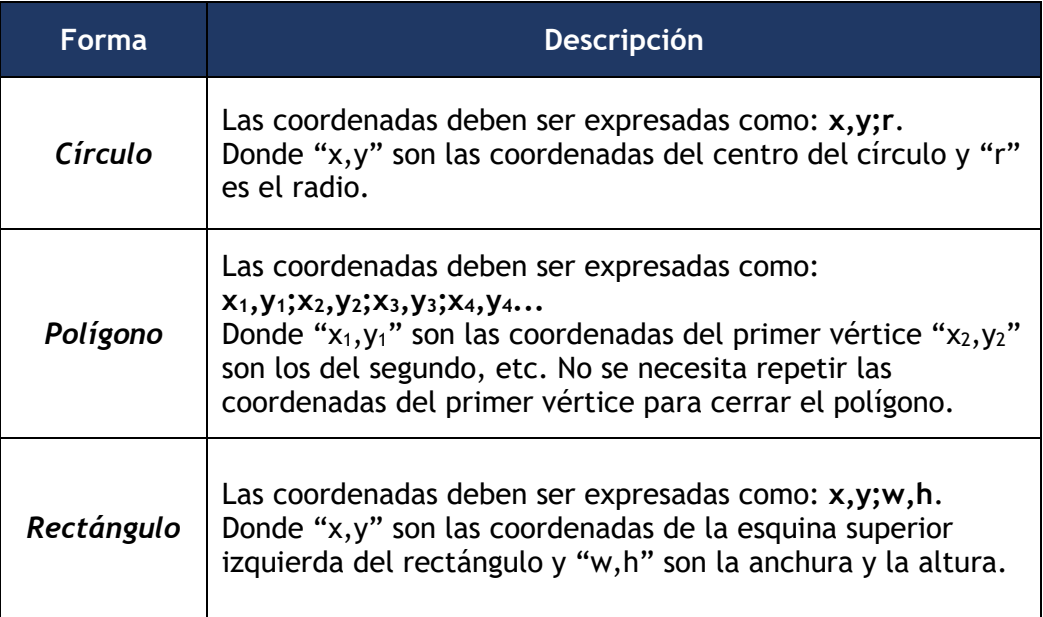

## **Arrastrar y soltar sobre texto**

El estudiante debe arrastrar y soltar las palabras o textos sobre huecos definidos en un párrafo.

Para crear una pregunta de arrastrar y soltar sobre texto hay que seguir los siguientes pasos:

- 1. Seleccionar la *"Categoría"* a la que pertenece la pregunta.
- 2. Rellenar el campo **"***Nombre de la pregunta***"** con un nombre representativo para identificarla. Este nombre no se muestra al estudiante.
- 3. Indicar el *"Enunciado de la pregunta"***.** Para crear huecos hay que escribir [[1]], [[2]], [[3]], … donde vaya la respuesta.
- 4. Definir el *"Estado de pregunta"* entre *Borrador* y *Listo*.
- 5. Indicar la *"Puntuación por defecto"* de la pregunta dentro de un cuestionario.
- 6. Se puede poner un texto en *"Retroalimentación general"* que puede leer el estudiante una vez finalizado el cuestionario.
- 7. Se puede asignar un *"Número de ID"* a cada pregunta, este debe ser distinto para cada una y puede servir para identificarlas en el listado.
- 8. Escribir las *"Opciones"* que se necesitan y seleccionar los grupos a los que pertenecen. Cada opción sólo puede arrastrarse a la zona correspondiente de su grupo. Cada grupo puede tener el número de opciones que desee, pudiendo ser correctas o no. La correcta siempre tiene que estar escrita en la elección correspondiente al número que aparece en el enunciado. Se pueden *"Barajar"* las opciones.

Si se selecciona la casilla *"Ilimitado"* se puede colocar cada opción en más de un **"***zona soltar***"** a la vez.

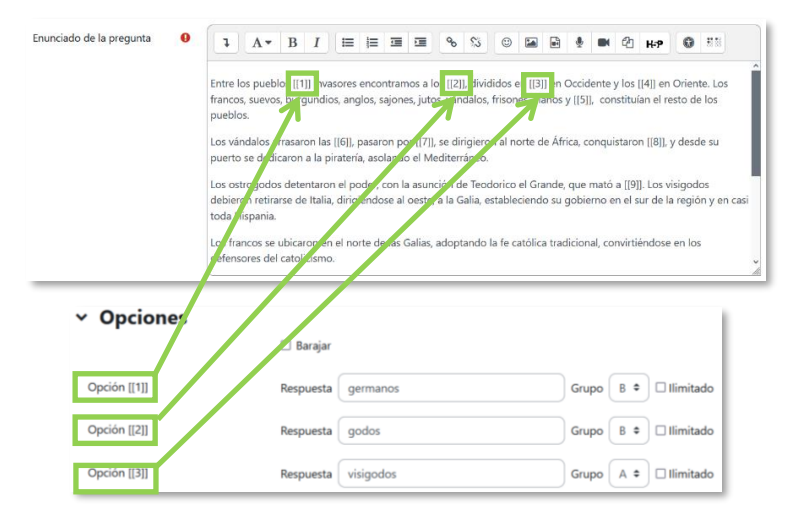

*Pregunta de Arrastrar y soltar sobre texto*

- 9. Se pueden incluir *Pistas* en la pregunta, que le aparecen al estudiante cada vez que conteste a la misma*,* pero sólo en caso de configurar el cuestionario con el modo *"Interactivo con varios intentos".*
- 10. Pulsar *"Guardar cambios"*.

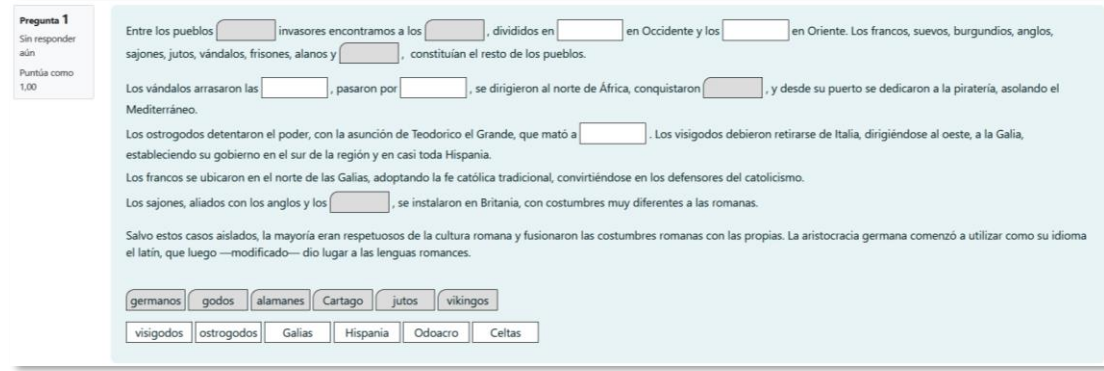

*Vista del ejemplo*

## **Elige la palabra perdida**

En este tipo de pregunta aparecen huecos con menús desplegables dentro de un texto, donde se debe seleccionar la opción correcta.

Para crear una pregunta del tipo palabras faltantes hay que seguir los siguientes pasos:

- 1. Seleccionar la *"Categoría"* a la que pertenece la pregunta.
- 2. Rellenar el campo **"***Nombre de la pregunta***"** con un nombre representativo para identificarla. Este nombre no se muestra al estudiante.
- 3. Indicar el *"Enunciado de la pregunta"*, teniendo en cuenta que hay que escribir [[1]], [[2]], [[3]],… en el que se desea que vaya la respuesta.
- 4. Definir el *"Estado de pregunta"* entre *Borrador* y *Listo*.
- 5. Indicar la *"Puntuación por defecto"* de la pregunta dentro de un cuestionario.
- 6. Se puede poner un texto en *"Retroalimentación general"* que puede leer el estudiante una vez finalizado el cuestionario.
- 7. Se puede asignar un *"Número de ID"* a cada pregunta, este debe ser distinto para cada una y puede servir para identificarlas en el listado.
- 8. Escribir las *"Opciones"* que se necesiten, y a continuación, se seleccionan los grupos a los que pertenece las opciones. Cada grupo puede tener el número de opciones que se desee, pudiendo ser correctas o no. La correcta siempre tiene que estar escrita en la elección correspondiente al número que aparece en el enunciado. Se pueden *"Barajar"* las opciones.

Si se selecciona la casilla *"Ilimitado"* se coloca cada opción en más de un desplegable a la vez.

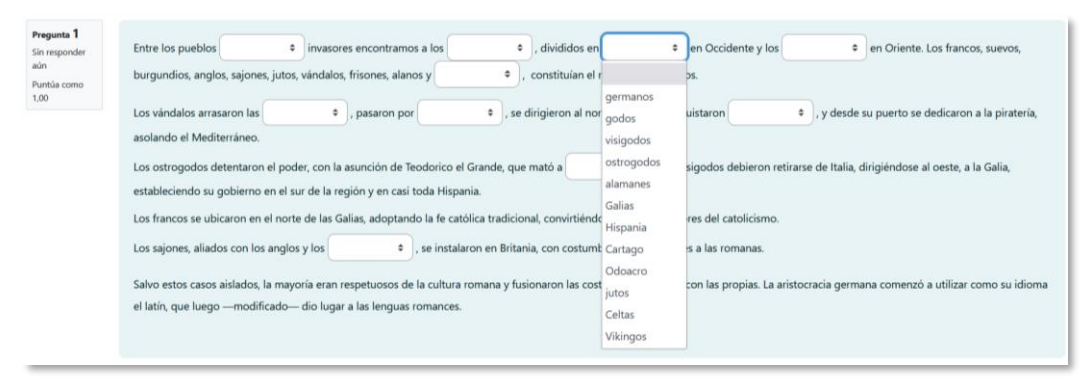

*Pregunta de Seleccionar palabras faltantes*

- 9. Se pueden incluir *Pistas* en la pregunta, que le aparecen al estudiante cada vez que conteste a la misma*,* pero sólo en caso de configurar el cuestionario con el modo *"Interactivo con varios intentos".*
- 10. Pulsar *"Guardar cambios"*.

**Gestión de preguntas**

Junto a cada pregunta aparece la opción *"Editar"* que permite realizar las siguientes acciones sobre la pregunta:

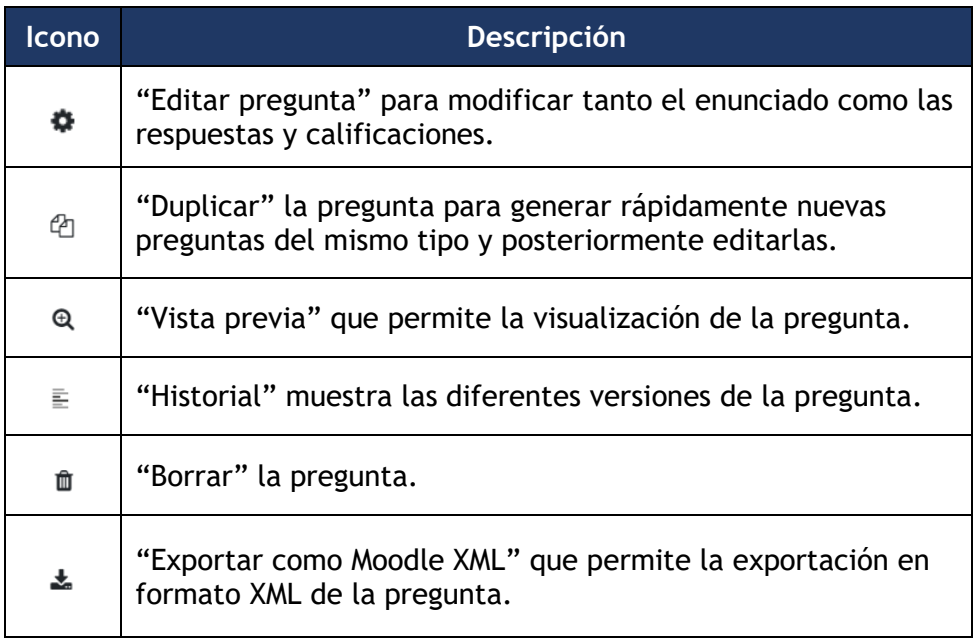

|                        | Crear una nueva pregunta                                                                                  |            |                |                                                                 |             |                             |                             |                                          |                         |                                             |                                                                 |
|------------------------|----------------------------------------------------------------------------------------------------|------------|----------------|-----------------------------------------------------------------|-------------|-----------------------------|-----------------------------|------------------------------------------|-------------------------|---------------------------------------------|-----------------------------------------------------------------|
| T <sup>A</sup><br>□    | Pregunta<br><b>Acciones</b><br>Nombre de la pregunta<br>/ Número de ID                                    | Estado     | Versión        | Creado por<br>Nombre /<br>Apellido(s) /<br>Fecha                | Comentarios | Necesita<br>revisión<br>ℯ   | Índice de<br>facilidad<br>0 | <b>Eficiencia</b><br>discriminativa<br>ℯ | Uso<br>ค                | Last<br>used $\odot$                        | Modified by<br>Nombre /<br>Apellido(s) /                        |
| $\Box$ $2+2$           | Editar<br>Edades 8 $\mathscr{P}$<br>$\checkmark$                                                          | ÷<br>Listo | v <sub>2</sub> | <b>PROFESOR</b><br>UPM<br>9 de febrero de<br>pone cone          |             |                             | 0.00%                       | No disponible                            | 3                       | martes, 28<br>de marzo<br>de 2023.<br>13:43 | <b>PROFESOR</b><br><b>UPM</b><br>9 de febrero de<br>2023, 09:20 |
| $\Box \frac{2+2}{n-2}$ | Editar<br>۰<br>pregunta<br>Edad<br>ⅇ<br>Duplicar                                                          | Listo<br>٠ | v1             | <b>PROFFSOR</b><br>UPM<br>9 de febrero de<br>2023.09:31         | $\Omega$    |                             | 100,00%                     | No disponible                            | $\overline{\mathbf{3}}$ | martes, 28<br>de marzo<br>de 2023.<br>13:43 | <b>PROFESOR</b><br><b>UPM</b><br>9 de febrero de<br>2023.09:31  |
| ⊡⊕                     | Edad<br>$\bm{\mathsf{\scriptstyle{Q}}}$<br>Vista previa<br><b>Arras</b><br>₹<br><b>Historial</b><br>sobre | Listo<br>÷ | v <sub>4</sub> | <b>PROFFSOR</b><br><b>UPM</b><br>30 de marzo de<br>2023, 10:56  | 0           |                             | <b>No</b><br>disponible     | No disponible                            | 3                       | Never                                       | <b>PROFESOR</b><br><b>UPM</b><br>30 de marzo de<br>2023, 10:56  |
| 口亞                     | Edad<br>血<br><b>Borrar</b><br>Arras<br>$\frac{1}{2}$ Exportar<br>marc                                     | Listo<br>٠ | v <sub>4</sub> | <b>PROFESOR</b><br><b>UPM</b><br>30 de marzo de<br>2023, 11:13  | $\Omega$    |                             | <b>No</b><br>disponible     | No disponible                            | 3                       | Never                                       | <b>PROFESOR</b><br><b>UPM</b><br>30 de marzo de<br>2023, 11:13  |
| □↑                     | como Moodle<br><b>F</b> dad<br><b>XML</b><br>Arras<br>sobre texto                                         | ٠<br>Listo | v <sub>3</sub> | <b>PROFFSOR</b><br><b>UPM</b><br>30 de marzo de<br>2023, 11:26  | 0           |                             | <b>No</b><br>disponible     | No disponible                            | в                       | Never                                       | <b>PROFESOR</b><br><b>UPM</b><br>30 de marzo de<br>2023, 11:26  |
| $\square$              | <b>Fdades 12</b><br>Selección de<br>Editar $\sim$<br>palabras faltantes<br>Í                              | Listo<br>÷ | v1             | <b>PROFFSOR</b><br><b>UPM</b><br>9 de febrero de<br>2023, 10:17 | n           | <b>Bastante</b><br>probable | 70.00%                      | $-100.00%$                               | $\overline{a}$          | martes, 28<br>de marzo<br>de 2023.<br>13:43 | <b>PROFESOR</b><br><b>UPM</b><br>9 de febrero de<br>2023, 10:17 |

*Gestión del Banco de preguntas*

Se puede ver información relativa a cada una de las preguntas junto a ellas como quién y cuándo se crean, el último en modificarlas, si están listas para su uso, la versión en la que se encuentran, la posible necesidad de modificarlas, la calificación media que se obtiene en esas preguntas y lo que se desvían las notas obtenidas en las preguntas con las obtenidas en los cuestionarios en las que se emplean y su utilización en los cuestionarios.

Se pueden agregar comentarios a las preguntas para que todos los profesores que tienen acceso al banco puedan verlos.

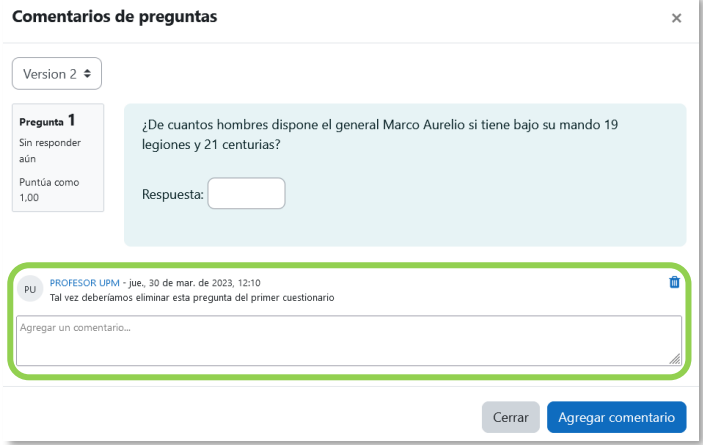

*Comentarios en las preguntas*

Al pulsar en la columna *Uso* sobre el número que figura en la fila de la pregunta se muestra la versión de la pregunta que se desee, la propia pregunta, y debajo los cuestionarios en los que se emplea y las veces que se responde.

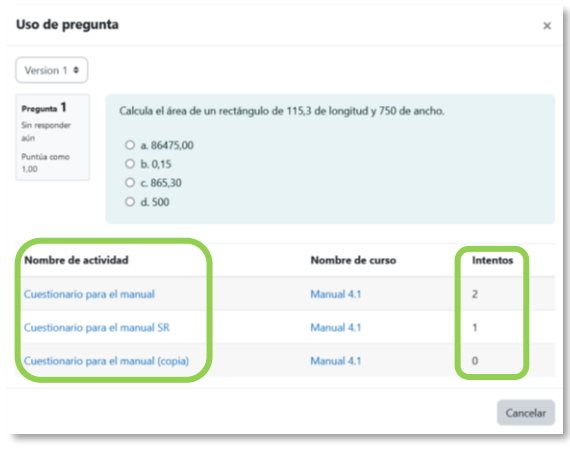

*Uso de pregunta*

Las preguntas pueden cambiarse de categoría. Primero, se marca la pregunta o preguntas a mover, en *"Con seleccionadas"* pulsar *"Mover a…"*, en la nueva ventana seleccionar la categoría de destino del desplegable y pulsar *"Mover a …"*.

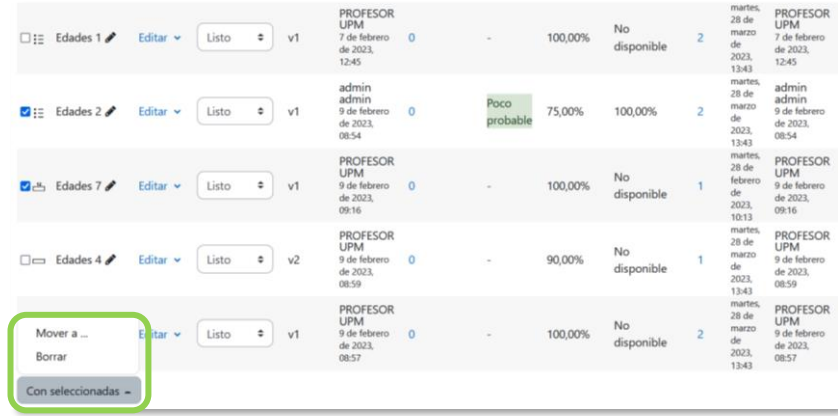

#### *Gestión de preguntas*

**Gestión de categorías**

Desde *Categorías* se pueden añadir y eliminar. Las flechas permiten, moverlas para establecer un orden y crear una estructura jerárquica.

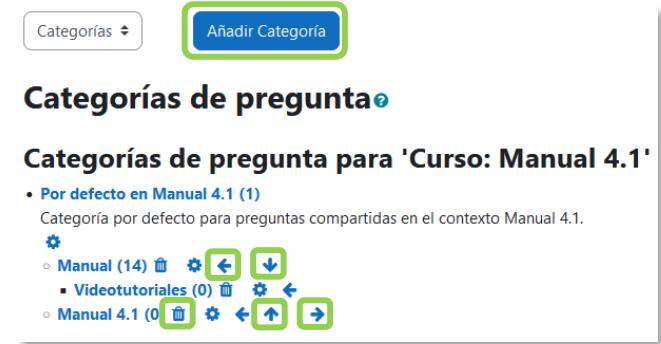

*Gestión de categorías*

**Importar preguntas**

Es posible importar las preguntas entre dos cursos.

Los formatos para importar son:

- **Blackboard** puede importar preguntas desde la plataforma Blackboard.
- **Formato Aiken** sirve para crear preguntas con respuesta de opciones múltiples. He aquí un ejemplo:

¿Qué LMS tiene más formatos de importación de cuestionarios?

A) Moodle

- B) ATutor
- C) Claroline
- D) Sakai

ANSWER: A

- **Formato de palabra ausente** es un formato que sólo soporta preguntas de opción múltiple. Cada pregunta se separa con un símbolo (~), y la respuesta correcta se precede con un signo de igual (=). Un ejemplo: Cuando comenzamos a explorar las partes de nuestro cuerpo nos convertimos en estudiosos de: {=anatomía y fisiología ~reflexología ~la ciencia ~los experimentos}, y en cierto sentido seguimos siendo estudiantes de por vida.
- **Formato GIFT** es el formato disponible más completo para importar preguntas de cuestionario a partir de un archivo de texto. Soporta opción múltiple, verdadero-falso, respuesta corta, emparejamiento y pregunta numérica, así como la inserción de espacios para el formato de rellenar huecos. Pueden mezclarse en un mismo archivo varios tipos. Se presentan dos ejemplos: Colón descubrió América el 12 de {
	- ~Agosto

~Septiembre

=Octubre

} de 1492.

¿De qué país provienen originalmente los caracteres japoneses? {

~India

=China

~Egipto}

- **Formato Moodle XML** es un formato específico de Moodle para importar y exportar preguntas.
- **Respuestas incrustadas (Cloze)** se pueden importar preguntas de este tipo.

**Exportar preguntas**

Es posible exportar las preguntas entre dos cursos.

Los formatos para exportar son:

- **Formato Aiken**
- **Formato GIFT**
- **Formato Moodle XML**
- **Formato XHTML** permite exportar en una página XHTML para utilizarlo en otra aplicación.

*Se debe utilizar un archivo con codificación UTF-8.*
# *2.6 Trabajar con grupos*

Moodle permite trabajar en un mismo curso con varios grupos de estudiantes. Esto sirve para gestionar grupos de clase y diseñar las actividades para trabajos en equipo. Además, las restricciones de acceso permiten que algunas *Actividades* y *Recursos* estén disponibles sólo para los grupos que se desee.

### *2.6.1 Grupos*

### **¿Para qué sirve?**

Permite organizar a los estudiantes en grupos dentro del curso o en determinadas *Actividades* y consultar la participación o entregas de cada grupo por separado.

Existen tres modos de grupo disponibles:

- *No hay grupos*. Todos los estudiantes trabajan de forma individual.
- *Grupos separados.* Para los estudiantes sólo existe su grupo.
- *Grupos visibles.* Los estudiantes ven todos los grupos, pero sólo pueden interactuar en el suyo.

*El comportamiento del modo grupo varía en función de la actividad donde se configura. Depende del funcionamiento de ésta y tiene más efecto en actividades colaborativas.*

### **¿Cómo se configura?**

El **"***Modo Grupo"* puede ser definido a nivel de curso y a nivel de actividad.

Para configurarlo a nivel de curso, pulsar en la pestaña *"Configuración"* del menú del curso.

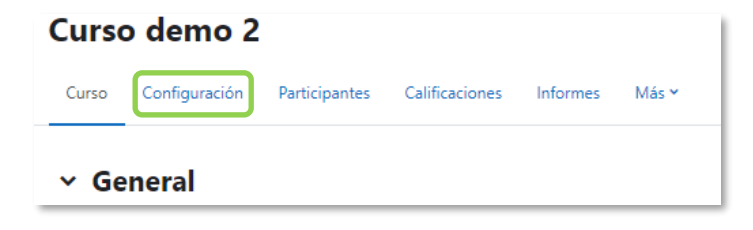

*Acceso a Configuración*

En el formulario, en la sección *"Grupos"*:

• *"Modo de grupo"*. Define el modo de grupo del curso. Todas las Actividades que se crean tienen por defecto el modo de grupo que se define aquí. Puede cambiarse después dentro de la Actividad.

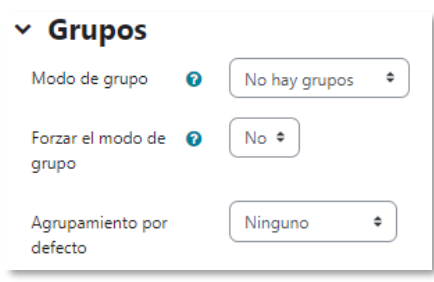

*Configuración del modo de grupo*

- *"Forzar el modo de grupo"*. Todas las Actividades se crean con el modo de grupo anterior y no puede cambiarse.
- *Agrupamiento por defecto*. Todas las Actividades y Recursos que se crean son asignados inicialmente al Agrupamiento seleccionado. Posteriormente puede cambiarse en la Actividad.
- 1. Para crear los grupos, en *"Participantes"* en el menú del curso, seleccionar **"***Grupos"* en el menú desplegable.

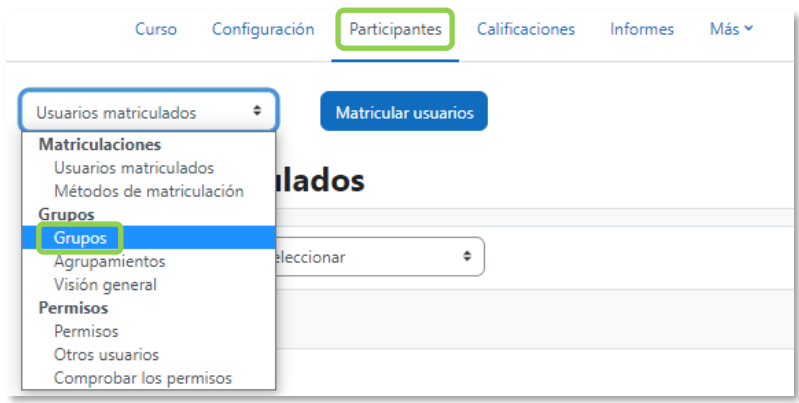

*Opción Grupos dentro de Participantes*

- Para generar el grupo pulsar en *"Crear grupo"*. Indicar un nombre y una breve descripción.
- Opcionalmente, se puede establecer una *"Clave de matriculación"*. Cuando se utiliza el método de auto-matrícula, en el que los estudiantes deben escribir una contraseña para acceder a su asignatura por primera vez, al introducirla, quedan matriculados en el curso directamente como miembros

del grupo correspondiente. Es posible crear un grupo para el envío de mensajes y asignarle una imagen.

• Pulsar en *"Guardar cambios"*.

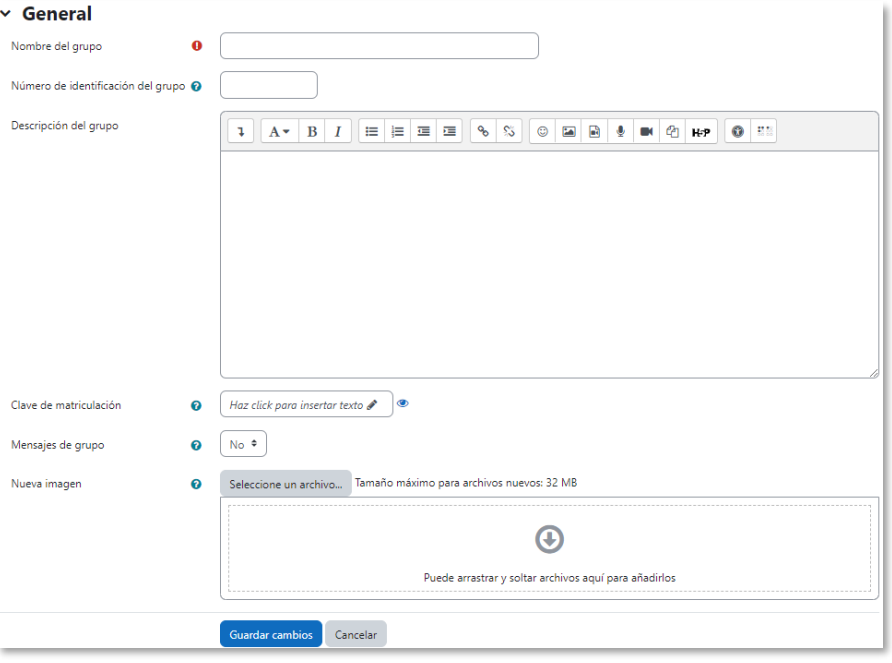

*Creación de un grupo*

2. Para asignarle estudiantes se marca el grupo en el cuadro izquierdo y se pulsa en *"Agregar/quitar usuarios"*. Se seleccionan los estudiantes a incluir y se pulsa en *"Agregar"*.

÷

 $\mathbb{R}^2$ 

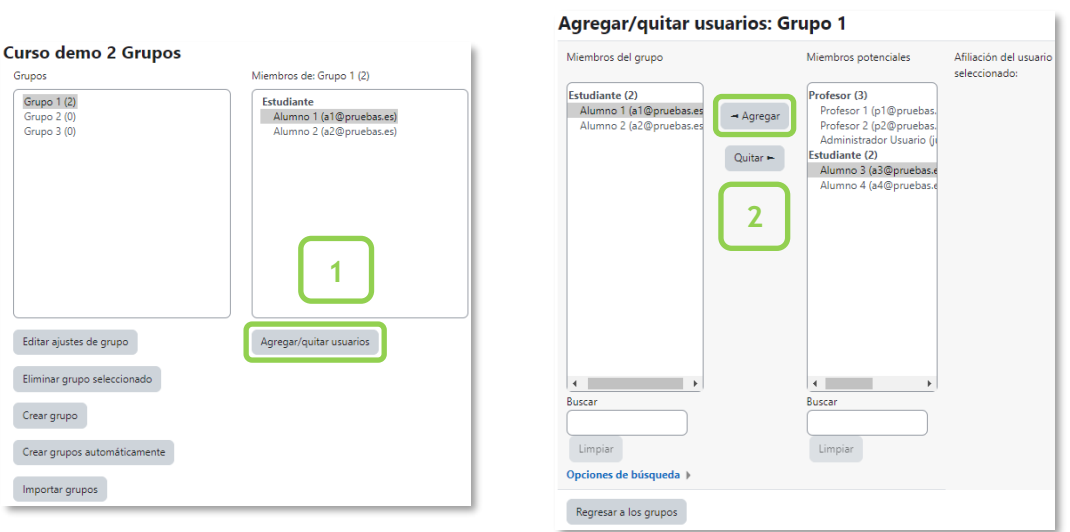

#### *Asignar estudiantes a un grupo*

• Se pueden crear grupos de manera automática al pulsar en *"Crear grupos* 

*automáticamente".* Para ello hay que seleccionar el rol que deben tener los participantes a dividir en grupos, especificar el número de grupos que se deben crear o el número que debe haber por grupo y si los grupos se deben crear de manera aleatoria o si se agrupa por orden alfabético. Se pueden tomar de un grupo o agrupamiento ya existente.

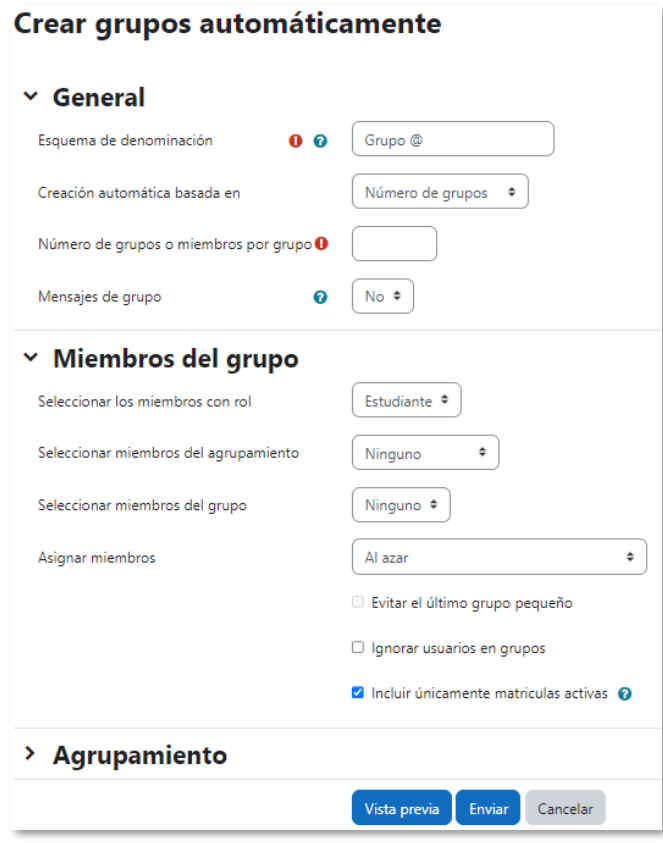

*Crear grupos automáticamente*

• *"Importar grupos"* permite importar grupos desde una hoja de cálculo como *Excel* y guardada con formato *CSV* y codificación *UTF-8*. Esta acción crea los grupos vacíos.

*La actividad "Elección de grupos" permite que los estudiantes se apunten por sí mismos a un grupo ya existente. Para más información ver [Anexo II.](#page-294-0)*

## *2.6.2 Agrupamientos*

## **¿Para qué sirve?**

Los *Agrupamientos* permiten gestionar un conjunto de grupos como una unidad. Dan la facilidad de especificar qué grupos o equipos intervienen en una actividad

configurada para grupos. Se utiliza principalmente en la tarea con entrega por grupos cuando un participante pertenece a más de un grupo.

### **¿Cómo se configuran?**

Los *Agrupamientos* están compuestos por varios grupos. Se crean de la siguiente manera:

1. Una vez creados los *Grupos*, se crea el *Agrupamiento* que contiene a dichos grupos. Para ello, en el menú del curso, pulsar en *"Participantes"*. A continuación, en el menú desplegable, seleccionar *"Agrupamientos".*

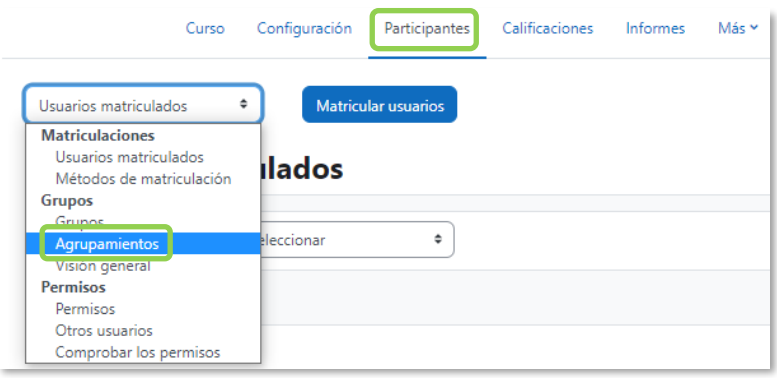

*Acceso a agrupamientos*

2. Para crear el *Agrupamiento* se pulsa en *"Crear agrupamiento"*, se indica un nombre, opcionalmente una descripción, y se pulsa *"Guardar cambios"*.

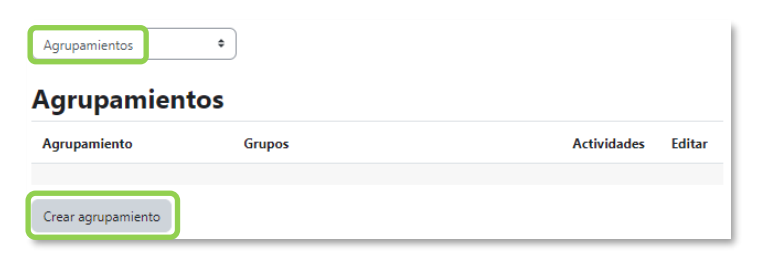

*Creación de un agrupamiento*

3. Para asignar grupos ya existentes a un *Agrupamiento*, pulsar en  $\Theta$ .

| Agrupamientos        | ٠             |                    |                         |  |  |  |  |
|----------------------|---------------|--------------------|-------------------------|--|--|--|--|
| <b>Agrupamientos</b> |               |                    |                         |  |  |  |  |
| <b>Agrupamiento</b>  | <b>Grupos</b> | <b>Actividades</b> | Editar                  |  |  |  |  |
| Agrupamiento 1       | Ninguno       | $\mathbf 0$        | $\overline{\mathbf{e}}$ |  |  |  |  |
| Crear agrupamiento   |               |                    |                         |  |  |  |  |

*Asignar grupos al agrupamiento*

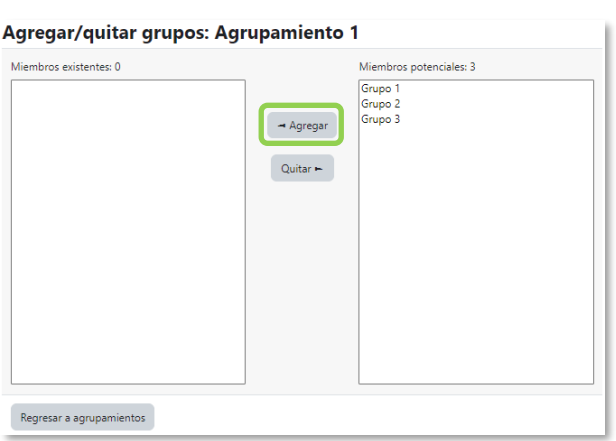

4. Se marcan en el cuadro de la derecha los grupos y se pulsa en *"Agregar"*.

*Añadir grupos al agrupamiento*

### **¿Cómo funciona?**

Una vez creados los *Agrupamientos* se puede hacer uso de ellos en cualquier *Actividad*. En la *"Configuración"* de la actividad, en los *Ajustes comunes del módulo*, se selecciona el modo de grupo, y a continuación, se selecciona el agrupamiento cuyos grupos se quieren asociar a la actividad.

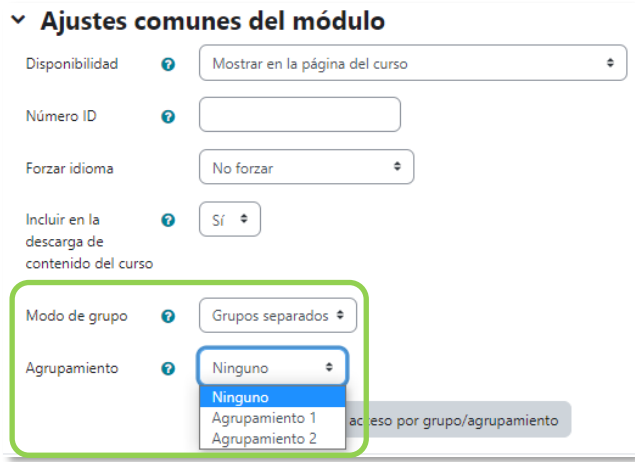

*Configuración del modo grupo y agrupamientos en una actividad*

En la página principal del curso, aparece junto a las *Actividades,* que están asignados a algún *Agrupamiento*, un aviso sólo visible por el profesor que indica entre paréntesis el *Agrupamiento*.

## *2.7 Filtros*

### **¿Para qué sirven?**

Revisan todo el texto que se incluye en Moodle y, en función de dicho texto, pueden realizar una transformación, convertirlo en un enlace o lo que le corresponda según el filtro. Algunos ejemplos son, *Conectores Multimedia*, que muestra un reproductor cuando se escribe un enlace a un video, o *Notación Tex*, que genera la imagen correspondiente a una notación matemática al escribirla entre dos signos de dólar. Por ejemplo, si se escribe *"\$\$ \frac{x}{y} \$\$"* aparece  $\frac{x}{y}$ .

### **¿Cómo funcionan?**

Pueden gestionarse a nivel de curso y a nivel de *Actividad* o *Recurso*. Es decir, dentro del curso se pueden activar o desactivar, y después para una *Actividad* o *Recurso* concreto puede modificarse esa configuración.

La gestión de los *Filtros* se realiza desde el menú del curso, en *"Más"*, si se quieren configurar los que afectan a todo el curso o en el menú de la actividad o recurso, si se quiere modificar la configuración sólo para ese elemento.

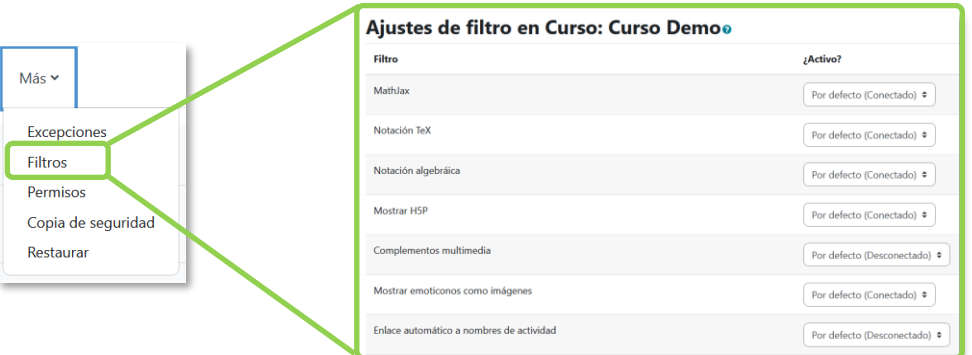

*Ajustes de filtros en un curso*

En la pantalla *Ajustes de filtro*, se muestran los disponibles en ese contexto y su estado. Inicialmente aparece la configuración por defecto, que puede modificarse al seleccionar *Conectado*, para activar un *filtro*, o *Desconectado*, para desactivarlo.

Algunos *Filtros* que puede estar disponibles son:

• *Complementos multimedia*. Los enlaces a un archivo multimedia (audio o video) son remplazados por el reproductor correspondiente.

- *MathJax*. Convierte una expresión Tex delimitada por alguno de estos separadores: \$\$ expresión \$\$, [tex] expresión [/tex], <tex> expresión </tex> o \( expresión \), en la imagen correspondiente.
- *Notación Tex*. Convierte una expresión Tex delimitada por doble dólar ("\$\$") en la imagen correspondiente.
- *HTML limpio*. Revisa si el código HTML es compatible con XHTML y si no lo es lo arregla.
- *Mostrar emoticonos como imágenes*. Convierte los caracteres en las imágenes correspondientes.
- *Enlace automático a glosario*. Si una palabra introducida en un campo de texto está presente en un glosario del curso, esta enlaza a su entrada correspondiente.
- *Enlace automático a base de datos*. Si una palabra introducida en un campo de texto está presente en una base de datos del curso, esta enlaza a su entrada correspondiente.

*El administrador define lo filtros disponibles en los cursos.*

# *2.8 Copia de seguridad, restaurar e importar*

### **¿Para qué sirve?**

La *Copia de seguridad* permite guardar el contenido y la actividad de los estudiantes de un curso en un archivo comprimido (mbz). Con la opción *Restaurar*, todo o parte del contenido de esta copia puede recuperarse sobre el mismo curso o sobre otros cursos en los que tenga rol de profesor.

La opción *Importar* facilita el traslado de *Recursos* y *Actividades* de un curso a otro dentro del mismo Moodle.

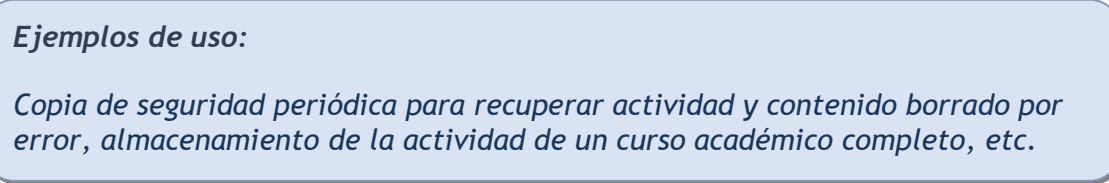

### **¿Cómo se crea una copia de seguridad?**

- 1. Desde el menú del curso, en **"Más"**, pulsar en *"Reutilización de curso"*.
- 2. En el desplegable seleccionar **"Copia de seguridad".**

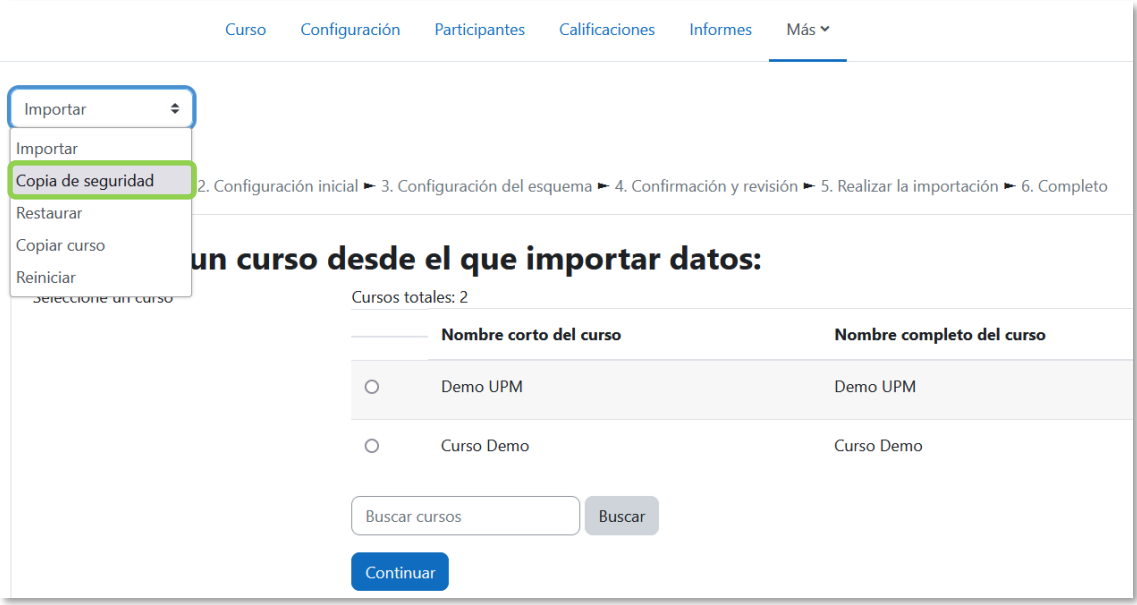

*Copia de seguridad*

- 3. En *Ajustes iniciales* indicar si se desea:
	- Incluir usuarios matriculados.
	- Hacer anónima la información de usuario.
	- Incluir asignaciones de rol de usuario.
	- Incluir actividades y recursos.
	- Incluir bloques.
	- Incluir archivos.
	- Incluir filtros.
	- Incluir comentarios.
	- Incluir insignias.
	- Incluir eventos del calendario.
	- Incluir detalles del grado de avance del usuario.
	- Incluir archivos "log" de cursos.
	- Incluir historial de calificaciones.
	- Incluir banco de preguntas.
	- Incluir grupos y agrupamientos.
	- Incluir campos personalizados.
	- Incluir contenido del banco de contenido.
	- Incluir archivos heredados de curso.

Para que la copia incluya la actividad de los estudiantes se necesita marcar *Incluir usuarios matriculados*.

- 4. Para realizar una copia completa del curso, pulsar en *"Saltar al último paso"* o para una copia personalizada, pulsar en *"Siguiente"*.
- 5. En *Ajustes del esquema* se muestran todas las secciones, recursos y actividades del curso. Se seleccionan los elementos a incluir en la copia. De cada elemento se puede indicar si la copia almacena la actividad de los estudiantes (calificaciones, archivos enviados, etc.). Pulsar en *"Siguiente"*.

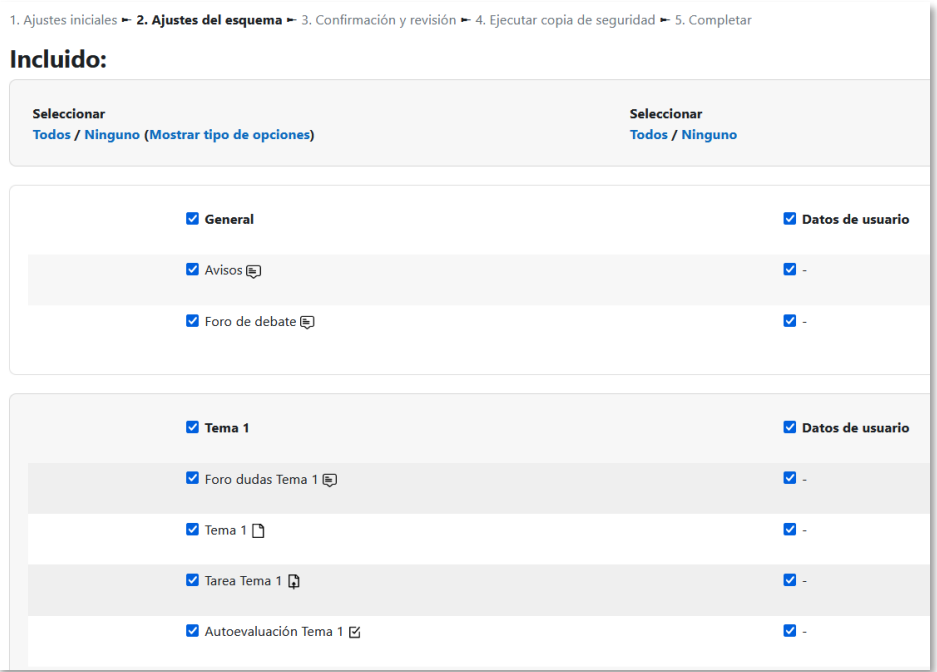

*Ajustes del esquema*

- 6. En *Confirmación y revisión* se presenta el contenido de la copia para su comprobación. Pulsar en *"Ejecutar copia de seguridad"*.
- 7. Pulsar en *"Continuar"*.
- 8. A continuación, se muestra el archivo con la copia de seguridad realizada. El archivo debe guardarse mediante *"Descargar"*.

| Zona de copia de seguridad de cursoo                             |                                     |          |                  |                  |  |
|------------------------------------------------------------------|-------------------------------------|----------|------------------|------------------|--|
| Nombre de archivo                                                | Hora                                | Tamaño   | <b>Descargar</b> | <b>Restaurar</b> |  |
| copia_de_sequridad-moodle2-course-2-curso_demo-20230209-0929.mbz | jueves, 9 de febrero de 2023, 09:29 | 402.0 KB | Descargar        | Restaurar        |  |
| Gestionar archivos de copia de seguridad                         |                                     |          |                  |                  |  |

*Zona de copia de seguridad del curso*

**¿Cómo restaurar una copia de seguridad?**

- 1. Desde el menú del curso, en **"Más"**, seleccionar *"Reutilización de curso"*.
- 2. En el desplegable seleccionar **"Restaurar"**.
- 3. Localizar el archivo que contiene la copia de seguridad. Se puede obtener por tres vías diferentes:
	- Desde el *Selector de archivos*, pulsar en *"Seleccione un archivo…"* o directamente arrastrar sobre el recuadro.
	- Desde la *Zona de copia de seguridad de curso*, donde se guardan las copias de seguridad del curso, a la que tienen acceso todos los profesores del curso.

• Desde la *Zona de copia de seguridad privada de usuario*, a la que sólo tiene acceso el usuario que realiza esa copia.

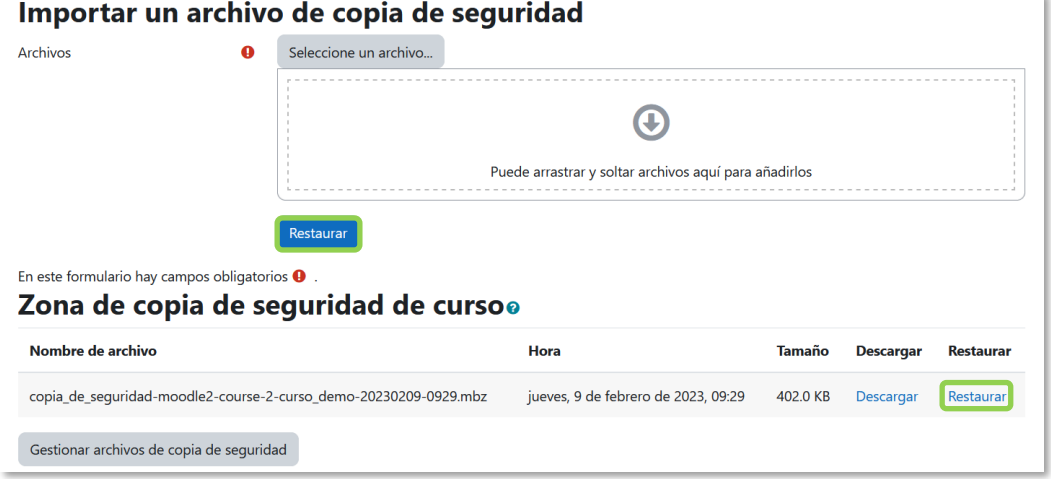

*Seleccionar la copia de seguridad a restaurar*

- 4. Pulsar en *"Restaurar"*, si se obtiene el archivo desde el *Selector de archivos* o en el enlace *"Restaurar"* de la copia correspondiente.
- 5. En el primer paso, *Confirmar*, se presentan los detalles de la copia de seguridad. Si está realizada con una versión anterior, Moodle trata de convertirla. Pulsar en *"Continuar"*.
- 6. En *Destino*, seleccionar el curso donde se quiere restaurar la información y pulsar en el *"Continuar"* correspondiente. Puede ser sobre el curso en el que se está o sobre otro curso en el que el usuario también sea profesor. Además, debe indicarse si el contenido de la copia se añade al curso de destino o si éste es borrado antes de restaurar.
- 7. En *Ajustes*, indicar qué se quiere restaurar y pulsar *"Siguiente"*.
- 8. En *Esquema* se presentan todos los temas, *Recursos* y *Actividades* que almacena la copia de seguridad. Se debe marcar todo aquello que se quiere recuperar, y se puede *"Sobrescribir la configuración del curso"*. Pulsar en *"Siguiente"*.

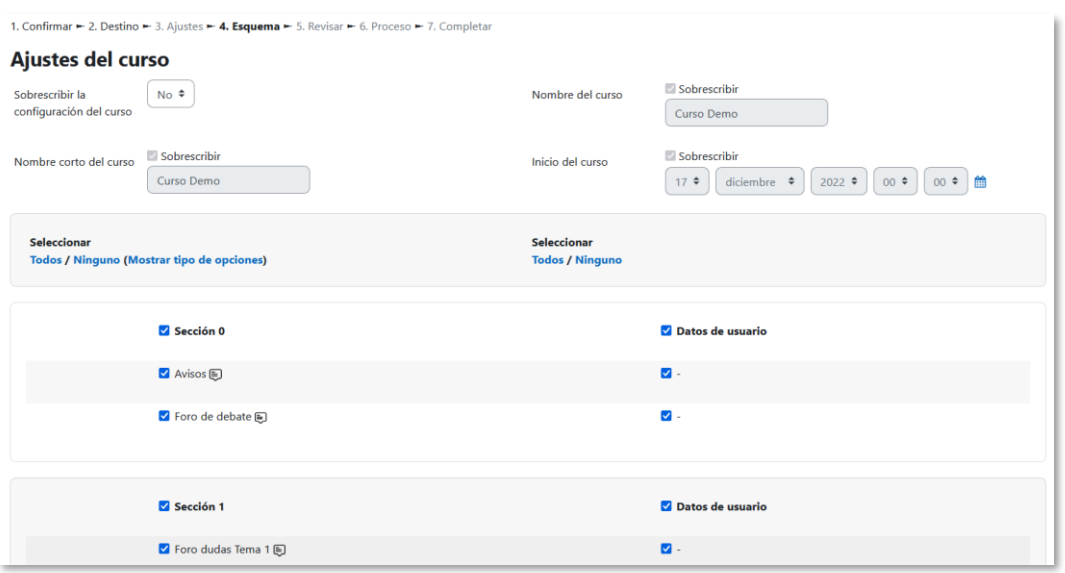

*Esquema de la copia de seguridad*

- 9. Desde *Revisar*, se comprueba que se va a restaurar el contenido deseado y pulsar en *"Ejecutar restauración"*.
- 10. Pulsar en *"Continuar"* para finalizar el proceso.

*Si se elige fusionar la copia de seguridad cada elemento restaurado aparece al final de la misma sección en el que figuraba en el curso original.*

#### **¿Cómo importar contenidos de un curso a otro?**

- 1. Desde el menú del curso de destino, en **"Más"**, seleccionar *"Reutilización de curso"*.
- 2. En el desplegable seleccionar **"Importar".**
- 3. Seleccionar el curso origen, desde el que se van a traer contenidos, y pulsar *"Continuar"*. Se muestran sólo los cursos en los que el usuario es profesor.

### Encontrar un curso desde el que importar datos:

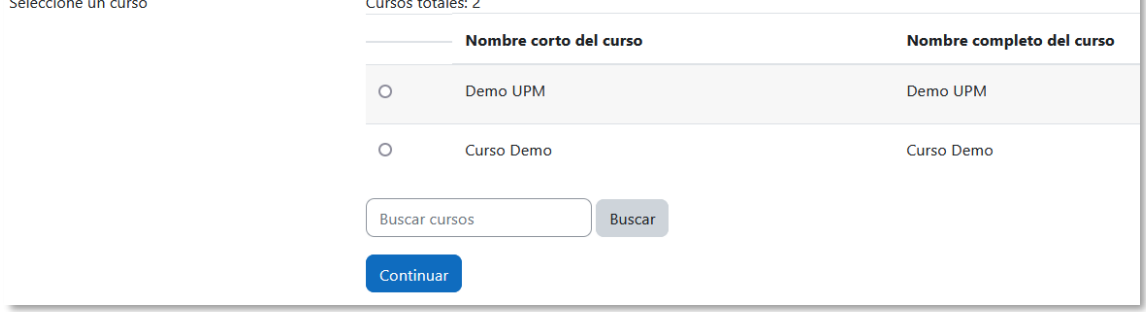

*Selección del curso origen*

- 4. Para importar todo el curso, pulsar en *"Saltar al último paso"* o para una importación personalizada, pulsar en *"Siguiente"*.
- 5. En *Configuración del esquema*, se muestran todos los elementos del curso origen. Seleccionar todos los *Recursos* y *Actividades* que quieran importarse y pulsar *"Siguiente"*.
- 6. En *Confirmación y revisión*, comprobar que se va a importar la información que se desea y pulsar en *"Realizar la importación"*.
- 7. Pulsar en *"Continuar"* para finalizar el proceso.

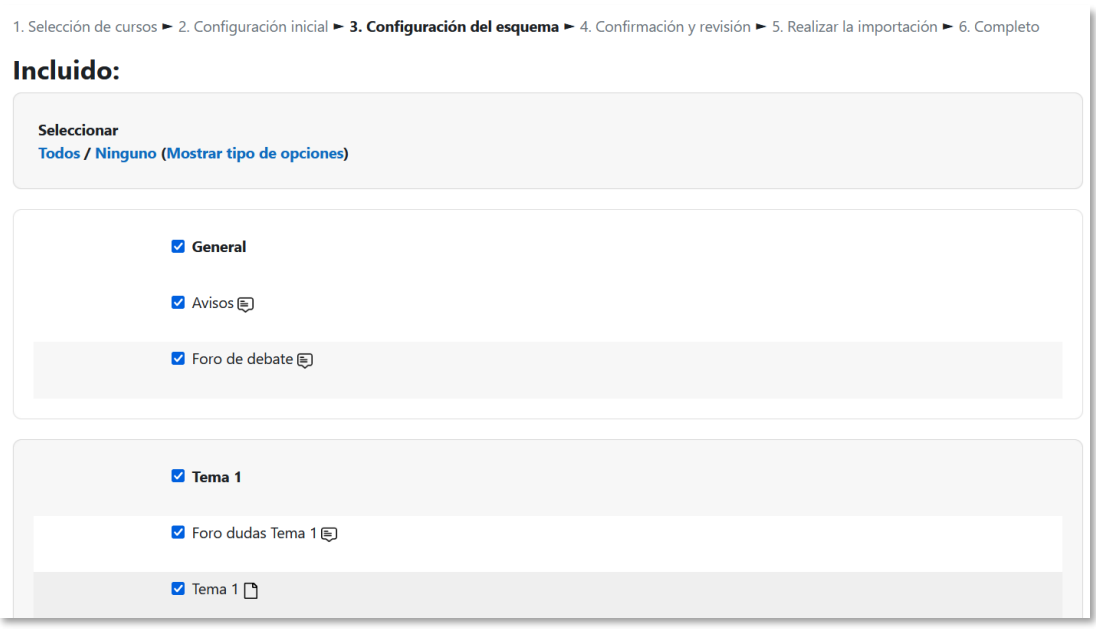

#### *Selección de los elementos a importar*

# *2.9 Reinicio del curso*

## **¿Para qué sirve?**

Permite al profesor reiniciar un curso, dar de baja a usuarios, eliminar sus datos y acciones, como sus mensajes en los foros o las tareas enviadas, sin borrar recursos y actividades.

*Esta herramienta puede estar deshabilitada por el administrador del sitio.*

## **¿Cómo funciona?**

Desde el menú del curso, en **"Más"**, seleccionar *"Reutilización de curso"*. En el desplegable seleccionar **"Reiniciar".**

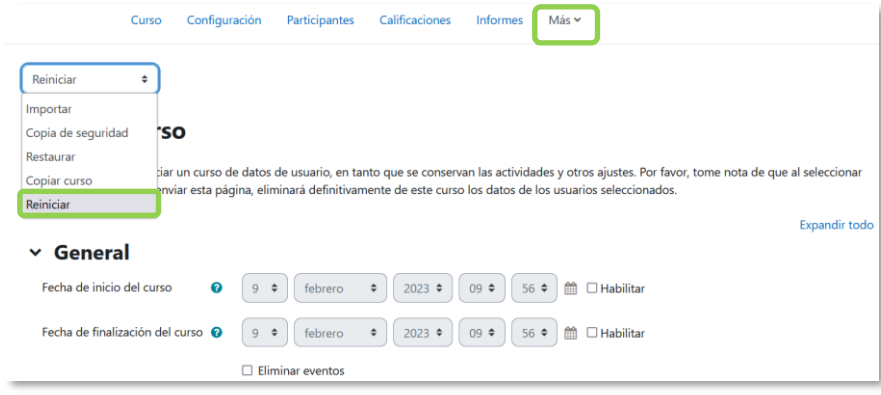

#### *Acceso a Reiniciar*

Al acceder, se muestran de forma general todos los elementos que pueden reiniciarse. Para realizar un reinicio estándar pulsar en *"Seleccionar por defecto"*, y a continuación, pulsar *"Reiniciar curso"*.

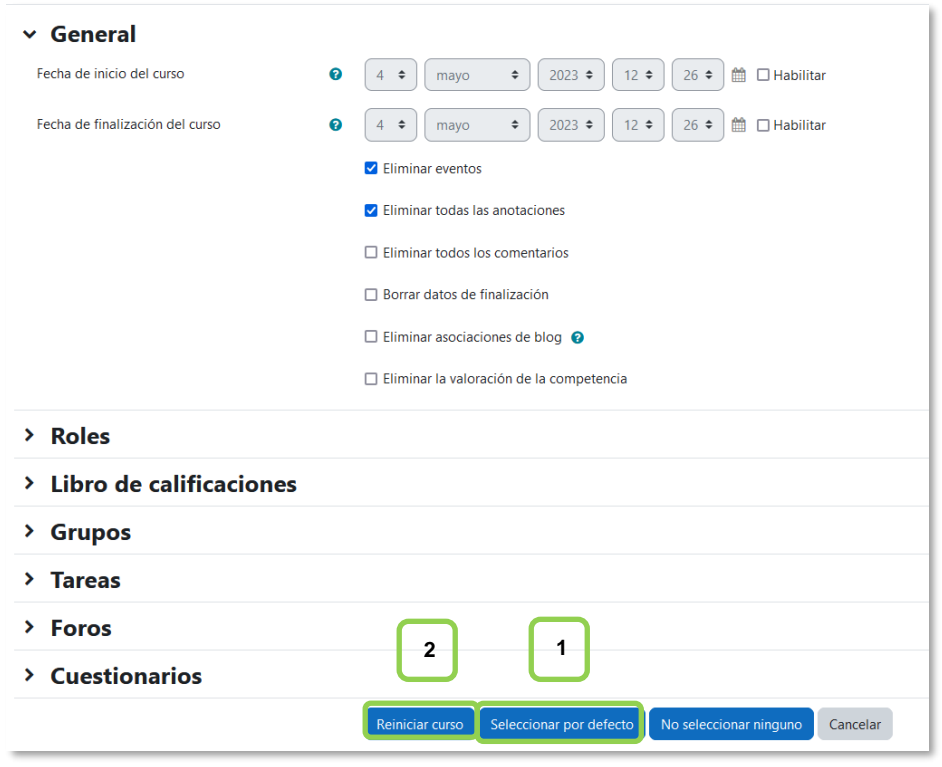

*Reinicio por defecto*

*"Seleccionar por defecto"* elimina *Eventos*, *Registros*, *Calificaciones*, mensajes de los *Foros*, intentos de resolver *Cuestionarios*, envíos de las *Tareas* y desmatricula a los estudiantes.

Para un reinicio personalizado, se pueden seleccionar las opciones una a una y pulsar *"Reiniciar curso"*.

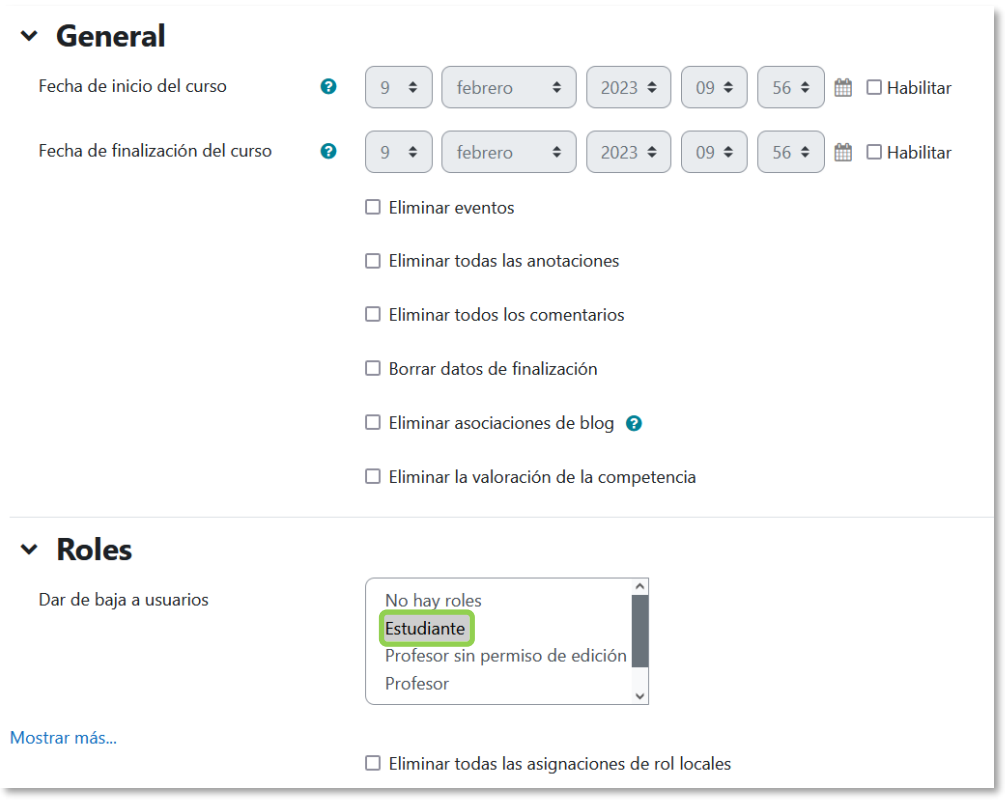

*Reiniciar curso*

Estos están agrupados por bloques:

- *General*. Permite elegir la nueva fecha de inicio del curso, así como eliminar los *Eventos*, *Registros* de seguimiento, *Comentarios* y datos de finalización de curso.
- *Roles*. El profesor desmatricula a los usuarios en función de su rol y elimina a los estudiantes del curso pasado. Se pueden eliminar otros *Roles* asignados al curso o en *Actividades* concretas.

*Es importante no marcar "Profesores", ya que impide el acceso de estos al curso, incluido el autor del reinicio.*

- *Libro de calificaciones*. Permite borrar todas las calificaciones de los estudiantes y las *Categorías* de calificación.
- *Grupos*. Desde esta opción se pueden eliminar los *Grupos* con sus correspondientes miembros o solamente los miembros dejando los grupos creados para los estudiantes del curso siguiente. De igual forma, se puede proceder con los *Agrupamientos*.

Existe un bloque con distintas opciones por cada tipo de actividad que contenga el curso. Por ejemplo:

- *Foros*. Permite eliminar todos los mensajes o sólo los mensajes de los tipos de *Foros* que se elijan, las suscripciones, las preferencias de rastreo y las calificaciones (en el caso de que los *Foros* sean calificables).
- *Cuestionarios*. Si se marca se eliminan todos los intentos de los *Cuestionarios*.

Una vez marcadas las opciones deseadas, pulsar en *"Reiniciar curso"*.

# *2.10 Bloques*

Los *Bloques* aportan herramientas para el desarrollo y gestión del curso. Aparecen a la derecha de la pantalla y permiten al docente personalizar el aspecto del entorno.

Existen *Bloques* con funcionalidades diversas, algunos trabajan de forma independiente y otros están conectados entre sí. Al crear un curso aparecen unos *Bloques* por defecto. Algunos son fijos y otros pueden borrarse o desplazarse.

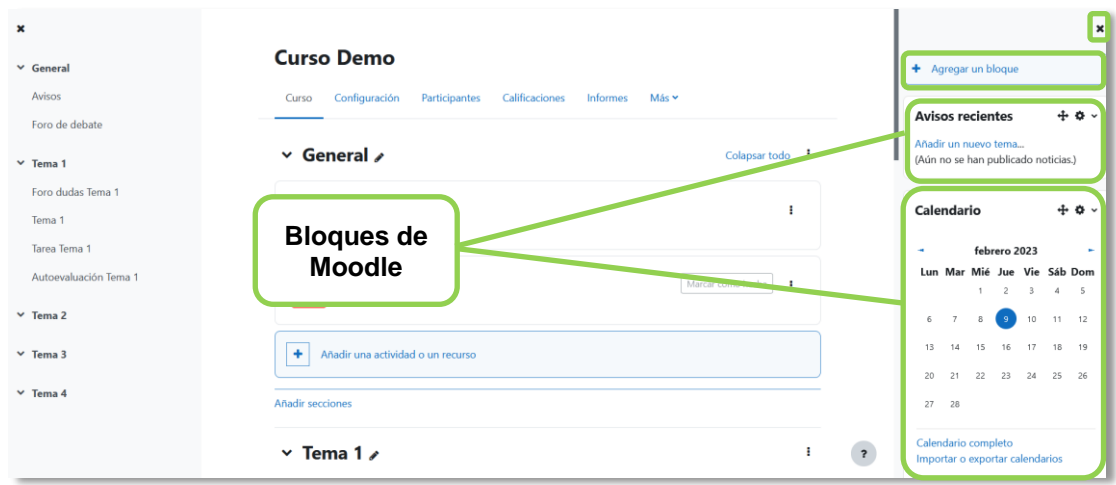

Para ocultar los bloques del lateral derecho se pulsa en  $\ast$ .

*Vista general de los bloques*

Con el *Modo de edición* activo se puede mover, configurar, borrar, ocultar y asignar permisos locales en un *Bloque*. En la parte superior derecha, aparece *"Agregar un bloque"* que permite añadir nuevos *Bloques* al curso.

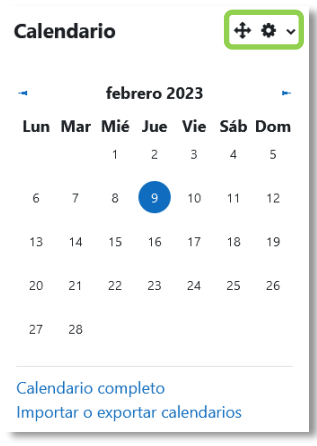

*Edición de Bloques*

Se describen los *Bloques* más relevantes de un curso.

### **Actividad reciente**

Muestra los últimos movimientos dentro del curso. Entre otros datos, recoge las participaciones en los *Foros* más recientes o las últimas *Actividades* y *Recursos* actualizados. Al pulsar en el enlace *"Informe completo de la actividad reciente…"* se accede a información detallada agrupada por secciones.

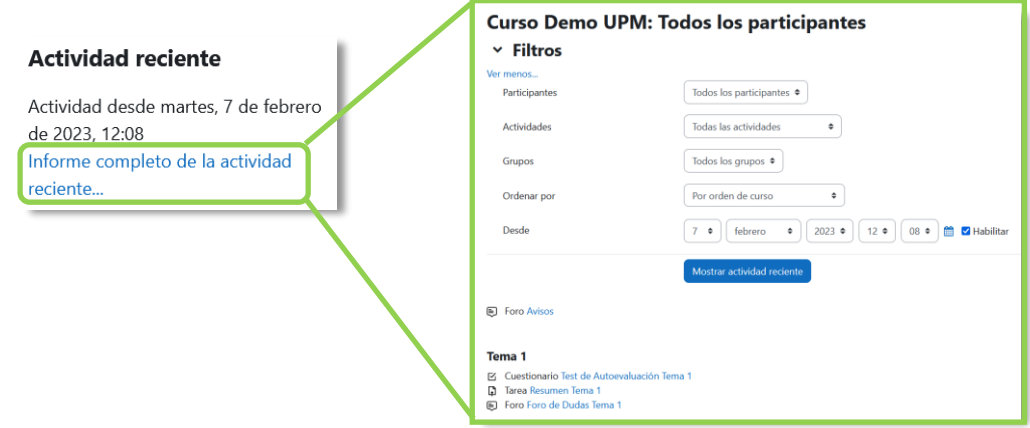

*Bloque Actividad reciente*

### **Actividades**

Facilita un acceso rápido a los diferentes tipos de actividades incluidas en un curso. Se presentan agrupadas por secciones y se muestra la información más importante para el usuario, como la descripción de los *Recursos* o las fechas de entrega en las *Tareas*.

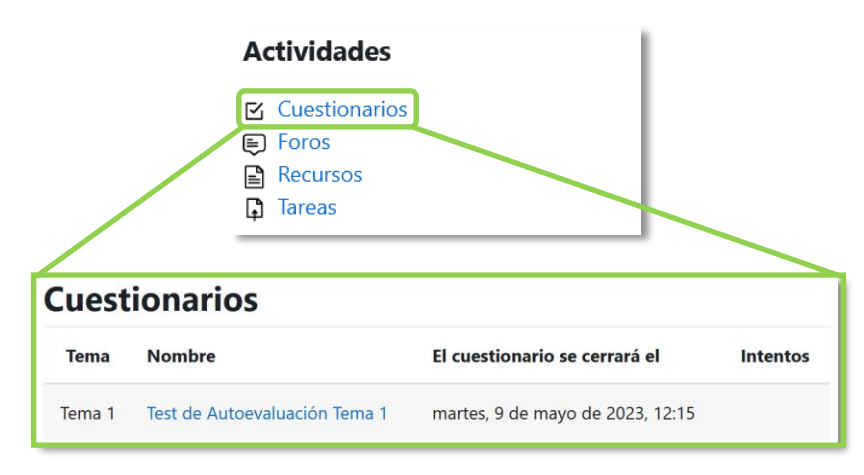

*Bloque Actividades*

## **Calendario**

Refleja las fechas que pueden resultar de interés en el desarrollo de un curso, como la apertura de una nueva unidad didáctica o la fecha de entrega de una *Actividad*. El profesor puede añadir eventos al pulsar en el día.

Algunas *Actividades*, como las *Tareas* o los *Cuestionarios*, marcan automáticamente sus fechas de entrega en el *Calendario*.

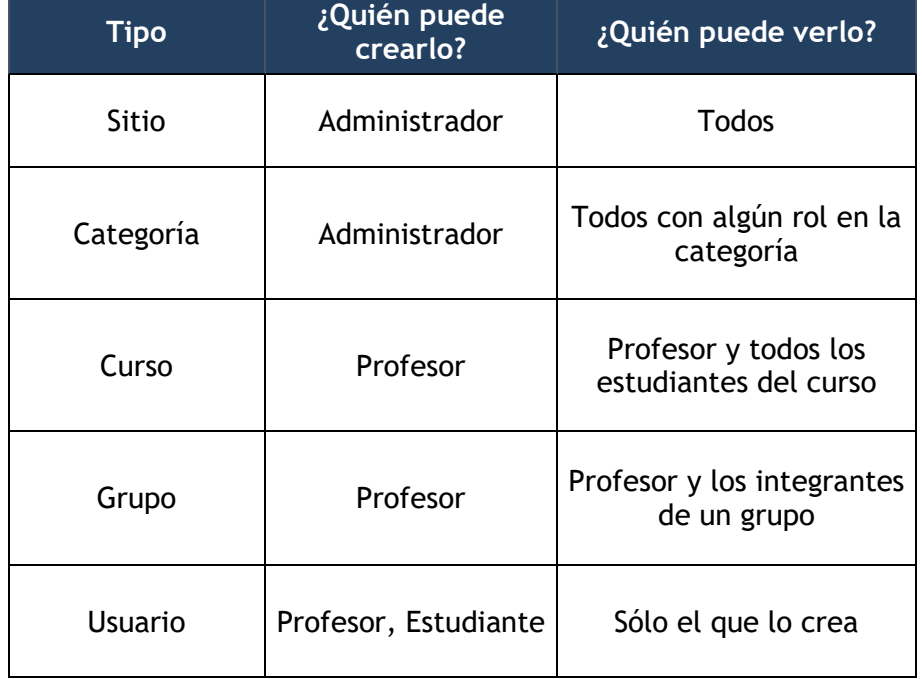

El calendario distingue cinco tipos de *Eventos*.

Al pulsar sobre **"***Calendario completo"*, se accede a una vista más detallada y mediante arrastrar y soltar se pueden desplazar los eventos de un día a otro. Los menús de la parte superior permiten intercambiar la vista entre *Día*, *Mes* o *Eventos próximos*, y cambiar el curso del que se muestra los eventos. Para exportar los eventos e importar eventos de otros calendarios externos pulsar "*Importar o exportar calendarios"*.

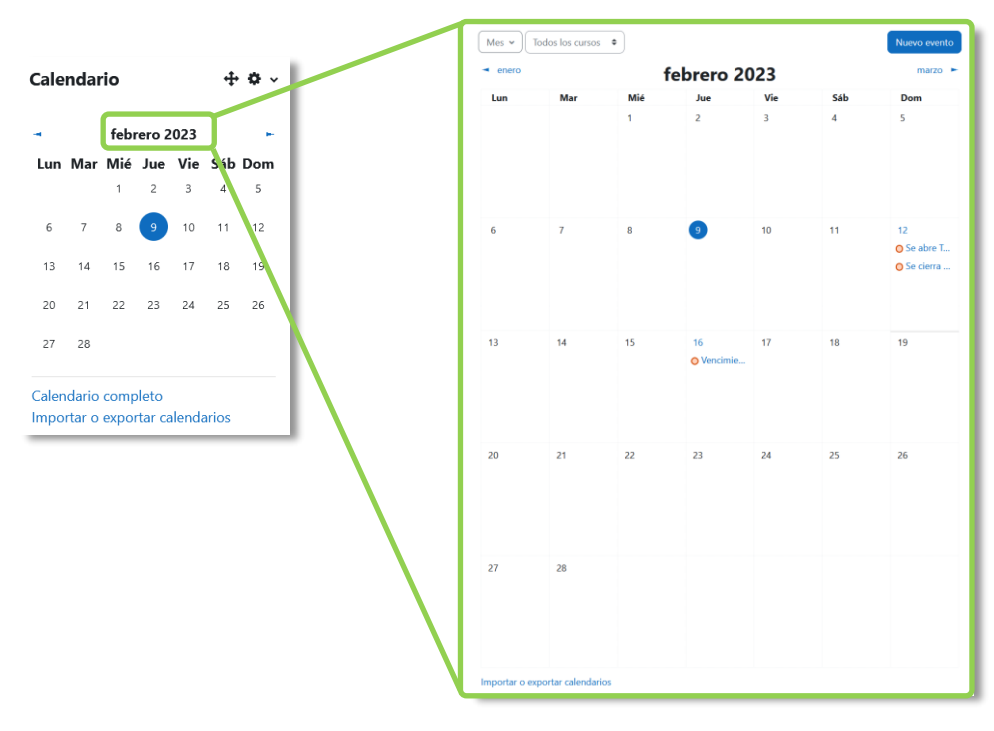

*Bloque Calendario*

### **Próximos eventos**

Recuerda la proximidad de un evento del *Calendario*, ya sea general, de curso, de su grupo o de usuario. En las *"Preferencias de calendario"*, dentro de las *"Preferencias"* del perfil de usuario, se puede configurar el número de eventos que se muestran o la fecha a partir de la cual un evento puede ser considerado como próximo.

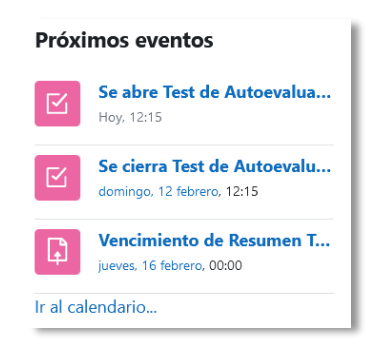

*Bloque Eventos próximos*

#### **Avisos recientes**

Muestra un resumen de los últimos mensajes publicados en el *Foro Avisos* del curso. Este listado de anuncios permite a todos los participantes acceder al contenido completo del mensaje, y al profesor añadir uno nuevo. El número de noticias que aparecen se indica en la configuración del curso.

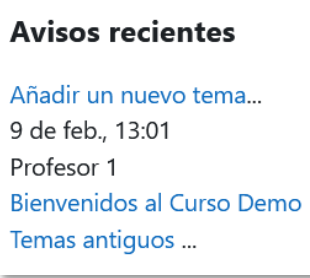

*Bloque Avisos recientes*

### **Usuarios en línea**

Muestra los usuarios conectados en ese momento en un curso y permite enviarles un mensaje al pulsar en  $\Omega$ . Cada usuario puede decidir si aparece en este bloque al pulsar en  $\bullet$ .

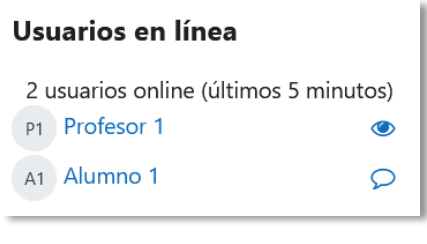

*Bloque Usuarios en línea*

### **Texto**

Permite incluir contenido HTML, texto, imágenes, tablas, etc., dentro de un bloque, mediante el editor de texto. Un curso puede tener más de un bloque de este tipo. El nombre de cada uno de estos bloques puede cambiarse o eliminarse.

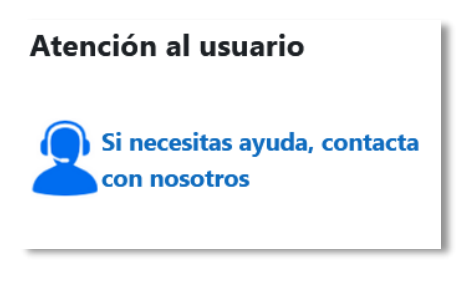

#### *Ejemplo de bloque HTML*

### **Accesibilidad**

Ofrece opciones para mejorar la accesibilidad de la página del curso mediante el aumento del tamaño del texto, la configuración del contraste y el despliegue de la *ATbar (Accesibility Toolbar)*.

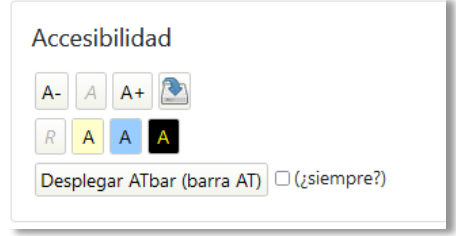

*Bloque Accesibilidad*

### **Estado de finalización**

Muestra el grado de finalización del curso de forma gráfica. Los cuadros representan los recursos o actividades configurados para la finalización del curso. Al situar el cursor sobre un cuadro se informa de su estado.

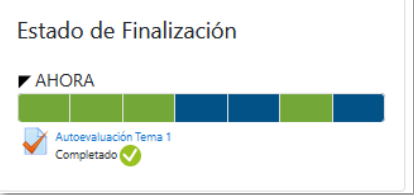

*Bloque Estado de finalización*

*El administrador define los bloques disponibles para añadir en los cursos.*

# *2.11 Insignias*

### **¿Para qué sirven?**

Son reconocimientos que se otorgan a los estudiantes al cumplir determinados logros o condiciones relacionadas con su actividad en la asignatura.

Se pueden utilizar como elemento motivador hacia el estudiante para reconocer su trabajo y su participación. Su empleo está dentro de las metodologías del aprendizaje conocidas como *gamificación*, que buscan la implicación del estudiante en su aprendizaje con estrategias similares a las que se desarrollan en los juegos..

### **¿Cómo se crean?**

En la página principal de la asignatura, en el menú del curso, tras pulsar en **"Más"**. El profesor puede crear una nueva insignia al pulsar en *"Añadir una nueva insignia"*.

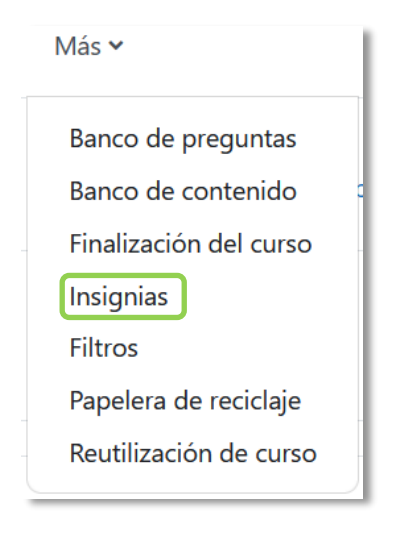

*Creación de insignias*

En el formulario se indica:

- 1. Los detalles de la insignia, que incluye "*Nombre"*, *"Versión"*, *"Idioma"*, "*Descripción"* e "*Imagen"*.
- 2. Los datos relativos a la imagen, el nombre, el email y la URL del autor, y la leyenda.
- 3. La fecha en que expira o desaparece la insignia. Puede ser en una fecha determinada, pasado un tiempo tras su expedición o no expirar nunca.

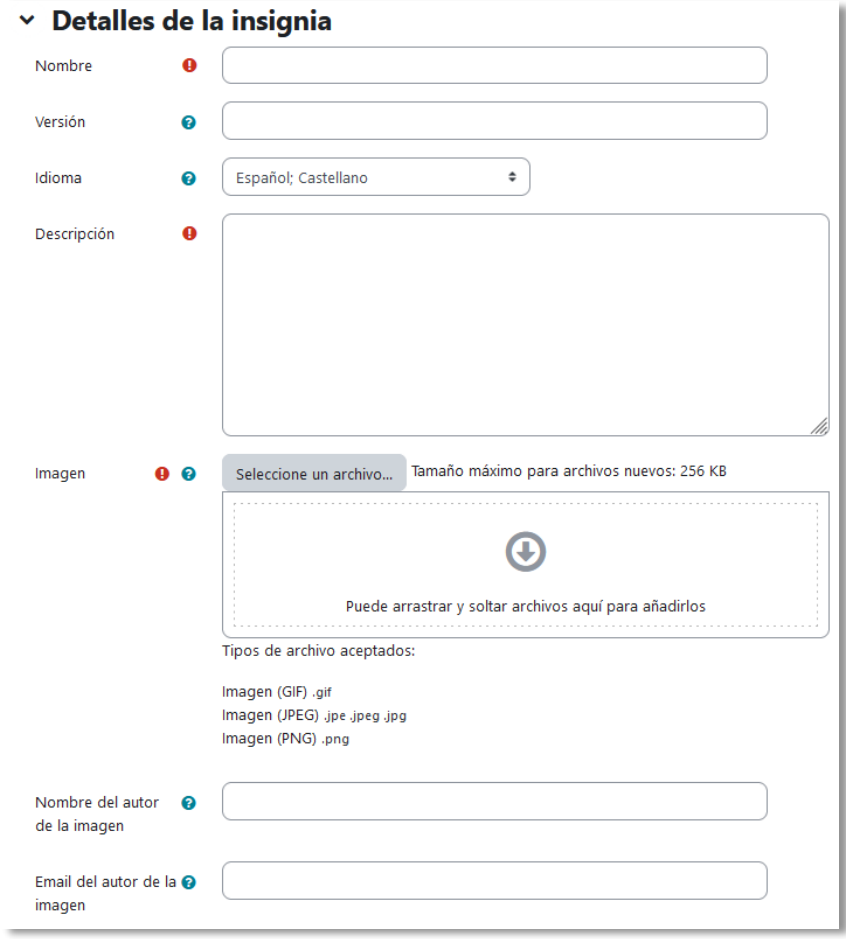

*Datos de una insignia*

Una vez creada la insignia, en el desplegable seleccionar *Criterio,* para definir los criterios para su expedición.

Hay varios tipos de criterios que se pueden combinar, se especifica si deben darse todos a la vez o si es suficiente con uno de ellos para otorgar la insignia:

- *Concesión manual por rol*. La insignia se asigna manualmente por el profesor, u otro rol que se indique, en el momento que desee.
- *Finalización del curso*. El curso debe ser completado, según las condiciones que se definan para ello. Opcionalmente, puede definirse una calificación final mínima o una fecha límite para finalizar.
- *Insignias otorgadas*. La insignia se otorga cuando se consiguen otras insignias que se definen en las condiciones.
- *Finalización de la actividad*. Las actividades seleccionadas deben ser completadas por el estudiante, con el cumplimiento de los requisitos definidos en sus condiciones de finalización.

Para el uso de los criterios de *Finalización de la actividad* y de *Finalización del curso* es necesario haber activado en la asignatura el "*Rastreo de finalización*". Consulte los puntos [1.6.4](#page-41-0) [Finalización de recursos y actividades](#page-41-0) y [2.2](#page-53-0) [Finalización del curso](#page-53-0) de este manual para más información.

Para que la insignia esté disponible y pueda ser conseguida por un estudiante o asignada manualmente, hay que pulsar en *"Habilitar acceso"*.

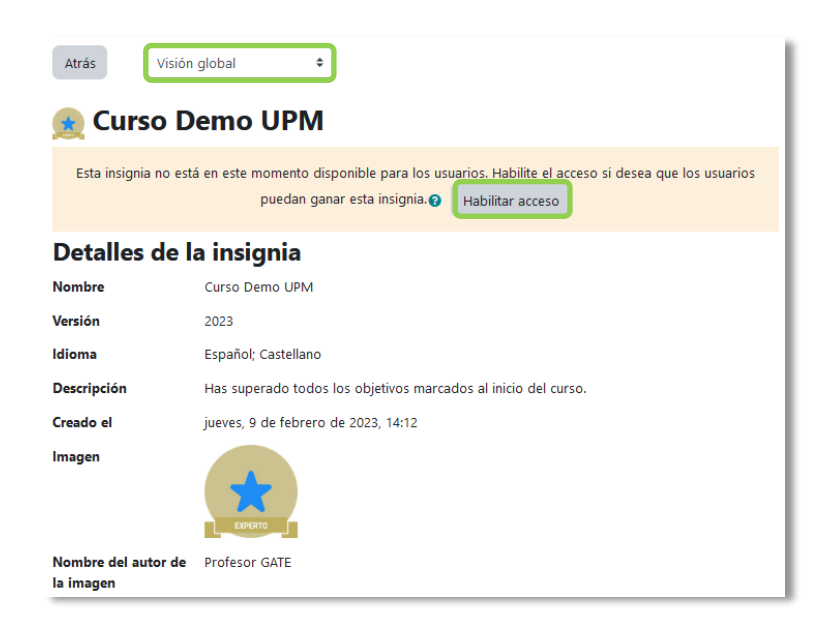

*Habilitar acceso de insignia*

En la opción *Mensajes* dentro del desplegable, se puede definir el texto que se envía al estudiante cuando logra la insignia.

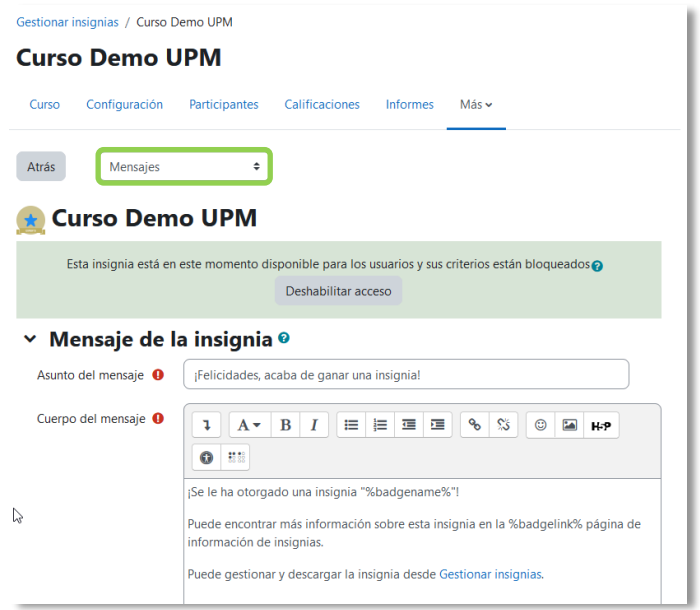

*Mensaje al conseguir una insignia*

## **¿Cómo se usan?**

Los estudiantes pueden consultar las insignias disponibles en el curso y las conseguidas desde *"Insignias"* en el menú del curso. Así mismo, pueden acceder a todas las insignias conseguidas en todos los cursos a través de su perfil y pueden gestionarlas desde sus *"Preferencias"*.

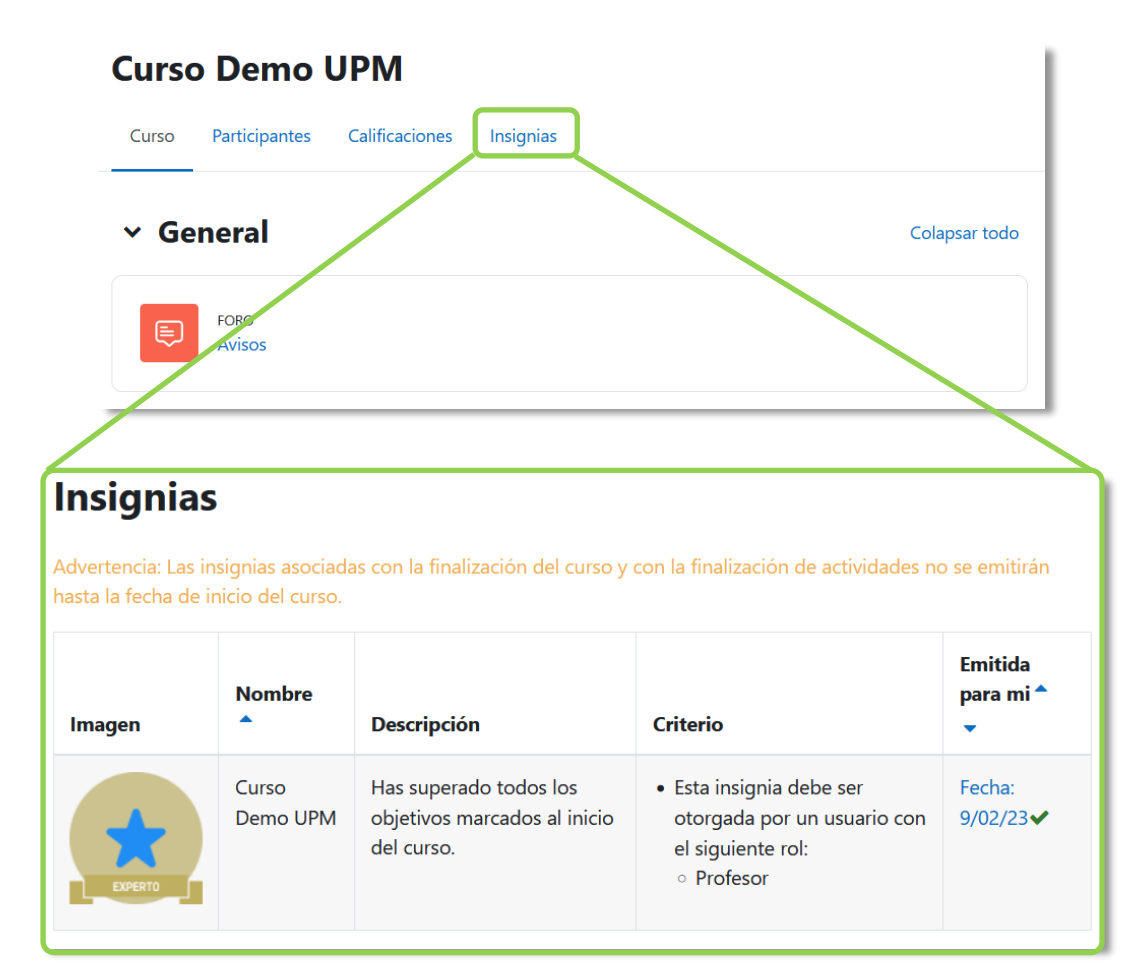

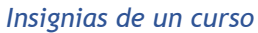

## **Gestión de insignias**

Dentro de *Insignias*, desde *"Gestionar insignias"* el profesor puede visualizar una tabla con todas las insignias disponibles en la asignatura.

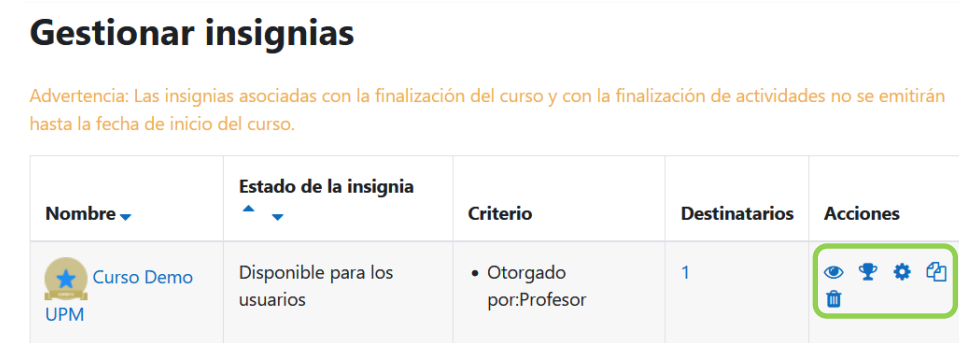

### *Gestión de insignias*

Se muestra el nombre, la imagen asociada, la disponibilidad, los criterios de expedición, el número de estudiantes que la obtienen y permite realizar las siguientes acciones:

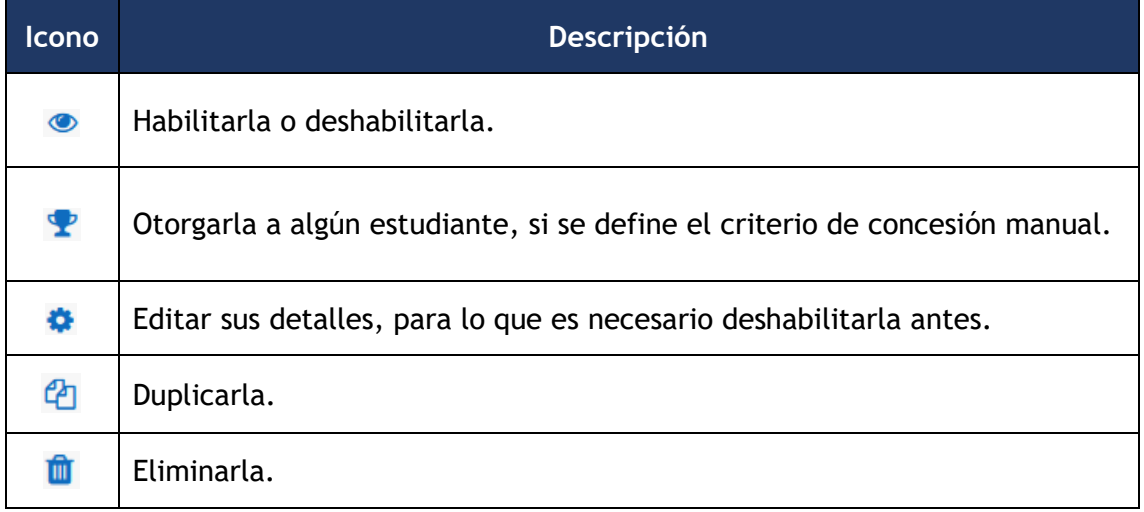

Al pulsar sobre el nombre se accede a la información detallada de la insignia y a sus opciones de configuración.

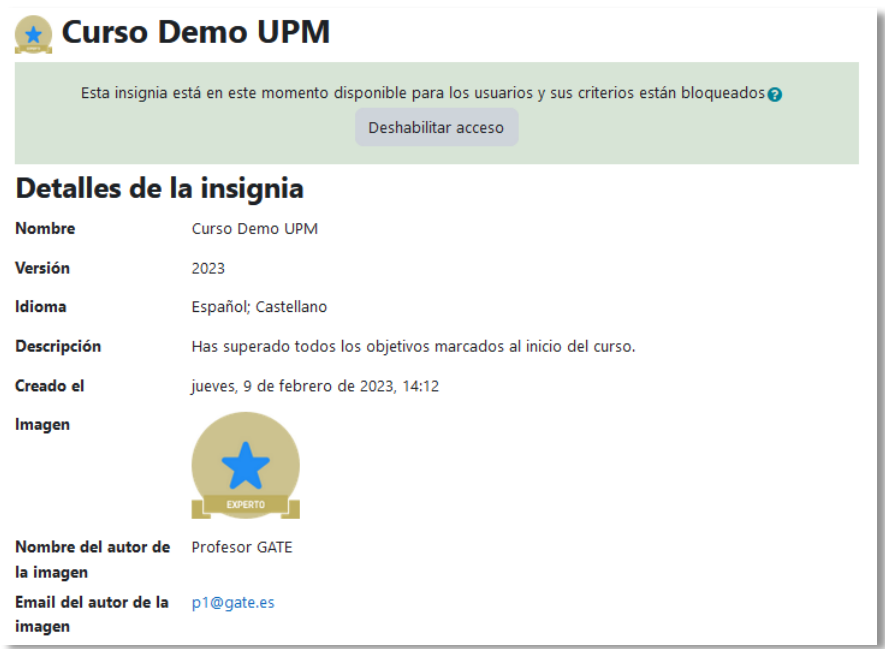

*Visión global de una insignia*

En *"Destinatarios"*, en el desplegable, se puede observar qué estudiantes la tienen y, si el criterio de *Concesión manual* está disponible, otorgar la insignia o revocar su asignación.

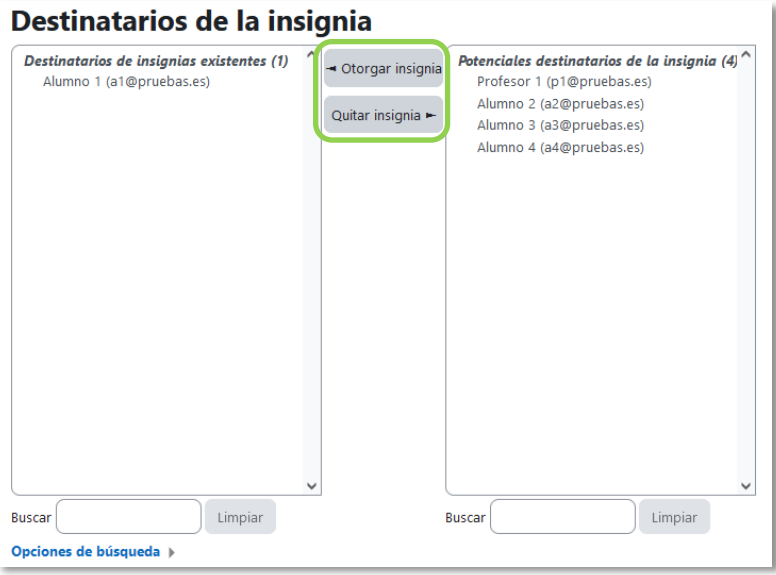

### *Otorgar o quitar una insignia*

# *2.12 Papelera de reciclaje*

Todos los *Recursos* y *Actividades* que son borrados, quedan almacenados en la *Papelera de reciclaje* durante el tiempo configurado por el administrador, donde es posible recuperarlos.

Se accede desde el menú del curso en *"Más"*.

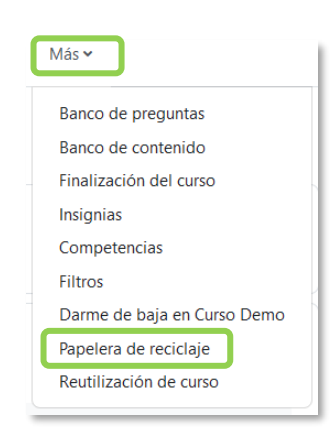

*Acceso a la Papelera de reciclaje*

Dentro de la papelera, junto a la fecha de eliminación de cada elemento, aparecen las opciones para restaurarlo  $\bullet$  o borrarlo  $\bullet$  definitivamente. Una vez restaurado, aparece al final de la sección donde estaba antes de ser borrado.

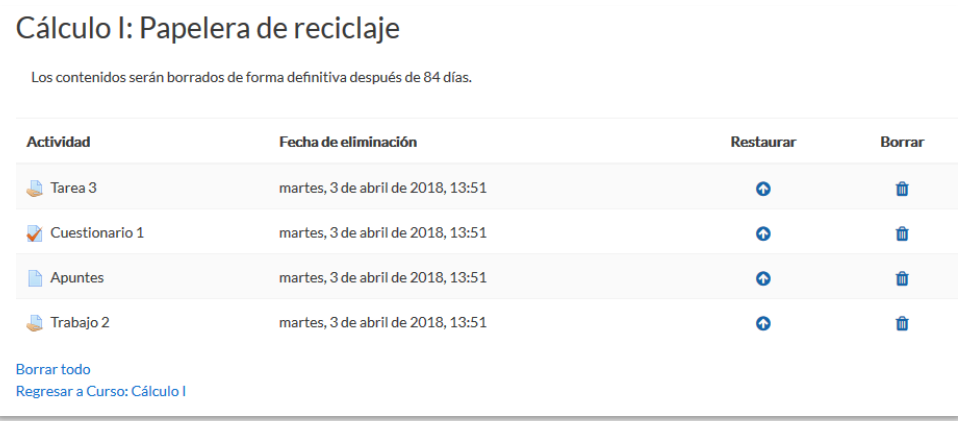

#### *Papelera de reciclaje*

*Si después de borrar un elemento, el enlace "Papelera de reciclaje" no aparece en el menú de administración, se debe recargar o actualizar la página.* 

# *2.13 Gestión de usuarios*

La gestión de usuarios en una asignatura se realiza desde el menú del curso en **"***Participantes",* y permite a los docentes dar de alta, consultar, buscar, descargar, filtrar, editar y eliminar a los participantes del curso, así como la configuración de los métodos de matriculación, que son las formas en las que se puede dar acceso a los usuarios.

### **Matricular usuarios**

Los usuarios se matriculan desde *Matricular usuarios* en la parte superior.

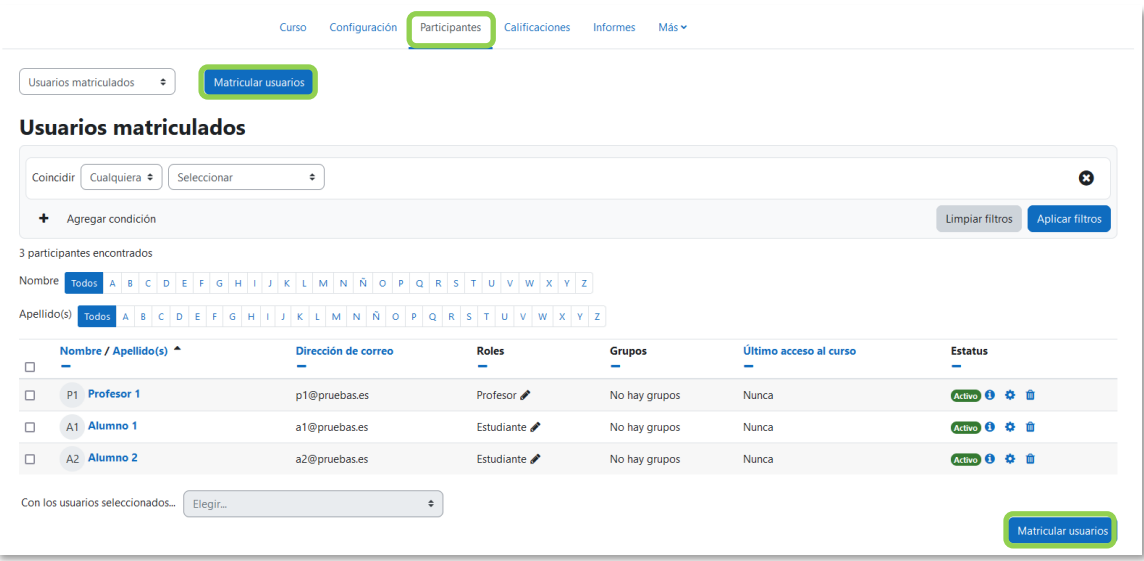

#### *Matricular usuarios*

Los pasos a seguir son:

- 1. Escribir el correo electrónico o el nombre del usuario que se desea matricular en la lista desplegable *Buscar*. Una vez encontrado, seleccionar el usuario al pulsar sobre el nombre. Este proceso se puede repetir tantas veces como usuarios se desee matricular. Los usuarios seleccionados se muestran en esta misma ventana.
- 2. Seleccionar el rol que se le quiere otorgar.
- 3. Pulsar en **"***Matricular usuarios***"**.

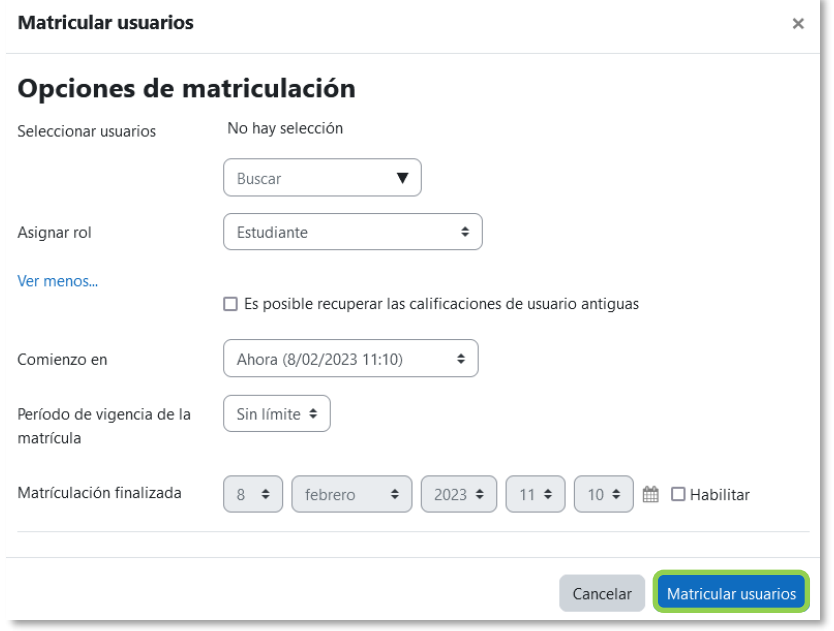

*Opciones de matriculación*

Existen opciones avanzadas que permiten:

- Recuperar las calificaciones si se trata de un estudiante matriculado anteriormente en el curso.
- Definir la fecha de comienzo de la matrícula, es decir, desde cuándo puede acceder el usuario.
- Definir la duración de la matriculación. Pasado este tiempo, el usuario pierde el acceso al curso.

#### **Filtrar y buscar usuarios**

Se presenta la lista de usuarios con acceso al curso, se indica el rol que poseen, el grupo o grupos a los que pertenecen, el último acceso al curso y el estatus. Los campos de la parte superior de la pantalla permiten el filtrado por período de actividad, método de matriculación, grupo, rol y estado. Se pueden realizar búsquedas al combinar condiciones con *Cualquiera* y *Todos*, lo que permite limitar el filtrado para mostrar exactamente los participantes que se buscan.

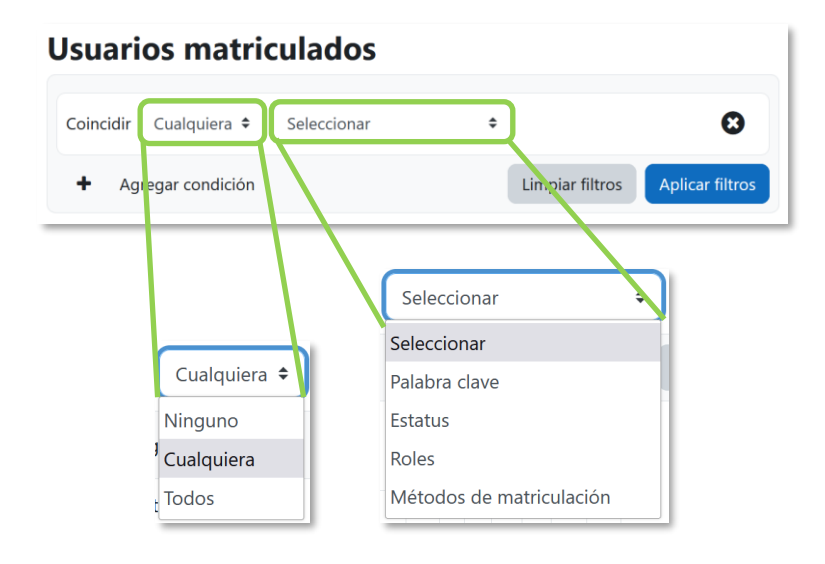

*Filtrar y buscar usuarios*

### **Editar las matriculaciones de usuarios**

Es posible seleccionar, editar o eliminar de forma masiva tanto a los usuarios automatriculados, como a los usuarios inscritos manualmente.

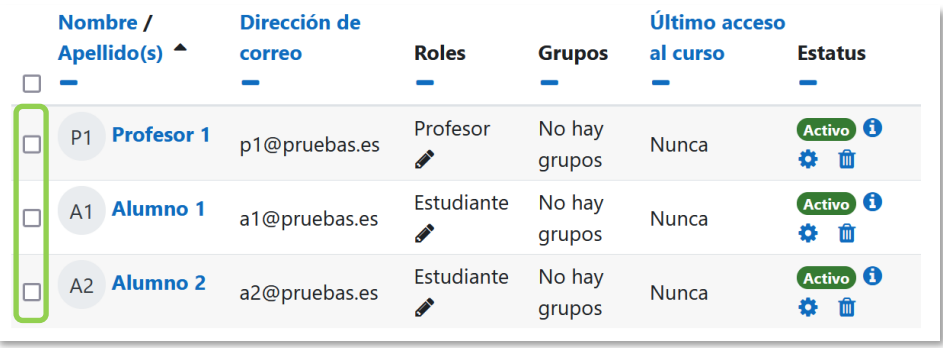

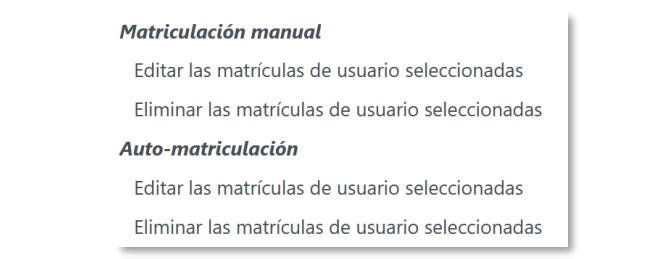

*Seleccionar, editar o eliminar usuarios con acceso por auto-matrícula o manual*

Se puede editar  $\ddot{\bullet}$  o eliminar  $\ddot{\bullet}$  la matriculación de un usuario a través de los iconos de la columna *Estatus*.

### **Roles**

Para asignar un rol a un usuario inscrito:

- 1. Pulsar *e* en la columna *Roles*.
- 2. Seleccionar el rol desde la lista desplegable  $\blacktriangledown$ .
- 3. Pulsar  $\Box$  para confirmar el cambio.

Solo los roles que un usuario puede asignar están disponibles para ser seleccionados.

*Los usuarios deben tener sólo un rol asignado en el curso para evitar conflictos entre los permisos.*

Para eliminar una asignación de rol:

- 1. Pulsar *C* en la columna *Roles*.
- 2. Pulsar  $\star$  junto al nombre del rol.

*No es posible dar de baja a usuarios dados de alta por el método Base de datos externa. Para ello, póngase en contacto con el administrador del sitio.*

### **Grupos**

Para agregar un usuario a un grupo:

- 1. Pulsar *e* en la columna *Grupos*.
- 2. Seleccionar el grupo de la lista desplegable  $\P$ . Para agregar un usuario a un grupo, se requiere la creación de un grupo previamente.
- 3. Pulsar  $\Box$  para confirmar el cambio.

Para eliminar un usuario de un grupo:

- 1. Pulsar *e* en la columna *Grupos*.
- 2. Pulsar  $\mathbf{\times}$  junto al nombre del grupo.
- 3. Pulsar  $\Box$  para confirmar el cambio.

#### **Estatus**

La columna de *Estatus* muestra el estado actual de las matriculaciones de un usuario, Activo o Suspendido. Al pulsar  $\bullet$  se muestran los diferentes tipos de matriculación que tiene un usuario.

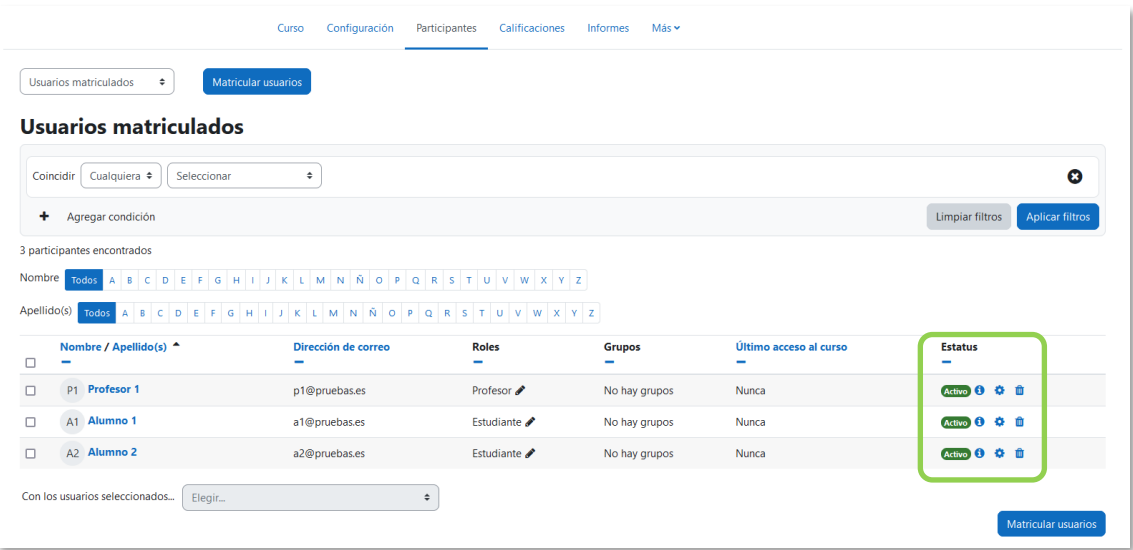

#### *Estatus*

Para dar de baja a un usuario, si el método de matriculación lo permite, pulsar en  $\mathbf{\hat{m}}$ y confirmar la acción. Se pueden modificar algunos parámetros de un usuario dentro de un tipo de matriculación al pulsar en  $\ddot{\bullet}$ .

#### **Enviar un mensaje**

Se puede enviar un mensaje a todos aquellos usuarios que han sido seleccionados a través del menú desplegable que se encuentra al final de la lista de participantes.

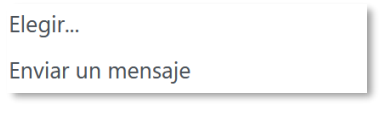

*Enviar un mensaje*

### **Métodos de matriculación**

Se accede a ellos desde el menú desplegable dentro de **"***Participantes"*. Definen los procedimientos para dar de alta a usuarios en el curso. Se muestran los métodos disponibles y el número de usuarios dados de alta mediante cada uno.
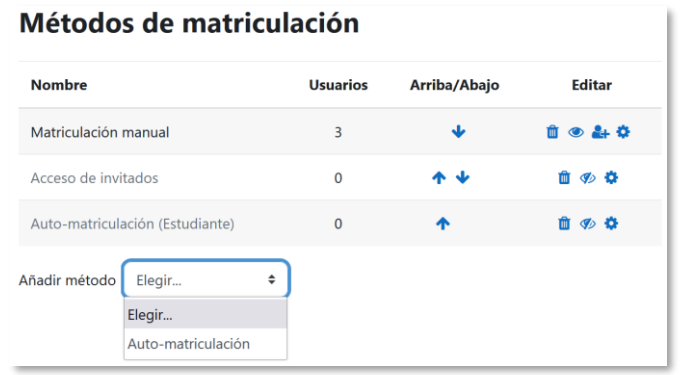

*Métodos de matriculación*

## Entre ellos están:

- *Matriculación manual*. El profesor puede dar de alta a los usuarios y asignarles un rol.
- *Acceso de invitados*. Si está habilitado, usuarios que no sean participantes del curso pueden acceder a él y visitarlo, pero no pueden participar en las actividades. Se puede configurar una contraseña que se solicita al acceder como invitado.
- *Auto-matriculación (Estudiante)*. Permite que los propios usuarios se den de alta en el curso. Dispone de varias opciones entre las que destacan:
	- o *"Clave de matriculación"*. Es la contraseña que tienen que introducir los usuarios para darse de alta. Sólo se hace la primera vez.
	- o *"Rol asignado por defecto"*. Es el rol que obtienen al auto-matricularse.
	- o *"Duración de la matrícula"*. Una vez pasado el tiempo aquí definido, los usuarios pierden el acceso.
	- o *"Fecha de inicio"* y *"Fecha límite"*. Definen el periodo durante el que es posible auto matricularse.
	- o *"Dar de baja los inactivos después de"*. Pasado el tiempo de inactividad definido, los usuarios son dados de baja.

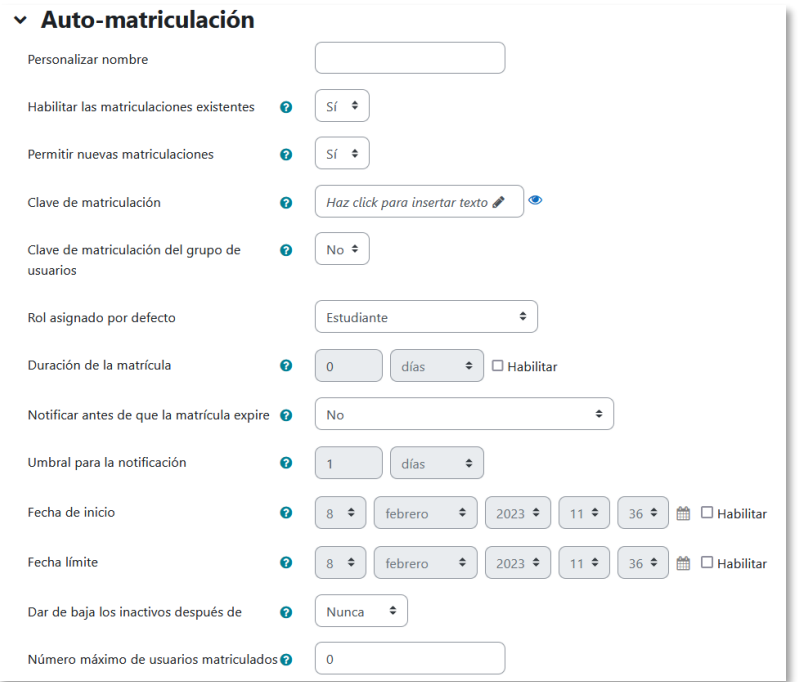

*Configuración de la auto-matriculación*

Pueden aparecer otros métodos configurados por el administrador del sitio, que el profesor no puede modificar, pero sí desactivar. Por ejemplo, *Base de datos externa*, refleja los estudiantes cargados automáticamente desde la matrícula de la institución.

#### **Descargar lista de usuarios**

Es posible descargar la lista de usuarios que acceden a un curso. Se pueden descargar todos o filtrar según el tipo de rol, por grupo o por otros criterios. Los datos que se descargan son el nombre, apellidos y cuenta de correo electrónico.

Para descargar la lista, hay que acceder a **"***Participantes"*, seleccionar los usuarios y en el desplegable **"Con los usuarios seleccionados..."**, escoger el formato en el que se quiere obtener los datos.

Los formatos de descarga son:

- *Valores separados por comas (.csv)*
- *Microsoft Excel (.xlsx)*
- *Tabla HTML*
- *Javascript Object Notation (.json)*
- *OpenDocument (.ods)*
- *Portable Document Format (.pdf)*

|                                                                                                    |                                   | Elegir                                                                                                    |                                            |               |
|----------------------------------------------------------------------------------------------------|-----------------------------------|----------------------------------------------------------------------------------------------------|--------------------------------------------|---------------|
| 5 participantes encontrados<br>Nombre<br>$C$ $D$<br>B.<br>A<br><b>Todos</b><br>Apellido(s)<br>ABCD<br>Todos |                                   | Enviar un mensaje                                                                                                    |                                            |               |
|                                                                                                    |                                   | Descargar datos de tabla como<br>Valores separados por comas (.csv)<br>Microsoft Excel (.xlsx)                                     | S T U V W X Y Z<br>$S$ T U V W X Y Z<br>k. |               |
| □                                                                                                    | Nombre / Apellido(s) ^            | Tabla HTML<br>Javascript Object Notation (.json)<br>OpenDocument (.ods)<br>Portable Document Format (.pdf)<br>Matriculación manual |                                            | Grupos        |
|                                                                                                    | Profesor 1<br>P <sub>1</sub>      |                                                                                                    | sor                                        | No hay grupos |
|                                                                                                    | <b>Alumno 1</b><br>$\Delta$ 1     |                                                                                                    | liante /                                   | No hay grupos |
| Ы                                                                                                    | Alumno <sub>2</sub><br>$\Delta$ 2 | Editar las matrículas de usuario seleccionadas<br>Eliminar las matrículas de usuario seleccionadas                                 | liante /                                   | No hay grupos |
|                                                                                                    | Alumno 3<br>A3                    | Auto-matriculación                                                                                                    | liante 2                                   | No hay grupos |
|                                                                                                    | Alumno 4<br>$\Delta A$            | Editar las matrículas de usuario seleccionadas<br>Eliminar las matrículas de usuario seleccionadas                                 | liante A                                   | No hay grupos |
|                                                                                                    | Con los usuarios seleccionados    | Elegir<br>÷                                                                                                    |                                            |               |

*Formato de descarga de la lista de participantes*

# <span id="page-147-0"></span>*2.14 Permisos*

## **¿Para qué sirven?**

Modifican la lista de acciones que por defecto puede realizar un rol en un curso o en una actividad. Se pueden añadir permisos para realizar otras funciones o quitarlos para impedirlas.

## *Ejemplos de uso:*

*Permitir que los estudiantes califiquen a otros estudiantes en una actividad, por ejemplo, en un foro, en un glosario o en una base de datos. Impedir que los estudiantes escriban en un foro. Permitir que los Profesores sin edición puedan modificar los ajustes de una actividad.*

## **¿Cómo se gestionan?**

Para modificar los permisos del curso o de todas las actividades del curso:

- 1. En el menú del curso, pulsar en *"Participantes"*.
- 2. Pulsar en el desplegable y seleccionar "*Permisos"*.

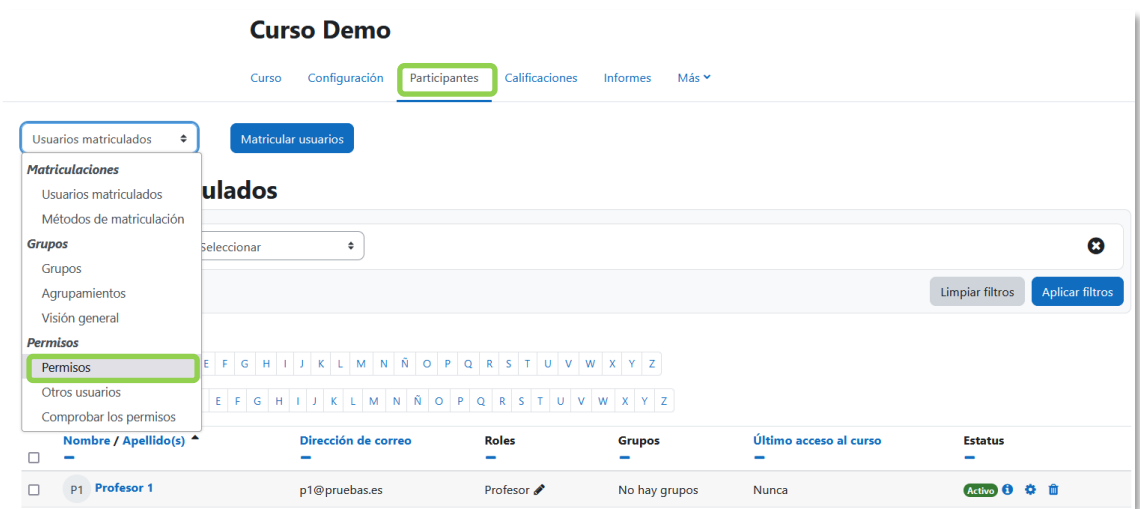

#### *Acceso a Permisos del curso*

Para modificar los permisos en una actividad en concreto:

- 1. Pulsar sobre la actividad.
- 2. Pulsar en **"Más"** y seleccionar "*Permisos"*.

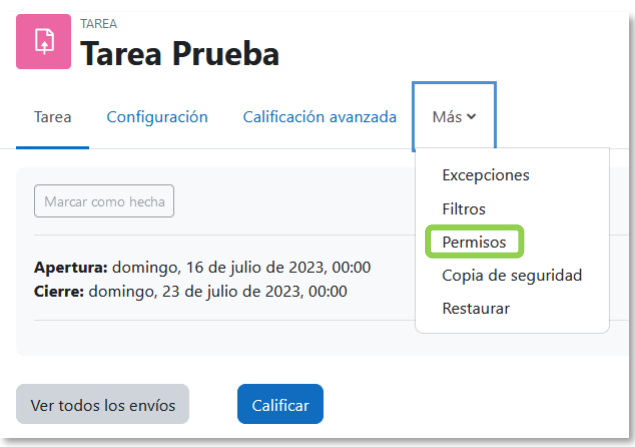

*Acceso a los Permisos de una actividad*

Se muestran todas las capacidades que puede tener un usuario, con los roles que tienen permisos para ellas y los que las tienen prohibidas. Con el campo *Filtro* se pueden buscar permisos por su nombre. Una vez localizado el permiso que se quiere modificar, el permite añadir un rol en la columna *Roles con permiso*, para darle esa capacidad, o en la columna *Prohibido* para quitársela. Con **a** se puede borrar un rol de la columna en donde se encuentre.

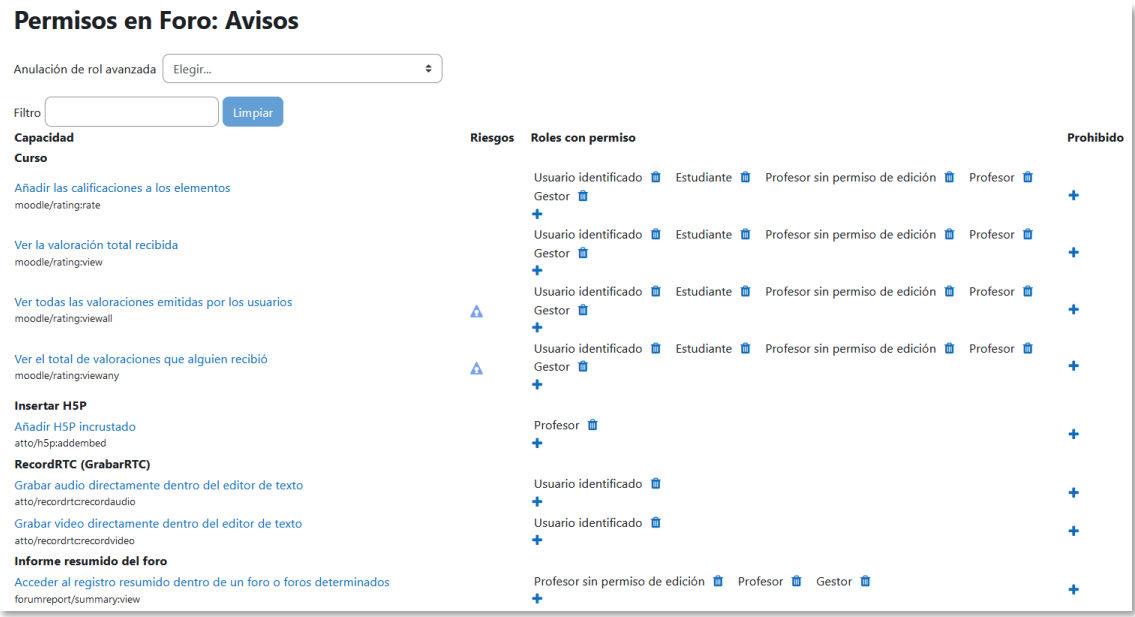

#### *Edición de permisos*

En la parte superior, con el desplegable *Anulación de rol avanzada*, se pueden ver los roles modificados, y al seleccionar uno se pasa a la edición avanzada de capacidades para ese rol.

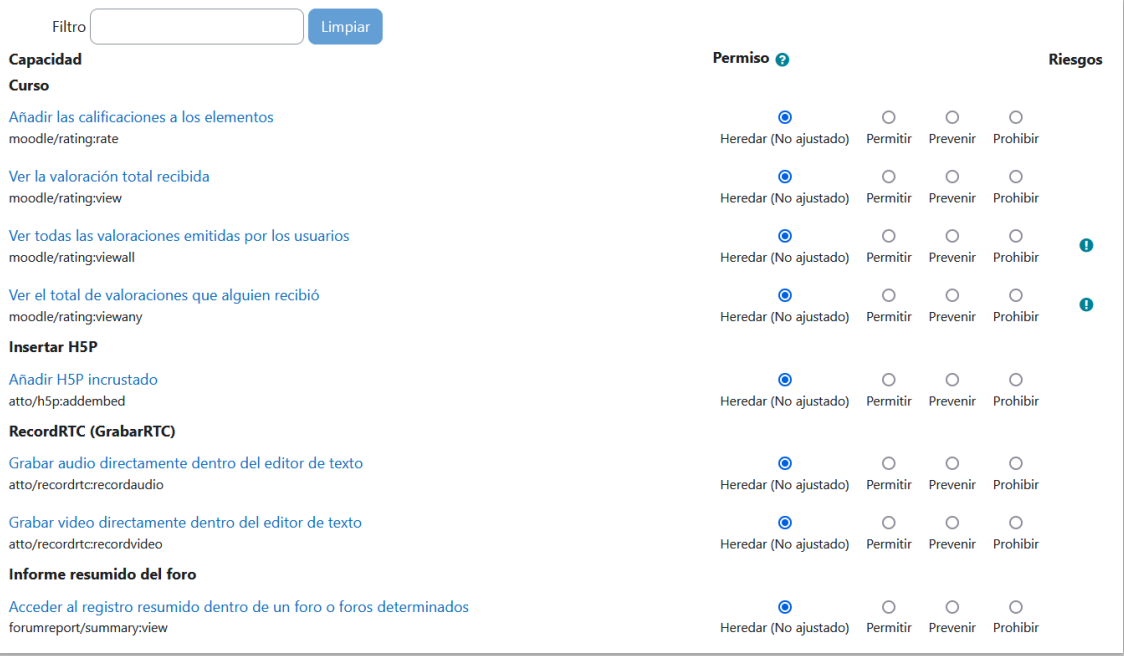

#### *Edición avanzada de permisos para un rol*

Hay cuatro opciones para cada permiso:

- Heredar. Es la configuración por defecto que viene definida del contexto superior, ya sea del sitio, si se está en un curso, o del curso, si se está en una actividad. Entre paréntesis se indica cuál es.
- Permitir. Se otorga esa capacidad al rol.
- Prevenir. Se quita la capacidad al rol en el curso, pero puede otorgársele a nivel de actividad.
- Prohibir. Se elimina la capacidad al rol en el curso.

Si se realiza alguna modificación, el permiso aparece sombreado.

# *2.15 Banco de contenido*

# **¿Para qué sirve?**

Es un repositorio que permite guardar, editar y crear contenido H5P. Para acceder, en el menú del curso pulsar "Más", "Banco de contenido".

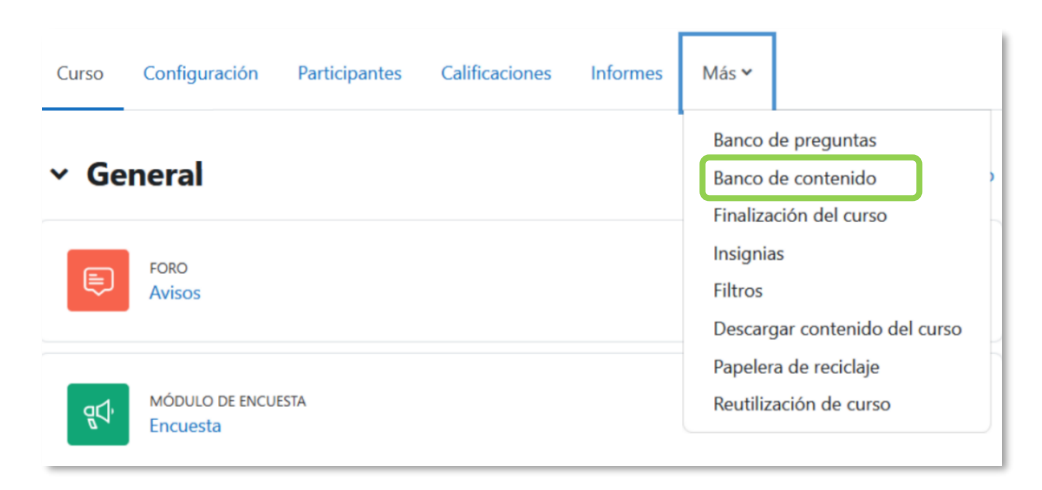

#### *Acceso a Banco de contenido*

Entre los contenidos H5P que se pueden crear se encuentran los mapas sensibles, juegos de tarjetas, vídeos con preguntas incrustadas, etc. Los tipos disponibles pueden verse en el siguiente [enlace.](https://h5p.org/content-types-and-applications)

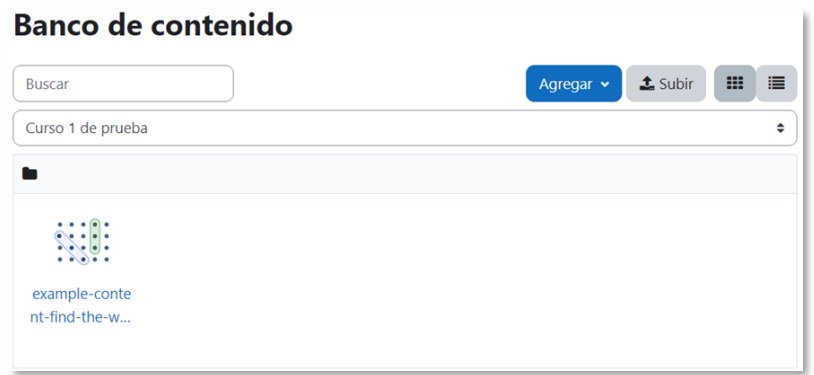

*Banco de contenido*

## **¿Cómo funciona?**

Hay dos formas de añadir contenido interactivo H5P:

1. Pulsar en *"Agregar"* para crear contenido H5P a partir de los tipos de contenido disponibles.

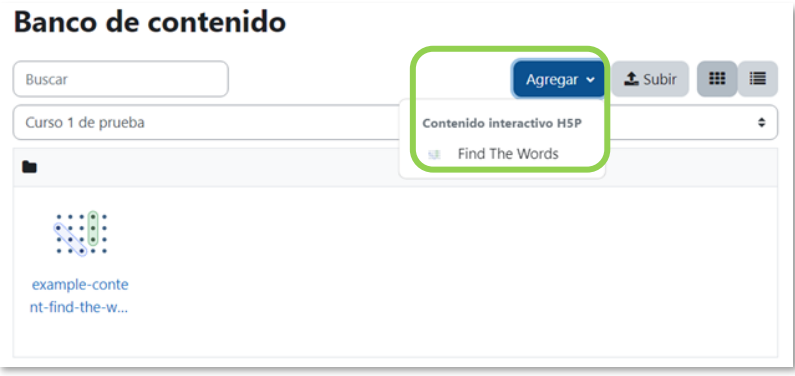

*Agregar contenido interactivo H5P*

2. Pulsar en *"Subir"* para incluir contenido H5P creado en un sitio externo, por ejemplo, en la página oficial de [H5P.](http://h5p.org/)

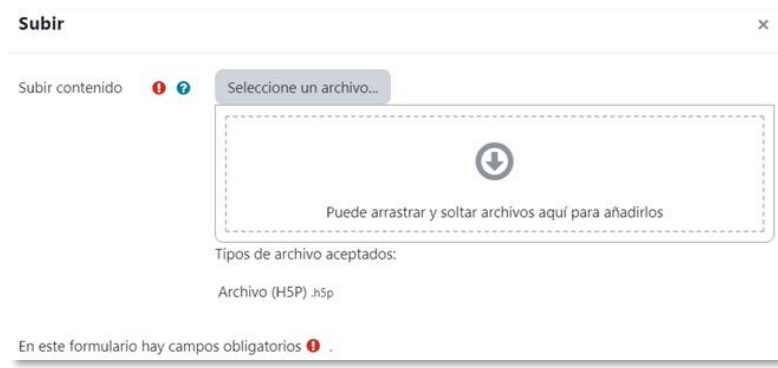

*Subir contenido interactivo H5P*

Al acceder a un contenido y pulsar en "*Más*" se puede *Hacer no-listado*, para que no sea visto por otros profesores del curso, renombrarlo, reemplazarlo con otro archivo, descargarlo y borrarlo.

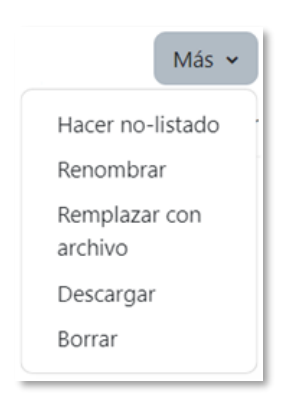

*Renombrar o borrar contenido interactivo H5P*

Se puede incluir en el curso como una actividad o incrustado dentro de un texto.

# **Incrustar H5P dentro de otras actividades**

Se puede incrustar contenido H5P en otras actividades y recursos a través del editor de texto:

1. Pulsar en HP del editor de texto y una vez dentro en "Mirar repositorios".

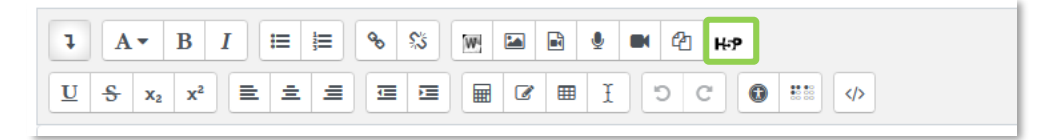

*H5P en el editor de texto*

- 2. Consultar el *"Banco de contenido"* y seleccionar el archivo H5P. Se puede *"hacer una copia del archivo"* o "*crear un alias/atajo del archivo"*.
- 3. Pulsar en *"Seleccionar este archivo".*
- 4. Pulsar en *"Insertar H5P"*.

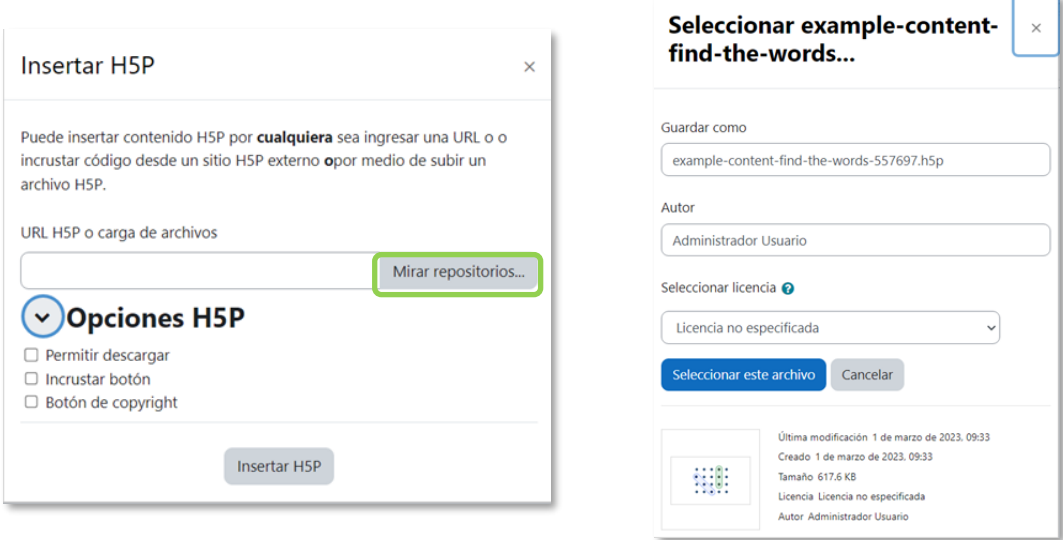

*Insertar H5P desde el editor de texto*

Mediante el *editor de texto* también se puede insertar el código HTML del contenido interactivo generado externamente:

- 1. Acceder a la actividad o recurso.
- 2. Activar  $\langle \rangle$  del *editor de texto* de la actividad o recurso donde se visualiza el contenido, y pegar el código HTML.
- 3. Pulsar en *"Guardar cambios"*.

# **BLOQUE 3. Recursos y Contenido**

- [3.1](#page-156-0) [Editor de texto de Moodle](#page-156-0)
- [3.2](#page-162-0) [Agregar y modificar recursos](#page-162-0)

# **3 RECURSOS Y CONTENIDOS**

# <span id="page-156-0"></span>*3.1 Editor de texto de Moodle*

# **¿Para qué sirve?**

El *Editor de texto* aparece cuando el usuario puede escribir un texto. Por ejemplo, en la configuración de una actividad, en el campo de respuesta de una pregunta de cuestionario o al escribir un mensaje en el foro.

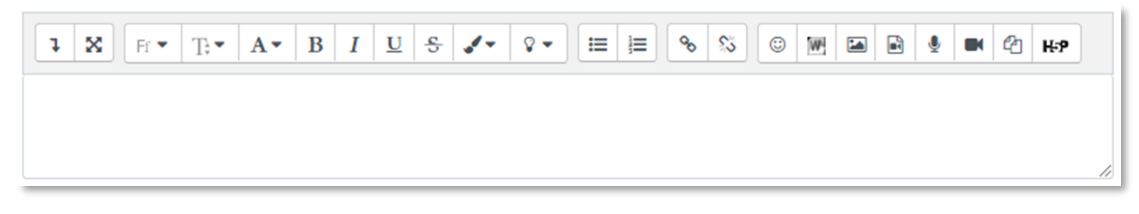

*Editor de texto de Moodle (reducido)*

Puede aparecer de dos formas, reducido o expandido. Por defecto, aparece la primera opción. Para utilizar más comandos, pulsar  $\vert \cdot \vert$ .

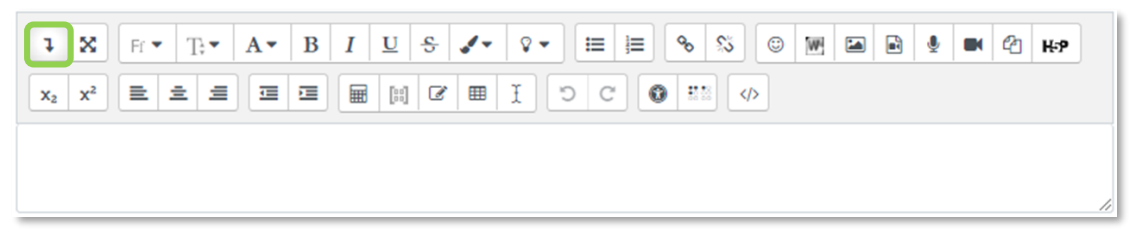

# *Editor de texto de Moodle (expandido)*

Permite dar formato (tipo de letra, alineado, color, etc.), incorporar imágenes, tablas, fórmulas matemáticas, enlaces, o incluso, grabar audio y vídeo.

# **¿Cómo funciona?**

Se explica la utilidad de cada uno de los iconos disponibles.

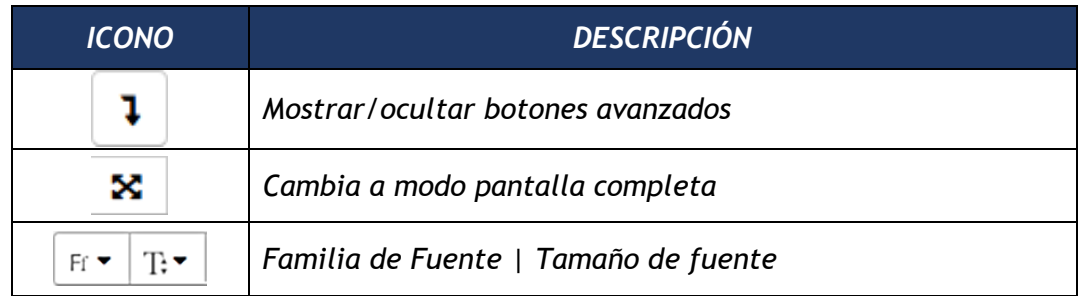

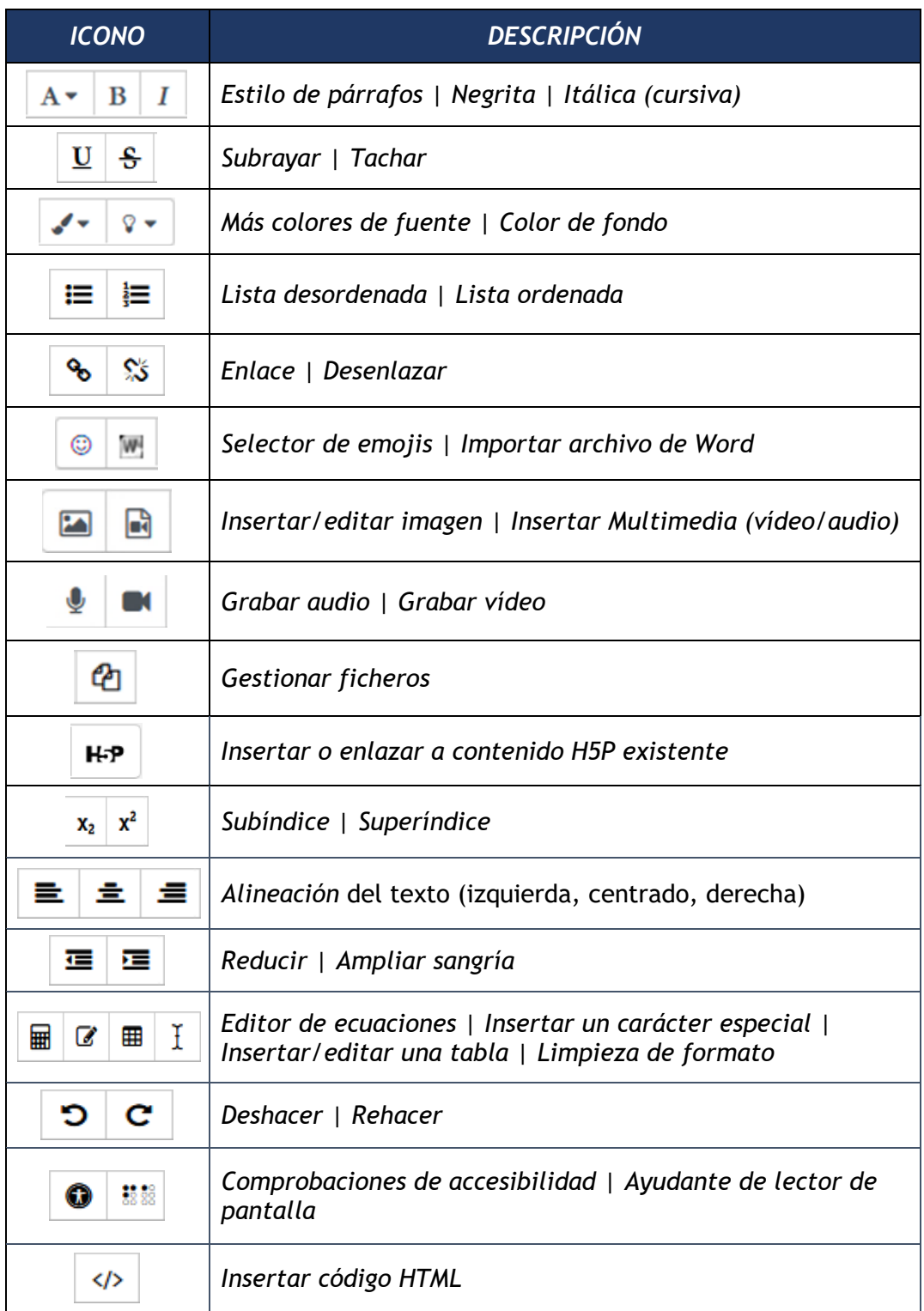

Para variar el tamaño del cuadro de texto arrastrar hacia arriba o abajo desde la esquina inferior derecha.

| $\mathbf{x}_2 \parallel \mathbf{x}^2 \parallel \equiv \parallel \equiv \parallel \equiv \parallel \equiv \parallel \equiv \parallel \boxplus \parallel \boxtimes \parallel \boxtimes \parallel \equiv \parallel \parallel \parallel \parallel \odot \parallel \mathrm{C} \parallel \textbf{Q} \parallel \textbf{m} \parallel \lozenge$ |
|----------------------------------------------------------------------------------------------------|
|                                                                                                    |
|                                                                                                    |
| Variar el tamaño del editor de texto                                                                                                    |

*Variar el tamaño del editor de texto*

**¿Cómo grabar audio o vídeo y añadirlo como contenido?**

Permite grabar audio o vídeo **de** de hasta 2 minutos como máximo. Para el audio es necesario disponer de micrófono y para el vídeo, además, es necesaria una cámara web. El navegador pide permiso para su utilización al pulsar en *"Iniciar grabación"*.

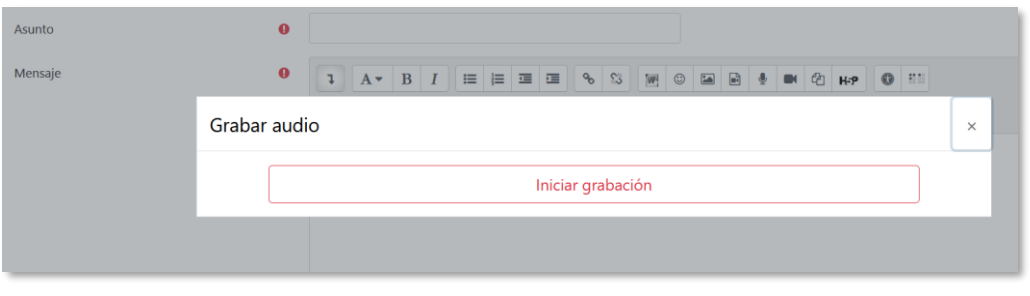

*Inicio de la grabación de audio*

Una vez detenida la grabación, se puede reproducir, volver a grabar o adjuntar al contenido, y aparece como un elemento multimedia.

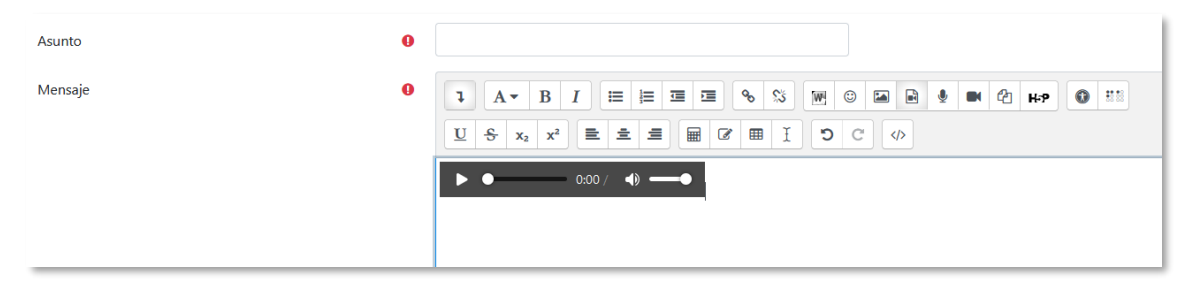

*Grabación de audio incluida en el editor*

*Esta funcionalidad está disponible para los estudiantes, por lo que se puede utilizar para participar en los foros, contestar una tarea o responder una pregunta de tipo ensayo.*

# **¿Cómo incluir contenido matemático?**

Al pulsar sobre  $\overline{m}$  se accede al Editor de ecuaciones y a través de unos botones organizados en pestañas, se añaden los operadores y expresiones necesarias. En el cuadro aparece el código TeX, que se puede editar, y debajo la imagen que se va a generar.

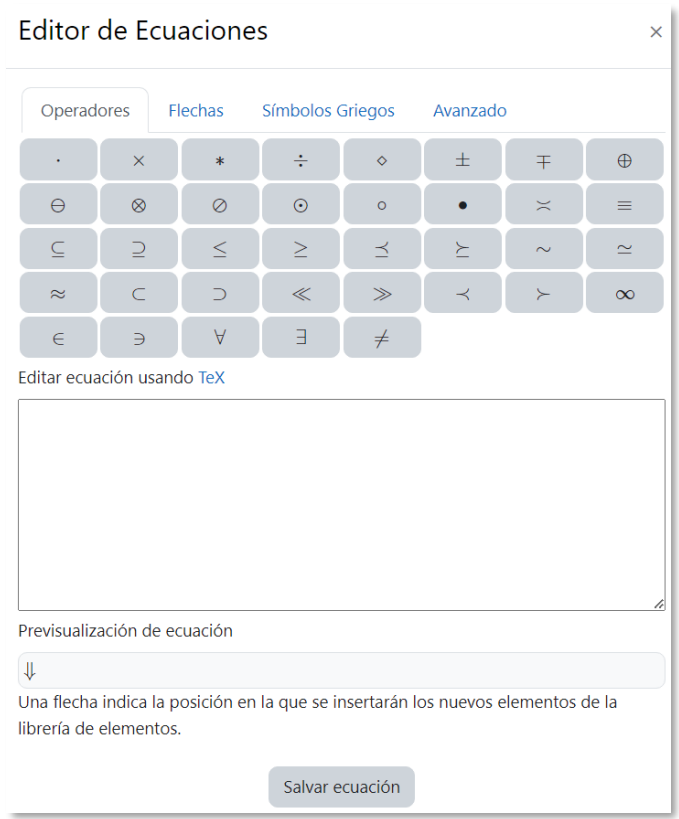

#### *Editor de ecuaciones*

Una vez escrito pulsar en *"Salvar ecuación"*. En el editor se muestra el código y al guardar el formulario aparece la imagen con la expresión creada.

Las matrices pueden añadirse al pulsar en ...

## **¿Cómo insertar una imagen?**

Para agregar una imagen, se pulsa sobre el icono  $\blacksquare$  y se abre una ventana con dos opciones:

- Para subir una imagen, pulsar sobre **Examinar repositorios.** para dar paso al selector de archivos.
- Si la imagen aparece en una web, se puede copiar la dirección web asociada a la imagen y pegarla en el campo *"Introducir URL".*

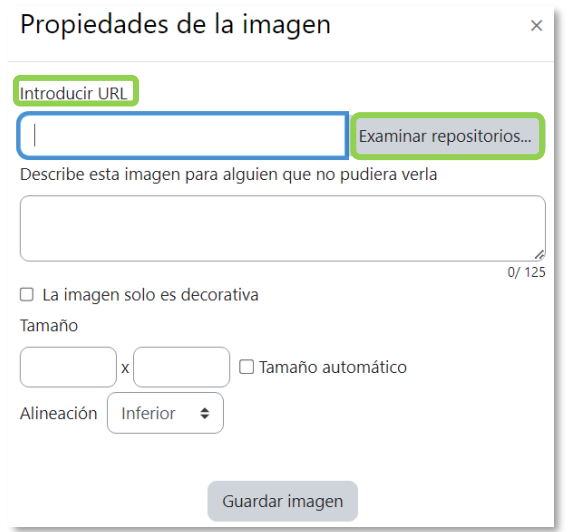

*Insertar/editar imagen*

En la parte inferior se debe añadir una descripción de la imagen o marcar que es decorativa, y editar el tamaño de la imagen y su alineación. Para finalizar, pulsar *"Guardar imagen"*.

También es posible copiar la imagen y pegarla sobre el cuadro de texto del editor, o arrastrar y soltarla.

#### **¿Cómo subir un vídeo o un audio?**

Para agregar un vídeo o un audio, pulsar  $\blacksquare$  y se abre una ventana con dos opciones:

- Para subir un vídeo o audio, pulsar sobre **Examinar repositorios.** para dar paso al selector de archivos.
- Si el vídeo o audio aparece en una web, se puede copiar la dirección web asociada y pegarla en el campo *"URL de origen".*

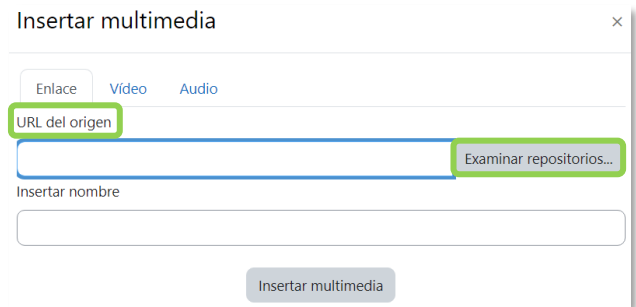

*Insertar audio/vídeo*

Para finalizar, pulsar *"Insertar multimedia"*.

Dentro de las pestañas *Vídeo* y *Audio*, se editan determinadas opciones, como la forma de reproducción o añadir subtítulos.

## **¿Cómo gestionar los archivos utilizados en el editor?**

Todos archivos utilizados dentro de un editor se conocen como archivos incrustados y se pueden gestionar en  $\mathfrak{B}.$ 

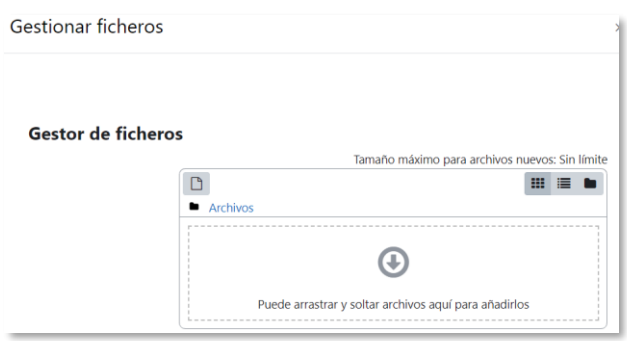

*Administrador de archivos incrustados*

Al añadir una imagen o elemento multimedia uno de los repositorios disponibles es el de archivos incrustados, donde se encuentran todos los utilizados en el editor donde se trabaja.

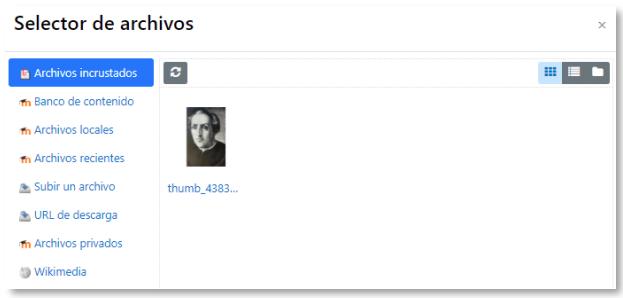

*Uso de los archivos incrustados*

*Los archivos incrustados sólo se pueden reutilizar en el mismo Editor de texto, es decir, cada editor tiene su propio administrador de archivos incrustados.*

# <span id="page-162-0"></span>*3.2 Agregar y modificar recursos*

El profesor tiene la posibilidad de mostrar al estudiante cualquier contenido.

Con el Modo de edición activado existen dos opciones para añadir un recurso:

- En cualquiera de las secciones del curso pulsar "*Añadir una actividad o un recurso*".
- Para *Archivos*, *URLs*, *Área de texto y medios* y *Páginas*, se puede arrastrar y soltar el contenido sobre una sección del curso.

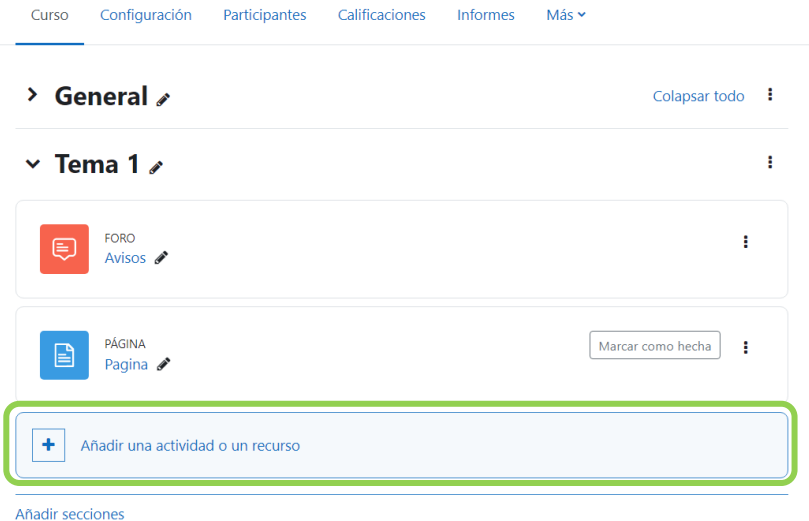

*Añadir una actividad o un recurso*

Para configurar un recurso, en la página del curso activar el *"Modo de edición",*  pulsar : en el recurso y seleccionar "<sup>\*</sup> *Editar ajustes*".

## **Archivo**

Se muestra en la página del curso cualquier tipo de archivo.

Para agregar un archivo hay que seguir los siguientes pasos:

- 1. En la página del curso, activar el *"Modo de edición"*.
- 2. En la sección correspondiente, pulsar en *"Añadir una actividad o un recurso"* y seleccionar **"***Archivo".*

Los aspectos a configurar se clasifican por apartados:

## **General**

- Escribir el *"Nombre"*.
- Agregar la *"Descripción"*.

• Añadir el fichero con el Selector de archivos, al pulsar en  $\square$  o subirlo con arrastrar y soltar.

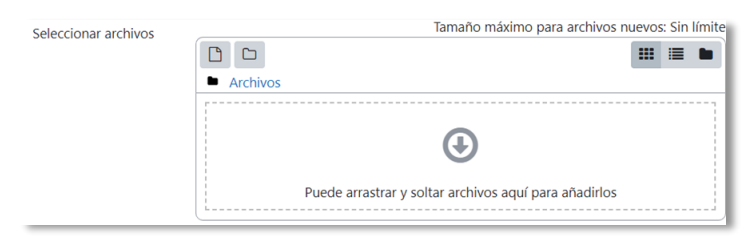

*Agregar archivos*

## **Apariencia**

- Elegir la manera en que se muestra el archivo seleccionado.
	- o *Incrustar*: Se abre dentro del entorno de Moodle si el navegador puede reproducirlo.
	- o *En el marco*. Se muestra un enlace al archivo junto al nombre y la descripción. Si el navegador dispone del visualizador adecuado el contenido se muestra en la misma ventana. Si no, es necesario descargarlo.
	- o *Nueva ventana*. El archivo se abre en una nueva pestaña del navegador.
	- o *Forzar descarga*. Se obliga al estudiante a descargar el archivo.
	- o *Abrir.* Se abre directamente el archivo.
	- o *En ventana emergente*. Se muestra el enlace al archivo en una ventana nueva del navegador.
- *"Utilice filtros de contenido del archivo"* controla que se apliquen filtros a los archivos subidos.

Si se selecciona *Incrustar* o *En el marco*, se puede "Mostrar la descripción del recurso" en la página.

3. Para el resto de ajustes comunes consultar el apartado [1.6](#page-34-0) y pulsar "**Guardar cambios y mostrar**".

# **Carpeta**

Se permite presentar como recurso un acceso a un conjunto de archivos de cualquier tipo de manera que el estudiante pueda consultar y descargar todo el contenido.

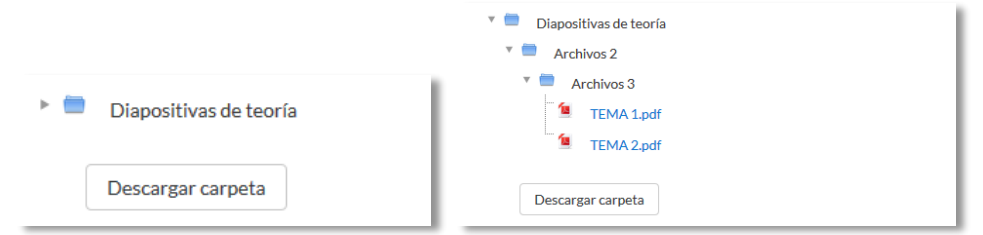

*Carpeta reducida y expandida*

Para mostrar una carpeta en un curso se deben seguir los siguientes pasos:

- 1. En la página del curso, activar el *"Modo de edición"*.
- 2. En la sección correspondiente, pulsar en *"Añadir una actividad o un recurso"* y seleccionar "*Carpeta*".

Los aspectos a configurar se clasifican por apartados:

**General**

- Escribir el *"Nombre".*
- Agregar la *"Descripción"*.

## **Contenido**

- Agregar *"Archivos"* al recurso desde el *Selector de archivos* o con arrastrar y soltar.
- Decidir dónde *"Mostrar el contenido de la carpeta"*, en una página diferente o en la página del curso.
- Si se desea mostrar los archivos de las subcarpetas, se debe marcar la opción *"Mostrar subcarpetas expandidas".*
- Si se desea permitir a los estudiantes descargar la carpeta, se debe marcar la opción *"Mostrar opción de descargar carpeta".*
- Se puede *"Forzar descarga de archivos"* para impedir la previsualización de archivos de tipo HTML o imagen.

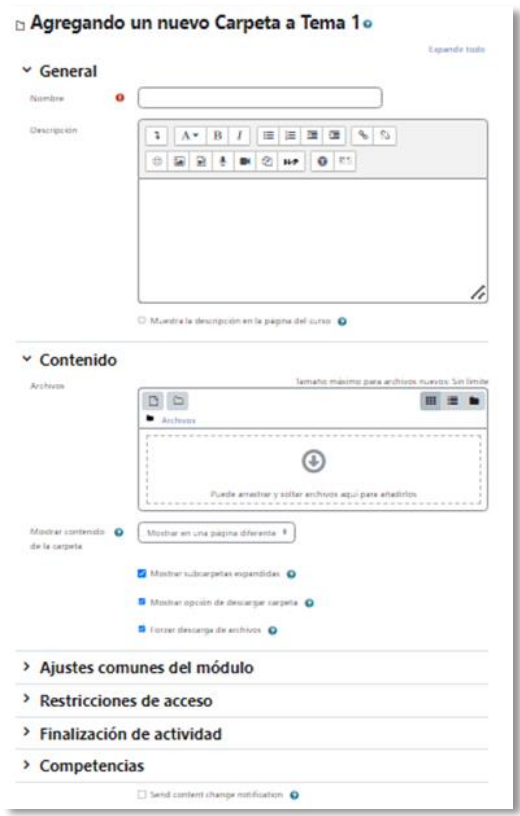

#### *Agregando Carpeta*

3. Para el resto de ajustes comunes consultar el apartado [1.6](#page-34-0) y pulsar "**Guardar cambios y mostrar**".

#### **Área de texto y medios**

Es un texto que puede ser editado mediante el *Editor de texto de Moodle*, por lo que puede contener enlaces a páginas web, imágenes, vídeos y saltos a otros elementos del curso.

Consultar el apartado en el [3.1](#page-156-0) [Editor de texto de Moodle.](#page-156-0)

#### **Página**

Es contenido creado dentro de Moodle utilizando el *Editor de texto*.

Para ver la descripción de las herramientas disponibles en el editor, consultar el apartado en el [3.1](#page-156-0) [Editor de texto de Moodle](#page-156-0)*.*

Para añadir una *Página* a un curso hay que seguir los siguientes pasos:

- 1. En la página del curso, activar el *"Modo de edición"*.
- 2. En la sección correspondiente, pulsar en *"Añadir una actividad o un recurso"* y seleccionar "*Página*".

Los aspectos a configurar se clasifican por apartados:

# **General**

- Escribir el *"Nombre"*.
- Agregar la *"Descripción"*.

# **Contenido**

• Crear el documento desde el campo *"Contenido de la página"* con el *Editor de texto* de Moodle.

# **Apariencia**

Indicar si *"Mostrar"* la página dentro del curso o en una ventana emergente. Se puede *"Mostrar la descripción de la página"* y *"Mostrar última fecha de modificación".*

3. Para el resto de ajustes comunes consultar el apartado [1.6](#page-34-0) y pulsar "**Guardar cambios y mostrar**".

# **URL**

Se puede enlazar cualquier página web.

Para agregar una URL en un curso hay que seguir los siguientes pasos:

- 1. En la página del curso, activar el *"Modo de edición"*.
- 2. En la sección correspondiente, pulsar en *"Añadir una actividad o un recurso"* y seleccionar "*URL*".

Los aspectos a configurar se clasifican por apartados:

# **General**

- Escribir el *"Nombre".*
- Rellenar el campo *"URL externa"* con la dirección web de la página a enlazar.
- Agregar la "*Descripción*".

## **Apariencia**

- Elegir la manera en que se muestra la página web enlazada.
	- o *Automático*. Se muestra el enlace junto al nombre y la descripción.
	- o *Incrustar*. Se abre la página web dentro de la plataforma.
	- o *Abrir.* Se abre directamente la página web en la misma ventana del navegador.
	- o *En ventana emergente*. Se muestra la página en una ventana nueva del navegador.

## **Variables URL**

Se pueden añadir a la URL variables de Moodle, como el nombre del usuario o del curso. Se escogen del desplegable y se escribe el nombre del parámetro correspondiente.

3. Para el resto de ajustes comunes consultar el apartado [1.6](#page-34-0) y pulsar "**Guardar cambios y mostrar**".

## **Paquete de contenidos IMS**

Un *Paquete de contenidos IMS* permite mostrar dentro del curso contenidos creados conforme a la especificación *IMS Content Packaging*, un formato estándar que permite la reutilización en diferentes sistemas.

**Libro**

Permite crear un conjunto de páginas con un orden y una jerarquía por capítulos y subcapítulos.

Para agregar un libro en un curso hay que seguir los siguientes pasos:

- 1. En la página del curso, activar el *"Modo de edición"*.
- 2. En la sección correspondiente, pulsar en *"Añadir una actividad o un recurso"* y seleccionar "*Libro*".

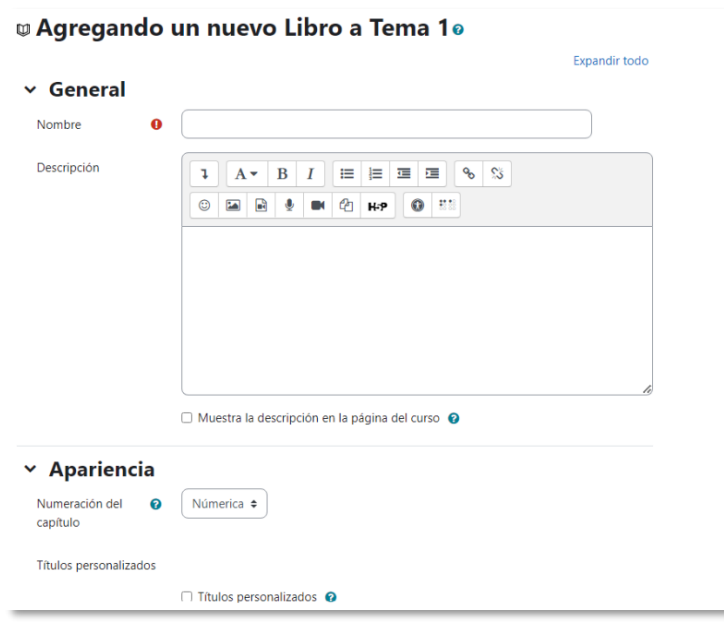

*Agregar libro*

Los aspectos a configurar se clasifican por apartados:

**General**

- Escribir el *"Nombre".*
- Agregar la "*Descripción"*.

## **Apariencia**

- *"Numeración del capítulo"*. Nada, numérica, viñetas o sangrado.
- *"Títulos personalizados".* Permite que el título de cabecera de un capítulo sea distinto del que se establece por defecto.
- 3. Para el resto de ajustes comunes consultar el apartado [1.6](#page-34-0) y pulsar "**Guardar cambios y mostrar**".
- 4. Crear el primer capítulo con el título y el contenido, y "**Guardar cambios**".

Una vez creado el libro y el primer capítulo, para su gestión se emplea el bloque *Tabla de contenidos* que aparece en la parte superior derecha de la pantalla tras haber entrado en él, es posible desplazar, modificar, eliminar, ocultar y añadir capítulos.

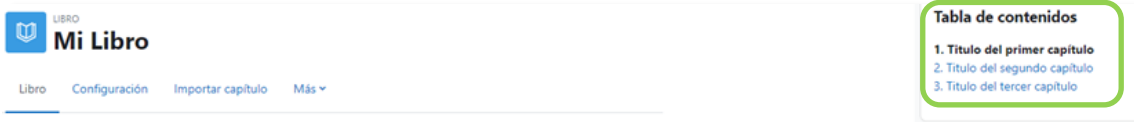

*Para editar el libro*

# **Arrastrar y soltar**

Con este método se puede añadir texto, archivos, URLs y páginas. El procedimiento general consiste en seleccionar el contenido y sin soltarlo, moverlo a la página del curso.

El texto se puede agregar como un *Área de texto y medios* en la página del curso o como un recurso de tipo *Página*.

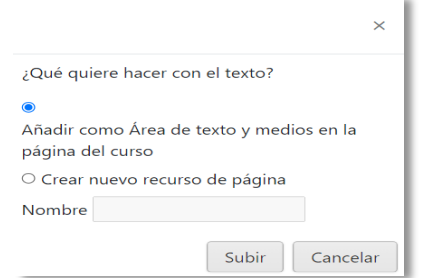

*Opciones para arrastrar y soltar texto* 

Para añadir una URL, hay que arrastrar y soltar el enlace y asignar el nombre con el que aparece en la página del curso.

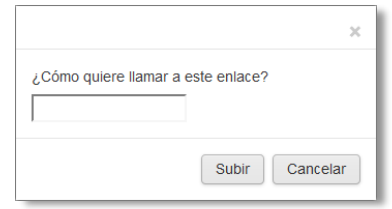

*Opciones para arrastrar y soltar enlace* 

Para agregar un archivo hay que arrastrarlo dentro de la página del curso.

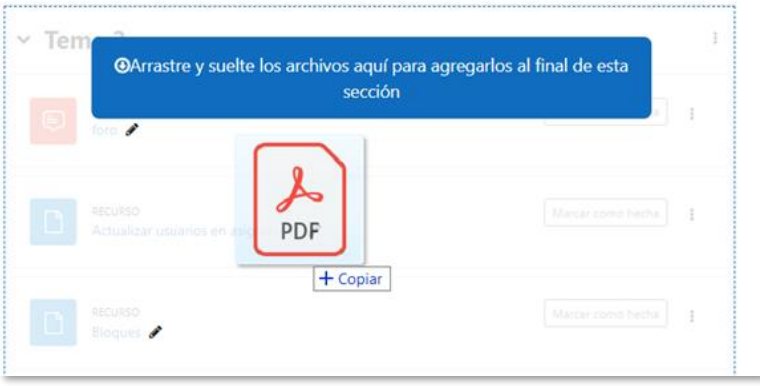

#### *Arrastrar y soltar Archivo*

El archivo se desplaza sobre la pantalla hasta que cambie el recuadro de destino dentro de la sección. Al dejar de pulsar, el archivo queda situado en el lugar elegido de la asignatura tras un tiempo de carga. Se puede editar el nombre del recurso subido mediante  $\ell$ 

Se permite subir, mediante el método de arrastrar y soltar varios archivos de una vez, pero, en ningún caso, la subida de carpetas de forma directa.

A la hora de agregar archivos a un recurso o actividad, también se dispone de la opción de arrastre en la pantalla de configuración de estos. Al agregar un archivo o una carpeta se encuentra la siguiente pantalla.

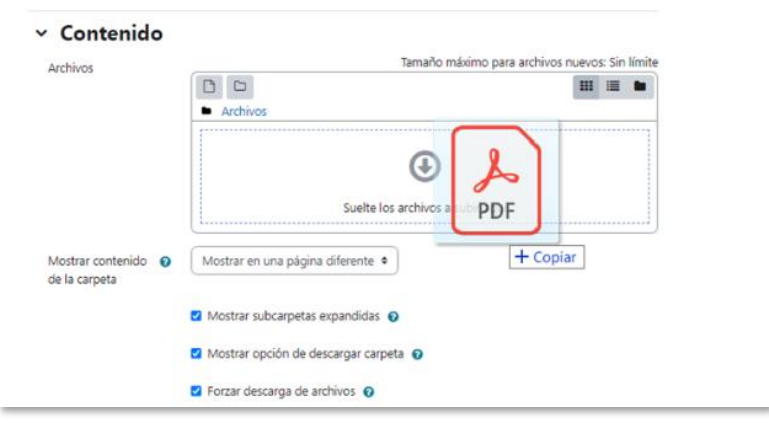

*Agregar Archivo o Carpeta*

El procedimiento arrastrar y soltar funciona igual que en la página principal. Durante la carga de archivos aparece en la pantalla una barra que indica el progreso.

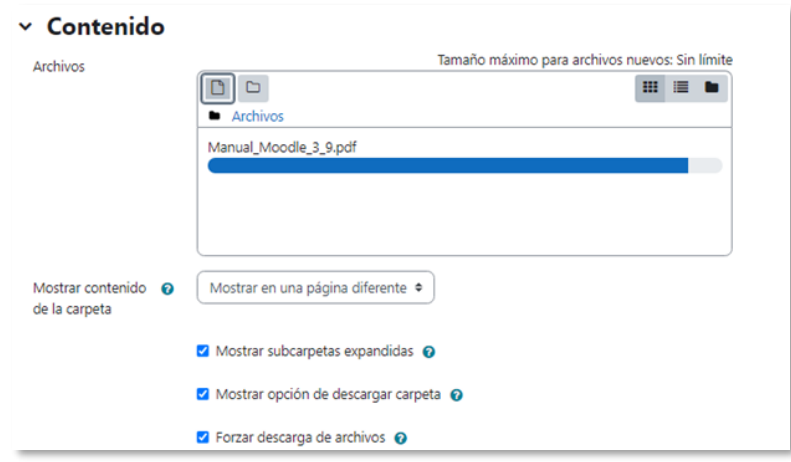

*Cargando archivo*

# **BLOQUE 4. Actividades**

[4.1](#page-174-0) [Foro](#page-174-0)

[4.2](#page-183-0) [Foro Avisos](#page-183-0)

[4.3](#page-184-0) [Mensajes](#page-184-0)

[4.4](#page-189-0) [Chat](#page-189-0)

[4.5](#page-192-0) [Consulta](#page-192-0)

[4.6](#page-196-0) [Encuesta](#page-196-0)

[4.7](#page-202-0) [Tarea](#page-202-0)

[4.8](#page-225-0) [Cuestionario](#page-225-0)

[4.9](#page-237-0) [Lección](#page-237-0)

[4.10](#page-247-0) [Taller](#page-247-0)

[4.11](#page-259-0) [SCORM](#page-259-0)

[4.12](#page-264-0) [Base de datos](#page-264-0)

[4.13](#page-272-0) [Glosario](#page-272-0)

[4.14](#page-277-0) [Wiki](#page-277-0)

[4.15](#page-283-0) [H5P](#page-283-0)

# **4 ACTIVIDADES**

# <span id="page-174-0"></span>*4.1 Foro*

# **¿Para qué sirve?**

Es una actividad de comunicación y aprendizaje. Los participantes pueden escribir mensajes o responder a otros anteriores, y de esta forma crear hilos de conversación.

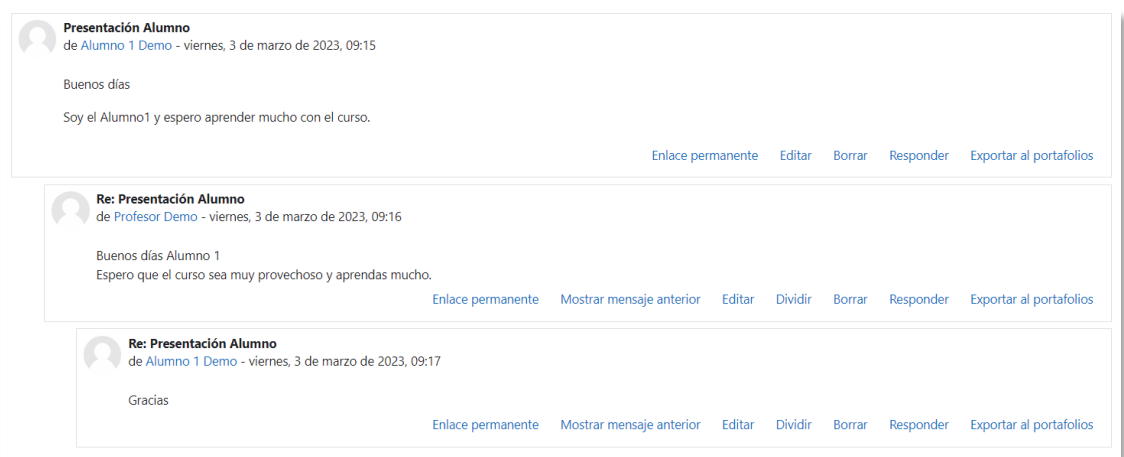

*Ejemplo de foro en Moodle*

No es necesario que los participantes estén conectados al mismo tiempo que sus compañeros para comunicarse. Cada intervención queda registrada con el nombre del autor y la fecha de la publicación.

Se permite crear distintos tipos de *Foro*, en los que se puede adjuntar archivos, calificar las intervenciones y suscribirse para recibir un correo electrónico por cada nueva intervención.

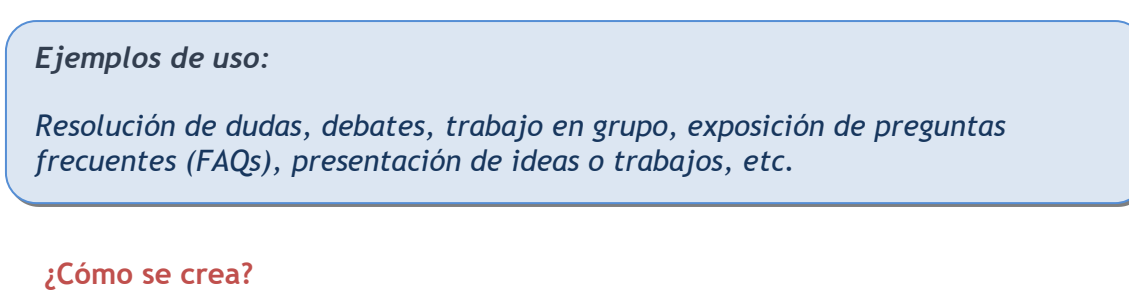

- 1. En la página del curso, activar el *"Modo de edición"*.
- 2. En la sección que se desee, pulsar en *"Añadir una actividad o un recurso"* y seleccionar "*Foro"*.

Los aspectos a configurar se clasifican por apartados:

# **General**

- Escribir el *"Nombre del foro"*.
- En la *"Descripción"*, explicar la temática de los debates e intervenciones.
- Seleccionar el **"***Tipo de foro"*:

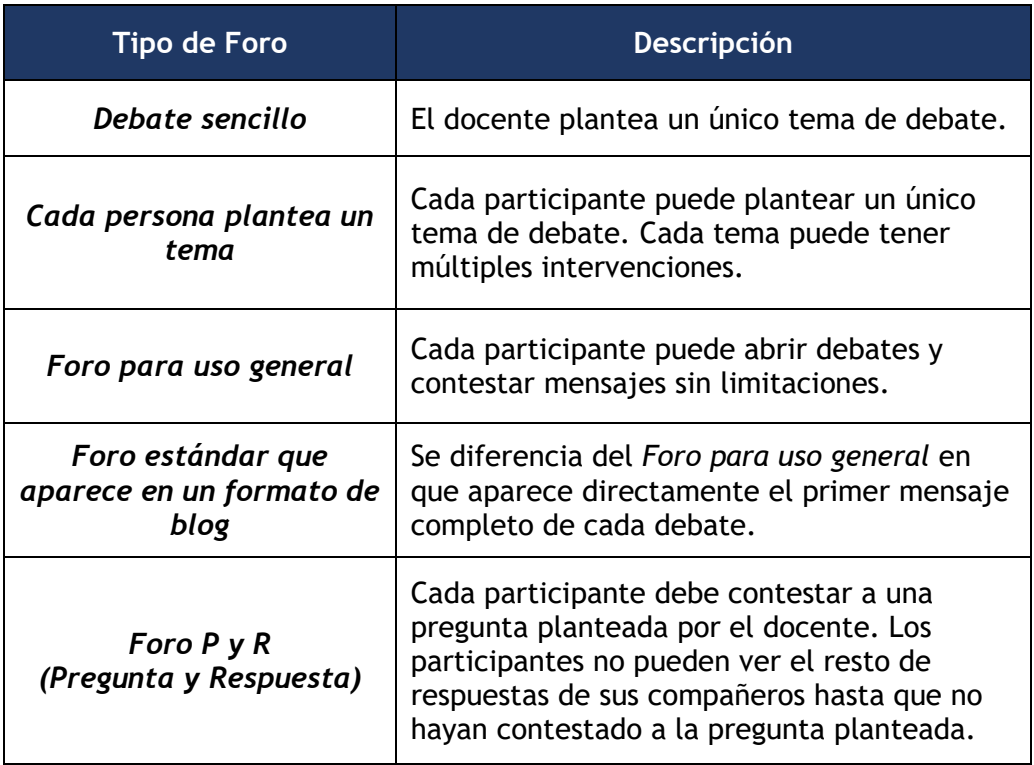

# **Disponibilidad**

- Se espera que los estudiantes realicen las publicaciones antes de la *"Fecha de entrega"*. Sólo sirve a modo informativo.
- Definir la *"Fecha límite"* a partir de la cual no se aceptan más publicaciones.

# **Adjuntos y recuento de palabras**

- Definir el *"Tamaño máximo del archivo adjunto"*.
- Determinar el *"Número máximo de archivos adjuntos"* por mensaje*.*
- Se puede *"Mostrar el número de palabras"* de cada mensaje. Se muestra una vez enviado el mensaje.

# **Suscripción y seguimiento**

- Se puede definir la *"Modalidad de suscripción".* Estar suscrito implica recibir una copia por correo electrónico de las intervenciones del *Foro*.
	- o *Suscripción opcional*: inicialmente nadie está suscrito y el usuario decide si lo quiere estar.
- o *Suscripción forzosa:* todos los usuarios están suscritos y no tienen la posibilidad de darse de baja.
- o *Suscripción automática:* todos los usuarios están inicialmente suscritos, pero pueden darse de baja.
- o *Suscripción deshabilitada*: no permite la suscripción a ningún usuario.

*Si un foro se mantiene oculto, no se envían los correos electrónicos a los estudiantes.*

- *"Rastreo de lectura"* permite un seguimiento de los mensajes leídos.
	- o *Opcional*: el usuario decide si quiere hacer un seguimiento del *Foro*.
	- o *Desconectado:* no se hace seguimiento.

# **Bloqueo de discusión**

• En *"Bloquear discusiones después de un tiempo de inactividad"*, se establece el tiempo que ha de transcurrir desde la última intervención, para que la discusión quede bloqueada.

# **Umbral de mensajes para bloqueo**

• En el *"Periodo de tiempo para bloqueo"*, se puede impedir que los estudiantes puedan publicar más aportaciones que las especificadas en un periodo de tiempo.

## **Ajustes de la Extensión Turnitin Plagiarism**

• Para configurar el módulo Turnitin consultar el [Anexo V.](#page-313-0)

## **Evaluación del foro completo**

- Se puede seleccionar el tipo de "*Calificación"* a utilizar. Una "*Escala"* que se elige de una lista desplegable. Dicha escala debe haber sido creada con anterioridad, ver apartado [2.4](#page-69-0) [Gestión de calificaciones](#page-69-0)*.* Si se prefiere "*Puntuación"*, se puede elegir la *"Puntuación máxima"* para esta actividad. Si se elige *"Ninguna"* esta actividad no recibe calificación*.*
- Seleccionar *"Método de calificación"*:
	- o *Calificación simple directa.* Se califica con la escala elegida o una puntuación.
	- o *Guía de evaluación.* Se compone de un conjunto de criterios, evaluables sobre una puntuación máxima.

o *Rúbricas***.** Una rúbrica se compone de un conjunto de criterios, cada uno con varios niveles. La calificación se calcula según la puntuación asignada a los niveles seleccionados.

Para más información sobre *Guía de evaluación* y *Rúbricas*, consultar el apartado [4.7.](#page-202-0)

- En *"Categoría de calificaciones"* se define la categoría en la que las calificaciones se ubican en el *Libro de calificaciones*.
- *"Calificación para aprobar"* determina la puntuación mínima para superar la actividad.
- *"Valor por defecto para Notificar a los estudiantes"* establece el valor inicial para la casilla *Notificar estudiantes* al calificar.

## **Calificaciones**

- *"Roles con permiso para calificar"*. Esta opción se modifica desde los *Permisos* del *Foro*. Para más información consultar el apartado [2.14.](#page-147-0)
- En *"Tipo de consolidación"* se decide si se califican las intervenciones y permite elegir el tipo a aplicar.
- 3. Para el resto de ajustes comunes consultar el apartado [1.6.](#page-34-0) Pulsar *"Guardar cambios y mostrar"*.

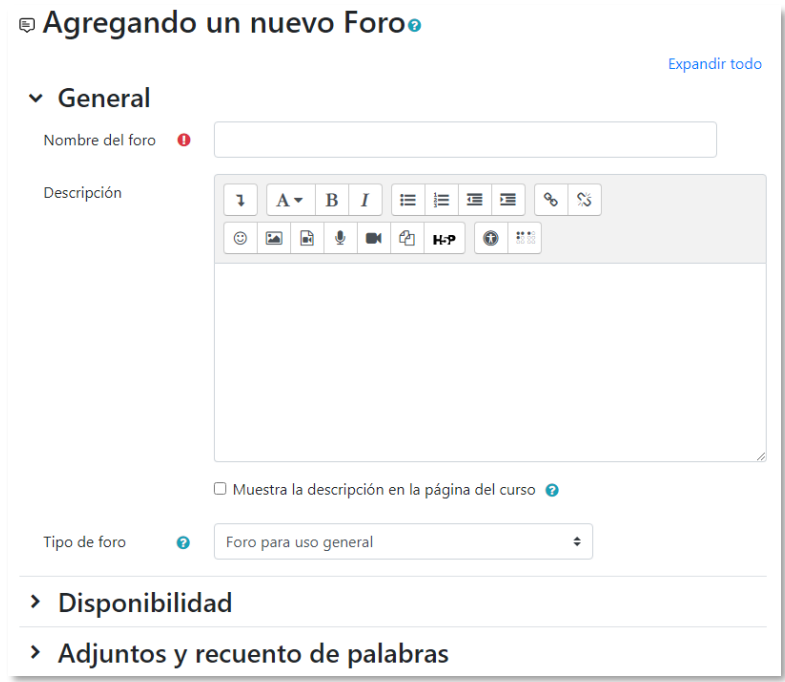

*Configuración de un Foro de Moodle*

*En esta actividad el Modo grupo se comporta de la siguiente manera:*

- *"No hay grupos". Todos los estudiantes pueden debatir entre sí.*
- *"Grupos separados". Los estudiantes sólo pueden ver las intervenciones de los miembros de sus grupos e interactuar con ellos.*
- *"Grupos visibles". Los estudiantes ven las intervenciones de todos los grupos, pero sólo pueden interactuar con los miembros de sus grupos.*

#### **¿Cómo funciona?**

Al acceder al foro se puede visualizar la lista de debates existentes.

| ℯ | $\alpha$<br>Añadir un nuevo tema de debate<br>Buscar en los foros |  |  |                            |                             |   | Suscribirse a este foro |   |  |
|---|-------------------------------------------------------------------|--|--|----------------------------|-----------------------------|---|-------------------------|---|--|
|   | <b>Debate</b>                                                     |  |  | <b>Comenzado por</b>       | Último mensaje $\downarrow$ |   | Réplicas Suscribir      |   |  |
| ☆ | Tema 1 - Lección 2                                                |  |  | Profesor De<br>3 mar. 2023 | Alumno 2 De<br>3 mar. 2023  |   |                         | х |  |
| ☆ | Tema 1 - Lección 1                                                |  |  | Profesor De<br>3 mar. 2023 | Alumno 2 De<br>3 mar. 2023  | 3 |                         | ÷ |  |

*Debates en el Foro*

Para *"Añadir un nuevo tema de debate"* rellenar:

- *"Asunto"* del nuevo debate.
- *"Mensaje".* Se utiliza el editor de texto para escribir el mensaje a publicar.

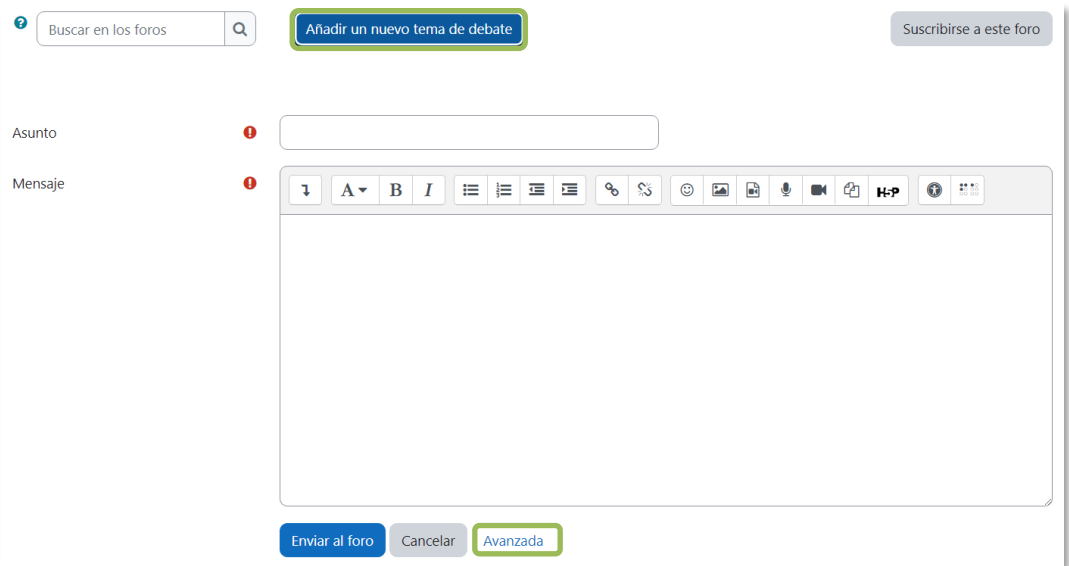

*Añadir un debate*

Al pulsar **"***Avanzada"*, se habilitan los siguientes campos.

**Su nuevo tema**

- *"Suscripción a la discusión".* El autor puede elegir suscribirse al *Foro*.
- *"Archivo adjunto".* Si en la configuración del *Foro* se permiten adjuntar archivos, el usuario puede utilizar el selector de archivos para añadirlos o directamente arrastrarlos sobre el recuadro.
- *"Fijado".* Al marcar esta opción, el debate queda siempre anclado al comienzo, en la parte superior.
- *"Enviar notificaciones del tema sin tiempo de espera para edición"*. El mensaje se envía al correo electrónico de los usuarios suscritos de forma inmediata.

## **Mostrar período**

• Permite programar el período de visibilidad del mensaje.

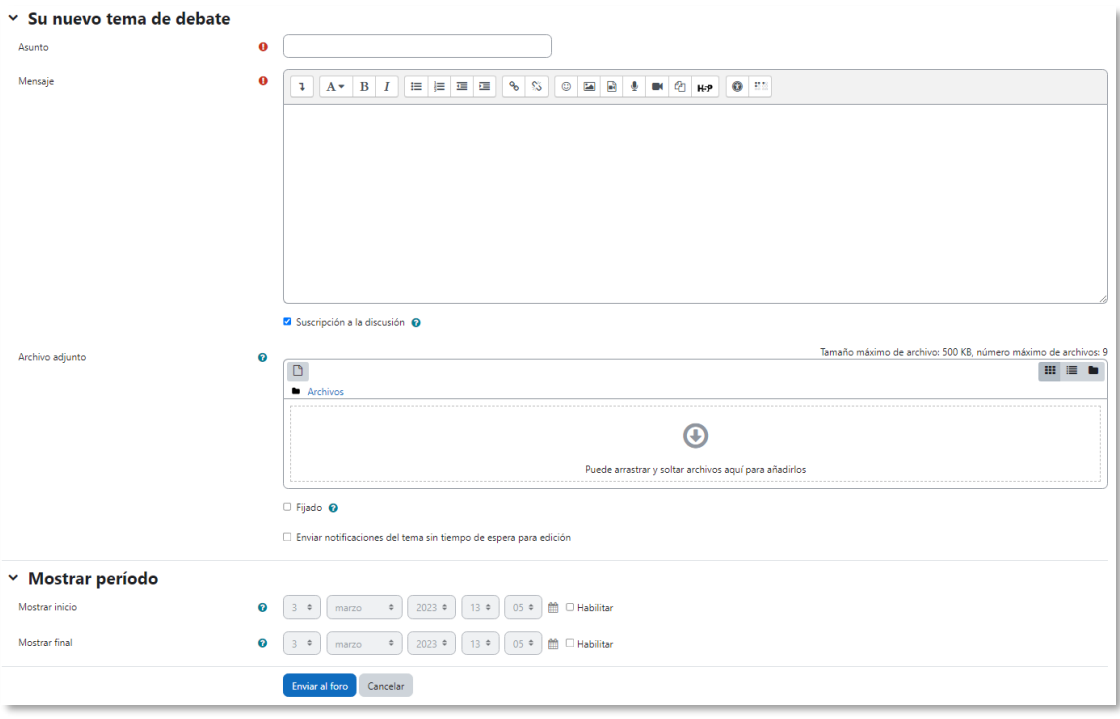

*Añadir un debate con opciones avanzadas*

## **Seguimiento de la actividad**

El usuario puede ordenar la lista de debates en función del tema, de la fecha de creación, de la fecha del último mensaje escrito o del número de réplicas, al pulsar sobre la cabecera de la columna en cuestión. Se puede suscribir a un tema desde la columna *Suscribir* y puede marcarlo como favorito, dejarlo fijo en una posición o bloquearlo desde el icono de configuración de los temas
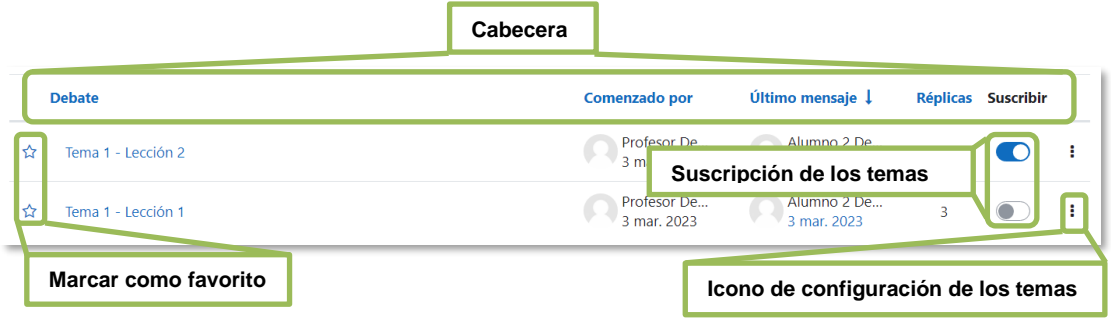

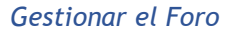

Desde el *Menú de la actividad* el docente puede acceder a los *Informes* del foro donde se refleja, por estudiante, el número de temas de discusión abiertos, el número de respuestas a mensajes, el total de archivos adjuntos, las veces que accede, las palabras y caracteres utilizados, la fecha de la primera publicación y la de la más reciente.

| Foro                       | Configuración | Calificación avanzada          | Suscripciones<br>Informes  | Más $\sim$                  |                |                         |   |
|----------------------------|---------------|--------------------------------|----------------------------|-----------------------------|----------------|-------------------------|---|
| Marcar como hecha          |               |                                |                            |                             |                |                         |   |
|                            |               |                                |                            |                             |                | Suscribirse a este foro |   |
| <b>Buscar en los foros</b> | Q             | Añadir un nuevo tema de debate |                            |                             |                |                         |   |
| <b>Debate</b>              |               |                                | Comenzado por              | Último mensaje $\downarrow$ |                | Réplicas Suscribir      |   |
| Tema 1 - Lección 2<br>≮≿   |               |                                | Profesor De<br>3 mar. 2023 | Alumno 2 De<br>3 mar. 2023  | $\overline{a}$ |                         | н |

*Acceder al Informe resumido del Foro (eliminar)*

El docente puede descargar la información sobre un estudiante al pulsar *"Exportar"*  en la fila correspondiente y si quiere la del *Foro* en general, tiene que seleccionar en el desplegable el formato que prefiera y pulsar *"Descargar"*. Se puede mandar un mensaje a los usuarios seleccionados.

|        | Informe resumido del foro            |                                        |                                       |                                            |                              |                                   |                                     |                                          |                                          |                                  |  |  |
|--------|--------------------------------------|----------------------------------------|---------------------------------------|--------------------------------------------|------------------------------|-----------------------------------|-------------------------------------|------------------------------------------|------------------------------------------|----------------------------------|--|--|
| Fechas |                                      |                                        |                                       |                                            |                              |                                   |                                     |                                          |                                          |                                  |  |  |
| ∩      | Nombre <sup>4</sup><br>/ Apellido(s) | Número de<br>discusiones<br>publicadas | Número de<br>respuestas<br>publicadas | <b>Cantidad</b><br>de archivos<br>adjuntos | Número de<br>visualizaciones | <b>Recuento</b><br>de<br>palabras | <b>Recuento</b><br>de<br>caracteres | <b>Primera</b><br>publicación            | <b>Publicación</b><br>más reciente       | <b>Exportar</b><br>publicaciones |  |  |
| $\Box$ | <b>AD</b><br>Alumno 1<br>Demo        | $\mathbf{0}$                           | 3                                     | $\mathbf 0$                                | 31                           | 10                                | 45                                  | viernes, 3 de<br>marzo de<br>2023, 11:29 | viernes, 3 de<br>marzo de<br>2023, 11:33 | Exportar                         |  |  |
| $\Box$ | AD<br>Alumno <sub>2</sub><br>Demo    | $\mathbf{0}$                           | $\overline{c}$                        | $\mathbf{0}$                               | 20                           | 6                                 | 22                                  | viernes, 3 de<br>marzo de<br>2023, 11:34 | viernes. 3 de<br>marzo de<br>2023, 11:35 | Exportar                         |  |  |
| $\Box$ | <b>AD</b><br>Alumno 3<br>Demo        | $\mathbf{0}$                           | $\mathbf{0}$                          | $\mathbf{0}$                               | $\mathbf{0}$                 | $\mathbf{0}$                      | $\circ$                             |                                          |                                          |                                  |  |  |
| $\Box$ | PD<br>Profesor<br>Demo               | $\overline{2}$                         | $\mathbf{0}$                          | $\mathbf{0}$                               | 28                           | 8                                 | 38                                  | viernes, 3 de<br>marzo de<br>2023, 10:50 | viernes. 3 de<br>marzo de<br>2023, 10:50 | Exportar                         |  |  |
|        | Con los usuarios seleccionados       |                                        | Elegir<br>$\div$                      |                                            |                              |                                   |                                     |                                          |                                          | Por página<br>$50 \div$          |  |  |
|        | Descargar datos de tabla como        |                                        | Valores separados por comas (.csv) ≑  |                                            | Descargar                    |                                   |                                     |                                          |                                          |                                  |  |  |

*Informe resumen*

Para mover los *Temas* desde un *Foro* a otros creados en el curso, hay que seleccionar en el desplegable del debate aquel *Foro* al que se quiere llevar y pulsar en **"***Mover***"**. Se puede segmentar un debate a partir de un mensaje y generar otro con los mensajes posteriores. Para ello hay que entrar en el mensaje y pulsar *"Dividir"*.

Se puede "*Exportar al portafolios"* el debate completo o un mensaje concreto.

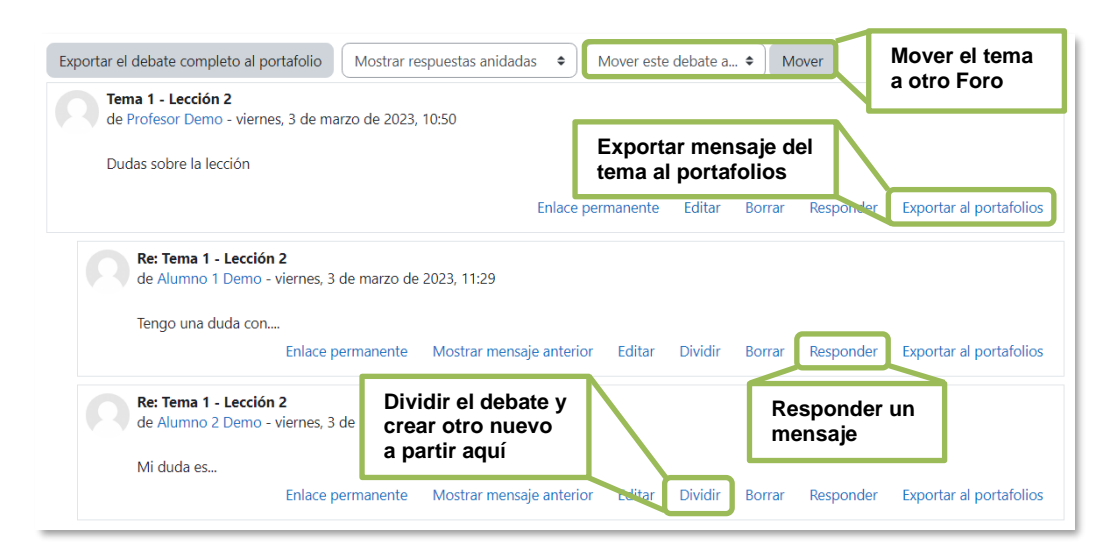

#### *Gestionar mensajes y debates*

El usuario puede *"Responder"* los mensajes con un cuadro de texto sin formato que permite realizar una contestación sin perder de vista el debate. El docente puede hacer que la respuesta la vea sólo ese usuario al marcar *Responder en privado*.

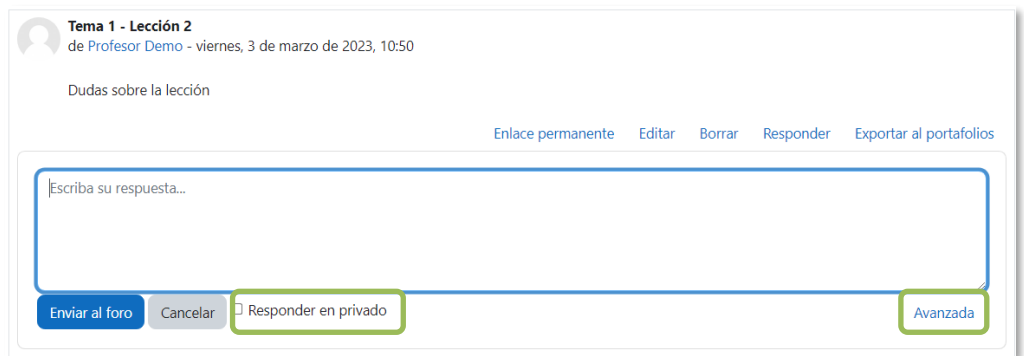

*Respuesta rápida a un mensaje del Foro*

Si se quiere dar formato o adjuntar algún archivo, pulsar en *"Avanzada"*.

#### **Calificar foro completo**

Para calificar a un estudiante por todas sus intervenciones hay que pulsar *"Calificar usuarios".* En la parte derecha de la pantalla se seleccionan los estudiantes y en la parte izquierda aparecen todos los mensajes escritos por cada uno, con la posibilidad de ver al completo el debate al que pertenecen en *"Ver debate"*. Bajo el nombre se indica la calificación, se marca si se les notifica a través del correo electrónico y se pulsa *"Guardar"*.

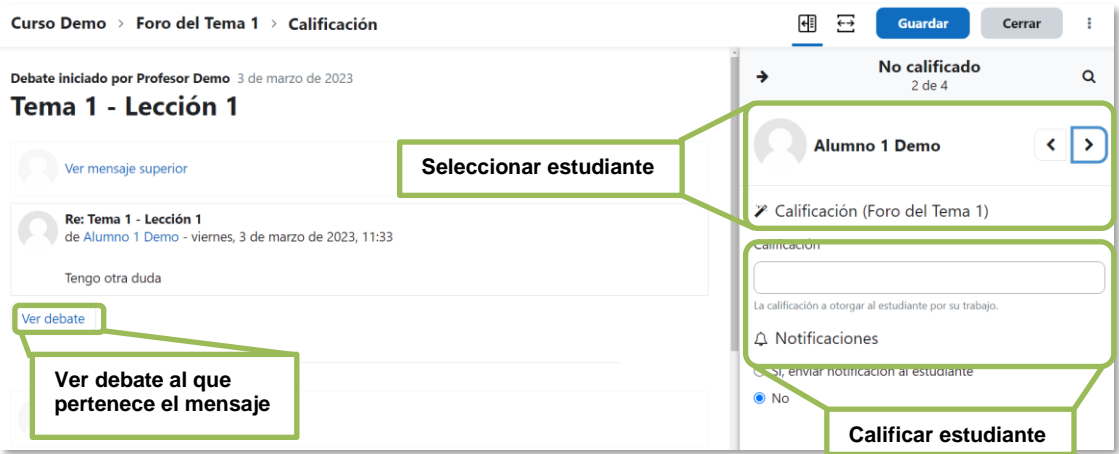

*Entorno de calificación del Foro*

# *4.2 Foro Avisos*

# **¿Para qué sirve?**

Se utiliza como un "Tablón de anuncios", ya que se trata de un tipo de *Foro* especial, destinado a enviar notificaciones de la asignatura. Todos los mensajes que se publican llegan automáticamente al correo electrónico de todos los participantes de la asignatura.

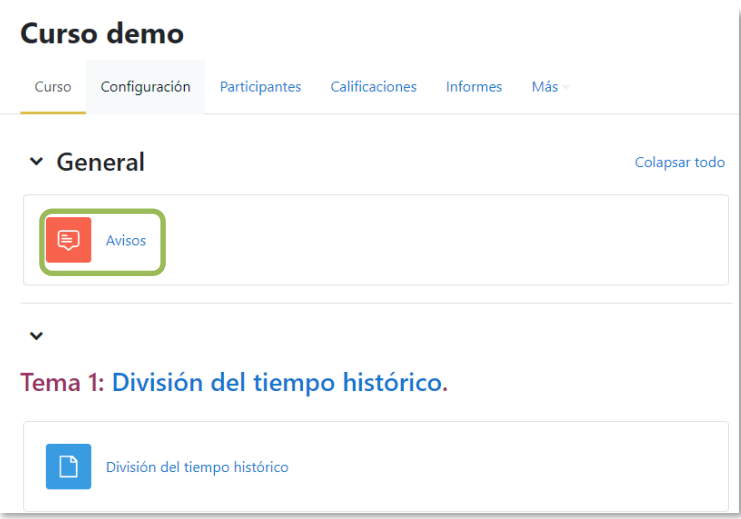

*Acceso al Foro de Avisos*

Su funcionamiento es igual al del resto de foros, pero tiene las siguientes características que lo diferencian:

- Se crea automáticamente en cada curso y se ubica al comienzo de la *Página del curso.*
- Todos los participantes están suscritos y no pueden cambiar esta opción.
- Los estudiantes sólo pueden leer.
- Está conectado con el bloque lateral *"Avisos recientes",* donde aparecen los últimos mensajes publicados. Para variar el número de mensajes publicados en este bloque, acceder a *Configuración* en el menú del curso, y en *"Apariencia"*, seleccionar el *"Número de anuncios"*.

# *Ejemplos de uso:*

*Aviso del inicio del periodo para apuntarse a prácticas, modificación de la fecha de un examen, cambio de aula para un día concreto, etc.*

# *4.3 Mensajes*

### **¿Para qué sirve?**

Permiten mantener una comunicación escrita entre usuarios. Todos los mensajes se guardan y pueden revisarse posteriormente.

# **¿Cómo funciona?**

Cuando el usuario accede al entorno, Moodle muestra un aviso con el número de mensajes nuevos sin leer  $\mathbb{P}^1$  que aparece en el menú superior y permite acceder a los mensajes. También se puede acceder a través del menú de usuario.

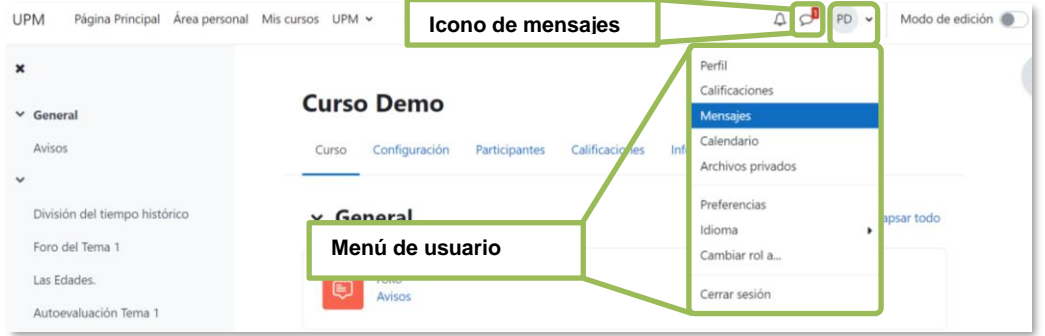

*Acceso a mensajes en el menú superior*

Se puede acceder a la lista de contactos, ver las conversaciones establecidas con los usuarios o grupos de usuarios y aquellas que se han marcado como destacadas, mantener nuevas conversaciones o realizar una búsqueda de usuarios.

En el menú de usuario, al pulsar en **"***Mensajes"*, aparece el bloque de mensajería en el centro de la pantalla y desaparece la información del curso.

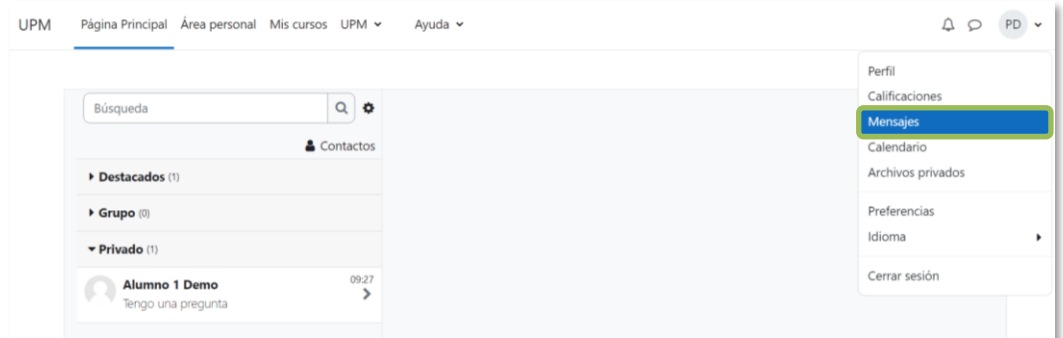

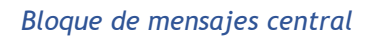

Desde el icono de configuración  $\clubsuit$  se gestiona de quién se recibe mensajes y si se desea recibir notificaciones por correo electrónico.

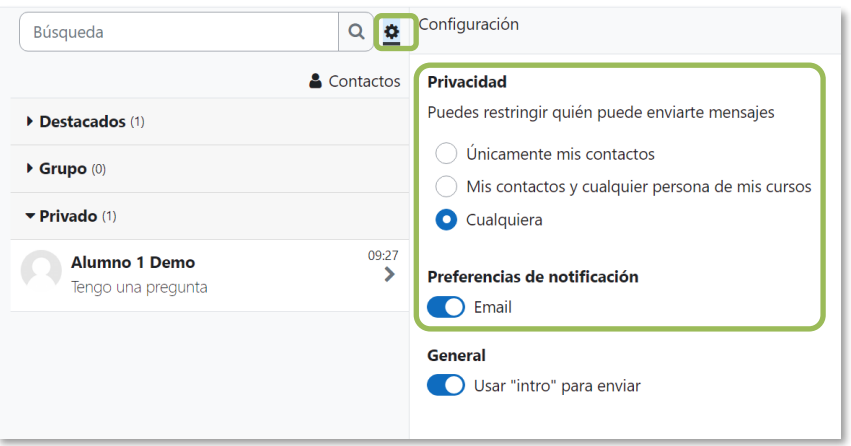

*Configuración de la mensajería*

Al acceder a una conversación se pueden eliminar los mensajes, primero se pulsan aquellos que se quieren borrar para seleccionarlos, a continuación, se pulsa la papelera. Una vez eliminados no se pueden recuperar.

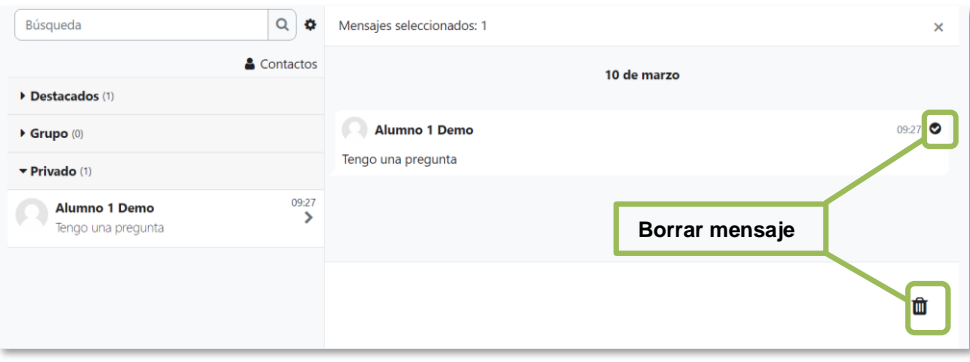

### *Eliminar mensajes*

A nivel de conversación, desde el icono •••, se puede ver la información del usuario o del grupo de usuarios, añadirles a la lista de contactos o bloquearles, destacar las conversaciones, silenciar para no recibir notificaciones aunque el usuario lo tenga configurado y eliminar la conversación completa.

A la hora de enviar un mensaje se pueden incluir emoticonos.

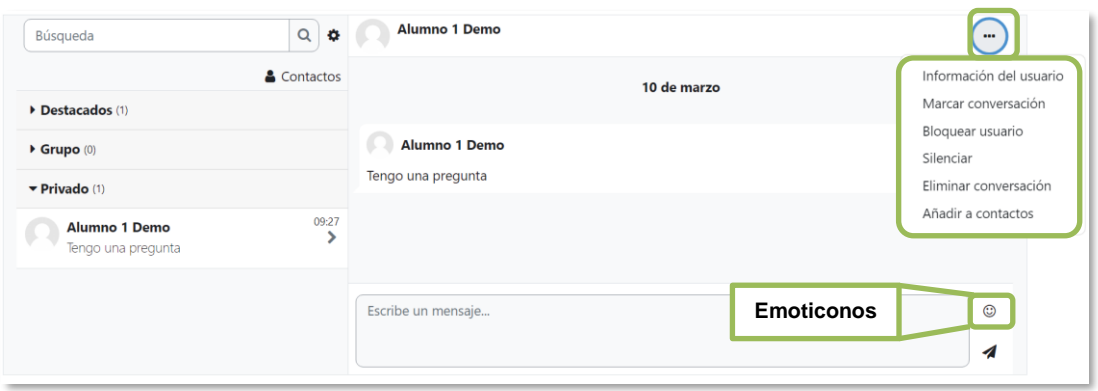

*Configurar conversación*

Cada usuario dispone de un espacio personal donde añadir anotaciones privadas o borradores de mensajes para utilizarlos posteriormente. Para ello, debe seleccionarse como destinatario.

Al acceder desde el icono  $\Omega$ , se habilita la interfaz del bloque de mensajería en el lateral derecho de la pantalla para visualizar el curso de forma simultánea. Para ver el bloque de mensajería en la parte central de la pantalla hay que pulsar en *"Ver todo".*

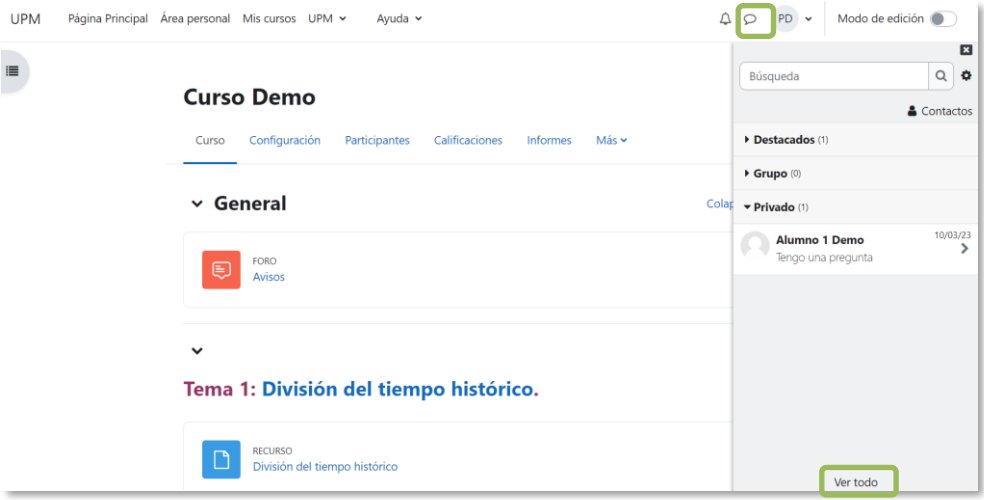

*Interfaz del bloque de mensajería lateral*

Para enviar un *Mensaje* desde "*Participantes",* seleccionar los usuarios y en el menú desplegable inferior pulsar *"Enviar mensaje"*. Los estudiantes sólo pueden mandar mensajes de uno en uno.

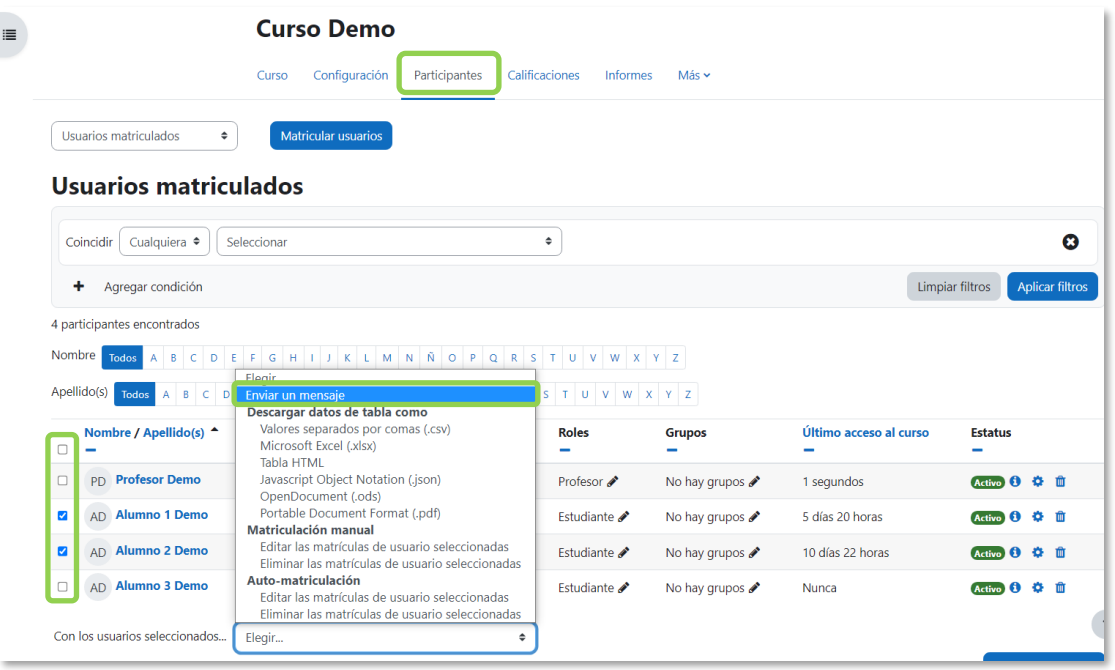

*Envío de mensajes desde Participantes por el profesor*

Se puede pulsar sobre el nombre de un estudiante para acceder a su perfil y mandarle un Mensaje desde  $\heartsuit$  e incluirle o eliminarle de la lista de contactos desde **国**, situados a la derecha del nombre.

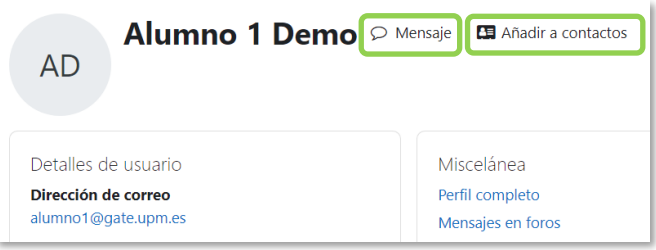

*Enviar mensaje o añadir contacto*

Desde el menú de usuario*, en "Preferencias", "Preferencias de mensajes"*, también se pueden configurar las opciones de mensajes y hacer que se notifiquen a través del correo electrónico.

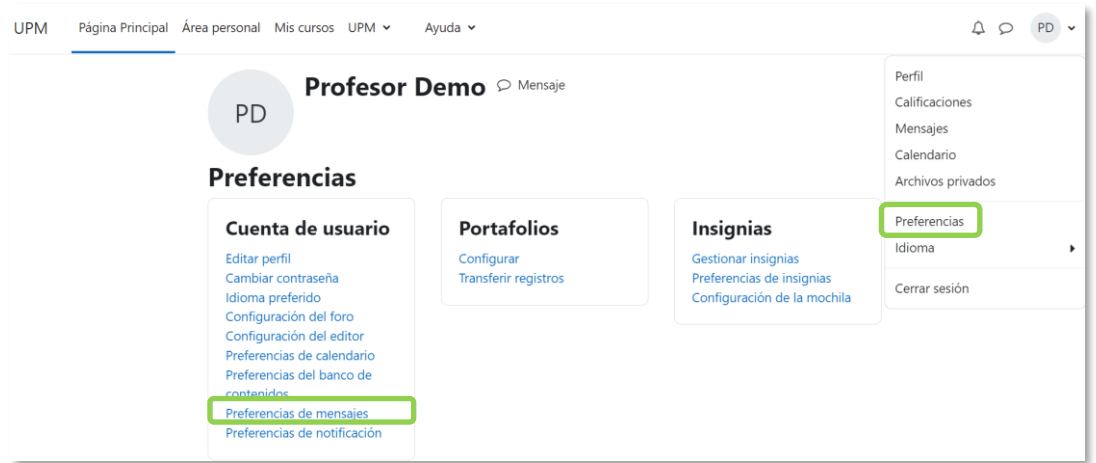

*Configuración de mensajería desde Prefencias*

# *4.4 Chat*

# **¿Para qué sirve?**

Es una herramienta de comunicación que permite a los usuarios mantener conversaciones en tiempo real. Los participantes deben estar al mismo tiempo conectados para participar en las salas de *Chat*.

# *Ejemplos de uso:*

*Atención de tutorías, intercambio rápido de ideas en un grupo, consultas, trabajo en equipo, etc.*

# **¿Cómo se crea?**

- 1. En la página del curso, activar el *"Modo de edición".*
- 2. En la sección que se desee, pulsar en *"Añadir una actividad o un recurso"* y seleccionar "*Chat*".

Los aspectos a configurar se clasifican por apartados:

# **General**

- Indicar el *"Nombre de la sala"*.
- Añadir la *"Descripción"*, un texto que especifique la temática de la sala y las normas de uso.

# **Sesiones**

- Seleccionar la fecha de la *"Próxima cita"*.
- *"Repetir/publicar tiempo de las sesiones".* Esta opción permite incluir automáticamente en el *Calendario* del curso eventos para informar a los estudiantes de las citas en las que utiliza el chat. Estas citas no implican que la sala sólo funcione en esos momentos, es sólo informativo. Se dispone de cuatro opciones para este campo: "*No publicar las horas del chat",* "*Sin repeticiones, publicar sólo la hora especificada",* "*A la misma hora todos los días"* y "*A la misma hora todas las semanas"*.

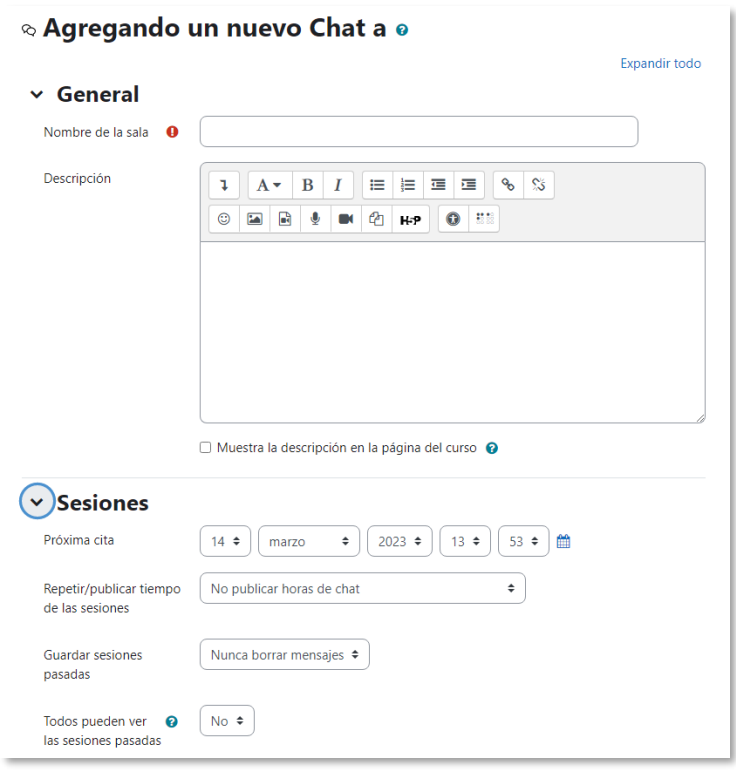

#### *Creación de una sala de chat*

- *"Guardar sesiones pasadas".* Define el número de días que se conservan las sesiones para consultarlas posteriormente, y que los usuarios que no están en el sistema a la hora fijada puedan visualizar las intervenciones en la sala.
- *"Todos pueden ver las sesiones pasadas*". Determina si todos los usuarios pueden acceder a las sesiones grabadas o sólo los docentes.
- 3. Para el resto de ajustes comunes consultar el apartado [1.6](#page-34-0) y pulsar *"Guardar cambios y mostrar"*.

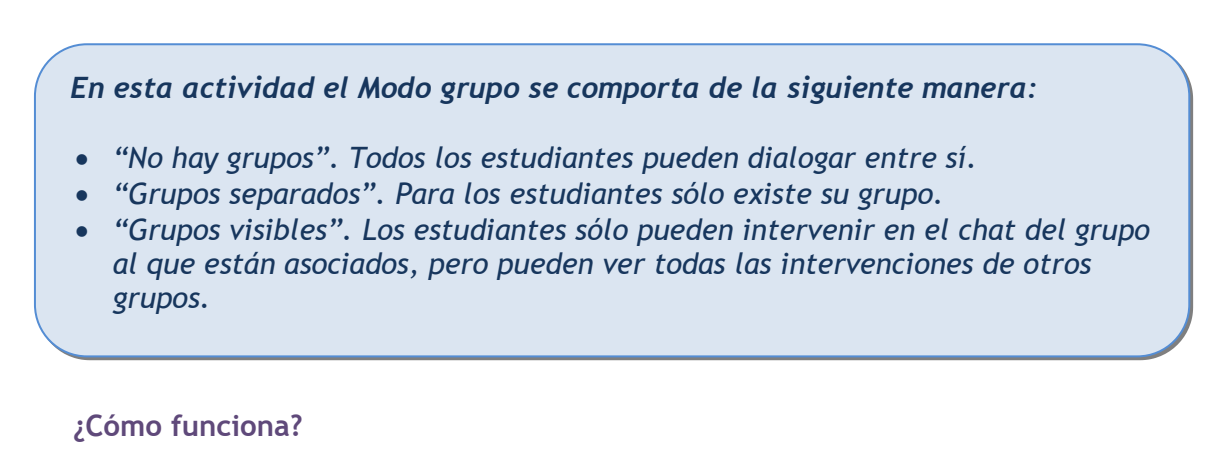

Para utilizarlo es necesario crear una sala. El docente puede crear una única sala para todo el curso y repetir sesiones en él para múltiples reuniones. También puede crear varias salas para distintos usos. Si se configuran en *Modo grupo,* pueden trabajar a la vez en una misma sala varios grupos de forma independiente.

Dentro de la sala, cada persona escribe en la línea de la parte inferior de la pantalla y pulsa "*Enviar".* El texto aparece con su nombre y la hora de la intervención. En la parte derecha se muestran los usuarios que están presentes en ese momento.

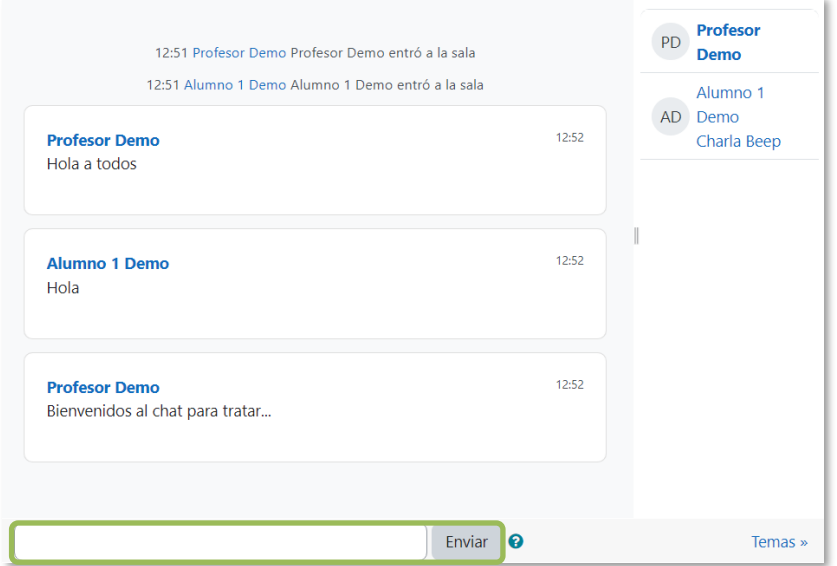

*Sala de Chat en funcionamento*

Hay que tener en cuenta que, si una sala está visible, puede usarse por cualquier usuario sin necesidad de ninguna activación o presencia del docente. El diálogo que se produce en una sala puede guardarse y consultarse más tarde, o exportarse como página web por todos los estudiantes.

*No es recomendable realizar sesiones con un número elevado de usuarios debido a que el diálogo puede ser difícil de moderar y la aparición de los mensajes en pantalla puede ralentizarse.*

# *4.5 Consulta*

# **¿Para qué sirve?**

Permite realizar una pregunta con una lista de opciones de las cuales los estudiantes escogen una o más de una.

# *Ejemplos de uso:*

*Encuesta rápida, elección del turno de laboratorio, apuntarse a una revisión, elaboración de concursos y votaciones, etc.*

# **¿Cómo se crea?**

- 1. En la página del curso, activar el *"Modo de edición"*.
- 2. En la sección que se desee, pulsar en *"Añadir una actividad o un recurso"* y seleccionar "*Consulta*".

Los aspectos a configurar se clasifican por apartados:

### **General**

- Introducir el *"Título de la consulta"* y en el campo *"Descripción"* el enunciado de la pregunta.
- En el desplegable *"Modo de visualización de las opciones"* puede decidirse si las respuestas se presentan de modo horizontal o vertical.

# **Opciones**

- "*Permitir la actualización de la consulta*" proporciona al estudiante la posibilidad de cambiar de opción después de responder.
- Se puede *"Permitir seleccionar más de una opción"* al estudiante.
- Al *"Limitar el número de respuestas permitidas"* para cada opción, se habilita *"Mostrar espacios disponibles"*, que permite informar a los participantes del límite y el número de respuestas escogidas hasta ese momento.
- Introducir cada respuesta en un campo *"Opción"*, y en el campo "*Límite*", si está habilitada la opción *Limitar el número de respuestas permitidas*, el número máximo de estudiantes que pueden escoger esa respuesta. En caso de necesitar más de cinco opciones, pulsar *"Añadir 3 campos al formulario".*

*Al seleccionar grupos separados o grupos visibles en esta actividad, el límite de respuestas aceptadas en cada opción se aplica a cada uno de los grupos existentes. Por lo que, si el límite establecido en una opción es de diez respuestas y se tienen dos grupos, un total de veinte estudiantes pueden seleccionar dicha opción.*

# **Disponibilidad**

- *"Permitir respuestas a partir de"* especifica la fecha a partir de la cual se puede responder.
- *"Permite respuestas hasta"* indica la fecha límite para contestar.
- *"Mostrar previsualización"* muestra las opciones disponibles, aunque aún no se pueda responder.

### **Resultados**

- Elegir si los estudiantes pueden ver los resultados junto al nombre o de forma anónima y el momento en el que se pueden ver.
- *"Mostrar columna de no respondidas"* con aquellos estudiantes que faltan por responder.
- Se pueden *"Incluir respuestas de usuarios inactivos/suspendidos"*.
- 3. Para el resto de ajustes comunes consultar el apartado [1.6](#page-34-0) y pulsar *"Guardar cambios y mostrar"*.

*En esta actividad el Modo grupo se comporta de la siguiente manera:*

- *"No hay grupos". El límite de estudiantes por respuesta se aplica la totalidad de estos.*
- *"Grupos separados". El límite de estudiantes por respuesta se aplica solo a miembros de cada grupo. Tras responder, puede ver sólo las respuestas de su grupo.\**
- *"Grupos visibles". Igual que "Grupos separados" pero además permite ver al estudiante tras responder, las respuestas de cada grupo.\**

*\*En caso de que el docente permita ver los resultados al crear la consulta.*

# **¿Cómo funciona?**

Los estudiantes escogen una o varias opciones a la pregunta formulada.

| <b>CONSULTA</b><br>Y                                                    | Elección de día del trabajo en clase                                                                                      |  |  |  |  |  |
|-------------------------------------------------------------------------|----------------------------------------------------------------------------------------------------|--|--|--|--|--|
| Elige el día que quieres presentar el trabajo.                          |                                                                                                    |  |  |  |  |  |
| $\bigcirc$ Lunes<br>O Martes (Lleno)<br>O Miércoles (Lleno)<br>○ Jueves | El estudiante puede ver que hay<br>opciones que ya no están<br>disponibles tras llegar al número<br>de respuestas máximas |  |  |  |  |  |
| $\bigcirc$ Viernes<br>Guardar mi elección                               |                                                                                                    |  |  |  |  |  |

*Vista del estudiante al responder la consulta*

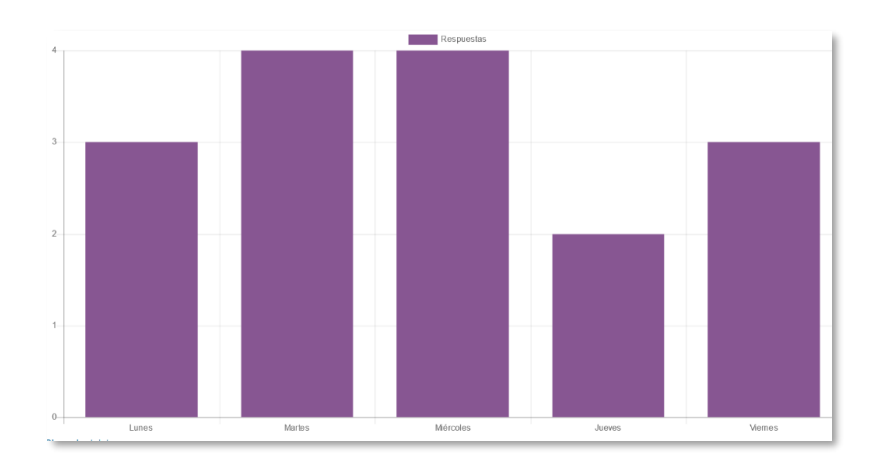

El estudiante puede ver el número de participantes que escogen cada opción.

*Vista del estudiante de los resultados de modo anónimo*

# **Seguimiento de la actividad**

Para ver las elecciones de los estudiantes y el resultado de la *Consulta* hay que acceder a *Respuestas* desde el *Menú de la actividad*.

El menú desplegable *"Elija una acción…"* permite borrar las respuestas de los estudiantes seleccionados al marcar sus respectivas casillas, así como contestar por ellos, en caso de necesitarse.

Las respuestas pueden descargarse en un fichero Excel, Open Office o de texto.

| Y<br>Consulta                                                      | <b>CONSULTA</b><br>Elección de día del trabajo en clase<br>Configuración | Respuestas                                                                           | Más ~                             |                               |                       |                  |                     |                     |  |
|--------------------------------------------------------------------|--------------------------------------------------------------------------|--------------------------------------------------------------------------------------|-----------------------------------|-------------------------------|-----------------------|------------------|---------------------|---------------------|--|
| <b>Respuestas</b>                                                  |                                                                          |                                                                                      |                                   |                               |                       |                  |                     |                     |  |
| Opciones de la Consulta                                            |                                                                          | Lunes<br>$\Box$                                                                      | <b>Martes (Lleno)</b><br>Ø        |                               | <b>Miércoles</b><br>п |                  | Jueves (Lleno)<br>п | <b>Viernes</b><br>о |  |
| Número de respuestas                                               |                                                                          | $\mathbf{0}$                                                                         | 2                                 |                               |                       |                  | 1                   | $\mathbf{0}$        |  |
| Usuarios que eligieron esta opción                                 |                                                                          | $\blacktriangledown$<br>AD Alumno 2 Demo<br>$\blacktriangledown$<br>AD Alumno 3 Demo |                                   |                               |                       | $\hfill \square$ | AD Alumno 1 Demo    |                     |  |
| Con seleccionados<br>Seleccionar todos<br>Descargar en formato ODS | Descargar en formato Excel                                               | Elija una acción                                                                     | ÷                                 | Descargar en formato de texto |                       |                  |                     |                     |  |
|                                                                    |                                                                          |                                                                                      |                                   |                               |                       |                  |                     |                     |  |
|                                                                    | $\overline{A}$                                                           | в                                                                                    | $\overline{c}$                    | D                             | E                     | F                |                     |                     |  |
|                                                                    | Apellido(s) Nombre                                                       |                                                                                      | Dirección (Grupo                  |                               | Opción                |                  |                     |                     |  |
|                                                                    | profesor@gate.upm.e Sin contestar aún<br>Demo<br>Profesor                |                                                                                      |                                   |                               |                       |                  |                     |                     |  |
| 2<br>Alumno Dealumno2@gate.upm.eMartes                             |                                                                          |                                                                                      |                                   |                               |                       |                  |                     |                     |  |
|                                                                    | 1                                                                        |                                                                                      | Alumno Dealumno1@gate.upm.eMartes |                               |                       |                  |                     |                     |  |
| 3<br>Alumno Dealumno3@gate.upm.eJueves                             |                                                                          |                                                                                      |                                   |                               |                       |                  |                     |                     |  |

*Vista de los resultados de la consulta y fichero Excel*

# *4.6 Encuesta*

# **¿Para qué sirve?**

Permite realizar una serie de preguntas a los estudiantes y analizar las respuestas. Pueden ser anónimas.

# *Ejemplos de uso:*

*Encuesta sobre la asignatura, los docentes, la interacción en grupo, los contenidos, las prácticas, la comunicación, la realización de concursos, o la recopilación de información.*

# **¿Cómo se crea?**

- 1. En la página del curso, activar el *"Modo de edición"*.
- 2. En la sección que se desee, pulsar en *"Añadir una actividad o un recurso"* seleccionar "*Encuesta*".

Los aspectos configurables se clasifican por apartados:

#### **General**

• Se introduce el *"Nombre"* de la *Encuesta* y en el campo *"Descripción"* la información para los estudiantes.

# **Disponibilidad**

• Se puede habilitar la *Encuesta* durante un periodo de tiempo al marcar las casillas *"Permitir respuestas de"* y *"Permitir respuestas hasta"* e indicar las fechas.

# **Ajustes de pregunta y envío**

- Especificar en *"Registrar nombres de usuario"* si las respuestas son anónimas.
- "*Permitir múltiples envíos*" para que los usuarios puedan contestar un número ilimitado de veces.
- Seleccionar *"Activar notificaciones de las entregas"* para avisar a los docentes cuando alguien responde.
- Con *"Auto numerar preguntas"* se indica si las preguntas se numeran de modo automático.

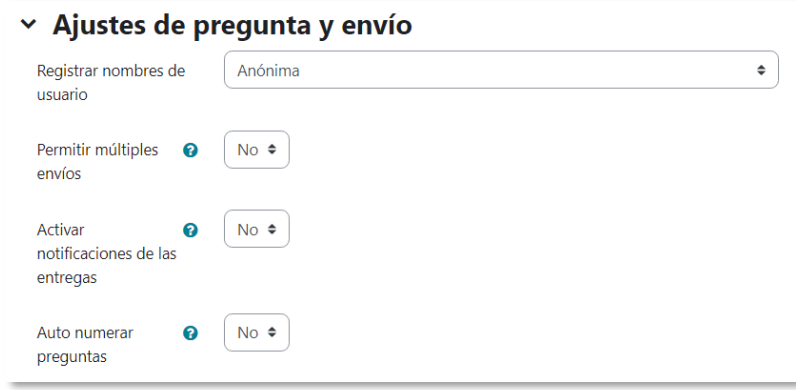

*Ajuste de pregunta y envío*

#### **Después del envío**

- Al activar "*Mostrar página de análisis"*, tras el envío se pueden mostrar los resultados al usuario.
- En *"Mensaje de finalización"* se escribe un texto para proporcionar información al participante después de responder.
- Se puede mostrar un *"Enlace a la siguiente actividad"* tras finalizar, si no, se vuelve a la página del curso.
- 3. Para el resto de ajustes comunes consultar el apartado [1.6](#page-34-0) y pulsar *"Guardar cambios y mostrar"*.

Para crear las preguntas hay que pulsar *"Editar preguntas"* y a continuación, en el menú desplegable *"Elegir…"*, escoger el tipo de pregunta a crear. Una vez creadas se pueden reordenar. Los tipos de preguntas son:

- **Añadir salto de página**. No es una pregunta, separa las preguntas en páginas distintas.
- **Captcha**. Campo que requiere que el estudiante escriba las letras y números que ve en una imagen distorsionada. Sirve para comprobar que la encuesta no se realiza de forma automática.
- **Elección múltiple**. Pregunta con varias opciones posibles y el estudiante escoge una o varias opciones como respuesta.
- **Elección múltiple (clasificadas).** Similar a la anterior, pero con la posibilidad de asociar valores a cada opción para calcular medias.
- **Etiqueta.** No es una pregunta, permite introducir un texto con formato, imágenes, etc. en mitad de la encuesta.
- **Información.** No es una pregunta, introduce automáticamente la hora de respuesta del estudiante o el nombre de la asignatura.
- **Respuesta de texto corta.** Pregunta donde se pide una respuesta breve.
- **Respuesta de texto larga.** Pregunta donde el estudiante puede escribir un texto extenso.
- **Respuesta numérica.** Pregunta donde la respuesta es un número. Se puede especificar un rango de respuesta.

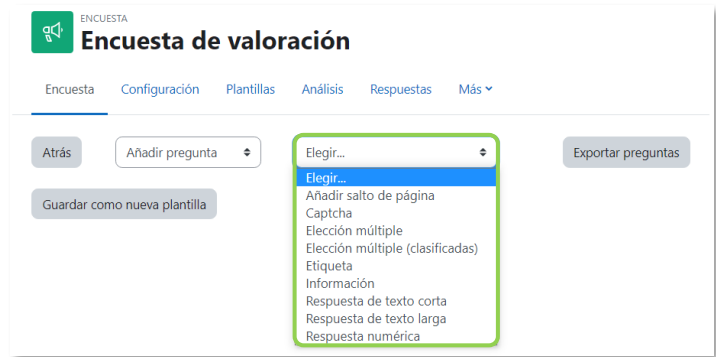

*Tipos de preguntas en la Encuesta*

Opciones de configuración de las preguntas:

- Existe la posibilidad de indicar las preguntas que es *"Obligatorio"* responder.
- Se puede poner una *"Etiqueta"* a la pregunta para localizarla.
- La visibilidad de una pregunta puede condicionarse a la respuesta dada en una anterior, de esta forma se crean ramas de preguntas. Con la opción *"Elemento del que depende"*, se puede escoger la *Etiqueta* de una pregunta ya creada e indicar la respuesta que se espera recibir, en *"Valor del que depende"*, para que se muestre la pregunta que se edita. Es necesario que las preguntas que dependen de otras estén en páginas distintas.

Una vez creadas, en la página de edición de las preguntas*,* se pueden editar, hacer obligatorias y borrar las preguntas creadas. Para reordenarlas, se puede pulsar  $\bigoplus$  y arrastrarla a la posición deseada o seleccionar la *"Posición"* en la que se quiere situar desde *Editar pregunta*.

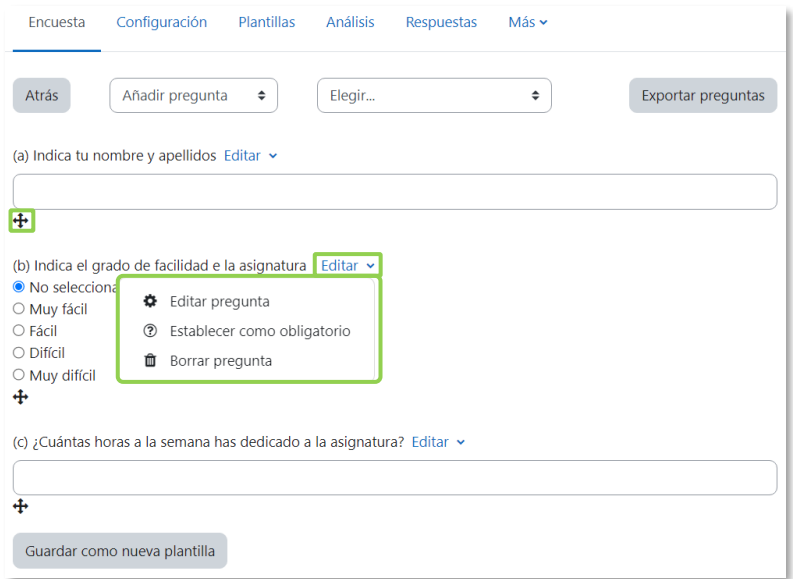

*Editar preguntas de la encuesta*

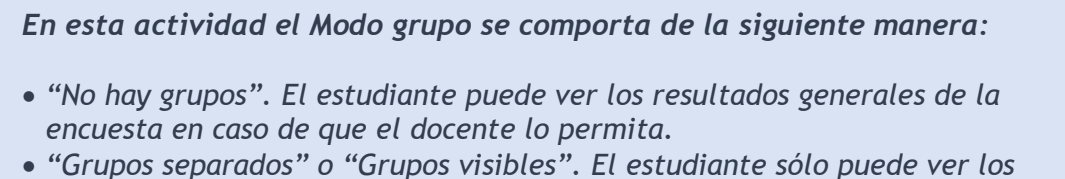

*resultados de la encuesta de su grupo en caso de que el docente lo permita.*

# **¿Cómo funciona?**

Los estudiantes acceden durante el periodo de tiempo indicado para responder a la *Encuesta*.

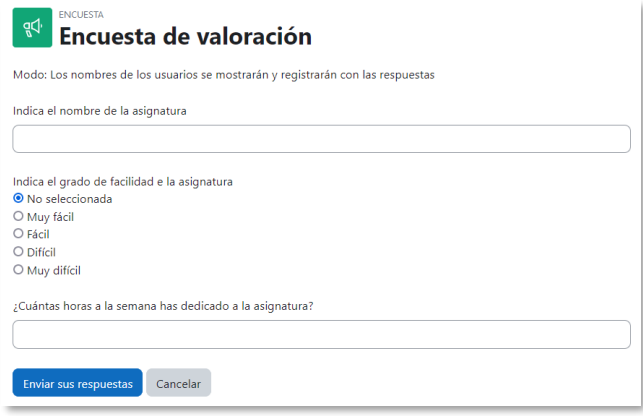

*Vista del estudiante al responder la encuesta*

Tras responder, si lo permite el docente, el estudiante puede ver su elección y los resultados parciales.

# **Seguimiento de la actividad**

Para ver las respuestas de los estudiantes hay que acceder a la *Encuesta*. Desde *"Análisis"* en el *menú de la actividad* se muestran los resultados de todas las respuestas de la misma forma que los ven los estudiantes tras responder. La información se puede **"***Exportar a Excel"*.

Se pueden ver los datos de cada encuesta de modo individual y descargar estos datos en *"Respuestas"* del *menú de la actividad,* mediante el desplegable *Descargar datos de tabla como.*

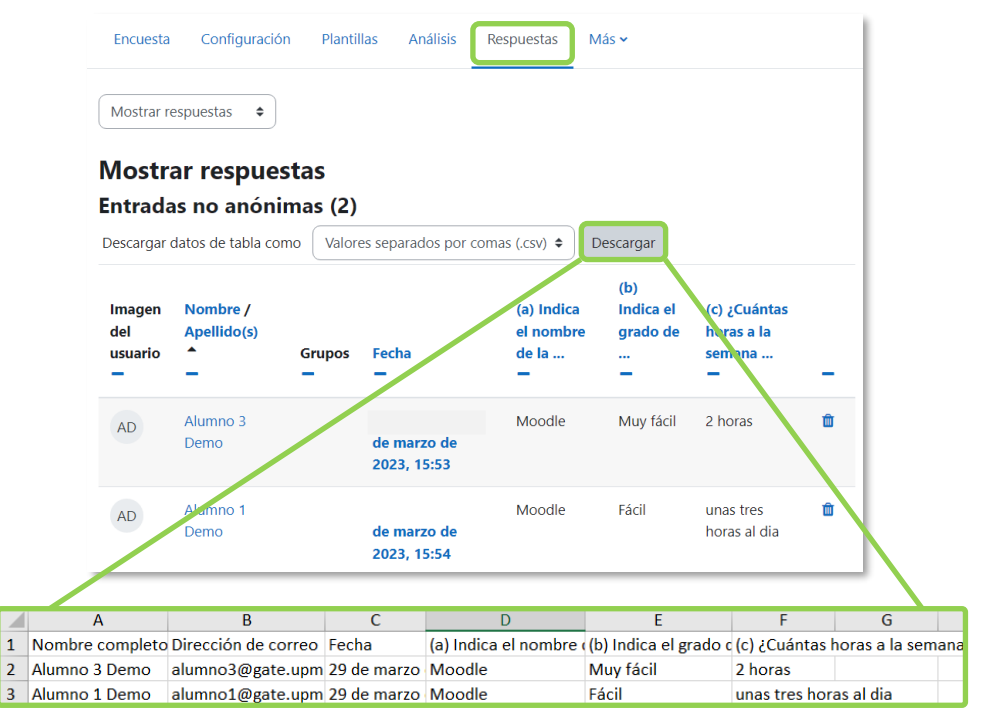

*Vista de las respuestas de la encuesta y fichero Excel*

En *"Respuestas"* del *menú de la actividad* se puede ver el listado de estudiantes que han respondido en caso de no ser anónima, y al pulsar sobre la fecha en la que responden, se pueden ver sus respuestas. En caso de ser anónima la encuesta se muestra al pulsar sobre "*Respuesta número N".*

En *"Mostrar sin respuesta"* se puede ver el listado de estudiantes que no responden, si las encuestas no son anónimas, y se les puede enviar un mensaje.

En *"Plantillas"* del *menú de la actividad* permite:

- Seleccionar una *plantilla* ya creada y no tener que crear de nuevo las mismas preguntas.
- Guardar todas las preguntas creadas en esta *Encuesta* en una *plantilla*, para utilizarlas en otras encuestas.
- Borrar todas las plantillas creadas en el curso
- *Importar/exportar la plantilla* mediante un fichero.

# *4.7 Tarea*

# **¿Para qué sirve?**

Permite recoger los trabajos de los estudiantes de un curso. El docente plantea un enunciado y la respuesta se entrega a través de Moodle. Los estudiantes suben documentos en cualquier formato electrónico o escriben su respuesta y quedan almacenados para su evaluación, a la que puede añadirse una retroalimentación o un comentario para cada estudiante.

# *Ejemplos de uso:*

*Trabajos, entrega de ejercicios, memorias de prácticas, exámenes, etc.*

# **¿Cómo se crea?**

- 1. En la página del curso, activar el *"Modo de edición"*.
- 2. En la sección que se desee, pulsar *"Añadir una actividad o un recurso"* y seleccionar *"Tarea"*.

Los aspectos a configurar se clasifican por apartados:

#### **General**

- Escribir el *"Nombre de la tarea"*.
- En la *"Descripción"* se escribe una introducción para los estudiantes.
- En *"Instrucciones de actividad"* se plantea el enunciado. El estudiante puede ver esta información al agregar o editar la entrega.

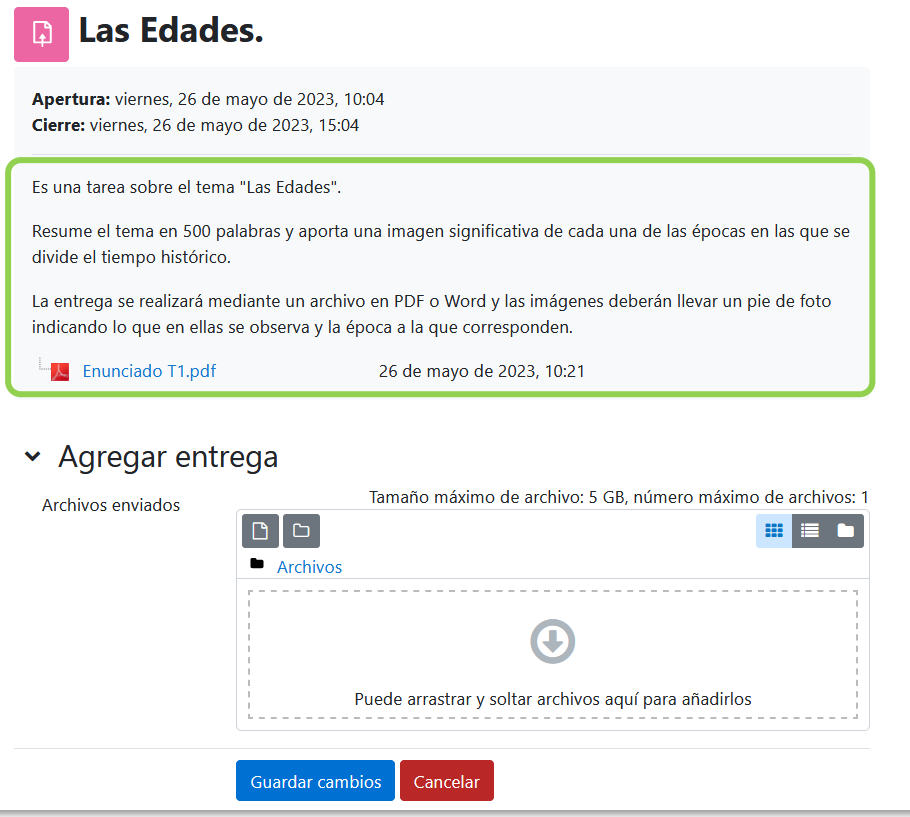

*Descripción, Instrucciones y archivos adicionales en la entrega de la Tarea*

• Se pueden agregar *"Archivos adicionales"* con el selector de archivos o mediante arrastrar y soltar, que quedan disponibles junto al enunciado. Con *"Mostrar sólo archivos durante el envío"*, sólo se muestran en la pantalla de entrega.

#### **Disponibilidad**

• Configurar las fechas que definen la tarea.

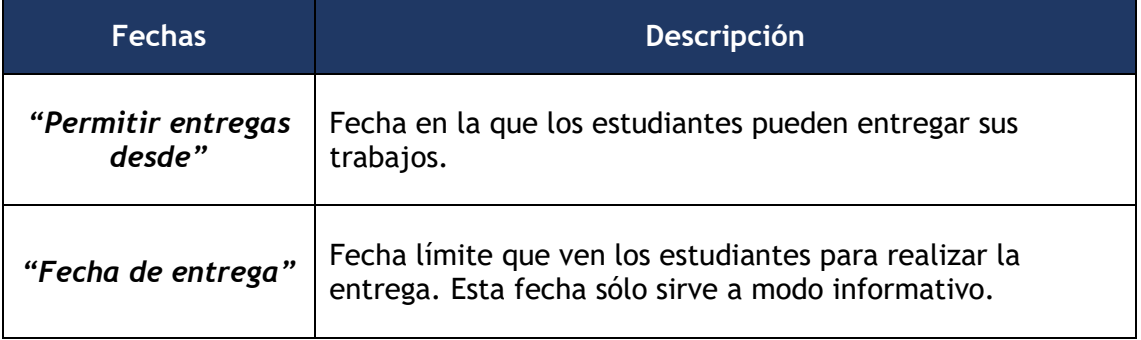

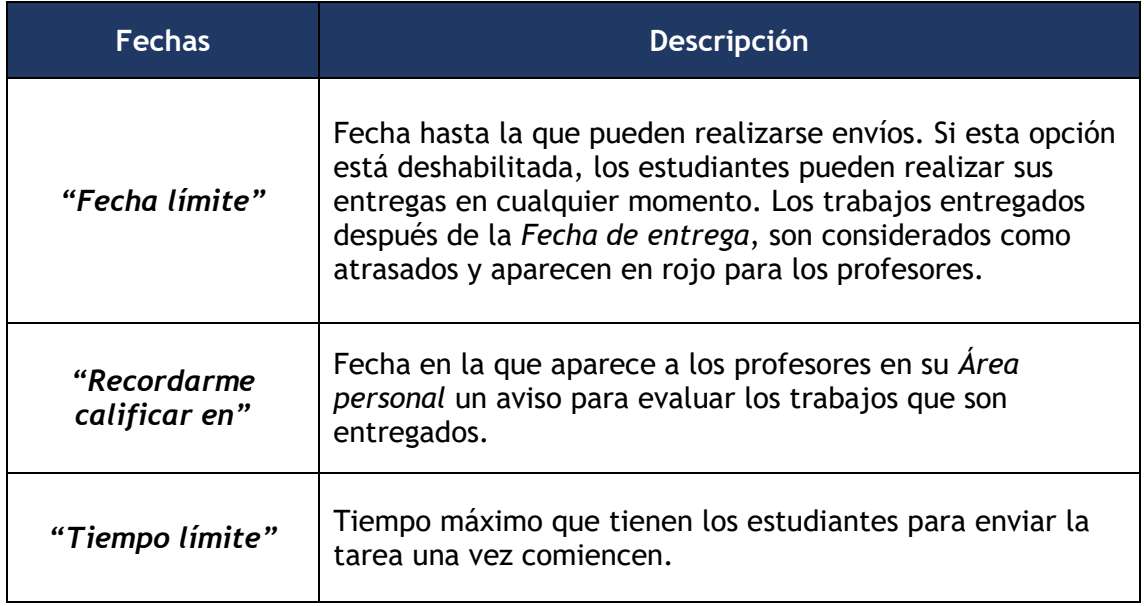

• Al seleccionar *"Mostrar siempre la descripción"*, queda visible para los estudiantes. En caso de no marcarlo, se mantiene oculta hasta la fecha definida en *"Permitir entregas desde"* aunque la tarea sea visible para los estudiantes.

# **Tipos de entrega**

- Si está habilitado el *"Texto en línea"*, los estudiantes pueden escribir su respuesta directamente en el campo del editor. Se puede incluir un *"Límite de palabras"* que los estudiantes no pueden exceder.
- Al habilitar *"Archivos enviados"*, los estudiantes pueden realizar la entrega de archivos como se define en *"Número máximo de archivos subidos"*.
- Mediante *"Tamaño máximo de la entrega"* se controla el peso de los archivos que se entregan en la tarea.
- Se pueden fijar los "*Tipos de archivo aceptados"*. Se escriben sus extensiones con punto incluido, .jpg, .doc, .pdf, etc, o se seleccionan de la lista.

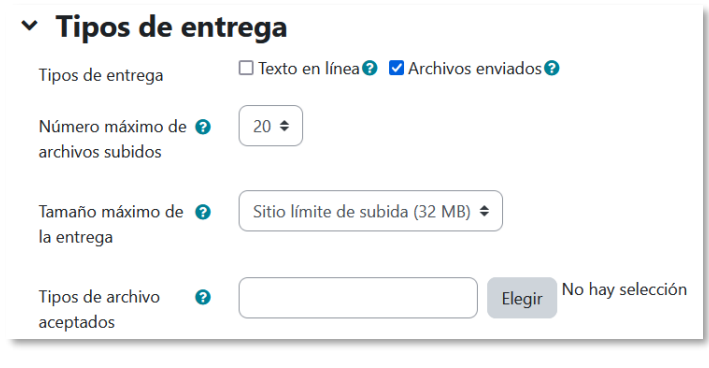

*Tipos de entrega*

# **Tipos de retroalimentación**

- *"Anotar PDF"* permite al docente realizar anotaciones directamente sobre la entrega del estudiante. Se genera un archivo nuevo con las correcciones que queda disponible para su consulta.
- Los *"Comentarios de retroalimentación"* permiten escribir comentarios personalizados a las entregas de sus estudiantes.
- Si *"Archivos de retroalimentación"* se encuentra activo permite al docente subir un archivo como corrección a cada estudiante.
- Mediante la activación de *"Hoja de calificaciones externa"* el profesor puede descargar o subir notas mediante un fichero.

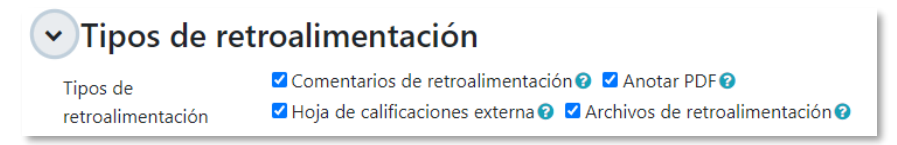

# *Tipos de retroalimentación*

• Si se activa *"Comentario en línea"*, el docente puede corregir en las entregas de texto en línea, dentro de los comentarios de retroalimentación, con un color diferente sobre el texto original.

# **Configuración de entrega**

- En *"Requiere que los alumnos pulsen el botón de envío",* estos tienen que confirmar su envío como definitivo. Pueden subir los archivos como borrador y efectuar cambios hasta hacer definitiva su entrega.
- En caso de activar "*Es necesario que los estudiantes acepten las condiciones de entrega",* tienen que aceptar que la entrega es suya, a excepción de aquella bibliografía a la que hagan referencia.
- En *"Intentos adicionales"* se puede seleccionar que:
	- o El estudiante no puede reenviar *"Nunca"*, sólo realiza una entrega.
	- o El profesor posibilita de forma *"Manual"* un nuevo intento del estudiante.
	- o El reenvío se abre de forma *"Automática hasta aprobar".* La calificación se define en la *Configuración* de la tarea.
- Con la opción *"Número máximo de intentos*", se decide cuántas veces puede reenviar la tarea el estudiante.

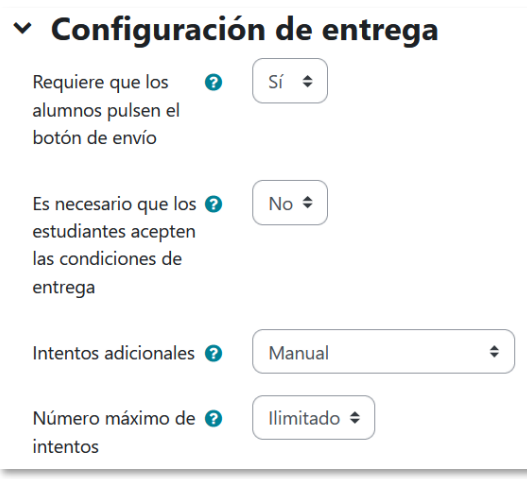

*Configuración de la entrega*

#### **Configuración de entrega por grupo**

- *"Entrega por grupos"* permite a los estudiantes la entrega conjunta de una tarea. Dicha tarea es compartida, visible y editable por todos los miembros de dicho grupo.
- *"Se requiere formar parte de un grupo para realizar la entrega"* impide que los estudiantes que no pertenecen a ningún grupo puedan entregar su trabajo.
- *"Se requiere que todos los miembros del grupo entreguen"* determina la necesidad de que cada miembro del grupo confirme la entrega. No es necesario que todos suban el fichero.
- En caso de elegir un *"Agrupamiento para los grupos"*, éste es el que la tarea utiliza para formar los equipos de estudiantes. Si no se establece, se utiliza la configuración por defecto de grupos. Es imprescindible si un estudiante pertenece a más de un grupo.

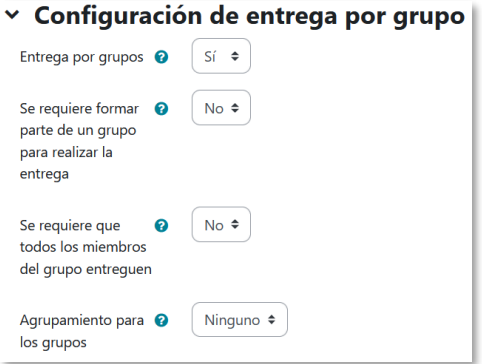

*Configuración de envío de grupo*

# **Avisos**

- *"Enviar aviso de entregas a los que califican"* permite al profesor recibir un aviso cada vez que una tarea es enviada.
- *"Notificar a los evaluadores las entregas fuera de plazo"* permite al profesor recibir un aviso cada vez que una tarea es enviada fuera del plazo establecido.
- *"Valor por defecto para "Notificar a los estudiantes""* habilita la opción que permite al profesor mandar un aviso al estudiante cuando sus tareas son calificadas.

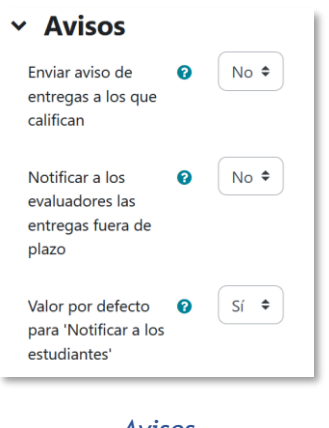

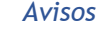

# **Ajustes de la Extensión** *Turnitin* **Plagiarism**

• Para configurar los ajustes de *Turnitin*, consultar en el [Anexo V.](#page-313-0)

# **Calificación**

- Se puede seleccionar el tipo de "*Calificación"* a utilizar para esta actividad. Si se elige *"Escala"* se puede elegir de una lista desplegable. Dicha escala se crea con anterioridad, *ver* apartado [2.4](#page-69-0) [Gestión de calificaciones](#page-69-0)*.* Si se prefiere *"Puntuación"*, se puede elegir la *"Calificación máxima"* para esta actividad. Si en *"tipo"* se elige *"Ninguna"* esta actividad no recibe calificación*.*
- *"Método de calificación"*. Puede ser:
	- o *Calificación simple directa.* Se otorga una sola calificación para la entrega.
	- o *Guía de evaluación.* Se compone de un conjunto de criterios evaluables cada uno sobre una puntuación máxima.
	- o *Rúbricas***.** Una rúbrica se compone de un conjunto de criterios, cada uno con varios niveles. La calificación se calcula según la puntuación asignada a cada nivel.
- En *"Categoría de calificación"* se define la categoría en la que las calificaciones se ubican en el *Libro de calificaciones*.
- En *"Calificación para aprobar"* se puede determinar la puntuación a partir de la cual la actividad se considera superada.
- El profesor puede ocultar la identidad de los estudiantes a los evaluadores mediante *"Envíos anónimos"*. Una vez configurado e iniciada la calificación, esta opción se bloquea y no puede ser cambiada.
- Se puede *"Ocultar la identidad del evaluador a los estudiantes"*. La calificación, archivos y comentarios de retroalimentación, así como las anotaciones sobre el PDF son anónimas. En *Comentarios*, dentro de la página de calificación de la tarea, no lo es.

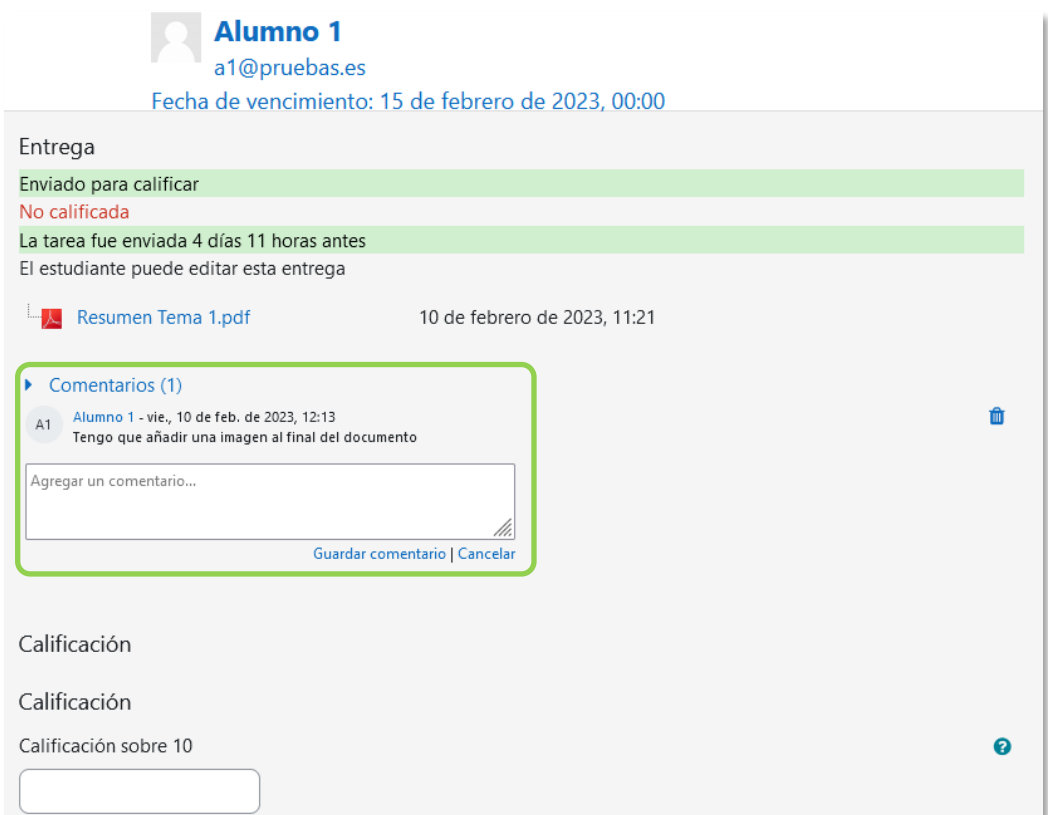

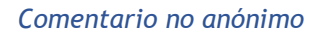

- El profesor puede controlar el estado de cada envío y la notificación de la calificación al activar *"Usar workflow (flujo de trabajo) de calificaciones"*. Esto permite calificar en fases sucesivas y entregar las calificaciones a los estudiantes de forma simultánea.
- Si está activo el flujo de trabajo, se puede elegir un evaluador concreto para cada entrega con *"Usar asignación de evaluadores"*.

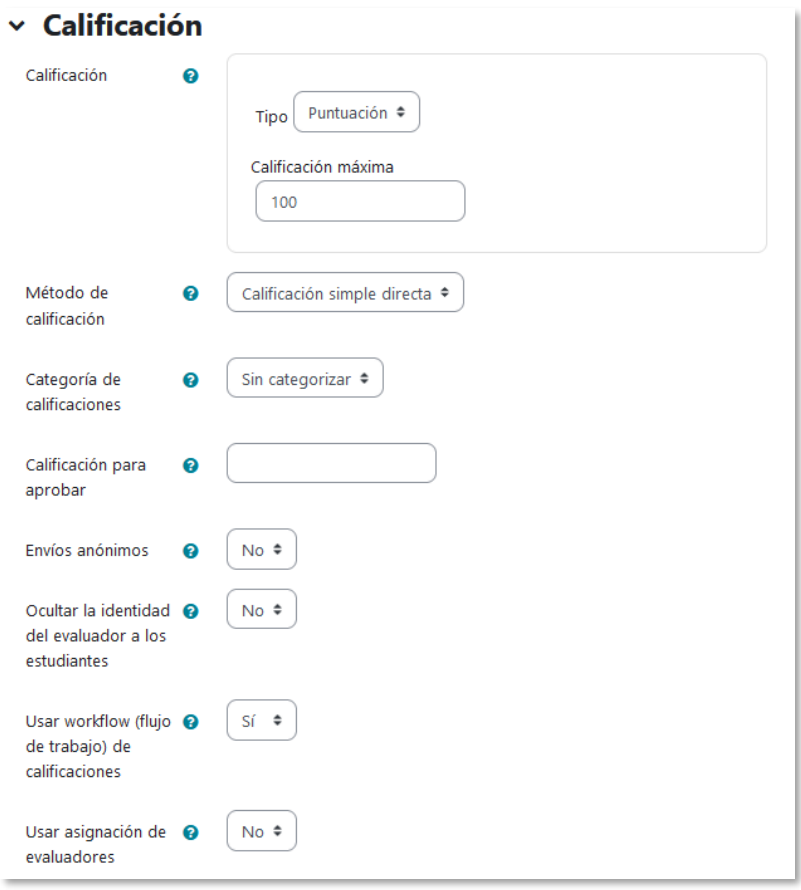

*Configuración de la calificación*

3. Para el resto de ajustes comunes consultar el apartado [1.6](#page-34-0) y pulsar *"Guardar cambios y mostrar"*.

# **Calificación mediante rúbricas**

Al seleccionar la calificación mediante rúbricas aparece una nueva pantalla, que da la posibilidad de cambiar el método de calificación o definir y editar la rúbrica de la tarea. Para realizar modificaciones se puede acceder desde *"Calificación avanzada"* del menú de la actividad.

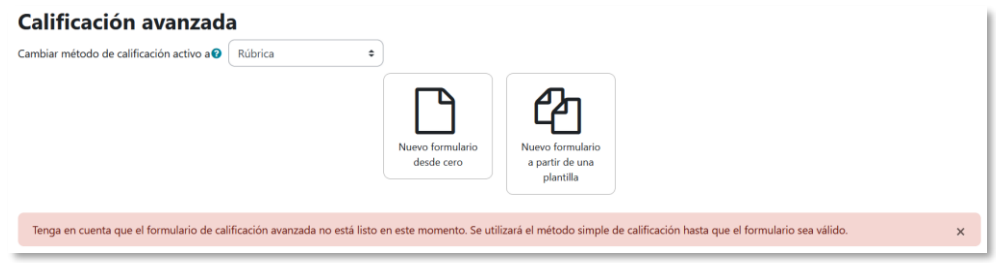

*Calificación mediante rúbricas*

Sin rúbrica definida, aparecen dos opciones:

- *Nuevo formulario desde cero.* Se crea una rúbrica o formulario de calificación en blanco.
- *Nuevo formulario a partir de una plantilla.* Permite reutilizar una

rúbrica previamente definida por el docente. Se puede copiar cualquiera de las rúbricas definidas en otras tareas.

*Cuando se crea una rúbrica a partir de una plantilla, se genera una copia. De esta forma, un cambio en la definición de la rúbrica en una tarea no afecta a otras.*

Al crear una rúbrica, aparece una pantalla en la que se debe poner el nombre de la rúbrica, una breve descripción y añadir las diferentes opciones a calificar y su puntuación.

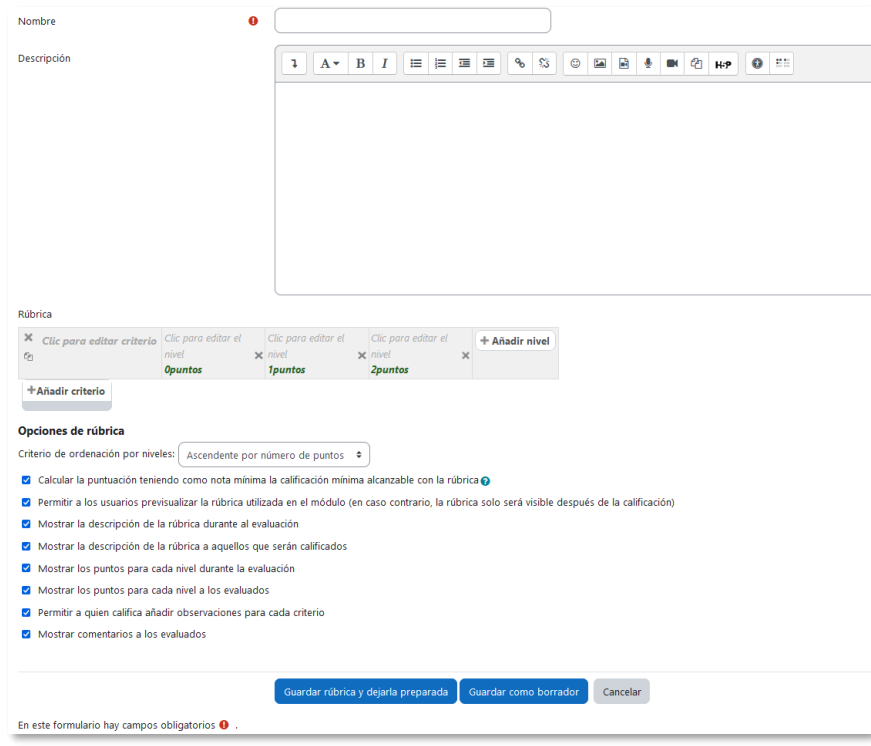

*Crear una nueva rúbrica*

- *"Añadir criterio"* de calificación. Por ejemplo, estructura del trabajo, calidad del contenido, comprensión del tema tratado, presentación, temática, etc.
- *"Añadir nivel"*. Cada *criterio* se muestra con tres *niveles de calificación*. Reflejan en qué proporción se cumple y la puntuación que se le otorga a ese *criterio*. Se pueden añadir más niveles y especificar la puntuación de cada uno.

Para editar un *criterio* o un *nivel* hay que pulsar dentro del cuadro correspondiente.

| Rúbrica            |                                |                                 |                                                     |                |                                         |                                     |                                         |                                        |          |                |
|--------------------|--------------------------------|---------------------------------|-----------------------------------------------------|----------------|-----------------------------------------|-------------------------------------|-----------------------------------------|----------------------------------------|----------|----------------|
| $\times$<br>⇓<br>G | Presentación                   | Mala<br><b>Opuntos</b>          |                                                     |                | $\times$ Buena<br><i><b>1puntos</b></i> |                                     |                                         |                                        | $\times$ | + Añadir nivel |
| 个<br>×<br>v<br>G   | Contenido                      | Muy pobre<br><b>Opuntos</b>     | ★ Se queda escaso Adecuado<br><i><b>1puntos</b></i> | <b>2puntos</b> |                                         | $\times$ Completo<br><b>3puntos</b> |                                         | Muy trabajado<br><i><b>4puntos</b></i> | $\times$ | + Añadir nivel |
| 个<br>$\times$<br>G | Innovación<br>+Añadir criterio | Lo de siempre<br><b>Opuntos</b> | $\times$ Original<br>2puntos                        |                |                                         |                                     | <b>Revolucionario</b><br><b>4puntos</b> |                                        | $\times$ | + Añadir nivel |

*Edición de criterios y niveles de una rúbrica*

En la *Rúbrica* se configuran opciones como:

- El orden de listado de los niveles.
- Si se deben mostrar los puntos de cada *nivel* durante la evaluación, o los puntos de cada *nivel* al estudiante.
- Si se permite añadir comentarios para cada *criterio* durante la evaluación, o si se muestran estos comentarios a los estudiantes.

Por último, se guarda. Existen dos opciones:

- *"Guardar como borrador".* La rúbrica se guarda y no se puede utilizar para evaluar.
- *"Guardar rúbrica y dejarla preparada".* La rúbrica se guarda y puede utilizarse.

# **Calificación mediante guía de evaluación**

Si se selecciona la calificación mediante guía de evaluación aparece una nueva pantalla, que da la posibilidad de cambiar el método de calificación o definir y editar la guía de evaluación de la tarea. Para realizar modificaciones se puede acceder desde *"Calificación avanzada"* del menú de la actividad.

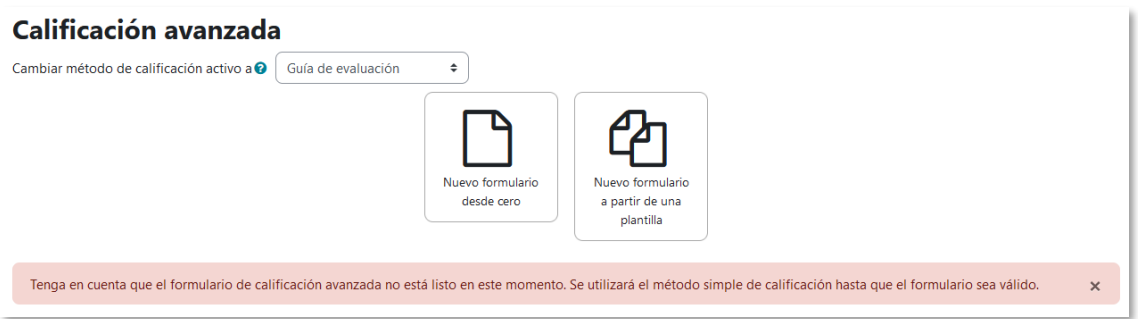

*Calificación mediante guía de evaluación*

Sin guía de evaluación definida, aparecen dos opciones:

- *Nuevo formulario desde cero.* Se crea una guía de evaluación o formulario de calificación en blanco.
- *Nuevo formulario a partir de una plantilla.* Permite volver a utilizar una guía de evaluación previamente definida. Se puede copiar cualquiera de las guías definidas en otras tareas.

*Cuando se crea una guía de evaluación a partir de una plantilla, se genera una copia. De esta forma, un cambio en la definición de la guía de evaluación en una tarea no afecta a otras.*

Si se crea una guía de evaluación, aparece una nueva pantalla en la que escribir el nombre, una breve descripción y añadir los diferentes criterios a calificar y la puntuación máxima de cada uno.

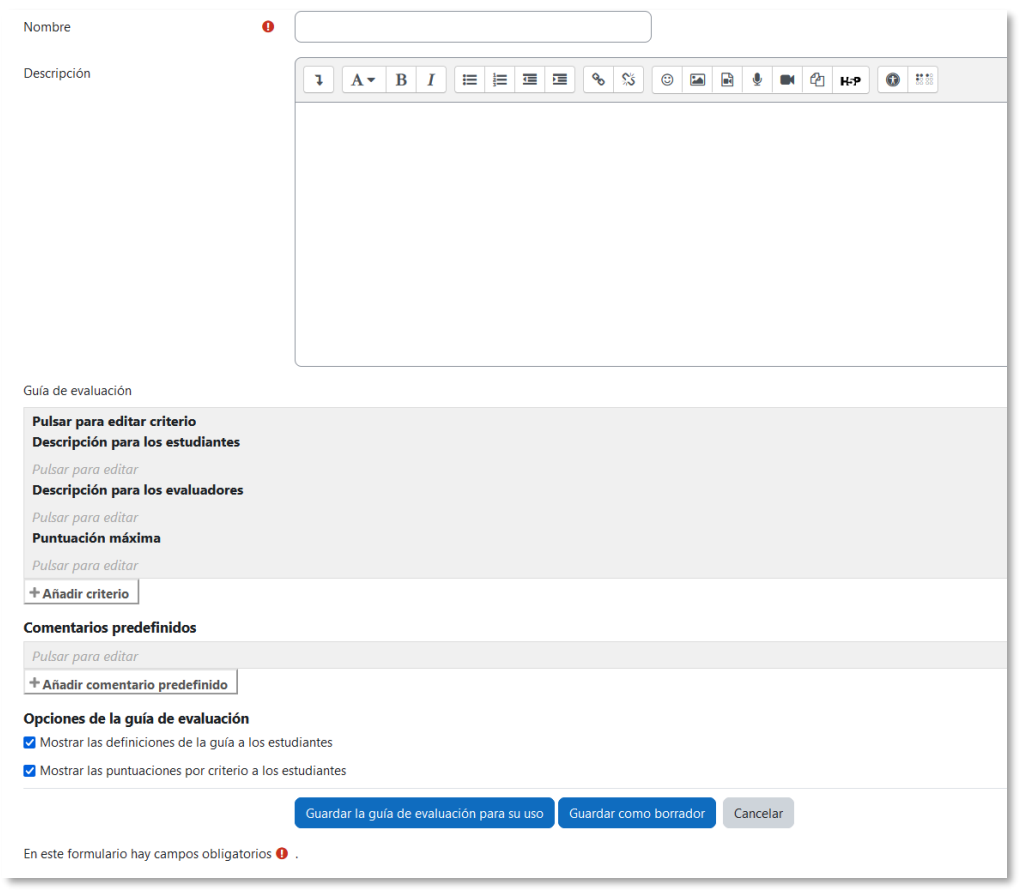

*Crear una nueva guía de evaluación*

• *"Añadir criterio"* de calificación, por ejemplo: estructura del trabajo, calidad del contenido, comprensión del tema tratado, presentación, temática, etc.

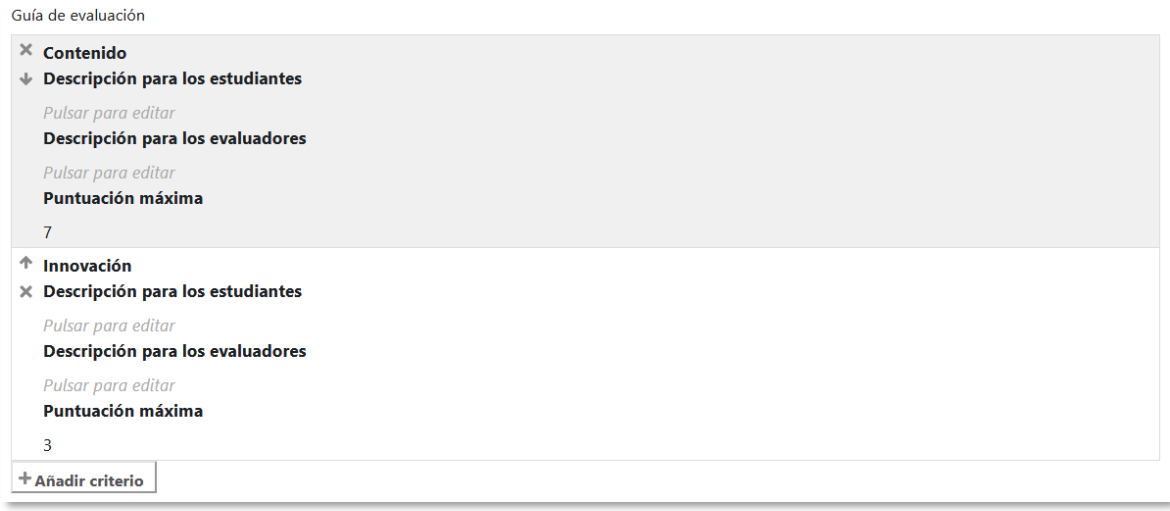

*Edición de criterios de una guía de evaluación*

• *"Añadir comentario predefinido".* Mediante la edición se puede incorporar un comentario frecuente que puede ser utilizado por los evaluadores.

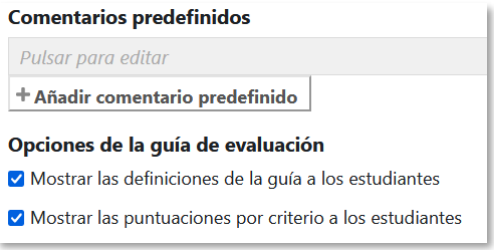

*Edición de comentarios predefinidos*

Para editar un *criterio* o un *comentario* hay que pulsar dentro del cuadro correspondiente.

Se pueden *Mostrar las definiciones de la guía a los estudiantes* durante la evaluación o *Mostrar las puntuaciones por criterio a los estudiantes*.

Por último, se guarda la nueva guía de evaluación. Existen dos opciones:

- *"Guardar como borrador".* La guía se guarda y no se puede utilizar para evaluar.
- *"Guardar la guía de evaluación para su uso".* La guía se guarda y puede utilizarse.

### **¿Cómo funciona?**

En función de la configuración, la entrega consiste en un texto en línea o en la subida de uno o varios archivos.

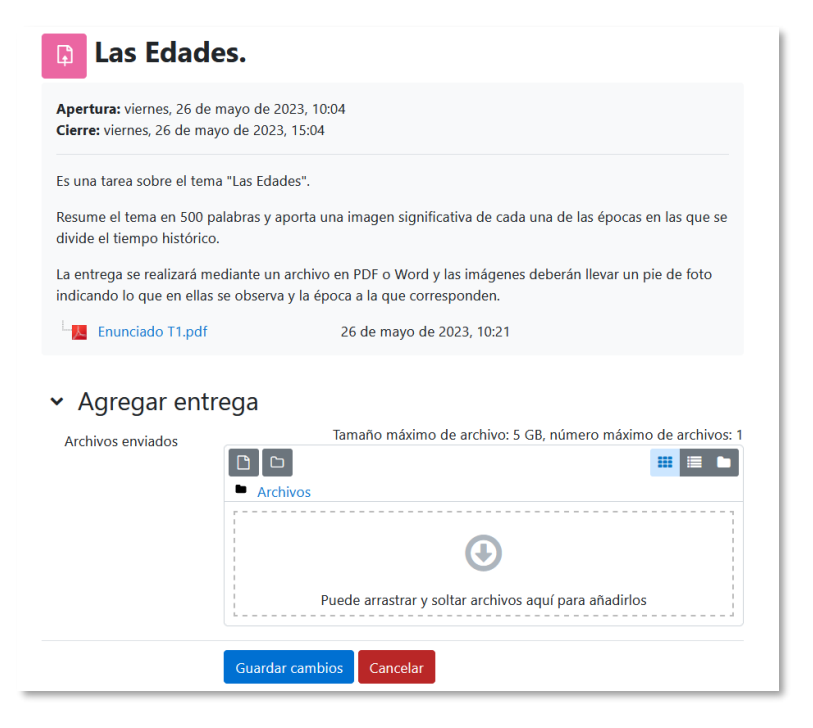

*Vista del estudiante de la entrega*

Al configurar la tarea, se puede requerir que los estudiantes pulsen en *"Enviar tarea"*. Mientras que no se confirme el envío de la tarea, el archivo del estudiante permanece en borrador.

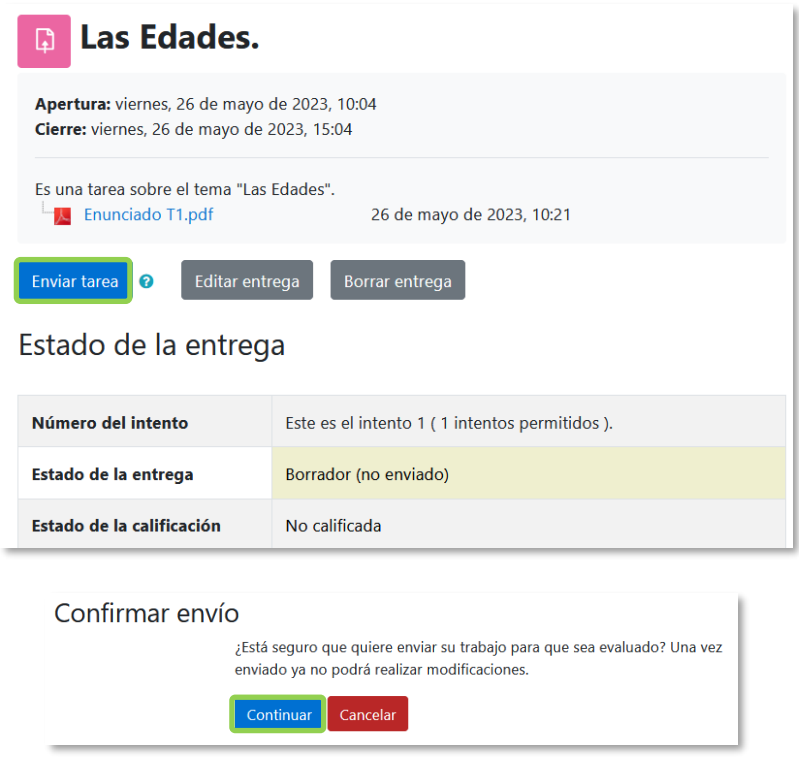

*Se requiere que los estudiantes pulsen en "Enviar tarea" para finalizar la entrega*

# **Seguimiento de la actividad**

Desde la página principal del curso, al pulsar sobre la *Tarea*, en **"***Ver todos los envíos***"**, el profesor accede a los trabajos enviados por los estudiantes para descargar, revisar y evaluar.

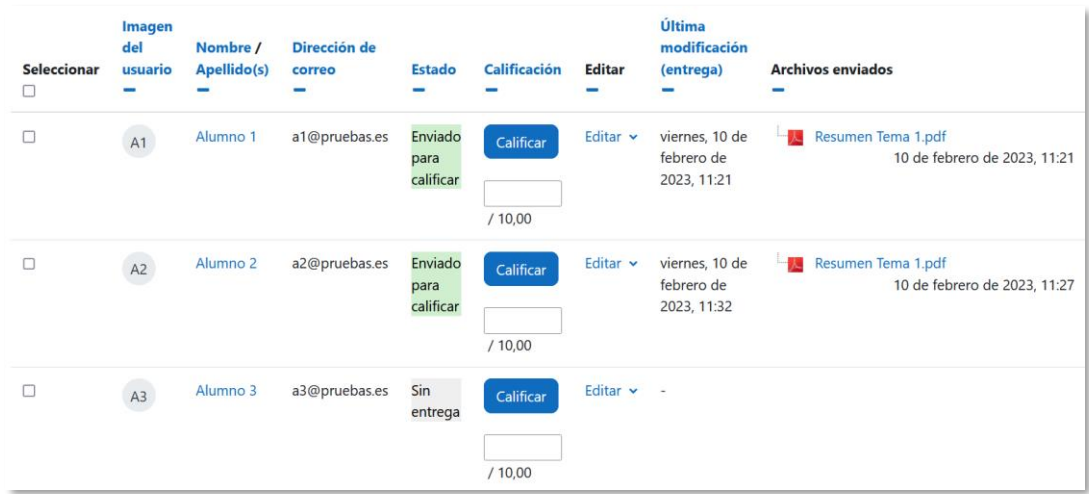

*Vista de las tareas enviadas*
En la parte superior de la pantalla se presenta un desplegable con las siguientes opciones, *Ver libro de calificaciones,* para acceder a las calificaciones del curso y *Descargar todas las entregas* para obtener todos los archivos entregados en un fichero ZIP. En función de la *Configuración*, aparecen más opciones:

- *Subir la hoja de calificaciones*, que permite subir calificaciones mediante un fichero.
- *Descargar la hoja de calificaciones*, que proporciona una hoja de cálculo con las calificaciones obtenidas por cada estudiante.
- *Subir múltiples archivos de retroalimentación*, que permite la subida de archivos distintos para cada uno de los estudiantes de una sola vez.

| Atrás                                                                                                    |                |                         |                               |                                                         |                                                                                                    |              |               |                                             |                                                    | Descargar todas las entregas                 |
|----------------------------------------------------------------------------------------------------|----------------|-------------------------|-------------------------------|---------------------------------------------------------|----------------------------------------------------------------------------------------------------|--------------|---------------|---------------------------------------------|----------------------------------------------------|----------------------------------------------|
| <b>Entregas</b>                                                                                                    |                |                         |                               |                                                         |                                                                                                    |              |               |                                             |                                                    |                                              |
| Acción sobre las calificaciones                                                                                                    |                | Elegir                  |                               |                                                         |                                                                                                    |              |               |                                             |                                                    |                                              |
| Elegir<br>Nombre<br>Todos A B C<br>Descargar la hoja de calificaciones<br>Subir la hoja de calificaciones<br>Apellido(s)<br>Todos A B C<br>Subir múltiples archivos de retroalimentación en un ZIP |                |                         |                               |                                                         | $\begin{array}{c c c c c c c} \mathbf{U} & \mathbf{V} & \mathbf{W} & \mathbf{X} & \mathbf{Y} & \mathbf{Z} \end{array}$<br>$\begin{array}{cc cc cc} T & U & V & W & X & Y & Z \end{array}$ |              |               |                                             |                                                    |                                              |
|                                                                                                    | Imagen         |                         | Ver libro de calificaciones   |                                                         |                                                                                                    |              |               | Última                                      |                                                    | <b>Comentarios</b><br>л.                     |
| Seleccionar<br>□                                                                                                    | del<br>usuario | Nombre /<br>Apellido(s) | <b>Dirección de</b><br>correo | <b>Estado</b>                                           | <b>Evaluador</b>                                                                                                    | Calificación | <b>Editar</b> | modificación<br>(entrega)                   | <b>Archivos enviados</b><br>-                      | de la<br><b>T</b><br>entrega<br>$\mathbf{r}$ |
| □                                                                                                    | A1             | Alumno 1                | a1@pruebas.es                 | Enviado<br>para<br>calificar<br><b>No</b><br>calificada |                                                                                                    | Calificar    | Editar v      | viernes, 10 de<br>febrero de<br>2023, 12:12 | Resumen Tema 1.pdf<br>10 de febrero de 2023, 11:21 | <b>A</b><br>Comentarios<br>(1)               |

*Acciones sobre las calificaciones*

### *Retroalimentación múltiple mediante fichero*

*Para subir un archivo de retroalimentación para cada uno de los estudiantes es necesario realizar la descarga de los trabajos mediante la opción "Descargar todas las entregas". Una vez descargado el archivo ZIP se puede acceder a cada uno de los trabajos y realizar las modificaciones, correcciones y anotaciones y guardar exactamente con el mismo nombre. Cuando se terminan de corregir todos los trabajos, se modifica el nombre del archivo y se sube la retroalimentación para todos los estudiantes mediante un único fichero ZIP con la opción del desplegable "Subir múltiples archivos de retroalimentación en un ZIP".*

En el cuerpo principal de la pantalla, junto a la columna de *Calificación*, se encuentra la columna *Editar* que permite:

- *"Calificar"* o *"Actualizar la calificación"* asignada a un estudiante.
- *"Permitir cambios en la entrega"* o *"Evitar cambios en la entrega"* para intercambiar entre borrador y envío definitivo.
- En *"Ampliar plazo",* se concede una prórroga a un estudiante concreto*.*
- Se permite *"Editar entrega"*.
- Con *"Enviado para calificar"* o *"Revertir la entrega a borrador"* se determina el estado en el que se encuentra el envío del estudiante.
- *"Borrar entrega"* deja vacía la misma.
- *"Permitir otro intento"* reabre la tarea para el estudiante.

| <b>Seleccionar</b> | <b>Imagen</b><br>del<br>usuario | Nombre /<br>Apellido(s) | Dirección de<br>correo | <b>Estado</b>                                                                     | <b>Calificación</b>                                                                                            | <b>Editar</b> | Última<br>modificación<br>(entrega)         |
|--------------------|---------------------------------|-------------------------|------------------------|-----------------------------------------------------------------------------------|----------------------------------------------------------------------------------------------------|---------------|---------------------------------------------|
|                    | A1                              | Alumno 1                | a1@pruebas.es          | Enviado<br>pa<br>ca<br>11<br>21<br>m<br>$d\epsilon$<br>Calificado                 | Calificar<br>Actualizar calificación<br>Evitar cambios en la entrega<br>Ampliar plazo<br>Permitir otro intento | Editar v      | viernes, 10 de<br>febrero de<br>2023, 11:21 |
|                    | A2                              | Alumno <sub>2</sub>     | a2@pruebas.es          | Enviado<br>para<br>calificar<br>11 horas<br>32 <sub>2</sub><br>minutos<br>después | Calificar<br>/10,00                                                                                            | Editar $\sim$ | viernes, 10 de<br>febrero de<br>2023, 11:32 |

*Editar calificación*

Las columnas *Estado* y *Evaluador* permiten controlar el estado de la evaluación y decidir cuándo notificar al estudiante la calificación de la tarea o asignar un evaluador a la entrega.

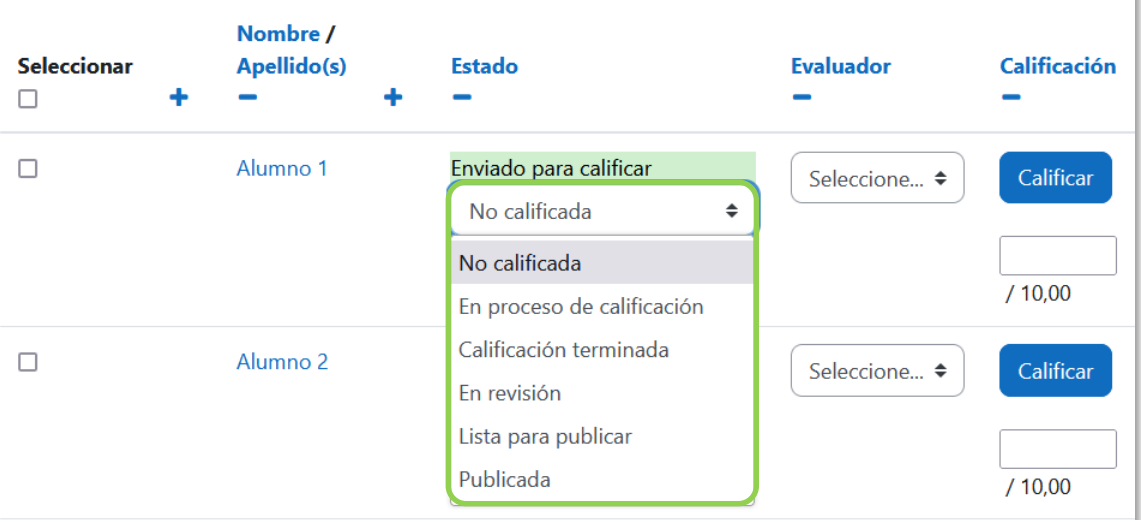

*Opciones de Estado y Evaluador*

Al marcar las entregas en la columna *Seleccionar* se puede:

- *Bloquear las entregas,* con lo que los estudiantes no pueden editar sus envíos.
- *Desbloquear las entregas*, para permitir la edición de la entrega por parte de los alumnos.
- *Descargar los envíos seleccionados.*
- *Revertir la entrega al estado de borrador,* con lo que los estudiantes pueden editar de nuevo su entrega.
- *Borrar entrega,* elimina la actividad del estudiante en la tarea.
- *Ampliar plazo*, que permite cambiar la fecha de entrega para los usuarios seleccionados.
- Con *Permitir otro intento,* los estudiantes pueden completar la actividad de nuevo.
- *Mandar archivos de retroalimentación,* que permite subir uno o más archivos.
- *Establecer el estado del workflow (flujo de trabajo) de calificaciones*, permite indicar la etapa en la que se encuentra la calificación de las entregas seleccionadas.
- En *Establecer evaluador asignado,* se puede designar un profesor como evaluador para las entregas seleccionadas.

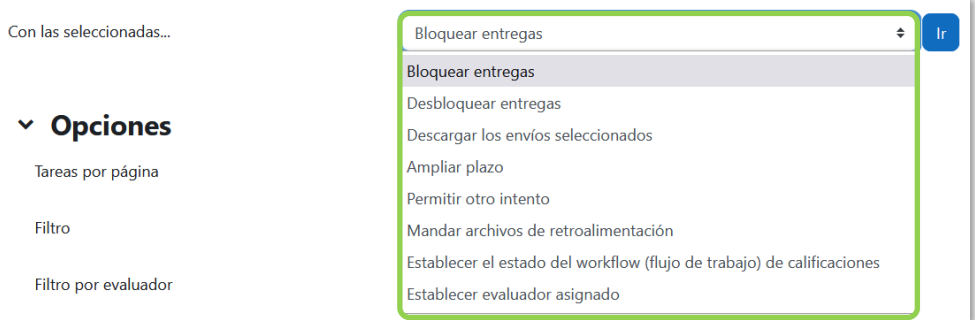

*Opciones sobre las entregas seleccionadas*

En la parte inferior de la misma pantalla se presentan varias opciones, "*Tareas por página",* para definir el número de alumnos que aparecen en la página, los filtros que dan la opción de seleccionar las tareas en función de su estado, de su evaluador o de si está calificada, *"Calificación rápida"*, que permite la calificación directa de las tareas en esta página, *"Mostrar solamente matriculaciones activas"* y *"Descargar envíos en carpetas".*

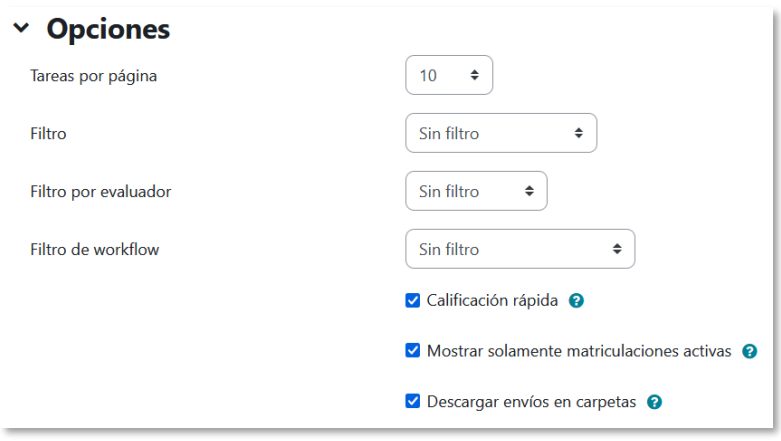

*Editar la vista de tareas*

Para calificar las *Tareas* existen dos opciones. Utilizar las casillas de la columna *Calificación,* si se habilita la calificación rápida, este método no está disponible en el caso de seleccionar la calificación mediante *rúbricas* o *guía de evaluación*, o pulsar "*Calificar",* que da acceso a la pantalla de calificación individual.

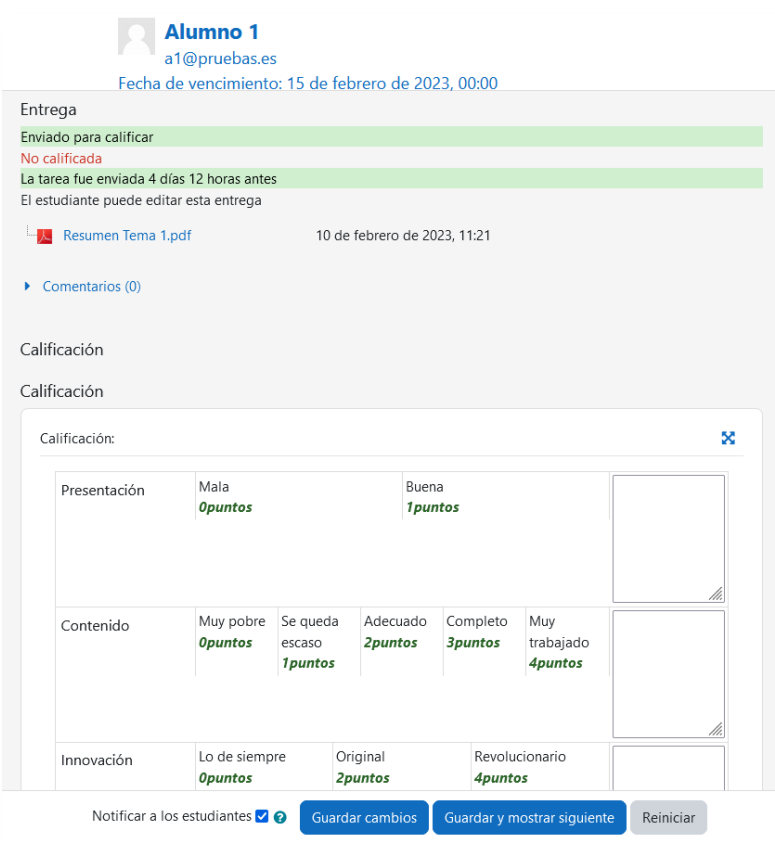

*Calificar la tarea sin activar "Anotar PDF"*

### **Anotador PDF**

Al entregar un archivo de texto o de imagen, y estar activado el *Anotador PDF* como método de retroalimentación, el documento se muestra en la parte izquierda de la pantalla para hacer anotaciones, marcar, subrayar, etc. sobre él y crea otro descargable por el estudiante.

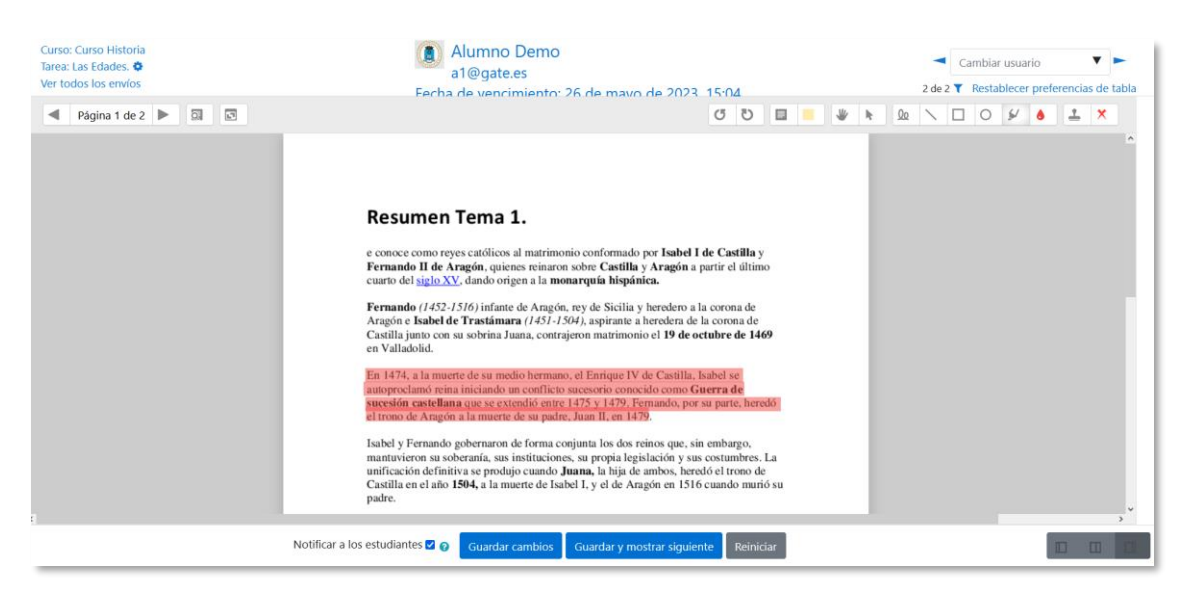

*Editor PDF*

La siguiente tabla describe los iconos a utilizar en el editor PDF.

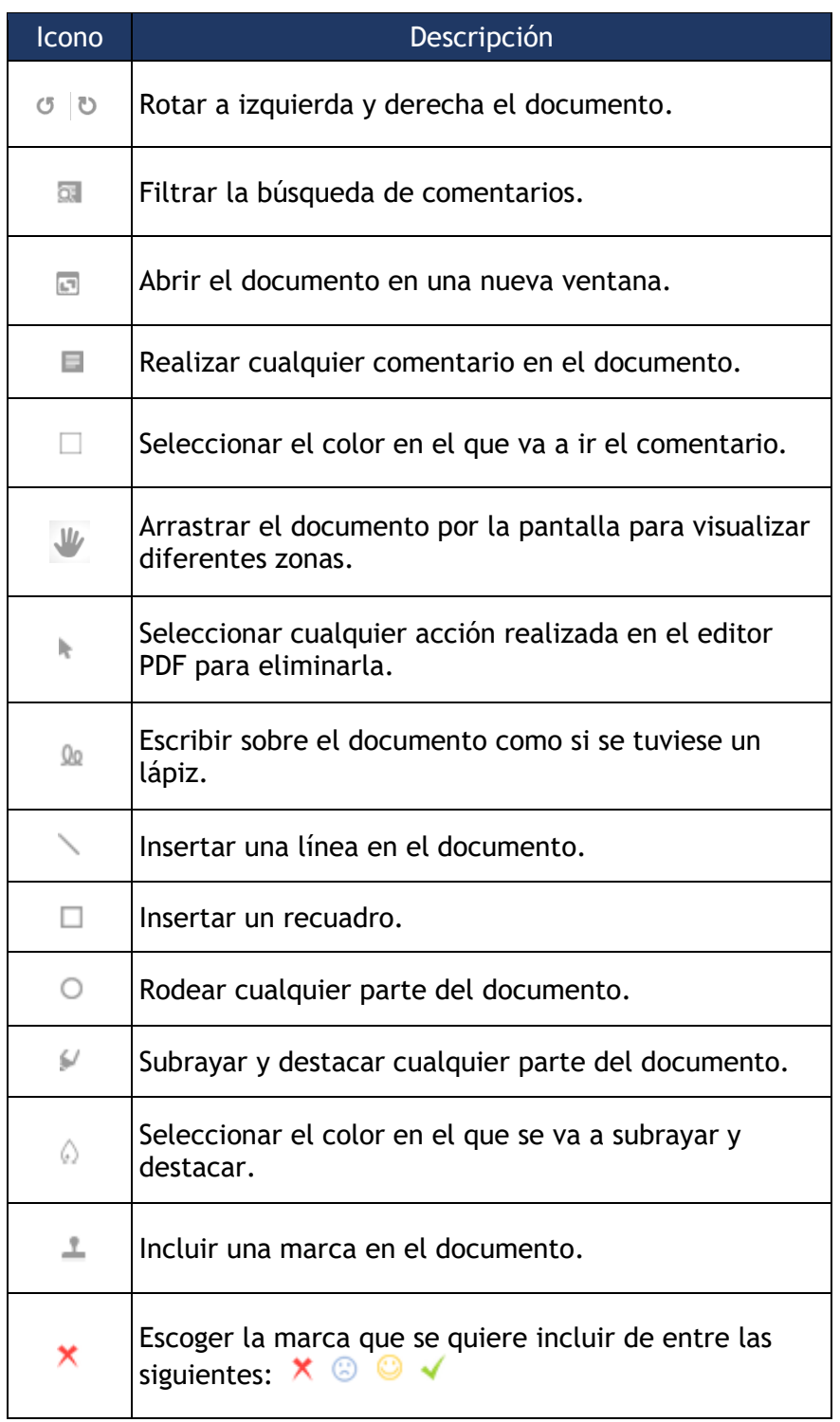

Se puede cambiar la vista de la pantalla al pulsar en cada una de las tres opciones:

Notificar a los estudiantes  $\blacksquare$   $\Theta$ Guardar cambios Guardar y mostrar siguiente Reiniciar

*Cambio de vista*

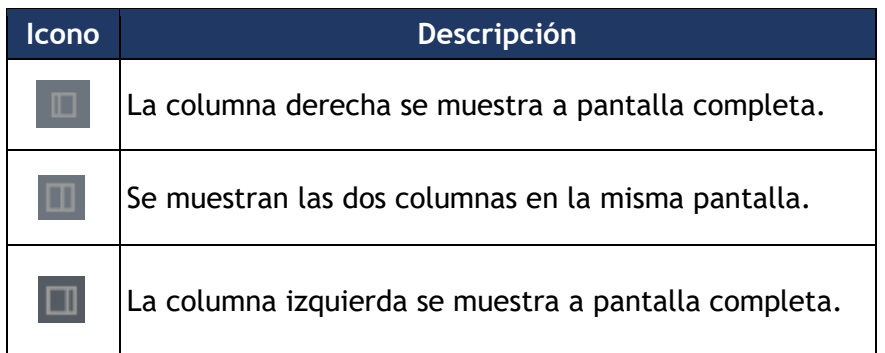

### **Calificar**

En la parte derecha aparece el panel de revisión con la respuesta del estudiante, que puede verse o descargarse *y, s*egún el método de calificación configurado, se muestran diferentes opciones para calificar.

Se puede seleccionar el estado y el evaluador de la entrega, se dispone de un editor de texto para poner un comentario al estudiante, permite subir archivos de retroalimentación y notificar al estudiante evaluado.

En caso de configurar la entrega en línea, en este cuadro se presenta el texto escrito por el estudiante sobre el que el profesor puede realizar modificaciones, anotaciones y correcciones.

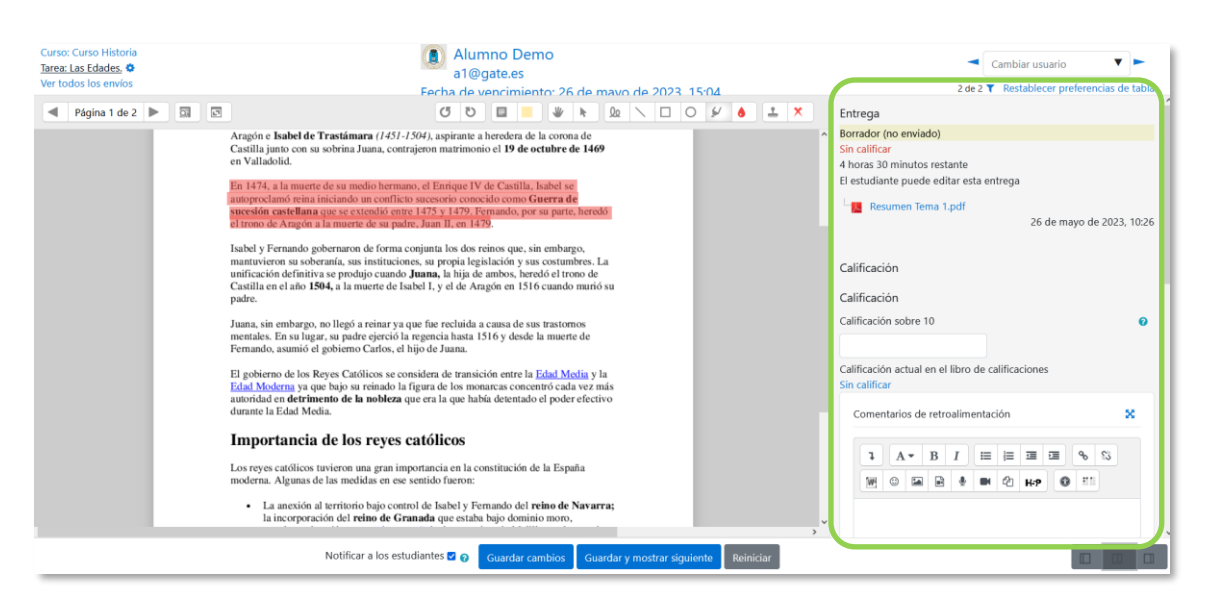

Con *Calificación simple directa* se otorga una calificación numérica o de escala.

*Calificación de una Tarea mediante Calificación simple*

Con *Rúbrica* aparece la plantilla de calificación con los diferentes criterios de evaluación y sus niveles. Se pulsa sobre los niveles para elegir la calificación en cada criterio y queda destacado en verde.

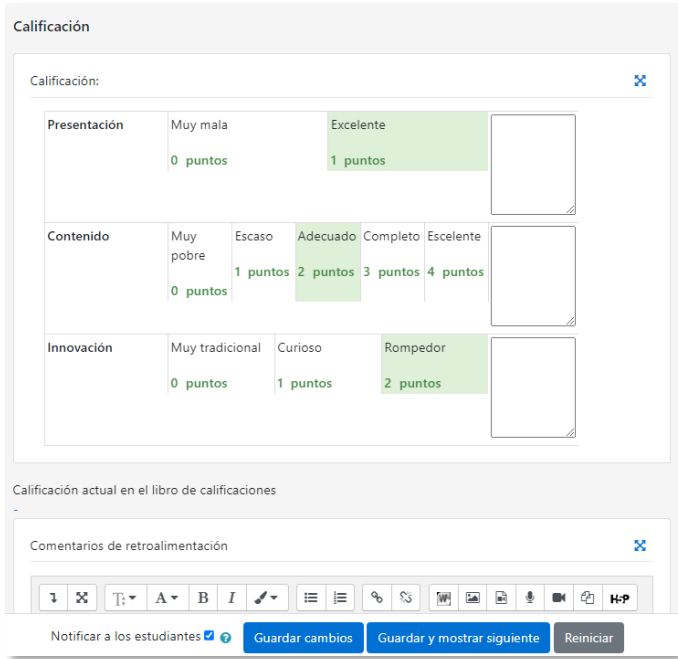

*Calificación de una tarea mediante Rúbricas*

Con *Guía de evaluación* se muestran los diferentes criterios de calificación y sus puntuaciones. Se puntúan los aspectos de la tarea en sus respectivas casillas sobre el valor máximo otorgado a los mismos.

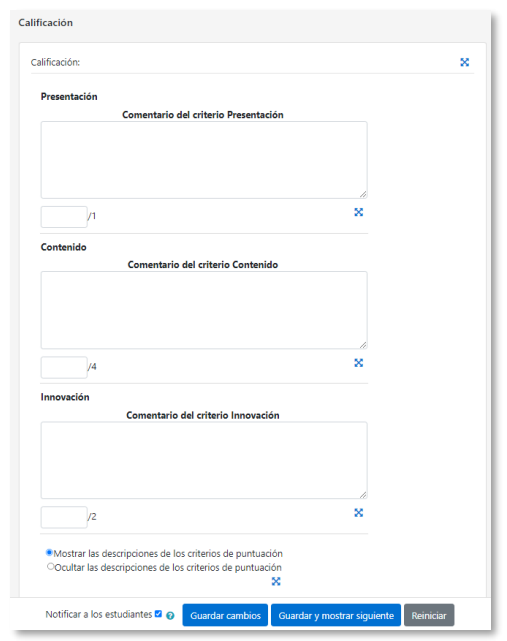

*Calificación de una tarea mediante Guía de evaluación*

En los casos de las rúbricas y las guías de evaluación es posible poner un comentario en la evaluación de cada criterio y un comentario general sobre la evaluación total.

Para finalizar, pulsar *"Guardar cambios"*. Se puede navegar entre los trabajos de los estudiantes con el desplegable *Cambiar usuario*. Para volver a la tarea se debe pulsar sobre su nombre en la barra de navegación.

| <b>Curso: Curso Historia</b><br>Tarea: Las Edades. 幸<br>Ver todos los envíos | Cambiar usuario<br>2 de 2 $\blacktriangledown$ Restablecer preferencias de tabla |  |
|------------------------------------------------------------------------------|----------------------------------------------------------------------------------|--|
| Página 1 de 2 $\triangleright$ $\Box$                                        | Entrega                                                                          |  |

*Cambio de usuario*

# *4.8 Cuestionario*

### **¿Para qué sirve?**

Plantea un conjunto de preguntas cuya calificación se calcula automáticamente. Se pueden crear diferentes tipos de preguntas, generar *Cuestionarios* aleatorios a partir de baterías de preguntas, permitir a los usuarios realizar múltiples intentos y consultar los resultados almacenados.

#### *Ejemplos de uso:*

*Para pruebas de autoevaluación, exámenes, evaluación continua, aprendizaje adaptativo, etc.*

### **¿Cómo se crea?**

- 1. En la página del curso, activar el *"Modo de edición"*.
- 2. En la sección que se desee, pulsar sobre *"Añadir una actividad o un recurso"* y seleccionar **"***Cuestionario"*.

Los aspectos a configurar se clasifican por apartados:

### **General**

- Escribir el *"Nombre".*
- Agregar la *"Descripción"* con las instrucciones previas.

### **Temporalización**

- Los estudiantes sólo pueden contestar al cuestionario después de la fecha de apertura y hasta la fecha de cierre.
- *"Límite de tiempo".* Determina el tiempo máximo que tienen los estudiantes para resolver el cuestionario desde que se comience el intento.
- *"Cuando el tiempo ha terminado".* Determina si el intento del estudiante se envía automáticamente cuando finaliza el tiempo, si se ofrece un tiempo de margen para enviarlo sin que pueda responder a las preguntas o si no se contabiliza en caso de que no se envíe antes de finalizar el tiempo.
- *"Periodo de gracia para el envío".* Tiempo de margen otorgado al estudiante para realizar el envío del intento en caso de escoger esta opción.

*En el desplegable "Cuando el tiempo ha terminado" se recomienda dejar la opción por defecto "El envío se realiza automáticamente".*

#### **Calificación**

- *"Intentos permitidos".* Número de veces que el estudiante puede resolver el *Cuestionario*.
- *"Método de calificación".* Para *Cuestionarios* con múltiples intentos se puede elegir que la puntuación almacenada sea la del *Primer intento*, la del *Último intento*, la *Calificación más alta* o el *Promedio de calificaciones*.

#### **Esquema**

- *"Página nueva".* Número de preguntas que se muestran por página.
- *"Método de navegación".* Determina si el estudiante puede moverse con libertad por las páginas del cuestionario o debe realizarlo de modo secuencial sin posibilidad de volver sobre páginas ya pasadas.

#### **Comportamiento de las preguntas**

- *"Ordenar al azar las respuestas".* Permite mostrar las opciones de forma aleatoria en las preguntas que tienen múltiples opciones si las preguntas admiten esta posibilidad.
- *"Comportamiento de las preguntas".*
	- o **Interactiva con varios intentos**. Los estudiantes responden una pregunta, obtienen retroalimentación inmediata, y si la respuesta no es correcta, tienen otra oportunidad con menor puntuación. Debajo de cada pregunta el estudiante dispone de la opción *"Comprobar"*. Se pueden incluir *Pistas* en la pregunta, que le aparecen al alumno cada vez que conteste a la misma.
	- o **Modo adaptativo**. Permite al estudiante dar varias respuestas a una pregunta en el mismo intento. Por ejemplo, si la respuesta es incorrecta, el estudiante puede dar otra respuesta inmediatamente, y recibe una penalización que se resta de la puntuación total por cada intento equivocado.
	- o **Modo adaptativo (sin penalización)***.* Igual que el anterior pero no se penaliza.
	- o **Retroalimentación diferida**. Los estudiantes tienen que enviar el *Cuestionario* antes de que se genere la calificación o de que se muestre la retroalimentación.
- o **Retroalimentación diferida con CBM**. Igual que la anterior, pero a cada pregunta se le añade una pregunta extra del estilo "¿Estás seguro?". Se le ofrecen tres opciones: *no mucho, bastante* o *mucho*. En función de lo que marque el estudiante recibe o no una penalización.
- o **Retroalimentación inmediata**. Los estudiantes responden una pregunta y obtienen retroalimentación inmediata, pero no pueden modificar su respuesta. Los estudiantes pueden *"Comprobar"* cada pregunta antes de enviar el intento.
- o **Retroalimentación inmediata con CBM**. Igual que la anterior, pero a cada pregunta se le añade una pregunta extra del estilo "¿Estás seguro?". Se le ofrecen tres opciones: *no mucho, bastante* o *mucho*. En función de lo que marque el estudiante recibe o no una penalización.
- *"Habilitar la opción de rehacer en un intento"***.** El estudiante puede contestar varias veces la misma pregunta durante el intento actual del *Cuestionario*. Requiere que se seleccione *Interactiva con varios intentos* o *Retroalimentación inmediata* en el *Comportamiento de las preguntas*.
- *"Cada intento se basa en el anterior".* Permite contestar un *Cuestionario* a partir de las respuestas del intento anterior.

### **Opciones de revisión**

Estas opciones controlan la información que pueden ver los estudiantes cuando realizan un intento. Puede proporcionarse:

- *Durante el intento.* Disponible para todas las modalidades de *Comportamiento de las preguntas* excepto las de *Retroalimentación diferida*.
- *Inmediatamente después de cada intento*. La revisión puede hacerse dentro de los dos minutos siguientes al final de un intento.
- *Más tarde, mientras el cuestionario está aún abierto*. La revisión puede hacerse en cualquier momento después de contestar al cuestionario y antes de la fecha de cierre.
- *Después de cerrar el cuestionario.* La revisión puede realizarse pasada la fecha de cierre del *Cuestionario*.

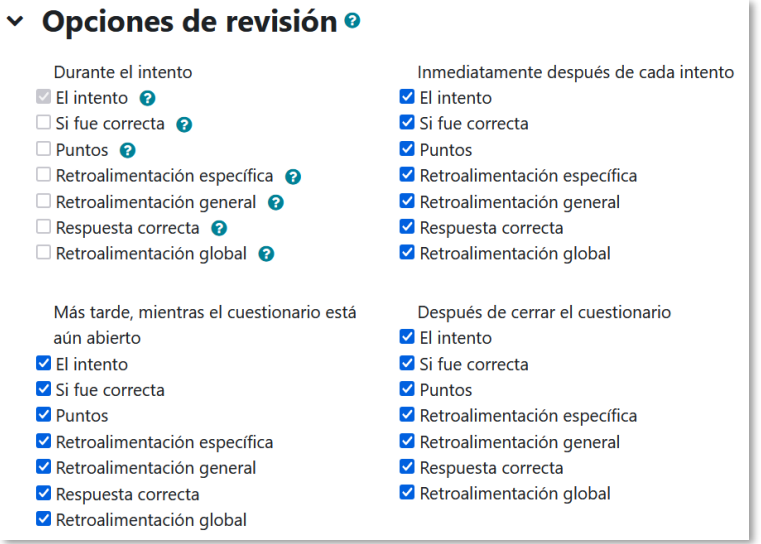

*Matriz de opciones a revisar*

Los elementos que se pueden mostrar a los estudiantes son:

- o El intento, las respuestas del estudiante.
- o Si las respuestas del estudiante son correctas.
- o La puntuación obtenida.
- o Retroalimentación específica a la respuesta elegida.
- o Retroalimentación general de la pregunta.
- o Las respuestas correctas o soluciones.
- o La retroalimentación global del cuestionario.

#### **Apariencia**

- *"Mostrar la imagen del usuario".* El nombre del estudiante y su imagen son mostrados durante el intento y la revisión.
- *"Decimales en las calificaciones".* Establece el número de decimales en la calificación del intento.
- *"Decimales en las calificaciones de las preguntas".* Fija el número de decimales en la calificación de las preguntas.
- *"Mostrar bloques durante los intentos".* Determina si se muestran los bloques durante la realización del cuestionario.

#### **Safe Exam Browser**

Para consultar la información relativa a Safe Exam Browser ver el [Anexo IV.](#page-308-0)

### **Restricciones extra sobre los intentos:**

• *"Se requiere contraseña".* Establece una contraseña de acceso.

- *"Se requiere dirección de red".* Restringe el acceso al *Cuestionario* a un rango de direcciones IP.
- *"Forzar demora entre los intentos primero y segundo".* Determina el tiempo que tiene que pasar entre el primer intento y el segundo.
- *"Forzar demora entre intentos posteriores".* Limita el tiempo entre el segundo intento y posteriores.
- *"Seguridad del navegador".* Se bloquean algunas opciones del navegador como copiar, pegar y volver atrás. Es imprescindible tener JavaScript activado.
- *"Permitir realizar el cuestionario fuera de línea utilizando la aplicación móvil".* Los estudiantes descargan el cuestionario y lo contestan sin estar conectados a internet a través de la aplicación de Moodle. No es aplicable a aquellos cuestionarios configurados con tiempo límite para hacerlo, que tengan una dirección de red asignada o que tengan cualquier tipo de retroalimentación distinta a *Retroalimentación diferida* o *Retroalimentación diferida con calificación basada en la certeza*.

### **Retroalimentación global**

- *"Comentario".* Texto que se muestra al estudiante en función de la puntuación obtenida.
- 3. Para el resto de ajustes comunes a todas las actividades consultar el apartado [1.6.](#page-34-0) Pulsar *"Guardar cambios y mostrar"*.

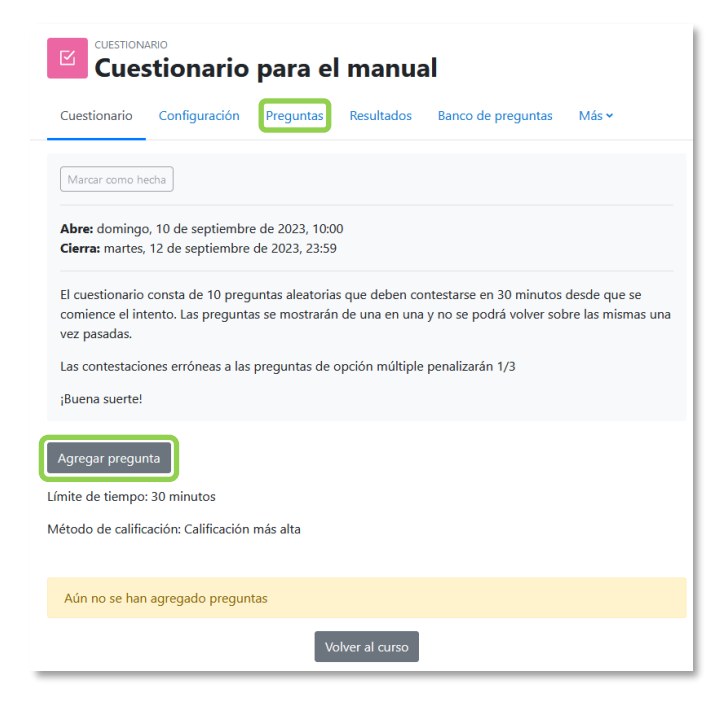

*Configurar un cuestionario*

En *"Preguntas"* en el menú de la actividad o en "*Agregar pregunta"*, se incorporan preguntas al cuestionario. Al pulsar sobre "*Agregar"* se despliegan las tres opciones que ofrece el cuestionario para introducir preguntas.

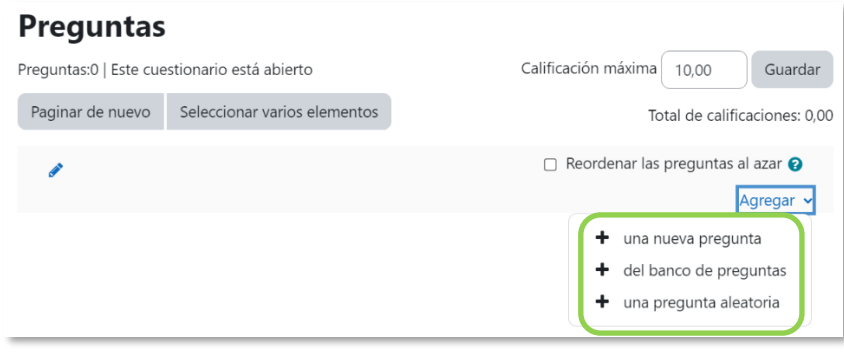

*Agregar preguntas a un cuestionario*

- *"Una nueva pregunta".* Permite crear las preguntas del cuestionario en el momento.
- *"Del banco de preguntas".* Agrega preguntas previamente creadas, permite añadirlas en el cuestionario al seleccionarlas del listado de preguntas existentes.

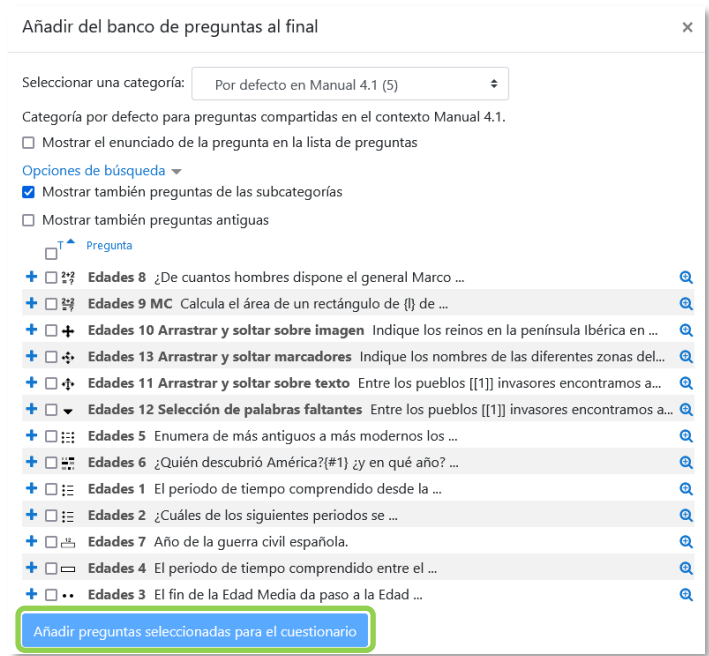

*Agregar preguntas a un cuestionario del Banco de preguntas*

• *"Una pregunta aleatoria".* Permite incluir en el cuestionario preguntas al azar del *Banco de preguntas* previamente creadas.

Ver el apartado [2.5](#page-85-0) Banco de [preguntas.](#page-85-0)

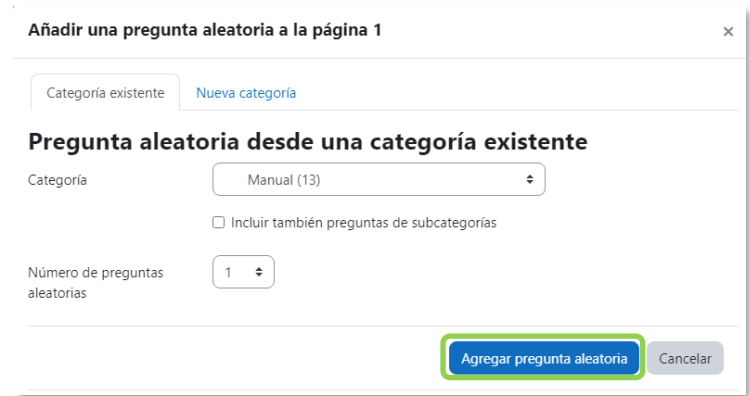

*Agregar preguntas aleatorias a un cuestionario*

Se puede decidir el orden de aparición de las preguntas, el peso o calificación que tiene cada una, la calificación máxima del cuestionario y eliminarlas del cuestionario.

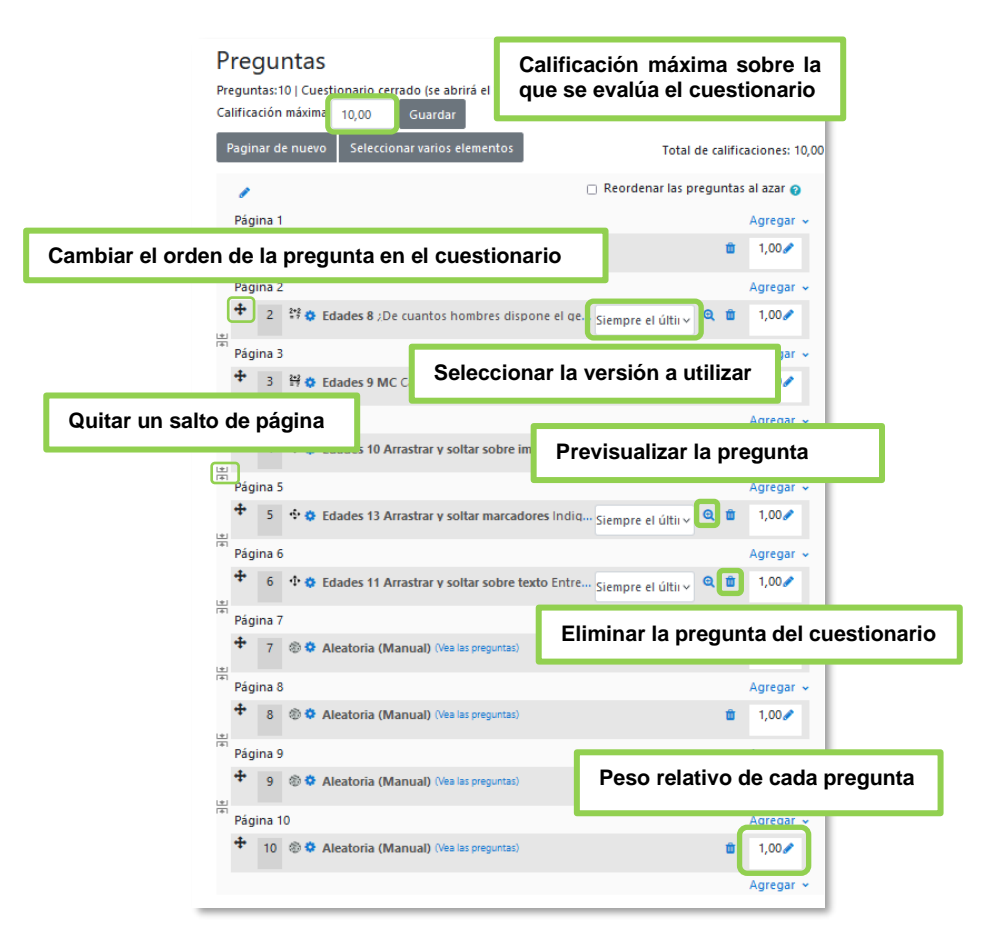

#### *Editar cuestionario*

*No se pueden añadir ni quitar preguntas de un cuestionario si algún estudiante lo contesta, sólo modificarlas.*

# **¿Cómo funciona?**

Al pulsar *"Intento de cuestionario"* se inicia el intento y el temporizador si está configurado. El intento no finaliza hasta que el estudiante pulsa *"Enviar todo y terminar"* o se envía automáticamente tras finalizar el plazo o concluir el tiempo según la configuración.

*No se debe abrir una segunda sesión de Moodle una vez iniciado el intento. Produce un error y no se guarda ninguna respuesta posterior.*

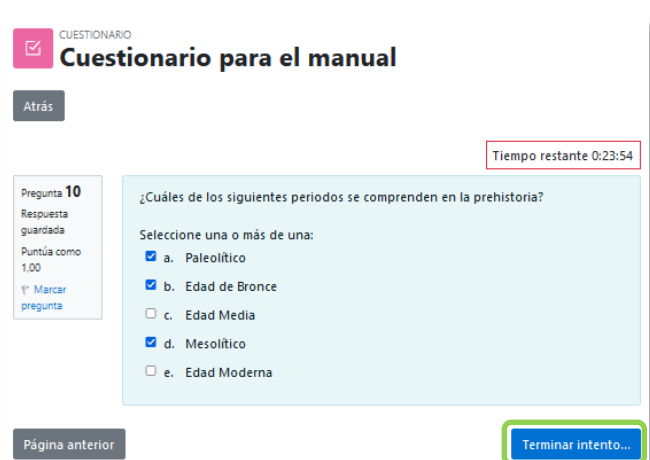

| Resumen del intento | Cuestionario para el manual                                                                        |                         |
|---------------------|----------------------------------------------------------------------------------------------------|-------------------------|
| Pregunta            | <b>Estatus</b>                                                                                     |                         |
| 1                   | Respuesta guardada                                                                                 |                         |
| $\overline{2}$      | Respuesta guardada                                                                                 |                         |
| 3                   | Respuesta guardada                                                                                 |                         |
| $\overline{4}$      | Respuesta guardada                                                                                 |                         |
| 5                   | Respuesta guardada                                                                                 |                         |
| 6                   | Respuesta guardada                                                                                 |                         |
| $\overline{7}$      | Respuesta guardada                                                                                 |                         |
| 8                   | Respuesta guardada                                                                                 |                         |
| 9                   | Respuesta guardada                                                                                 |                         |
| 10                  | Respuesta guardada                                                                                 |                         |
|                     | Volver al intento                                                                                  | Tiempo restante 0:26:24 |
|                     | Este intento debe ser presentado el lunes, 13 de febrero de 2023, 12:13.<br>Enviar todo y terminar |                         |

*Resolución de un cuestionario*

*Durante la resolución es recomendable que el estudiante guarde las respuestas que lleva escritas periódicamente al pulsar en "Siguiente página", de lo contrario, pueden perder la información introducida por caducar la sesión del navegador.*

### **Seguimiento de la actividad**

Cuando los estudiantes realizan un *Cuestionario*, se dispone de información sobre los intentos. Al acceder al *Cuestionario* en "*Resultados"* del menú de la actividad o en *"Intentos: N"*, se ven el número de ellos, la calificación obtenida en cada pregunta y en total, la fecha de realización y la cantidad de tiempo invertido entre otros datos.

Se pueden *"Descargar datos de tabla como"* una hoja de cálculo o un archivo y disponer de las estadísticas. Al pulsar sobre *"Revisión del intento"*, en cada entrada de la tabla el profesor puede visualizar cada *Cuestionario* tal y como lo contesta el estudiante, puede *"Escribir comentario o corregir la calificación"* para cada pregunta.

Si se modifica alguna de las preguntas habiendo contestado ya algún estudiante, se tienen que volver a calificar los intentos en *"Recalificar todo"*. Al marcar las casillas situadas a la izquierda de cualquier intento, se pueden *"Eliminar los intentos seleccionados"* y *"Volver a calificar los intentos seleccionados"*.

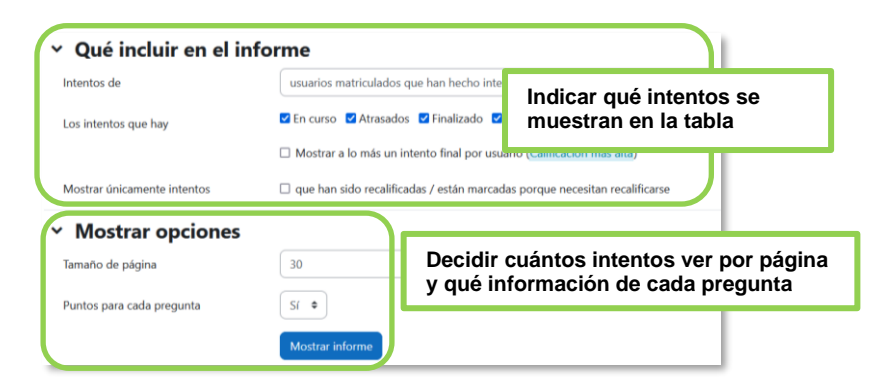

*Vista de resultados (1)*

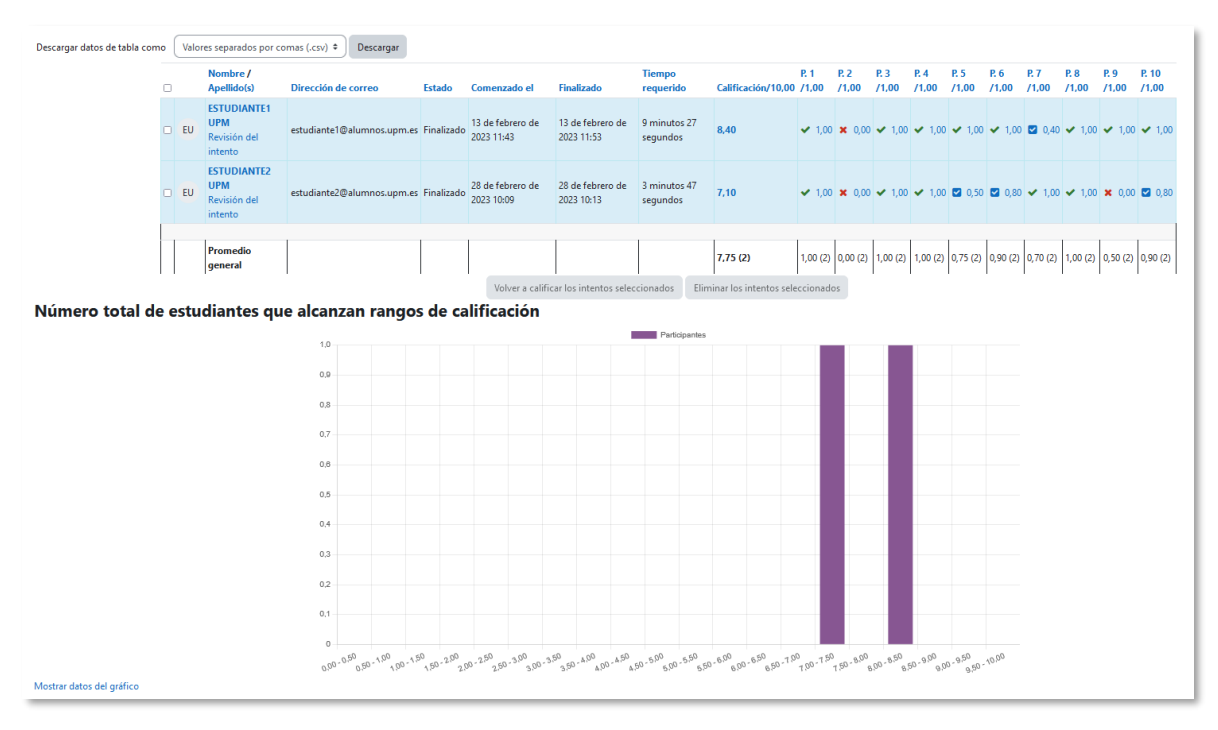

*Vista de resultados (2)*

En "*Resultados"* en el desplegable se ofrece información detallada de la actividad.

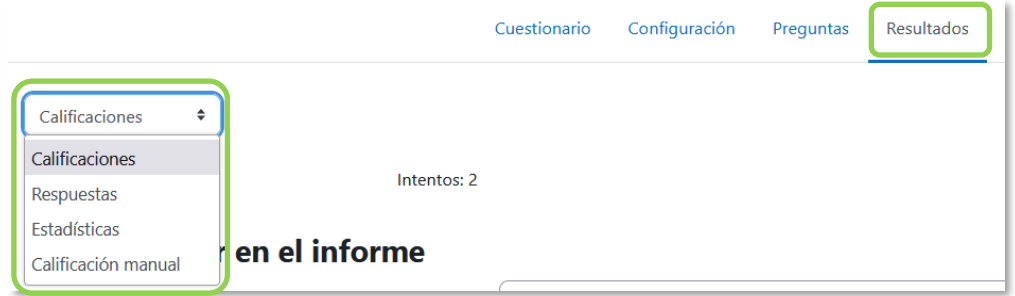

#### *Menú desplegable Resultados*

- *"Respuestas"*. Ver y descargar la contestación a cada pregunta.
- *"Estadísticas"*. Proporcionar información sobre el cuestionario, sobre su estructura y el análisis estadístico de las respuestas a cada pregunta.

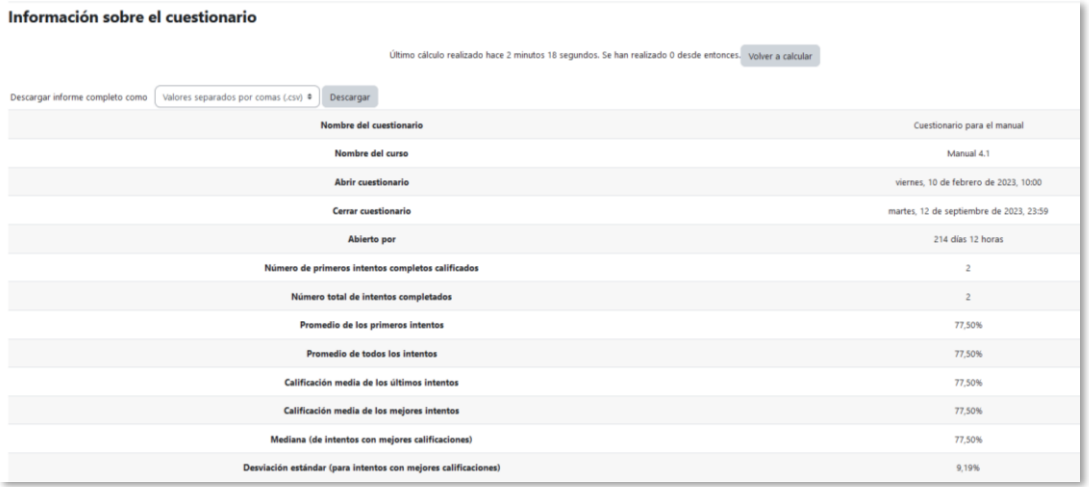

# *Vista de estadísticas (1)*

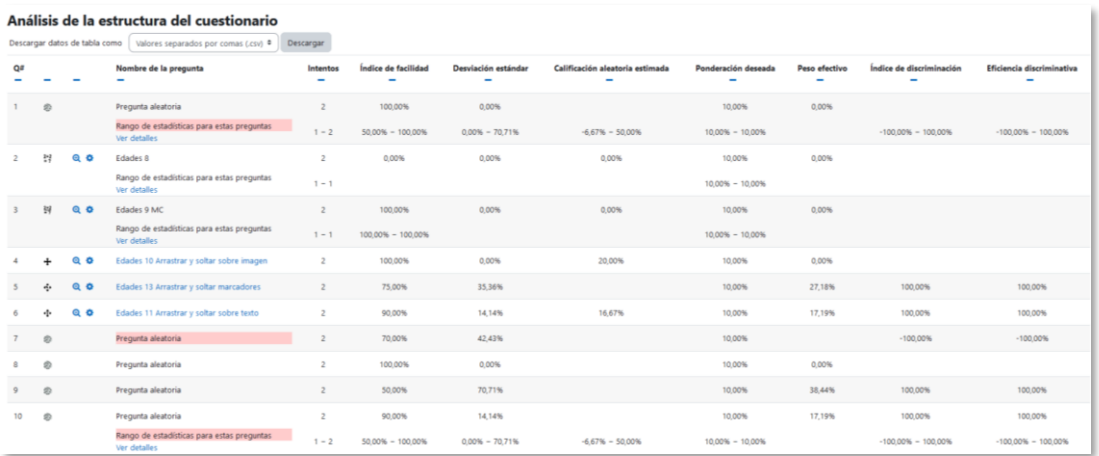

#### *Vista de estadísticas (2)*

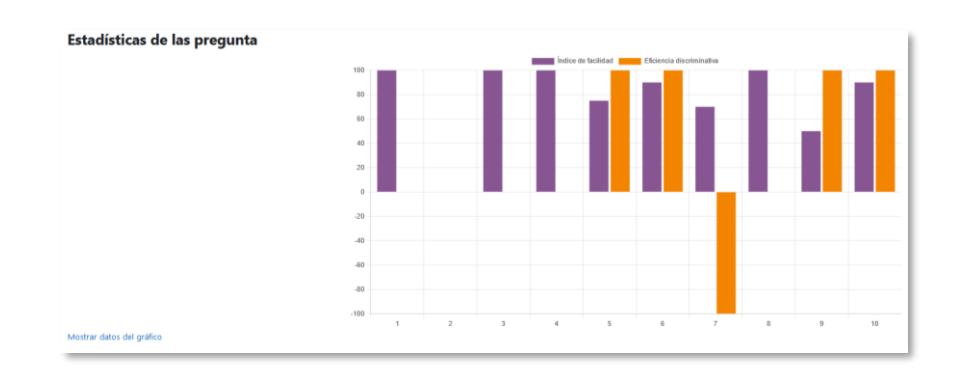

### *Vista de estadísticas (3)*

• *"Calificación manual"*. Calificar las preguntas de tipo ensayo y también cambiar la calificación recibida automáticamente en el resto de las preguntas en el cuestionario.

En el menú del *Cuestionario* en *"Más"*, *"Excepciones",* se pueden configurar condiciones distintas, tales como fechas, tiempo o intentos, a las fijadas inicialmente mediante *"Excepciones de grupo"* y *"Excepciones de usuario"*.

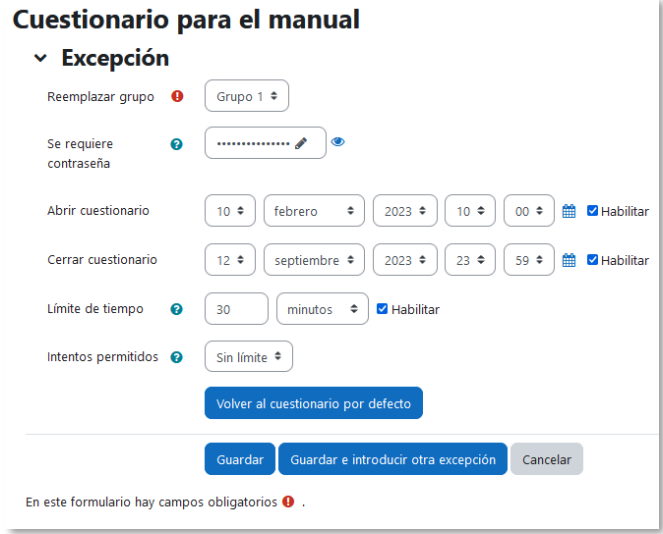

#### *Excepciones de grupo*

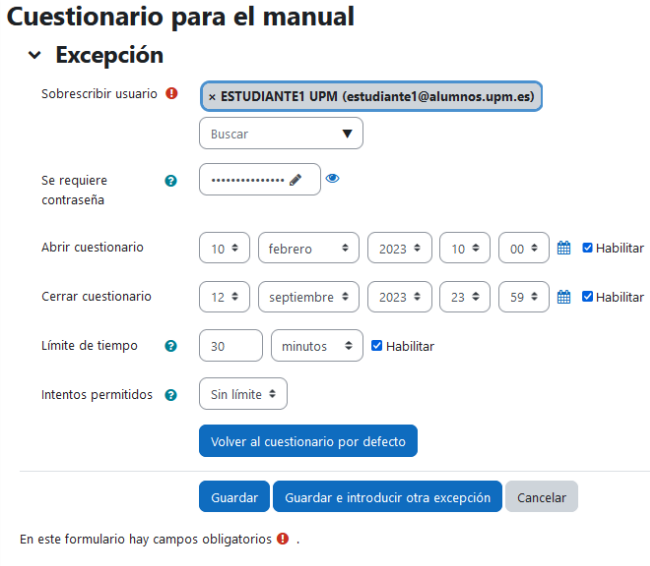

*Excepciones de usuario*

# *4.9 Lección*

### **¿Para qué sirve?**

Permite crear una secuencia de páginas con contenido. Al final de cada página se puede incluir una pregunta, y en función de la respuesta del estudiante, reenviarle a una u otra página. De esta forma se puede crear un itinerario con varias ramas. Puede ser utilizada como recurso de estudio o como actividad.

Al reducir el texto de cada página a la pregunta y asociar la respuesta a saltos al azar a otras páginas (preguntas), se obtiene una serie de preguntas enlazadas, un banco de preguntas. Cada vez que el estudiante recorre la *Lección* se le presenta una serie de preguntas al azar y obtiene una calificación. Moodle denomina a este modo de empleo de la *Lección* como *Modo de tarjetas*. Este uso del módulo *Lección* lo aproxima a un *Cuestionario*.

### *Ejemplos de uso:*

*Contenido de aprendizaje guiado con itinerario adaptativo, ejercicio de repaso, juego de preguntas aleatorias, juego de búsqueda del tesoro, actividad con preguntas y contenidos, etc.*

### **¿Cómo se crea?**

- 1. En la página del curso, activar el *"Modo de edición"*.
- 2. En la sección que se desee, pulsar en *"Añadir una actividad o un recurso"* y seleccionar **"***Lección"*.

Los aspectos a configurar se clasifican por apartados:

#### **General**

- Escribir el *"Nombre"*.
- En la *"Descripción"* escribir el enunciado de la actividad.

#### **Apariencia**

- Definir si se muestra una *"Barra de progreso"* en la parte inferior de la pantalla. La barra de progreso tiene más precisión cuando las lecciones son lineales.
- Decidir si se quiere *"Mostrar menú"* con la lista de páginas, tabla de ramas, de la *Lección*.
- *"Medios enlazados".* Esta opción abre una ventana emergente al comienzo de la *Lección* con un archivo multimedia. En cada página aparece un enlace que abre de nuevo la ventana emergente.
- *"Mostrar puntuación acumulada".* Cada página muestra los puntos que el estudiante ha obtenido del total de puntos posibles. Por ejemplo, si contesta cuatro preguntas de 5 puntos y falla una pregunta, la puntuación provisional es de 15/20 puntos.
- Se puede definir una *"Calificación mínima para mostrar el menú"* a partir de la cual el estudiante puede ver el menú de la lección y así navegar libremente por ella.
- *"Pase de diapositivas"*. Permite visualizar la *Lección* como una secuencia de diapositivas en lugar de como una tabla de ramas.
- *"Número máximo de respuestas".* En una *Página de pregunta* es el número máximo por defecto de posibles respuestas y en una *Página de contenido* es el número máximo de botones o ramificaciones para saltar o ir a otras páginas.

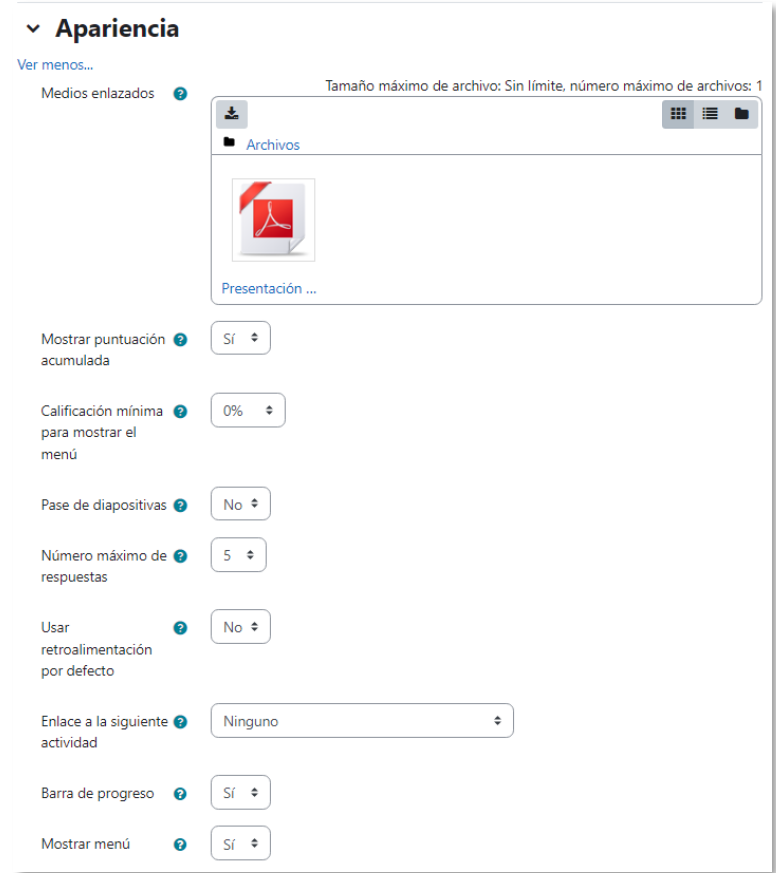

*Opciones de apariencia*

- *"Usar retroalimentación por defecto".* Al seleccionar *Sí* en esta opción, cuando no se encuentre una retroalimentación a una pregunta en particular, se muestra por defecto el comentario "Esa es la respuesta correcta" y "Esa es la respuesta incorrecta". Si la opción se ajusta a *No*, cuando no se indica retroalimentación para la pregunta no se muestra nada.
- Si al acabar la *Lección* se quiere enviar al estudiante a una *Actividad* determinada del curso, se selecciona en el menú *"Enlace a la siguiente actividad"*.

### **Disponibilidad**

- *"Disponible desde"* y *"Fecha final"* para indicar el periodo en el que la *Lección* está abierta.
- *"Límite de tiempo"* del que disponen los estudiantes para completar la actividad una vez iniciada.
- *"Lección protegida con contraseña"* protege la actividad con una *"Contraseña"* de acceso.
- Al habilitar *"Permitir realizar la lección fuera de línea utilizando la aplicación móvil"* el estudiante puede descargarse la lección para realizarla posteriormente sin conexión a Internet.

### **Control de Flujo**

- *"Permitir revisión al estudiante".* El estudiante puede volver atrás para cambiar sus respuestas.
- *"Proporcionar una opción para tratar de nuevo la pregunta".* Al dar una respuesta incorrecta se puede responder de nuevo sin puntuar.
- El *"Número máximo de intentos"* de los que un estudiante dispone para responder correctamente a una pregunta antes de que se muestre la siguiente página.
- *"Acción posterior a la respuesta correcta"* determina lo que ocurre después de una respuesta correcta. Lo habitual es *Normal – seguir el flujo de la lección*, para que se siga el itinerario definido en función de las respuestas. Si se usa la *Lección* como un conjunto de preguntas al azar, se ofrecen dos opciones, *Mostrar una página no vista* o *Mostrar una página no respondida*.
- *"Número de páginas a mostrar".* Este valor se usa solamente en las lecciones de tipo *Tarjeta*. Su valor por defecto es cero y significa que todas las páginas son mostradas en la *Lección*. Cuando el valor es distinto de cero se muestra ese

número de páginas. Después de mostrar ese número de páginas la actividad llega a su fin y se muestra la calificación obtenida por el estudiante.

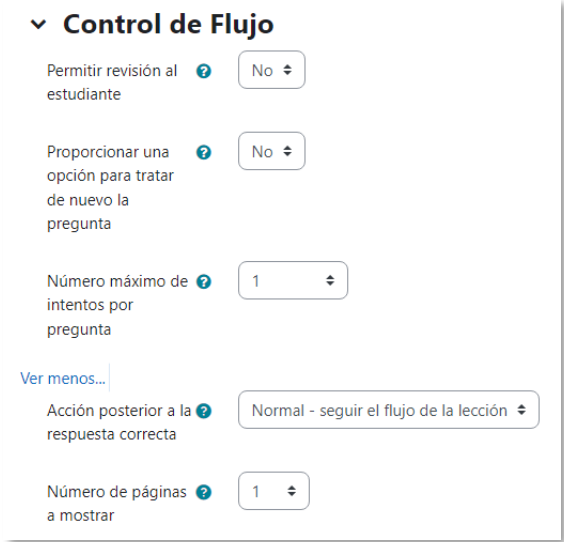

*Opciones de control de flujo*

# **Calificación**

- La *"Calificación"* máxima que se puede obtener o la escala que se usa para evaluar.
- *"Lección de práctica". S*i se activa, la calificación obtenida no figura en el libro de calificaciones.
- *"Puntuación personalizada".* Permite dar a cada respuesta una valoración numérica que puede tomar valores positivos o negativos. Por defecto el valor de una respuesta correcta es uno, y cero si la respuesta es errónea.
- El *"Número mínimo de preguntas"* vistas para que se calcule la calificación.
- *"Se permite volver a tomar la lección"*. Determina si los estudiantes pueden acceder a la lección más de una vez. En caso afirmativo, en *"Calificación con varios intentos"* se indica si la calificación obtenida es la media o la máxima obtenida de los intentos.
- 3. Para el resto de los ajustes comunes a todas las actividades consultar el apartado [1.6.](#page-34-0) Para terminar, pulsar *"Guardar cambios y mostrar"*.

Para continuar con el proceso de creación de una *Lección* se editan las páginas o preguntas que la componen y, en su caso, los saltos entre ellas que definen el itinerario, o itinerarios, para recorrerla. En el caso de utilizar la *Lección* como un recurso de aprendizaje guiado y condicionado con varias ramas, es recomendable hacer primero sobre papel el diseño y el flujo de la *Lección* antes de empezar a

trabajar en Moodle. La edición inicial y posterior se realiza desde la opción *"Lección"*.

Se ofrecen inicialmente cuatro opciones:

- *"Importar preguntas"*. Permite incorporar de forma rápida varias preguntas a partir de un fichero de texto.
- *"Añadir una página de contenido"*. Añade una página con contenido en la que al final se ofrecen uno o más botones. A cada botón se le puede asignar un salto determinado.
- *"Añadir un clúster"*. Un clúster es un conjunto de preguntas que se ofrecen al estudiante de manera aleatoria dentro de una *Lección*. De esta forma las mismas preguntas se muestran a cada uno en distinto orden. Una vez abierto un clúster se incorporan páginas de preguntas dentro de él y se cierra con el elemento *Agregar final de clúster*.
- *"Añadir una página de pregunta"*. Añade una página con contenido que acaba con una pregunta de cualquier tipo de los existentes. En función de si se responde correctamente o no, se puede saltar a una página u a otra.

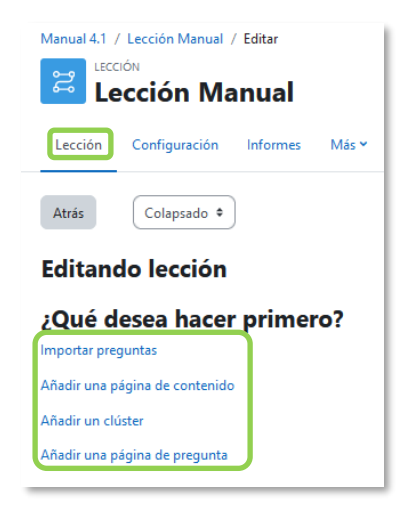

*Opciones iniciales de la edición de las páginas* 

Posteriormente aparecen otras opciones:

- *"Agregar un final de clúster"*. Marca dónde acaba un clúster abierto anteriormente.
- *"Agregar un final de ramificación"*. Marca el final de una rama de la *Lección* y permite saltar a otra página.

El paso de una página a otra se realiza mediante *Saltos* que se definen en cada página.

Pueden ser:

- Relativos. Las posibilidades son: *esta página*, *página anterior*, *página siguiente*, *fin de ramificación*, *fin de lección*, *pregunta no vista dentro de una página de contenido* o *pregunta aleatoria dentro de una página de contenido*.
- Absolutos. El salto se realiza a una página concreta de las existentes.

#### **Edición de las páginas de la** *Lección* **para crear una actividad o contenido guiado**

Una *Lección* de este tipo puede comenzar con una *Página de contenido* que actúa como índice. A continuación, se pueden incluir páginas de contenido o páginas de pregunta, con el menú desplegable *"Añadir una nueva página…"*, para confeccionar el itinerario de estudio.

Para crear una *página de contenido* se debe:

- 1. Escribir el *"Título de la página"*.
- 2. Crear la página dentro de *"Contenido de la página"*.
- 3. Indicar si se quiere *"Disponer horizontalmente los botones de contenido"* y si se desea *"Mostrar en menú"* la página.
- 4. Rellenar uno o varios cuadros de *"Contenido"*. Cada uno añade un botón al final de la página con un salto asociado a una página. Para crear uno se indica:
	- *"Descripción"*. Es el texto del botón.
	- *"Saltar"*. Se puede seleccionar un salto relativo o a una página concreta.

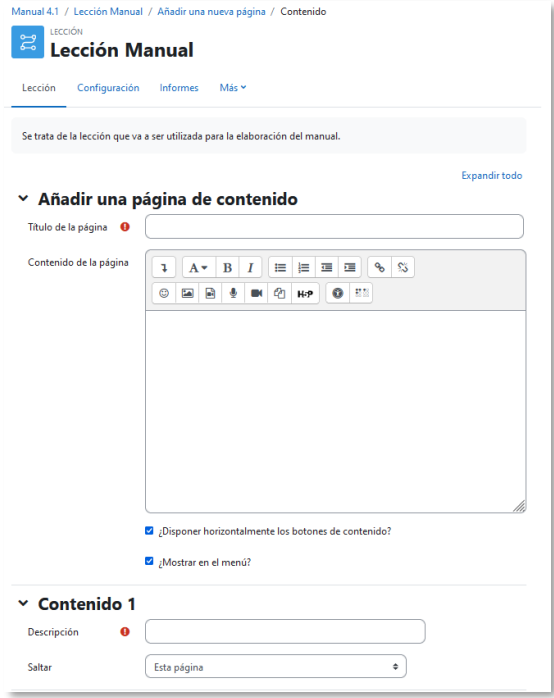

*Crear una página de contenido*

Para crear una *página de pregunta* se debe seleccionar el tipo de pregunta que va al final de la página (*Emparejamiento*, *Ensayo*, *Numérica*, *Opción múltiple*, *Respuesta corta* o *Verdadero/Falso*) y pulsar en *"Añadir una página de pregunta"*.

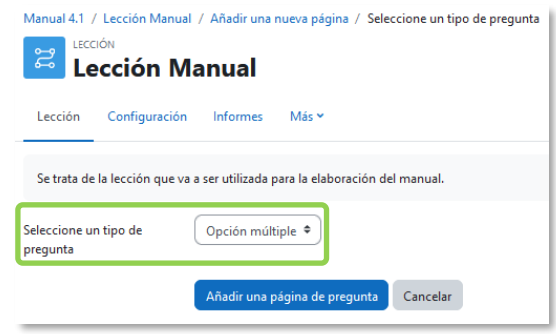

*Seleccionar tipo de pregunta de la página*

Se muestra un formulario en el que se indica el *"Título de la página"* y el *"Contenido de la página"*. Los campos siguientes varían en función del tipo de pregunta y son similares a los de creación de preguntas en el *Banco de preguntas* del curso. Cada opción o respuesta tiene dos campos adicionales:

- *"Saltar".* Indica la página que se muestra al marcar una opción, puede ser un salto relativo o uno absoluto a cualquier página de la lección.
- *"Puntuación".* Es el número de puntos que suma esa opción o pregunta para la calificación final de la *Lección*.

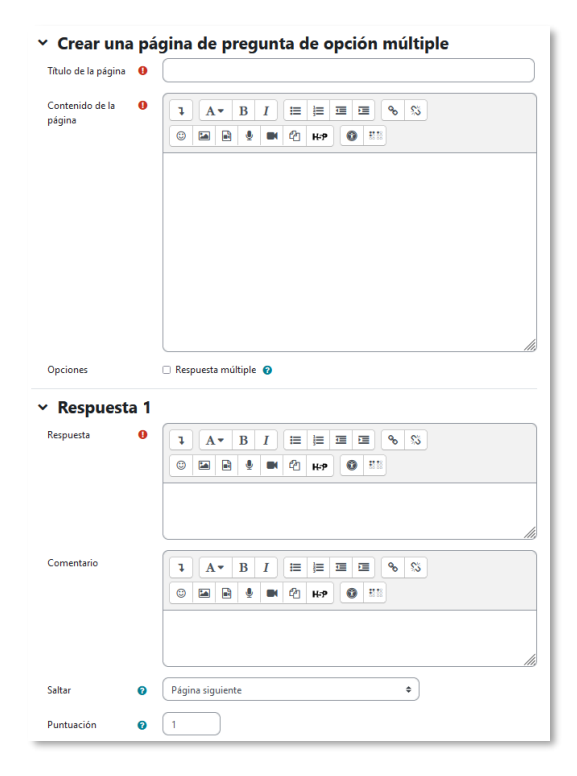

*Crear una página de pregunta de opción múltiple*

Las páginas se muestran en el cuadro de la pestaña *"Edición"*. El orden que aparece es el de navegación por defecto, es decir, si no se incluye ningún salto, las respuestas correctas muestran la página siguiente y las respuestas incorrectas muestran la misma página otra vez. Es posible cambiar el orden de navegación o asociar un salto a cualquier respuesta para crear un itinerario más complicado.

| Manual 4.1 / Lección Manual<br>LECCIÓN<br>ដូ<br>Lección Manual<br>Configuración<br><b>Informes</b><br>Más v<br>Lección                                                                                                    | Manual 4.1 / Lección Manual / Editar<br><b>LECCIÓN</b><br>ಜ<br><b>Lección Manual</b><br>Configuración<br><b>Informes</b><br>Mác v<br>Lección                                                                                                    |  |  |  |  |
|----------------------------------------------------------------------------------------------------|----------------------------------------------------------------------------------------------------|--|--|--|--|
| Marcar como hecha<br>Se trata de la lección que va a ser utilizada para la elaboración del manual.                                                                                                    | Colapsado +<br>Atrás<br><b>Editando lección</b>                                                                                                    |  |  |  |  |
| Editar lección<br>Editar el contenido de esta página<br>Calificar ensavos                                                                                                    | <b>Tipo de</b><br><b>Acciones</b><br>Título de la página<br>página<br><b>Saltos</b>                                                                                                    |  |  |  |  |
| Lesson is currently being previewed.<br>$\times$                                                                                                    | Página siguiente<br>$I \oplus \Box$<br>Primera página de<br>Contenido<br>Página de contenido<br>la lección.<br>٠<br>Añadir una nueva página<br>aleatorio                                                                                                    |  |  |  |  |
| La puntuación acumulada sólo se muestra al estudiante. Acceda como estudiante para probar la puntuación<br>acumulada.                                                                                                    | $1 \oplus \Box$ Q $\oplus$<br>Página anterior<br>Segunda página de<br>Contenido<br>la lección.<br>Página siguiente<br>Añadir una nueva página<br>٠                                                                                                    |  |  |  |  |
| Primera página de la lección<br>Este es el contenido de la primera página de la lección para el manual de Moodle.<br>Aquí se puede incorporar un resumen del contenido de la lección y en los apartados destinados a contenido los saltos<br>a otras páginas de la lección.<br>Segunda página de la lección<br>Tercera página de la lección | Fin de la lección<br>Primera página de la<br>lección<br>Primera página de la<br>$1 \oplus \cap \mathbb{Q}$<br>Pregunta sobre<br>Opción<br>lección<br>lección<br>múltiple<br>$\Rightarrow$<br>Añadir una nueva página<br>Primera página de la<br>lección<br>Primera página de la<br>lección |  |  |  |  |

*Edición de páginas de una Lección*

**Edición de las páginas de la** *Lección* **para crear una actividad de preguntas al azar**

Cuando la *Lección* consiste en un conjunto de preguntas que aparecen de forma aleatoria. Se pueden *"Importar preguntas"* desde un archivo de texto.

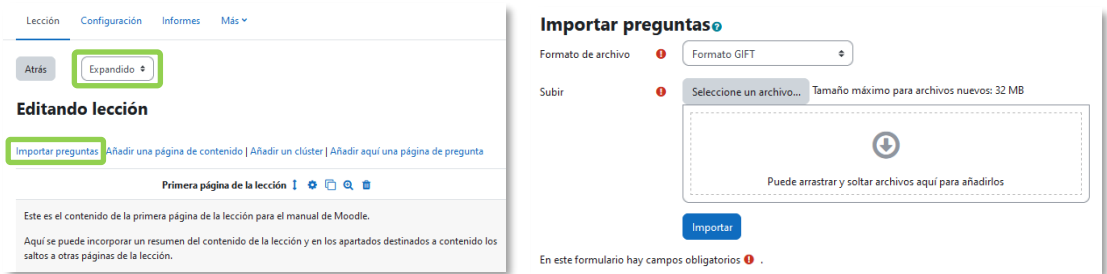

*Importar preguntas a la Lección*

Los formatos admitidos son los mismos que los utilizados en el *Banco de preguntas* del curso, por lo que es sencillo utilizar esas preguntas al exportarlas desde el banco de preguntas e importarlas a la *Lección*. Si hay que crear las preguntas desde cero, se utiliza el enlace *"Añadir una página de pregunta"*.

# **¿Cómo funciona?**

El estudiante accede a la primera página y desde ella empieza a recorrer la *Lección* según el itinerario diseñado por el profesor, en función de sus respuestas a las páginas con pregunta y las opciones que tome al final de cada página de contenido. Según el recorrido y las respuestas, se obtiene una calificación que queda reflejada en libro de calificaciones.

# **Seguimiento de la actividad**

Desde la pestaña *"Informes"* se accede a las calificaciones obtenidas por los estudiantes en cada intento realizado. En la parte inferior se muestran las estadísticas generales de la *Lección*. Al pulsar sobre un intento se muestra la información detallada de su recorrido y sus respuestas. Además, el enlace *"Estadísticas detalladas"* presenta un informe de cada pregunta que compone la *Lección*.

| Manual 4.1 / Lección Manual / Informes<br>LECCIÓN<br>ដូ<br><b>Lección Manual</b><br>Configuración<br>Más ~<br>Lección<br>Informes |                                                                                               |                                                    |                 |                    |                    |  |  |  |
|----------------------------------------------------------------------------------------------------|-----------------------------------------------------------------------------------------------|----------------------------------------------------|-----------------|--------------------|--------------------|--|--|--|
| Revisión<br><b>Revisión</b><br>Ver todas las calificaciones del curso                                                             |                                                                                               |                                                    |                 |                    |                    |  |  |  |
| <b>Nombre</b>                                                                                                    | Dirección de correo                                                                           | □ Seleccionar todos los intentos                   |                 |                    | Puntuación alta    |  |  |  |
| <b>ESTUDIANTE1 UPM</b>                                                                                                    | estudiante1@alumnos.upm.es<br>□ 100% martes, 28 de marzo de 2023, 10:15 (27 segundos)<br>100% |                                                    |                 |                    |                    |  |  |  |
| <b>ESTUDIANTE2 UPM</b>                                                                                                    | estudiante2@alumnos.upm.es                                                                    | No completado (martes, 28 de marzo de 2023, 10:18) |                 | 0%                 |                    |  |  |  |
| Con los intentos seleccionados<br>Elegir<br>Estadísticas de la lección                                                            | ٠                                                                                             |                                                    |                 |                    |                    |  |  |  |
| Puntuación promedio                                                                                                    | <b>Tiempo promedio</b>                                                                        | Puntuación alta                                    | Puntuación baja | <b>Tiempo alto</b> | <b>Tiempo bajo</b> |  |  |  |
| 100,00%                                                                                                    | 27 segundos                                                                                   | 100%                                               | 100%            | 27 segundos        | 27 segundos        |  |  |  |

*Seguimiento de una Lección*

Si alguna de las páginas de pregunta es de tipo *Ensayo* se evalúan de forma manual en **"Calificar ensayos"**.

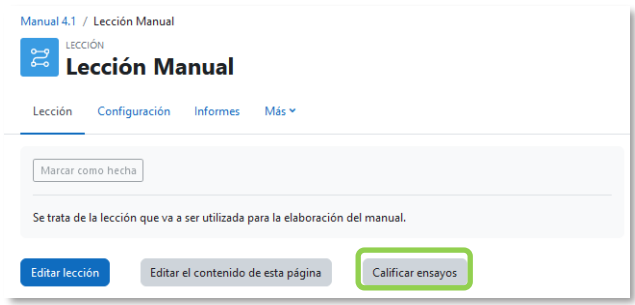

### *Calificar ensayos*

En el menú de la *Lección* en *"Más"*, *"Excepciones"*, se pueden configurar condiciones distintas, tales como fechas, tiempo o intentos, a las fijadas inicialmente mediante *"Excepciones de grupo"* y *"Excepciones de usuario"*.

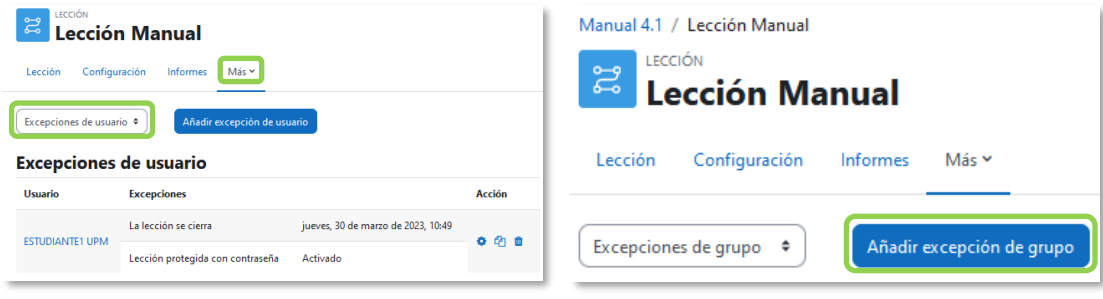

*Añadir excepciones*

# *4.10 Taller*

# **¿Para qué sirve?**

Permite la evaluación entre pares mediante un conjunto de aspectos y rúbricas.

El participante recibe dos calificaciones separadas:

- Por su trabajo, procedente de las evaluaciones que recibe.
- Por sus evaluaciones. Las evaluaciones que realiza el estudiante son calificadas de forma automática en función del grado de coincidencia con las calificaciones del resto de estudiantes a los mismos trabajos.

El *Taller* se desarrolla en cinco fases, cada una con unas acciones determinadas para docentes y estudiantes. El paso de una a otra puede ser programado mediante fechas o controlado directamente por el profesorado. Estas fases son: *Configuración*, *Envío*, *Evaluación*, *Calificación de evaluaciones*, *Cerrado*.

# *Ejemplos de uso:*

*Evaluación de un proyecto entre compañeros, concurso sobre el mejor trabajo a través de la valoración de los propios estudiantes, evaluación de un trabajo mediante una plantilla con varios elementos a considerar, evaluación entre los miembros de un equipo, etc.*

# **¿Cómo se crea?**

- 1. En la página del curso, activar el *"Modo de edición"*.
- *2.* En la sección que se desee, pulsar en *"Añadir una actividad o un recurso" y*  seleccionar *"Taller".*

Los aspectos para configurar se clasifican por apartados:

# **General**

- Escribir el *"Nombre del Taller"*.
- En la *"Descripción"* indicar en qué consiste la actividad.

### **Ajustes de calificación**

• *"Estrategia de calificación"*. Ver tabla.

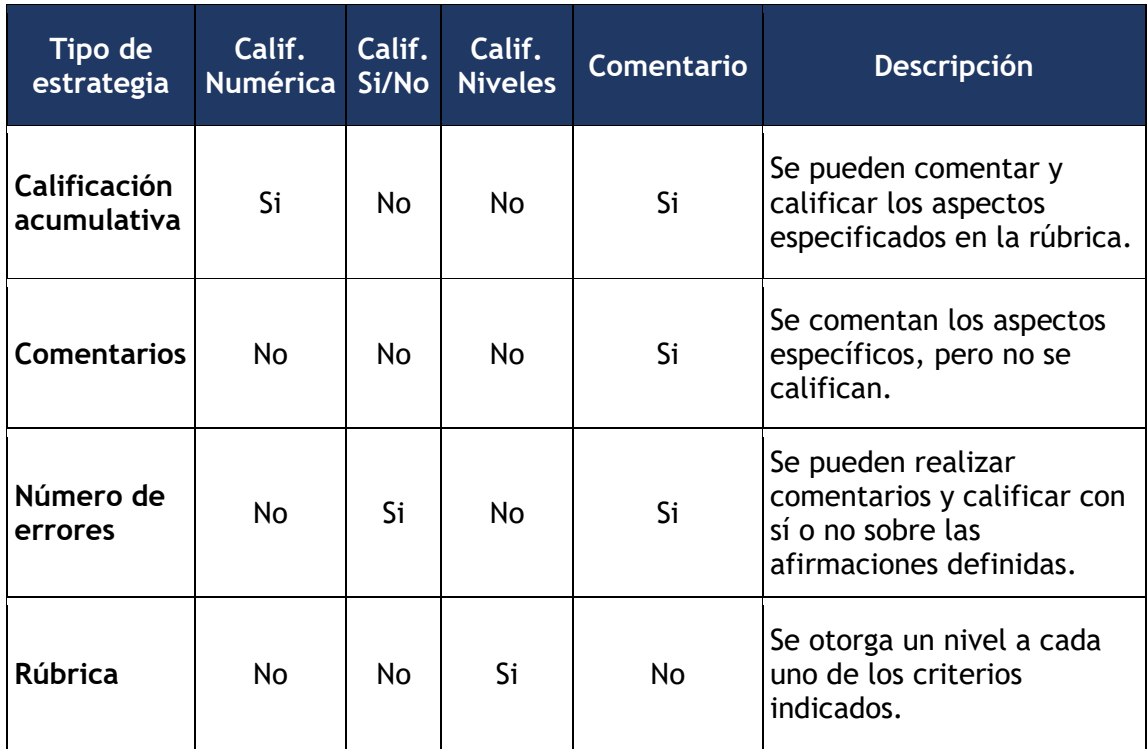

- *"Calificación por el envío"*. Es la puntuación máxima que puede obtener el estudiante por su trabajo.
- *"Calificación para aprobar la entrega".* Es la puntuación para considerar la entrega como superada.
- *"Calificación de la evaluación"*. Es la puntuación máxima que puede obtener el estudiante por las evaluaciones que realiza de los trabajos de otros estudiantes.
- *"Calificación para aprobar la evaluación".* Es la puntuación para considerar la evaluación como superada.
- *"Decimales en las calificaciones"*. Indica el número de decimales que se usan.

# **Parámetros de los envíos**

- *"Instrucciones para el envío"*. Introducir las instrucciones necesarias para realizar la entrega.
- *"Tipos de envío"*. Definir si se permite entregar texto en línea o archivos adjuntos y si es obligatorio para cada caso.
- *"Número máximo de archivos adjuntos por envío"*. Indicar el número de archivos adjuntos que puede enviar el estudiante.
- *"Formatos de ficheros que se permiten entregar"*. Se pueden restringir los tipos de los archivos a entregar.
- *"Tamaño máximo del archivo de entrega"*. Es el tamaño máximo por archivo.
- *"Envíos de última hora"*. Determina si el estudiante puede enviar su trabajo fuera de plazo. Dichos trabajos no se pueden editar.

# **Configuración de la evaluación**

- *"Instrucciones para la evaluación"*. Introducir las indicaciones y recomendaciones necesarias para evaluar los trabajos de los otros estudiantes.
- *"Usar auto-evaluación"*. Indica si los estudiantes pueden evaluar su propio trabajo.

### **Comentario**

- *"Modo de retroalimentación global".* Añade un campo de texto en la parte inferior del formulario de evaluación. La retroalimentación puede ser *Opcional* u *Obligatoria*.
- *"Número máximo de adjuntos".* Indica el número de archivos adjuntos con los que se puede acompañar la retroalimentación.
- *"Formatos de archivo permitidos para la retroalimentación".* Se pueden restringir los formatos de los archivos de retroalimentación.
- *"Tamaño máximo del archivo de retroalimentación".* Es el tamaño máximo por archivo.
- *"Conclusión".* Es un texto que se muestra a los participantes al final de la actividad.

# **Envíos de ejemplo**

- *"Usar ejemplos"*. Define si el profesor realiza algún envío como respuesta que sirve de ejemplo para que los estudiantes practiquen la evaluación sobre él.
- *"Modo de evaluación de ejemplos"*. Se puede indicar si su evaluación es voluntaria, si debe hacerse antes de realizar el envío, o si puede evaluarse después del propio envío, pero antes de evaluar a otros compañeros.

### **Disponibilidad**

- *"Abierto para envíos desde"* y *"Fecha límite de los envíos"* definen el periodo durante el que se pueden realizar los envíos de respuesta.
- *"Cambiar a la siguiente fase después de la fecha límite para envíos"* hace que el taller pase de la fase de envío a la de evaluación automáticamente al llegar la fecha de fin de envíos.
- *"Disponible para evaluación desde"* y *"Fecha límite para las evaluaciones"*  marcan el periodo durante el que los estudiantes pueden evaluar los trabajos enviados por sus compañeros.
- 3. Para el resto de los ajustes comunes a todas las actividades consultar el apartado [1.6.](#page-34-0) Para terminar, pulsar *"Guardar cambios y mostrar"*.

*En esta actividad el Modo grupo se comporta de la siguiente manera:*

- *"No hay grupos". El envío de un estudiante puede ser evaluado por cualquier otro estudiante.*
- *"Grupos separados". El envío de un estudiante sólo puede ser evaluado por compañeros de su grupo. Para el profesor equivale a tener varios talleres independientes para cada grupo.*
- *"Grupos visibles". Como en el caso de "No hay grupos", pero al configurar la asignación de evaluadores se puede indicar que el envío de un estudiante no pueda ser evaluado por compañeros de su grupo.*

#### **¿Cómo funciona?**

La primera actividad del estudiante es el envío del trabajo propuesto por el docente según las *"Instrucciones para el envío"*. El envío está compuesto por un título, un texto y los archivos adjuntos que permita la configuración. El estudiante puede modificar su trabajo siempre que el *Taller* se encuentre dentro de la *Fase de envío* y dentro de las fechas definidas.

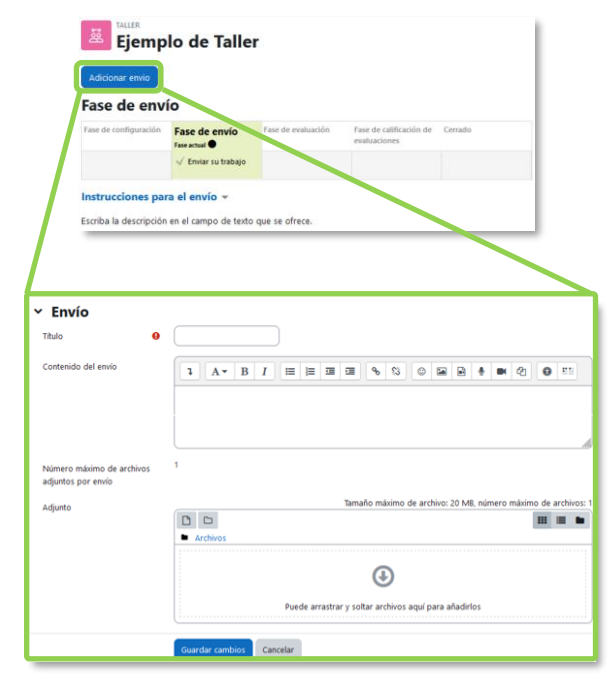

*Envío de la respuesta a un Taller*

Cuando el *Taller* entra en la *Fase de evaluación*, al estudiante se le presentan los trabajos que tiene asignados para evaluar. Salvo que se cambien los permisos, la evaluación es totalmente ciega, no se muestra el autor del envío.

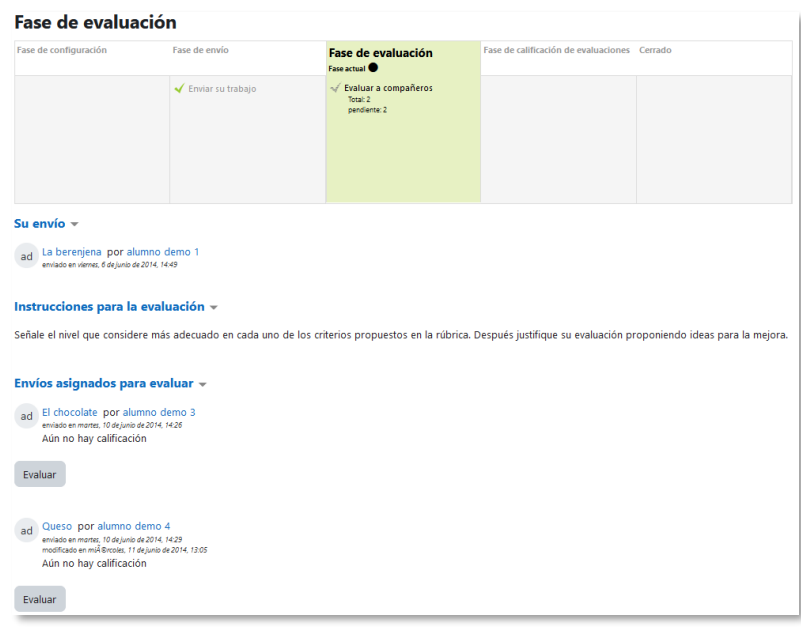

*Evaluación de envíos por parte del estudiante (dos en este ejemplo)*

Tras pulsar *"Evaluar"*, se presenta la plantilla de evaluación definida por el profesor para evaluar los trabajos. La plantilla varía en función de la *Estrategia de calificación* configurada.

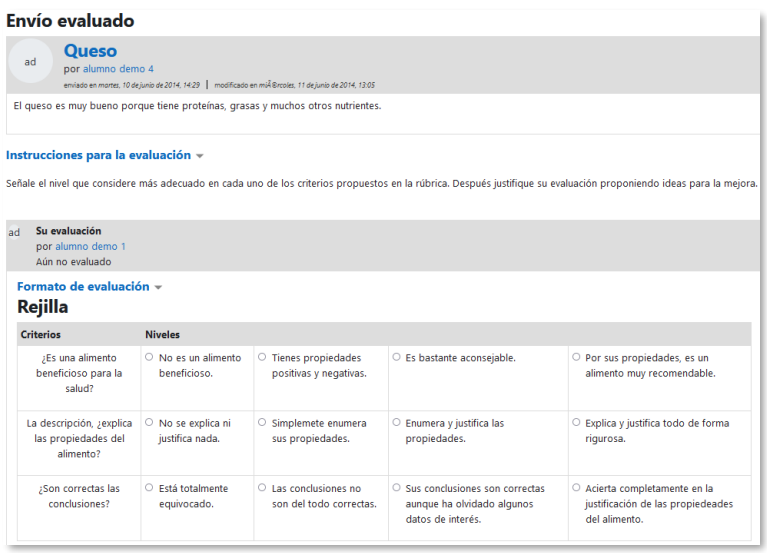

### *Plantilla de evaluación*

En la *Fase de evaluación y dentro de las fechas definidas*, el estudiante puede modificar las evaluaciones realizadas.
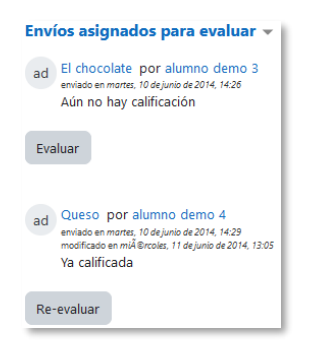

*Evaluación de envíos por parte del estudiante*

Cuando finaliza esta fase, se calculan las dos calificaciones finales, por su trabajo y por sus evaluaciones, y una vez que el taller se encuentra en la fase *Cerrado* pueden ser consultadas en *Calificaciones*.

# **Seguimiento de la actividad**

El docente debe realizar unas tareas distintas en función de la fase de desarrollo en la que se encuentre el *Taller*. La tabla informa sobre la fase actual y las acciones a completar, además proporciona avisos sobre el desarrollo. Al pulsar sobre una de las acciones, se accede al lugar donde se realiza.

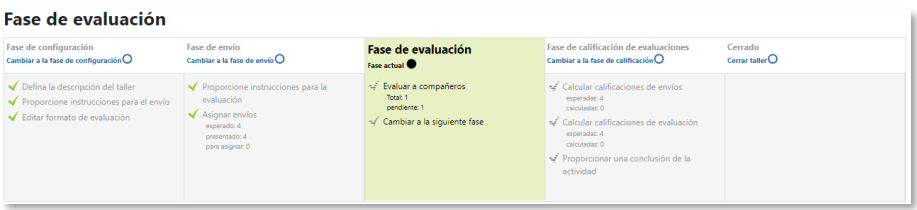

## *Tabla de gestión del Taller*

El paso de una fase a otra puede programarse en función de unas fechas en los ajustes o realizarse manualmente al pulsar en  $\circ$  de cada fase.

## **Fase 1. Configuración**

En esta fase se termina de configurar el *Taller* antes de iniciar la actividad. Las tareas que comprende son:

- *Defina la descripción del taller*.
- *Proporcione instrucciones para el envío*.
- *Editar formato de evaluación*. El formulario depende de la *Estrategia de calificación* elegida, por ejemplo, en la calificación *acumulativa*, está formado por uno o más aspectos, cada uno con una descripción, una escala para calificarlo y un peso en la calificación total.

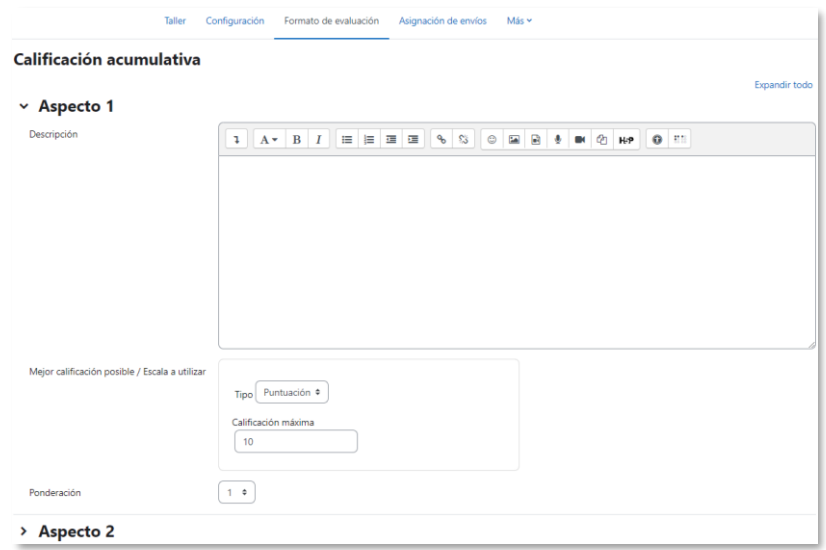

*Configuración de los aspectos en la calificación acumulativa*

• *Preparar envíos de ejemplo*. Si al configurar el *Taller* se marca la opción *"Usar ejemplos"*, hay que realizar uno o más envíos. Este envío se realiza de la misma manera en la que lo hace un estudiante. Después se deben evaluar.

# **Fase 2. Envío**

Es la *Fase de envío* de respuestas por parte de los estudiantes. El profesor debe:

- *Proporcione instrucciones para la evaluación* en caso de no hacerlo anteriormente.
- *Asignar envíos*. La asignación se hace al final de la fase y puede ser aleatoria o manual. Para la *"Asignación aleatoria"* el criterio puede ser el número de trabajos que debe evaluar un revisor o el número revisores que deben evaluar cada trabajo.

Además, se puede:

- o Si está configurado el modo *Grupos visibles*, se puede *"Impedir revisiones por pares del mismo grupo"*.
- o *"Eliminar asignaciones actuales"*, para borrar todas las asignaciones de evaluación que haya en el momento.
- o Indicar si *"Los participantes pueden evaluar sin haber enviado nada"*.
- o *"Agregar autoevaluaciones"*, para que los estudiantes revisen o autoevalúen su propio trabajo.

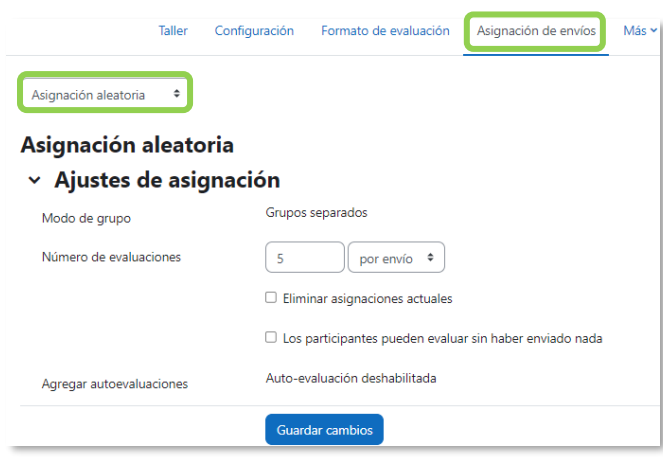

*Ajustes de asignación aleatoria*

La asignación aleatoria puede programarse desde *"Asignación programada"* para realizarse automáticamente al acabar la *Fase de envío*. Después de activarla, se deben rellenar las opciones ya vistas.

En la *"Asignación manual"* el profesor decide los trabajos a evaluar por cada estudiante. De cada participante se ven los estudiantes que revisan su trabajo y a los que revisa.

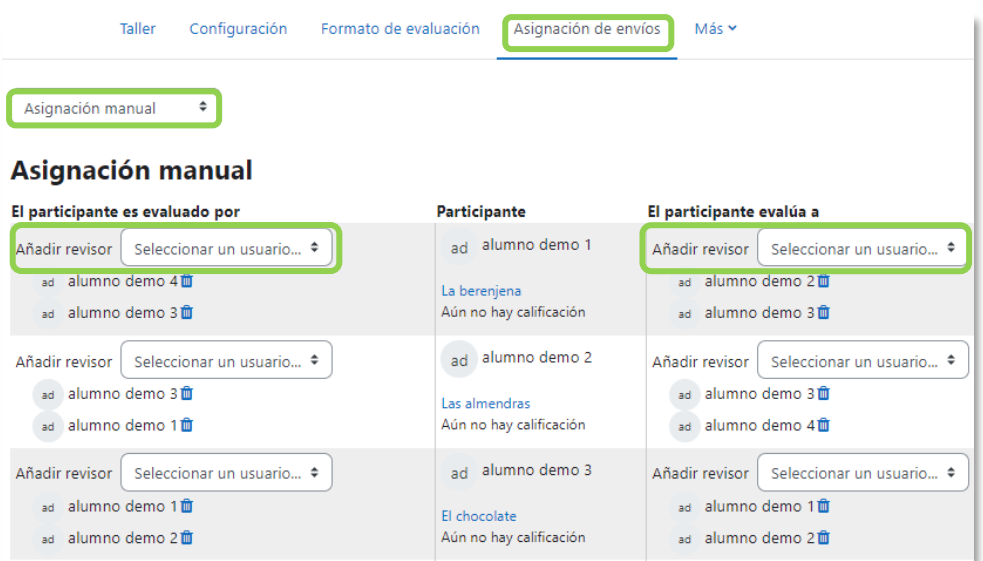

*Asignación manual de revisiones*

Es posible realizar una *"Asignación aleatoria"* y posteriormente modificarla desde la *"Asignación manual"*.

#### **Fase 3. Evaluación**

El profesor puede calificar los envíos de los estudiantes al pulsar sobre el título del envío, pero no es obligatorio. Tras evaluar un trabajo, define el peso que tiene su

calificación al calcular la calificación de referencia que sirve para calificar las evaluaciones de los estudiantes a ese trabajo. En esta fase se muestra una tabla con las calificaciones que recibe cada trabajo.

| Fase de evaluación                                                                                            |                                                                                                    |                                                                        |                                                                                                    |                                                                                                    |
|----------------------------------------------------------------------------------------------------|----------------------------------------------------------------------------------------------------|------------------------------------------------------------------------|----------------------------------------------------------------------------------------------------|----------------------------------------------------------------------------------------------------|
| Fase de configuración<br>Cambiar a la fase de configuración $O$                                               | Fase de envío<br>Cambiar a la fase de envío $\bigcap$                                                                    | Fase de evaluación<br>Fase actual                                      | Fase de calificación de evaluaciones<br>Cambiar a la fase de calificación $O$                                                                                                    | Cerrado<br>Cerrar taller $O$                                                                                                    |
| Defina la descripción del taller<br>◆ Proporcione instrucciones para el envío<br>Fritar formato de evaluación | ◆ Proporcione instrucciones para la<br>evaluación<br>← Asignar envíos<br>esperado: 4<br>presentado: 4<br>para asignar: 0 | Cambiar a la siguiente fase                                            | < Calcular calificaciones de envíos<br>esperadas: 4<br>calculadas: 0<br>< Calcular calificaciones de evaluación<br>esperadas: 4<br>calculadas: 0<br>Proporcionar una conclusión de la<br>actividad |                                                                                                    |
|                                                                                                    |                                                                                                    |                                                                        |                                                                                                    |                                                                                                    |
| Nombre  <br>$A$ $B$<br>c<br>D<br>Ε<br>Todos<br>Apellido(s)<br>$A$ $B$ $C$<br><b>Todos</b>                     | J K L M N Ñ O P<br>G<br>н<br>F<br>$D$ $E$ $F$                                                                            | $Q$ R S T U V W X Y Z<br>$ G H I J K L M N R O P Q R S T U V W X Y Z $ |                                                                                                    |                                                                                                    |
| $\bullet$ / Apellido(s) $\bullet$                                                                             | Envío $\triangle$ $\rightarrow$ / Último modificado $\triangle$ $\rightarrow$                                            |                                                                        | <b>Calificaciones recibidas</b>                                                                                                    | <b>Calificaciones otorgadas</b>                                                                                                    |
| ad alumno demo 1                                                                                              | La berenjena<br>modificado en miércoles, 11 de junio de 2014, 12:36                                                      |                                                                        | $0.83$ (-)< ad alumno demo 1                                                                                                    |                                                                                                    |
|                                                                                                    |                                                                                                    |                                                                        | $6,67$ (-)< ad alumno demo 2                                                                                                    |                                                                                                    |
|                                                                                                    |                                                                                                    |                                                                        | $7,50$ (-) < ad alumno demo 3                                                                                                    |                                                                                                    |
|                                                                                                    |                                                                                                    |                                                                        | $9,17$ (-)< ad alumno demo 4                                                                                                    |                                                                                                    |
|                                                                                                    |                                                                                                    |                                                                        | $4,17$ (-)< ad alumno demo 5                                                                                                    | $0.83$ (-) > ad alumno demo 1<br>$6.67$ (-) > ad alumno demo 2<br>$6,67$ (-) $>$ ad alumno demo 3<br>$2,50$ (-) > ad alumno demo 4 |
| ad alumno demo 2                                                                                              | Las almendras                                                                                                    |                                                                        | $6,67$ (-)< ad alumno demo 1                                                                                                    | $6,67$ (-) > ad alumno demo 1                                                                                                    |
| Nombre <sup>4</sup>                                                                                           | modificado en miércoles, 11 de junio de 2014, 12:52                                                                      |                                                                        | $6,67$ (-)< ad alumno demo 2                                                                                                    | $6,67$ (-) > ad alumno demo 2                                                                                                    |

*Tabla de presentación de evaluaciones recibidas y otorgadas*

Al pulsar sobre una calificación se accede al detalle de esta, es decir, a la calificación que se ha otorgado a cada aspecto. El profesor puede anular la calificación mediante la asignación de una ponderación de 0. De este modo no se tiene en cuenta para calcular la media de ese envío.

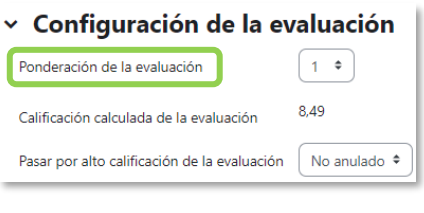

*Anulación de una evaluación*

#### **Fase 4. Evaluación de calificaciones**

La calificación de los envíos y de las evaluaciones se calcula de forma automática. En *Ajustes de la evaluación de las calificaciones* el docente debe seleccionar un valor en *"Comparación de evaluaciones"* (*muy laxa*, *laxa*, *justa*, *estricta* o *muy estricta*) y pulsar *"Recalcular las calificaciones"*.

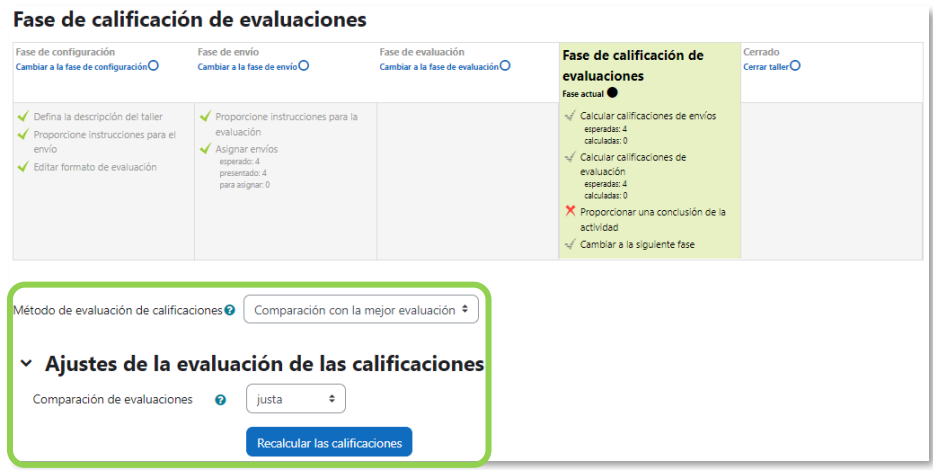

*Cálculo de calificaciones*

Las dos calificaciones se calculan de la siguiente forma:

- **Calificación por el envío.** Es la media de las calificaciones recibidas por el envío, incluida la calificación realizada por el profesor con la ponderación que defina. Si el profesor no evalúa los envíos, la calificación se calcula sólo con la calificación de los estudiantes.
- **Calificación de la evaluación.** Es la media de las calificaciones recibidas por las evaluaciones realizadas a otros estudiantes. Cada calificación se calcula en función de cuanto se diferencia la evaluación hecha por el estudiante, de la *Calificación* total obtenida por el envío evaluado. Si el parámetro "*Comparación de evaluaciones"* es *Muy estricto*, la evaluación del estudiante debe ser muy similar al resto de evaluaciones para recibir una puntuación alta por su evaluación. Si es *Muy laxo*, una evaluación que se diferencia en gran medida del resto apenas es penalizada. La comparación se basa en la puntuación media final, y en las puntuaciones asignadas a cada criterio.

| Informe de calificaciones del Taller v                                         |                                                             |                                                                  |                                                                             |                                 |                                                                                                    |  |  |  |  |
|--------------------------------------------------------------------------------|-------------------------------------------------------------|------------------------------------------------------------------|-----------------------------------------------------------------------------|---------------------------------|----------------------------------------------------------------------------------------------------|--|--|--|--|
| Nombre<br>A<br><b>Todos</b>                                                    | H<br>B<br>C<br>Ε<br>F<br>G<br>D                             | Ñ<br>K<br>M<br>$\in \mathbb{N}^{+}$<br>$\circ$<br>P              | R S<br>$\mathsf{V}$<br>$\circ$<br>$\mathbb{T}$ :<br>U<br>W                  | $\mathsf{X}$<br>YZ              |                                                                                                    |  |  |  |  |
| Apellido(s)<br><b>Todos</b>                                                    | $H$ $J$ $K$<br>B<br>c<br>D<br>G<br>Ε<br>l F<br>$\mathsf{A}$ | Ñ<br>$\left\langle \mathbf{p}\right\rangle$<br>M<br>N<br>$\circ$ | $\Omega$<br>R S<br>U<br>V<br>T.                                             | W<br>$Y$ $Z$                    |                                                                                                    |  |  |  |  |
| Nombre <sup>4</sup><br>$\overline{\phantom{a}}$<br>$Apellido(s)$ $\rightarrow$ | Envío <sup>4</sup><br>$\bullet$ / Último modificado         | <b>Calificaciones recibidas</b>                                  | Calificación por el envío (de<br>$10.001$ <sup><math>\text{--}</math></sup> | <b>Calificaciones otorgadas</b> | Calificación de la evaluación (de<br>$10,00)$ <sup><math>\triangle</math></sup><br>$\overline{\phantom{a}}$ |  |  |  |  |
| La berenjena<br>alumno demo 1<br>ad<br>de 2014, 12:36                          | modificado en miércoles, 11 de junio                        | $0,83$ (6,32)< ad alumno demo 1                                  | 5.67                                                                        | 0,83 (6,32) > ad alumno demo *  | 8.42                                                                                                    |  |  |  |  |
|                                                                                |                                                             | 6,67 (10,00) < ad alumno demo 2                                  |                                                                             | 6,67 (10,00) > ad alumno demo 2 |                                                                                                    |  |  |  |  |
|                                                                                |                                                             | 7,50 (9,47)< ad alumno demo 3                                    |                                                                             | 6,67 (8,67) > ad alumno demo 3  |                                                                                                    |  |  |  |  |
|                                                                                |                                                             | 9.17 (9.47)< ad alumno demo 4                                    |                                                                             | 2,50 (8,68) > ad alumno demo 4  |                                                                                                    |  |  |  |  |
|                                                                                |                                                             | 4,17 (7,80)< ad alumno demo 5                                    |                                                                             |                                 |                                                                                                    |  |  |  |  |
| alumno demo 2<br>ad                                                            | Las almendras<br>modificado en miércoles. 11 de junio       | 6,67 (10,00)< ad alumno demo 1                                   | 6,50                                                                        | 6,67 (10,00) > ad alumno demo 1 | 10,00                                                                                                    |  |  |  |  |
|                                                                                | de 2014, 12:52                                              | 6.67 (10.00)< ad alumno demo 2                                   |                                                                             | 6,67 (10,00) > ad alumno demo 2 |                                                                                                    |  |  |  |  |
|                                                                                |                                                             | 5,83 (7,69)< ad alumno demo 3                                    |                                                                             | 3,33 (10,00) > ad alumno demo 3 |                                                                                                    |  |  |  |  |
|                                                                                |                                                             | 6,67 (10,00)< ad alumno demo 4                                   |                                                                             | 1,67 (10,00) > ad alumno demo 4 |                                                                                                    |  |  |  |  |
|                                                                                |                                                             | 6.67 (10.00)< ad alumno demo 5                                   |                                                                             |                                 |                                                                                                    |  |  |  |  |
| El chocolate<br>alumno demo 3<br>ad<br>modificado en miércoles, 11 de junio    | $6.67(8.67)$ < ad alumno demo 1                             | 4,58                                                             | 7,50 (9,47) > ad alumno demo 1                                              | 8,49                            |                                                                                                    |  |  |  |  |
|                                                                                | de 2014, 13:03                                              |                                                                  |                                                                             |                                 |                                                                                                    |  |  |  |  |

*Ejemplo de tabla completa de calificaciones*

Una vez hechos los cálculos, el profesor, si no está de acuerdo con alguna calificación automática, puede modificar la calificación de una evaluación al acceder a ella y seleccionar otra puntuación en *Pasar por alto calificación de la evaluación*.

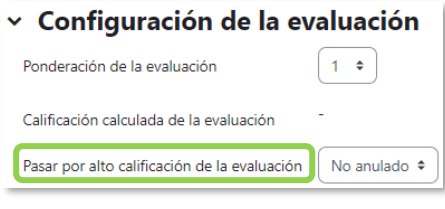

*Edición de la calificación de una evaluación*

En concreto, por cada estudiante se muestra lo siguiente:

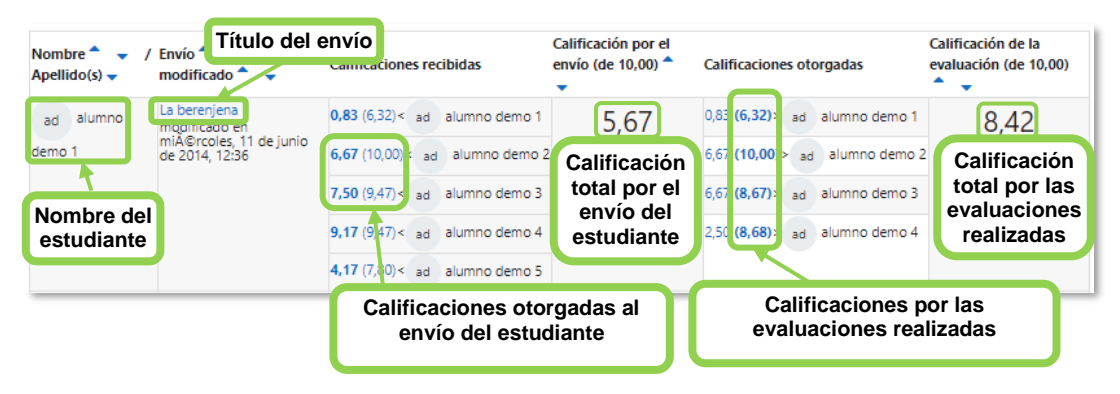

*Calificaciones de un estudiante*

En el ejemplo el envío del estudiante recibe cinco evaluaciones y la puntuación media es 5,67. Por otro lado, el estudiante evalúa cuatro envíos de otros compañeros y la puntuación media que reciben sus evaluaciones es 8,42.

En una evaluación:

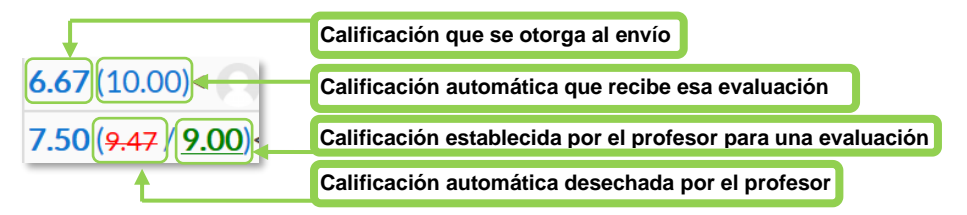

*Modificación de las calificaciones otorgadas al envío de un estudiante*

Debajo de la tabla de calificaciones, dentro de *Caja de herramientas del Taller*, el profesor dispone de dos botones:

- *"Borrar todas las calificaciones agrupadas"*, para borrar las calificaciones de las evaluaciones.
- *"Borrar evaluaciones"*, para borrar las calificaciones por los envíos.

# **Fase 5. Cerrado**

En esta fase los estudiantes consultan sus calificaciones. Ambas pasan separadas a la tabla de calificaciones del curso y finaliza la actividad.

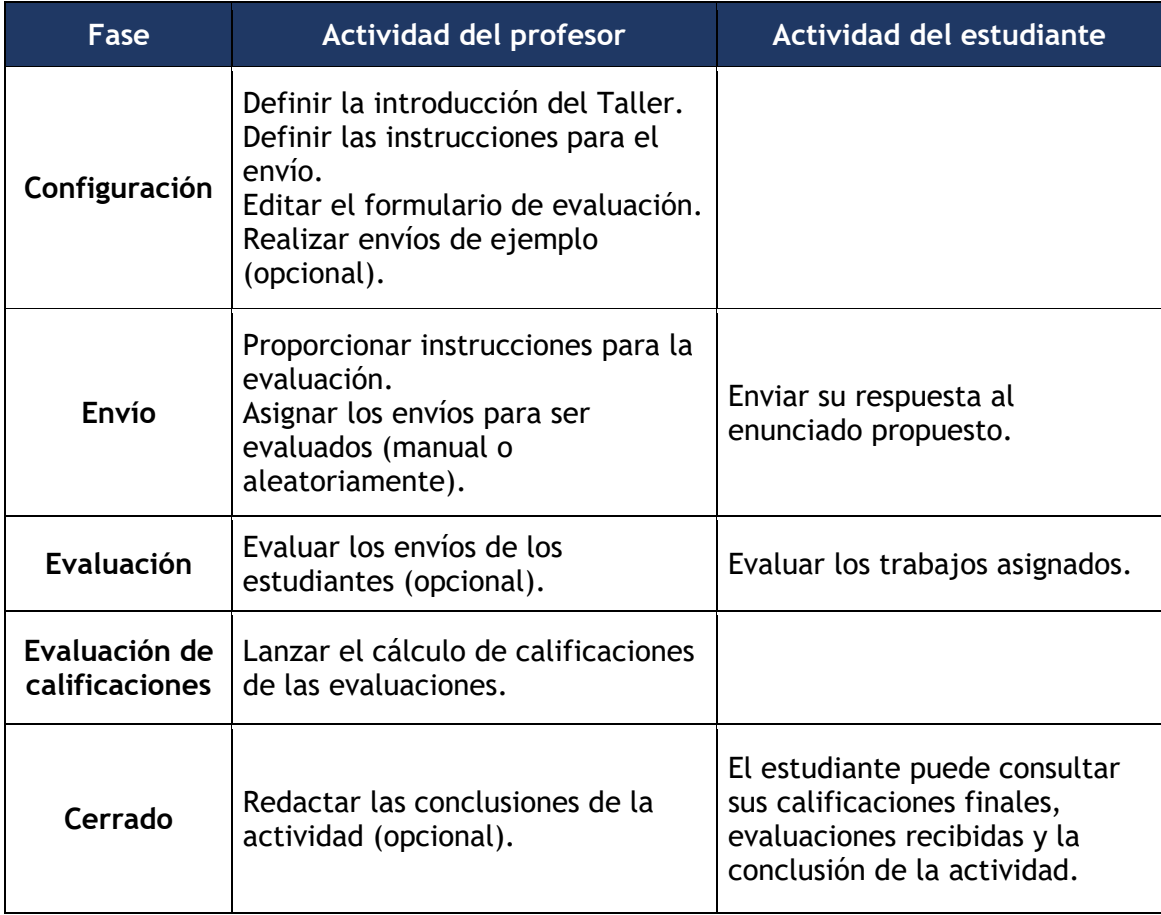

Este cuadro resume la actividad de profesor y estudiante:

# *4.11 SCORM*

#### **¿Para qué sirve?**

Permite cargar un paquete de contenido *SCORM* (Sharable Content Object Reference Model) y convertirlo en parte del curso. Pueden ser una o varias páginas con texto, imágenes, ejercicios o cualquier otro elemento interactivo que funcione en un navegador web. Moodle no genera el contenido, lo reproduce y guarda los datos y puntuaciones generados por la interacción de los estudiantes con él.

#### **¿Cómo se crea?**

- 1. En la página del curso, activar el *"Modo de edición"*.
- 2. En la sección que se desee, pulsar en *"Añadir una actividad o un recurso"* y seleccionar *"Paquete SCORM"*.

Los aspectos a configurar se clasifican por apartados:

#### **General**

- Escribir el *"Nombre"*.
- En la *"Descripción"*, indicar en qué consiste la *Actividad*.

#### **Paquete**

• Añadir un *"Paquete" SCORM* desde *"Agregar…"* o arrastrar al recuadro. El paquete es un archivo con extensión .zip que contiene otros archivos que siguen las especificaciones *SCORM* o *AICC*.

#### **Apariencia**

- *"Mostrar paquete"* en una nueva ventana, o dentro en la ventana actual del curso. Si se abre en una nueva ventana, definir sus dimensiones y los componentes que se muestran de la misma.
- Si se marca *"Pasar por alto al estudiante la página de estructura de contenidos"* hace que al estudiante no se le muestre este elemento.
- *"Ocultar botón de previsualización".* Impide que el estudiante realice una vista previa del SCORM.
- *"Mostrar la estructura del curso en el reproductor"*, indica donde se muestra la estructura del contenido durante su visualización o si queda oculta.
- *"Mostrar navegación"* al presentar el contenido del *SCORM*.
	- o *"No"*. No mostrar los botones de navegación.
- o *"Bajo el contenido*". Mostrar los botones de navegación debajo del contenido del paquete.
- o *"Flotante"*. Permite especificar manualmente la posición de los botones de navegación desde la izquierda y desde arriba con respecto a la ventana.
- *"Mostrar estructura del curso en la página de entrada"*, si se activa, la tabla de contenidos se muestra en la página de resumen del *SCORM*.
- *"Mostrar estado de intentos"*. Define si se muestra en la página de inicio, en el área personal o en ambos, la puntuación obtenida.

# **Disponibilidad**

• Restringe la realización a unas fechas determinadas.

# **Calificación**

- Establecer el *"Método de calificación"* para cada intento. Puede ser:
	- o *"Objetos de aprendizaje"*. Este modo muestra el número de SCOes aprobados o completados para la actividad. El valor más alto posible es el número total de SCOes.
	- o *"Calificación más alta*". Se muestra la puntuación más alta obtenida por el alumno de entre todos los SCOes aprobados.
	- o *"Calificación promedio".* Puntuación media obtenida entre todos los *SCOes*.
	- o *"Calificaciones sumadas".* Con este modo se suman todas las puntuaciones.
- Indicar la *"Calificación máxima"* que se puede obtener.

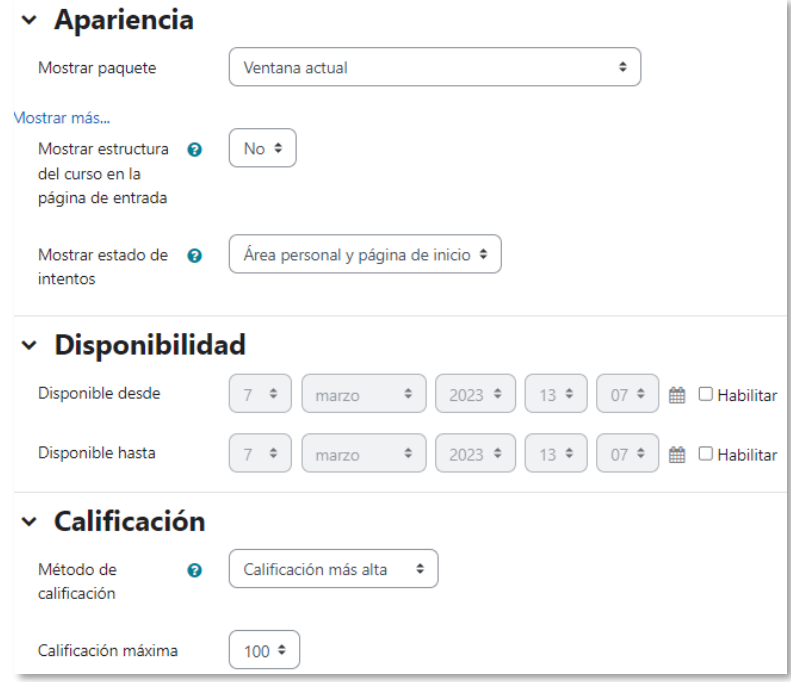

*Ajustes de un SCORM*

#### **Gestión de intentos**

- El *"Número de intentos"*. Define el número de intentos permitidos a los estudiantes.
- *"Calificación de intentos"*. Si se permiten varios intentos, esta opción especifica si el intento más alto, el promedio, el primer intento o el último es el que se registra en el *Libro de Calificaciones.*
- *"Forzar nuevo intento"*. Si se activa, cada vez que un paquete *SCORM* se visite, se cuenta como un nuevo intento.
- *"Bloquear después último intento"*. Al estudiante se le impide realizar más intentos después de realizar todos los intentos asignados por el profesor.

#### **Configuración de compatibilidad**

- *"Forzar finalización"*. Si se activa, todos los intentos que se inician se guardan como "Completados".
- *"Continuación automática"*.
	- o *"No"*. Los usuarios deben pulsar *"Continuar"* para seguir.
	- o *"Si"*. El siguiente *SCO* disponible se abre automáticamente.
- *"Auto-guardado".* Si se activa, la información se guarda automáticamente*.*
- 3. Para rellenar el resto de los ajustes comunes a todas las actividades consultar el apartado [1.6.](#page-34-0) Para terminar, pulsar *"Guardar cambios y regresar al curso"*.

# **¿Cómo funciona?**

Cada *SCORM* tiene una estructura y contenido diferente. El estudiante accede a la página resumen y desde ella comienza a recorrer el contenido según el itinerario diseñado. Al acabar, puede obtener una calificación, según el recorrido y las respuestas dadas, que pasa al libro de calificaciones.

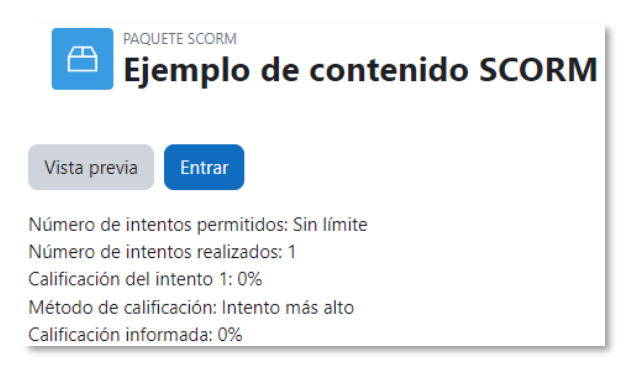

*Inicio de un SCORM visto por los estudiantes*

#### **Seguimiento de la actividad**

Desde la pestaña *"Informes"* se accede a las calificaciones que obtienen los estudiantes en cada intento realizado. Si se habilita que los estudiantes realicen múltiples intentos, se ven todos los intentos realizados por cada uno. Al pulsar sobre un intento se muestra la información detallada de su recorrido y respuestas.

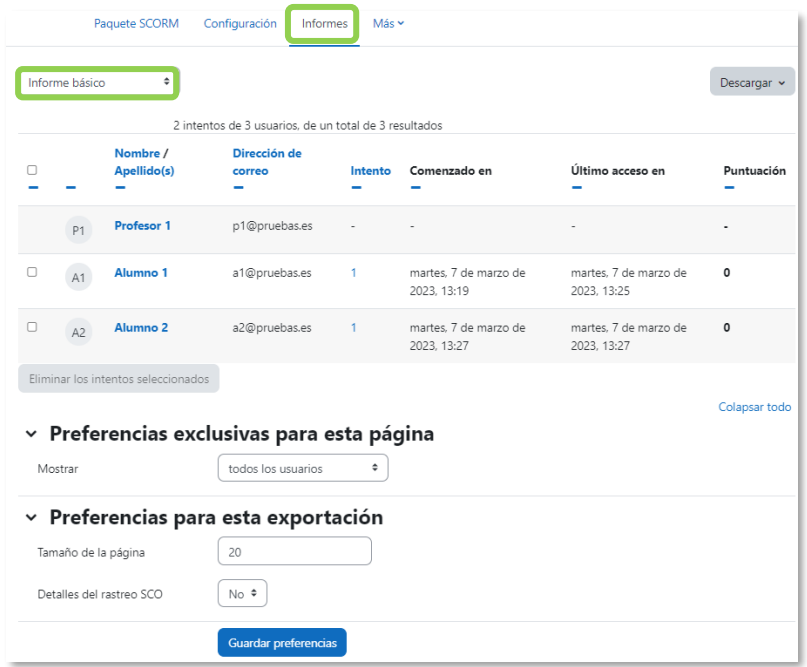

*Pestaña Informes del paquete SCORM*

Debajo de todos los intentos de los estudiantes aparecen varias opciones que permiten eliminar los intentos seleccionados o modificar las opciones de visualización de la página. En la esquina superior derecha un botón permite exportar los resultados en varios formatos (texto, ODS, Excel)

Dentro de *Informes*, el menú de la parte superior de la pantalla permite acceder a un *Informe gráfico*, que presenta la distribución de calificaciones por cada elemento, a un *Informe de interacciones*, con todos los detalles de las interacciones con el *SCORM* y a un *Informe de objetivos*. La información mostrada puede ser exportada.

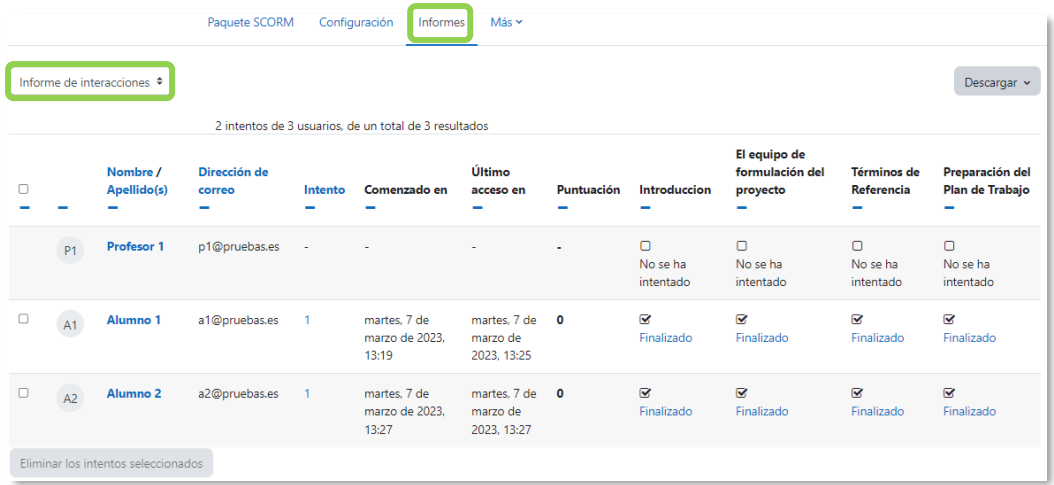

*Informe de interacciones*

# *4.12 Base de datos*

# **¿Para qué sirve?**

Permite a los estudiantes incorporar datos o entradas mediante un formulario diseñado por el profesor. Las entradas pueden contener texto, imágenes, archivos y otros formatos de información, y pueden mostrarse a todos los participantes.

# *Ejemplos de uso:*

*Recoger un trabajo y hacer una galería para exponerlo y puntuarlo. Recopilación de enlaces, libros o revistas sobre algún tema. Banco de imágenes relacionadas con el curso. Espacio para compartir archivos. Presentar contenidos creados por los estudiantes para comentarlos o revisarlos por los otros participantes. Proyectos de tipo portafolio electrónico. Elaboración o entrega de fichas de datos.*

# **¿Cómo se crea?**

- 1. En la página del curso, activar el "*Modo de edición"*.
- 2. En la sección que se desee, pulsar en *"Añadir una actividad o un recurso"* y seleccionar "*Base de datos"*.

Los aspectos para configurar se clasifican por apartados:

# **General**

- Escribir el *"Nombre"*.
- En la *"Descripción"* agregar las instrucciones de la actividad.

## **Entradas**

- En *"Aprobación requerida"* indicar si el docente debe aprobar las entradas antes de que sean visibles para los estudiantes. En caso afirmativo, en *"Permitir editar las entradas aprobadas"*, definir si el autor puede editarlas después de que sean aprobadas.
- Se puede *"Permitir comentar las entradas"* por parte de otros estudiantes.
- En "*Entradas requeridas antes de verse"* definir el número de éstas que debe introducir el estudiante antes de poder ver las de los demás.
- Seleccionar el *"Número máximo de entradas"* que un estudiante puede enviar.

# **Disponibilidad**

- Con *"Disponible desde"* y *"Disponible hasta"* se define cuándo se pueden añadir entradas.
- El docente decide el periodo en el que se pueden ver las entradas con *"Solo lectura desde"* y *"Solo lectura hasta"*.

# **Calificaciones**

- Se muestran los *"Roles con permiso para calificar"*. Se modifican desde los *Permisos* de la actividad.
- *"Tipo de consolidación".* Si hay calificación, se puede elegir que la puntuación almacenada sea el *Promedio de valoraciones,* el *Número de valoraciones*, la *Calificación máxima,* la *Calificación mínima,* o la *Suma de las valoraciones.*
- En *"Escala"*, seleccionar el *Tipo* de calificación mediante la cual se evalúa cada entrada. Si es *Puntuación*, se indica el valor máximo, y si es una escala textual, debe seleccionarse una de las disponibles.
- Se puede limitar la calificación de las entradas a un intervalo de fechas.
- 3. Para el resto de los ajustes comunes consultar el apartado [1.6](#page-34-0) y pulsar *"Guardar cambios y mostrar"*.

*En esta actividad el Modo grupo se comporta de la siguiente manera:*

- *"No hay grupos". Cada estudiante trabaja individualmente y puede ver las entradas de sus compañeros.*
- *"Grupos separados". Cada estudiante puede ver las entradas de su propio grupo. Las de los demás son invisibles.*
- *"Grupos visibles". Los estudiantes pueden ver las entradas de miembros de los otros grupos.*

En *"Ajustes previos"* se ofrecen plantillas para algunos tipos de uso, como galerías de imágenes o colecciones de recursos. Al pulsar sobre el nombre se accede a una vista previa. Para su aplicación hay que marcarlo y pulsar *"Utilizar ajuste predefinido"*.

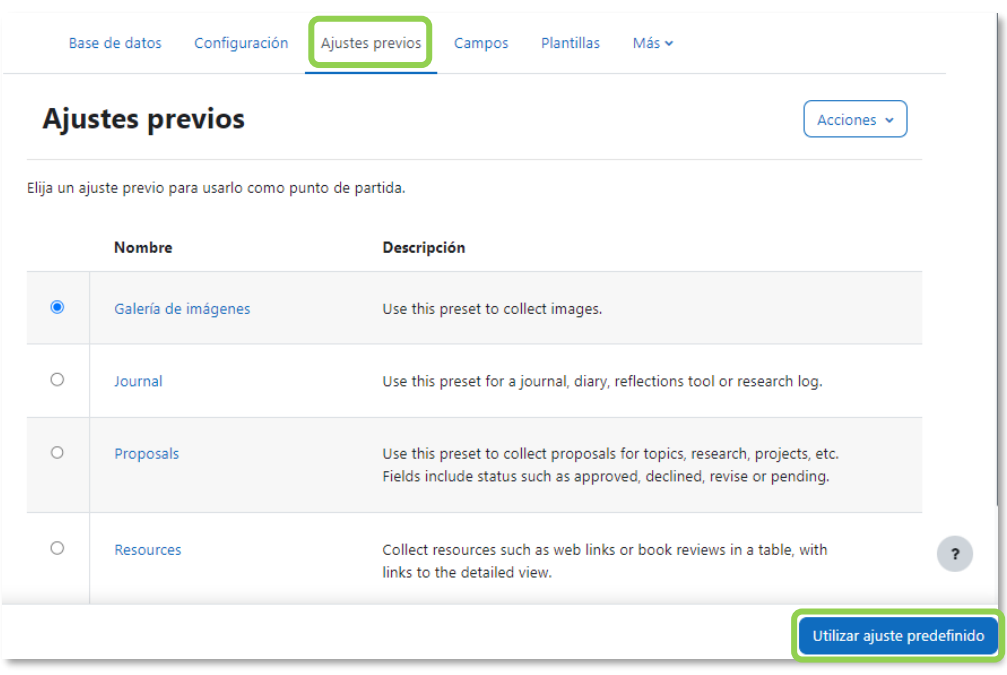

*Seleccionar ajuste previo*

Desde "*Ajustes previos"*, en *"Acciones"*, se permite importarlos y exportarlos para reutilizarlos en otras bases de datos, y guardarlos con otro nombre para adaptarlos y usarlos en la misma actividad.

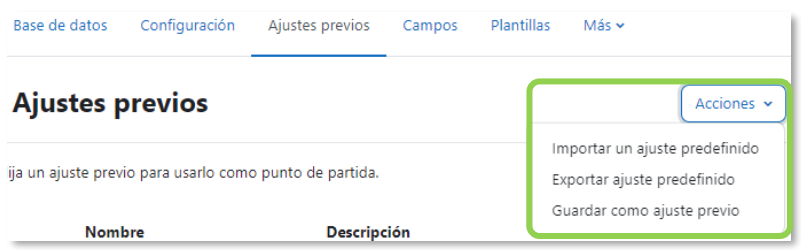

#### *Acciones de los Ajustes previos*

Si no se utilizan *Ajustes previos*, desde el menú de la actividad, el docente debe definir los *"Campos"* que forman cada entrada. Los tipos de campo disponibles en *"Crear un campo"* son: *Archivo, Botón de opción, Campo de texto, Casilla de selección, Fecha, Imagen, Latitud/longitud, Menú, Menú múltiple, Número, URL y Área de texto*. No hay límite en el número de campos, es posible repetir los tipos y pueden definirse como obligatorios.

Se puede indicar el *"Campo de ordenación por defecto"* en el listado de entradas, o que se ordenen según la fecha de creación.

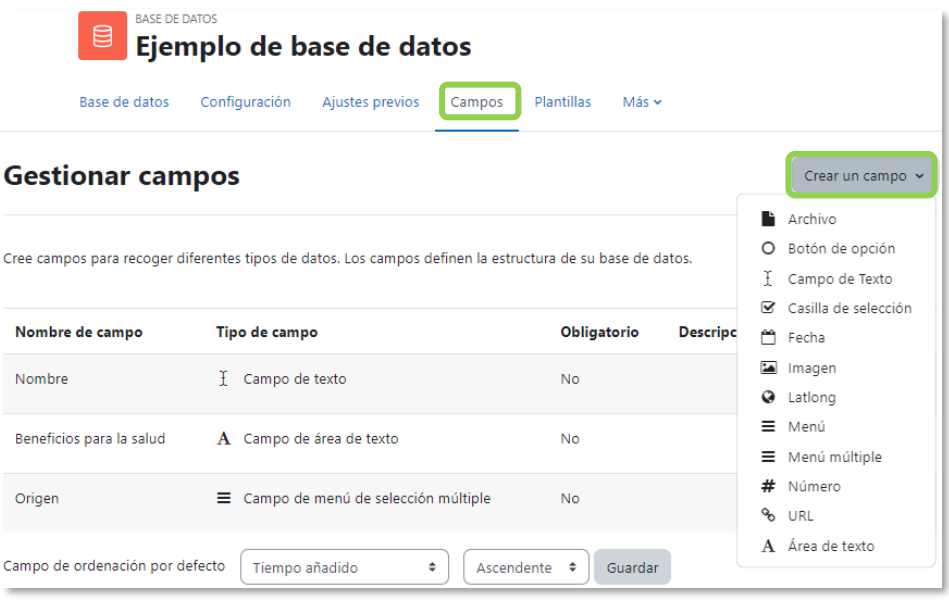

*Creación de campos*

En **"***Plantillas",* se define cómo presentar la entrada en la lista general o en la vista simple, cómo recogerla en el formulario de entrada, o cómo realizar búsquedas.

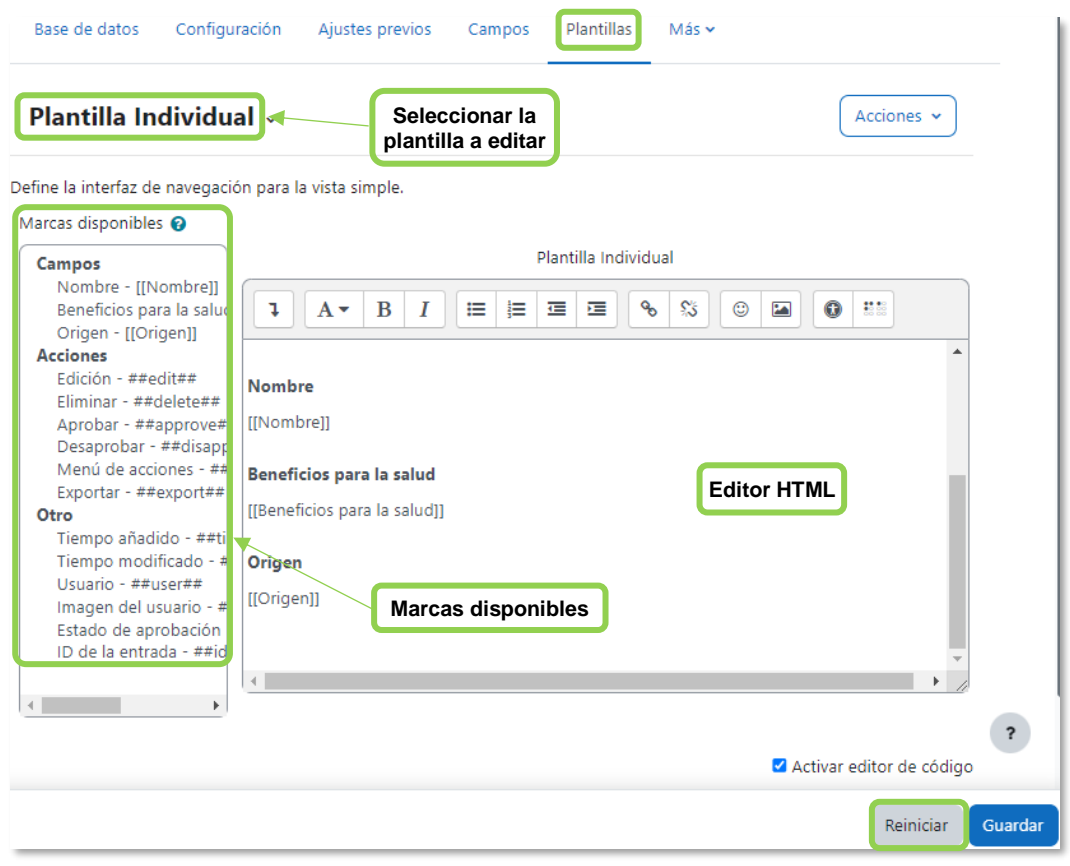

#### *Vista de los campos en la plantilla*

Al crear los campos se genera automáticamente un diseño básico para cada plantilla. Para modificarlas se cuenta con dos recursos, el editor de HTML y las marcas. Éstas

últimas son referencias a información de la entrada o herramientas para gestionarlas. Sólo se pueden usar las marcas que están en la lista de *Marcas disponibles*.

En *"Reiniciar"* se puede volver al estado inicial de la plantilla. Es recomendable completar la edición de los campos que forman la base de datos y definir el orden adecuado antes de realizar cambios en las plantillas.

Para utilizar las marcas que aparecen a la izquierda hay que situar el cursor en el *Editor de texto* en el lugar donde debe aparecer la marca y pulsar sobre ella en el cuadro de la izquierda. Otra manera es escribir directamente la marca entre los símbolos pertinentes:

- La información del campo se define como [[Nombre del campo]].
- El resto de marcas se definen así ##Nombre de la marca##.

Las marcas especiales son:

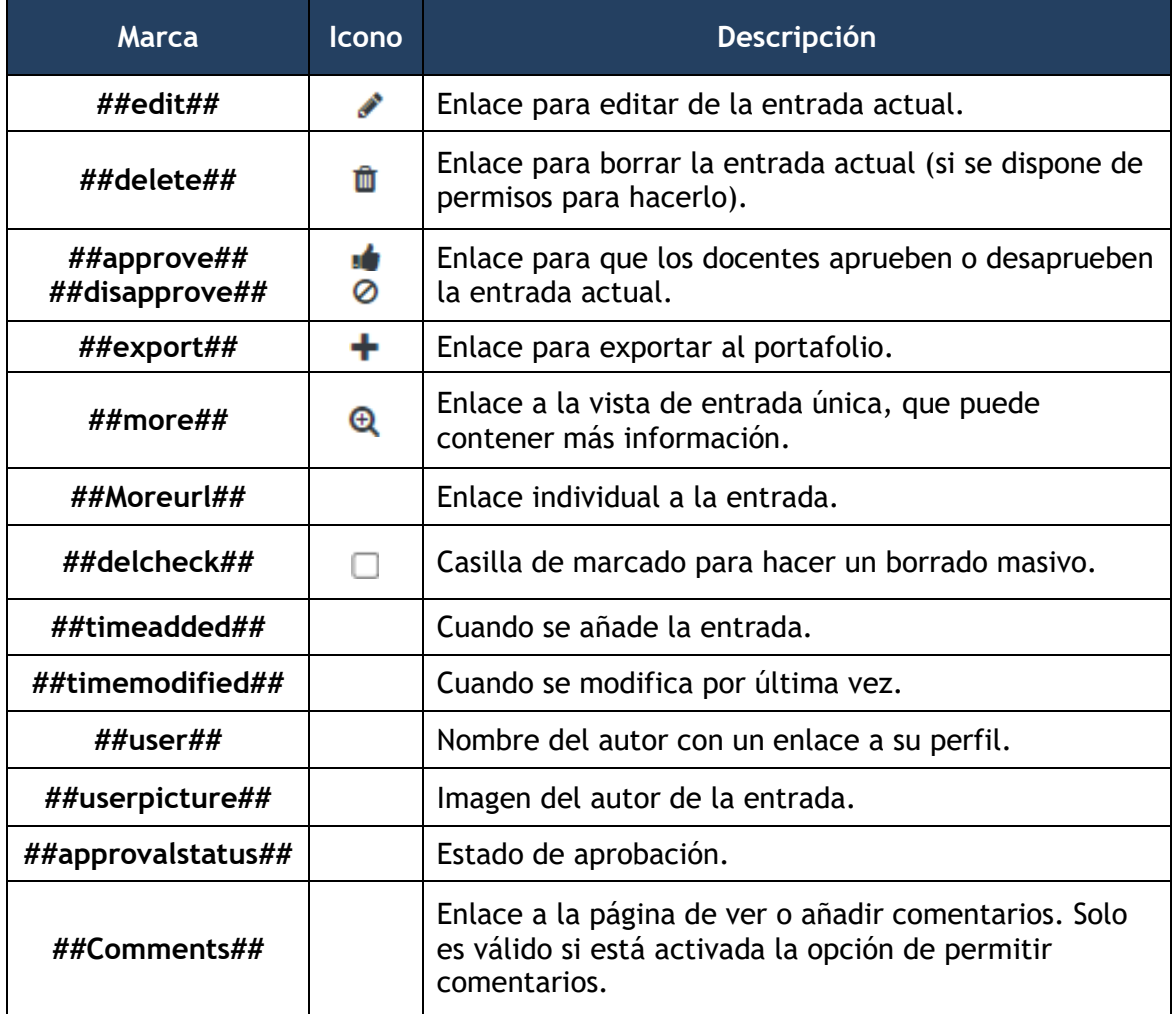

Los tipos de plantilla son:

- *Plantilla para añadir entrada.* Define la posición de los campos y las marcas que se usan al añadir o editar entradas en la *Base de datos*.
- *Plantilla individual*. Se utiliza para visualizar una entrada cada vez, de manera que hay más espacio disponible en la pantalla para ofrecer, por ejemplo, versiones mayores de imágenes o bien proporcionar más información que la que aparece en la visualización en forma de lista.
- *Plantilla de lista*. Define los campos que se utilizan y su disposición cuando se visualizan múltiples entradas a la vez. Una posibilidad es que esta visualización muestre un resumen menos detallado.
- *Plantilla de búsqueda avanzada.* Crea menús desplegables con los campos y las marcas que se usan cuando se realizan búsquedas en la *Base de datos*.
- *CSS personalizado.* Permite añadir estilos CSS a las plantillas que contengan HTML.
- *Javascript personalizado.* Permite añadir código *Javascript* a las plantillas.
- *Plantilla RSS.* Permite controlar el contenido de las fuentes RSS de las entradas de la *Base de datos*.

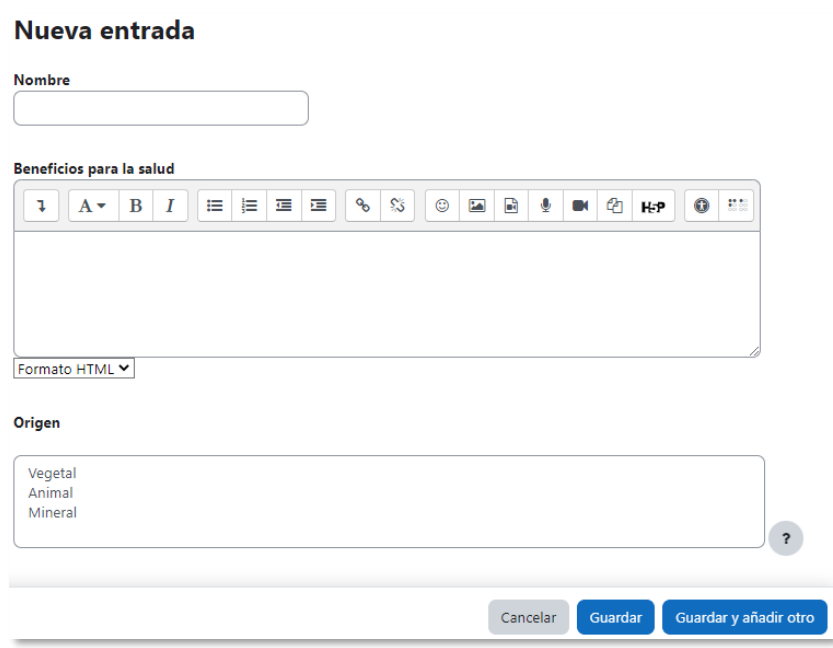

*Vista de los campos en el formulario de entrada*

Desde "*Plantillas",* en *"Acciones"*, se permite exportarlas y guardarlas como ajuste previo, y reiniciar las plantillas.

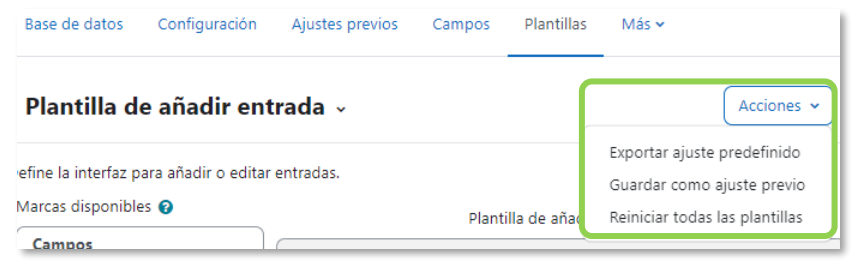

*Acciones de las Plantillas*

#### **¿Cómo funciona?**

Para agregar una nueva entrada, pulsar sobre *"Añadir entrada"*, completar los datos solicitados y pulsar en *"Guardar"*.

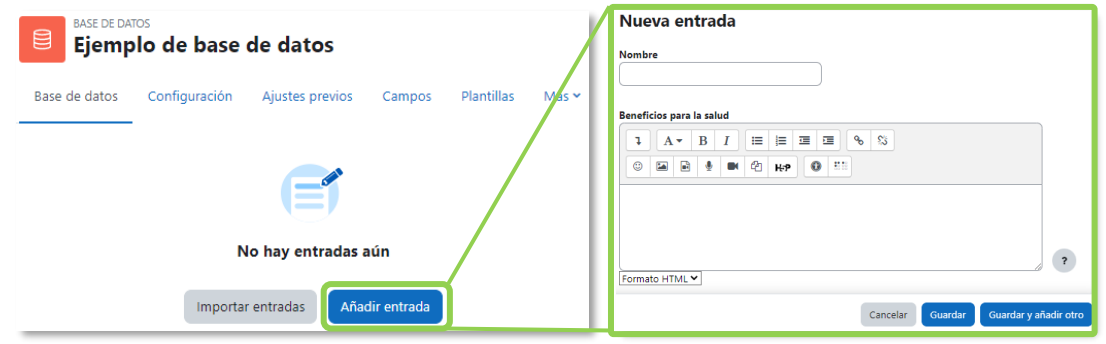

*Añadir una entrada*

Para consultar las entradas, se puede seleccionar *Vista de listado* para visualizarlas todas seguidas, o *Vista simple* para verlas individualmente. En el listado se puede realizar una búsqueda sencilla y cambiar el modo de ordenación o una *Búsqueda avanzada* donde utilizar como criterios datos del autor e información de las entradas.

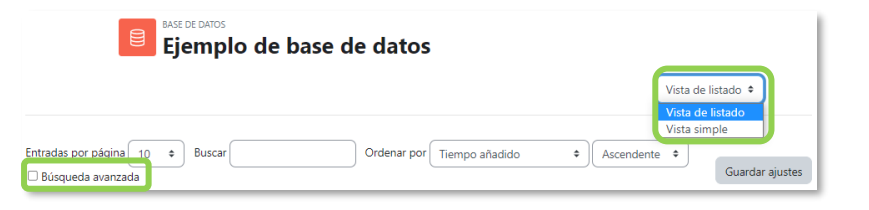

*Vista y búsqueda de entradas*

## **Seguimiento de la actividad**

Desde la vista simple el docente puede ver las entradas, editarlas, borrarlas o exportarlas al portafolios. Además, si lo ha configurado previamente, puede aprobarlas o desaprobarlas, calificarlas y añadir comentarios.

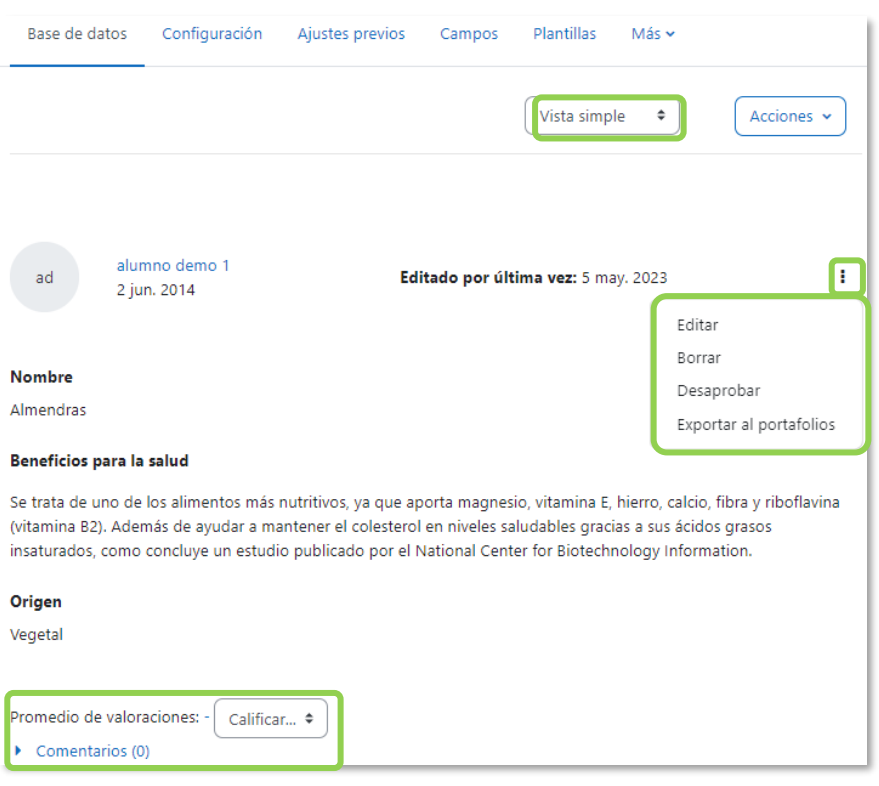

*Vista simple de una entrada como docente*

En *"Acciones"* el docente puede *Importar entradas* y *Exportar entradas* para trasladarlas entre dos bases de datos. En la exportación se pueden seleccionar los campos a incluir. No se incluyen ni imágenes ni archivos adjuntos.

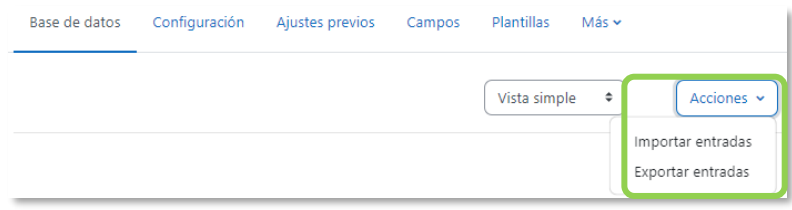

*Menú de acciones*

# *4.13 Glosario*

# **¿Para qué sirve?**

Permite al profesor y a los estudiantes crear un diccionario de términos asociados a la asignatura. Estos términos o entradas pueden ser evaluados por todos los participantes, y ser enlazados en cada una de sus apariciones en el curso.

## *Ejemplos de uso:*

*Glosario de términos, vocabulario de un idioma, acrónimos, preguntas frecuentes (F.A.Q.), glosario de estándares, listado de fórmulas matemáticas, etc.*

# **¿Cómo se crea?**

- 1. En la página del curso, activar el *"Modo de edición"*.
- 2. En la sección que se desee, pulsar en *"Añadir una actividad o un recurso"* y seleccionar "*Glosario"*.

Los aspectos a configurar se clasifican por apartados:

## **General**

- Escribir el *"Nombre"*.
- En la *"Descripción"* indicar el enunciado de la actividad.
- Escoger el *"Tipo de glosario"* a crear:
	- o *Principal*. Está orientado a alimentarse de aquellas definiciones más importantes del resto de glosarios secundarios de la asignatura. Solo puede haber un *Glosario* principal en cada curso.
	- o *Secundario.* Cuando se quiere un único glosario o varios glosarios específicos, por ejemplo, un glosario por cada tema.

## **Entradas**

- *"Estado de aprobación por defecto*". Al seleccionar *No*, las entradas de los estudiantes deben ser aprobadas por el profesor antes de que el resto pueda verlas.
- *"Permitir editar siempre"*. Los estudiantes pueden editar siempre sus entradas.
- *"Permitir entradas duplicadas"* da la posibilidad de añadir una nueva entrada para un término que ya existe en el glosario.
- *"Permitir comentar las entradas"* da la opción a los estudiantes de agregar comentarios a las entradas.
- *"Enlace automático a las entradas del glosario"* permite vincularlas automáticamente cuando el término aparece en el resto del curso. Para ello, debe estar activo el filtro correspondiente. Para más información consultar el apartado [2.7](#page-114-0) [Filtros.](#page-114-0)

#### **Apariencia**

- *"Formato de visualización de entradas"* y *"Formato de visualización durante la aprobación"* definen la manera en la que se muestra cada entrada dentro del glosario, en la pantalla inicial y en la de aprobación para el docente, respectivamente. Las opciones son:
	- o *"Completo con autor".* Incluye la información del autor de la entrada.
	- o *"Completo sin autor"*. Se muestra como anónimo.
	- o *"Continuo sin autor"*. Las entradas aparecen una detrás de otra.
	- o *"Enciclopedia".* Similar a *Completo con autor* pero muestra las imágenes adjuntas en la misma definición.
	- o *"FAQ"*. En este formato, el concepto se muestra como una pregunta y la definición como su respuesta.
	- o *"Lista de entradas".* Se muestran únicamente los títulos de las entradas separadas.
	- o *"Simple, estilo diccionario".* Se muestran las entradas separadas, sin indicar el autor y los archivos adjuntos aparecen como enlaces.
- Indicar el número de *"Entradas por página"* que se muestran.
- *"Mostrar enlaces del alfabeto".* Permite buscar términos por las letras del abecedario.
- *"Mostrar enlace 'TODAS'".* Habilita un enlace para mostrar todo el diccionario a la vez.
- *"Mostrar enlace 'Especial'".* Permite buscar en el glosario por caracteres especiales (ej.  $\mathcal{D}, \epsilon, \#$ , etc.).
- *"Permitir vista de impresión"* muestra a los estudiantes una apariencia adecuada para la impresión.

#### **Calificaciones**

• *"Tipo de consolidación".* Se puede elegir que no haya calificación, que la calificación almacenada sea el *Promedio de valoraciones,* el *Número de* 

*valoraciones*, la *Calificación máxima,* la *Calificación mínima,* o la *Suma de las valoraciones.*

- En *"Escala"*, seleccionar el *Tipo* de escala de calificación mediante la cual se evalúa la entrada. Si es *Puntuación*, se indica el valor máximo, y si es una escala textual, debe seleccionarse una de entre las disponibles.
- Se puede limitar la calificación de las entradas a un intervalo de fechas.
- 3. Para el resto de los ajustes comunes consultar el apartado [1.6](#page-34-0) y *"Guardar cambios y mostrar"*.

Para crear categorías, hay que seleccionar *Vista por Categoría* y pulsar en *"Editar categorías"*

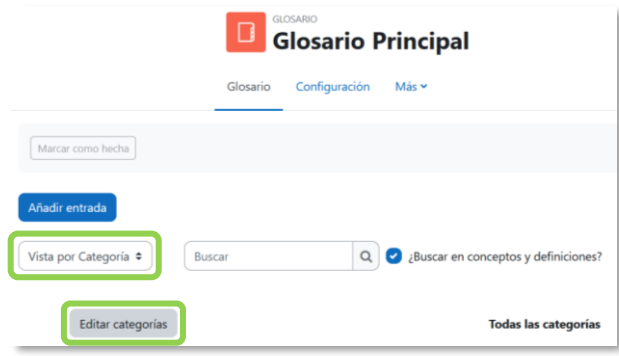

*Crear categorías*.

## **¿Cómo funciona?**

Los estudiantes pueden ver las entradas escritas por el profesor u otros participantes.

Para añadir una nueva definición, hay que pulsar sobre *"Añadir entrada*" e indicar:

- 1. El *"Concepto"*, junto con su *"Definición"*.
- 2. Seleccionar a qué *"Categorías"* corresponde el término en caso de haber creado previamente alguna.
- 3. Las *"Palabra(s) clave"* son palabras o frases alternativas por las que se puede buscar la definición. Introducir cada palabra clave en una línea distinta.
- 4. La entrada se puede acompañar con un fichero en la opción *"Adjunto"*. Para ello, se puede arrastrar y soltar en al área destinada a tal efecto o pulsar el icono para agregar  $\mathbb{D}$ .
- 5. Si se activa la opción *"Esta entrada será enlazada automáticamente"*, donde aparece el *Concepto* dentro del curso se enlaza a su definición en el *Glosario*. Es necesario que el profesor lo haya configurado previamente. Al habilitar esta opción, se enlazan también las *palabras clave* definidas anteriormente y además si se activan las siguientes opciones:
- *Esta entrada es en Mayúsculas y minúsculas*. Sólo aparece el enlace en caso de que coincidan las mayúsculas y minúsculas.
- *Sólo enlazar palabras completas*. Sólo aparece el enlace en la palabra completa. Por ejemplo, si la entrada es "casa" no aparece enlace al encontrar la palabra "casamiento".

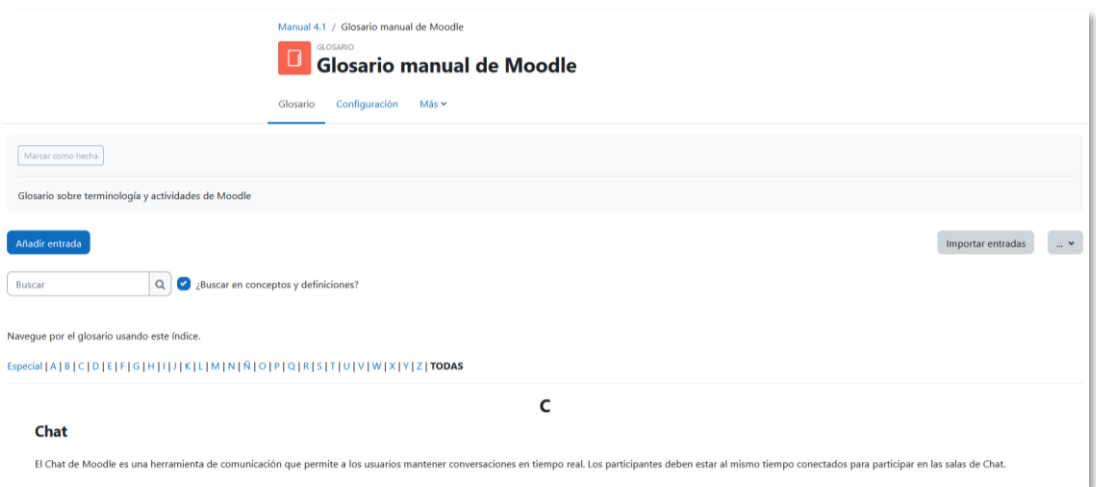

*Vista del alumno al acceder al Glosario*

## **Seguimiento de la actividad**

Aparte de consultar las entradas existentes y agregar nuevas, el profesor puede validar las entradas de los estudiantes pendientes de aprobación.

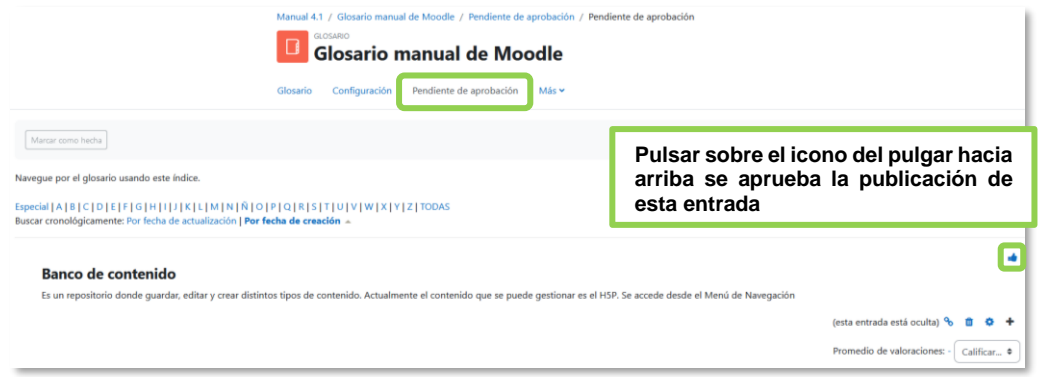

#### *Aprobación de la consulta*

Se puede editar, modificar el texto o la imagen aportada por el estudiante, calificar, borrar, exportar al *Glosario principal* del curso y comentar.

| Añadir entrada                                                               |                           | Importar, exportar y versión para imprimir                                       |                                                 | Importar entradas |  |  |  |  |  |  |  |
|------------------------------------------------------------------------------|---------------------------|----------------------------------------------------------------------------------|-------------------------------------------------|-------------------|--|--|--|--|--|--|--|
| Q<br>¿Buscar en conceptos y definiciones?<br>$\sim$<br>Buscar                |                           |                                                                                  |                                                 |                   |  |  |  |  |  |  |  |
| Navegue por el glosario usando este índice.                                  |                           |                                                                                  |                                                 |                   |  |  |  |  |  |  |  |
| Especial A B C D E F G H I J K L M N Ñ O P Q R S T U V W X Y Z  <b>TODAS</b> |                           |                                                                                  |                                                 |                   |  |  |  |  |  |  |  |
|                                                                              |                           | В                                                                                |                                                 |                   |  |  |  |  |  |  |  |
| <b>Banco de contenido</b>                                                    |                           |                                                                                  |                                                 |                   |  |  |  |  |  |  |  |
| Es un repositorio donde quardar, editar y crear distinto                     | puntuación a esta entrada | Método escogido de calificación, junto<br>al menú desplegable para otorgarle una | Menú de Navegación<br>Promedio de valoraciones: | Calificar .       |  |  |  |  |  |  |  |

*Calificar la entrada*

# *4.14 Wiki*

# **¿Para qué sirve?**

Permite crear páginas web de forma colaborativa. Los participantes pueden trabajar en una única *Wiki*, o cada estudiante puede tener una *Wiki* individual. No es evaluable.

# *Ejemplos de uso:*

*Trabajos en grupo, puesta en común de apuntes, recopilación de información, informe en común, etc.*

# **¿Cómo se crea?**

- 1. En la página del curso, activar el *"Modo de edición"*.
- 2. En la sección que se desee, pulsar en *"Añadir una actividad o un recurso"* y seleccionar "*Wiki"*.

Los aspectos a configurar se clasifican por apartados:

## **General**

- Escribir el *"Nombre de la wiki".*
- En la *"Descripción"* indicar la temática y finalidad.
- *"Modo Wiki". Wiki colaborativa* crea una página común y cualquier usuario puede editarla*,* o *Wiki individual,* en la que cada uno tiene la suya propia y sólo esa persona puede editarla.
- Indicar el *"Nombre de la primera página".*

## **Formato**

- *"Formato por defecto".* Determina el formato usado inicialmente cuando se editan páginas Wiki:
	- o *"HTML*". El propio editor HTML de Moodle.
	- o *"Creole"*. Lenguaje común de marcas wiki que tiene disponible una pequeña barra de herramientas de edición.
	- o *"NWiki*".

Si se marca la casilla *"Forzar formato"* no hay opción para elegir el formato cuando se edite la página *Wiki*.

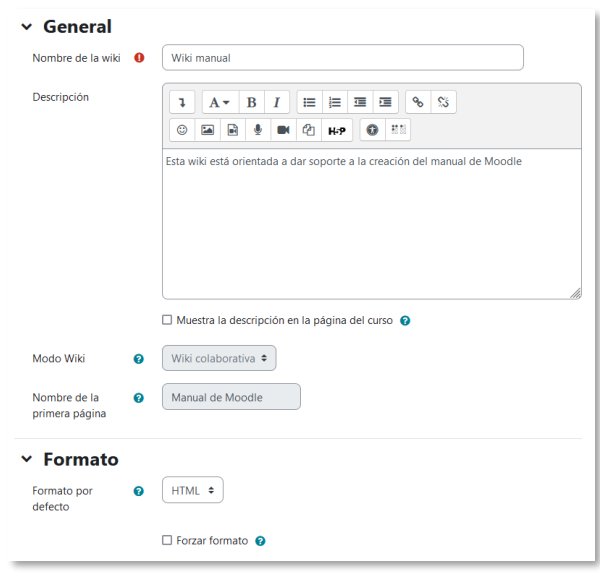

*Creación de una Wiki*

3. Para el resto de ajustes comunes consultar el apartado [1.6](#page-34-0) y pulsar *"Guardar cambios y mostrar"*.

*En esta actividad el Modo grupo se comporta de la siguiente manera en el modo* **Wiki colaborativa***:*

- *"No hay grupos". Todos los estudiantes colaboran entre sí en una sola wiki.*
- *"Grupos separados". Cada grupo tiene una wiki propia y no puede ver las de otros grupos.*
- *"Grupos visibles". Cada grupo tiene una wiki propia y puede ver las wikis de los otros grupos, aunque sin poder editarlas.*

*En esta actividad el Modo grupo se comporta de la siguiente manera en el modo* **Wiki individual***:*

- *"No hay grupos". Cada estudiante tiene una wiki independiente y no puede acceder a las de otros estudiantes.*
- *"Grupos separados". Cada estudiante tiene una wiki independiente y puede ver la de otros compañeros de grupo, aunque sin editarla.*
- *"Grupos visibles". Cada estudiante tiene una wiki independiente y puede ver las del resto de estudiantes, de su grupo o de otros, aunque sin poder editarlas.*

## **¿Cómo funciona?**

La *Wiki* comienza con una *Página principal*. Cada participante puede editarla y añadir otras páginas en forma de enlace desde la página *Wiki principal*. Una vez creada, se edita la primera página, donde hay que:

- 1. Poner el "*Título nuevo de la página"*. Este nombre es el que se utiliza para enlazar esta página desde las demás.
- 2. Elegir el "*Formato"* con el que editarla.
- 3. Pulsar *"Crear página"*.

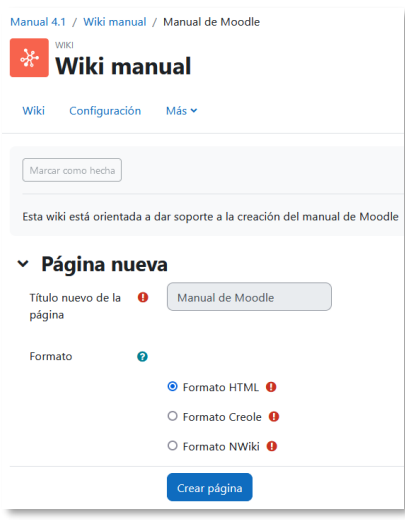

*Creación de la página inicial*

Al crear la nueva página aparece el formulario de edición. Se dispone de un editor de texto con el que añadir contenido. *"Vista previa"* permite previsualizar la página.

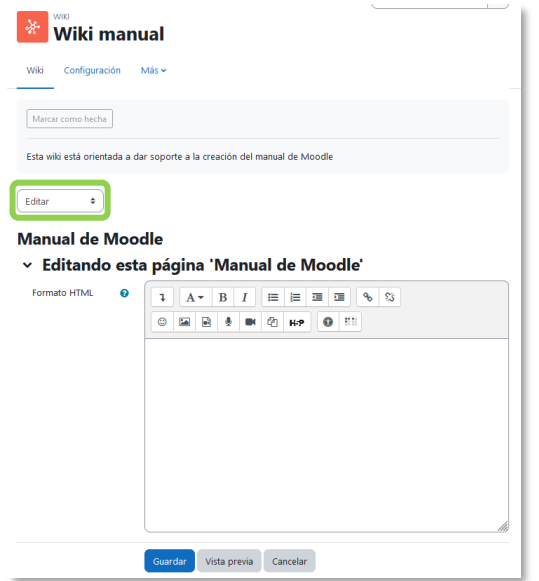

*Crear y editar página*

*En una wiki cada página debe tener un nombre distinto y deben evitarse nombres genéricos.*

Para añadir nuevas páginas enlazadas desde la actual se escribe el nombre de la nueva página entre dos pares de corchetes, es decir, [[palabra]]. Al guardar la página editada se muestra el resultado y los enlaces a nuevas páginas aparecen en color rojo. Para crear y editar la nueva página se pulsa sobre el enlace de color rojo, que muestra la pantalla de creación de una nueva página. Los enlaces a páginas ya creadas aparecen en color azul.

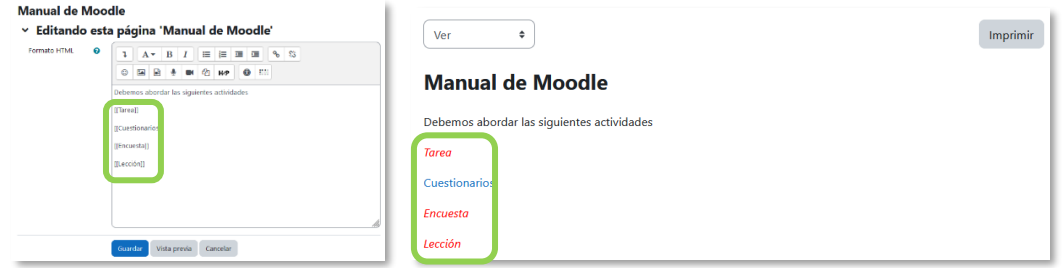

*Añadir y enlazar nuevas páginas*

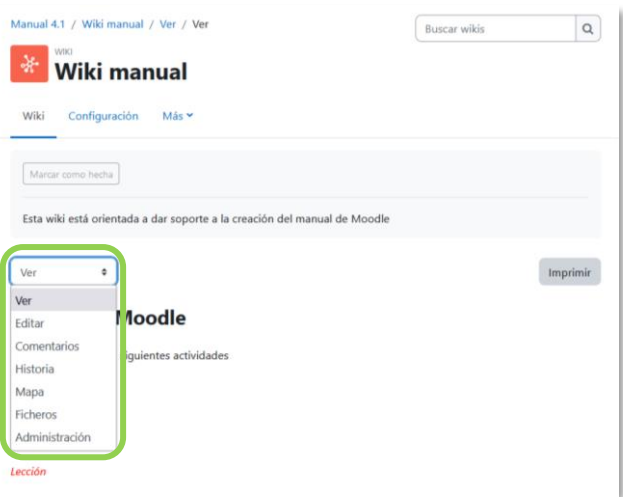

*Menú de navegación de la wiki*

En el desplegable figuran las opciones:

- *Ver.* Muestra toda la página en modo de vista.
- *Editar.* Permite editar la página. Cada página sólo puede ser editada por un usuario a la vez.
- *Comentarios.* Permite ver y añadir comentarios a la página.
- *Historia.* Muestra el registro de modificaciones de la wiki. Permite comparar diferentes versiones y restaurar versiones antiguas.

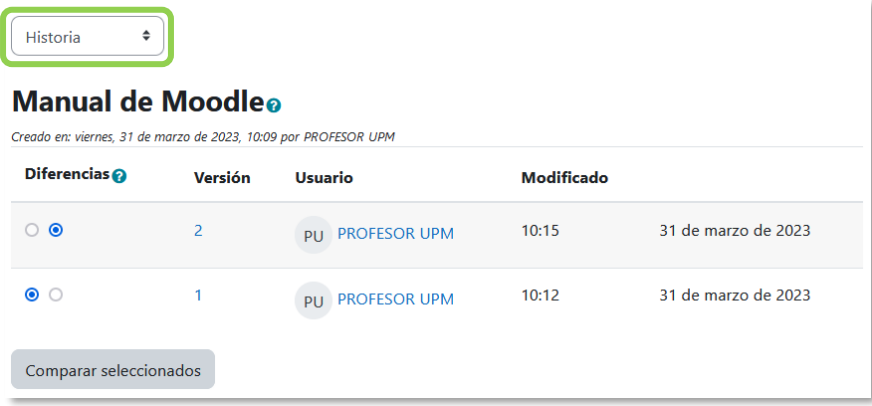

#### **Manual de Moodle**

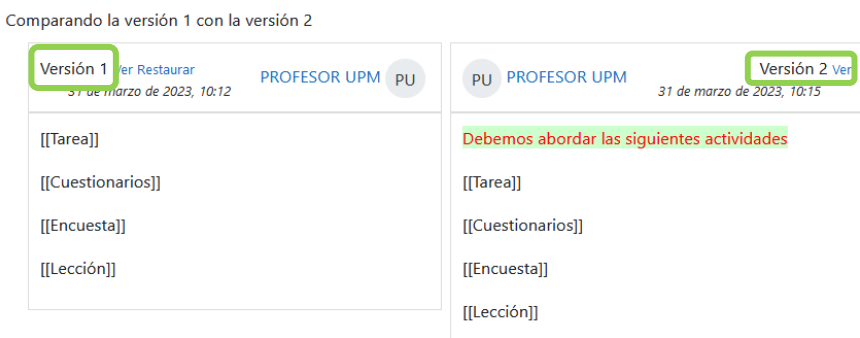

*Historia y comparación entre dos versiones*

- *Mapa.* Ofrece la siguiente información sobre la *Wiki*:
	- o *Contribuciones*. Páginas en las que ha colaborado el usuario.
	- o *Enlaces*. Las páginas que llevan a la actual y las páginas a las que se puede llegar desde la actual.
	- o *Páginas huérfanas*. Páginas que no son enlazadas desde ninguna otra.
	- o *Índice de la página*. Árbol de páginas que cuelgan de la actual.
	- o *Lista de páginas*. Todas las páginas de la wiki ordenadas alfabéticamente.
	- o *Páginas actualizadas*. Páginas editadas recientemente.

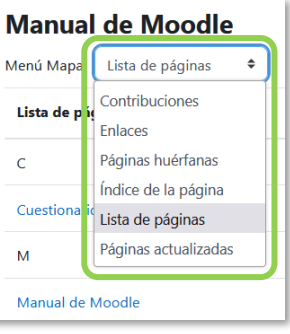

*Vista del Mapa*

• *Ficheros.* Permite acceder a todos los archivos utilizados en la Wiki.

• *Administración.* Esta opción está disponible solo para los profesores. Permite borrar una versión de una página o la totalidad de la página seleccionada. La página principal no se puede borrar.

## *4.15 H5P*

H5P es una abreviatura para los paquetes HTML5. Es un tipo de contenido interactivo que se crea dentro o fuera de Moodle, por ejemplo, en [http://h5p.org,](http://h5p.org/) a partir de diversas plantillas y herramientas. Entre otros tipos de contenido se pueden crear mapas sensibles, juegos de tarjetas, vídeos con preguntas insertadas [\(https://h5p.org/content-types-and-applications\)](https://h5p.org/content-types-and-applications), etc. Se puede añadir como una nueva actividad o se puede incrustar dentro de un texto mediante el editor.

#### **¿Para qué sirve?**

Permite crear e incluir contenido, como por ejemplo presentaciones, exámenes y vídeos interactivos.

#### **¿Cómo se crea?**

- 1. En la página del curso, activar el "*Modo de edición"*.
- 2. En la sección que se desee, pulsar en *"Añadir una actividad o un recurso"* y seleccionar "*H5P"*.

Los aspectos a configurar se clasifican por apartados:

#### **General**

- Escribir el *"Nombre".*
- En la *"Descripción"* escribir la temática y finalidad.
- Se puede añadir un *"Paquete de archivos"* que contenga contenido interactivo H5P o se puede usar el contenido generado en el *"Banco de contenido"*.

Para utilizar el contenido, hay que pulsar en  $\Box$ , y en el selector de archivos, en *"Banco de contenido"* seleccionar el contenido a insertar.

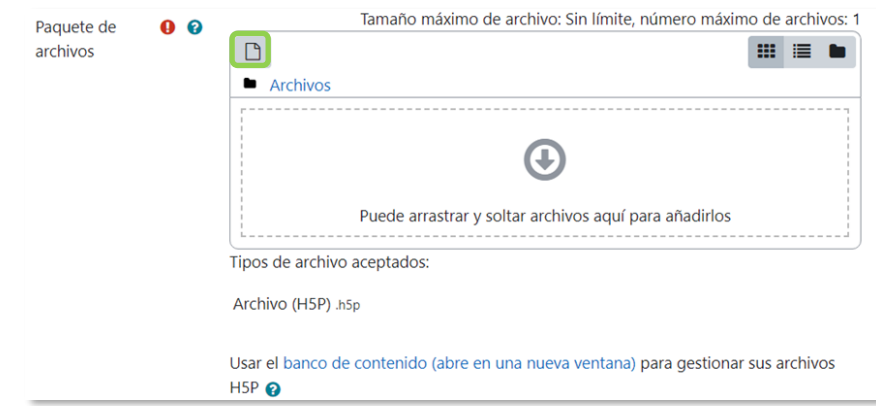

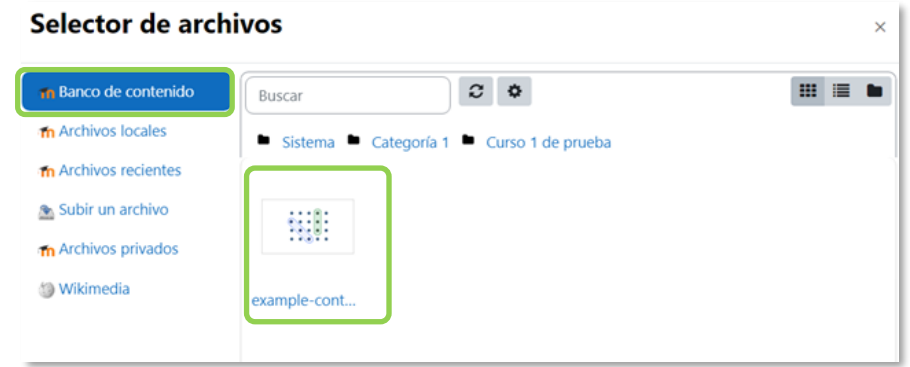

*Subir contenido H5P con el selector de archivos desde el Banco de contenido*

Para más información sobre el *"Banco de contenido"*, consultar el apartado [2.15.](#page-150-0)

#### **Opciones H5P**

- Añade un botón para *"Permitir descargar"* el contenido interactivo H5P*.*
- Con *"Incrustar botón"* se añade la posibilidad de copiar el código HTML del contenido interactivo H5P para añadirlo en otro sitio.
- Añade un *"Botón copyright"*.

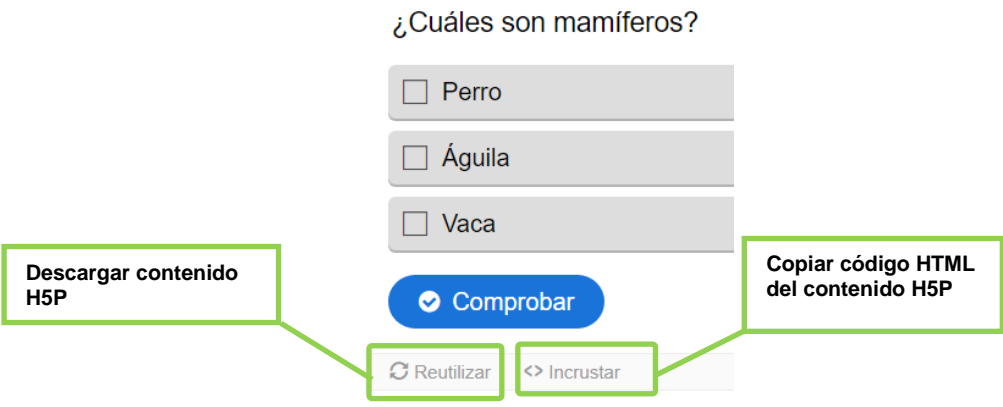

*Descargar y copiar código HTML del contenido interactivo H5P*

#### **Opciones de intento**

- Se puede *"Habilitar el seguimiento de intentos"*. Funciona con algunos tipos de contenido.
- Seleccionar el *"Método de calificación"*. Se puede elegir que la puntuación almacenada sea la *Calificación más alta*, el *Promedio de calificaciones*, la del *Último intento*, la del *Primer intento* o *no calcule una calificación*.
- *"Revisar intentos"* define si los participantes pueden ver la información de sus intentos realizados.

3. Para el resto de ajustes comunes consultar el apartado [1.6](#page-34-0) y pulsar *"Guardar cambios y mostrar"*.

## **¿Cómo funciona?**

El estudiante accede a la actividad para ver su contenido y en función de su tipo, se obtiene una calificación que quedará reflejada en el libro de calificaciones.

# **Seguimiento de la actividad**

En el menú de la actividad en *"Informe de Intentos"* se muestran la fecha, la puntuación y los intentos de cada estudiante y se puede acceder a los detalles y respuestas de cada uno.

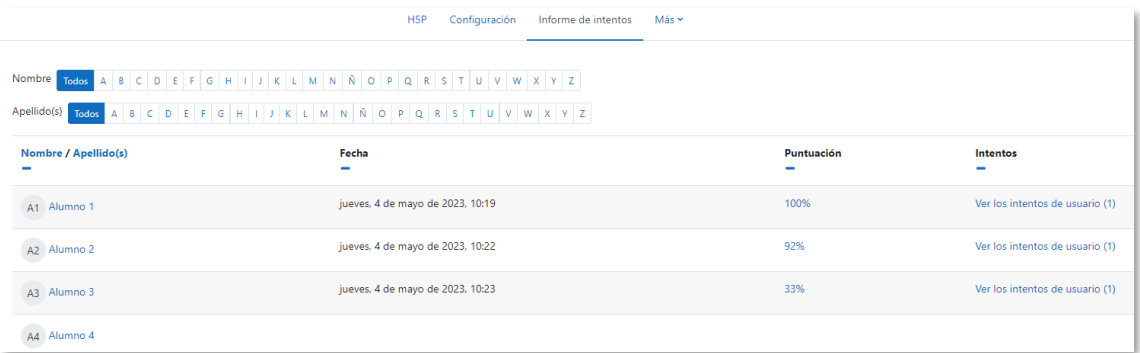

*Informe de los intentos*

# **ANEXOS**
# Anexo I. Importar calificaciones desde Excel

Se pueden importar calificaciones desde un fichero. Se deben seguir los siguientes pasos

# **I: Fichero.**

- 1. Abrir una hoja de cálculo y crear las siguientes columnas:
	- Una columna para identificar a los estudiantes con el correo electrónico. En caso de no conocerlos, desde la asignatura el docente puede obtener dicha información, en *Calificaciones* → *Exportar* → *Hoja de cálculo Excel*.
	- Una columna por cada calificación a importar.

No importa el nombre que se le proporcione a las columnas, pero es necesario.

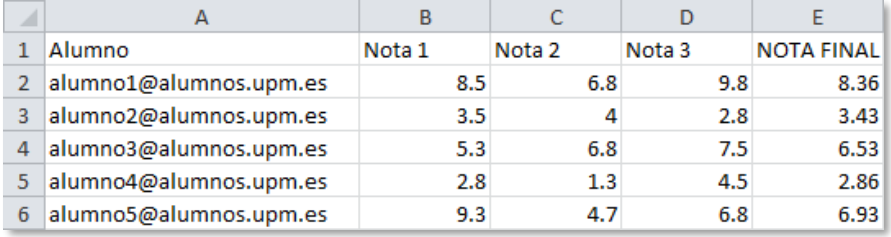

#### *Fichero con calificaciones*

*Los decimales se deben escribir con "." (punto) y no con "," (coma).*

2. Una vez creadas las columnas con sus datos correspondientes, guardar el documento en formato *CSV (delimitado por comas) (\*.CSV)*, para ello hay que ir al menú *Archivo*, *Guardar como*, se le asigna un nombre y, a continuación, se escoge el formato *CSV (delimitado por comas)*.

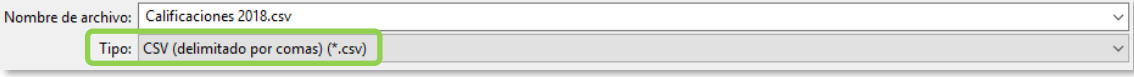

#### *Guardar como CSV*

#### **II. Moodle.**

Se pueden importar calificaciones de dos modos:

- Archivo CSV.
- Pegar desde hoja de cálculo.

# **Modo 1: "Archivo CSV"**

1. En el menú del curso, pulsar en *"Calificaciones"* y seleccionar *"Importar"* en el desplegable.

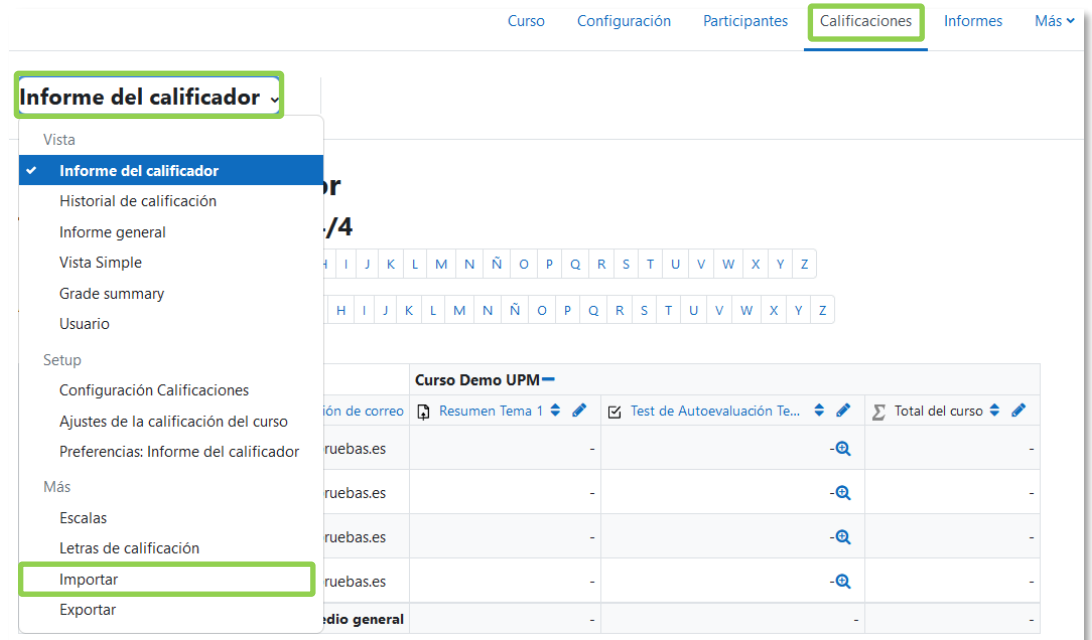

2. Seleccionar en el desplegable *"Archivo CSV"*.

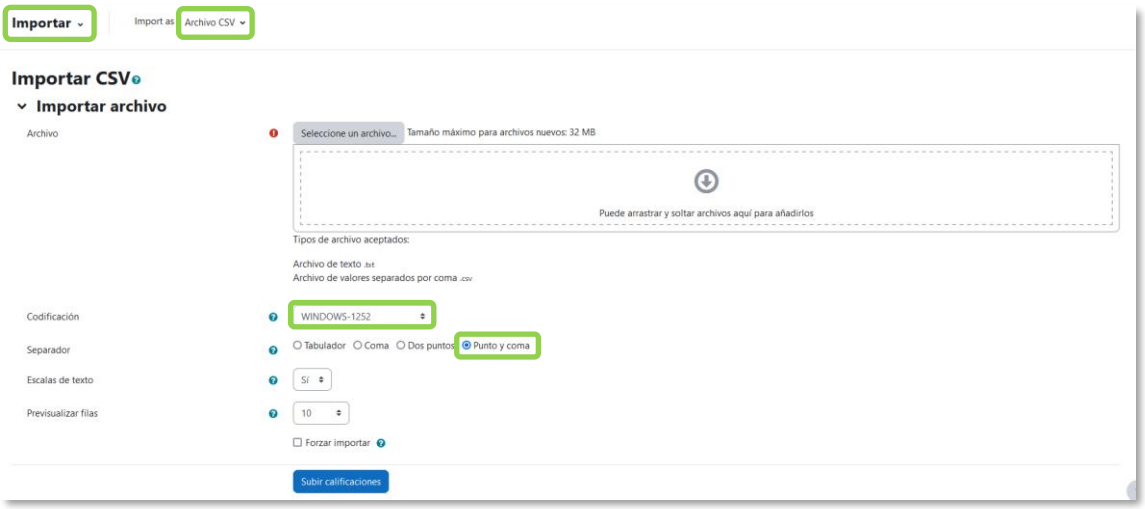

*Importar CSV*

3. En *"Archivo"* subir el fichero con las calificaciones creado previamente en el paso I.

Se debe comprobar que las opciones de *"Codificación"* y *"Separador"* estén configuradas como *Windows-1252*, y *Punto y coma*, respectivamente. Por último, pulsar *"Subir calificaciones"*. Si no se usa MS Excel hay que comprobar la codificación de caracteres.

4. En la pantalla de vista previa de la importación, se deben emparejar los campos (columnas) del fichero con los existentes en la asignatura.

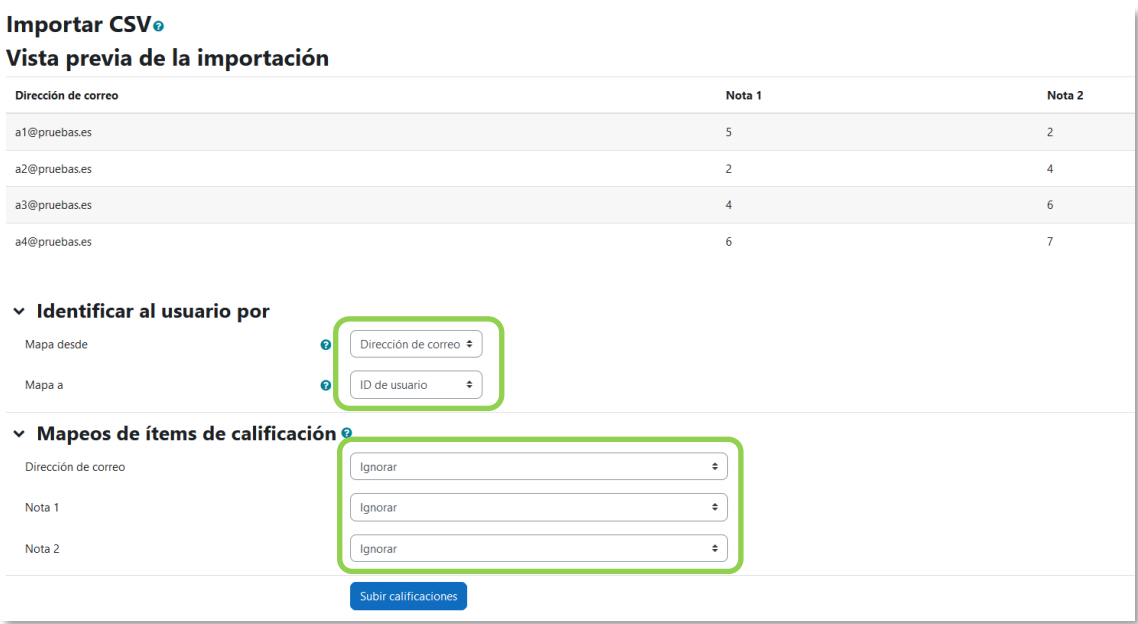

#### *Vista previa de la importación*

# *Identificar al usuario por*

- En *"Mapa desde"* poner el nombre dado a la columna que identifica al usuario (en este ejemplo, *Alumno*).
- En *"Mapa a"* poner el identificador utilizado. En este caso *"Dirección de correo"*.

# *Mapeos de ítems de calificación*

- Se debe relacionar cada una de las columnas del fichero que contienen calificaciones, con la actividad o ítem de calificación de la asignatura en Moodle. Para subir las notas en un nuevo ítem de calificación, seleccionar *Nuevo ítem de calificación*. De esta forma también se puede cargar la retroalimentación de cada ítem.
- El campo del identificador y otros que no se vayan a utilizar deben dejarse con la opción *Ignorar.*
- 5. Pulsar en *"Subir calificaciones"*.

# **Modo 2: "Pegar desde hoja de cálculo"**

1. En el menú del curso, pulsar en *"Calificaciones"* y seleccionar *"Importar"* en el desplegable.

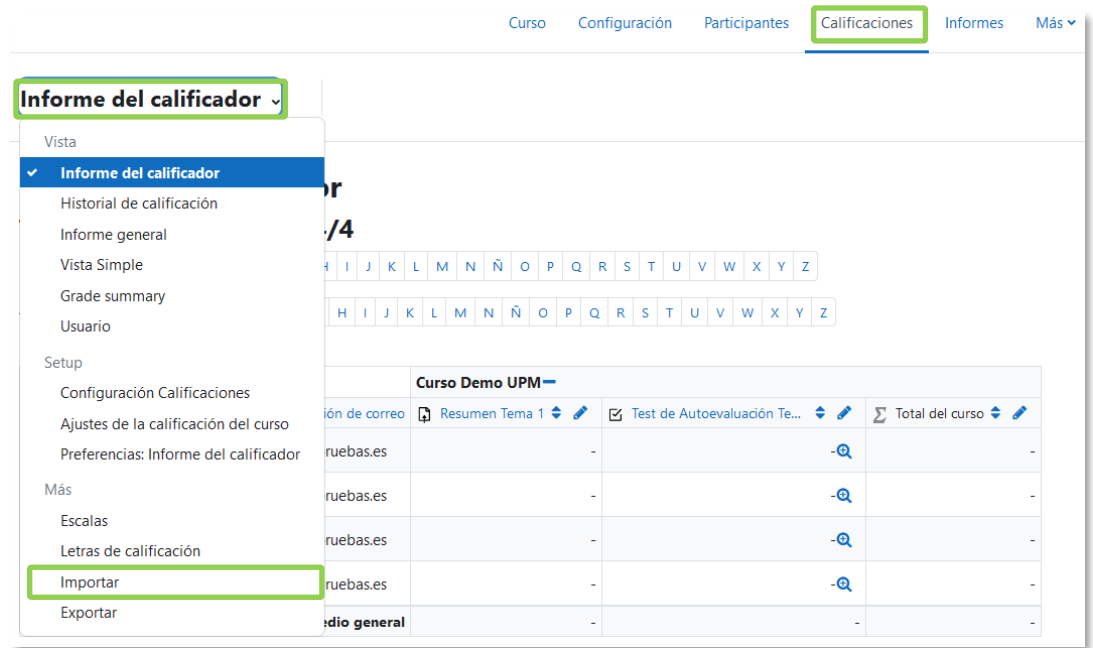

2. Seleccionar en el desplegable **"Pegar desde hoja de cálculo"**.

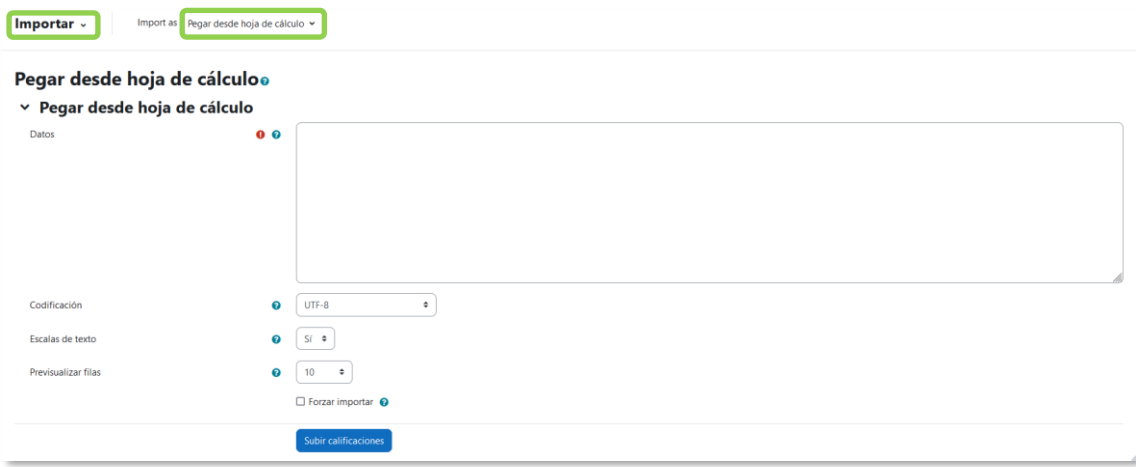

*Importar "Pegar desde hoja de cálculo"*

3. Copiar la tabla de calificaciones creada en la hoja de cálculo, donde consten las cuentas de correo de los estudiantes y pegarla dentro de *"Datos"*.

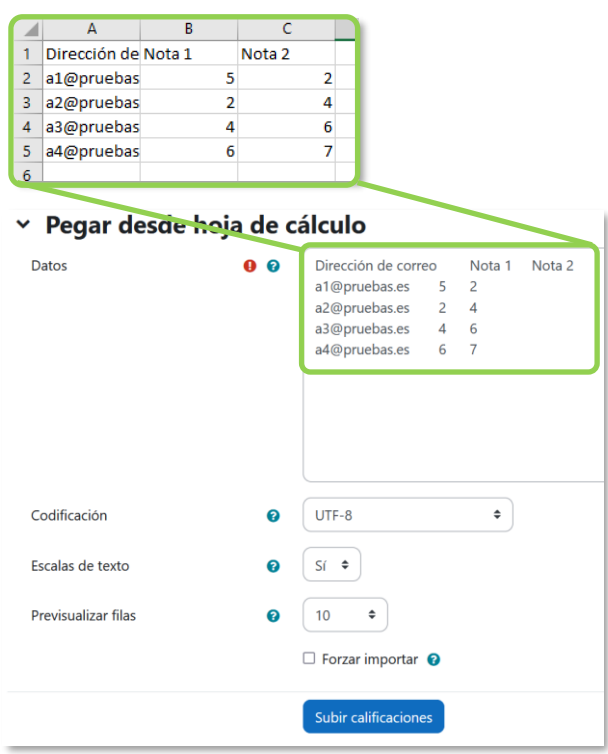

*Copiar y pegar datos desde Excel*

4. En la pantalla de vista previa de la importación, se deben emparejar los campos (columnas) del fichero con los existentes en la asignatura.

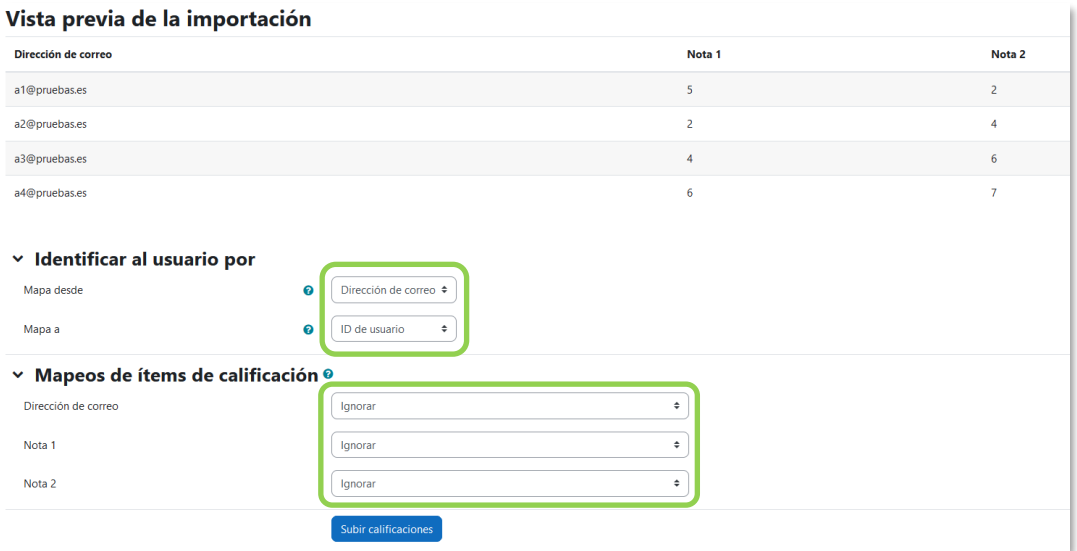

*Vista previa de la importación*

# *Identificar al usuario por*

• En *"Mapa desde"* poner el nombre dado a la columna que identifica al usuario En este ejemplo, *Dirección de correo*.

• En *"Mapa a"* poner el identificador utilizado. En este caso *"Dirección de correo"*.

# *Mapeos de ítems de calificación*

- Se debe relacionar cada una de las columnas del fichero que contienen calificaciones, con la actividad o ítem de calificación de la asignatura en Moodle. Para subir las notas en un nuevo ítem de calificación, seleccionar *Nuevo ítem de calificación*. De esta forma también se puede cargar la retroalimentación de cada ítem.
- El campo del identificador y otros que no vayan a utilizarse deben dejarse con la opción *Ignorar*.
- 5. Pulsar en *"Subir calificaciones"*.

# Anexo II. Elección de grupo

# **¿Para qué sirve?**

Permite que los estudiantes se apunten a un grupo de la asignatura.

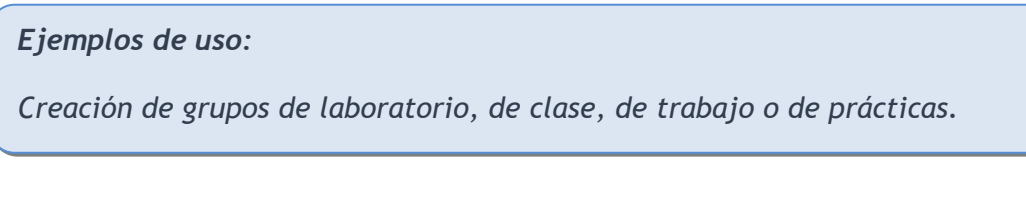

#### **¿Cómo se crea?**

Antes de agregar la actividad, es necesario crear los grupos en los que pueden inscribirse los estudiantes. Esto se hace desde *"Participantes"* en el menú del curso, en la opción *Grupos* del menú desplegable. Consulte el apartado [2.6](#page-108-0) [Trabajar con](#page-108-0)  [grupos.](#page-108-0)

| Curso                                                                                 | Participantes<br>Más Y<br>Configuración<br>Calificaciones<br>Informes |
|---------------------------------------------------------------------------------------|-----------------------------------------------------------------------|
| Usuarios matriculados                                                                 | <b>Matricular usuarios</b><br>٠                                       |
| <b>Matriculaciones</b><br>Usuarios matriculados<br>Métodos de matriculación<br>Grupos | <b>Ilados</b>                                                         |
| <b>Grupos</b>                                                                         |                                                                       |
| Agrupamientos<br>Visión general                                                       | č<br>eleccionar                                                       |
| <b>Permisos</b>                                                                       |                                                                       |
| Permisos                                                                              |                                                                       |
| Otros usuarios                                                                        |                                                                       |
| Comprobar los permisos                                                                |                                                                       |

*Vista desde Participantes*

- 1. En la página del curso, activar el **"Modo de edición"**.
- 2. En la sección correspondiente, pulsar en *"Añadir una actividad o un recurso"* y seleccionar *"Elección de grupo"*.

Los aspectos a configurar se clasifican por apartados:

#### **General**

- Escribir el *"Título de la actividad"*.
- En la *"Descripción"*, agregar la información necesaria.

# **Ajustes varios**

• "*Permitir la inclusión en múltiples grupos*", posibilita al estudiante seleccionar más de un grupo.

- En *"Publicar resultados"*, elegir si los estudiantes pueden ver la elección de los compañeros, y si la información la tienen disponible siempre, después de responder, o cuando el periodo de elección concluye.
- *"Privacidad de los resultados"*, define si los resultados que se publican son anónimos o nominales.
- "*Permitir modificar la elección*", posibilita al estudiante cambiar de opción.
- Se puede *"Mostrar una columna con los alumnos que no han respondido"*.
- Se pueden *"Filtrar datos de la respuesta para usuarios con matriculación expirada o suspendida"***.**
- *"Limitar el número de respuestas permitidas"*. Define la cantidad máxima de estudiantes que tiene cada grupo. Si va a ser el mismo número para todos, indicarlo en *"Limitación general"* y pulsar en *"Aplicar para todos los grupos"*.

# **Grupos**

Seleccionar los grupos en los que pueden inscribirse los estudiantes, y pulsar *"Añadir grupo"*.

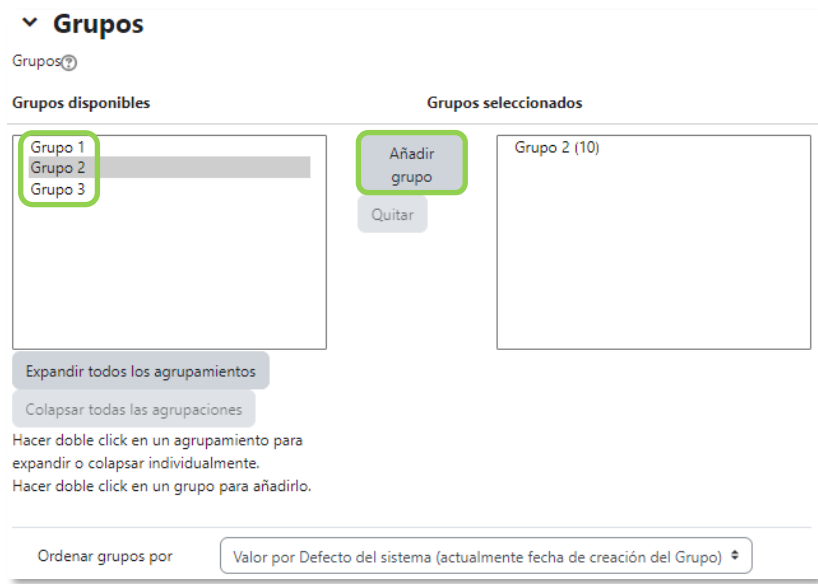

*Elección de grupos seleccionables*

Los grupos pueden ordenarse por fecha de creación o por nombre. Para modificar el límite de un grupo en concreto, hay que seleccionarlo y editar el valor en el campo que aparece junto al cuadro.

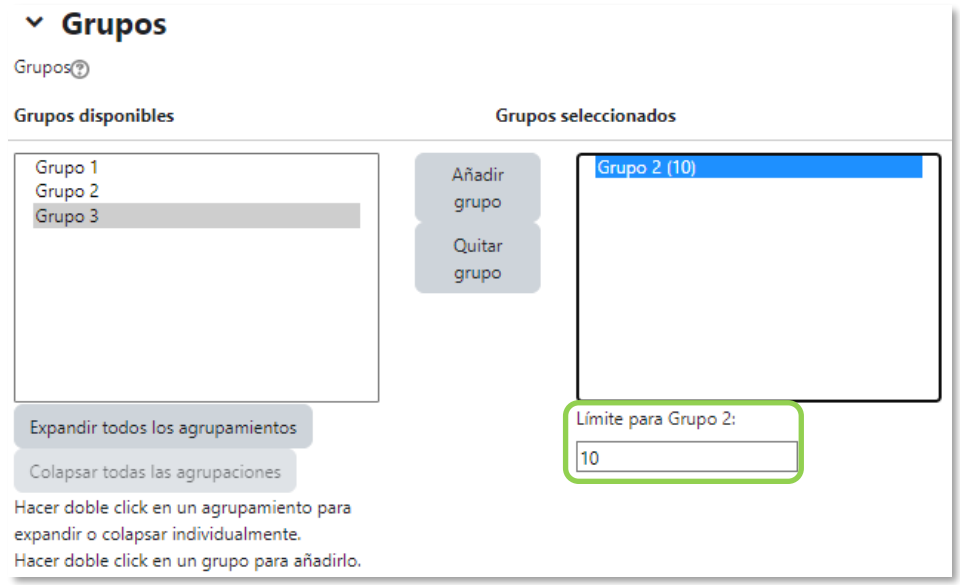

*Indicar el límite para un grupo*

# **Restringir las respuestas en este periodo de tiempo**

Habilitar esta opción para que la selección sólo pueda hacerse entre las fechas definidas en los campos *"Abierto"* y *"Hasta"*.

3. Para el resto de los ajustes comunes consultar el apartado [1.6](#page-34-0) y pulsar *"Guardar cambios y mostrar"*.

*En esta actividad el Modo grupo se comporta de la siguiente manera:*

- *"No hay grupos". El límite de estudiantes por grupo se aplica a la totalidad de estos.*
- *"Grupos separados". El límite de grupo se aplica solo a miembros de cada grupo. El estudiante puede ver sólo las respuestas de su grupo.*
- *"Grupos visibles". Igual que "Grupos separados" pero además el estudiante puede ver las respuestas todos los grupos.*

*Si se selecciona grupos separados o grupos visibles en esta actividad, el límite definido para un grupo de los seleccionables se aplica a cada uno de los grupos que existen. Por lo que, si el límite establecido para un grupo seleccionable es de diez miembros y se tienen dos grupos ya establecidos con estudiantes, un total de veinte estudiantes pueden seleccionar dicho grupo.*

# **¿Cómo funciona?**

Los estudiantes entran y escogen algún grupo en el que queden plazas disponibles.

| Elección   | Grupo<br>Mostrar descripciones | Reservado<br>Miembros del grupo<br>Mostrar Miembros del Grupo<br>/ Capacidad |
|------------|--------------------------------|------------------------------------------------------------------------------|
| $\circ$    | Grupo 1                        | 1/10                                                                         |
| $\bigcirc$ | Grupo 2                        | 0/10                                                                         |
| O          | Grupo 3                        | 0/10                                                                         |
|            |                                |                                                                              |
|            |                                | Guardar mi elección                                                          |

*Vista del estudiante al seleccionar grupo*

Si se configura la publicación de resultados nominales, al pulsar *"Mostrar Miembros del grupo"*, aparecen los nombres de los estudiantes incluidos en cada grupo.

# **Seguimiento de la actividad**

Para ver las elecciones de los estudiantes pulsar *"Ver N respuestas"* en la parte superior derecha.

Desde esta misma página, mediante el menú desplegable *"Elija una acción…"* se pueden borrar las respuestas de los estudiantes seleccionados. Las respuestas pueden descargarse en un fichero *Excel*, *Open Office* o de texto, con apellidos, nombre, DNI, dirección de correo y grupo seleccionado.

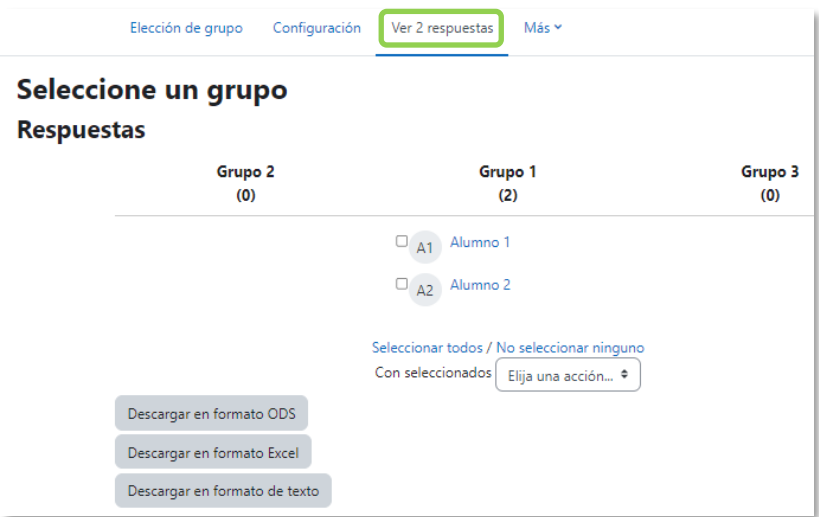

*Vista y descarga de los resultados*

En el menú del curso, desde *"Participantes"*, se pueden ver los grupos creados al seleccionar **"***Grupos"* en el desplegable.

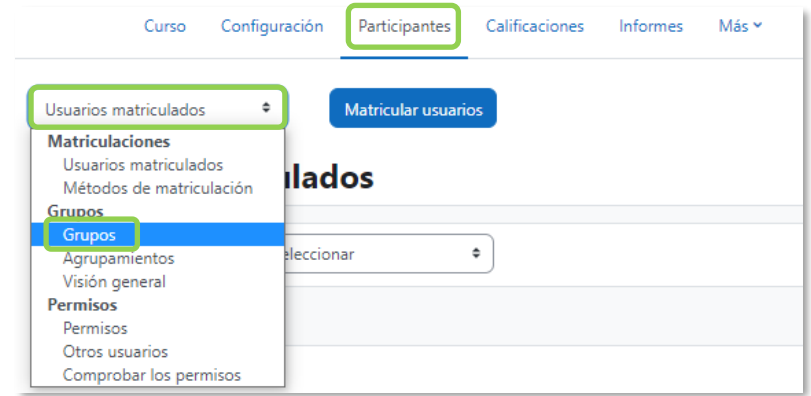

*Vista desde Participantes del curso de los estudiantes incluidos en los grupos (1)*

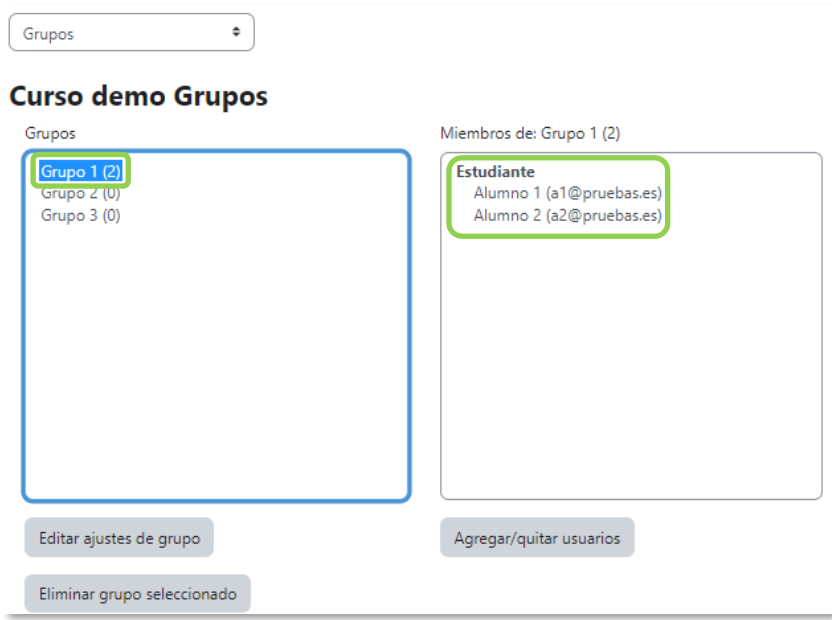

*Vista desde Participantes del curso de los estudiantes incluidos en los grupos (2)*

# Anexo III. Asistencia

# **¿Para qué sirve?**

Permite realizar el control de asistencia de los estudiantes.

*Ejemplos de uso:*

*Registrar la asistencia a una clase, a un evento, a unas prácticas, etc.*

#### **¿Cómo se crea?**

Se requieren tres pasos, agregar la actividad, crear las sesiones y configurar los estados de asistencia.

Para agregar la actividad:

- 1. En la página del curso, activar el **"Modo de edición"**.
- 2. En la sección correspondiente, pulsar en *"Añadir una actividad o un recurso"* y seleccionar *"Asistencia"*.

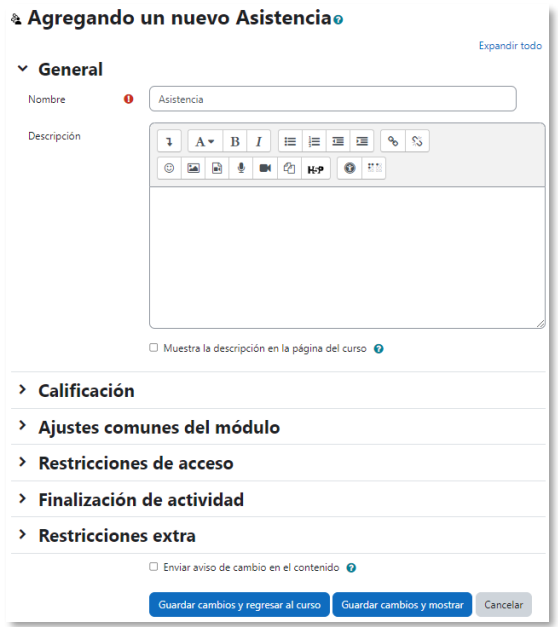

*Agregar una actividad Asistencia*

Los aspectos para configurar se clasifican por apartados:

# **General**

- Escribir el *"Nombre"*.
- En la *"Descripción"* agregar la información necesaria.

# **Calificación**

• En *"Calificación"* seleccionar el tipo que se va a utilizar (*Puntuación* o *Escala*), o *Ninguna*, si no se va a calificar la asistencia. En función del tipo escogido, indicar la escala a aplicar o el número máximo de puntos. En el caso de escoger *Puntuación*, el estudiante obtiene el máximo si asiste a todas las sesiones y 0 si no asiste a ninguna. Esta calificación aparece como una más en el libro de calificaciones.

# **Restricciones extra**

- *"Dirección de red predeterminada"* posibilita introducir un rango de direcciones IP desde el que deben conectarse los estudiantes para marcar su asistencia.
- 3. Para el resto de los ajustes comunes consultar el apartado [1.6](#page-34-0) y pulsar *"Guardar cambios y mostrar"*.

A continuación, se deben crear las sesiones sobre las que se quiere controlar la asistencia. En la actividad, pulsar *"Añadir sesión"*.

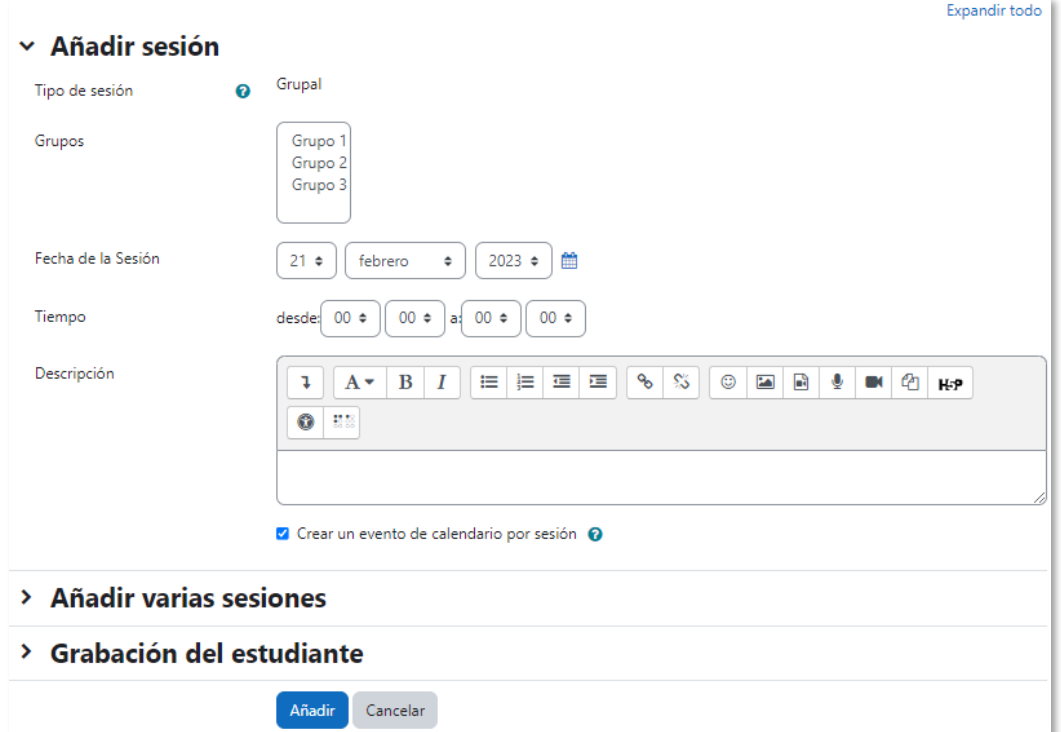

*Creación de sesiones*

Para crear una sola sesión, indicar:

- *"Tipo de sesión"*. En función de la existencia de grupos en el curso y de lo indicado en el *"Modo de grupo"* en los ajustes comunes de esta actividad, se puede elegir entre dos tipos de sesiones: comunes o grupales.
	- o No hay grupos. Todas las sesiones son comunes.
	- o Grupos visibles. Las sesiones pueden ser comunes o grupales.
	- o Grupos separados. Las sesiones sólo pueden ser grupales.

Si se crea una sesión grupal, se debe indicar a qué grupo va dirigida y sólo se controla la asistencia de los miembros de ese grupo.

- El *"Tiempo"* de duración y la *"Fecha de la sesión"*.
- *"Descripción"* de la sesión.
- Si se quiere *"Crear un evento de calendario por sesión".*

Para crear varias sesiones similares de una vez, además:

- Marcar la casilla *"Repetir la sesión como se indica a continuación"*.
- Marcar los días de la semana en los que se celebran las sesiones, en *"Repetir los"*.
- En *"Repetir cada"*, indicar la frecuencia de las sesiones.
- Indicar la fecha de la última sesión, en *"Repetir hasta "*. Una vez completados los campos, pulsar en *"Añadir"*.

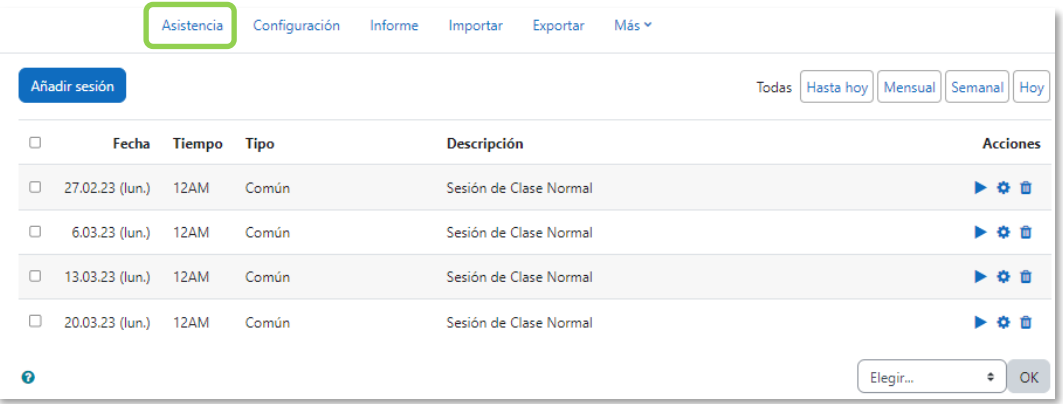

# *Ejemplo de sesiones*

Existe la opción de que sean los propios estudiantes quienes marquen su asistencia a la sesión accediendo a la actividad o de que la asistencia se marque automáticamente si el estudiante está conectado a la asignatura durante el periodo definido para la sesión.

Para el primer caso hay que marcar la casilla *"Permitir a los estudiantes registrar su propia asistencia"*.

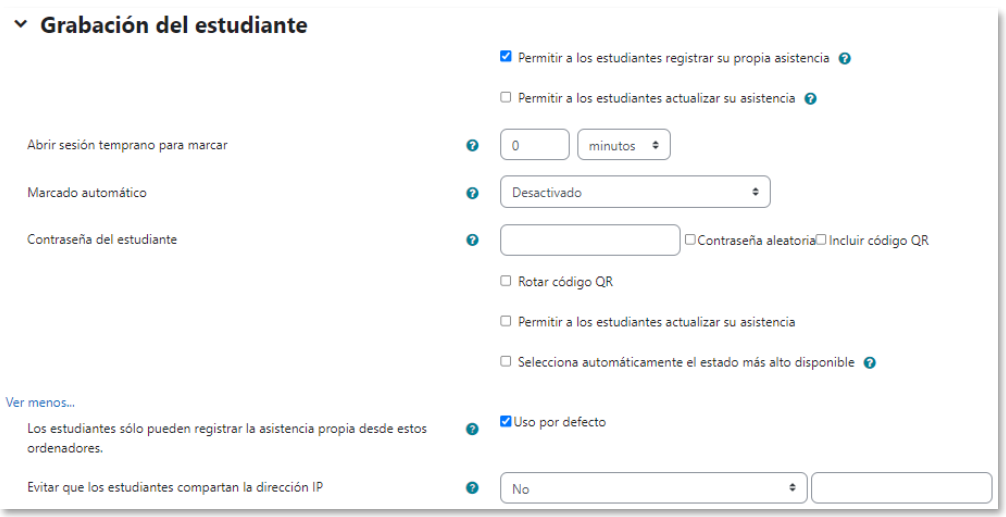

*Opciones para el registro de asistencia por parte del estudiante*

Se habilitan las siguientes opciones:

- *"Permitir a los estudiantes actualizar su asistencia"*, para que puedan cambiar una opción marcada anteriormente, siempre dentro del tiempo de la sesión.
- *"Abrir sesión temprano para marcar"*, define un tiempo anterior al inicio de la sesión desde el que el estudiante puede marcar su asistencia.
- *"Contraseña del estudiante"*, necesaria para marcar la asistencia. Es posible generar un código QR para la sesión que lleve al estudiante a la página de registro de asistencia. Se puede *"Rotar el código QR"* para que cambie. Si se marca *"Selecciona automáticamente el estado más alto disponible"* el registro es guardado con sólo leer el código QR asignándose el valor más alto, normalmente *Presente*.

Además, o alternativamente, se puede optar por *"Marcado automático"*. Se dispone de estas opciones:

- *Desactivado*. No hay marcaje automático.
- *Sí*. El marcaje se realiza al estado más alto si el estudiante ha accedido al curso durante el periodo definido para la sesión. En este caso es imprescindible definir un estado para cuando el estudiante está ausente.
- *Establecer sin marcar al final de la sesión*. Los estudiantes que no han marcado su asistencia manualmente reciben el estado definido por defecto para este caso.
- *Al finalizar la actividad*. El marcaje se realiza cuando se cumplen las condiciones de finalización de la actividad seleccionada a continuación.

*La opción de "Marcado automático" sólo aparece si en el menú de la actividad, en "Más" -> "Conjunto de estados", se selecciona un estado en la columna "Se establece automáticamente cuando no está marcado".*

En ambos casos, es posible indicar las IPs desde donde deben estar conectados para marcar la asistencia. También se puede utilizar la elegida o elegidas por defecto en los ajustes de la actividad al pulsar en la casilla de *"Usar por defecto"*. Con *"Evitar que los estudiantes compartan la dirección IP"* se impide que desde el mismo dispositivo se guarde la asistencia de dos estudiantes distintos, y puede indicarse cuanto tiempo tarda en liberarse una IP utilizada para marcar una asistencia.

Desde **"***Conjunto de estados"*, se definen las posibles variables que se puede aplicar, por ejemplo, *Presente*, *Retraso*, *Falta*, etc.

Cada una consta de *Acrónimo*, *Descripción* y *Puntuación* que obtiene el estudiante. Además, se define la disponibilidad de cada una para automarcado y para antes del inicio de la sesión. Se debe definir qué estado se asigna si el estudiante no marca nada. Para borrar algún estado se pulsa el icono  $\blacksquare$  y para añadir alguna más se pulsa "Añadir". El icono **define que está disponible o no para su aplicación.** 

|         |                                                                                                    | Configuración<br>Asistencia | Informe    | Exportar<br>Importar                 | Más ~                                                |                                                          |                     |  |  |  |  |  |
|---------|----------------------------------------------------------------------------------------------------|-----------------------------|------------|--------------------------------------|------------------------------------------------------|----------------------------------------------------------|---------------------|--|--|--|--|--|
|         | Los cambios en los conjuntos de estado afectarán las sesiones de asistencia existentes y pueden afectar la calificación. |                             |            |                                      |                                                      |                                                          |                     |  |  |  |  |  |
|         | Estado establecido 1 (P R FJ FI) ≑                                                                                       |                             |            |                                      |                                                      |                                                          |                     |  |  |  |  |  |
| #       | <b>Acrónimo</b>                                                                                                    | Descripción                 | Puntuación | Disponibilidad para<br>auto-marcado@ | <b>Disponible antes del</b><br>inicio de la sesión @ | Se establece automáticamente<br>cuando no está marcado @ | Acción              |  |  |  |  |  |
|         | P                                                                                                    | Presente                    | 2.00       | $\div$<br>Siempre                    | $\Box$                                               | $\bullet$                                                | $\circledcirc$<br>血 |  |  |  |  |  |
| 2       | $\mathbb{R}$                                                                                                    | Retraso                     | 1.00       | ÷<br>Siempre                         | $\Box$                                               | $\circ$                                                  | $\circledcirc$<br>侖 |  |  |  |  |  |
| 3       | Ð                                                                                                    | Falta justificada           | 1.00       | ÷<br>Siempre                         | $\Box$                                               | $\circ$                                                  | $\circledcirc$<br>血 |  |  |  |  |  |
| 4       | F <sub>1</sub>                                                                                                    | Falta injustificada         | 0.00       | ÷<br>Siempre                         | $\Box$                                               | $\circ$                                                  | $\bullet$<br>血      |  |  |  |  |  |
| $\star$ |                                                                                                    |                             |            | Añadir                               |                                                      |                                                          |                     |  |  |  |  |  |
|         |                                                                                                    |                             |            | Actualizar                           |                                                      |                                                          |                     |  |  |  |  |  |

*Definición de estados*

# **¿Cómo funciona?**

Los estudiantes, al acceder a la actividad, pueden consultar el estado definido para su asistencia a cada una de las sesiones realizadas, así como la puntuación y porcentaje hasta el momento.

| Este curso                                                                                                    | <b>Todos los cursos</b><br><b>Todas las sesiones</b>                   |  |                         |                   |                           |
|----------------------------------------------------------------------------------------------------|------------------------------------------------------------------------|--|-------------------------|-------------------|---------------------------|
|                                                                                                    |                                                                        |  |                         | Todas Hasta hoy   | Semanal<br>Mensual<br>Hoy |
| Fecha                                                                                                    | <b>Descripción</b>                                                     |  | <b>Estado</b>           | Puntuación        | <b>Observaciones</b>      |
| 27.02.23 (lun.)<br>12AM                                                                                                    | Sesión de Clase Normal                                                 |  | Presente                | 2/2               |                           |
| 3.03.23 (vie.)<br>12PM - 2PM                                                                                                 | Sesión de Clase Normal                                                 |  |                         | Enviar asistencia |                           |
| 6.03.23 (lun.)<br>12AM                                                                                                    | Sesión de Clase Normal                                                 |  | ?                       | ? / 2             |                           |
| 13.03.23 (lun.)<br>12AM                                                                                                    | Sesión de Clase Normal                                                 |  | $\overline{\mathbf{r}}$ | ? / 2             |                           |
| 20.03.23 (lun.)<br>12AM                                                                                                    | Sesión de Clase Normal                                                 |  | $\overline{\mathbf{z}}$ | ? / 2             |                           |
| Sesiones completadas: 1<br>Puntos sobre las sesiones completadas: 2 / 2<br>Porcentaje sobre las sesiones completadas: 100,0% |                                                                        |  |                         |                   |                           |
|                                                                                                    | Número total de sesiones: 5<br>Puntos sobre todas las sesiones: 2 / 10 |  |                         |                   |                           |
|                                                                                                    | Porcentaje sobre todas las sesiones: 20,0%                             |  |                         |                   |                           |
|                                                                                                    | Puntos máximos posibles: 10 / 10                                       |  |                         |                   |                           |
|                                                                                                    | Porcentaje máximo posible: 100,0%                                      |  |                         |                   |                           |

*Vista del estudiante de la asistencia a las sesiones*

Si una sesión en curso permite el registro al estudiante, puede pulsar en *Enviar asistencia* e indicar el valor que corresponda.

Cuando se utiliza el automarcado con código QR, el estudiante debe disponer de un dispositivo con una aplicación para leer códigos QR. El profesor proyecta el QR en clase. Los dispositivos lo leen y abren la página de Moodle de registro de asistencia.

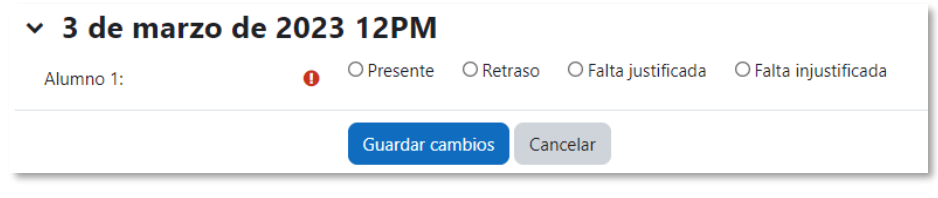

*Registro de la asistencia por parte del estudiante*

#### **Seguimiento de la actividad**

Desde *"Asistencia"*, se pueden ver todas las sesiones definidas. En la tabla se indica el tipo, la fecha, el horario y la descripción de cada una. En la parte superior, unas etiquetas indican qué sesiones se muestran:

- *Todas*.
- *Hasta hoy*. Todas las celebradas hasta el día presente.
- *Mensual*. Se muestran todas las del mes seleccionado.
- *Semanal*. Se muestran todas las de la semana seleccionada.
- *Hoy*.

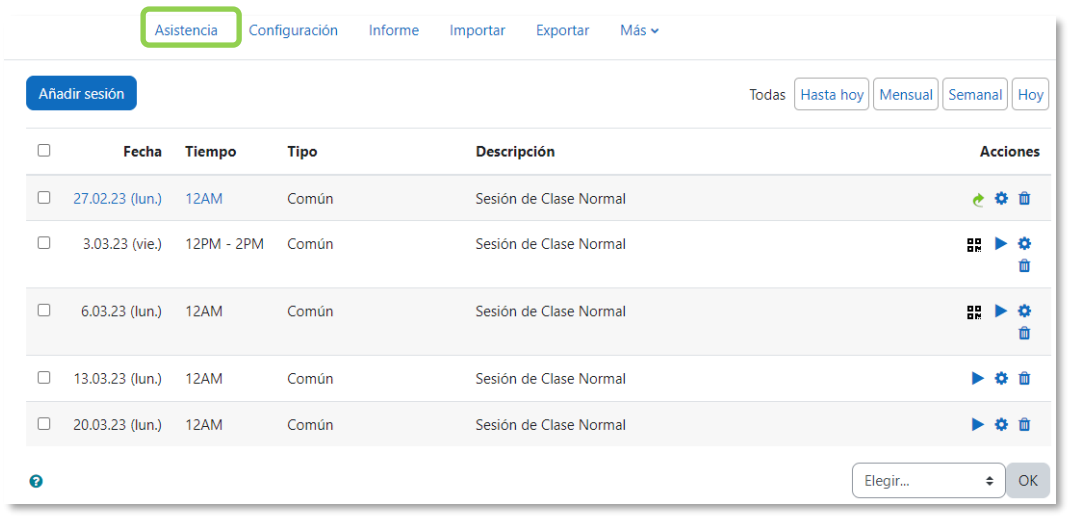

#### *Vista de las sesiones*

Con los iconos  $\bullet$  y  $\blacksquare$ , se pueden modificar algunos datos de una sesión como la fecha, la duración y la descripción, o borrarla. Si se permite el autoguardado mediante código QR, el icono **H**u lo abre en una ventana nueva.

El docente debe pulsar sobre para rellenar el registro de una sesión, o en  $\bullet$  para continuar con una que ya tenga registros. Se muestra la lista de estudiantes de la asignatura o grupo seleccionado y se puede indicar su asistencia según los estados predefinidos. Es posible asignar un estado a todos al mismo tiempo y cargar la asistencia de los estudiantes mediante un fichero CSV.

| Asistencia<br>Configuración                          | Informe<br>Importar                                               |           | Exportar |                                                        | Más $\sim$ |                                                               |
|------------------------------------------------------|-------------------------------------------------------------------|-----------|----------|--------------------------------------------------------|------------|---------------------------------------------------------------|
| Subir asistencia por CSV                             |                                                                   |           |          |                                                        |            |                                                               |
| 27 de febrero de 2023 12AM<br>Sesión de Clase Normal |                                                                   |           |          |                                                        |            | Page 1 of 1<br>Visualización<br>Lista alfabética ≑<br>25<br>÷ |
| <b>Nombre / Apellido(s)</b>                          | Dirección de correo                                               | P.        |          | R EJ FI                                                |            | <b>Observaciones</b>                                          |
|                                                      | Actualizar estado para<br>todos los usuarios<br>no seleccionado ≑ |           |          | $0\quad 0\quad 0\quad 0$                               |            |                                                               |
| A1 Alumno 1                                          | a1@pruebas.es                                                     | $\bullet$ | $\circ$  | $\circ$                                                | $\circ$    |                                                               |
| A2 Alumno 2                                          | a2@pruebas.es                                                     | $\bullet$ |          | $\begin{matrix} 0 & 0 & 0 \end{matrix}$                |            |                                                               |
| A3 Alumno 3                                          | a3@pruebas.es                                                     | $\circ$   |          | $\begin{array}{ccc} \circ & \circ & \circ \end{array}$ |            |                                                               |
| A4 Alumno 4                                          | a4@pruebas.es                                                     | $\circ$   |          | $O$ $O$                                                | $\circ$    |                                                               |

*Indicar la asistencia a una sesión*

La pestaña *Informe* muestra en detalle la asistencia de todos los estudiantes a cada sesión, así como su calificación hasta el momento.

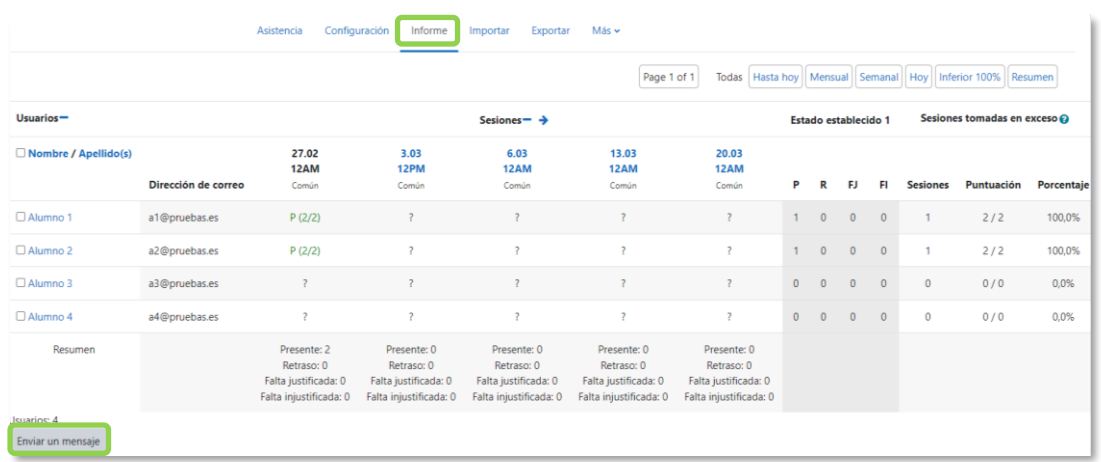

#### *Informe de las sesiones*

Estos son los estados disponibles inicialmente:

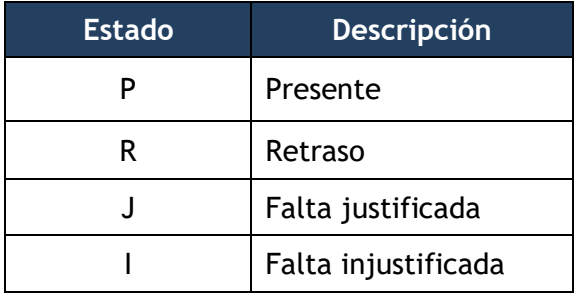

Debajo de la tabla aparece un resumen de la asistencia acumulada hasta cada sesión. Mediante *"Enviar mensaje"*, se puede escribir a los estudiantes seleccionados.

*"Exportar"* permite obtener un fichero en distintos formatos con la información de las sesiones.

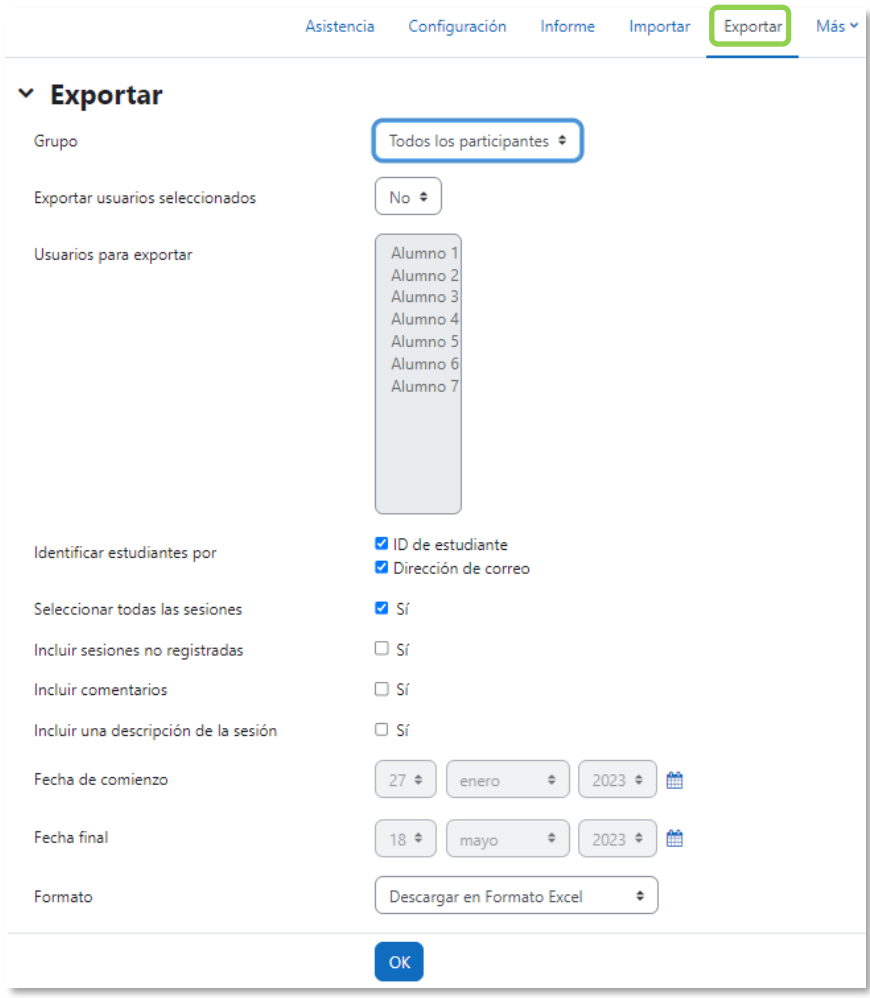

*Exportar la información de las sesiones*

# Anexo IV. Safe Exam Browser

SEB es un navegador web personalizado que debe descargarse e instalarse en el dispositivo desde el que se contesta el *Cuestionario*. Permite añadir estas restricciones:

- Los estudiantes sólo pueden realizar el *Cuestionario* desde SEB.
- La ventana de SEB tiene desactivada la opción de avanzar y retroceder, además de no tener el campo de búsqueda ni de URL.
- No se puede cerrar hasta que se envíe el *Cuestionario*.
- Se puede permitir el acceso a webs, páginas o recursos específicos para que sean accesibles durante el *Cuestionario* mediante un filtro de URL.
- Se desactivan las combinaciones de teclas de acceso directo (Win + Tab, Alt + Tab, Ctrl + Alt + Supr, Alt + F4, Imprimir pantalla, Cmd + Tab, …) y la de captura de pantalla.
- Comprueba que el *Cuestionario* es accesible únicamente desde el navegador con el que se abre. No se permite navegar a otras secciones de la plataforma o sitios externos.
- Permite detectar la ubicación y el navegador de forma que el cuestionario sólo pueda hacerse desde determinados puestos.

El usuario puede instalar SEB desde el propio *Cuestionario*. Esto lo hace sólo la primera vez y se queda instalado. Los pasos a seguir son:

- 1. Acceder desde la página del curso al *Cuestionario*.
- 2. Pulsar en *"Descargar Safe Exam Browser".*

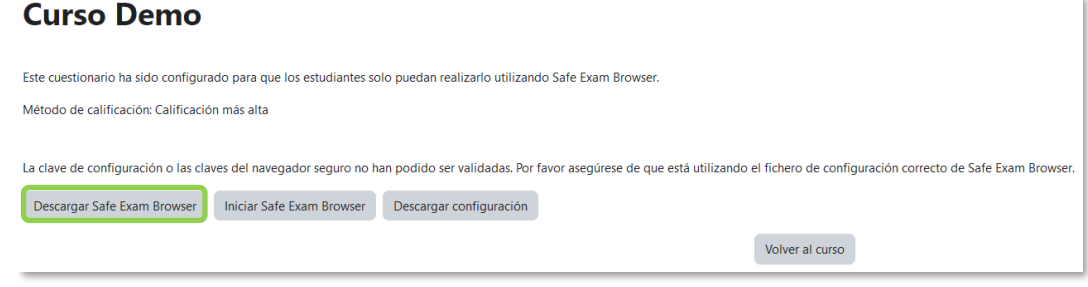

*Botón de descarga del navegador Safe Exam Browser*

3. Descargar la última versión de SEB desde la página oficial.

| Safe Exam Browser                                                                                                    |                                                                                                    | <b>News</b> | About $-$ | Alliance $\sim$ | Download $\sim$ | Windows $-$ | $macOS =$ | $iOS -$ | Support $\sim$ |  |  |  |  |
|----------------------------------------------------------------------------------------------------|----------------------------------------------------------------------------------------------------|-------------|-----------|-----------------|-----------------|-------------|-----------|---------|----------------|--|--|--|--|
| <b>Download</b> Latest Releases                                                                                                    |                                                                                                    |             |           |                 |                 |             |           |         |                |  |  |  |  |
| English   Deutsch   Subscribe to RSS Newsfeed   Follow SEB on Twitter                                                              |                                                                                                    |             |           |                 |                 |             |           |         |                |  |  |  |  |
| <b>News</b><br>Current SEB Versions for Windows, macOS and iOS<br>About                                                            |                                                                                                    |             |           |                 |                 |             |           |         |                |  |  |  |  |
| SEB Verificator for Windows and macOS<br>Alliance<br>Software extensions for supported Learning Management Systems: Moodle, ILIAS. |                                                                                                    |             |           |                 |                 |             |           |         |                |  |  |  |  |
| Download - Latest Releases<br>Download - Old Releases                                                                              | <b>Windows</b>                                                                                                    |             |           |                 |                 |             |           |         |                |  |  |  |  |
| <b>Documentation Windows</b>                                                                                                    |                                                                                                    |             |           |                 |                 |             |           |         |                |  |  |  |  |
| Documentation macOS                                                                                                    | Safe Exam Browser 3.5.0 for Windows                                                                                                    |             |           |                 |                 |             |           |         |                |  |  |  |  |
| Documentation iOS                                                                                                    | Safe Exam Browser 3.5.0 for Windows 8.1, 10 and 11<br>SHA1: c104084eb52f6e02998542de608b1388f7251acb<br>Download from GitHub project site.                                                                                                    |             |           |                 |                 |             |           |         |                |  |  |  |  |
| Support                                                                                                    |                                                                                                    |             |           |                 |                 |             |           |         |                |  |  |  |  |
|                                                                                                    | This feature update adds the App Signature Key functionality for server sessions, contains the new server-driven Browser Exam<br>Key and brings a new configuration option for the file system dialog along with various accessibility improvements as well as<br>important bug fixes. Below a list of the most prominent new features and changes: |             |           |                 |                 |             |           |         |                |  |  |  |  |
|                                                                                                    | • Implemented basic mechanism for app signature key (ASK) exchange.<br>• Implemented custom browser exam key defined by server.<br>• Implemented session integrity verification.                                                                                                    |             |           |                 |                 |             |           |         |                |  |  |  |  |
|                                                                                                    | • Implemented new configuration option to show or hide the path of file system elements.<br>• Added basic user agent for network resource requests.<br>. Various accessibility improvements and bugfixes.                                                                                                    |             |           |                 |                 |             |           |         |                |  |  |  |  |
|                                                                                                    | • Updated browser engine to version 111.2.20 (Chromium version 111.0.5563.65).<br>See release notes for all changes and read the manual for more information.                                                                                                    |             |           |                 |                 |             |           |         |                |  |  |  |  |
|                                                                                                    |                                                                                                    |             |           |                 |                 |             |           |         |                |  |  |  |  |

*Página oficial del navegador Safe Exam Browser*

4. Una vez finalizada la descarga, ejecutar <sup>47</sup>7 SafeExamBrowserInstaller, aceptar los términos y finalizar.

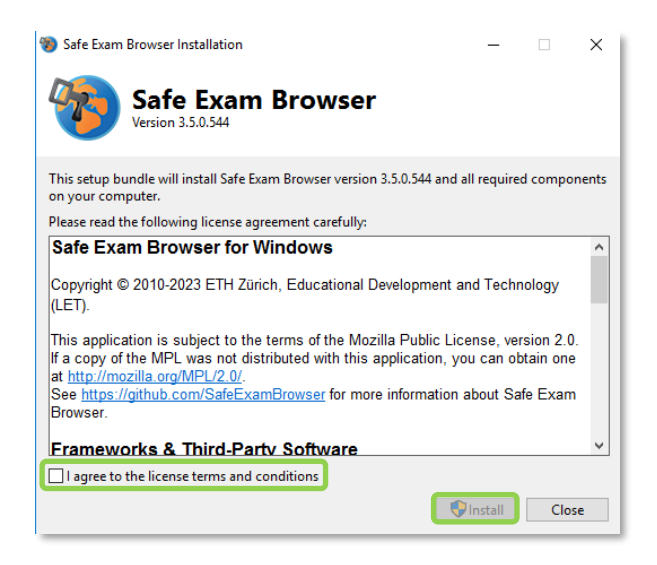

*Instalación del navegador Safe Exam Browser*

Para utilizar SEB, el docente tiene que ir al apartado correspondiente en los ajustes del cuestionario y en *"Requerir el uso de Safe Exam Browser"* seleccionar *Sí – Configurar manualmente*.

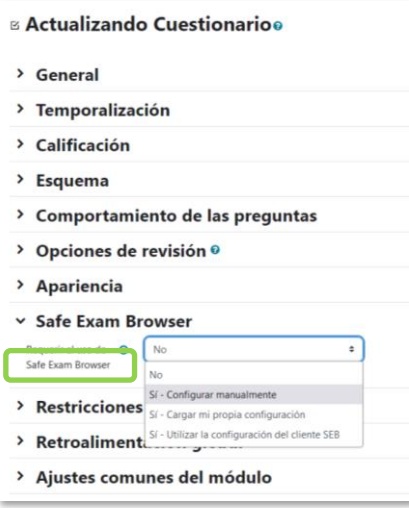

*Configuración de Safe Exam Browser en los ajustes del Cuestionario*

Se muestran las siguientes opciones:

- Habilitar *"Mostrar el botón de descarga de Safe Exam Browser"* para facilitar la descarga al estudiante.
- *"Mostrar el botón Salir de Safe Exam Browser, configurado con este enlace de salida"* sin necesidad de configurar una contraseña.
- *"Pedir al usuario que confirme la salida"* de SEB.
- *"Habilitar salir de SEB"* al estudiante pulsando el botón de salida e introduciendo una contraseña. En caso contrario, el estudiante no tiene manera de salir teniendo que apagar el dispositivo.
- Si se permite salir de SEB, introducir una *"Contraseña del cuestionario"*. Si se deja en blanco, el estudiante sólo necesita pulsar el botón de salida.
- *"Permitir recargar en el examen"*, para que el estudiante pueda recargar la página durante el intento en caso de que se quede sin conexión a Internet.
- *"Mostrar la barra de tareas de SEB"* durante el intento.
- Aparte de permitir que el estudiante recargue la página, el docente puede "*Mostrar el botón de recarga"* en la barra de tareas del navegador.
- *"Mostrar la hora"* en la barra de tareas del navegador.
- Incluir un elemento en la barra de tareas del navegador que permite al estudiante *"Mostrar distribución de teclado"*.
- *"Mostrar control de WIFI"* en la barra de tareas del navegador.
- *"Habilitar controles de audio"* en la barra de tareas del navegador.
- En caso de habilitarse el control de audio, se puede "*Silenciar al inicio".*
- *"Habilitar la revisión ortográfica"* en el navegador.

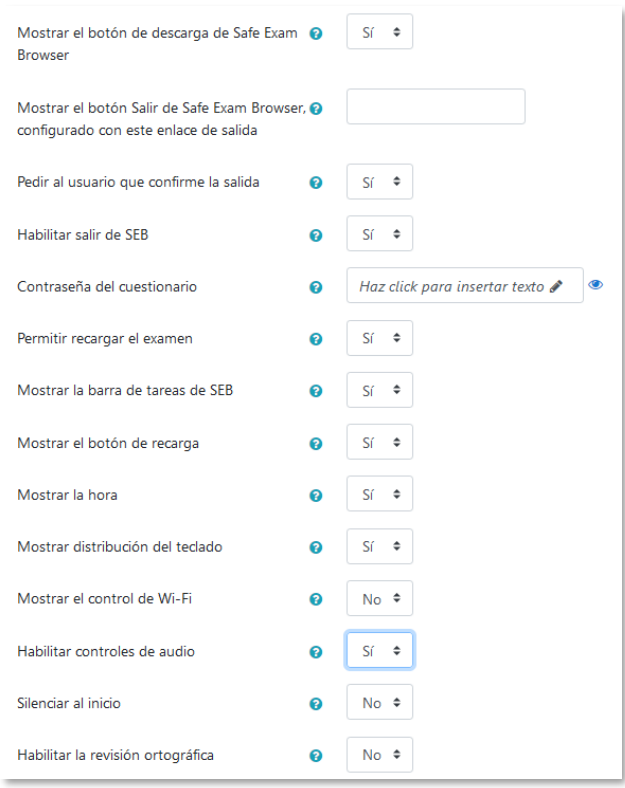

*Configuración de Safe Exam Browser*

- *"Habilitar el filtrado de URL"* que permite la carga de páginas web durante el intento. En caso de habilitarse aparecen las opciones donde se define el filtrado.
- Establecer si se va a **"***Filtrar también contenido incrustado"* en el navegador.
- Incluir filtrado para *"Expresiones permitidas"*, *"Expresiones regulares permitidas"*, *"Expresiones bloqueadas"* y "*Expresiones regulares bloqueadas"* durante el cuestionario.

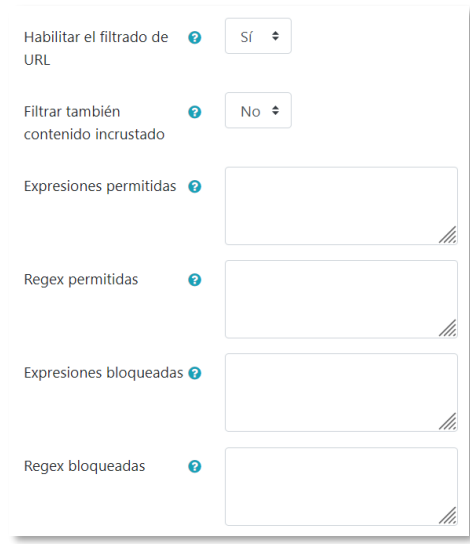

*Configuración de Safe Exam Browser*

Una vez el estudiante tiene instalado el navegador SEB, para la realización del *Cuestionario* tiene que acceder al mismo y pulsar en "*Iniciar Safe Exam Browser".* A continuación, se le abre el navegador, le pide que se valide de nuevo en la plataforma con sus datos de acceso y se le da paso al intento, al pulsar en "*Intento de cuestionario"*.

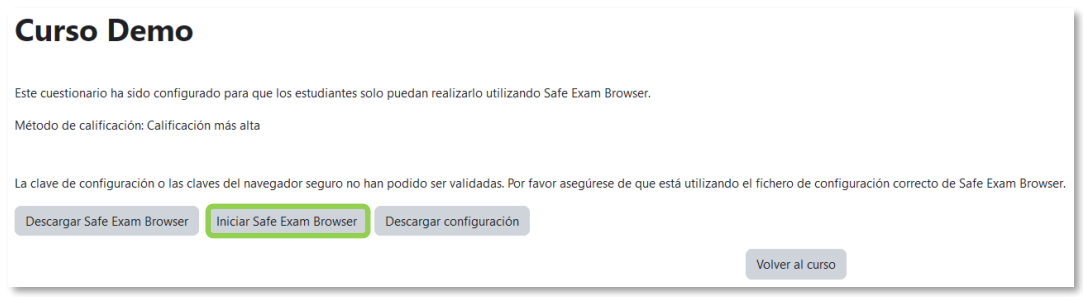

*Inicio del navegador Safe Exam Browser*

Antes de comenzar el intento, informa al estudiante de que se cierran todas las aplicaciones abiertas con las que se puede mantener una comunicación con otros usuarios.

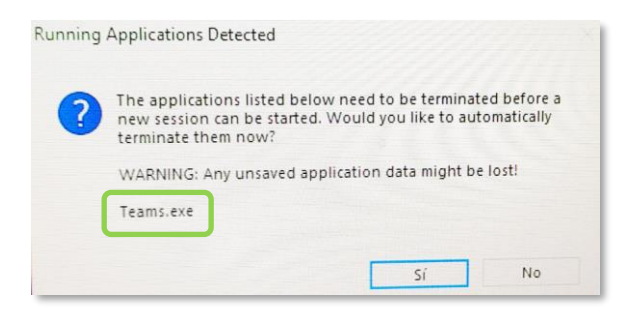

*Información de cierre de aplicaciones no permitidas*

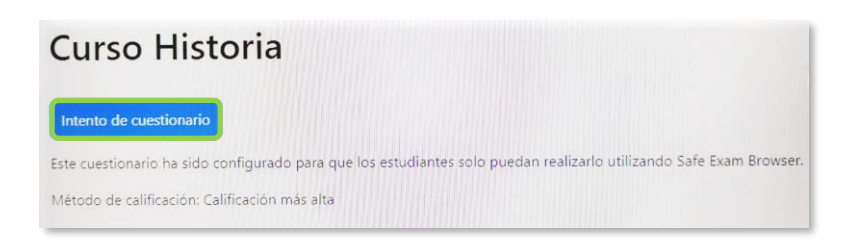

*Vista del estudiante en el navegador Safe Exam Browser*

# Anexo V. Ajustes de la extensión Turnitin

#### **¿Para qué sirve?**

Es la herramienta de revisión de originalidad disponible en Moodle. Se puede utilizar en tres actividades: *Tarea*, *Foro, Taller* y en las preguntas de tipo *Ensayo* del *Cuestionario.*

Al activar *Turnitin* en dichas actividades, se generan informes de originalidad de los trabajos y documentos enviados por los estudiantes. De cada documento se indica un porcentaje de similitud y se aporta un informe completo de coincidencias encontradas.

#### **¿Cómo se crea?**

Para activarlo, seleccionar *Sí* en la opción "*Activar Turnitin"* en *Ajustes de la extensión Turnitin Plagiarism.*

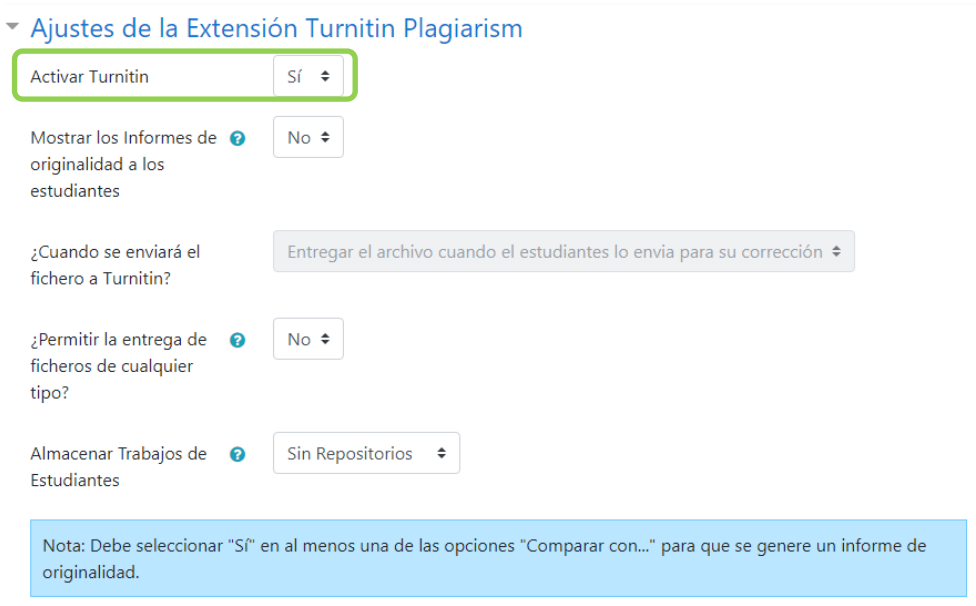

*Activación de Turnitin*

Los aspectos a configurar son:

- "*Mostrar los informes de originalidad a los estudiantes"* que les permite ver el informe que genera *Turnitin* sobre su entrega.
- La opción *"¿Cuándo se enviará el fichero a Turnitin?"* determina el momento en el que la entrega se hace efectiva.
	- o *Entregar el archivo en cuanto esté cargado*, deja preparado el archivo

inmediatamente para su análisis en el momento especificado en el apartado *"Velocidad de generación del informe".* 

- o *Entregar el archivo cuando el estudiante lo envía para su corrección,*  permite al alumno realizar modificaciones en la entrega hasta que especifique que es su envío definitivo. El análisis se realiza en el momento indicado en *"Velocidad de generación del informe"*. Para que esta opción esté disponible es necesario seleccionar *Sí* en la opción *"Requiere que los alumnos pulsen el botón de envío"* de la sección *Configuración de entrega*.
- Con *"¿Permitir la entrega de ficheros de cualquier tipo?"* se da la opción de entregar cualquier tipo de archivo, aunque no sea posible analizarlo.
- En *"Almacenar Trabajos de Estudiantes"* se determina si los trabajos de los estudiantes pasan a formar parte de la base de datos de *Turnitin.* La utilidad de entregar trabajos en el depósito es que los trabajos entregados en la actividad quedan disponibles para ser comparados con entregas futuras. Las opciones que pueden escogerse son:
	- o *Sin repositorios.* Los trabajos de los estudiantes son analizados, pero no quedan almacenados en la base de datos de *Turnitin*.
	- o *Almacén estándar*. Los trabajos de los estudiantes pasan a formar parte de la base de datos de *Turnitin*.

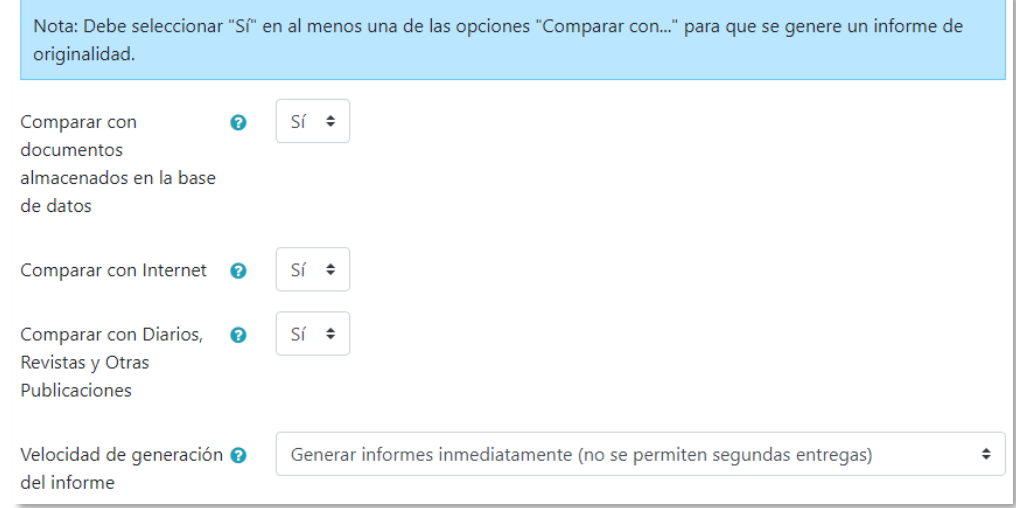

#### *Fuentes con las que comparar y velocidad de generación del informe*

- A continuación, indicar las fuentes con las que se quiere comparar el documento. Éstas pueden ser:
	- o *"Comparar con documentos almacenados en la base de datos"*.
	- o *"Comparar con Internet".*
- o *"Comparar con Diarios, Revistas y Otras Publicaciones".*
- *"Velocidad de generación del informe"*. La actividad ofrece tres opciones que determinan el momento en el que se realiza el informe de originalidad:
	- o *Generar informes inmediatamente (no se permiten segundas entregas)*. Con esta opción, los estudiantes no podrán volver a realizar entregas.
	- o *Generar informes inmediatamente (se permiten segundas entregas hasta la fecha de entrega)*. Esta opción permite a los estudiantes volver a realizar entregas hasta la fecha de entrega y generar un nuevo informe tras cada entrega.
	- o *Generar informes en la fecha de entrega (se permitirán segundas entregas hasta la fecha de entrega).* Los informes se generan simultáneamente y todos los trabajos son comparados entre sí, si se configura *Almacenamiento estándar,* por lo que el orden de entrega no influye en los informes de originalidad.

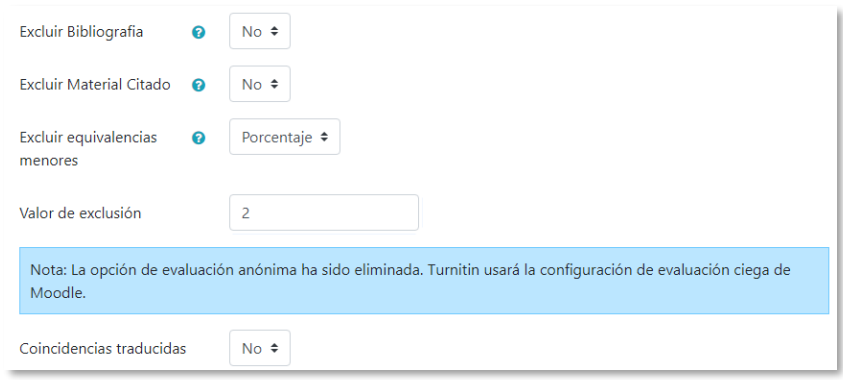

#### *Excluir coincidencias del informe*

- Se pueden omitir automáticamente similitudes con:
	- $\circ$  La bibliografía, excluye todo el texto que sigue al encabezado bibliografía.
	- o Material citado, texto entrecomillado o con formato de cita.
	- o Equivalencias menores, al indicar un porcentaje o un número máximo de palabras consecutivas iguales.
- *"Coincidencias traducidas"* permite la comparación de la traducción al inglés del texto entregado, y genera un informe adicional.

*Una vez configurada la actividad y realizada la primera entrega, cualquier cambio en la configuración del módulo no tendrá efecto.*

# **¿Cómo funciona?**

Una vez generados los informes, junto a cada archivo entregado aparece su correspondiente porcentaje de coincidencia que da acceso al informe completo.

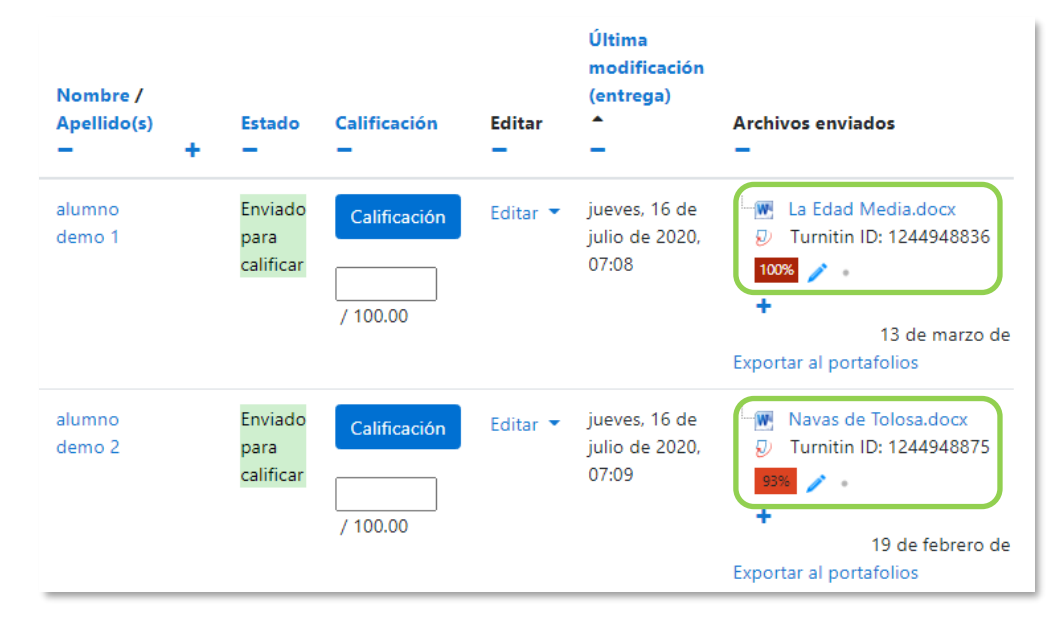

*Acceder a los informes de originalidad Tarea*

Para más información sobre la interpretación de los informes de originalidad consultar esta [guía.](https://short.upm.es/1yyi6)

# Anexo VI. Editor Cloze

Al crear preguntas de tipo Cloze, aparece en el editor de texto el *"Editor Cloze"* que facilita la configuración al no requerir la sintaxis propia de este tipo de preguntas.

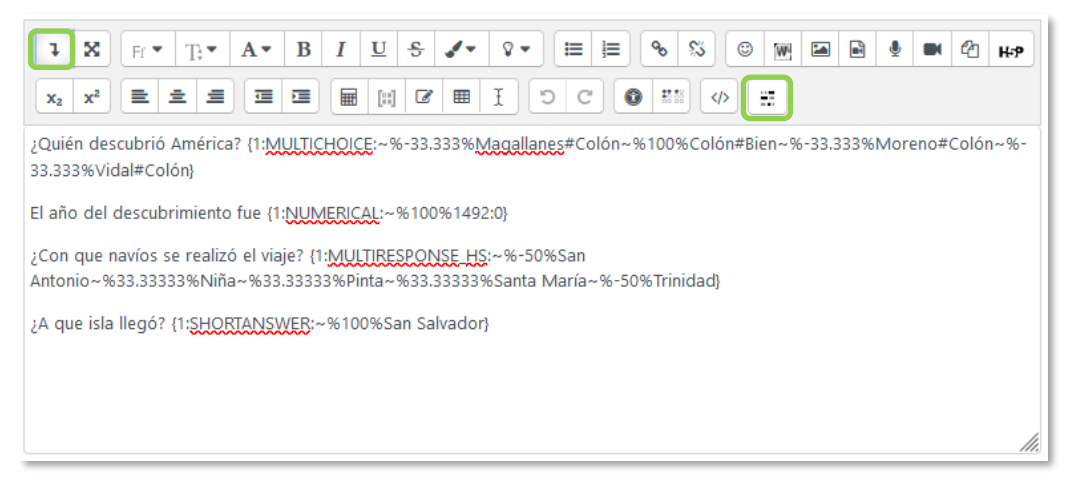

#### *Botón Editor Cloze*

Se escribe el enunciado, se sitúa el cursor donde se quiera colocar una pregunta y se pulsa sobre *"Editor Cloze"* para seleccionar el tipo a añadir.

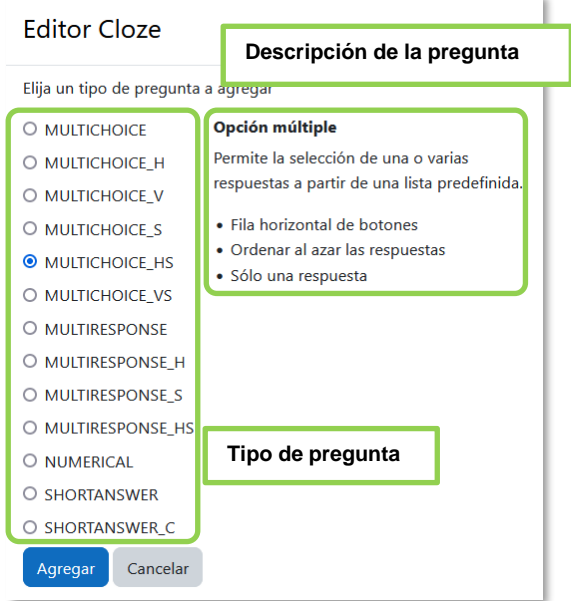

*Editor Cloze*

Al pulsar sobre cada uno de los tipos disponibles de pregunta se muestra su descripción en el cuadro.

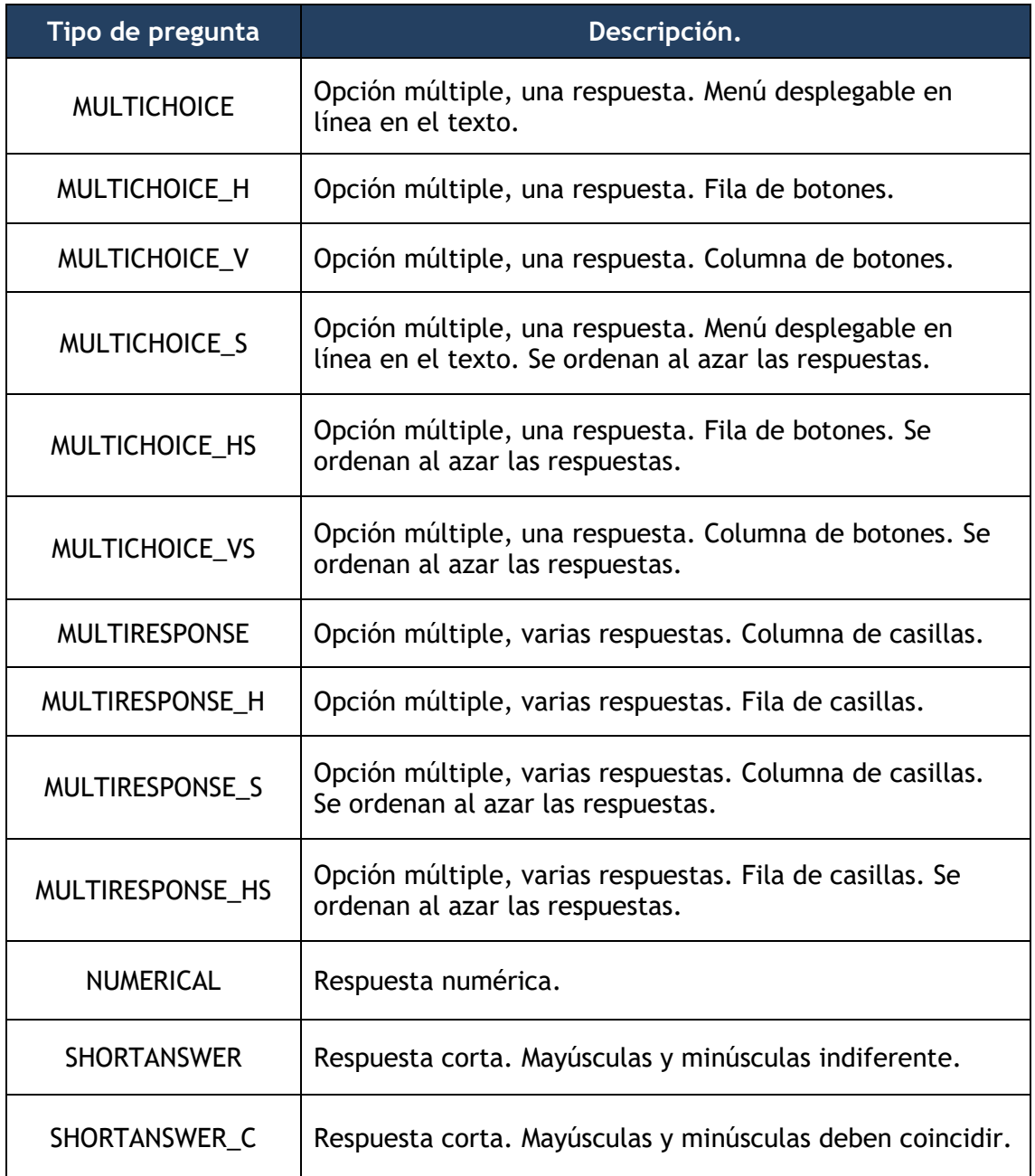

Al escoger el tipo, se abre una ventana para configurar las opciones de respuesta.

Ejemplo: Para tener una pregunta de opción múltiple con una sola respuesta correcta, cuyas opciones se muestren en vertical y se ordenen aleatoriamente, se selecciona *"MULTICHOICE\_VS"* y se pulsa *"Agregar"*.

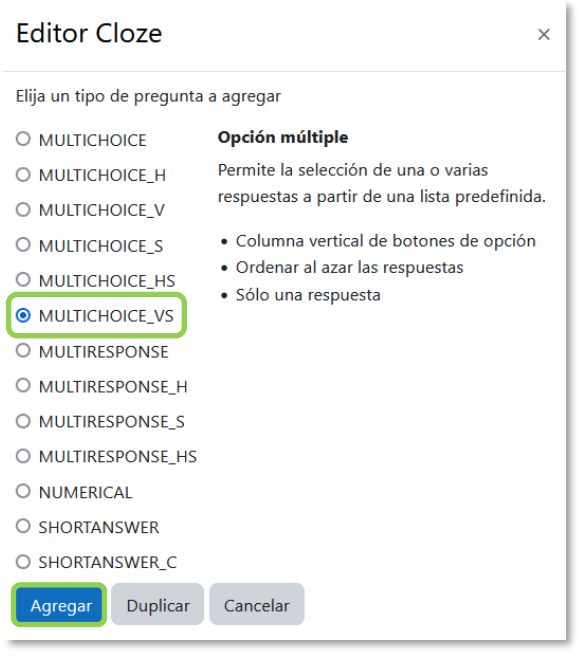

*Agregar pregunta*

En la pantalla de configuración aparecen, la calificación por defecto para la pregunta y un solo espacio de respuesta. Se pueden añadir nuevas opciones de respuesta al pulsar en  $+$  o eliminar en  $\mathbb{X}$ .

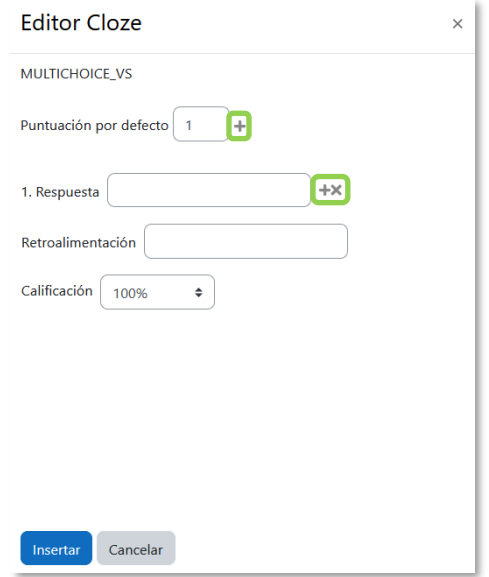

*Añadir y eliminar opciones de respuesta*

En *"Respuesta"* se escriben las opciones que aparecen en la pregunta, en *"Retroalimentación"*, los comentarios específicos que se proporcionan a cada una de las respuestas y en *"Calificación"* se indica la puntuación de la contestación en la pregunta. En este caso, al tratarse de una pregunta de opción múltiple con una sola

respuesta correcta, las puntuaciones negativas repercuten sobre el total del cuestionario. Por último, se pulsa *"Insertar"*.

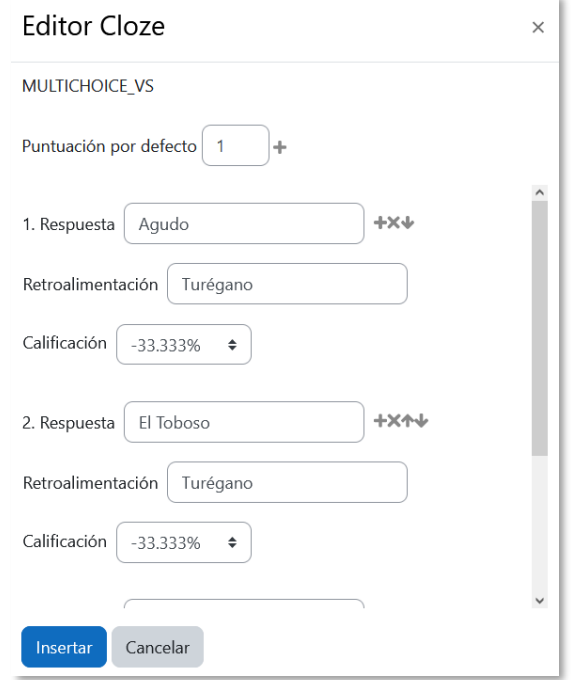

#### *Respuestas para insertar*

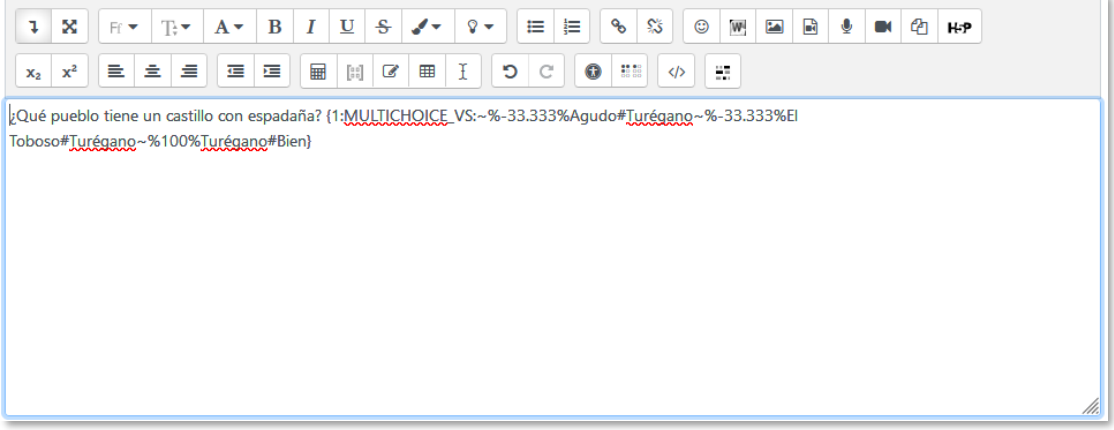

*Respuestas insertadas a continuación de la pregunta*

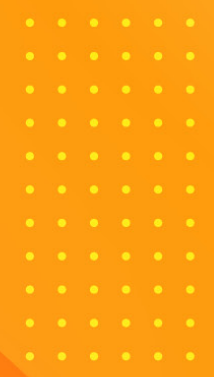

# **O** Manual ° moodle o 4.1 para docentes

**www.upm.es/gate**

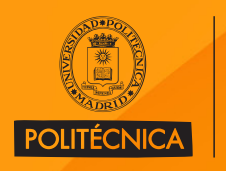

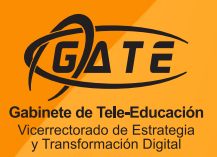

Ä

 $\blacktriangle$ 

 $\blacktriangle$ 

 $\mathcal{L}$ 

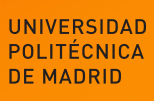